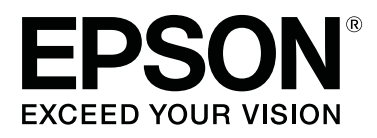

# **SC-T5400 Series SC-T5400M Series SC-T3400 Series SC-T3400N Series**

# **Kasutusjuhend**

CMP0155-02 ET

#### **Autoriõigused ja kaubamärgid**

## <span id="page-1-0"></span>**Autoriõigused ja kaubamärgid**

Käesoleva trükise ühtegi osa ei tohi paljundada, salvestada otsingusüsteemi ega edastada üheski vormis ega ühelgi viisil elektrooniliselt, mehaaniliselt, kopeerimise, salvestamise ega muul teel ilma ettevõtte Seiko Epson Corporation eelneva kirjaliku loata. Dokumendis sisalduv teave on mõeldud kasutamiseks ainult selle Epson printeriga. Epson ei vastuta selle teabe kasutamise eest teiste printeritega.

Seiko Epson Corporation ega selle sidusettevõtted ei vastuta käesoleva toote ostja ega kolmandate isikute ees ostjal või kolmandatel isikutel käesoleva tootega juhtunud õnnetuse, väärast kasutamisest või kuritarvitamisest või loata tehtud muudatustest või remondist või (v.a USA-s) ettevõtte Seiko Epson Corporation kasutus- ja hooldusjuhendeid mittejärgmise tagajärjel tekkinud kahju või kulude eest.

Seiko Epson Corporation ega selle sidusettevõtted ei vastuta kahjude ega probleemide eest, mis tulenevad lisaseadmete või kulumaterjalide kasutamisest, mis ei ole Epsoni originaaltooted või ei ole heaks kiidetud ettevõtte Seiko Epson Corporation poolt.

Seiko Epson Corporation ei vastuta tema poolt mitte heaks kiidetud liidesekaablite kasutamisest tulenevate elektromagnetiliste häiringute põhjustatud kahju eest.

EPSON, EPSON EXCEED YOUR VISION, EXCEED YOUR VISION ja nende logod ettevõtte Seiko Epson Corporation registreeritud kaubamärgid või kaubamärgid.

Microsoft®, Windows®, and Windows Vista® are registered trademarks of Microsoft Corporation.

Apple, Mac, macOS, OS X, Bonjour, Safari, ColorSync, iPad, iPhone, iPod touch, iBeacon, AirPrint, and the AirPrint Logo are registered trademarks of Apple, Inc.

Chrome™, Chrome OS™, and Android™ are trademarks of Google Inc.

Intel® is a registered trademark of Intel Corporation.

Adobe and Reader are either registered trademarks or trademarks of Adobe Systems Incorporated in the United States and/or other countries.

HP-GL/2® and HP RTL® are registered trademarks of Hewlett-Packard Corporation.

The SuperSpeed USB Trident Logo is a registered trademark of USB Implementers Forum, Inc.

*Üldine märkus. Muid tootenimesid on käesolevas trükises kasutatud ainult tuvastamise eesmärgil ning need võivad olla nende omanike kaubamärgid. Epson ei pretendeeri õigustele nende märkide suhtes.*

© 2018 Seiko Epson Corporation. All rights reserved.

## **Sisukord**

## **Sisukord**

## **[Autoriõigused ja kaubamärgid](#page-1-0)**

## **[Sissejuhatus](#page-5-0)**

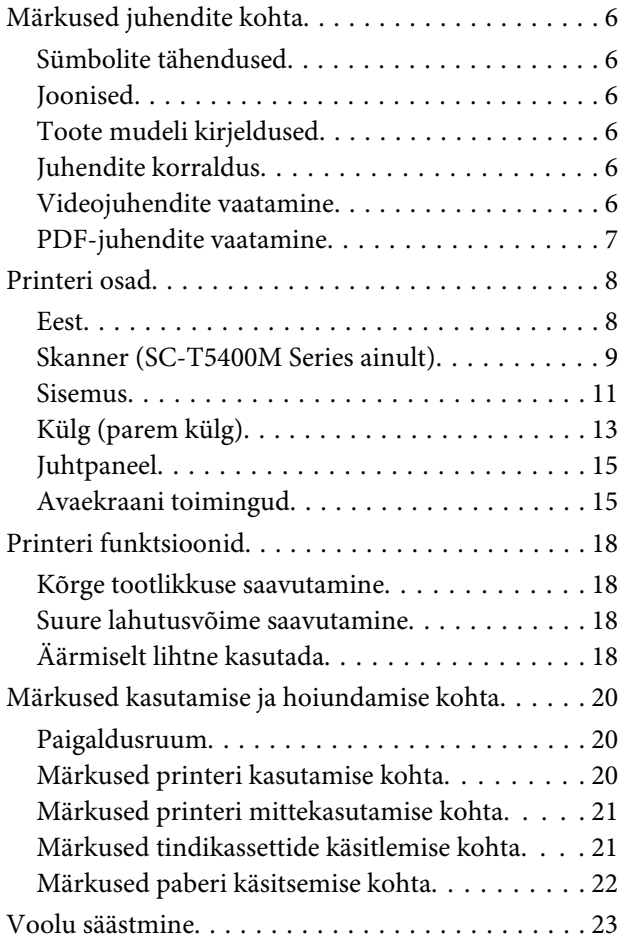

## **[Tarkvara tutvustus](#page-23-0)**

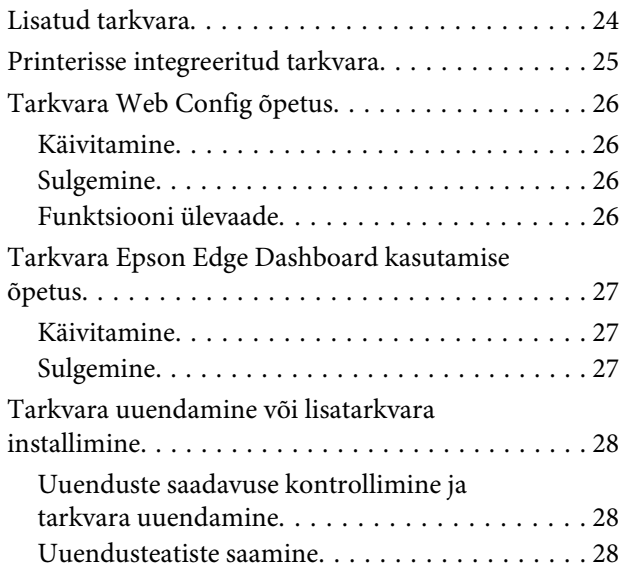

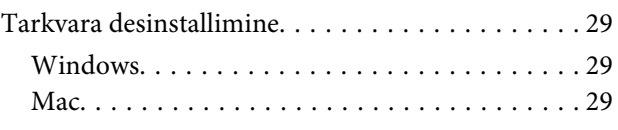

## **[Võrguühendusmeetodite muutmine](#page-29-0)**

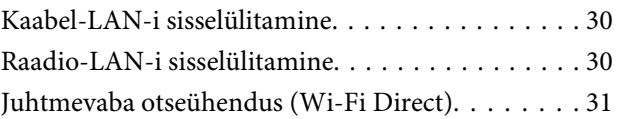

## **[Paberi laadimine ja seadistamine](#page-31-0)**

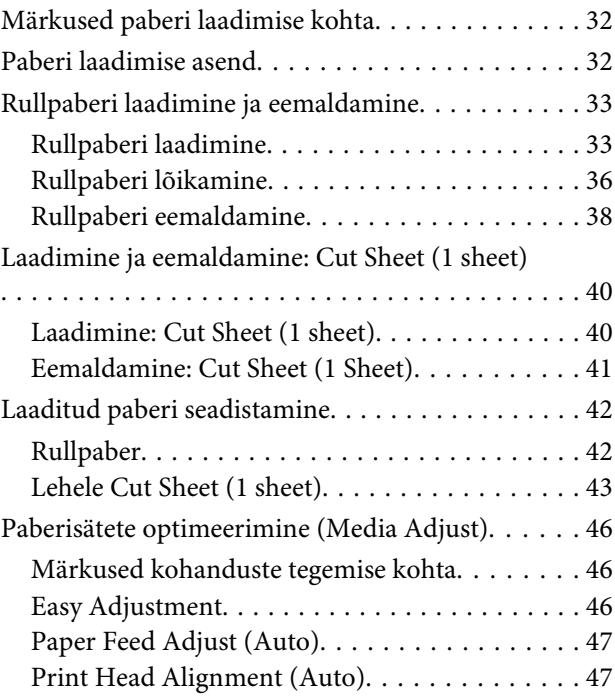

## **[Printimine printeridraiveriga arvutist](#page-48-0)**

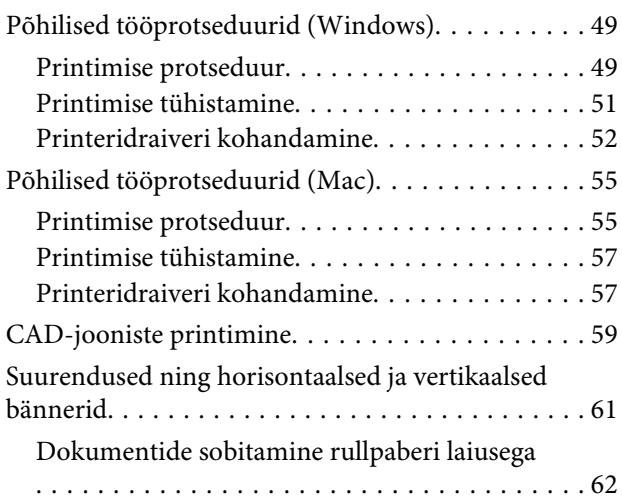

### **Sisukord**

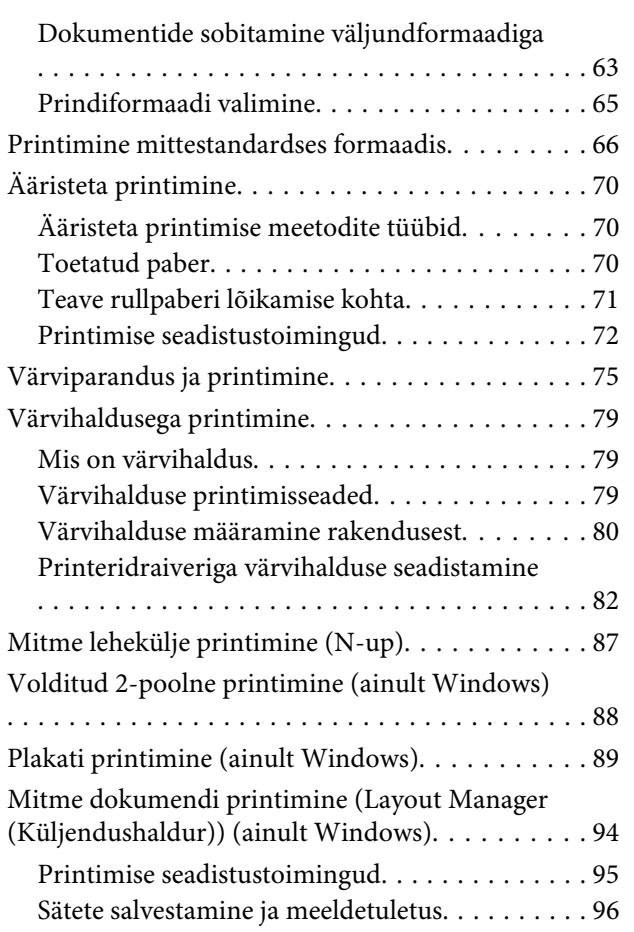

## **[Printimine arvutist režiimis HP-GL/2](#page-96-0)  [või HP RTL](#page-96-0)**

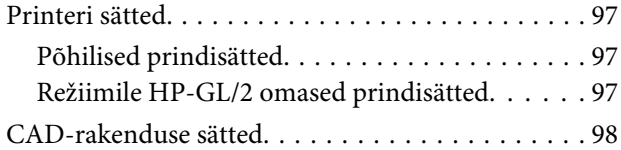

## **[Printimine printeri draiverit](#page-98-0)  [kasutamata](#page-98-0)**

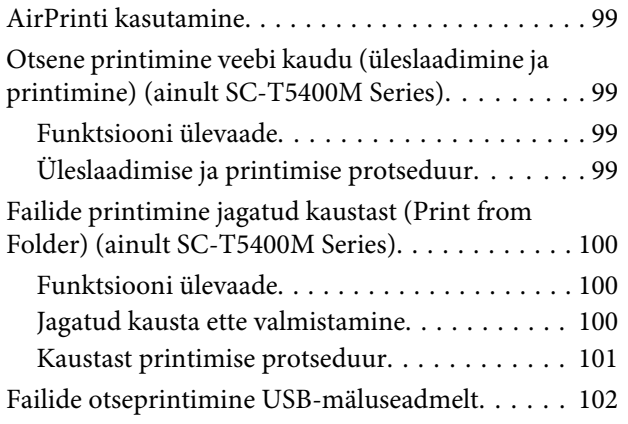

## **[Kopeerimine \(ainult SC-T5400M](#page-103-0)  [Series\)](#page-103-0)**

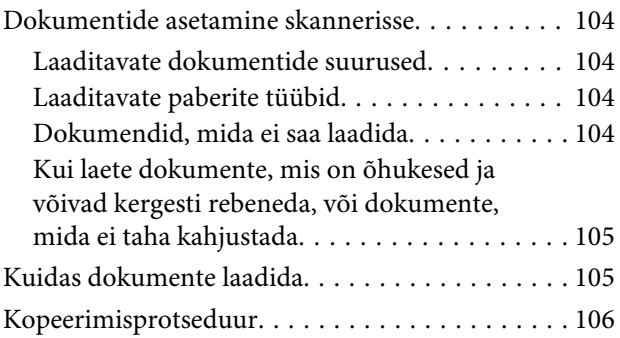

## **[Skannimine \(ainult SC-T5400M Series\)](#page-106-0)**

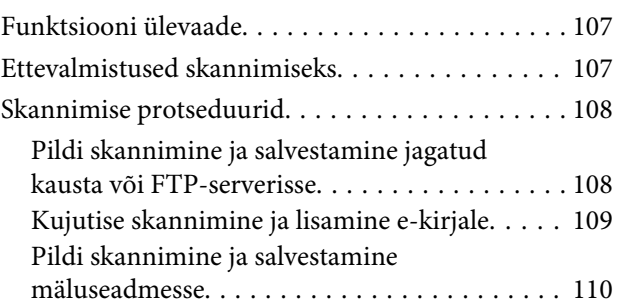

## **[Suurendatud koopiate tegemine A3](#page-110-0)  [või A4-skanneriga \(ainult SC-T5400](#page-110-0)  [Series/SC-T3400 Series/SC-T3400N](#page-110-0)  [Series\)](#page-110-0)**

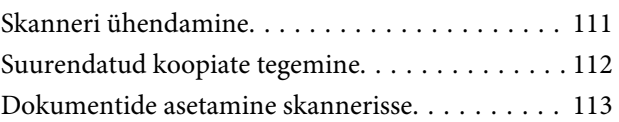

## **[Menüü kasutamine](#page-113-0)**

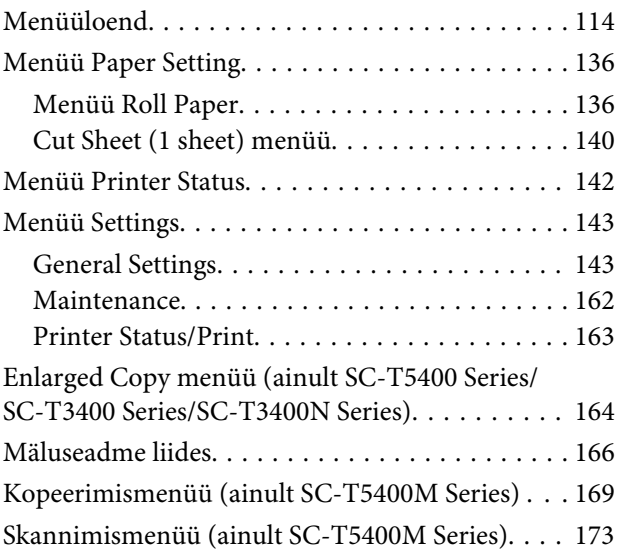

#### **Sisukord**

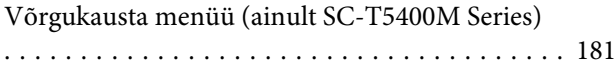

## **[Hoolduskarp](#page-183-0)**

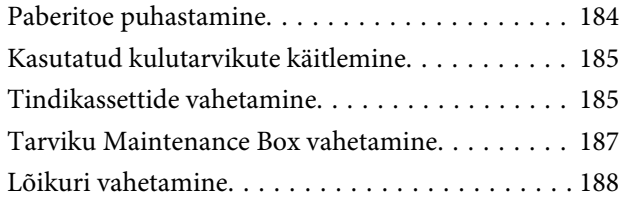

## **[Probleemide lahendamine](#page-189-0)**

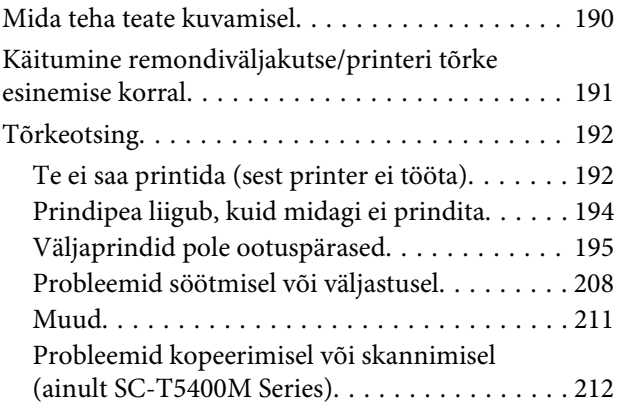

## **[Lisa](#page-215-0)**

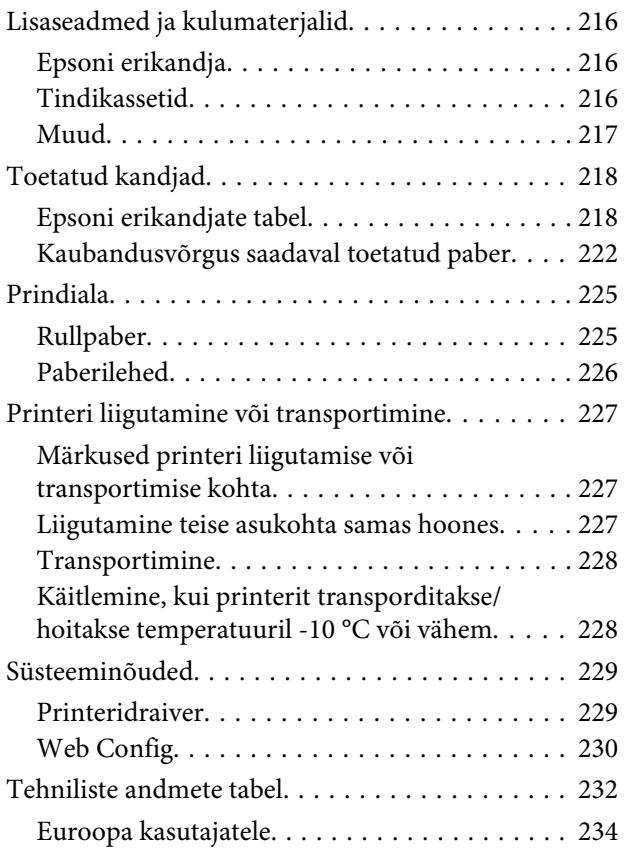

## **[Kust saada abi](#page-234-0)**

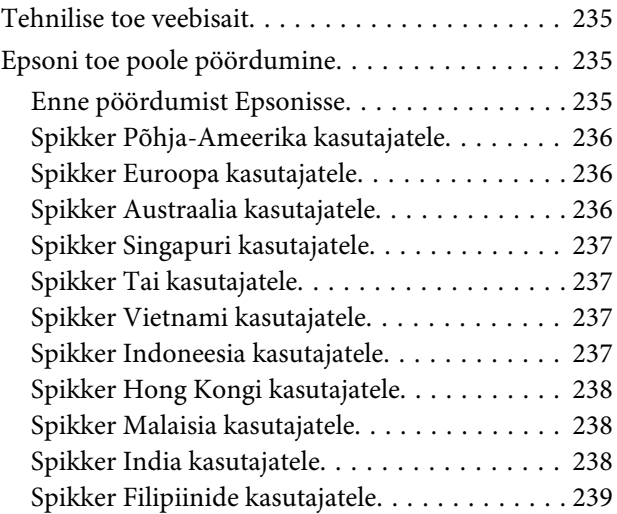

## <span id="page-5-0"></span>**Sissejuhatus**

## **Märkused juhendite kohta**

## **Sümbolite tähendused**

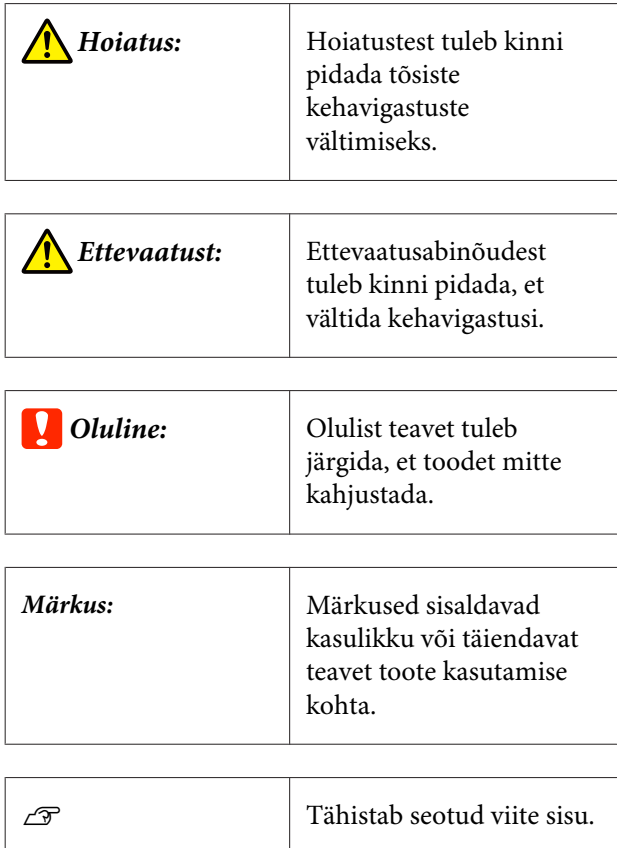

## **Joonised**

Joonised võivad mõnevõrra erineda mudelist, mida te kasutate. Arvestage sellega juhendi kasutamisel.

## **Toote mudeli kirjeldused**

Mõned siin juhendis kirjeldatud mudelid ei pruugi teie riigis või piirkonnas müügil olla.

## **Juhendite korraldus**

Tootejuhendid on organiseeritud allnäidatud viisil.

Saate vaadata PDF-juhendeid tarkvaraga Adobe Acrobat Reader või Preview (Mac).

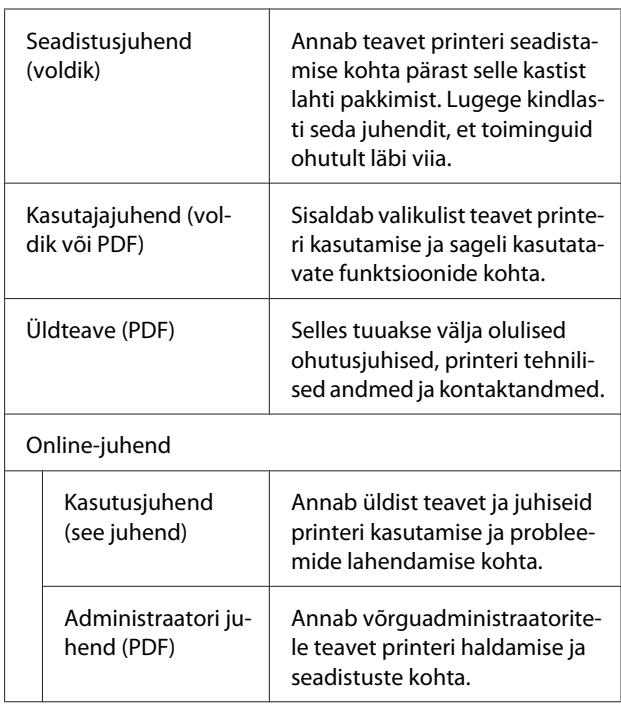

## **Videojuhendite vaatamine**

Videojuhendid on üles laetud YouTube-keskkonda.

Klõpsake online-juhendite lehe ülaosas **Epson Video Manuals** või klõpsake juhendite vaatamiseks järgmist sinist teksti.

[Epson Video Manuals](http://www.epson-biz.com/?prd=sc-t5400_sc-t3400&inf=playlist)

<span id="page-6-0"></span>Kui video esitamisel subtiitreid ei kuvata, klõpsake alloleval pildil näidatud subtiitrite ikoonile.

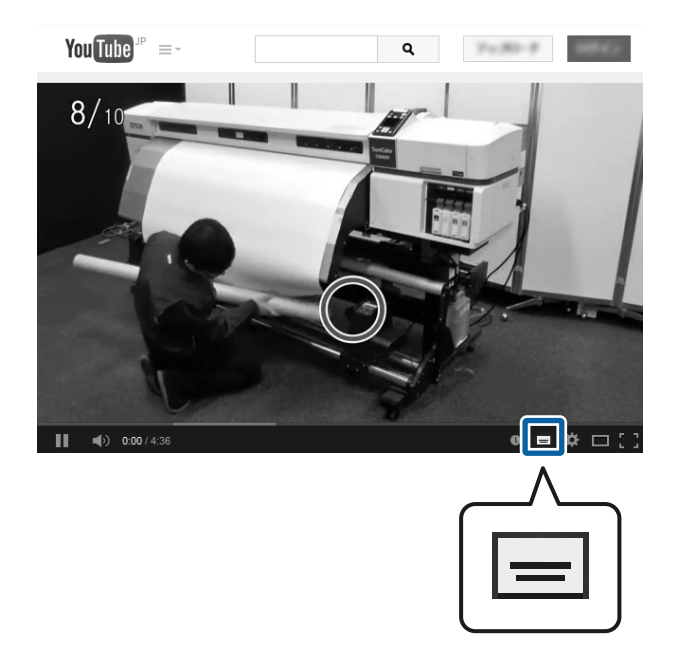

## **PDF-juhendite vaatamine**

Selles jaotises on kasutatud tarkvara Adobe Acrobat Reader DC, et selgitada põhitoiminguid vormingus PDF failide vaatamiseks tarkvaraga Adobe Acrobat Reader.

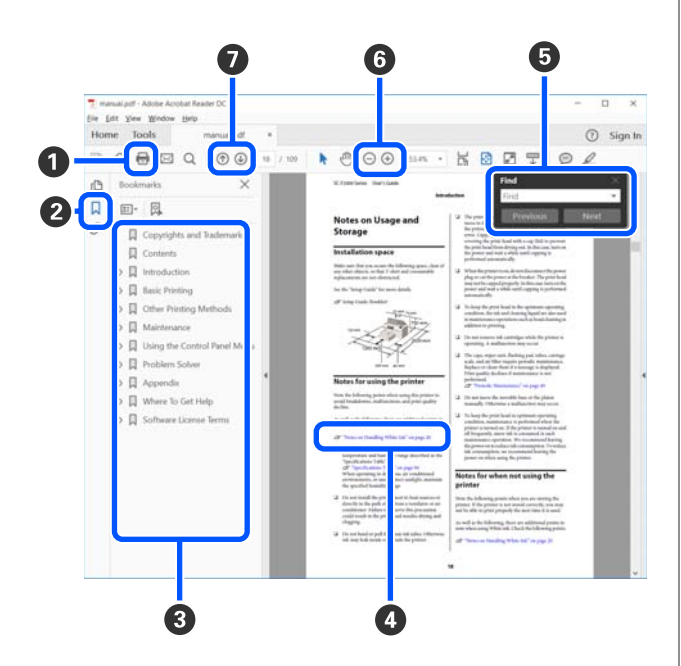

- A Klõpsake vormingus PDF juhendi printimiseks.
- B Iga klõpsamise korral järjehoidjad kas peidetakse või kuvatakse.

C Klõpsake vastava lehekülje avamiseks pealkirja.

Klõpsake nuppu [+], et avada hierarhias allpool paiknevaid pealkirju.

D Kui viide on sinises tekstis, klõpsake sinist teksti, et avada vastav lehekülg.

Algsele leheküljele naasmiseks tehke järgmist.

#### **Operatsioonisüsteemis Windows**

Vajutage samal ajal klahve Alt ja  $\leftarrow$ .

#### **Operatsioonisüsteemis Mac**

Vajutage samal ajal klahve Command ja  $\leftarrow$ .

E Saate sisestada märksõnu, näiteks kinnitatavate üksuste nimesid.

#### **Operatsioonisüsteemis Windows**

Paremklõpsake PDF-juhendi lehekülge ja valige kuvatud menüüs **Find (Otsi)**, et avada otsingu tööriistariba.

#### **Operatsioonisüsteemis Mac**

Valige **Find (Otsi)** menüüst **Edit (Redigeeri)**, et avada otsingu tööriistariba.

F Ekraanil oleva vaatamiseks liiga väikse teksti suurendamiseks klõpsake ikooni (+). Suuruse vähendamiseks klõpsake ikooni →. Kujutise või kuvatõmmise täpse osa valimiseks suurendamiseks tehke järgmist.

#### **Operatsioonisüsteemis Windows**

Paremklõpsake PDF-juhendi lehekülge ja valige kuvatud menüüs **Marquee Zoom (Valikuraami suum)**. Kursor muutub suurendusklaasiks, mida saate kasutada suurendatava koha ulatuse määramiseks.

#### **Operatsioonisüsteemis Mac**

Klõpsake järjekorras: menüü **View (Kuva)** — **Zoom (Suum)** — **Marquee Zoom (Valikuraami suum)**, et kursor muutuks suurendusklaasiks. Kasutage suurendusklaasiks muutunud kursorit suurendatava koha ulatuse määramiseks.

G Avab eelmise või järgmise lehekülje.

## <span id="page-7-0"></span>**Printeri osad**

## **Eest**

Joonisel on toode SC-T3400 Series (24-tolline mudel koos stendiga).

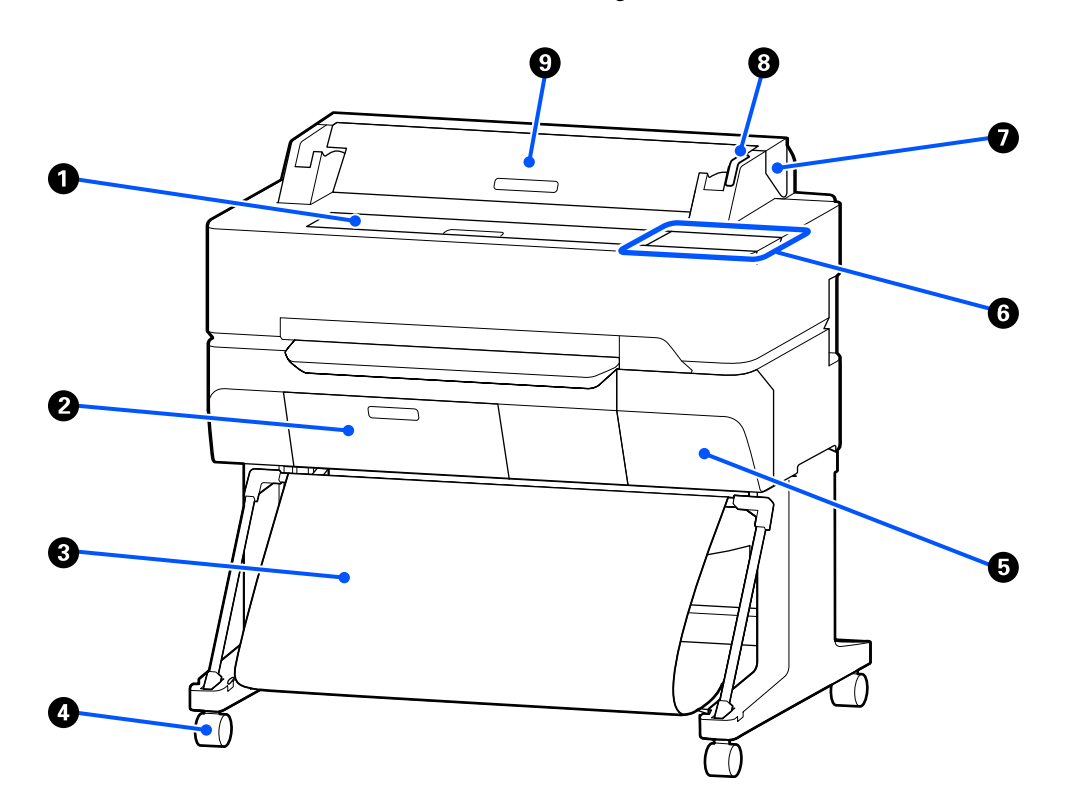

## A **Esikate**

Avage kate printeri sisemuse puhastamiseks või ummistuse eemaldamiseks.

## B **Hoolduskarbi kate**

Avage kate hoolduskarbi vahetamisel.

 $\mathscr{D}$ , Tarviku Maintenance Box vahetamine" lk 187

## **<sup>6</sup>** Paberikorv

Printerist väljutatu kogutakse sellesse korvi, mis hoiab kandjad puhtad ning kortsuvabad.

## D **Rattad**

Igal jalal on kaks ratast. Rattad hoitakse üldjuhul pärast printeri paika seadmist lukustatuna.

## E **Kasseti kate**

Avage tindikassettide vahetamise ajal.

 $\mathcal{L}\!\mathcal{F}$  ["Tindikassettide vahetamine" lk 185](#page-184-0)

## <span id="page-8-0"></span>**G** Juhtpaneel

U["Juhtpaneel" lk 15](#page-14-0)

#### G **Rullpaberi kate**

Kate kaitseb laaditud rullpaberit ja hoiab ära tolmu sisenemise printerisse. Välja arvatud rullpaberi laadimise või eemaldamise ajal, peab see kaas printeri kasutamise ajal alati suletud olema.

U["Rullpaberi laadimine" lk 33](#page-32-0)

#### $\odot$  Hoiatuslamp

Lamp põleb või vilgub, kui ilmneb tõrge.

Põleb või vilgub: Tekkinud on tõrge. Lambi põlemise või vilkumise viis sõltub tõrke tüübist. Juhtpaneelil kuvatakse tõrke kirjeldus.

Ei põle: Tõrget ei ole.

#### **<sup>@</sup>** Paberilehtede kate

Avage kate paberilehe laadimiseks.

U["Laadimine: Cut Sheet \(1 sheet\)" lk 40](#page-39-0)

## **Skanner (SC-T5400M Series ainult)**

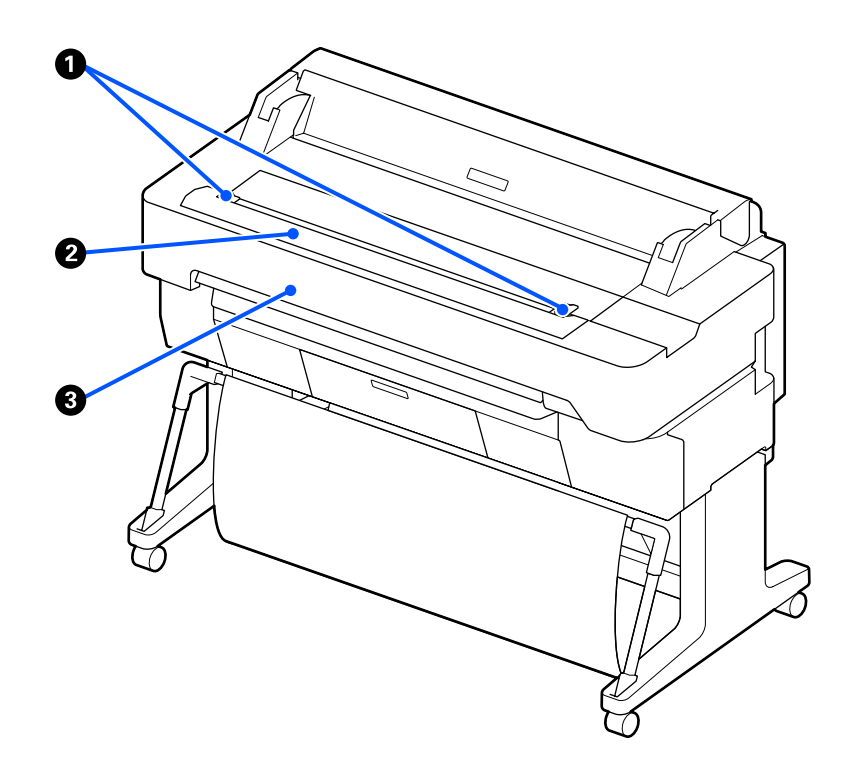

#### A **Dokumendijuhik**

See juhik võimaldab originaale otse printerisse sööta.

#### B **Skanneri paberipesa**

See paberipesa on kopeeritavate või skannitavate originaalide söötmiseks.

## **<sup>6</sup>** Skanneri kate

Avage see paberiummistuse korral või siis kui soovite skannerit puhastada.

<span id="page-10-0"></span>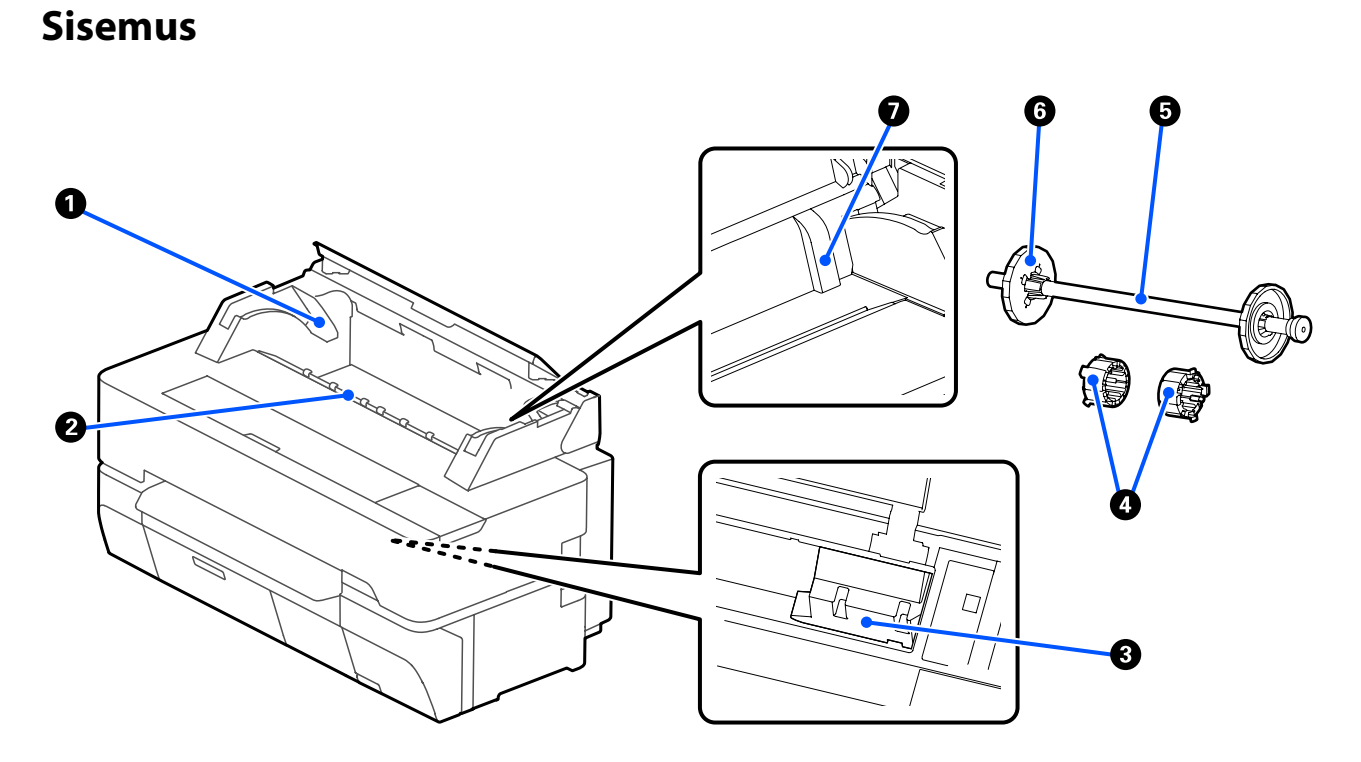

#### A **Spindlihoidik**

Hoidik on nii paremal kui vasakul küljel. Paigaldage spindli mõlemad otsad.

 $\mathscr{L}\!\!\mathscr{F}$  ["Rullpaberi laadimine" lk 33](#page-32-0)

#### B **Paberipesa**

Pesa, millesse söödetakse printimisel rullpaberit ja paberilehti.

#### C **Prindipea**

Väljutab tinti läbi suure tihedusega düüside, liikudes samal ajal printimiseks vasakule ja paremale.

#### D **Kinnitused**

Kinnitage need spindlile 3-tollise südamikuga tavapaberi rulli laadimiseks.

U["Rullpaberi laadimine" lk 33](#page-32-0)

#### E **Spindel**

Kui laadite paberirulli printerisse, pange see läbi rullpaberi.

#### F **Liigutatav äärik (läbipaistev)**

See fikseerib kohale spindlile pandud rullpaberi. Kinnitage või lahutage see, kui panete rullpaberit spindlile või seda spindlilt eemaldate.

## G **Juhik**

Paberilehe laadimisel laadige leht äärega vastu juhiku serva.

 $\mathcal{L}\!\mathcal{F}$  ["Laadimine ja eemaldamine: Cut Sheet \(1 sheet\)" lk 40](#page-39-0)

<span id="page-12-0"></span>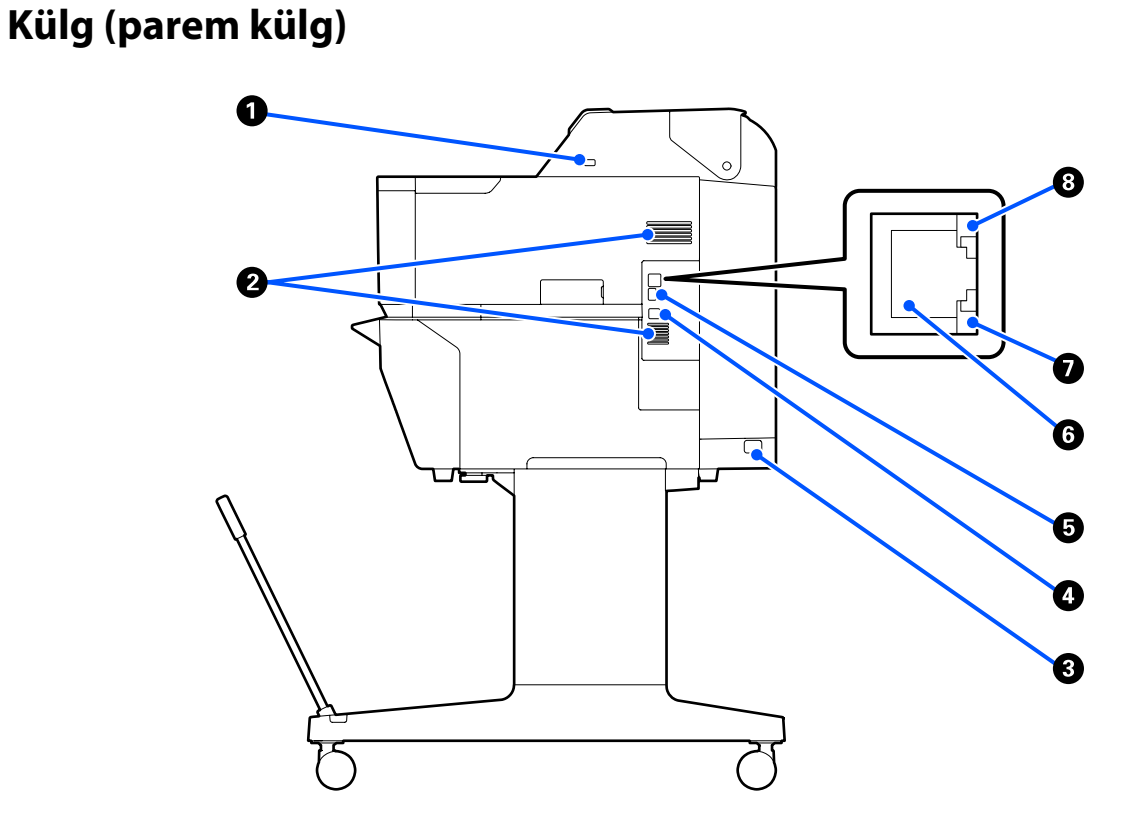

#### A **USB-port (USB-mäluseadmele)**

Saate sisestada otseprintimiseks USB-mäluseadme.

 $\mathcal{D}$ , Failide otseprintimine USB-mäluseadmelt" lk 102

## B **Ventilaatorid**

Ärge sulgege ventilaatoreid. U["Paigaldusruum" lk 20](#page-19-0)

#### C **Vahelduvvoolu pistikupesa**

Ühendage kaasasolev toitekaabel siia.

#### $O$  USB-port

Kasutage USB-kaabliga arvuti külge ühendamiseks.

## E **OPTION-port**

Ühendage suurendamisega kopeerimiseks skanner.

U["Suurendatud koopiate tegemine A3- või A4-skanneriga \(ainult SC-T5400 Series/SC-T3400 Series/SC-](#page-110-0)[T3400N Series\)" lk 111](#page-110-0)

#### **G** LAN-port

Ühendab LAN-kaabli.

SC-T5400 Series/SC-T5400M Series/SC-T3400 Series/SC-T3400N Series Kasutusjuhend

## **Sissejuhatus**

#### G **Andmetuli (kollane)**

Põlev või vilkuv indikaator annab teada võrguühenduse olekust ning andmete vastuvõtust.

Põleb: ühendatud.

Vilgub: võtab andmeid vastu.

## **<sup>8</sup>** Olekutuli (roheline, oranž)

Värv näitab võrguedastuse kiirust.

Ei põle: 10BASE-T

Oranž: 100BASE-TX

Roheline: 1000BASE-T

<span id="page-14-0"></span>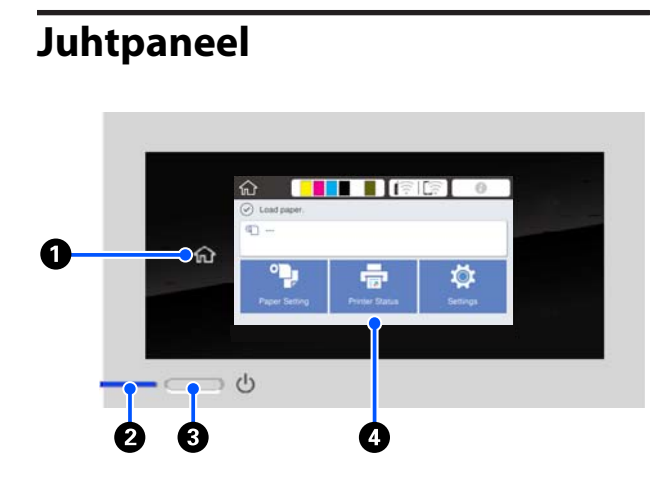

## A **Avaekraani nupp**

Puudutage seda nuppu menüü kuvamise ajal, et naasta avaekraanile. Avaekraani nupp on välja lülitatud, kui seda ei saa toimingute nagu paberisöötmine ajal kasutada.

## B P**-tuli (toitetuli)**

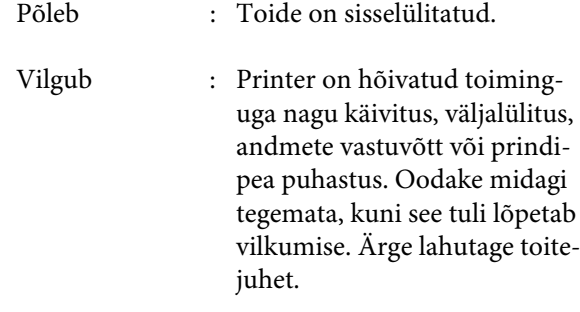

Ei põle : Toide on väljalülitatud.

## C P**-nupp (toitenupp)**

Lülitab toite sisse ja välja.

## D **Ekraan**

See on puutepaneel, millel kuvatakse printeri olekut, menüüsid, tõrketeateid jne. Saate sellel ekraanil valida menüükirjeid ja suvandeid neid õrnalt puudutades ning ekraanil kerida sõrme ekraani vastas liigutades.

## **Avaekraani toimingud**

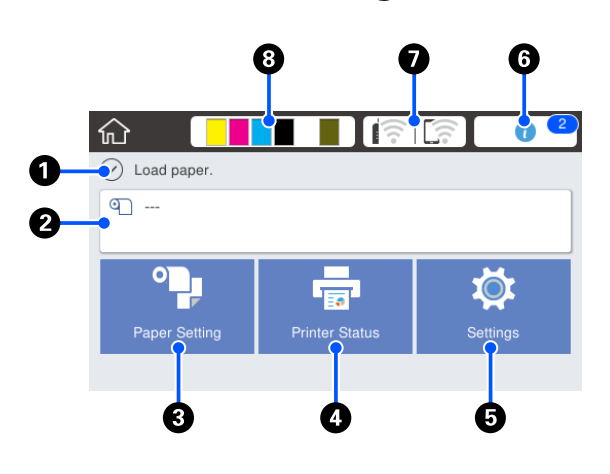

Avaekraani toimingute ülevaade U*Kasutajajuhend* (voldik või PDF)

## A **Teabekuva ala**

Kuvab printeri olekut, tõrketeateid jne.

## B **Rullpaberi teabeala**

- ❏ Kui rullpaber on laaditud Kuvab teavet laaditud rullpaberi kohta. Kui suvandi Manage Remaining Amount säte on On, kuvatakse ligikaudne allesolev kogus (allesolev pikkus). Selle ala puudutamise korral kuvatakse menüü, mis võimaldab teha selliseid toiminguid nagu rullpaberi seadistamine ja reguleerimine. U["Menüü Roll Paper" lk 136](#page-135-0)
- ❏ Valitud rullpaberit ei ole laaditud. Kuvatakse "---". Selle ala puudutamise korral kuvatakse rullpaberi laadimise protseduur.

## C **Menüünupp Paper Setting**

Puudutage seda nuppu, kui laadite, eemaldate, seadistate või reguleerite paberit.

- ❏ Lugege suvandi Roll Paper kohta lähemalt allpool. U["Rullpaberi laadimine ja eemaldamine" lk 33](#page-32-0) Menüüde kirjeldused Menüü Roll Paper" lk 136
- ❏ Lugege suvandi Cut Sheet(1 sheet) kohta lähemalt allpool. U["Laadimine ja eemaldamine: Cut Sheet \(1](#page-39-0) [sheet\)" lk 40](#page-39-0) Menüüde kirjeldused CF ["Cut Sheet \(1 sheet\) menüü" lk 140](#page-139-0)

#### D **Menüünupp Printer Status** Puudutage seda nuppu, kui tahate vaadata tarvikute olekut või kuvatud teatiste üksikasju. U["Menüü Printer Status" lk 142](#page-141-0)

#### E **Menüünupp Settings**

Puudutage seda nuppu, kui tahate teha hooldust või konfigureerida printeri töösätteid, võrgusätteid või muid sätteid. Üksikasju on kirjeldatud allpool. U["Menüü Settings" lk 143](#page-142-0)

#### **6** Teabe ikoon

Kui esineb teatisi (nt hoiatus tarviku madala koguse kohta), on teatiste arv näidatud märgiga sellest ikoonist üleval paremal. Kui kuvatud on märk, siis selle ikooni puudutamise korral kuvatakse loend teatistega, mis nõuavad teiepoolset sekkumist. Iga üksuse puudutamise korral kuvatakse juhised nõutud toimingutega, märk jääb kuvatuks nende toimingute tegemiseni.

#### G **Võrgu ikoon**

Võrguühenduse olekut näitab ikoon, nagu allpool näidatud.

Selle ikooni puudutamise korral saate võrguühenduse olekut vahetada.

## U["Võrguühendusmeetodite muutmine" lk 30](#page-29-0)

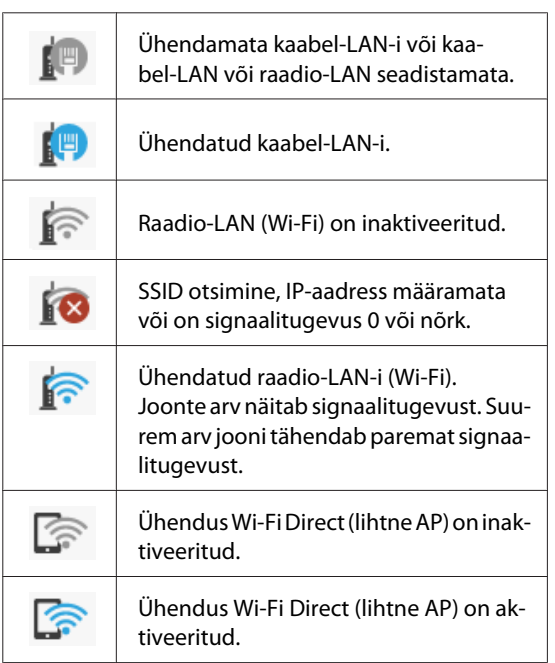

#### **<sup>6</sup>** Tarvikute olekuikoon

Järelejäänud tindikoguseid tindikassettides ja tühja ruumi hoolduskarbis näitavad ribade pikkused. Lühem riba tähendab väiksemat tindikogust või ruumi.

Kui kuvatud on  $\bigwedge$ , on vastava tindikasseti või hoolduskarbi ruumi järelejääv kogus väike. Ikooni puudutamise korral kuvatakse tarviku olekuekraan, et saaksite kontrollida tindikasseti ja hoolduskarbi tootenumbreid. See on suvandi **Supply Status** otseteenupp menüüs **Printer Status**.

U["Menüü Printer Status" lk 142](#page-141-0)

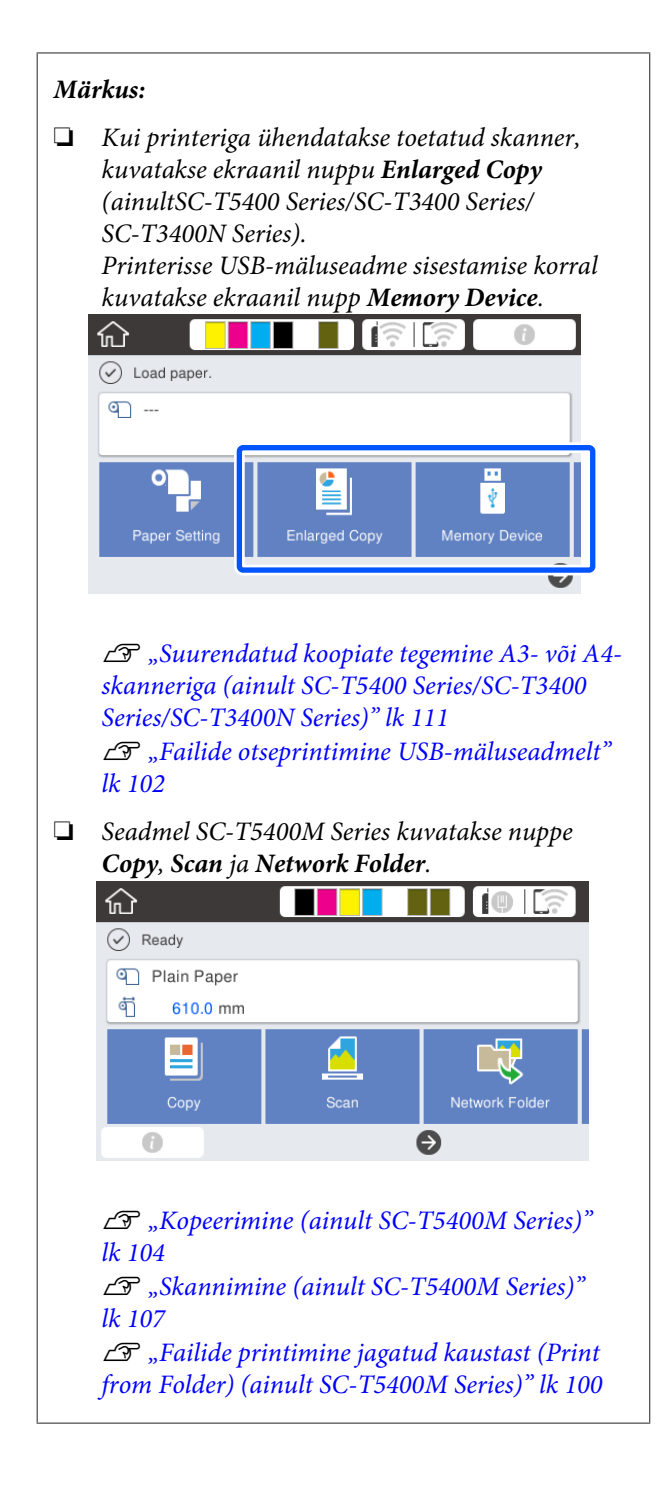

## <span id="page-17-0"></span>**Printeri funktsioonid**

## **Kõrge tootlikkuse saavutamine**

## **Kiire printimine**

Prindipea ja paberisöötmise kiirus on printimise kiirendamiseks suuremad.

Printer on kiire lõikamise jaoks varustatud kiire pöördlõikuriga, mis oluliselt tootlikkust kasvatab.

## **Suuremahulise rullpaberi tugi**

Laadida saab välisdiameetriga kuni 170 mm rullpaberi. See vähendab rullpaberi vahetamisele kuluvat aega ja töötunde, võimaldades tõhusat suuremahulist printimist.

## **Vähem raiskuläinud väljaprinte tänu prindipea pihustite automaatse puhastamise funktsioonile**

Printeril on funktsioon Self Check and Cleaning, mis tuvastab ja eemaldab automaastelt prindipea pihustites oleva ummistuse. See vähendab prindikvaliteedi halvenemist ummistumise tõttu.

U["General Settings — Printer Settings" lk 145](#page-144-0)

## **Suure lahutusvõime saavutamine**

## **CAD-joonised, mis on selged, loetavad ja mida saab kasutada koguni väljas**

Uus tint Epson UltraChrome XD2 võimaldab printida äärmiselt detailseid jooniseid nii mustvalgelt kui värviliselt.

Lisatud printeridraiver pakub joonestusrežiimi, mis lihtsustab joonestuste printimist — tänu üliheale joonte ja täppisjoonte reprodutseerimisele ühendatud joonte, diagonaalide ja kaarte kujul on tagatud parimad tulemused jooniste printimisel.

Lisaks saate jooniseid ohutult väljas kasutada, kuna need on prinditud veekindla tindiga.

 $\mathscr{F}$  ["CAD-jooniste printimine" lk 59](#page-58-0)

## **Plakatid on erksad ja neid saab lühiajaliselt väljas üles panna**

Erksate värvitoonidega plakatite printimiseks tuleb lihtsalt valida näiteks **Poster (Photo)/Perspective (Plakat (foto) / perspektiiv)** printeridraiveri suvandist Select Target.

Võimalik on koguni lühiajaline ülespanek välistingimustes, kuna tint peab hästi vastu valgusele.

Teie plakatid kestavad veelgi kauem, kui kasutate lamineerimist.

Selle mõju on paberist olenevalt erinev.

## **Äärmiselt lihtne kasutada**

## **Tagaosa ja külje saab asetada vastu seina**

Kõik tööd, näiteks tindikassettide, hoolduskarpide ja lõikurite vahetamine, samuti paberirulli ja originaalide laadimine (ainult SC-T5400M Series) tehakse printeri esiküljelt, võimaldades printeri tagaosa või küljed vastu seina lükata. Printerit ei ole vaja ümber pöörata, mis võimaldab seda hoida piiratud ruumis.

Vaadake mõõtmeid allpool.

Tehniliste andmete tabel" lk 232

## **Jooksva tööseisundi kontrollimine isegi eemalt hoiatuslambi tõttu**

Tõrked (nt tindi või paberi otsalõppemine) on tänu suurele selgelt nähtavale hoiatuslambile kohe arusaadavad isegi eemalt.

## **Sujuv töövoog ekraanil olevaid juhiseid vaadates**

Lisaks tööd lihtsustavale ekraanikujundusele näitab printer joonistatud kasutusjuhiseid (nt paberi laadimiseks).

U*Kasutajajuhend* (voldik või PDF)

## **Lihtne ja mugav printeridraiver**

Printimissätteid saab optimeerida lihtsalt soovitud kasutusotstarvet või tulemust valides. See säästab teid eraldi printimissätete reguleerimisest. Kui määrate suvandi Source (Allikas) sätte, esineb vähem vigu seoses paberi laadimisega, kuna printerisse laaditud paberi tüüp ja formaat valitakse automaatselt. Lisaks valitud tingimuste nägemisele joonisel printeridraiveris saate enne printimist vaadata üksikasjalikku kujutist eelvaate ekraanil.

## **Raadio-LAN-ühenduse tugi**

Printerile saab vabalt asukoha valida, kuna pole vaja muretseda kaabelduse pärast, sest ühendus arvutiga printimiseks luuakse raadio-LAN-ühenduse kaudu. Loomulikult toetab printer ka kaabel-LAN-ühendust.

Printida saab koguni siis, kui printer ei ole LAN-ühenduses, luues printeriga otseühenduse Wi-Fi Directi kaudu.

U["Raadio-LAN-i sisselülitamine" lk 30](#page-29-0)

U["Juhtmevaba otseühendus \(Wi-Fi Direct\)" lk 31](#page-30-0)

## **Värvianduri paigaldamine (SC-T5400M Series)**

Värvianduri paigaldamise vähendab kopeerimisel ja skannimisel kortsudest põhjustatud varjude esinemist.

Värviandur parandab ka esiletõstetud osade reprodutseerimist originaali, mis sisaldab esiletõstetud osi, kopeerimisel või skannimisel.

## <span id="page-19-0"></span>**Märkused kasutamise ja hoiundamise kohta**

## **Paigaldusruum**

Jälgige, et te tagate järgneva ruumi, kus ei ole lisaks mingeid teisi esemeid, nii et mitte miski ei takistaks paberi väljastamist ja kulumaterjalide vahetamist.

Printeri välismõõtmed leiate tabelist "Tehnilised andmed".

Tehniliste andmete tabel" lk 232

## **SC-T5400 Series/SC-T5400M Series/SC-T3400 Series**

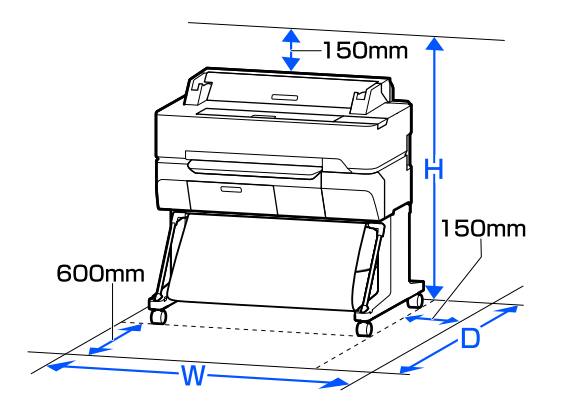

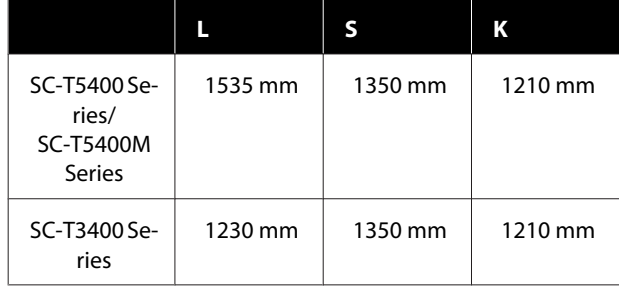

#### **SC-T3400N Series**

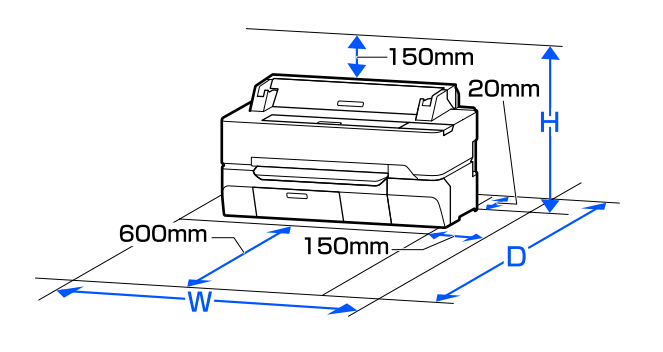

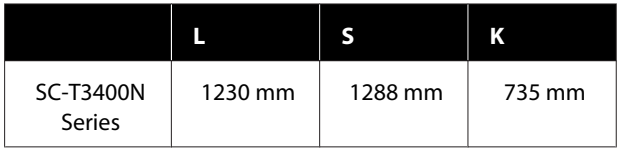

## **Märkused printeri kasutamise kohta**

Lugege palun printeri kasutamisel läbi järgmised punktid, et vältida seadme töökorrast väljaminemisi, tõrkeid ja prindi kvaliteedi langemist.

 $\Box$  Jälgige printeri kasutamise ajal "Tehniliste andmete tabelis" kirjeldatud töötemperatuure ja õhuniiskuse vahemikke.

U["Tehniliste andmete tabel" lk 232](#page-231-0) Isegi kui tingimused vastavad ülaltoodule, ei pruugi teil olla võimalik nõuetekohaselt printida, kui keskkonnatingimused ei ole paberile sobivad. Jälgige, et printerit kasutatakse keskkonnas, mis vastab paberi nõudmistele. Täpsemad andmed leiate paberiga kaasas olevast dokumentatsioonist. Samuti tuleb kuivades piirkondades, konditsioneeritud õhuga keskkonnas või otsese päikesevalguse käes töötades säilitada sobiv õhuniiskus.

- ❏ Ärge paigaldage printerit soojusallikate kõrvale ega otse ventilaatorist või kliimaseadmest tuleva õhuvoolu teele. Selle ettevaatusabinõu eiramisel võivad prindipea düüsid kuivada ja ummistuda.
- ❏ Prindipead ei tohi olla korgitud (olla liikunud paremale küljele), kui ilmneb tõrge ja printer seda lahendamata välja lülitatakse. Korkimine on funktsioon, millega automaatselt kaetakse prindipea korgiga (kaanega), et vältida prindipea kuivamist. Sellisel puhul lülitage toide sisse ning oodake, kuni korkimine automaatselt aset leiab.
- ❏ Kui toide on sisse lülitatud, ärge eemaldage toitepistikut ega deaktiveerige ahelakatkestajat. Prindipea ei pruugi olla nõuetekohaselt korgitud. Sellisel puhul lülitage toide sisse ning oodake, kuni korkimine automaatselt aset leiab.
- ❏ Printer võib prindikvaliteedi säilitamiseks prindipead automaatselt puhastada. Oodake kuni puhastamine on lõppenud, enne kui avate mõne katte või toite välja lülitate.

## <span id="page-20-0"></span>**Märkused printeri mittekasutamise kohta**

Kui te printerit ei kasuta, pidage printeri hoiundamisel silmas järgmisi punkte. Kui printerit ei hoiustata korralikult, ei pruugi teil olla võimalik järgmisel kasutamiskorral korralikult printida.

- ❏ Printeri hoiulepanekul pange see koos paigaldatud tindikassettidega tasasele pinnale. Ärge asetage seda kalde alla, püsti ega tagurpidi.
- ❏ Kui te pikemat aega ei prindi, võib juhtuda, et prindipea düüsid ummistuvad. Prindipea ummistumise vältimiseks soovitame teil printida umbes kord nädalas.
- ❏ Rull võib printerisse jäänud paberile jätta jälje. Samuti võib see tekitada laines või lokkis paberipinna, mis toob kaasa paberi söötmisprobleemid või võib kriimustada prindipead. Eemaldage hoiundamise ajal kogu paber.
- ❏ Hoiustage printer, olles eelnevalt veendunud, et prindipea on korgitud (prindipea asub paremal lõpus). Kui prindipea jääb pikaks ajaks korkimata, võib prindi kvaliteet langeda.

#### *Märkus:*

*Kui prindipea ei ole korgitud, lülitage printer sisse ning seejärel välja.*

- ❏ Tolmu ja muude võõrkehade printerisse kogunemise ennetamiseks sulgege enne hoiundamist kõik kaaned. Kui printer jääb pikemaks ajaks seisma, katke see antistaatilise riide või muu kattega. Prindipea düüsid on väga väikesed ning nad ummistuvad kergelt, kui peen tolm satub prindipeale, mistõttu teil ei pruugi õnnestuda korralikult printida.
- ❏ Prindipeas võib tekkida rike, kui keskkonnatemperatuur on -10 °C või madalam. Kui keskkonnatemperatuur ruumis või transportimisel võib langeda temperatuurini -10 °C või madalamale, eemaldage kindlasti eelnevalt tint.

 $\mathscr{F}$  ["Käitlemine, kui printerit transporditakse/](#page-227-0) [hoitakse temperatuuril -10 °C või vähem" lk 228](#page-227-0)

## **Märkused tindikassettide käsitlemise kohta**

Lugege läbi järgmised punktid hea prindi kvaliteedi säilitamiseks tindikassettide käsitlemisel.

- ❏ Printeriga kaasa pakitud tindikassette kasutatakse natuke alghäälestuse ajal. Kvaliteetsete väljaprintide saavutamiseks laetakse prindipea printeris täielikult tindiga. See ühekordne protsess kasutab teatava koguse tinti ja seetõttu võib esimeste kassettidega saada printida vähem lehekülgi kui järgmistega.
- ❏ Me soovitame tindikassette hoida toatemperatuuril eemal otsesest päikesevalgusest ning kasutada enne aegumiskuupäeva, mis on prinditud pakendile.
- ❏ Heade tulemuste tagamiseks soovitame kassetis oleva tindi ära kasutada aasta jooksul pärast paigaldamist.
- ❏ Tindikassette, mida on pikemat aega hoitud madala temperatuuri käes, tuleks enne kasutamist hoida vähemalt neli tundi toatemperatuuril.
- ❏ Ärge katsuge tindikassettidel olevaid IC-kiipe. Teil ei pruugi osutuda võimalikuks korralikult printida. U["Tindikassettide vahetamine" lk 185](#page-184-0)
- ❏ Paigaldage tindikassetid kõigisse pesadesse. Te ei saa printida, kui mõni pesa on tühi.
- ❏ Ärge jätke printerit seisma paigaldamata tindikassettidega. Printeris olev tint võib kuivada, mis puhul printimine ei anna oodatud tulemust. Jätke tindikassetid kõikidesse pesadesse ajaks, mil te printerit ei kasuta.
- ❏ Tinditase ja muud andmed säilitatakse IC-kiibis, mis võimaldab kassettide kasutamist pärast eemaldamist ja tagasi paigaldamist.
- ❏ Selleks et mustus ei satuks tindi pealevooluavasse, hoidke eemaldatud tindikassetti õigesti. Tindi pealevooluaval on ventiil, nii et seda ei ole vaja korkida.
- ❏ Eemaldatud tindikassettidel võib tindi pealevooluava ümbruses olla tinti, nii et olge kassette eemaldades tähelepanelikud, et tint ümbritsevatele aladele ei satuks.

- <span id="page-21-0"></span>❏ Prindipea kvaliteedi säilitamiseks lõpetab printer printimise enne, kui tindikassetid on täielikult tühjaks saanud.
- ❏ Kuigi tindikassetid võivad sisaldada ringlussevõetud materjale, ei mõjuta see printeri funktsioneerimist või toimivust.
- ❏ Ärge võtke tindikassette lahti ega tehke neid ümber. Teil ei pruugi osutuda võimalikuks korralikult printida.
- ❏ Ärge pillake tindikassette maha ega põrutage neid. Tint võib kassetist välja voolata.
- ❏ Musta värvi printimiseks võib olenevalt kasutatava paberi tüübist kasutada värvitintide segu, seda koguni mustvalge ja hallskaalas printimise korral.

## **Märkused paberi käsitsemise kohta**

Pidage paberi käsitsemisel ja hoiundamisel kinni järgmistest punktidest. Kui paber ei ole heas seisukorras, võib prindi kvaliteet langeda.

Tutvuge iga paberiga kaasasoleva dokumentatsiooniga.

## **Märkused käsitsemise kohta**

- ❏ Kasutage Epsoni erikandjaid normaalsetes toatingimustes (temperatuur: 15 kuni 25 °C; õhuniiskus 40 kuni 60%).
- ❏ Ärge voltige ega kriimustage paberipinda.
- ❏ Vältige paberi prinditava pinna puudutamist paljaste kätega. Teie kätel leiduv niiskus ja rasvad võivad mõjutada prindi kvaliteeti.
- ❏ Käsitsege paberit servadest. Soovitame teil kanda puuvillaseid kindaid.
- ❏ Muuutused temperatuuris ja niiskuses võivad põhjustada paberi lainetamist või rullumist. Kontrollige alljärgnevaid asjaolusid.
	- ❏ Laadige paber vahetult enne printimist.
	- ❏ Ärge kasutage lainelist ega kooldunud paberit. Rullpaberi korral lõigake lainelised või kooldunud osad ära ja laadige paber uuesti.

Paberilehtede korral kasutage uut paberit.

- ❏ Ärge tehke paberit märjaks.
- ❏ Ärge visake paberi pakendit ära, kuna saaksite seda kasutada paberi hoiundamiseks.
- ❏ Vältige kohti, kuhu ulatub otsene päikesevalgus, liigne soojus või õhuniiskus.
- ❏ Hoidke paberilehed pärast avamist nende algpakendis ning tasasel pinnal.
- ❏ Eemaldage printerist rullpaber, mida ei kasutata. Kerige see korralikult kokku ning hoiustage seejärel rullpaberiga koos tarnitud algses pakendis. Kui te jätate rullpaberi pikaks ajaks printerisse, võib selle kvaliteet langeda.

## **Märkused prinditud paberi käsitsemise kohta**

Lugege kauakestvate ja kõrgekvaliteetsete prinditulemuste saamiseks läbi järgmised punktid.

- ❏ Ärge hõõruge ega kraapige väljaprinte. Kui neid hõõruda või kriimustada, siis võib värv maha kooruda.
- ❏ Ärge puudutage väljaprintide pinda. Tint võib maha kooruda.
- ❏ Veenduge, et väljatrükid on enne kokkuvoltimist täielikult ära kuivanud; vastasel juhul võib värv kokkupuute kohtade peal tooni muuta (jätab märgi). Sellised märgid kaovad, kui nad kohe eraldada ning kuivatada; kui nad aga eraldamata jätta, siis jäävad märgid alles.
- ❏ Kui te panete väljatrükid albumisse enne nende täielikku kuivamist, võivad nad hägustuda.
- ❏ Ärge kasutage väljatrükkide kuivatamiseks kuivatit.
- ❏ Vältige otsest päikesevalgust.
- ❏ Vältige värvide moondumist väljatrükkide näitamise või hoiundamise ajal, järgides paberi dokumentatsioonis olevaid juhtnööre.

#### <span id="page-22-0"></span>*Märkus:*

*Tüüpiliselt tuhmuvad väljatrükid ja fotod aja jooksul (värvi moondumine) tulenedes valguse toimest ja õhukoostisest. See kehtib ka Epsoni erikandjatele. Korrektse hoiundamise korral saab värvi moondumise ulatust minimeerida.*

- ❏ *Vaadake Epsoni erikandjatega kaasasolevat dokumentatsiooni, et saada üksikasjalikku teavet paberi käsitsemise kohta pärast printimist.*
- ❏ *Fotode, plakatite ja teiste prinditud materjalide värvid paistavad erinevates valgustingimustes (valgusallikates\* erinevalt). Selle printeri valmistatud väljatrükkide värvid võivad erinevate valgusallikate valguses samuti erinevana paista. \* Valgusallikate hulka kuuluvad päikesevalgus, luminofoorvalgus, hõõgvalgus ja muud tüüpi valgus.*

## **Voolu säästmine**

Kui printeriga teatud aja jooksul ühtegi toimingut ei tehta, läheb see unerežiimi või lülitub automaatselt välja. Toitehalduse rakendumise aega saab muuta. Aja suurendamine mõjutab toote energiatõhusust. Arvestage palun keskkonnaga enne, kui hakkate muudatusi tegema.

## **Unerežiim**

Printer läheb unerežiimi, kui ei ole tõrkeid, ühtegi prinditööd ei ole saadud ning ühtegi juhtpaneeli või muud toimingut ei ole teostatud. Kui printer läheb unerežiimi, lülitub juhtpaneeli ekraan välja ning sisemised mootorid ja teised detailid lülituvad voolu kokkuhoidmiseks välja.

Unerežiim lülitub välja, kui vastu võetakse prinditöö või puudutatakse juhtpaneeli.

Saate määrata aja, mille möödumisel lülitub printer unerežiimile. Vaikesätetel lülitub printer unerežiimile, kui 15 minuti möödudes ei teostata ühtegi toimingut. Aega, mille möödumisel lülitub printer unerežiimile, saab muuta menüüs **Basic Settings**.

## $\mathscr{D}$ , General Settings — Basic Settings" lk 143

## *Märkus:*

*Kui printer lülitub unerežiimi, kustub juhtpaneeli ekraan nagu oleks vool välja lülitatud, kuid lamp* P *jääb põlema.*

## **Power Off Timer**

See funktsioon lülitab printeri automaatselt välja, kui määratud aja jooksul ei esine ühtegi tõrget, ei võeta vastu ühtegi prinditööd ega tehta ühtegi toimingut juhtpaneelil ega mujal.

Vaikesäte erineb mudelist olenevalt, nagu allpool näidatud.

- ❏ SC-T5400/SC-T5400M/SC-T3400/SC-T3400N/ SC-T5480/SC-T5480M/SC-T3480N Säte **8h**.
- ❏ SC-T5460/SC-T5460M/SC-T3460/SC-T3460N/ SC-T5430/SC-T5430M/SC-T3430 Säte **Off**.

Funktsiooni Power Off Timer sätteid saab muuta menüüs Basic Settings.

General Settings — Basic Settings" lk 143

**Tarkvara tutvustus**

## <span id="page-23-0"></span>**Tarkvara tutvustus**

## **Lisatud tarkvara**

Järgmises tabelis on toodud lisatud tarkvara.

Lisatud tarkvarakettal on tarkvara operatsioonisüsteemile Windows. Kui kasutate Maci või kettadraivita arvutit, laadige tarkvara alla veebisaidilt <http://epson.sn> ja installige see seejärel.

Üksikasju erineva tarkvara kohta vaadake vastava tarkvara veebispikrist või *Administraatori juhend* (online-juhend).

*Märkus:*

*Epsoni veebisaidil on selle printeriga ühilduv mugav tarkvara. Vaadake lisateavet järgmiselt lingilt.*

*<http://www.epson.com>*

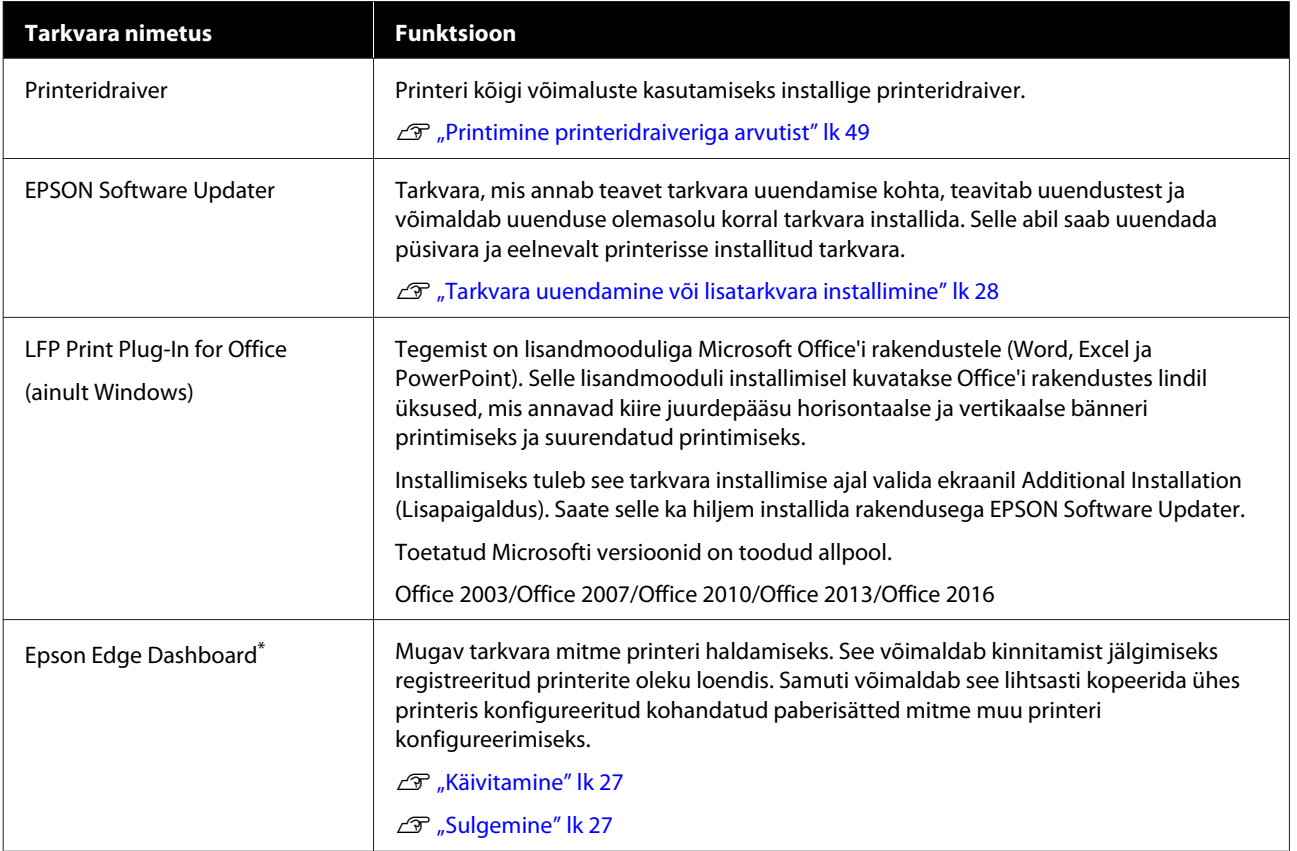

#### **Tarkvara tutvustus**

<span id="page-24-0"></span>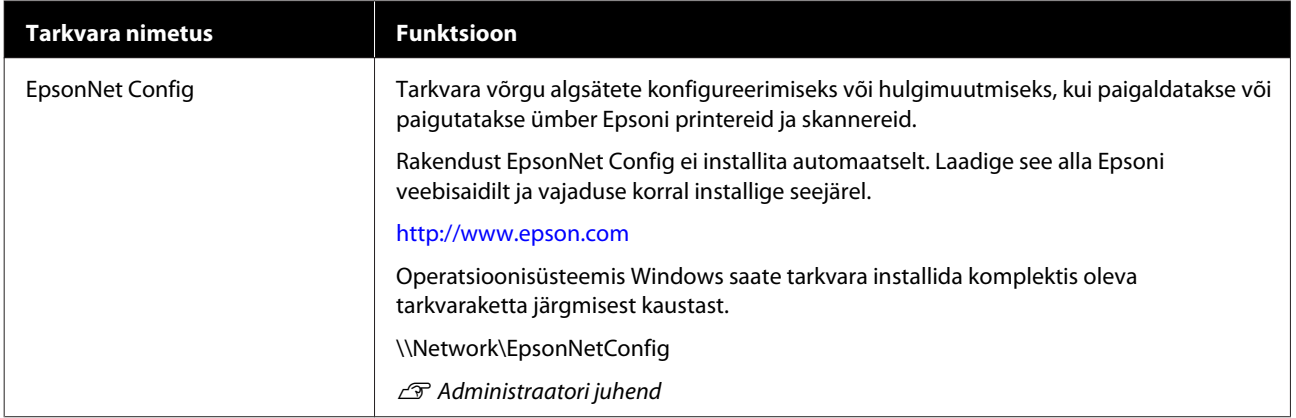

\* Laadige tarkvara veebist alla ja installige see. Ühendage arvuti Internetiga ja installige.

## **Printerisse integreeritud tarkvara**

Alljärgnev tarkvara on printerisse eelnevalt installitud. Saate selle käivitada ja seda kasutada võrgu kaudu veebibrauserist.

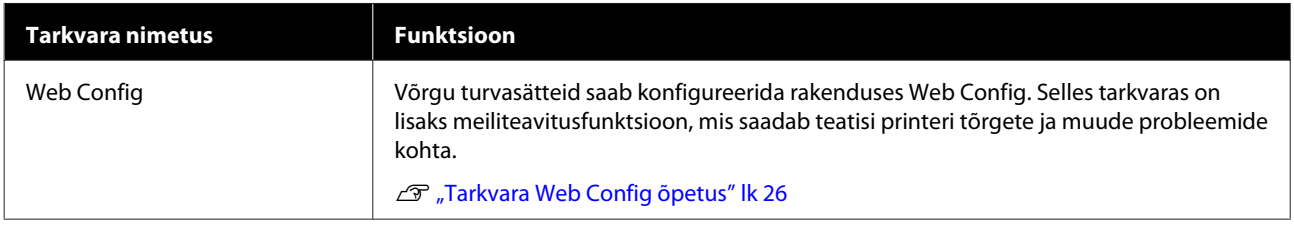

## <span id="page-25-0"></span>**Tarkvara Web Config õpetus**

Selles jaotises on kirjeldatud tarkvara käivitamist ja funktsioone.

## **Käivitamine**

Käivitage tarkvara printeriga samasse võrku ühendatud arvuti või nutiseadme veebibrauseris.

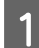

1 Vaadake printeri IP-aadressi.

Puudutage avaekraanil ikooni **is selle**, valige ühendatud võrk ja vaadake IP-aadressi.

#### *Märkus:*

*IP-aadressi saab vaadata ka võrguühenduse kontrollaruannet printides. Aruande printimiseks tuleb avaekraanil allpool toodud järjekorras puudutada järgmisi valikuid.*

*Settings — General Settings — Network Settings — Connection Check*

 $2$  Käivitage veebibrauser võrgu kaudu printeriga ühendatud arvutis või nutiseadmes.

Sisestage printeri IP-aadress veebibrauseri aadressiribale ja vajutage klahvi **Enter** või **Return**.

Vorming.

IPv4: http://printeri IP-aadress/

IPv6: http://[printeri IP-aadress]/

Näide.

IPv4: http://192.168.100.201/

IPv6: http://[2001:db8::1000:1]/

## **Sulgemine**

Sulgege veebibrauser.

## **Funktsiooni ülevaade**

Selles jaotises on kirjeldatud rakenduse Web Config põhifunktsioone. Üksikasju vaadake dokumendist *Administraatori juhend*.

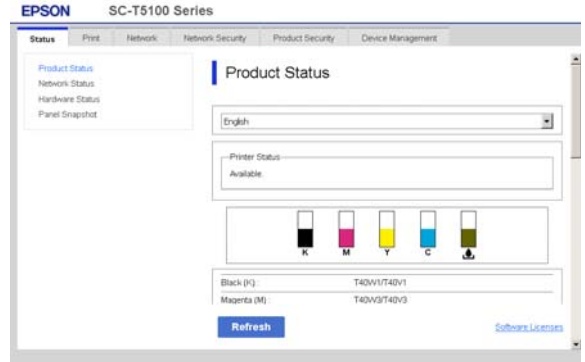

## **Põhifunktsioonid**

- ❏ Kontrollige printeri olekut, näiteks järelejäänud tindikogust.
- ❏ Vaadake ja uuendage printeri püsivara versiooni.
- ❏ Konfigureerige printeri võrgusätteid ja täpsemaid turvasätteid, nagu SSL/TLS-side, IPsec/ IP-filtrimine ja IEEE 802.1X, mida ei saa konfigureerida ainult printeriga.
- ❏ Redigeerige kohandatud paberisätteid ja eksportige ning importige sätteid. Printeri suvandis **Settings** — **General Settings** — **Printer Settings** — **Custom Paper Setting** registreeritud kohandatud paberisätteid saab muuta ja eksportida faili ning seejärel muusse printerisse importida (registreerida). Seda on mugav kasutada, kui paigaldate mitu printerit ja tahate nendes samu kohandatud paberisätteid kasutada.
- ❏ Printimiseks valige lihtsalt fail, mida soovite printida ning laadige see seejärel printerisse. (ainult SC-T5400M Series)  $\mathscr{D}$  ["Otsene printimine veebi kaudu](#page-98-0) [\(üleslaadimine ja printimine\) \(ainult SC-T5400M](#page-98-0) [Series\)" lk 99](#page-98-0)

## <span id="page-26-0"></span>**Tarkvara Epson Edge Dashboard kasutamise õpetus**

## **Käivitamine**

Epson Edge Dashboard on veebirakendus, mis paikneb teie arvutis. Koos arvutiga käivitatakse automaatselt ka Epson Edge Dashboard, mis jääb tööle.

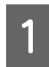

A Kuvage ekraan järgmiselt.

**Windows**

Klõpsake Windowsi töölaual alal Taskbar (Tegumiriba) ikooni **Epson Edge Dashboard** ja valige **Show Epson Edge Dashboard**.

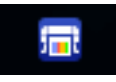

Teine võimalus: valige **Start**, klõpsake üksust **All apps (Kõik rakendused)** (või **All Programs (Kõik programmid)**) — **Epson Software** — **Epson Edge Dashboard**.

## **Mac**

Klõpsake töölaua menüüs ikooni **Epson Edge Dashboard** ja valige **Show Epson Edge Dashboard**.

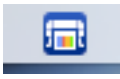

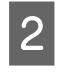

**2** Kuvatakse ekraan Epson Edge Dashboard.

Üksikasju vaadake rakenduse Epson Edge Dashboard spikrist.

## **Sulgemine**

Sulgege veebibrauser, et sulgeda ekraan Epson Edge Dashboard. Kuna Epson Edge Dashboard paikneb arvutis, ei lakka see töötamast.

## **Tarkvara tutvustus**

## <span id="page-27-0"></span>**Tarkvara uuendamine või lisatarkvara installimine**

Kui installite häälestuse ajal tarkvara, nagu on kirjeldatud *Seadistusjuhend*, installitakse rakendus Epson Software Updater. Epson Software Updater võimaldab uuendada püsivara ja juba arvutisse installitud tarkvara ning installida printeriga ühilduvat lisatarkvara.

## *Märkus:*

*Mugavamaks kasutamiseks ja funktsioonide töökindluse suurendamiseks värskendatakse tarkvara vajaduse kohaselt. Soovitame seadistada rakenduse Epson Software Updater saatma teavitusi ja uuendama tarkvara esimesel võimalusel pärast teatise saamist.*

## **Uuenduste saadavuse kontrollimine ja tarkvara uuendamine**

- Veenduge, et arvuti ja printer oleksid järgmises olekus.
- ❏ Arvuti on ühendatud Internetti.
- ❏ Printer ja arvuti saavad omavahel suhelda.
	- Käivitage Epson Software Updater.

## **Windows**

Kuvage kõigi programmide loend ja seejärel klõpsake valikut Epson Software Updater kaustas Epson Software.

## *Märkus:*

- ❏ *Kui vajutate klaviatuuril klahvi Windows (klahv, millel on Windowsi logo) ja tipite seejärel kuvatud akna otsinguväljale tarkvara nime, kuvatakse tarkvara kohe.*
- ❏ *Tarkvara käivitamiseks võite ka töölaua tegumiribal klõpsata printeri ikooni seejärel teha valiku Software Update (Tarkvara uuendamine).*
- ❏ Mac

Valige **Go (Mine)** — **Applications (Rakendused)** — **Epson Software** — **EPSON Software Updater**.

C Valige uuendamiseks tarkvara või juhendid ja uuendage need seejärel.

Järgige ekraanijuhiseid.

## c*Oluline:*

*Ärge lülitage arvutit ega printerit uuendamise ajal välja.*

#### *Märkus:*

*Tarkvara, mida ei ole loendis, ei saa rakendusega Epson Software Updater värskendada. Vaadake tarkvara uusimaid versioone Epsoni veebisaidilt.*

*Arvestage, et tarkvara ei saa rakendusega Epson Software Updater uuendada ega installida, kui kasutate operatsioonisüsteemi Windows Server. Laadige tarkvara alla Epsoni veebisaidilt.*

*<http://www.epson.com>*

## **Uuendusteatiste saamine**

## **Windows**

- 
- Käivitage Epson Software Updater.
- 
- B Klõpsake valikut **Auto update settings (Automaatvärskenduse sätted)**.
- C Valige intervall uuenduste kontrollimiseks printeri väljal **Interval to Check (Kontrollimise intervall)** ja klõpsake seejärel nuppu **OK**.

## **Mac**

Tarkvara on vaikimisi häälestatud 30 päeva tagant kontrollima ja teavitama, kas leidub uuendusi.

### **Tarkvara tutvustus**

## <span id="page-28-0"></span>**Tarkvara desinstallimine**

## **Windows**

## c*Oluline:*

- ❏ *Peate logima sisse administraatorina.*
- ❏ *Kui vajalik on parool või administraatori kinnitus, sisestage parool ja jätkake siis toimingut.*

Lülitage printer välja ning ühendage liideskaabel lahti.

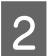

Sulgege arvutis kõik töötavad rakendused.

C Avage **Control Panel (Juhtpaneel)** ning klõpsake suvandile **Uninstall a program (Programmide desinstall)** kategoorias **Programs (Programmid)**.

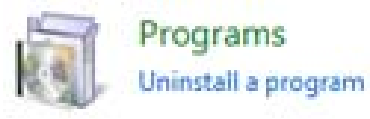

D Valige tarkvara, mida soovite eemaldada, ja seejärel klõpsake nuppu **Uninstall/Change (Desinstalli/muuda)** (või **Change/Remove (Muuda/eemalda)**/**Add/Remove (Lisa/ eemalda)**).

> Saate eemaldada printeridraiveri ja rakenduse EPSON Status Monitor 3, tehes valiku **EPSON SC-XXXXX Printer Uninstall**.

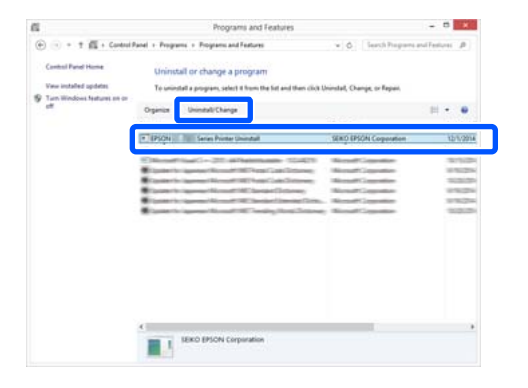

E Valige printeri ikoon ja seejärel klõpsake nuppu **OK**.

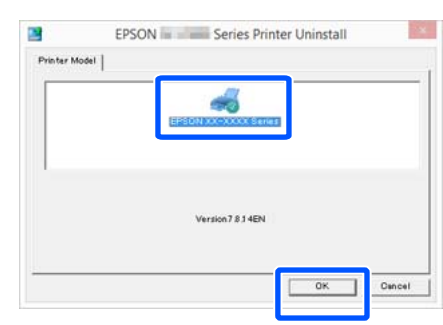

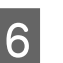

6 Jätkamiseks järgige ekraanil kuvatavaid juhtnööre.

> Kui kuvatakse kustutamise kinnitusteade, klõpsake nuppu **Yes (Jah)**.

Kui installite printeridraiveri uuesti, käivitage ka arvuti uuesti.

## **Mac**

Printeridraiveri uuesti installimise või täiendamise korral järgige alltoodud samme, et esmalt desinstallida sihttarkvara.

## **Printeridraiver**

Kasutage rakendust "Uninstaller".

## **Desinstallija allalaadimine**

Laadige rakendus "Uninstaller" alla Epsoni veebisaidilt.

## <http://www.epson.com/>

#### **Desinstallija kasutamine**

Järgige juhiseid Epsoni veebisaidilt.

#### **Muu tarkvara**

Pukseerige tarkvara nimega kaust kaustast **Applications (Rakendused)** kustutamiseks kausta **Trash (Prügikast)**.

### **Võrguühendusmeetodite muutmine**

## <span id="page-29-0"></span>**Võrguühendusmeeto dite muutmine**

Printeri saab ühendada kaabel-LAN-i või raadio-LAN-i. Lisaks toetab see ühendust Wi-Fi Direct (lihtne AP), mis võimaldab nutiseadme või muu seadme ühendada juhtmeta otse printeriga, isegi kui puudub kaabel-LAN- või raadio-LAN-keskkond.

Printerit ei saa ühendada kaabel-LAN-i ja raadio-LAN-i samaaegselt. Ühendus Wi-Fi Direct on võimalik sõltumata sellest, kas printer on võrku ühendatud.

Selles jaotises on kirjeldatud protseduure ühendusmeetodi vahetamiseks.

#### *Märkus:*

*Lugege võrgusätete kohta lähemalt Administraatori juhend (online-juhend).*

## **Kaabel-LAN-i sisselülitamine**

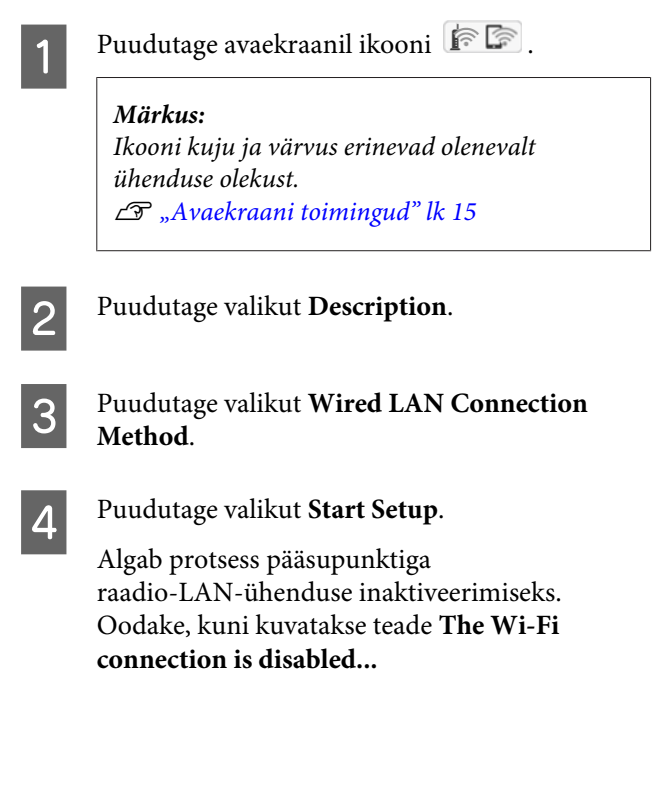

E Ühendage marsruuter ja printer LAN-kaabliga. Printeri LAN-pordi asukohta vaadake allpool. U["Külg \(parem külg\)" lk 13](#page-12-0)

## **Raadio-LAN-i sisselülitamine**

Vajalikud on SSID (võrgu nimi) ja parool pääsupunkti jaoks, millega printerit ühendatakse. Uurige need eelnevalt välja. Printeri saab ühendada raadio-LAN-i, jättes LAN-kaabli ühendatuks.

#### *Märkus:*

*Kui pääsupunktil on WPS-i (Wi-Fi Protected Setup) tugi, saab printeri ühendada suvandi Push Button Setup(WPS) või PIN Code Setup(WPS) abil, kasutamata SSID-d ja parooli.* U*["General Settings — Network Settings" lk 156](#page-155-0)*

Puudutage avaekraanil ikooni R *Märkus: Ikooni kuju ja värvus erinevad olenevalt ühenduse olekust.* U*["Avaekraani toimingud" lk 15](#page-14-0)* B Puudutage valikut **Router**. C Puudutage valikut **Start Setup**. Kuvatakse kaabel-LAN-ühenduse oleku üksikasjad. D Puudutage valikut **Change to Wi-Fi connection.**, lugege läbi kuvatud teade ja puudutage nuppu **Yes**. E Puudutage valikut **Wi-Fi Setup Wizard**. 6 Valige soovitud SSID. Kui soovitud SSID pole kuvatud, puudutage loendi värskendamiseks valikut **Search Again**. Kui seda endiselt ei kuvata, puudutage valikut

**Enter Manually** ja sisestage SSID otse.

## **Võrguühendusmeetodite muutmine**

<span id="page-30-0"></span>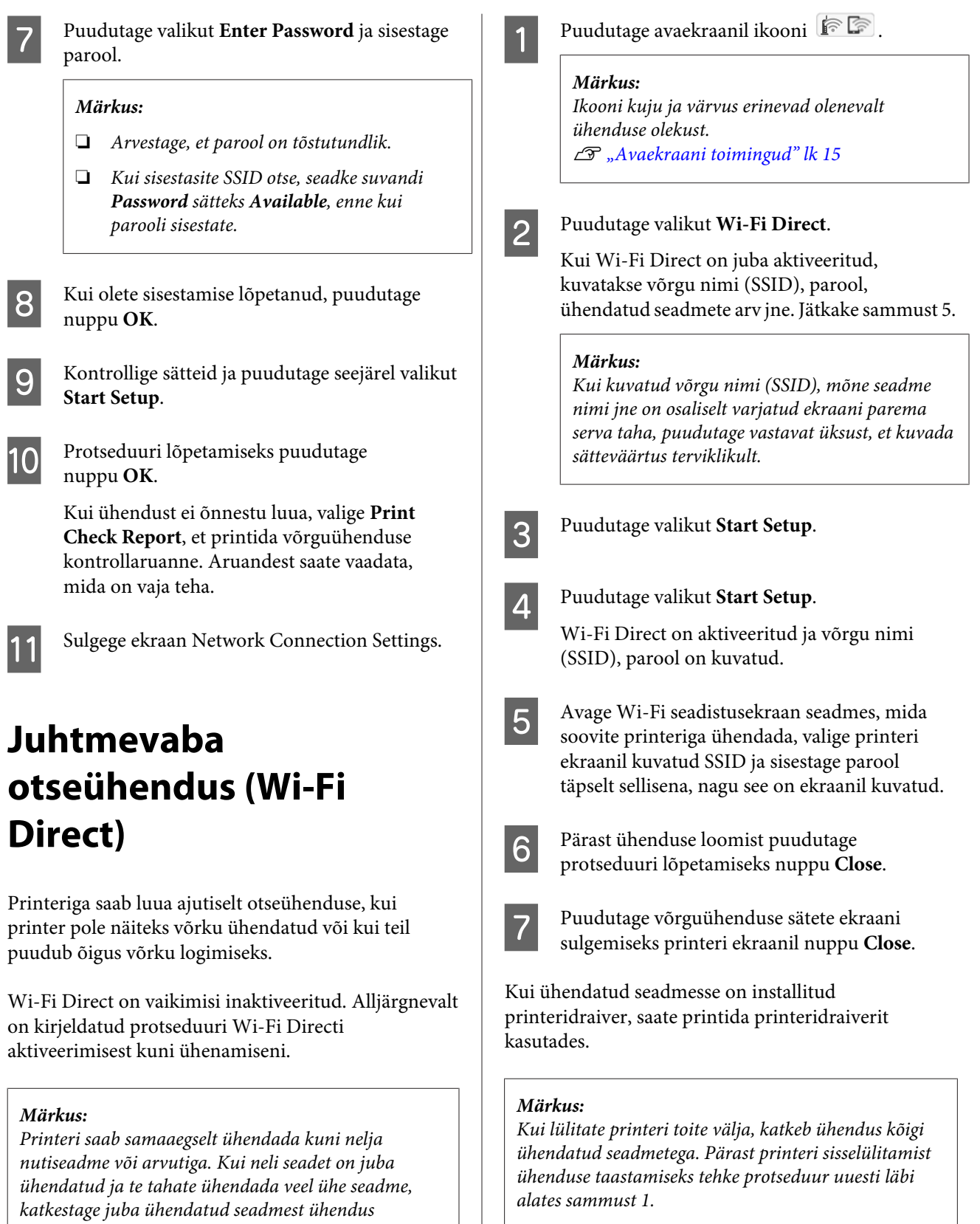

*printeriga.*

## <span id="page-31-0"></span>**Märkused paberi laadimise kohta**

## *Ettevaatust:*

*Ärge nühkige paberi servasid kätega. Paberi servad on õhukesed ja teravad ning võivad põhjustada vigastusi.*

#### **Ärge laadige rullpaberit nii, et selle vasak ja parem serv on erineval kaugusel**

Kui rullpaberi parem ja vasak serv ei ole samal joonel, võib esineda probleeme selle söötmisel või võib paber printimise ajal viltu minna. Kerige enne rullpaberi kasutamist paber rullile ja ühtlustage selle servad või kasutage rullpaberit, millel ei ole probleeme.

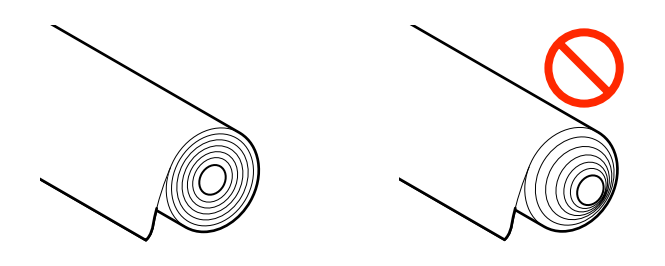

## **Ärge laadige kooldunud paberit**

Kooldunud paber võib põhjustada paberiummistuse või väljaprindi määrdumist. Siluge paber enne kasutamist, painutades seda vastassuunas, või kasutage paberit, millel ei ole probleeme.

## **Toetamata paber**

Ärge kasutage paberit, mis on laineline, rebenenud, katki, volditud, liiga paks, liiga õhuke, millel on kleebis jne. See võib põhjustada paberiummistuse või väljaprindi määrdumist. Printeri toetatud pabereid vaadake allpool.

U["Epsoni erikandjate tabel" lk 218](#page-217-0)

 $\mathcal{F}$  ["Kaubandusvõrgus saadaval toetatud paber"](#page-221-0) [lk 222](#page-221-0)

## **Paberi laadimise asend**

Laadida saab rullpaberit ja paberilehti. Allpool on toodud lisateave paberi kohta, mida saab printeris kasutada.

U["Toetatud kandjad" lk 218](#page-217-0)

## **Roll Paper**

Laadida võib rullpaberit alates laiusest 254 mm kuni maksimaalse prinditava laiuseni.

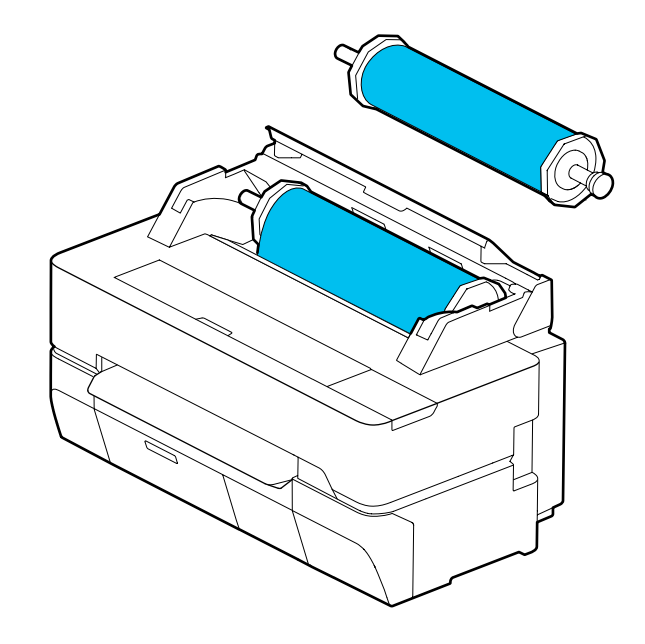

## **Cut Sheet (1 sheet)**

Laadida saab ühe paberilehe A4-st kuni maksimaalse prinditava laiuseni.

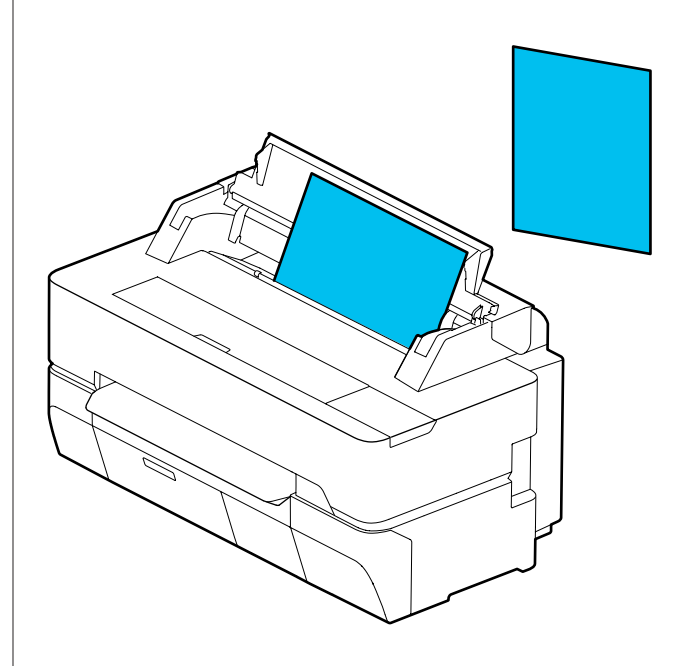

#### <span id="page-32-0"></span>*Märkus:*

*Paberite Roll Paper ja Cut Sheet (1 sheet) paberipesa on sama. Pange paberipessa ükskõik kumb neist.*

## **Rullpaberi laadimine ja eemaldamine**

Pange rullpaber komplektis olevale spindlile ja laadige see seejärel printerisse.

Paberi vahetamise korral eemaldage esmalt laaditud paber.

U["Rullpaberi eemaldamine" lk 38](#page-37-0) U["Eemaldamine: Cut Sheet \(1 Sheet\)" lk 41](#page-40-0)

Lisatud kinnitus on mõeldud ainult 3-tollise südamikuga rullpaberi laadimiseks.

## **D** Oluline:

*Printer toetab 3-tollise rullisüdamiku kasutamise korral ainult tavapaberit. Epson ei saa 3-tollise rullisüdamikuga tagada söötmis- ja prindikvaliteeti, kui kasutatakse muud paberit peale tavapaberi.*

## **Rullpaberi laadimine**

## *Märkus:*

*Saate paberi laadimise ajal laadimisprotseduuri ekraanilt vaadata. Protseduuri ekraanil nägemiseks puudutage avaekraanil rullpaberi teabeala.*

A Veenduge, et avaekraanil oleks kuvatud "**Load paper.**", ja seejärel avage paberilehtede kate ja rullpaberi kate.

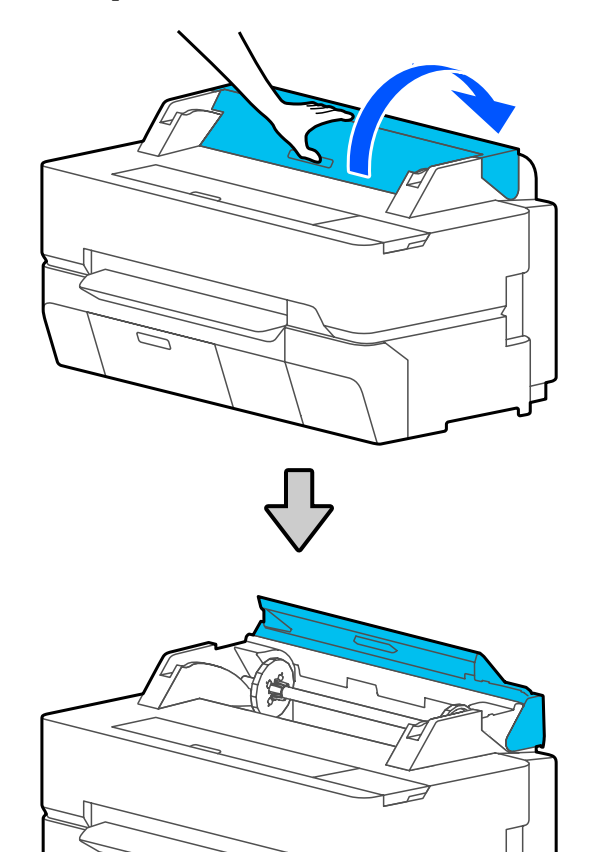

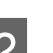

2 Eemaldage sisestatud spindel.

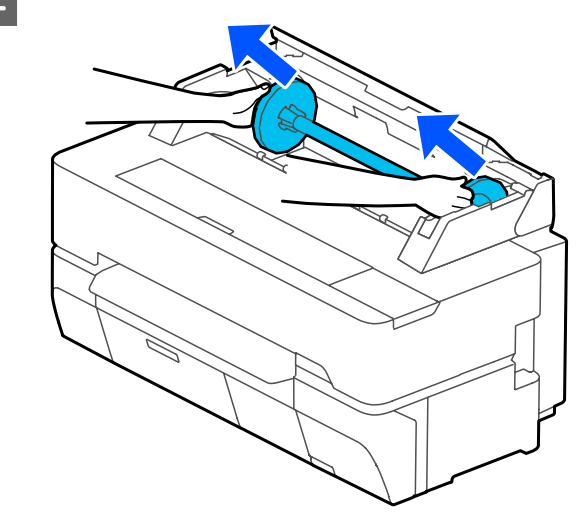

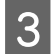

C Tõmmake spindlilt küljest läbipaistev äärik.

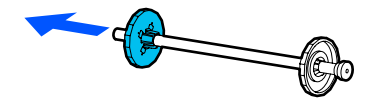

D Kinnitage või eemaldage kinnitused lähtuvalt rullpaberi rullisüdamiku suurusest.

#### **2-tolline rullisüdamik**

Kinnitusi pole vaja. Eemaldage kinnitused äärikutelt, kui need on sinna kinnitatud.

Lükake kinnituse eemaldamiseks kahte sakki äärikul väljapoole.

Pärast kinnituse eemaldamist mustalt äärikult eemaldage kinnitus spindlilt.

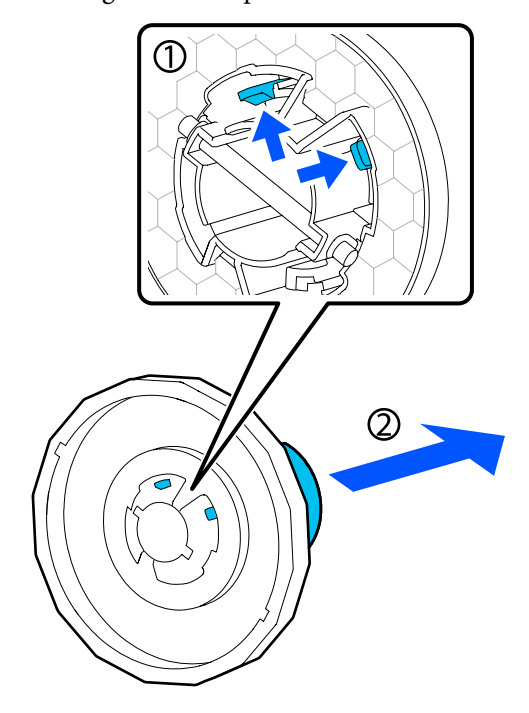

#### **3-tolline rullisüdamik**

Paigaldage mõlemale äärikule kinnitused. Joondage kolmnurga sümbolid kinnitustel olevate sümbolitega ja suruge sissepoole, kuni sakid on kinni.

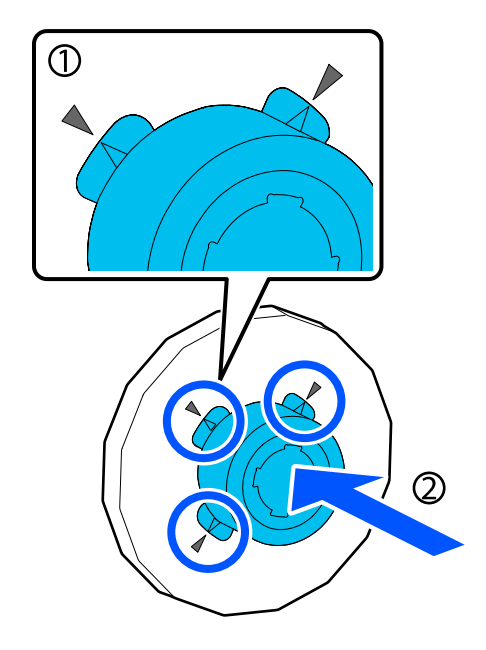

E Pange rullpaber tasasele pinnale ja sisestage seejärel spindel.

> Kui must äärik on paremal, suunake rullpaber nii, et eesmine serv oleks nii, nagu on allpool oleval joonisel näidatud.

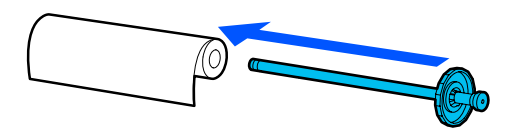

F Lükake äärikut rullpaberisse, kuni ääriku ja rullpaberi vahel ei ole vahet.

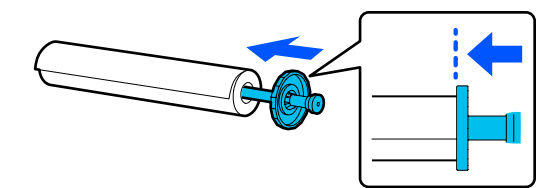

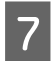

Kinnitage läbipaistev äärik ja lükake seda, kuni ääriku ja rullpaberi vahel ei ole vahet.

Kui ükskõik kummal pool on äärikute ja rullpaberi vahel vahe, võidakse paberit sööta vildakalt, millega kaasneb tõrge.

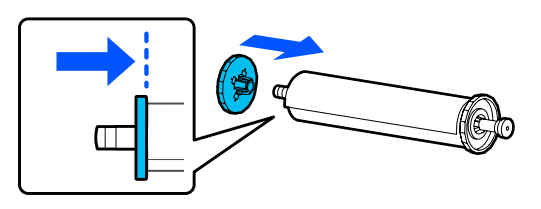

8 Suunake spindli must äärik paremale küljele ja<br>paigutage spindel vasakul ja paremal olevatesse soontesse.

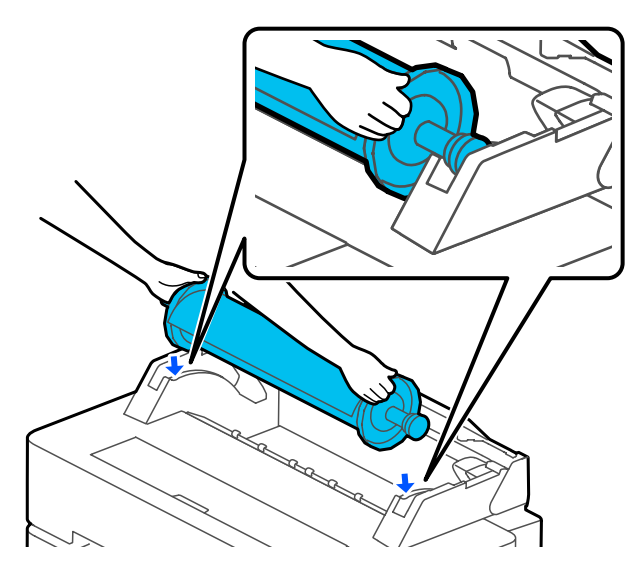

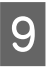

I Lükake spindel mööda siine sisse ja seadke spindli mõlemad otsad spindlihoidikutesse.

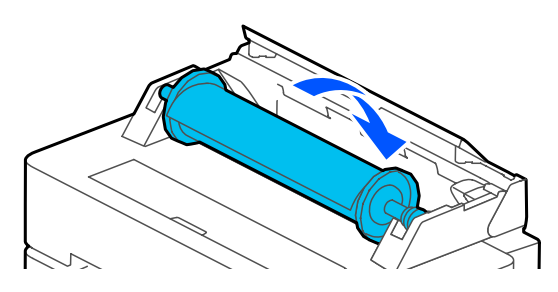

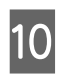

Veenduge, et rullpaberi esiserv ei oleks paindes ja lükake seda seejärel paberipessa, kuni kuulete piiksu.

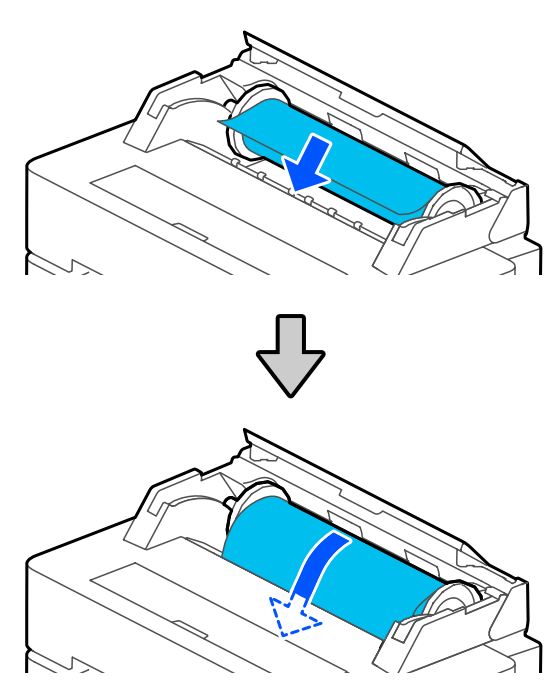

## **Q** Oluline:

*Pange paber sirgelt paberipessa. Selle vildakalt sisestamine võib kaasa tuua vildakuse tõrke või paberiummistuse.*

#### *Märkus:*

*Kui rullpaberi esiserv ei ole horisontaalis või puhtalt maha lõigatud, lõigatakse seda pärast laadimist automaatselt. Seda ei lõigata aga, kui suvandi Auto Cut säte on Off.*

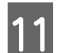

11 Sulgege rullpaberi kate ja paberilehtede kate.

12 Valige kuvatud ekraanil paberitüüp, mis vastab laaditud paberile, ja valige vajaduse korral järelejäänud koguse haldus.

#### **Kui rullpaberile on prinditud paberi kohta teavet andev ribakood**

Paberi laadimisel loetakse ribakoodi automaatselt ja meediumitüübi ning allesoleva rullpaberi sätted konfigureeritakse automaatselt. Saate alustada printimist, kui ekraanil kuvatakse **Ready**.

#### <span id="page-35-0"></span>**Kui rullpaberile ei ole prinditud paberi kohta teavet andvat ribakoodi**

Lugege alljärgnevat.  $\mathcal{L}$ , Rullpaber" lk 42

Toodete SC-T5400 Series ja SC-T3400 Series korral veenduge, et stendile kinnitatud paberikorv oleks avatud.

#### *Märkus:*

*Enne bännerite või muude paberikorvi mittemahtuvate dokumentide printimist sulgege paberikorv. Enne kui printerist väljutatud paber maha kukub soovitame sellest mõlema käega paberi väljutuspesa juurest kinni võtta ja seda kuni printimise lõppemiseni kergelt toetada.*

## **Rullpaberi lõikamine**

## **Automaatse lõikamise**

Vaikimisi on printeri suvandi Auto Cut säte On. Kui valitud on On, lõigatakse rullpaberit järgmistel juhtudel automaatselt.

- ❏ Kui tuvastatakse, et esiserv ei ole horisontaalis Pärast rullpaberi laadimist lõigatakse selle esiserv sirgeks.
- ❏ Kui ühe lehekülje printimine on lõppenud Enne järgmise lehekülje printimise alustamist lõigatakse rullpaberit.

Kui te ei soovi igat lehekülge lõigata või tahate lõigata kindlast kohast, vaadake järgmist protseduuri.

## **Lõikamine pärast viimase lehekülje printimist või soovitud kohast**

Lülitage automaatne lõikamine printeridraiveris välja, printige ja lõigake pärast printimise lõppemist printeri menüü **Feed/Cut Paper** abil.

A Valige **Off (Väljas)** printeridraiveri suvandis **Advanced (Täpsemalt)** — **Roll Paper Option** — **Auto Cut** ja seejärel printige.

Jätke printeri automaatse lõikamise säte sisselülitatuks.

#### *Märkus:*

- ❏ *Printeridraiveri automaatse lõikamise säte on printeri suhtes prioriteetne. Printeridraiveri automaatse lõikamise säte lähtestatakse vaikesättele Normal Cut, kui rakendus suletakse.*
- ❏ *Automaatse lõikamise väljalülitamiseks režiimis HP-GL/2 printimiseks, suurendatud koopiate tegemiseks või USB-mäluseadmelt otseprintimiseks lülitage välja printeri automaatse lõikamise säte. Puudutage avaekraanil rullpaberi teabeala — Advanced Media Setting — Auto Cut — Off. Sätte muudatus salvestatakse hetkel valitud paberitüübi sättena.*

B Puudutage pärast printimise lõppemist avaekraanil rullpaberi teabeala — **Feed/ Cut Paper**.

> Kasutage paberi lõikamiseks ja söötmiseks ekraanil kuvatud nuppe.

#### **Lõikamine printeri vaikimisi lõikeasendist (kohe alumise veerise järel)**

Puudutage nuppu <a>
(Cut). Paberit lõigatakse ja selle esiserv naaseb printimise ooteasendisse.

#### **Lõikamine soovitud kohast**

 $\overline{O}$  Kui esikate on suletud, vaadake printeri suunas ja puudutage ning hoidke all nuppu (Forward) või (Backward), kuni koht, kust soovite lõigata, jõuab joonisel oleva punktiirjooneni.

Lõikeasendit ei saa seada alumisest veerisest kaugemale sissepoole.
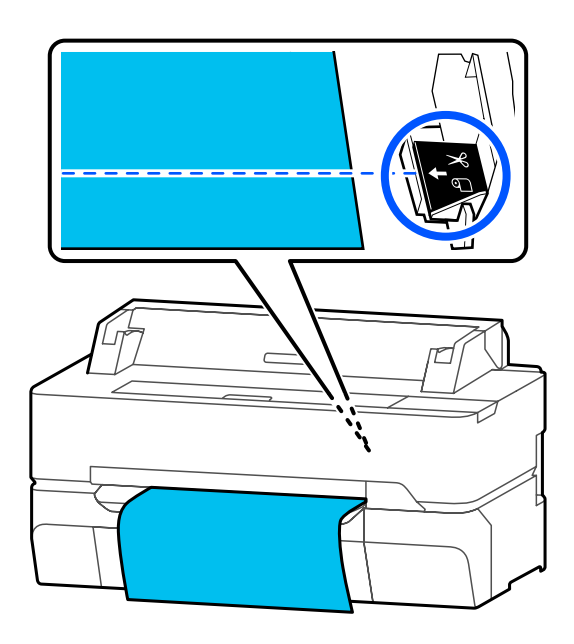

 $\circledR$  Puudutage nuppu  $\blacktriangleright$  (Cut).

Paberit lõigatakse.

## *Märkus:*

*Kui pikkus joonisel on lühem kui järgmine pikkus, söödetakse paberit automaatselt, kuni vajaliku pikkuse saavutamiseni lõikamise ajal.*

- ❏ *Tavapaber või kopeerpaber: 100 mm*
- ❏ *Fotopaber või kaetud paber: 80 mm*
- ❏ *Sünteetiline paber ja muu paks paber: 60 mm*

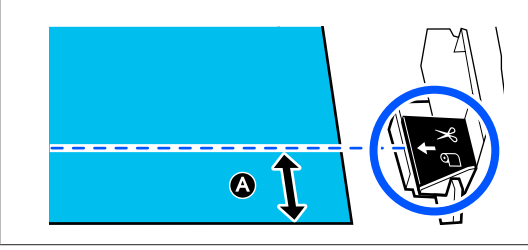

## **Kaubandusvõrgus saadaval sünteetilise või lõuendpaberi lõikamine kääridega**

Kui kasutate kaubandusvõrgus saadaval paberit, mida ei saa printeri lõikuriga puhtalt lõigata, printige sellele lõikejooned ja lõigake paberit kääridega.

## c*Oluline:*

- ❏ *Kui kaubandusvõrgus saadaval sünteetilist või lõuendpaberit lõigatakse sisseehitatud lõikuriga, võib lõikur kahjustada saada või selle eluiga lüheneda. Sellise paberi kasutamise korral lõigake paberit kääridega, nagu on kirjeldatud järgmises protseduuris.*
- ❏ *Ärge kasutage lõikurit. Printer võib kahjustada saada.*
- Lülitage automaatse lõikamise säte välja ja seejärel printige.

Lõikejoonte printimiseks lülitage printeri automaatse lõikamise säte välja. Kui prindite printeridraiveriga, lülitage välja ka printeridraiveri säte.

- ❏ Printeri sätted Avaekraanil: rullpaberi teabeala — **Advanced Media Setting** — **Auto Cut** — **Off**.
- ❏ Printeridraiveri sätted **Advanced (Täpsemalt)** — **Roll Paper Option** — **Auto Cut** — **Off (Väljas)**
- B Puudutage pärast printimise lõppemist avaekraanil rullpaberi teabeala — **Feed/ Cut Paper**.
- 

8 Kasutage ekraanil kuvatud nuppe.

**Lõikejoonte printimine printeri vaikepositsioonile (kohe alumise veerise järel)**

Puudutage nuppu  $\mathcal{L}$  (Cut). Kuvatakse lõikamise või lõikejoonte printimise valikuekraan.

## <span id="page-37-0"></span>**Lõikejoonte printimine soovitud kohale**

Kui esikate on suletud, vaadake printeri suunas ja puudutage ning hoidke all nuppu (Forward) või (Backward), kuni koht, kuhu soovite printida lõikejooned, jõuab joonisel oleva punktiirjooneni.

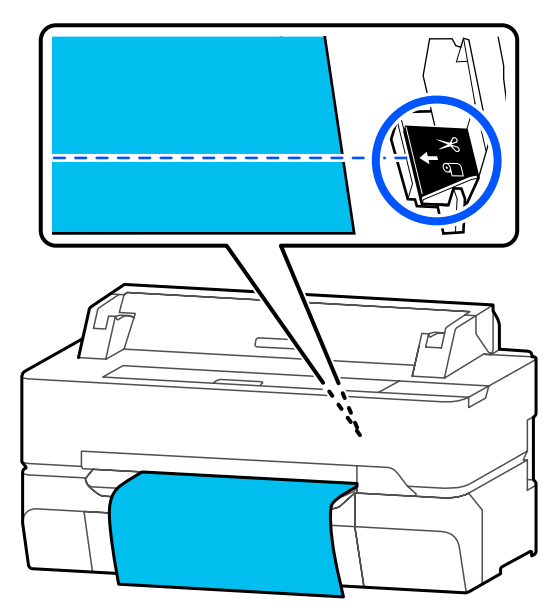

Lõikejooni ei saa printida alumisest veerisest kaugemale sissepoole. Kui olete paberi liigutamise lõpetanud, puudutage nuppu (Cut). Kuvatakse lõikamise või lõikejoonte printimise valikuekraan.

# D Puudutage valikut **Print Cutting Guideline**.

Prinditakse lõikejooned ja paber väljutatakse automaatselt asendisse, kus seda saab mugavalt kääridega lõigata.

E Lõigake paberit kääridega mööda lõikejooni ja puudutage seejärel nuppu **Done**.

Paber keritakse tagasi ja selle esiserv naaseb printimise ooteasendisse.

## **Rullpaberi eemaldamine**

Selles jaotises on kirjeldatud, kuidas eemaldada ja hoiundada rullpaberit pärast printimist.

Rullikud võivad paberi printerisse laadituks jätmise korral rullpaberile jälgi jätta. Lisaks võib paber muutuda niiskuse tõttu laineliseks või minna krussi, mis võib tekitada probleeme selle söötmisel, põhjustada paberiummistuse või väljaprinte määrida.

Soovitame teil paberi tagasi originaalpakendisse panna ja hoida seda tasasel pinnal ning võtta see pakendist välja ainult printimise ajaks.

A Puudutage avaekraanil rullpaberi teabeala — **Remove**.

Paber keritakse tagasi ja väljutatakse.

Kui suvandi Manage Remaining Amount säte on On, prinditakse ribakood enne tagasikerimist automaatselt.

#### *Märkus:*

*Kui prinditud paberit ei lõigata ja see jääb kohale, kuvatakse kinnitusekraan.*

*Puudutage valikut Cut, et lõigata seda vaikimisi lõikeasendist, või puudutage valikut Print Cutting Guideline, et printida vaikepositsioonile lõikejooned.*

*Kui soovite muuta lõikeasendit või lõikejoonte printimise positsiooni, puudutage teate tühistamiseks valikut Close ja muutke asendit menüüs Feed/Cut Paper.*

*Üksikasju on kirjeldatud allpool.* U*["Rullpaberi lõikamine" lk 36](#page-35-0)*

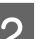

Avage paberilehtede kate ja rullpaberi kate.

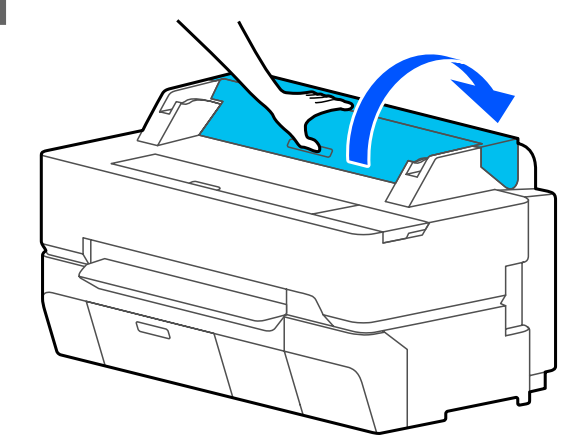

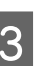

C Hoidke äärikuid spindli mõlemast otsast ja eemaldage spindel spindlihoidikust.

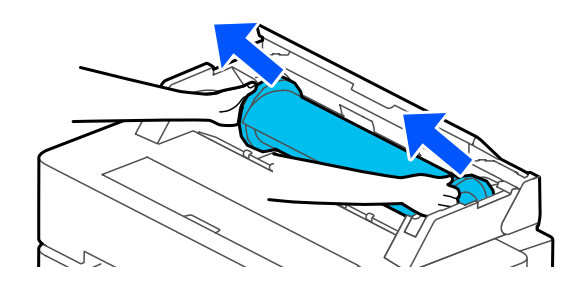

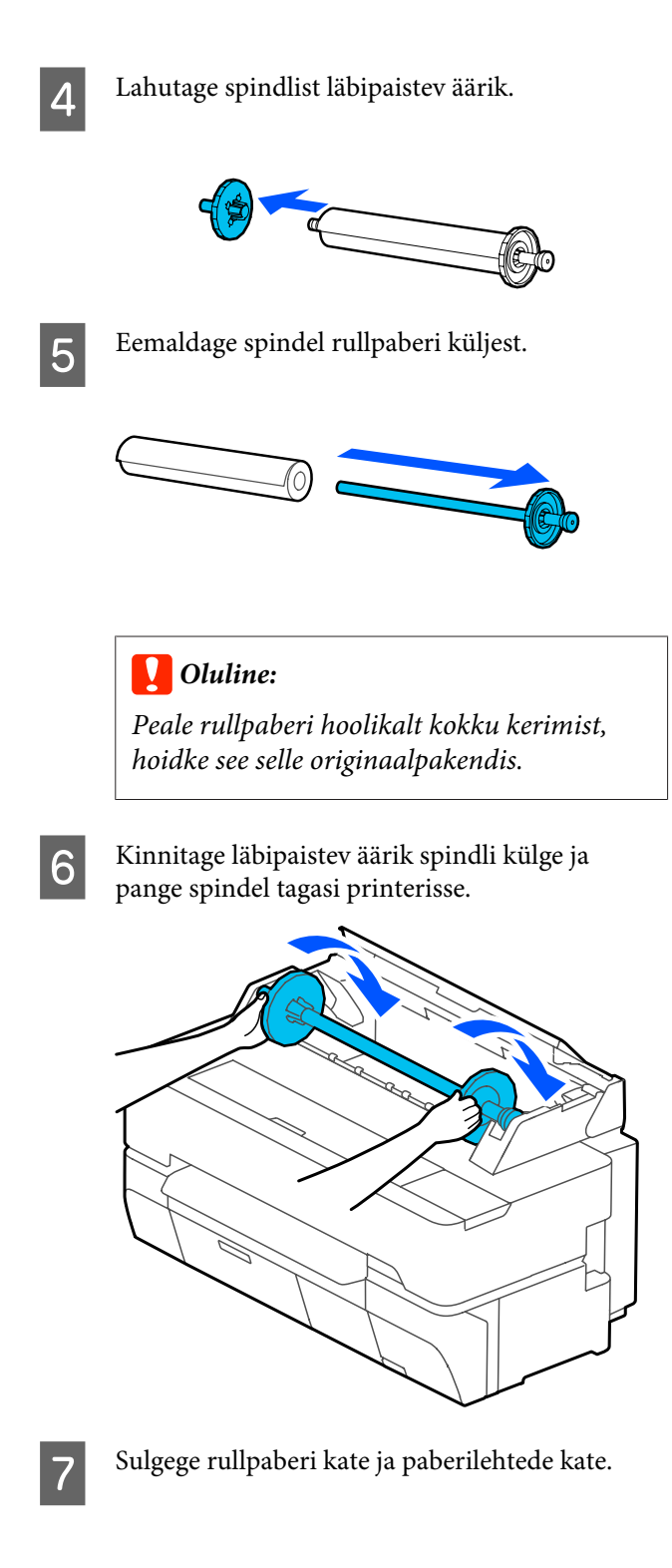

# <span id="page-39-0"></span>**Laadimine ja eemaldamine: Cut Sheet (1 sheet)**

## **Laadimine: Cut Sheet (1 sheet)**

Kui rullpaber on laaditud, eemaldage see. U["Rullpaberi eemaldamine" lk 38](#page-37-0)

## *Märkus:*

*Saate paberi laadimise ajal laadimisprotseduuri ekraanilt vaadata. Protseduuri ekraanil nägemiseks puudutage avaekraanil valikut Paper Setting — Cut Sheet(1 sheet).*

A Veenduge, et avaekraanil oleks kuvatud "**Load paper.**" ja seejärel avage paberilehtede kate.

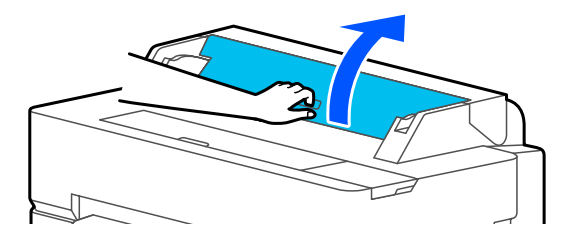

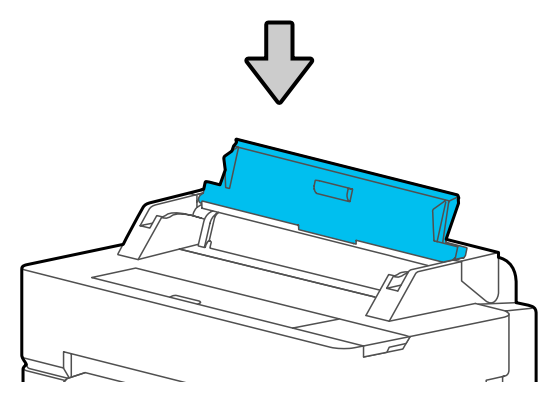

Laadige paberileht prinditav külg üleval, joondage selle parem äär parempoolse juhikuga ja liigutage seda allapoole.

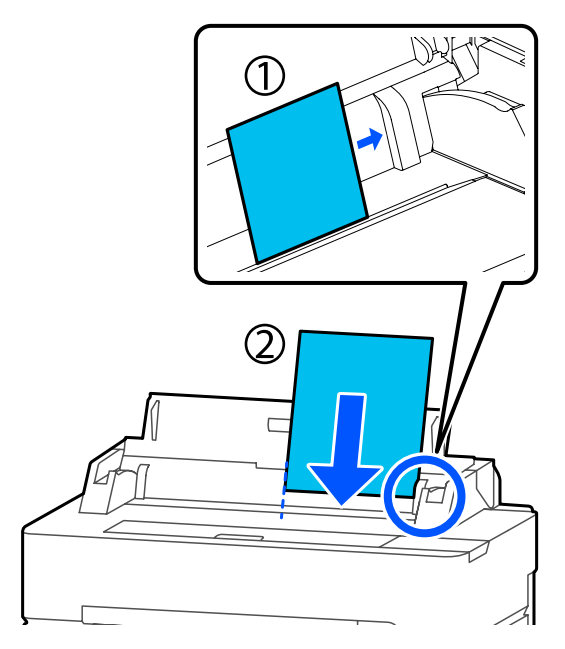

## **D** Oluline:

*Sisestage kogu paber püstpaigutuses. Paberi sisestamine rõhtsalt võib prindikvaliteeti halvendada.*

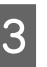

Sisestage paberi esiserva otse paberipessa, kuni kuulete piiksu.

## c*Oluline:*

*Pange paber sirgelt paberipessa. Selle vildakalt sisestamine võib kaasa tuua vildakuse tõrke või paberiummistuse.*

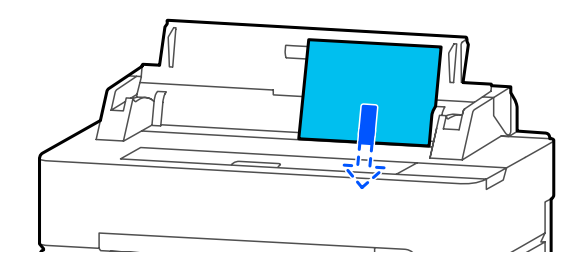

Kuvatakse dialoogiboks kinnitamaks, et paber ei ole viltu.

## A Kui paber on sirgelt sisestatud, puudutage nuppu **OK**. Paberi uuesti laadimiseks puudutage nuppu **Cancel**.

Pärast nupu **Cancel** puudutamist laadige paber uuesti, alustades sammust 2.

E Valige kuvatud ekraanil laaditud paberile vastav paberitüüp ja suurus.

> Kui õiget paberitüüpi ei valita, tekkib probleeme prindikvaliteediga. Lisateavet paberitüüpide ja suuruste kohta lugege allpool.  $\mathcal{F}$  ["Lehele Cut Sheet \(1 sheet\)" lk 43](#page-42-0)

F Toodete SC-T5400 Series ja SC-T3400 Series korral veenduge, et stendile kinnitatud paberikorv oleks avatud.

## **Eemaldamine: Cut Sheet (1 Sheet)**

Juba laaditud kasutamata paberilehtede eemaldamiseks kasutage allpool kirjeldatud väljutusprotseduuri.

A Puudutage avaekraanil valikut **Paper Setting** — **Cut Sheet (1 sheet)** — **Remove**.

See käivitab paberiväljutuse.

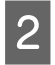

B Hoidke kätega paberiservadest, puudutage nuppu **OK** ja tõmmake paberit tagasi enda poole.

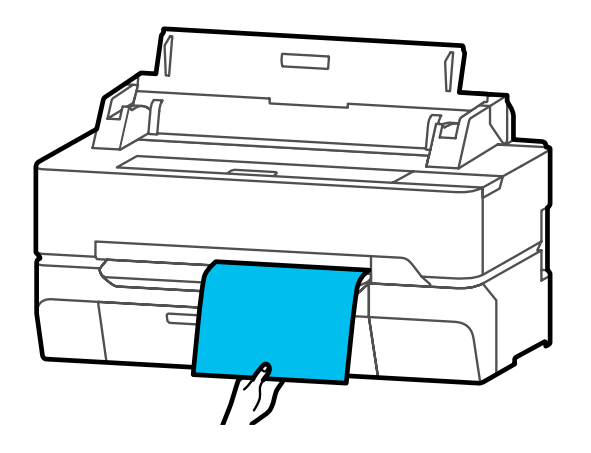

# **Laaditud paberi seadistamine**

## **Rullpaber**

Pärast rullpaberi laadimist konfigureerige järgmised sätted.

## **Suvandi Paper Type sätted**

See on optimaalsete prinditulemuste saavutamiseks kõige olulisem säte. Kui ei valita laaditud paberile vastavat paberitüüpi, võib paber kortsu minna, saada hõõruda, olla ebaühtlaselt kaetud või võib sellega esineda muid probleeme.

## **Suvandi Manage Remaining Amount sätted**

Kui On on valitud suvandi Manage Remaining Amount sätteks, jälgib printer järgmisi rullpaberi andmeid.

- ❏ Rullpaberi allesoleva koguse kuva See kuvab rullpaberi ligikaudse järelejäänud koguse printeri avaekraanil ja printeridraiveri ekraanil. Lisaks on võimalik kuvada teatis, kui järelejäänud paberikogus on väike.
- ❏ Järelejäänud koguse haldamine rullpaberi vahetamise korral Järgmised sätted salvestatakse rullile prinditud ribakoodi. Järelejäänud rullpaberi kogus, valitud järelejäänud koguse hoiatuse väärtus ja paberitüüp.

Tagasikerimisel prinditakse ribakood automaatselt rullpaberi lõppu. Rullpaberi järgmisel kasutamiskorral loetakse ribakoodi ja reguleeritakse sätted automaatselt, mis tõstab efektiivsust mitme paberirulli kasutamise korral. Samas võib sõltuvalt paberist juhtuda, et printer ei suuda ribakoodi lugeda.

## **Seadistamise õpetus**

A Hetkel valitud paberitüüpi näidatakse ekraanil, mis kuvatakse pärast rullpaberi laadimist.

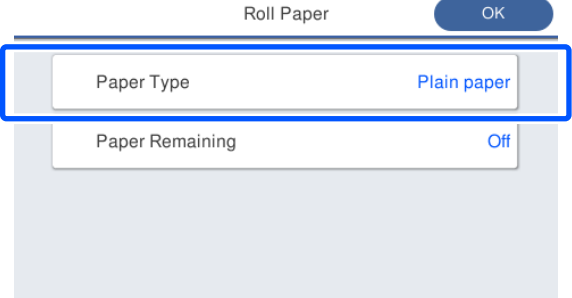

### **Suvandi Paper Type muutmine**

Jätkake sammust 2.

**Suvandi Paper Remaining seadistamine suvandit Paper Type muutmata**

Jätkake sammust 5.

**Kui kumbagi neist ei muudeta**

Puudutage nuppu **OK**. Saate alustada printimist, kui ekraanil kuvatakse **Ready**.

#### *Märkus:*

*Sätted kinnitatakse, kui ülalpool toodud ekraanil ei tehta 90 sekundi jooksul ühtegi toimingut. Sätete hilisemaks muutmiseks puudutage avaekraanil rullpaberi teabeala — Change Paper Type ja seejärel konfigureerige sätted.*

## B Puudutage valikut **Paper Type**.

Kuvatakse järgmine paberitüübi valikuekraan.

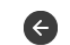

## Paper Recently Used

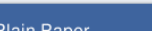

Coated Paper(Generic)

Premium Glossy Sheet

Others

## *Märkus:*

*Lisaks suvandile Others kuvatakse viimati valitud kolm paberitüüpi.*

<span id="page-42-0"></span>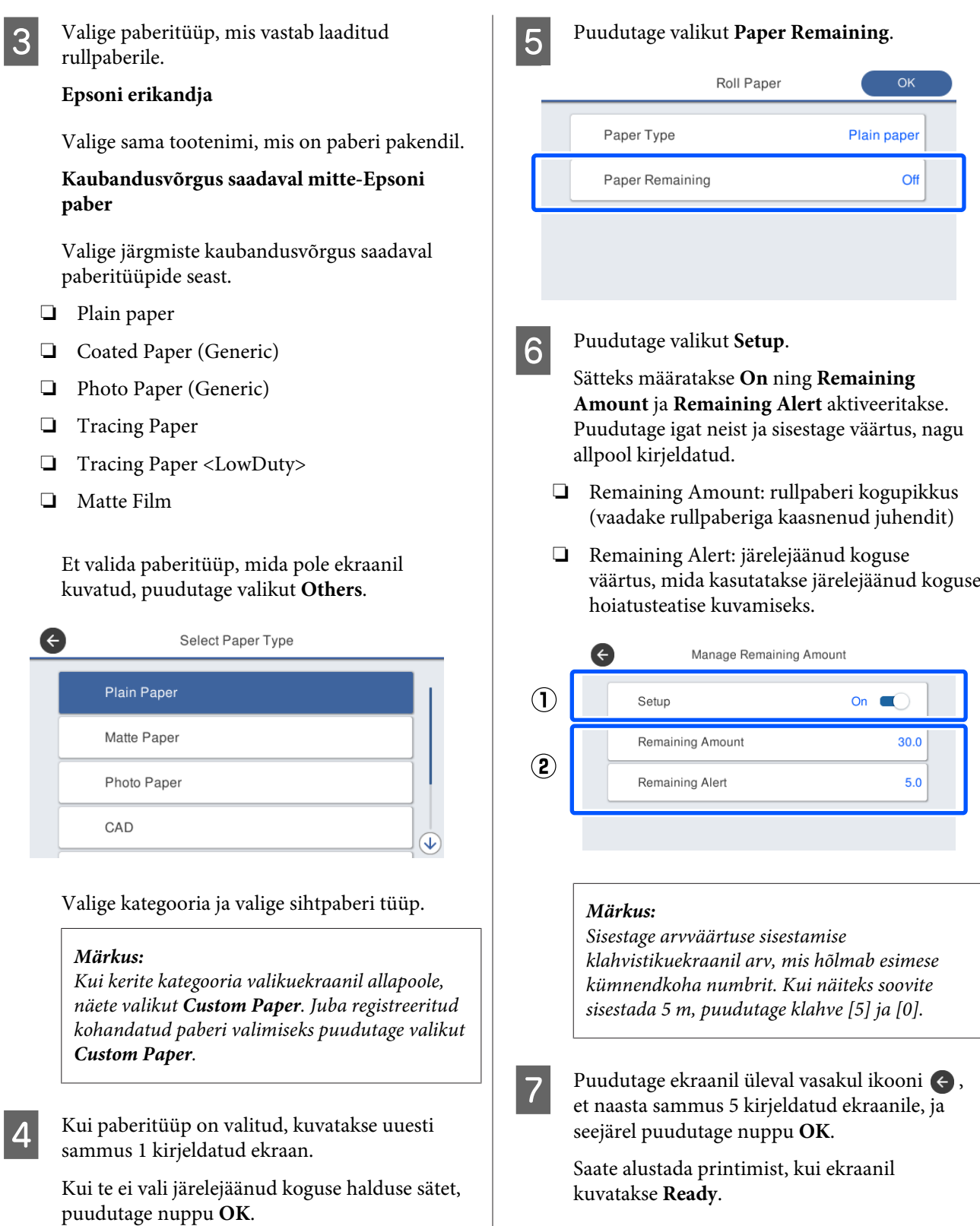

# **Lehele Cut Sheet (1 sheet)**

Pärast paberilehtede laadimist konfigureerige järgmised sätted.

## **Suvandi Paper Type sätted**

See on optimaalsete prinditulemuste saavutamiseks kõige olulisem säte. Kui ei valita laaditud paberile vastavat paberitüüpi, võib paber kortsu minna, saada hõõruda, olla ebaühtlaselt kaetud või võib sellega esineda muid probleeme.

## **Suvandi Paper Size**

Paberiformaati ei tuvastata automaatselt. Määrake laaditud paberi suurus.

## **Seadistamise õpetus**

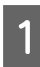

A Hetkel valitud paberitüüpi näidatakse ekraanil, mis kuvatakse paberilehe laadimist.

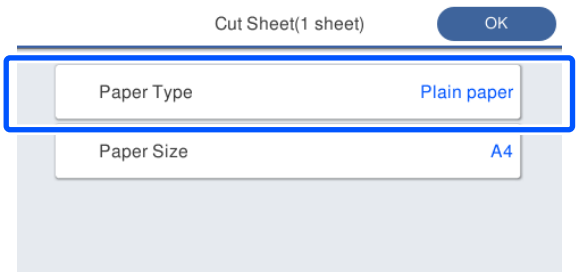

## **Suvandi Paper Type muutmine**

Jätkake sammust 2.

**Suvandi Paper Size muutmine suvandit Paper Type muutmata**

Jätkake sammust 4.

**Kui kumbagi neist ei muudeta**

Puudutage nuppu **OK**. Saate alustada printimist, kui ekraanil kuvatakse **Ready**.

#### *Märkus:*

*Sätted kinnitatakse, kui ülalpool toodud ekraanil ei tehta 90 sekundi jooksul ühtegi toimingut. Sätete hilisemaks muutmiseks puudutage järjekorras järgmisi valikuid avaekraanil ja seejärel konfigureerige sätted.*

*Paper Setting — Cut Sheet(1 sheet) — Change Paper Type/Paper Size*

B Puudutage valikut **Paper Type**. Kuvatakse järgmine paberitüübi valikuekraan.

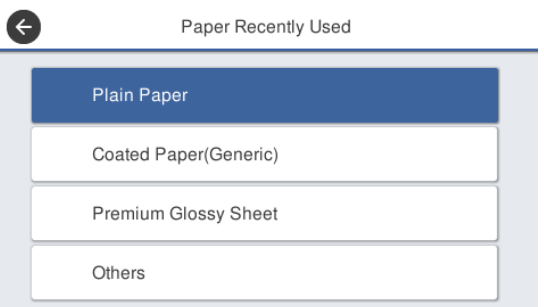

## *Märkus:*

*Lisaks suvandile Others kuvatakse viimati valitud kolm paberitüüpi.*

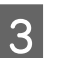

S Valige paberitüüp, mis vastab laaditud paberile.

## **Epsoni erikandja**

Valige sama tootenimi, mis on paberi pakendil.

**Kaubandusvõrgus saadaval mitte-Epsoni paber**

Valige järgmiste kaubandusvõrgus saadaval paberitüüpide seast.

- ❏ Plain paper
- ❏ Coated Paper (Generic)
- ❏ Photo Paper (Generic)
- ❏ Tracing Paper
- ❏ Tracing Paper <LowDuty>
- ❏ Matte Film

Et valida paberitüüp, mida pole ekraanil kuvatud, puudutage valikut **Others**.

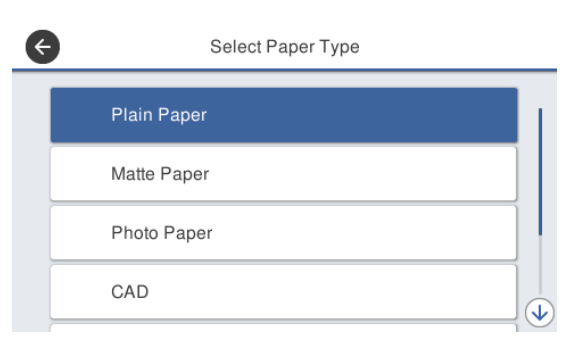

Valige kategooria ja valige sihtpaberi tüüp. Kui paberitüüp on kinnitatud, kuvatakse uuesti sammus 1 kirjeldatud ekraan.

## *Märkus:*

*Kui kerite kategooria valikuekraanil allapoole, näete valikut Custom Paper. Juba registreeritud kohandatud paberi valimiseks puudutage valikut Custom Paper.*

## D Puudutage valikut **Paper Size**.

Kui te ei muuda paberiformaati, puudutage nuppu **OK**.

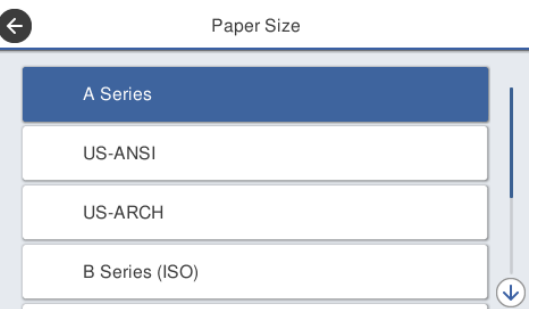

Valige kategooria ja valige sihtpaberi formaat.

## *Märkus:*

## *Mittestandardse formaadi seadistamine*

*Mittestandardse formaadi korral puudutage loendi lõpus valikut User-Defined ja sisestage seejärel paberi laius ja pikkus.*

*Sisestage arvväärtuse sisestamise klahvistikuekraanil arv, mis hõlmab esimese kümnendkoha numbrit. Kui näiteks soovite sisestada 5 m, puudutage klahve [5] ja [0].*

E Kui kuvatakse uuesti sammus 1 kirjeldatud ekraan, puudutage valikut **OK**.

> Saate alustada printimist, kui ekraanil kuvatakse **Ready**.

# **Paberisätete optimeerimine (Media Adjust)**

Funktsioonil Media Adjust on kolm põhitüüpi.

- ❏ Easy Adjustment
- ❏ Paper Feed Adjust
- ❏ Print Head Alignment

Tehke Easy Adjustment järgmistel juhtudel.

- ❏ Väljaprintidel on triibud (horisontaalsed jooned või ebaühtlased värvid)
- ❏ Korduvad jooned, moonutatud tähed või teraline printimine
- ❏ Kui registreerimine on tehtud kohandatud paberisätetega

## *Märkus:*

## *Kohandatud paberisätetega registreeritud paberi reguleerimine*

*Rullpaberi ja paberilehtede optimaalsed paberisätted erinevad isegi siis, kui nende paberitüüp on täpselt sama. Sama paberitüübiga rullpaberi ja paberilehtede laadimise korral kohandage neid mõlema jaoks. Üksikasju kohandatud paberisätte kohta vaadake menüüst Custom Paper Setting.*

U*["General Settings — Printer Settings" lk 145](#page-144-0)*

Kui aga probleem prinditulemustega on määratletav, tehke olukorrast lähtuvalt järgmine kohandus.

- ❏ Kui väljaprintidel on triibud (horisontaalsed jooned või ebaühtlased värvid). Tehke **Paper Feed Adjust** — **Auto** U["Paper Feed Adjust \(Auto\)" lk 47](#page-46-0)
- ❏ Kui väljaprintidel on korduvad jooned, moonutatud tähed või need on teralised. Tehke **Print Head Alignment** — **Auto** U["Print Head Alignment \(Auto\)" lk 47](#page-46-0)

Andur loeb nende mõlema printimise ajal reguleerimismustreid ja registreerib printerile automaatselt optimaalse reguleerimisväärtuse.

## **Märkused kohanduste tegemise kohta**

- ❏ Laadige õigesti paber, mida on vaja reguleerida, ja seejärel valige laaditud paberile vastav paberitüüp.
- ❏ Kui kasutatakse nähtavalt kooldunud, kortsus, lainetavat või kõverdunud paberit, ei pruugi korralik reguleerimine võimalik olla. Lõigake kooldunud, laineline või murtud kohad küljest.
- ❏ Veenduge, et väljast tulev valgus (otsene päikesevalgus jne) ei paistaks printeri sisse. Kui see juhtub, ei pruugi printer reguleerimismustrit õigesti lugeda. Kui valgus paistab printeri sisse ja automaatne reguleerimine ei ole võimalik, tehke reguleerimine käsitsi.

U["Väljaprindid pole ootuspärased" lk 195](#page-194-0)

- ❏ Automaatne reguleerimine ei ole võimalik läbipaistva või värvilise meediumi korral. Reguleerige käsitsi.  $\mathcal{F}$  ["Väljaprindid pole ootuspärased" lk 195](#page-194-0)
- ❏ Reguleerimistulemused erinevad olenevalt paberitüübist.

U["Epsoni erikandjate tabel" lk 218](#page-217-0)  $\mathscr{D}$ , Enne printimist kaubandusvõrgust ostetud [paberile" lk 224](#page-223-0)

## **Easy Adjustment**

Andur loeb printimise ajal reguleerimismustreid ning registreerib printerile automaatselt optimaalse reguleerimisväärtuse. Selleks kulub ligikaudu 5 minutit.

Alljärgnevalt on toodud reguleerimismustri printimiseks kasutatavate paberilehtede pikkus ja arv.

- ❏ Rullpaber: ligikaudu 344 mm
- ❏ Paberilehed: 1 leht formaadis A3+ või suurem, 2 lehte formaadist A3+ väiksemana
- 
- A Puudutage avaekraanil järjekorras järgmisi valikuid.
	- ❏ Rullpaber Rullpaberi teabeala — **Media Adjust**

<span id="page-46-0"></span>❏ Paberilehed **Paper Setting** — **Cut Sheet (1 sheet)** — **Media Adjust**

B Puudutage valikut **Easy Adjustment** — **Start**. Algab reguleerimismustrite printimine.

> Kui kuvatakse **Print head alignment complete...**, on protseduur lõppenud.

Reguleerimistulemused salvestatakse hetkel valitud paberitüübi sätetena.

### *Märkus:*

*Enne reguleerimismustri printimist tehakse automaatselt prindipea pihustite ummistumise kontroll. Kui tuvastatakse, et pihustid on ummistunud, alustatakse puhastamist ja reguleerimismustrid prinditakse pärast puhastamise lõppemist.*

Kui kuvatakse tõrketeade **Auto Adjustment is unable to start because there is a problem with the paper or printing status...** või kui reguleerimistulemused ei ole rahuldavad, lugege alljärgnevat.

## U["Väljaprindid pole ootuspärased" lk 195](#page-194-0)

## **Paper Feed Adjust (Auto)**

Alljärgnevalt on toodud reguleerimismustri printimiseks kasutatavate paberilehtede pikkus ja arv.

- ❏ Rullpaber: ligikaudu 230 mm
- ❏ Paberilehed: 1 leht formaadis A4 või suurem

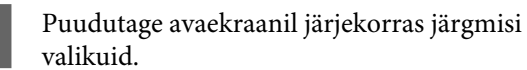

- ❏ Rullpaber Rullpaberi teabeala — **Media Adjust**
- ❏ Paberilehed **Paper Setting** — **Cut Sheet (1 sheet)** — **Media Adjust**
- B Puudutage valikut **Paper Feed Adjust Auto** — **Start**.

Algab reguleerimismustrite printimine.

Kui kuvatakse **Print head alignment complete...**, on protseduur lõppenud. Reguleerimistulemused salvestatakse hetkel valitud paberitüübi sätetena.

### *Märkus:*

*Enne reguleerimismustri printimist tehakse automaatselt prindipea pihustite ummistumise kontroll. Kui tuvastatakse, et pihustid on ummistunud, alustatakse puhastamist ja reguleerimismustrid prinditakse pärast puhastamise lõppemist.*

Kui kuvatakse tõrketeade **Auto Adjustment is unable to start because there is a problem with the paper or printing status...** või kui reguleerimistulemused ei ole rahuldavad, lugege alljärgnevat.

U["Väljaprindid pole ootuspärased" lk 195](#page-194-0)

## **Print Head Alignment (Auto)**

Alljärgnevalt on toodud reguleerimismustri printimiseks kasutatavate paberilehtede pikkus ja arv.

- ❏ Rullpaber: ligikaudu 227 mm
- ❏ Paberilehed: 1 leht formaadis A4 või suurem
	- A Puudutage avaekraanil järjekorras järgmisi valikuid.
	- ❏ Rullpaber Rullpaberi teabeala — **Media Adjust**
	- ❏ Paberilehed **Paper Setting** — **Cut Sheet (1 sheet)** — **Media Adjust**
- 
- B Puudutage valikut **Print Head Alignment Auto** — **Start**.

Algab reguleerimismustrite printimine.

Kui kuvatakse **Print head alignment complete...**, on protseduur lõppenud.

Reguleerimistulemused salvestatakse hetkel valitud paberitüübi sätetena.

#### *Märkus:*

*Enne reguleerimismustri printimist tehakse automaatselt prindipea pihustite ummistumise kontroll. Kui tuvastatakse, et pihustid on ummistunud, alustatakse puhastamist ja reguleerimismustrid prinditakse pärast puhastamise lõppemist.*

Kui kuvatakse tõrketeade **Auto Adjustment is unable to start because there is a problem with the paper or printing status...** või kui reguleerimistulemused ei ole rahuldavad, lugege alljärgnevat.

U["Väljaprindid pole ootuspärased" lk 195](#page-194-0)

# <span id="page-48-0"></span>**Printimine printeridraiveriga arvutist**

# **Põhilised tööprotseduurid (Windows)**

## **Printimise protseduur**

Selles jaotises on kirjeldatud põhiprotseduuri erinevate andmete printimiseks, kaasa arvatud Microsoft Office'i rakenduste Word, Excel ja PowerPoint ning Adobe Acrobati PDF-ide andmete printimiseks, kasutades arvutist printeridraiverit.

Lülitage printer sisse ja laadige paber.

U["Rullpaberi laadimine" lk 33](#page-32-0)

U["Laadimine: Cut Sheet \(1 sheet\)" lk 40](#page-39-0)

B Kui olete rakenduses andmed loonud, klõpsake valikut **Print (Prindi)** menüüs **File (Fail)**.

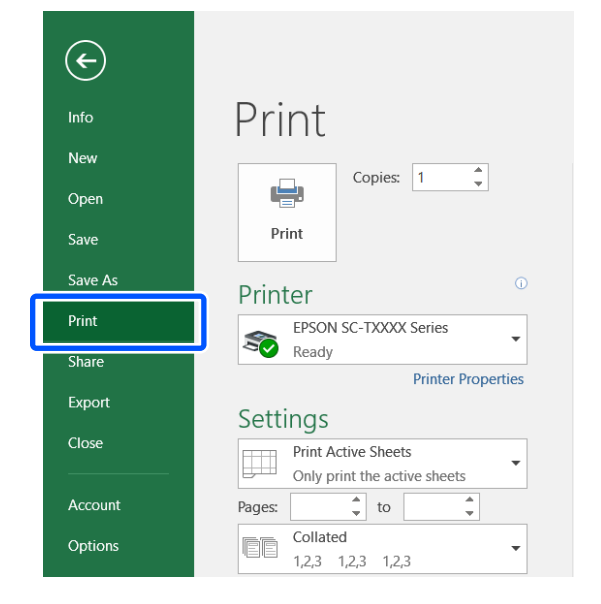

C Valige printer suvandis **Printer** ja seejärel klõpsake valikut **Printer Properties (Printeri atribuudid)**.

Kuvatakse printeridraiveri dialoogiaken.

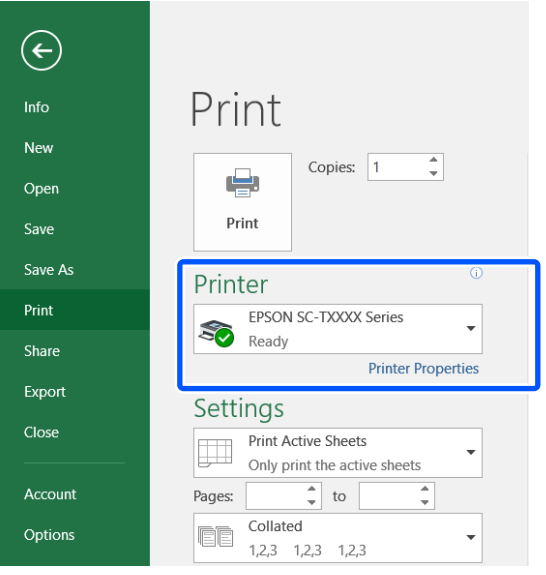

### *Märkus:*

*PDF-faili printimine*

*Valige rakenduse Adobe Acrobat printimise dialoogiboksis radiaalnupp Actual size (Tegelik suurus) (või Page Scaling: None (Lehekülje mastaapimine: puudub)) ja märkeruut Choose paper source by PDF page size (Paberiallika valimine PDF-i lehekülje formaadi järgi). Formaadi suurendamiseks või vähendamiseks konfigureerige säte printeridraiveri sätete dialoogiboksis.*

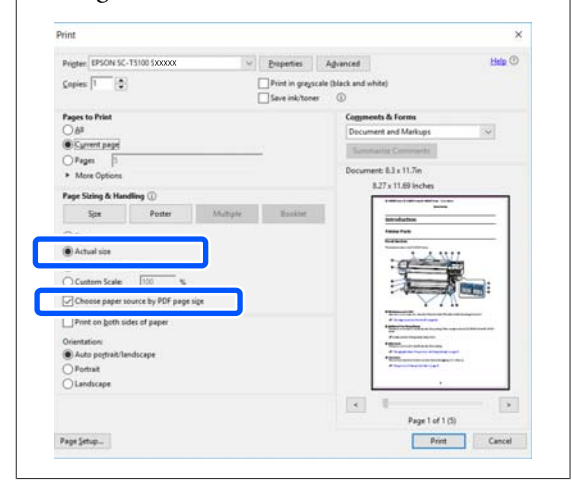

A Kontrollige suvandi **Document Size (Dokumendi formaat)** sätet printeridraiveri vahekaardil Printer Settings (Printeri sätted).

> Rakenduses valitud paberiformaat kuvatakse automaatselt. Mõningate rakenduste (nt PowerPoint) paberiformaate (leheküljeformaate) ei pruugita õigesti kuvada. Sel juhul klõpsake valikut **Settings... (Sätted...)** ja määrake formaat kuvatud dialoogiboksis Change Paper Size.

Kui soovitud formaat ei ole dialoogiboksi Change Paper Size ripmenüüs saadaval, klõpsake valikut **Custom Paper Size...** ja seejärel seadistage ja salvestage kohandatud formaat.

### $\mathscr{F}$  ["Printimine mittestandardses formaadis"](#page-65-0) [lk 66](#page-65-0)

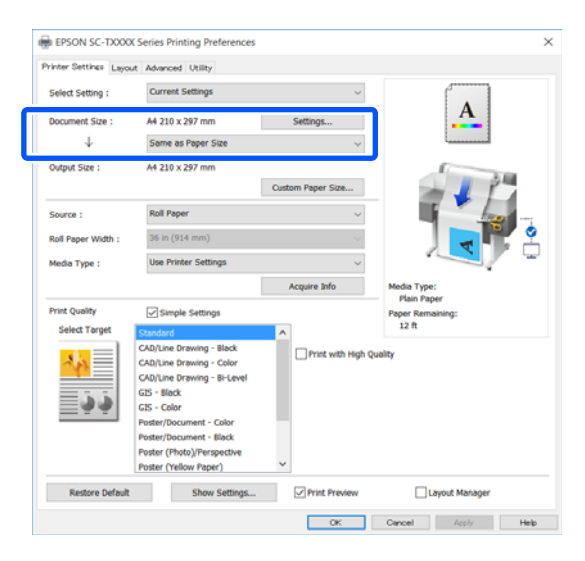

## E Seadistage **Output Size**.

Formaadi suurendamiseks või vähendamiseks tehke valik rippmenüüs suvandi Document Size (Dokumendi formaat) all.

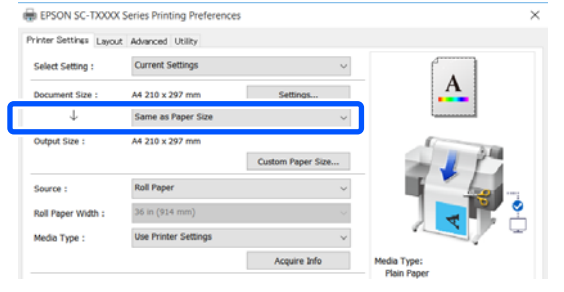

Suurendussätete kohta lugege lähemalt allpool.

 $\mathcal{L}$  , Suurendused ning horisontaalsed ja [vertikaalsed bännerid" lk 61](#page-60-0)

F Valige **Source (Allikas)** ja kontrollige rullpaberi laiust (paberilehe korral paberiformaati) ja paberitüüpi.

> Valige Roll Paper või Sheet. Kui valite paberiallika, kuhu ei ole printeris paberit laaditud, kuvatakse  $\triangle$ .

Suvandite Roll Paper Width (paberilehtede korral Paper Size (Paberiformaat)) ja Media Type (Meediumitüüp) korral, rakendatakse printeri juhtpaneelil konfigureeritud sätted automaatselt.

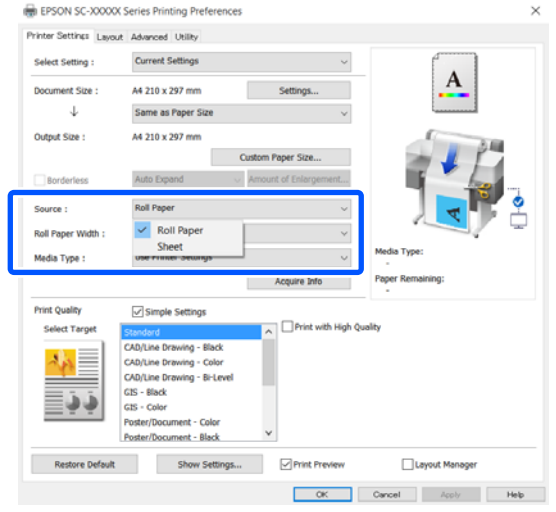

## *Märkus:*

*Kui paber laaditakse või seda vahetatakse pärast printeri dialoogiboksi avamist, ei rakendata printeris konfigureeritud paberiformaadi ja paberitüübi sätteid. Sel juhul klõpsake sätete rakendamiseks nuppu Acquire Info.*

G Valige **Select Target** suvandis **Print Quality (Prindikvaliteet)**.

Valige säte vastavalt dokumendi tüübile ja selle kasutusotstarbele.

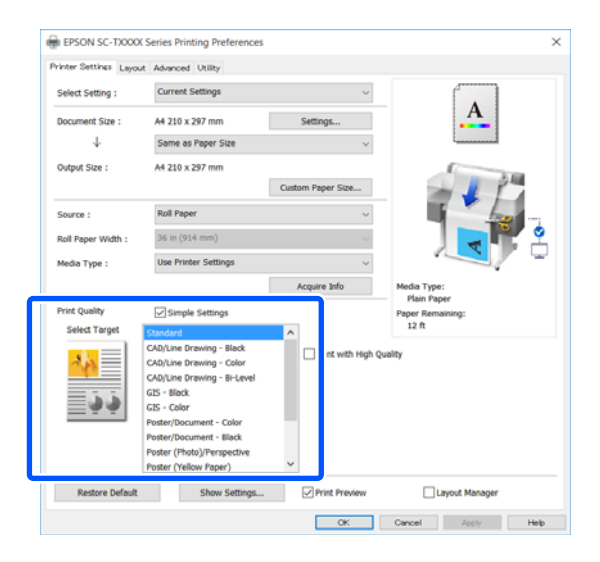

Värvikorrektsiooni meetodi või värvitasakaalu täpseks seadistamiseks oma eelistuste järgi tühjendage märkeruut **Simple Settings**. Üksikasju on kirjeldatud allpool.

 $\mathscr{F}$  ["Värviparandus ja printimine" lk 75](#page-74-0)

H Veenduge, et märkeruut **Print Preview** oleks valitud ja seejärel klõpsake nuppu **OK**.

> Kui eelvaade pole vajalik, tühjendage märkeruut ja seejärel klõpsake nuppu **OK**.

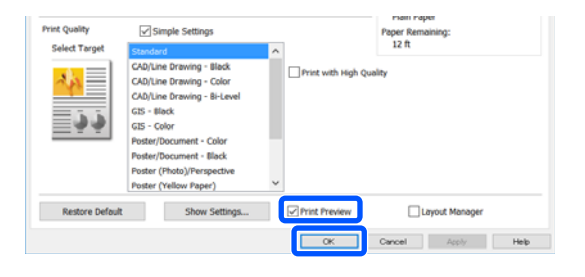

#### *Märkus:*

*Prindieelvaates saate kontrollida ja muuta prindisätteid, vaadates samal ajal prinditavat kujutist. Kui prindite rullpaberile või suureformaadilisele paberile, soovitame kontrollimiseks kasutada eelvaadet.*

I Klõpsake rakenduse printimise dialoogiboksis valikut **Print (Prindi)**.

Kuvatakse prindieelvaate ekraan.

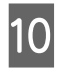

10 Kontrollige prindieelvaate ekraanil prindisätteid ja kui probleeme ei ole, klõpsake printimise alustamiseks nuppu **Print (Prindi)**.

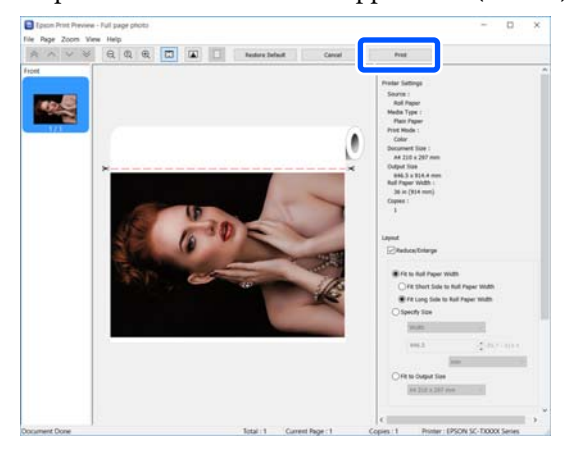

Eelvaateekraani ülaosas olevad ikoonid ja menüüd võimaldavad muuta kujutise kuvasätteid. Parempoolsete menüüde abil saate muuta prindisätteid. Üksikasju vaadake spikrist.

#### *Märkus:*

*Sätteüksuste kohta vaadake lisateavet printeridraiveri spikrist. Spikri kuvamiseks on kaks võimalust.*

- ❏ *Klõpsake ekraanil all paremal nuppu Help (Spikker).*
- ❏ *Paremklõpsake üksust, mida soovite kontrollida, ja seejärel klõpsake nuppu Help (Spikker). (See pole võimalik prindieelvaate ekraanil.)*

## **Printimise tühistamine**

Printimistoimingute tühistamiseks on olenevalt situatsioonist mitu võimalust. Kui arvuti on lõpetanud andmete printerisse edastamise, ei ole teil võimalik prinditööd enam arvutist tühistada. Tühistamine tuleb teha printeri juurest.

## **Tühistamine arvutist**

## **Kui on kuvatud edenemisriba**

### Klõpsake **Cancel (Loobu)**.

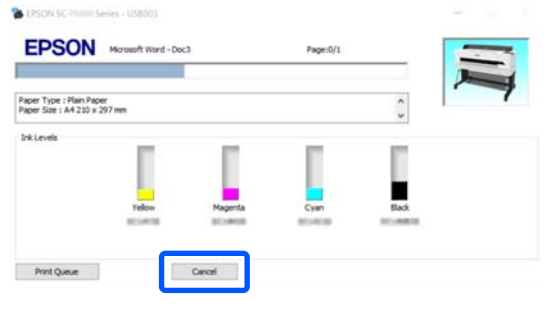

## **Kui edenemisriba ei ole kuvatud**

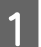

A Klõpsake tegumiribal printeri ikooni.

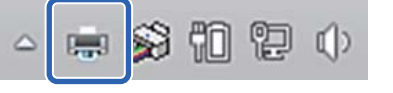

Ikooni kuvatakse või ei kuvata olenevalt Windowsi sätetest.

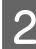

2 Valige tühistatavad prindiandmed ja klõpsake nuppu **Cancel (Loobu)** menüüs **Document (Dokument)**.

> Kõigi prindiandmete tühistamiseks klõpsake nuppu **Cancel All Documents (Tühista kõik dokumendid)** menüüs **Printer**.

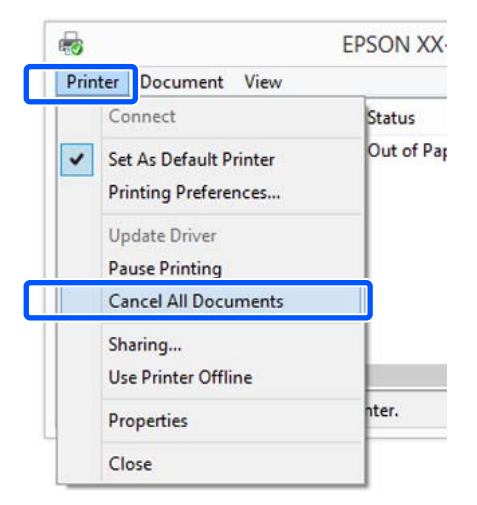

Kui töö on printerile saadetud, ei kuvata prindiandmeid ülalolevas vaates.

## **Tühistamine printeri juurest**

Nuppu **Cancel** kuvatakse printimise ajal juhtpaneelil. Puudutage nuppu **Cancel**. Prinditöö tühistatakse isegi printimise toimumise ajal. Printeri valmisolekusse naasmiseni võib pisut aega kuluda.

Niimoodi ei saa aga kustutada arvuti printimisjärjekorras olevaid prinditöid. Printimisjärjekorras olevate prinditööde kustutamiseks kasutage protseduuri jaotises "Tühistamine arvutist".

## **Printeridraiveri kohandamine**

Saate soovi kohaselt salvestada seadistusi ja muuta ekraaniüksusi.

## **Sageli kasutatavate sätete salvestamine**

Kui käivitate printeridraiveri juhtpaneelilt, muudate sätted sageli kasutatavateks säteteks ja salvestate need seejärel, kuvatakse printeridraiveri dialoogiboks salvestatud sätetega igas rakenduses, kus seda kuvatakse.

A Avage **View devices and printers (Kuva seadmed ja printerid)** või **Devices and Printers (Seadmed ja printerid)**.

**Windows 10/8.1/8/7**

Klõpsake järjekorras: **Hardware and Sound (Riistvara ja heli)** (või **Hardware (Riistvara)**) > **View devices and printers (Kuva seadmed ja printerid)** (või **Devices and Printers (Seadmed ja printerid)**).

**Windows Vista**

Klõpsake järjekorras: **Hardware and Sound (Riistvara ja heli)** ja seejärel **Printer**.

**Windows XP**

Klõpsake järjekorras: **Printers and Other Hardware (Printerid ja muu riistvara)** ja seejärel **Printers and Faxes (Printerid ja faksid)**.

## *Märkus: Kui teie Windows XP juhtpaneel on režiimis Classic View (Klassikaline vaade), klõpsake nuppu Start, Control Panel (Juhtpaneel) ja seejärel Printers and Faxes (Printerid ja faksid).* Paremklõpsake printeri ikoonil ning klõpsake suvandit **Printing preferences (Prindieelistused)**. See what's printing  $\mathbf{v}$ Set as default printer **Printing preferences Printer properties** Create shortcut Remove device Troubleshoot Properties C Kuvatakse printeridraiveri sätete ekraan. EPSON SC-TXXXX S *Annond* Utility Current Settings Select Setting A4 210 x 267 min Document Size  $\rightarrow$ Same as Paper St Output Size: A4 210 x 297 mm **Roll Pape** Source Roll Paper 34 in (914 mm) Media Type Select Targ i di d **Restore Default Di Print Preuse** Layout M OK Cancel Auto Heb Tehke vajalikud seadistused. Nendest seadistustest saavad printeridraiveri vaikimisi seadistused.

## **Erinevate seadistuste oma valitud seadistustena salvestamine**

Saate salvestada kõik printeridraiveri sätted, kasutades menüüd Select Setting. See võimaldab teil mugavalt laadida sätteid, mis on salvestatud menüüs Select Setting ja printida korduvalt täpselt samu sätteid kasutades.

Seadistage kõik sätted vahekaartidel Printer Settings (Printeri sätted), Layout (Küljendus) ja Advanced (Täpsemalt) sätetele, mida soovite salvestada valitud sätetena.

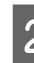

## B Klõpsake valikut **Custom Settings (Kohandatud sätted)**.

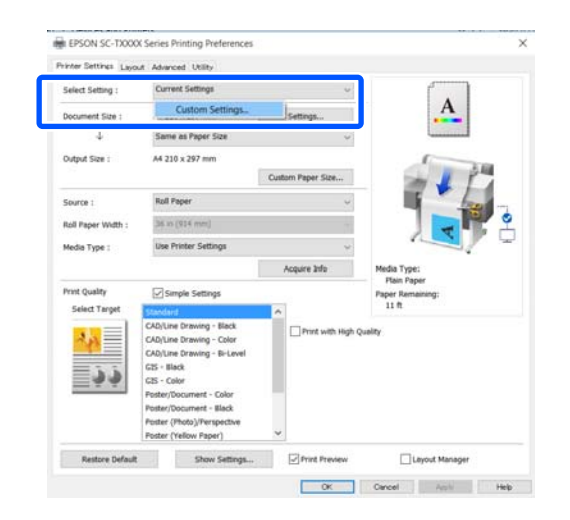

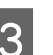

Sisestage väljale **Name (Nimi)** soovitu nimi ja klõpsake seejärel nuppu **Save (Salvesta)**.

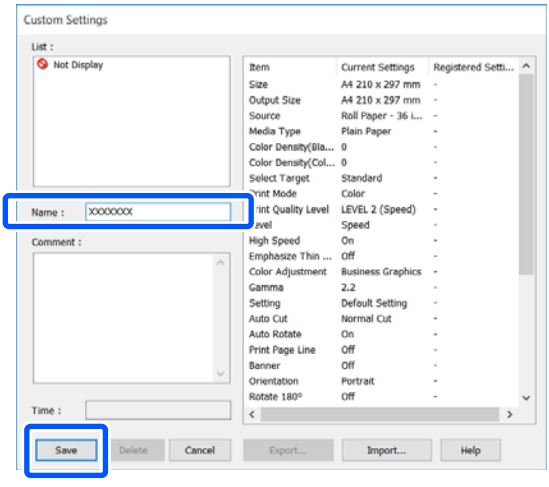

Võite salvestada kuni 100 sätet. Salvestatud valitud sätteid saab kutsuda menüüst **Select Setting**.

## *Märkus:*

## *Suvandi Select Setting sätete jagamine mitme arvuti vahel*

*Valige sätted, mida soovite jagada, klõpsake nuppu Export... ja eksportige seejärel sätted faili. Kuvage printeridraiveri sama ekraan muus arvutis, klõpsake nuppu Import... ja importige seejärel sätted.*

## **Ekraanivaate elementide ümberpaigutamine**

Menüüde **Select Setting**, **Media Type (Meediumitüüp)** ja **Paper Size (Paberiformaat)** kuvaüksusi saab organiseerida, nagu allpool kirjeldatud, et kuvada kohe sageli kasutatavad üksused.

- ❏ Mittevajalike elementide peitmine.
- ❏ Ümberpaigutamine kõige sagedamini kasutamise järjekorras.
- ❏ Gruppidesse (kaustadesse) paigutamine.

#### A Klõpsake vahekaarti **Utility (Utiliit)** — **Menu Arrangement**. **ER FPSON SC-TXXXX**  $\left( \widehat{\mathsf{L}}\right)$ **Printer Setting Lines Caller Q** Nozzle Check fő. P Head Cleaning  $\circledR$  $\overline{+}$

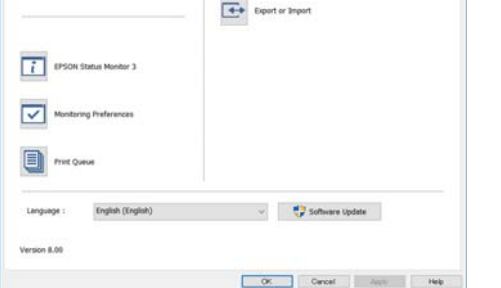

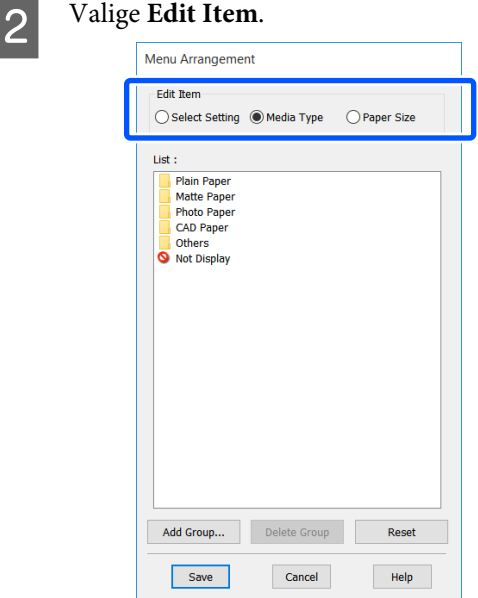

- C Muutke kuvajärjekorda ja gruppe suvandis **List (Loend)**.
	- ❏ Elemente saab lohistades ja poetades liigutada ning järjekorda seada.
	- ❏ Uue grupi (kausta) lisamiseks klõpsake valikut **Add Group...**.
	- ❏ Grupi (kausta) kustutamiseks klõpsake **Delete Group**.
	- ❏ Pukseerige mittevajalikud elemendid suvandile **Not Display**.

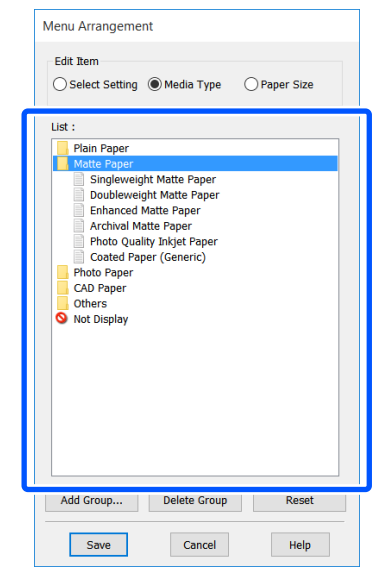

## *Märkus:*

*Käsu Delete Group täitmisel kustutatakse grupp (kaust), kuid sätted kustutatud grupis (kaustas) jäävad alles. Kustutage need eraldi salvestuskohast suvandis List (Loend).*

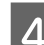

D Klõpsake **Save (Salvesta)**.

# <span id="page-54-0"></span>**Põhilised tööprotseduurid (Mac)**

## **Printimise protseduur**

Selles jaotises on kirjeldatud põhiprotseduuri printimiseks, kasutades arvutist printeridraiverit.

## **Printimise põhiprotseduur**

Lülitage printer sisse ja laadige paber.

U["Rullpaberi laadimine" lk 33](#page-32-0)

U["Laadimine: Cut Sheet \(1 sheet\)" lk 40](#page-39-0)

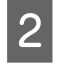

B Kui olete rakenduses andmed loonud, klõpsake valikut **Print (Prindi)** menüüs **File (Fail)**.

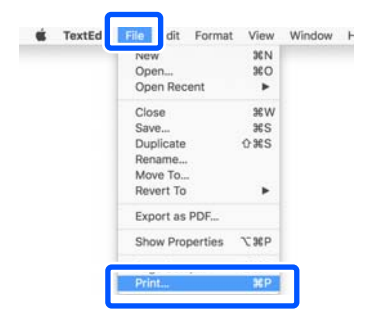

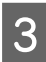

C Klõpsake ekraani allosas nuppu **Show Details (Kuva üksikasjad)** (või ).

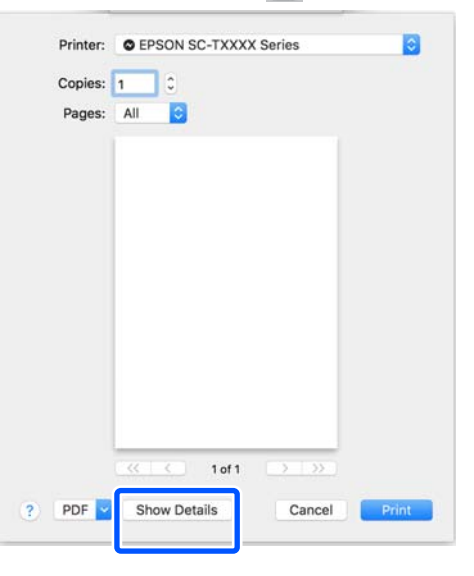

*Märkus: Kui printimisdialoogis ei ole kuvatud lehe sätted, klõpsake lehesätete suvandil (nt Page Setup (Lehekülje häälestus)) menüüs File (Fail).* Page Attributes Format For: EPSON SC-TXXXX Series  $\bullet$ EPSON SC-T3100 Series er Sizer  $AA$ h 210 by 297 mm Orientation: | |  $\mathbf{I}$ Scale: 100% Cancel  $\overline{2}$ 

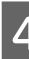

4 Kontrollige, et printer on valitud ning valige seejärel paberi formaat.

> Paberiformaadi sätetega määratakse muu hulgas paberiformaat, ääristeta printimise meetodid ja paberiallikas.

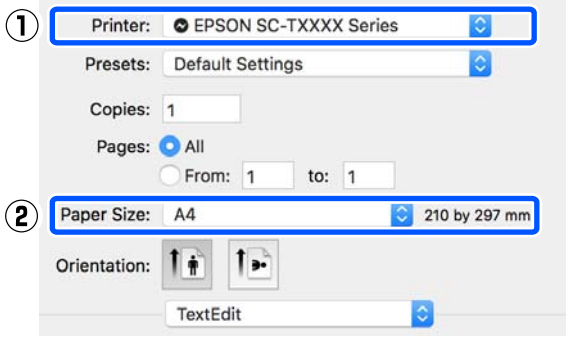

E Valige loendist **Printer Settings (Printeri sätted)** ja seejärel määrake **Output Size**.

Kui **Printer Settings (Printeri sätted)** pole loendis kuvatud, ei ole printeri spetsiaalset printeridraiverit lisatud. Lugege alljärgnevat ja lisage seejärel printeridraiver.

 $\mathcal{F}$ , Prineri spetsiaalse printeridraiveri [valimise õpetus" lk 57](#page-56-0)

Formaadi suurendamiseks või vähendamiseks tehke valik rippmenüüs suvandi Paper Size (Paberiformaat) all.

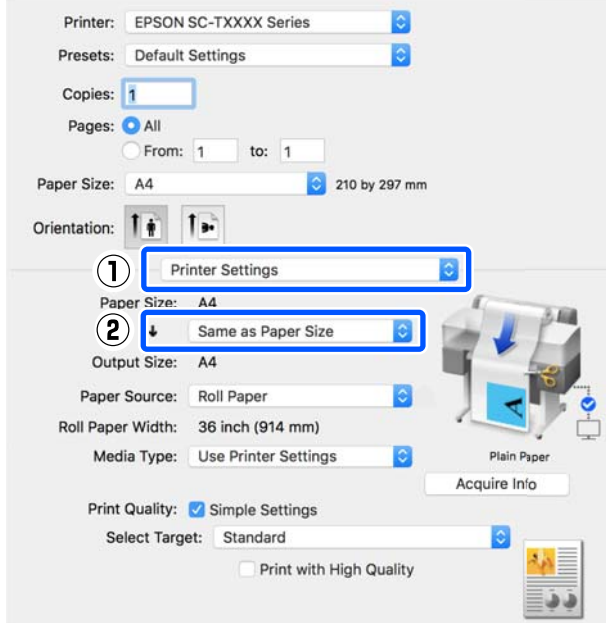

Suurendussätete kohta lugege lähemalt allpool.

G ["Suurendused ning horisontaalsed ja](#page-60-0) [vertikaalsed bännerid" lk 61](#page-60-0)

F Valige Select Target suvandis **Print Quality (Prindikvaliteet)**.

> Valige säte vastavalt dokumendi tüübile ja selle kasutusotstarbele.

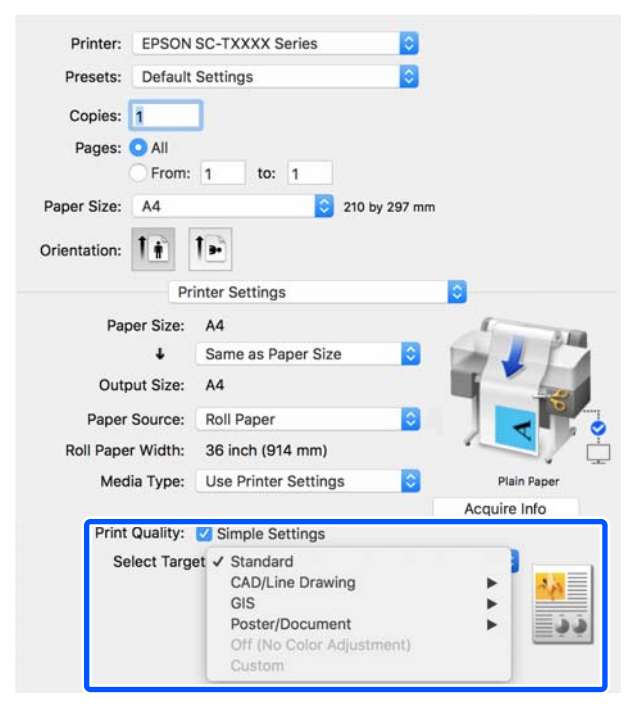

Värvikorrektsiooni meetodi või värvitasakaalu täpseks seadistamiseks oma eelistuste järgi tühjendage märkeruut **Simple Settings**. Üksikasju on kirjeldatud allpool.

 $\mathscr{D}$  ["Värviparandus ja printimine" lk 75](#page-74-0)

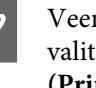

G Veenduge, et märkeruut **Print Preview** oleks valitud ja seejärel klõpsake nuppu **Print (Prindi)**.

Kui eelvaade pole vajalik, tühjendage märkeruut ja seejärel klõpsake nuppu **Print (Prindi)**.

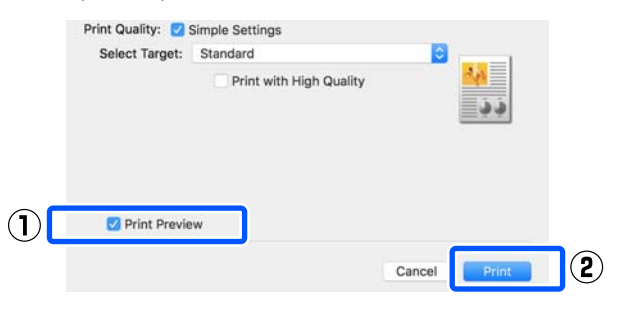

## *Märkus:*

*Prindieelvaates saate kontrollida ja muuta prindisätteid, vaadates samal ajal prinditavat kujutist. Kui prindite rullpaberile või suureformaadilisele paberile, soovitame kontrollimiseks kasutada eelvaadet.*

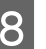

8 Kontrollige prindieelvaate ekraanil prindisätteid ja kui probleeme ei ole, klõpsake printimise alustamiseks nuppu **Print (Prindi)**.

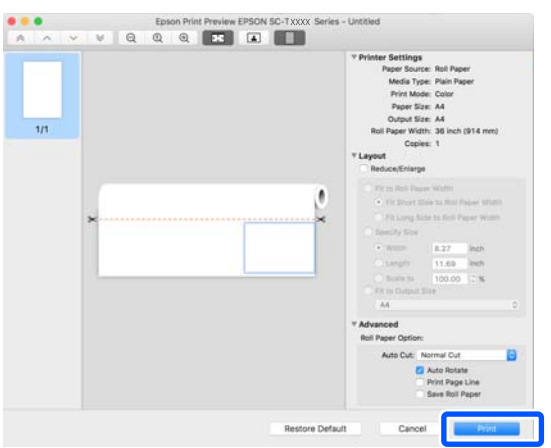

Eelvaateekraani ülaosas olevad ikoonid ja menüüd võimaldavad muuta kujutise kuvasätteid. Parempoolsete menüüde abil saate muuta prindisätteid. Üksikasju vaadake spikrist.

## <span id="page-56-0"></span>*Märkus:*

*Sätteüksuste kohta vaadake lisateavet printeridraiveri spikrist. Spikri kuvamiseks klõpsake printeridraiveri sätete dialoogiboksis nuppu .*

## **Prineri spetsiaalse printeridraiveri valimise õpetus**

Kui eelmises jaotises "Printimise põhiprotseduur" kirjeldatud menüüsid ei kuvata, valige printeri spetsiaalne printeridraiver suvandis **Printer**. Printeri spetsiaalne printeridraiver kuvatakse järgmiselt.

- ❏ USB-ühendusega EPSON SC-TXXXX
- ❏ Võrguühendusega EPSON TXXXX või EPSON TXXXX-YYYYYY
- \*: "XXXX" on toote mudeli number. "YYYYYY" on MAC-aadressi kuus viimast numbrit.

Kui printeri spetsiaalset printeridraiverit ei ole loendis kuvatud, lisage see järgmise protseduuri abil.

- A Valige Apple'i menüüs **System Preferences (Süsteemieelistused)** — **Printers & Scanners (Printerid ja skannerid)** (või **Print & Scan (Printimine ja skannimine)**/**Print & Fax (Printimine ja faksimine)**).
- 

B Klõpsake nuppu [+] ja valige **Add Printer or Scanner (Lisa printer või skanner)**.

Kui kuvatakse seadmete loend, valige selle printeri spetsiaalne printeridraiver ja klõpsake nuppu **Add (Lisa)**.

## **Printimise tühistamine**

Printimistoimingute tühistamiseks on olenevalt situatsioonist mitu võimalust. Kui arvuti on lõpetanud andmete printerisse edastamise, ei ole teil võimalik prinditööd enam arvutist tühistada. Tühistamine tuleb teha printeri juurest.

## **Tühistamine arvutist**

A Klõpsake selle printeri ikooni asukohas Dock (Dokk).

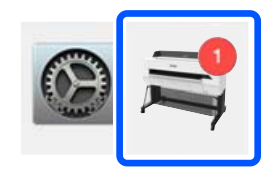

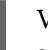

Valige töö, mida soovite tühistada ja klõpsake seejärel **Delete (Kustuta)**.

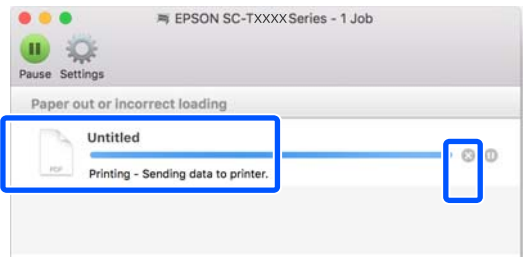

Kui töö on printerile saadetud, ei kuvata prindiandmeid ülalolevas vaates.

## **Tühistamine printeri juurest**

Nuppu **Cancel** kuvatakse printimise ajal juhtpaneelil. Puudutage nuppu **Cancel**. Prinditöö tühistatakse isegi printimise toimumise ajal. Printeri valmisolekusse naasmiseni võib pisut aega kuluda.

Niimoodi ei saa aga kustutada arvuti printimisjärjekorras olevaid prinditöid. Printimisjärjekorras olevate prinditööde kustutamiseks kasutage protseduuri jaotises "Tühistamine arvutist".

## **Printeridraiveri kohandamine**

Saate sageli kasutatavale sätteteabele (paberiformaat ja kõik põhisätete üksused) määrata nime ja salvestada selle seejärel suvandis **Presets (Eelsätted)**. See võimaldab teil mugavalt laadida sätteid ja printida korduvalt täpselt samu sätteid kasutades.

## **Sageli kasutatavate sätete salvestamine suvandis Preset (Eelsäte)**

**A Seadistage kõik üksused vahekaartidel Paper** Size (Paberiformaat) ja Printer Settings (Printeri sätted) sätetele, mida soovite salvestada suvandis Presets (Eelsätted).

## B Klõpsake valikut **Save Current Settings as Preset (Valitud sätete salvestamine eelsätteks)** suvandis **Presets (Eelsätted)**.

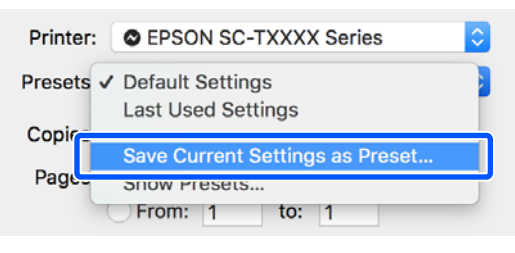

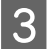

C Sisestage nimi ja klõpsake seejärel nuppu **OK**.

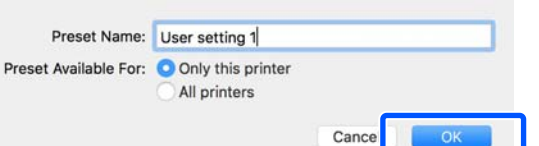

#### *Märkus:*

*Kui All printers (Kõik printerid) on valitud suvandis Preset Available For (Eelsätete juurdepääs), saate valida salvestatud üksusi Presets (Eelsätted) kõigist arvutisse installitud printeridraiveritest.*

Sätted salvestatakse suvandisse **Presets (Eelsätted)**. Seejärel saate salvestatud sätteid valida suvandist **Presets (Eelsätted)**.

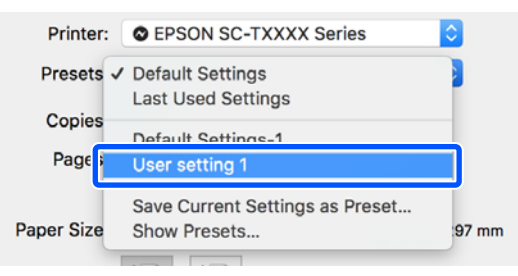

## **Kustutamine suvandist Presets (Eelsätted)**

A Klõpsake valikut **Show Presets... (Kuva eelsätted...)** suvandis **Presets (Eelsätted)** dialoogiboksis Print (Prindi).

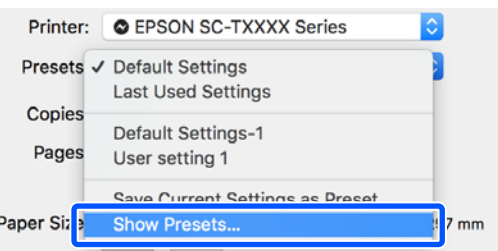

B Valige säte, mida soovite kustutada, klõpsake nuppu **Delete (Kustuta)** ja seejärel nuppu **OK**.

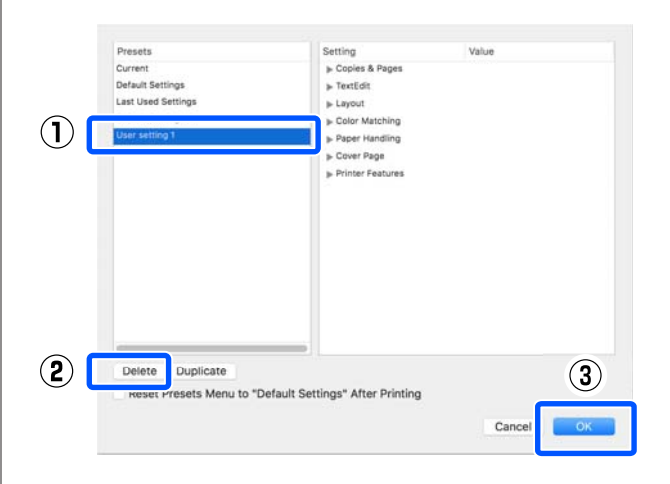

# **CAD-jooniste printimine**

CAD-jooniste printimiseks on kaks meetodit.

## **Printimine printeridraiveriga**

See meetod sobib kõige paremini näiteks kõrge kvaliteediga ehitiste välisvaadete CAD-jooniste jmt printimiseks. Selles jaotises on kirjeldatud protseduuri printimiseks, kasutades printeridraiverit rakenduses AutoCAD 2018.

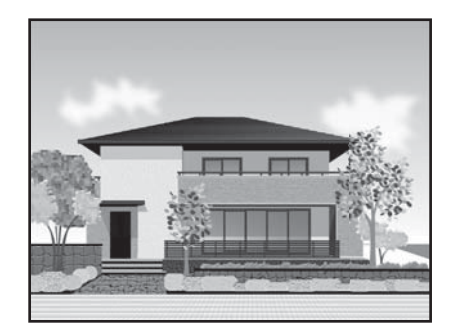

## **Q** Oluline:

*Kui jooned või joonise osad pole korralikult prinditud, kasutage printimiseks režiimi HP-GL/2 või HP RTL.*

## **Printimine režiimis HP-GL/2 või HP RTL**

See meetod sobib kõige paremini näiteks kaartide ja erinevate plaanide jmt CAD- ja GIS-jooniste printimiseks.

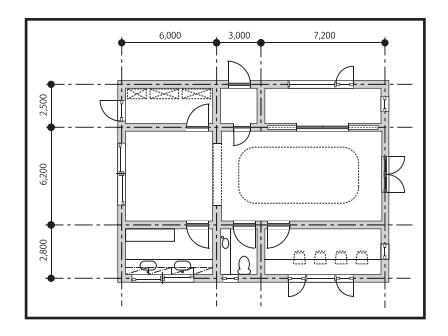

Saate printida rakendusest, mis toetab režiime HP-GL/ 2 (ühildub printeriga HP Designjet 750C) ja HP RTL. Üksikasju on kirjeldatud allpool.

 $\mathscr{F}$ , Printimine arvutist režiimis HP-GL/2 või HP [RTL" lk 97](#page-96-0)

A Avage prinditavad andmed ja klõpsake seejärel nuppu **Plot (Diagramm)**.

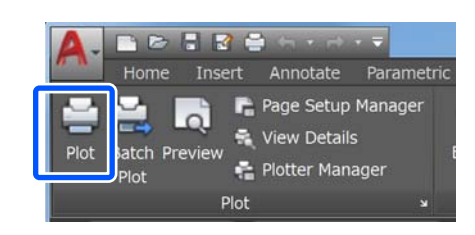

B Valige printer suvandis **Printer/ plotter** ja seejärel klõpsake valikut **Properties (Atribuudid)**.

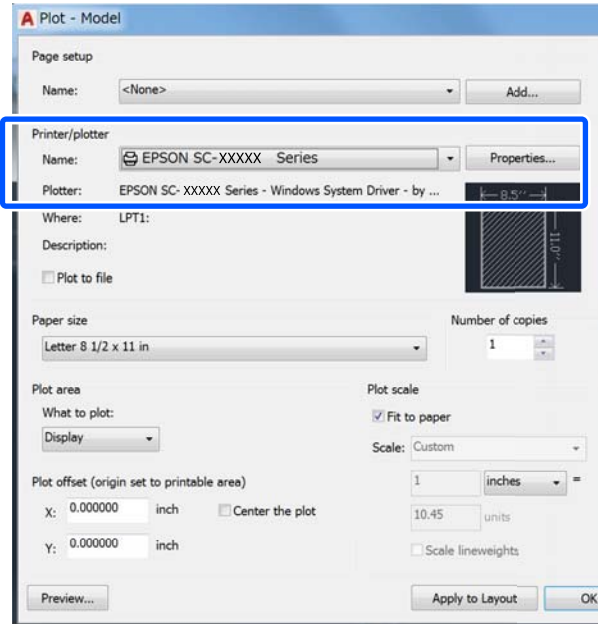

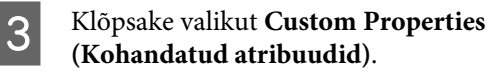

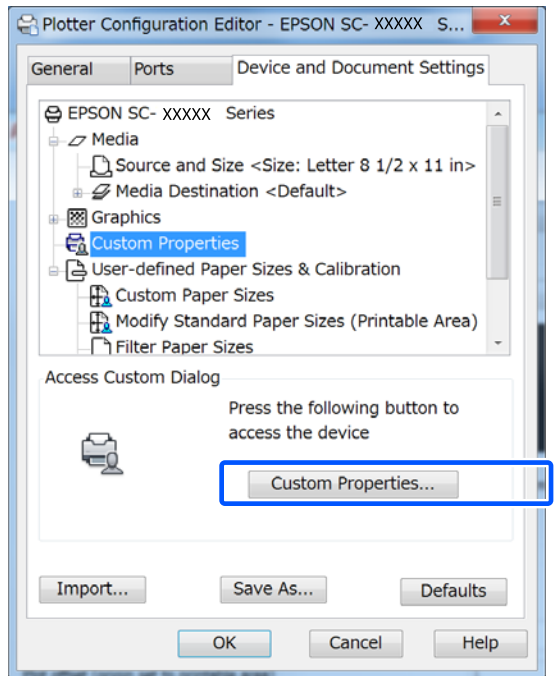

Kuvatakse selle printeri printeridraiveri dialoogiboks.

4 Määrake printeridraiveris Output Size ja Source (Allikas).

> U["Põhilised tööprotseduurid \(Windows\)"](#page-48-0) [lk 49](#page-48-0)

> U["Põhilised tööprotseduurid \(Mac\)" lk 55](#page-54-0)

E Valige **CAD/Line Drawing - Black (CAD/ joonejoonistus - must)**, **CAD/Line Drawing - Color (CAD/joonejoonistus - värviline)** või **CAD/Line Drawing - Bi-Level (CAD/ joonejoonistus - kahetasemeline)** loendist **Select Target**.

#### **Windows**

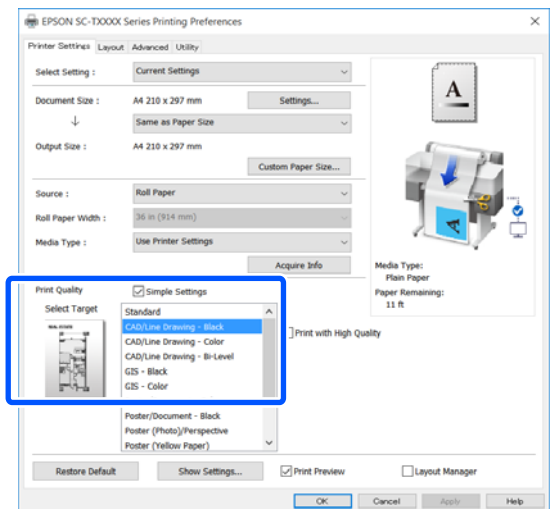

#### **Mac**

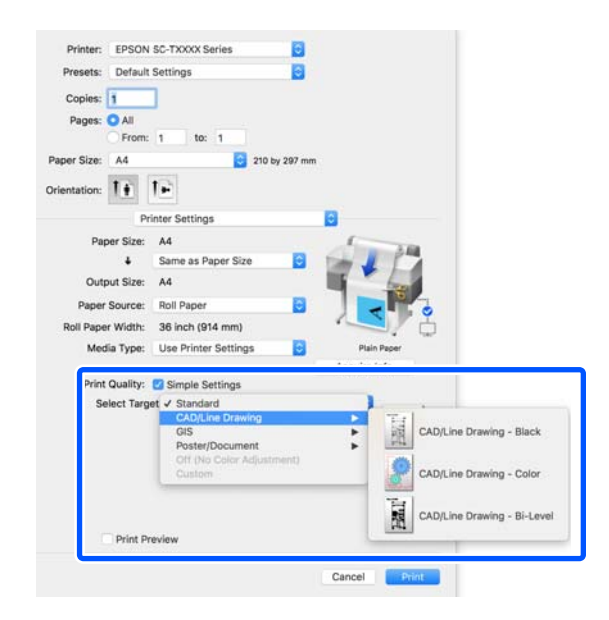

**F** Kontrollige teisi sätteid ning alustage printimist.

#### *Märkus:*

*Kui väljundformaat on püstpaigutusega ja selle kõrgus on väiksem kui rullpaberi laius, pööratakse prinditavat kujutist paberi säästmiseks 90˚. See funktsioon on aktiveeritud, kui märkeruut Auto Rotate on valitud suvandis Roll Paper Option vahekaardil Advanced (Täpsemalt).*

# <span id="page-60-0"></span>**Suurendused ning horisontaalsed ja vertikaalsed bännerid**

Printeridraiver võib dokumente erinevate paberiformaatide jaoks suurendada või vähendada. Valida saab kolme seadistusmeetodi vahel.

Enne mittestandardse formaadi printimist, kaasa arvatud vertikaalsed või horisontaalsed bännerid ja sama formaadiga dokumendid, sisestage printeridraiverisse soovitud paberiformaat.

## $\mathcal{L}$ , Printimine mittestandardses formaadis" lk 66

❏ Fit to Roll Paper Width Suurendab või vähendab kujutist automaatselt, et kujutis rullpaberi laiusele ära mahutada.

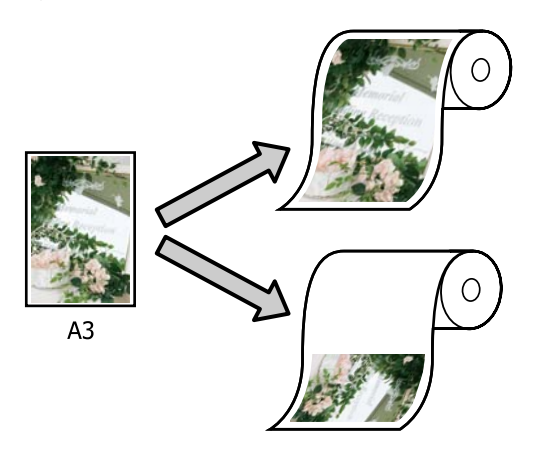

❏ Fit to Output Size

Suurendab või vähendab kujutist automaatselt, et kujutis paberi formaadile ära mahutada.

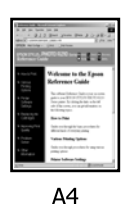

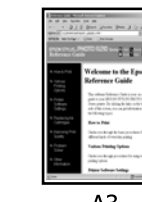

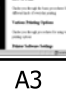

❏ Specify Size Võite määrata suurendamise või vähendamise suhtarvu. Kasutage seda meetodit mittestandardsete paberiformaatide puhul.

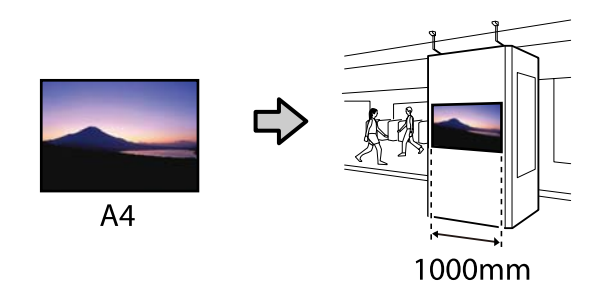

## *Märkus:*

- ❏ *Kui te prindite rakendusest, mis on loodud spetsiaalselt horisontaalsete või vertikaalsete bännerite jaoks, muuutke printeridraiveri sätteid nagu rakenduse dokumentatsioonis kirjeldatud.*
- ❏ *Kui kasutate bännerite jaoks mõeldud Windowsi rakendust, valige vajaduse korral Print Banner vahekaardil Layout (Küljendus).*

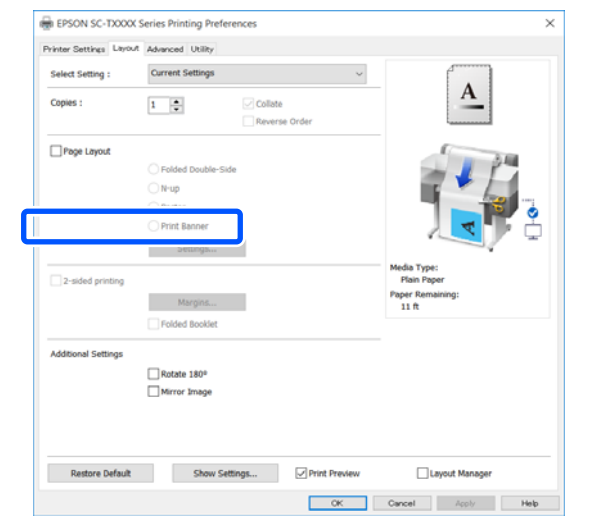

## **Dokumentide sobitamine rullpaberi laiusega**

A Kontrollige dokumendi formaati (või paberiformaati) printeridraiveri vahekaardil Printer Settings (Printeri sätted).

### **Windows**

Kuvage rakenduses printeridraiveri vahekaart Printer Settings (Printeri sätted) ja kontrollige, kas dokumendi formaat on sama rakenduse sättega.

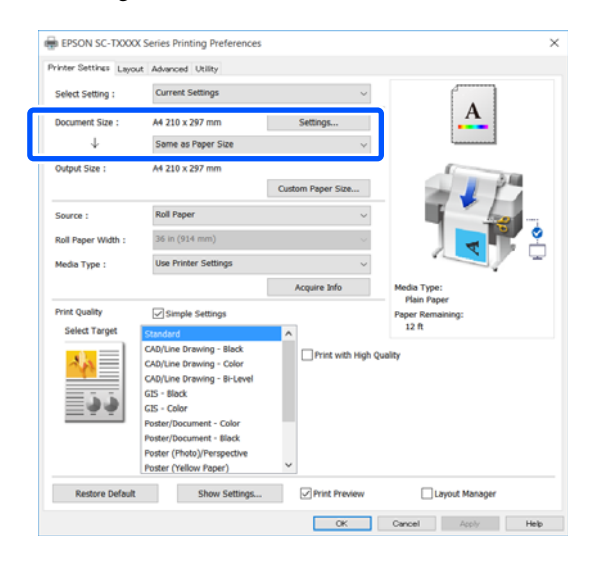

Kui see pole sama, klõpsake nuppu **Settings... (Sätted...)** ja määrake õige suurus dialoogiboksis Change Paper Size.

U["Põhilised tööprotseduurid \(Windows\)"](#page-48-0) [lk 49](#page-48-0)

### **Mac**

Avage rakenduses lehekülje häälestuse ekraan ja kontrollige, kas suvandis **Printer** on valitud see printer, ja kontrollige paberiformaati.

Valige paberiformaat, millel puudub (Retain Scale) või (Roll Paper Banner).

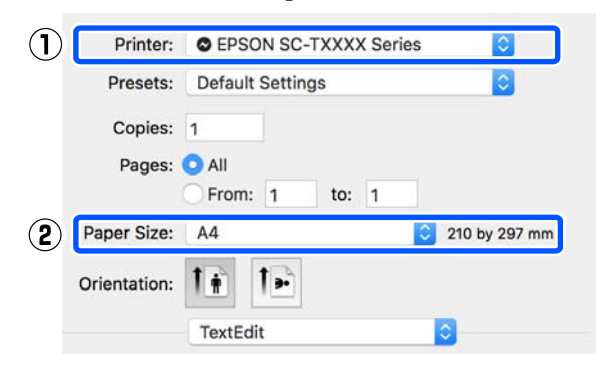

Kui formaat on erinev, valige õige formaat rippmenüüst.

 $\mathscr{D}$ , Põhilised tööprotseduurid (Mac)" lk 55

#### *Märkus:*

*Kui rakendusel ei ole lehekülje häälestuse menüükirjet, saate paberiformaadi määrata, kui avate printimise dialoogiboksi menüükirjest Print (Prindi).*

B Klõpsake valikut **Fit to Roll Paper Width** printeridraiveri vahekaardil Printer Settings (Printeri sätted) ja valige kas **Fit Short Side to Roll Paper Width** või **Fit Long Side to Roll Paper Width**.

**Windows**

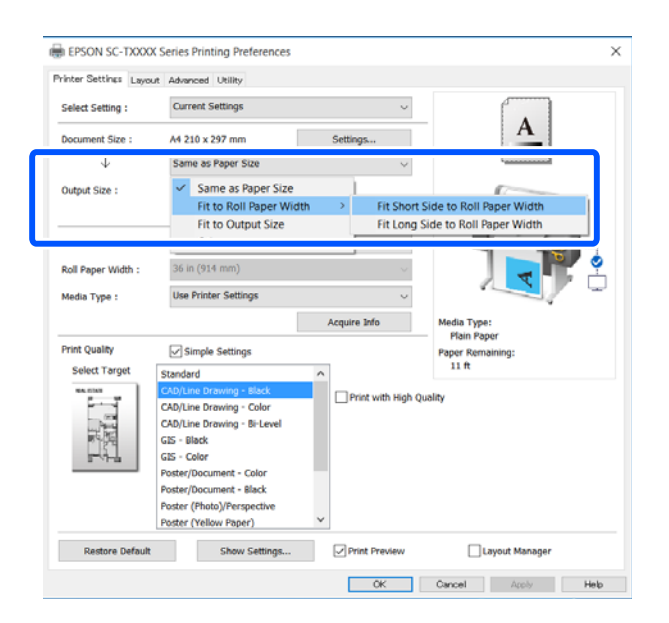

#### **Mac**

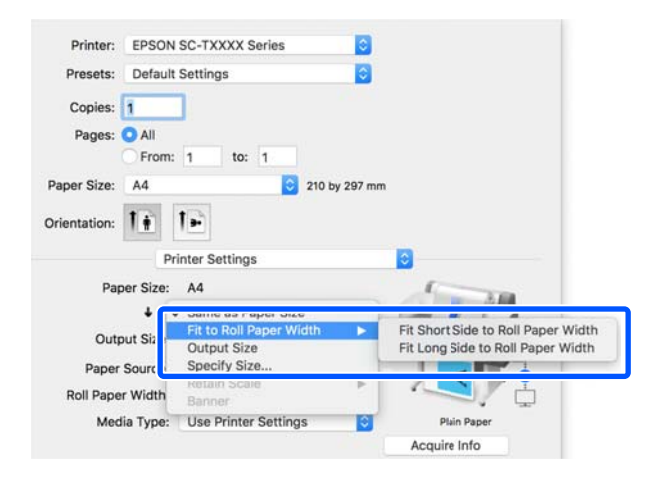

## **Fit Short Side to Roll Paper Width**

Tehke see valik, kui tahate printida kujutise maksimaalse rullpaberile mahtuva suuruseni suurendatult.

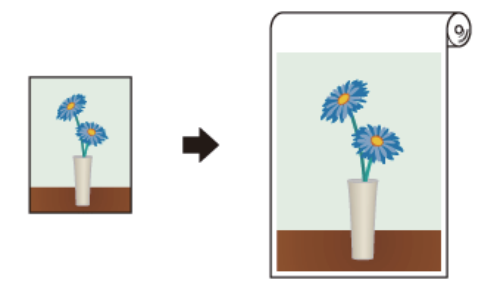

## **Fit Long Side to Roll Paper Width**

Tehke see valik, kui tahate printida kujutise maksimaalselt suurendatult, et paberit ei lähe raisku.

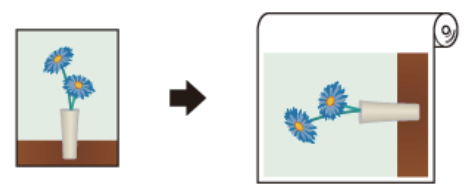

S Kontrollige teisi sätteid ning alustage printimist.

## **Dokumentide sobitamine väljundformaadiga**

A Kontrollige dokumendi formaati (või paberiformaati) printeridraiveri vahekaardil Printer Settings (Printeri sätted).

## **Windows**

Kuvage rakenduses printeridraiveri vahekaart Printer Settings (Printeri sätted) ja kontrollige, kas dokumendi formaat on sama rakenduse sättega.

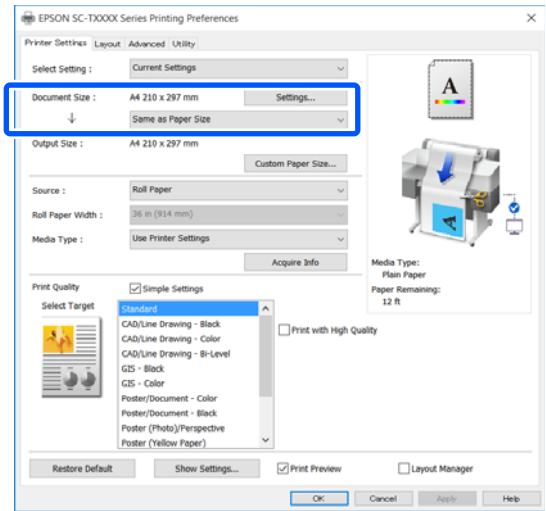

Kui see pole sama, klõpsake nuppu **Settings... (Sätted...)** ja määrake õige suurus dialoogiboksis Change Paper Size.

U["Põhilised tööprotseduurid \(Windows\)"](#page-48-0) [lk 49](#page-48-0)

## **Mac**

Avage rakenduses lehekülje häälestuse ekraan ja kontrollige, kas suvandis **Printer** on valitud see printer, ja kontrollige paberiformaati.

Valige paberiformaat, millel puudub (Retain Scale) või (Roll Paper Banner).

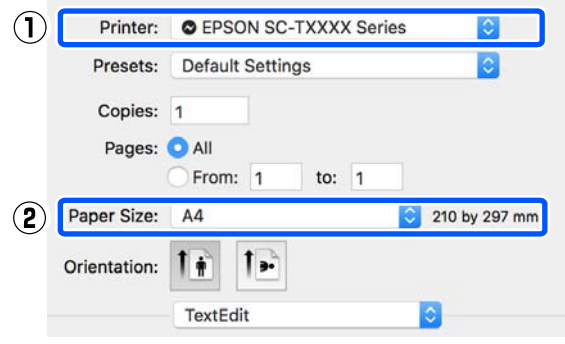

Kui formaat on erinev, valige õige formaat rippmenüüst.

U["Põhilised tööprotseduurid \(Mac\)" lk 55](#page-54-0)

B Valige **Fit to Output Size** printeridraiveri vahekaardil Printer Settings (Printeri sätted).

#### **Windows**

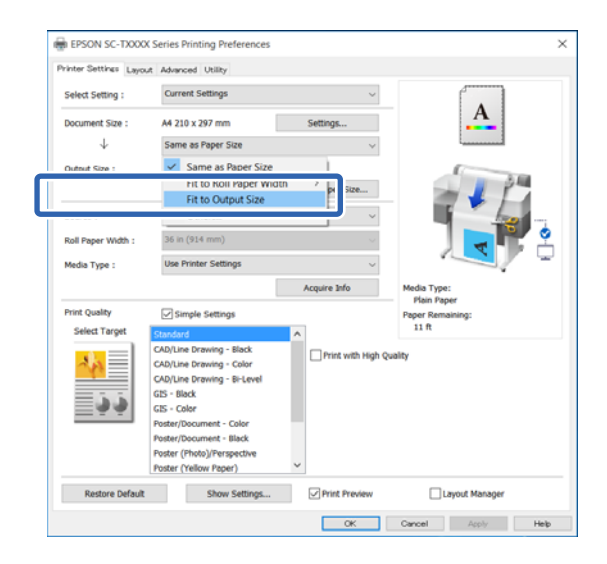

#### **Mac**

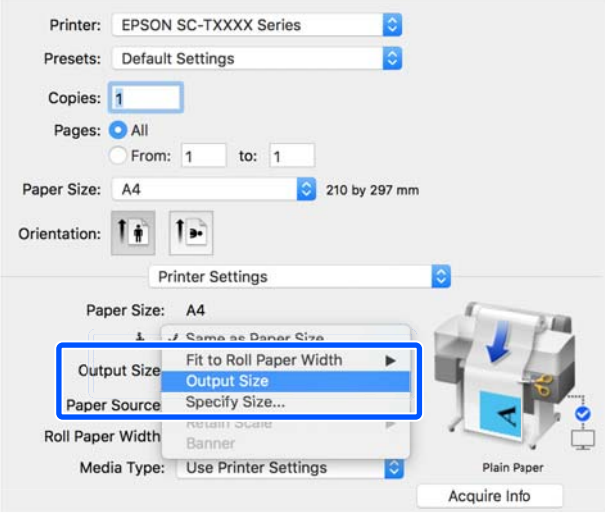

C Valige suvandi **Output Size** rippmenüüst soovitud formaat.

#### **Windows**

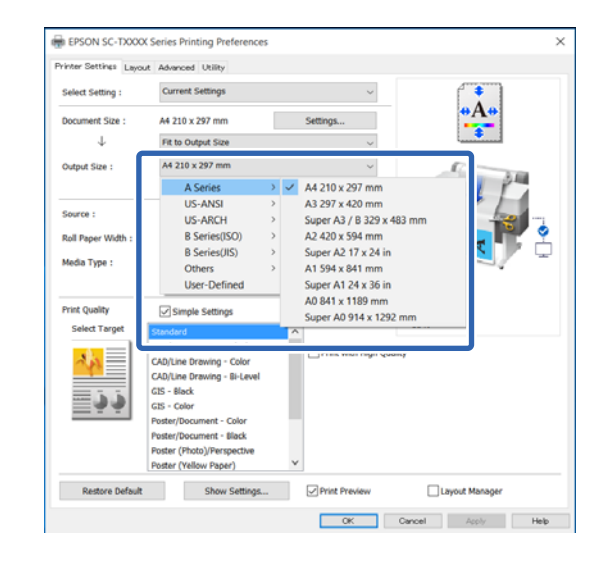

### **Mac**

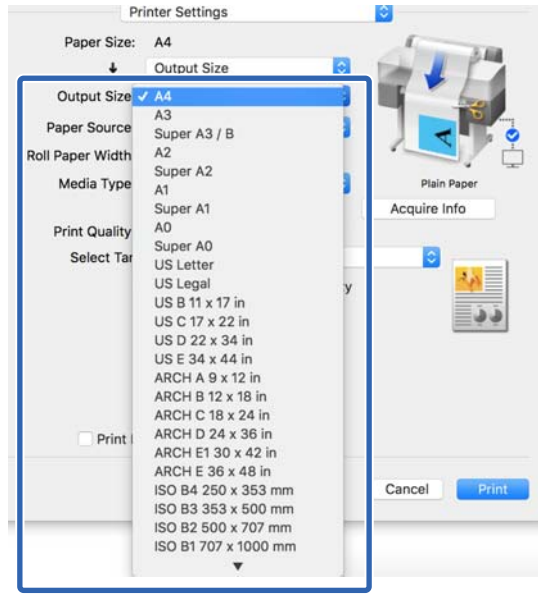

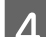

D Kontrollige teisi sätteid ning alustage printimist.

## **Prindiformaadi valimine**

A Kontrollige dokumendi formaati (või paberiformaati) printeridraiveri vahekaardil Printer Settings (Printeri sätted).

## **Windows**

Kuvage rakenduses printeridraiveri vahekaart Printer Settings (Printeri sätted) ja kontrollige, kas dokumendi formaat on sama rakenduse sättega.

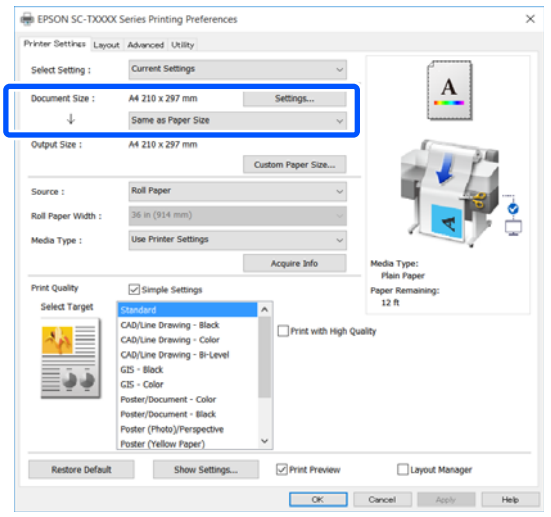

Kui see pole sama, klõpsake nuppu **Settings... (Sätted...)** ja määrake õige suurus dialoogiboksis Change Paper Size.

U["Põhilised tööprotseduurid \(Windows\)"](#page-48-0) [lk 49](#page-48-0)

#### **Mac**

Avage rakenduses lehekülje häälestuse ekraan ja kontrollige, kas suvandis **Printer** on valitud see printer, ja kontrollige paberiformaati.

Valige paberiformaat, millel puudub (Retain Scale) või (Roll Paper Banner).

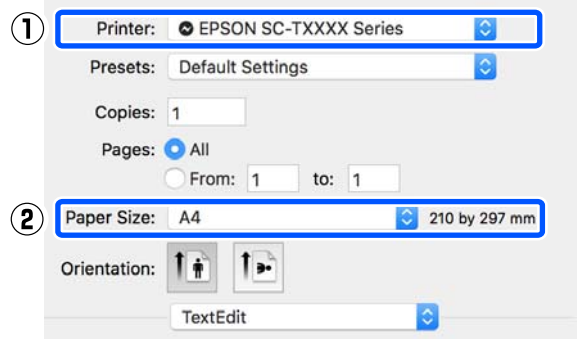

Kui formaat on erinev, valige õige formaat rippmenüüst.

U["Põhilised tööprotseduurid \(Mac\)" lk 55](#page-54-0)

#### *Märkus:*

*Kui rakendusel ei ole lehekülje häälestuse menüükirjet, saate paberiformaadi määrata, kui avate printimise dialoogiboksi menüükirjest Print (Prindi).*

B Kuvage sisestusekraan Output Size printeridraiveri vahekaardil Printer Settings (Printeri sätted).

#### **Windows**

Valige **Others... (Muud…)** ja seejärel **Specify Size** kuvatud dialoogiboksis Output Size.

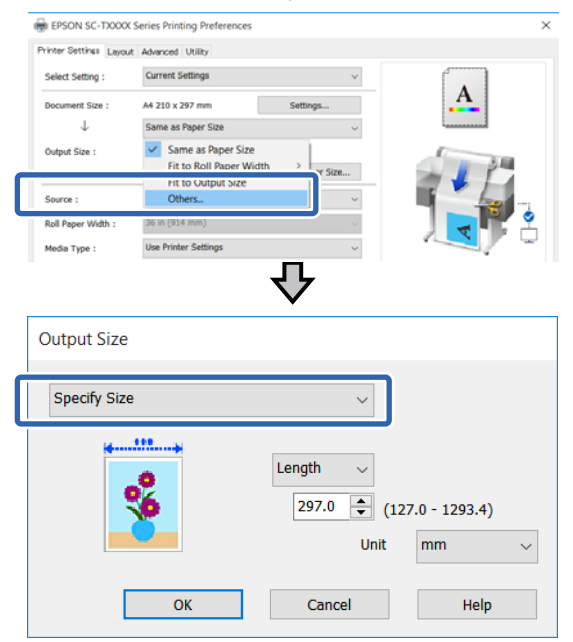

<span id="page-65-0"></span>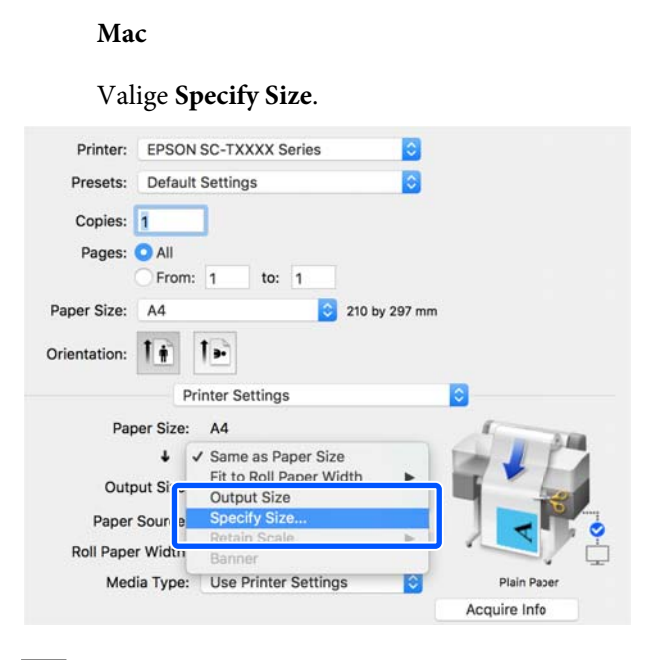

C Valige formaadi määramise meetod suvandites Width, Length ja Scale to ning sisestage seejärel sätte väärtus.

> Prindikujutist suurendatakse või vähendatakse nii, et see oleks määratud laiuse, pikkuse või mastaabiga, säilitades samas prindiandmete kuvasuhte.

## **Windows**

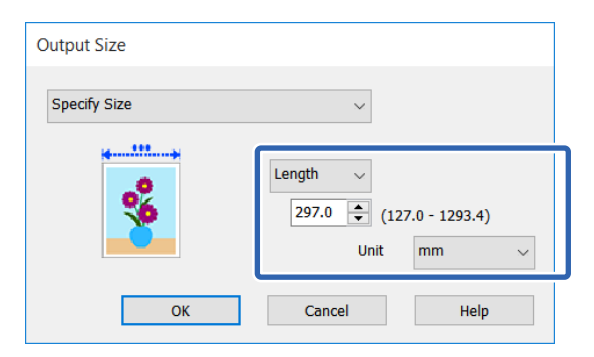

**Mac**

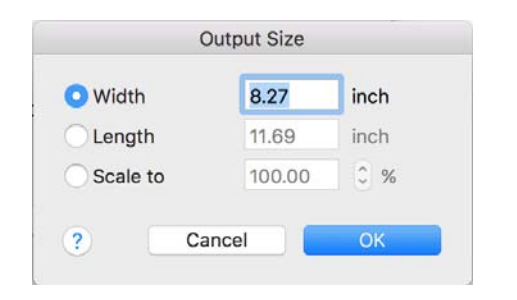

Kontrollige teisi sätteid ning alustage printimist.

# **Printimine mittestandardses formaadis**

Enne mittestandardse formaadi printimist, kaasa arvatud vertikaalsed või horisontaalsed bännerid ja sama formaadiga dokumendid, salvestage printeridraiverisse soovitud paberiformaat. Kui kohandatud formaadid on salvestatud printeridraiverisse, saab neid valida rakenduse suvandist **Page Setup (Lehe häälestus)** ja muudest printimisdialoogidest.

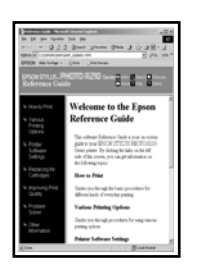

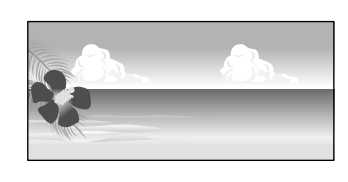

Kasutada saab järgnevaid formaate.

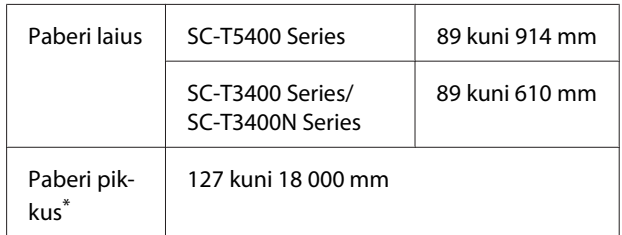

\*: Paberi pikkus võib olla suurem, kui kasutatakse rakendust, mis toetab bänneri printimist. Tegelik printimise formaat on siiski sõltuv rakendusest, printerisse laaditud paberi formaadist ja arvuti keskkonnast.

## c*Oluline:*

- ❏ *Kõige väiksem printeri toetatud formaat on 89 mm lai × 127 mm pikk. Kui printeridraiveri suvandis Custom Paper Size... valitakse sellest väiksem formaat, kärpige ebavajalikud veerised.*
- ❏ *Maci Custom Paper Sizes (Kohandatud paberiformaadid) võimaldab küll määrata suur paberiformaadi, mida sellesse printerisse ei ole võimalik laadida, aga seda ei prindita õigesti.*
- ❏ *Saadaolev väljastusformaat on olenevalt rakendusest piiratud.*

#### **Sätted operatsioonisüsteemis Windows**

A Kuvage rakenduses printeridraiveri vahekaart Printer Settings (Printeri sätted) ja klõpsake seejärel valikut **Custom Paper Size...**.

Kuvatakse dialoogiboks User-Defined Paper Size (Kasutaja poolt määratud paberiformaat).

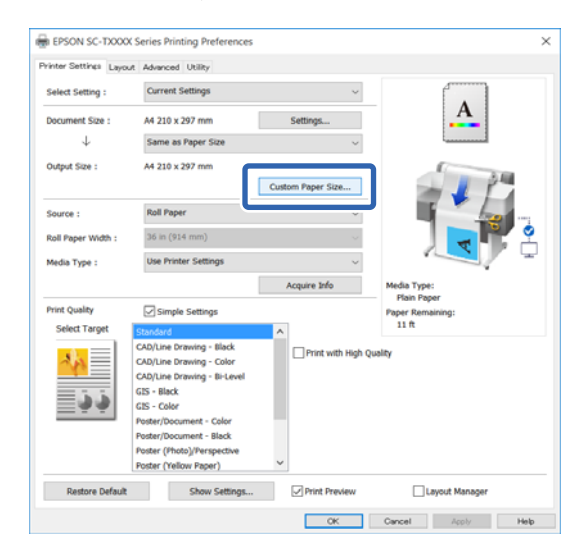

- 2 Valige dialoogiboksis User-Defined Paper Size (Kasutaja poolt määratud paberiformaat) paberiformaat ja klõpsake seejärel nuppu **Save (Salvesta)**.
	- ❏ **Paper Size Name (Paberiformaadi nimetus)** kuvatakse dokumendi formaadina või väljundformaadina. Pange sellele tähenduslik nimi, näiteks " $400 \times 500$  mm" või "Horisontaalbänner".
	- ❏ Kohandatud formaadi lähedaste suvandite **Paper Width (Paberi laius)** ja **Paper Height (Paberi kõrgus)** standardformaadi väärtuste vaatamiseks valige suvandile **Base Paper Size (Aluspaberi formaat)** sobiv säte.

❏ Kui valite suvandis **Fix Aspect Ratio** kuvasuhte ja teete valiku **Landscape (Rõhtsalt)** või **Portrait (Püstpaigut.)** suvandis **Base (Alus)**, saate formaadi määrata lihtsalt suvandi **Paper Width (Paberi laius)** või **Paper Height (Paberi kõrgus)** väärtust sisestades.

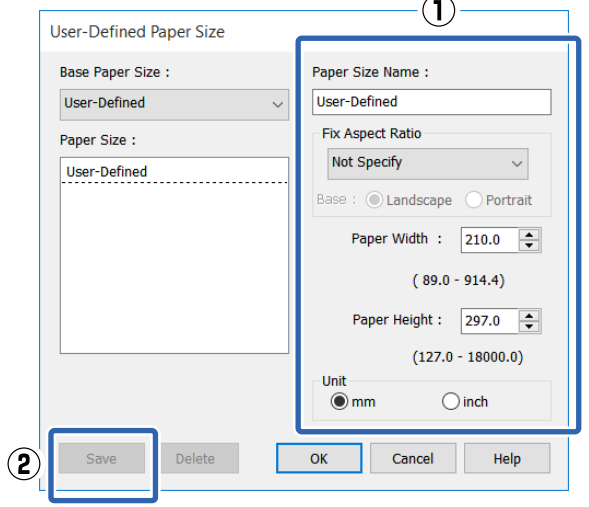

## *Märkus:*

- ❏ *Teie salvestatud paberi formaadi muutmiseks valige vasakul asuvast loendist paberi formaadi nimetus.*
- ❏ *Salvestatud paberiformaadi kustutamiseks valige vasakul asuvast loendist paberiformaadi nimetus ja klõpsake seejärel nuppu Delete (Kustuta).*
- ❏ *Võite salvestada kuni 100 paberi formaati.*
- C Klõpsake nuppu **OK**, et sulgeda dialoogiboks User-Defined Paper Size (Kasutaja poolt määratud paberiformaat). Samuti sulgege printeridraiveri dialoogiboks.

Kasutaja poolt määratud formaadi registreerimine on nüüd lõpetatud.

D Valige registreeritud paberiformaat näiteks rakenduse leheküljeformaadi sätetest looge seejärel andmed.

#### *Märkus:*

*Kui rakenduses ei kuvata registreeritud paberiformaati, kontrollige, kas see on suurem kui rakenduse suurim toetatud formaat.*

E Kui olete andmete loomise lõpetanud, kuvage printimise dialoogiboksist printeridraiveri vahekaart Printer Settings (Printeri sätted).

> Registreeritud paberiformaati kuvatakse suvandis Paper Size (Paberiformaat) vahekaardil Printer Settings (Printeri sätted).

> U["Põhilised tööprotseduurid \(Windows\)"](#page-48-0) [lk 49](#page-48-0)

F Kontrollige teisi sätteid ning alustage printimist.

#### **Maci sätted**

A Avage rakenduses lehekülje häälestuse ekraan ja kontrollige, kas suvandis **Printer** on valitud see printer, seejärel valige **Manage Custom Sizes (Kohandatud formaatide haldamine)** suvandist **Paper Size (Paberiformaat)**.

U["Põhilised tööprotseduurid \(Mac\)" lk 55](#page-54-0)

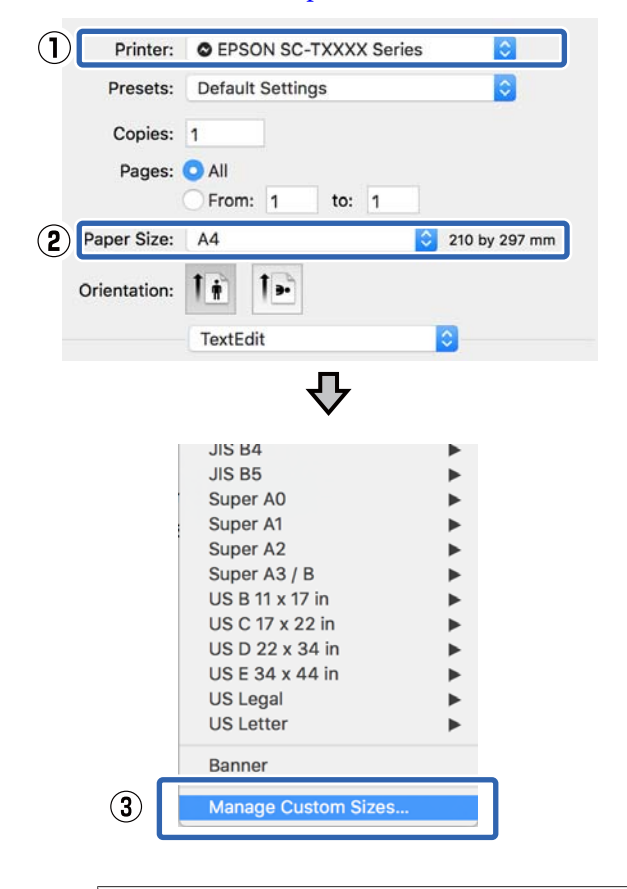

#### *Märkus:*

*Kui rakendusel ei ole lehekülje häälestuse menüükirjet, saate paberiformaadi sätete kuvamiseks avada printimise dialoogiboksi menüükirjest Print (Prindi).*

B Klõpsake nuppu **+** ja sisestage seejärel paberiformaadi nimetus.

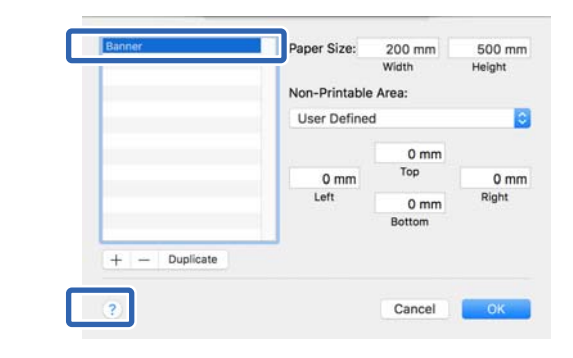

C Sisestage suvandite **Width (Laius)** ja **Height (Kõrgus)** väärtused suvandis **Paper Size (Paberiformaat)**, sisestage veerud ja seejärel klõpsake nuppu **OK**.

> Valitavate paberiformaatide ja veeriste vahemikud erinevad olenevalt printeri mudelist ja sätetest.

#### $\mathcal{D}$ ,Prindiala" lk 225

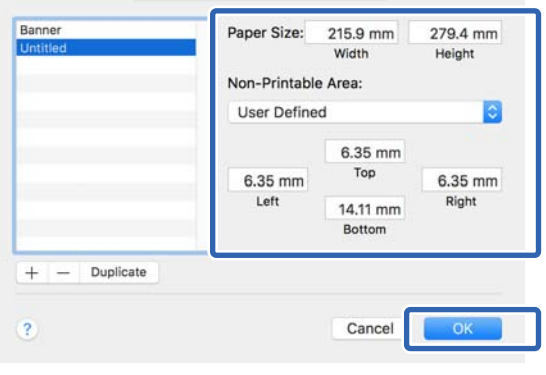

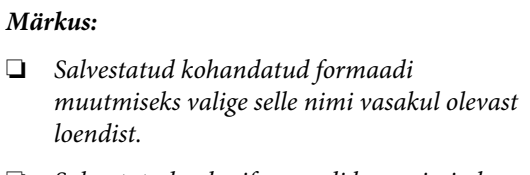

- ❏ *Salvestatud paberiformaadi kopeerimiseks valige vasakul asuvast loendist selle nimetus ja klõpsake nuppu Duplicate (Paljunda).*
- ❏ *Salvestatud paberiformaadi kustutamiseks valige vasakul asuvast loendist selle nimetus ja klõpsake nuppu −.*
- ❏ *Kohandatud paberi formaadi seadistus on erinev olenevalt opsüsteemi versioonist. Üksikasjalikku teavet vaadake oma operatsioonisüsteemi dokumentatsioonist.*

D Klõpsake nuppu **OK**, et sulgeda dialoogiboks Custom Paper Sizes (Kohandatud paberiformaadid). Samuti sulgege printeridraiveri dialoogiboks, klõpsates nuppu **Cancel (Loobu)**.

> Kohandatud paberiformaadi registreerimine on nüüd lõpetatud.

E Valige registreeritud paberiformaat näiteks rakenduse leheküljeformaadi sätetest looge seejärel andmed.

#### *Märkus:*

*Kui rakenduses ei kuvata registreeritud paberiformaati, kontrollige, kas see on suurem kui rakenduse suurim toetatud formaat.*

F Kui olete andmete loomise lõpetanud, kuvage printimise dialoogiboksist printeridraiveri vahekaart Printer Settings (Printeri sätted).

> Registreeritud paberiformaati kuvatakse suvandis Document Size (Dokumendi formaat) vahekaardil Printer Settings (Printeri sätted).

U["Põhilised tööprotseduurid \(Mac\)" lk 55](#page-54-0)

G Kontrollige teisi sätteid ning alustage printimist.

# **Ääristeta printimine**

Saate oma prinditöö paberile printida ilma ääristeta.

Valitavate ääristeta printimise tüübid võivad sõltuda kandja tüübist, nagu alljärgnevalt on näidatud.

Rullpaber: kõikidel äärtel puuduvad veerised, vasakul ja paremal puuduvad veerised

Paberilehed: ainult vasakul ja paremal ei ole veeriseid

Ääristeta kõikidele äärtele printimisel saate te konfigureerida ka lõikamist.

U["Teave rullpaberi lõikamise kohta" lk 71](#page-70-0)

Vasakult ja paremalt ääristeta printimise puhul ilmuvad veerised paberi üla- ja alaossa.

Ülemise ja alumise veerise väärtused U["Prindiala" lk 225](#page-224-0)

## **Ääristeta printimise meetodite tüübid**

Ääristeta printimiseks saate kasutada kahte alljärgnevat meetodit.

- ❏ Auto Expand (Automaatlaiendus) Printeridraiver suurendab printimisandmed paberi formaadist mõnevõrra suuremaks ning prindib suurendatud kujutise. Paberiäärtest üleulatuvaid osasid ei prindita ning selle tulemusel saavutataksegi ääristeta printimine. Kasutage alljärgneval moel rakendustest kujutise andmete suuruse määramiseks näiteks lehekülje häälestamist.
	- Viige vastavusse paberiformaat ja prindiandmete lehesätted.
	- Kui teie rakenduses on veerisesätted, määrake veeriseks 0 mm.
	- Muutke kujutiseandmed paberiformaadi suuruseks.

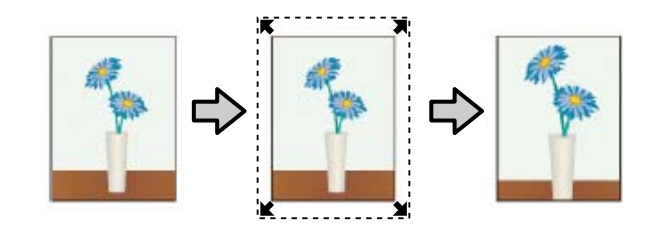

- ❏ Retain Size (Säilita formaat) Looge ääristeta väljundi saamiseks rakenduse paberiformaadist suuremad prindiandmed. Printeridraiver ei suurenda kujutiseandmeid. Kasutage alljärgneval moel rakendustest kujutise andmete suuruse määramiseks näiteks lehekülje häälestamist.
	- Looge prindiandmed, mis on tegelikust prindiformaadist vasakult ja paremalt 3 mm (kokku 6 mm) suuremad.
	- Kui teie rakenduses on veerisesätted, määrake veeriseks 0 mm.
	- Muutke kujutiseandmed paberiformaadi suuruseks.

Valige see säte, kui soovite vältida kujutise suurendamist printeridraiveri poolt.

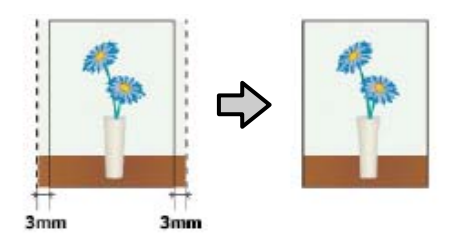

## **Toetatud paber**

Olenevalt kandja tüübist ja formaadist võib prindikvaliteet halveneda või ei ole ääristeta printimist võimalik valida.

 $\mathscr{D}$ , Epsoni erikandjate tabel" lk 218

 $\mathscr{D}$ , Kaubandusvõrgus saadaval toetatud paber" [lk 222](#page-221-0)

# <span id="page-70-0"></span>**Teave rullpaberi lõikamise kohta**

Rullpaberile ääristeta printimisel saate printeridraiveri suvandis **Roll Paper Option** määrata, kas tegemist on vasakule ja paremale ääristeta printimise või kõikide äärte ääristeta printimisega ning kuidas paberit lõigata. Alljärgneval joonisel on toodud kõigi väärtuste lõiketoimingud.

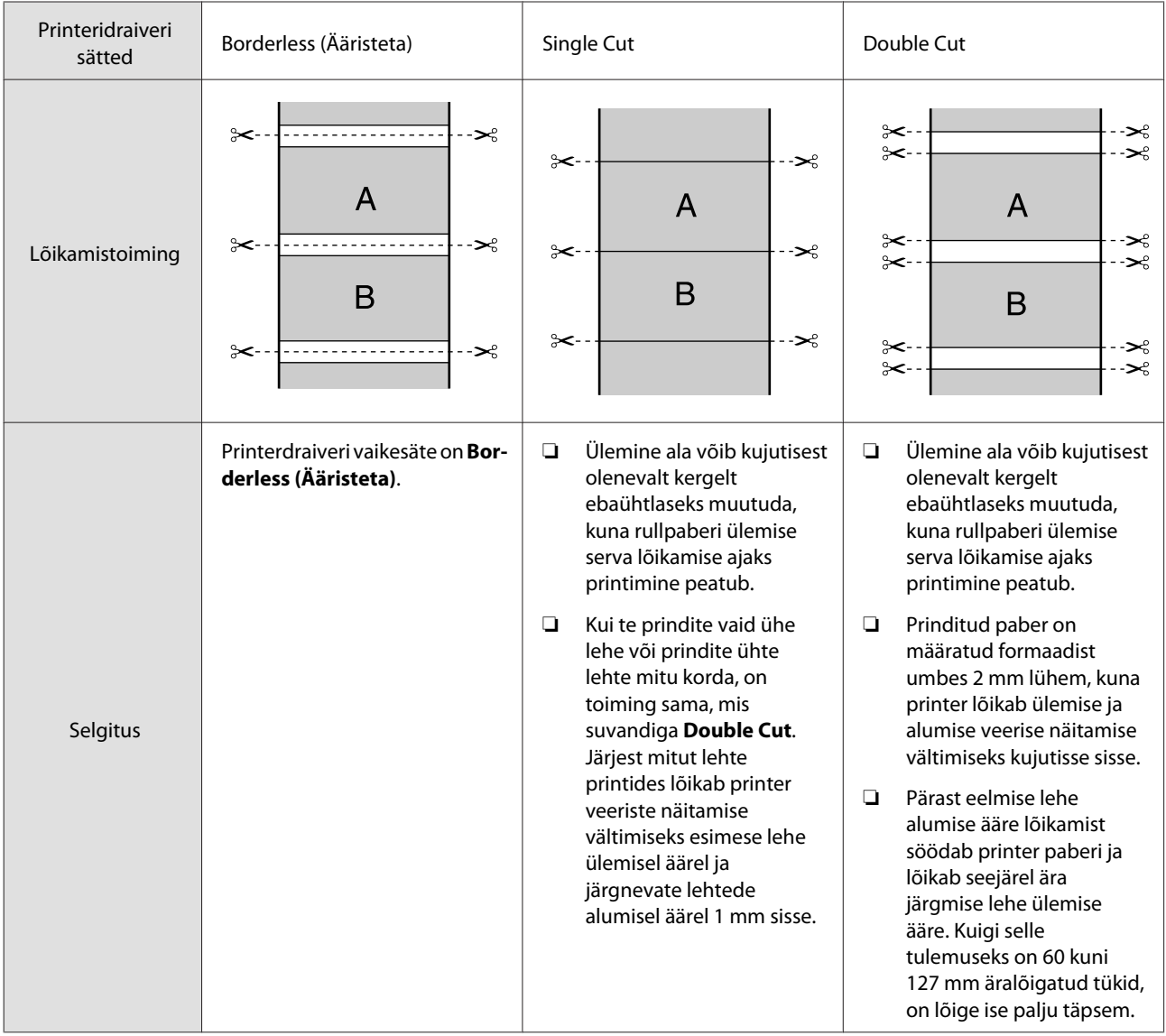

## **Printimise seadistustoimingud**

## **Sätted operatsioonisüsteemis Windows**

A Kuvage printeridraiveri vahekaart **Printer Settings (Printeri sätted)** ja reguleerige järgmisi sätteid.

## U["Põhilised tööprotseduurid \(Windows\)"](#page-48-0) [lk 49](#page-48-0)

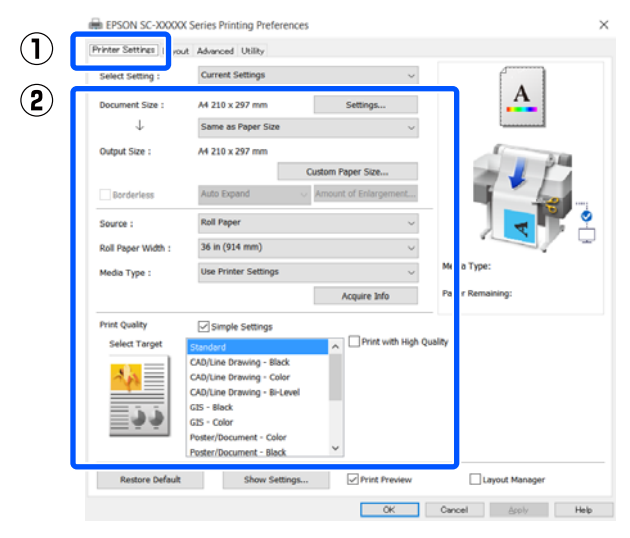

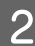

## B Valige **Borderless (Ääristeta)**.

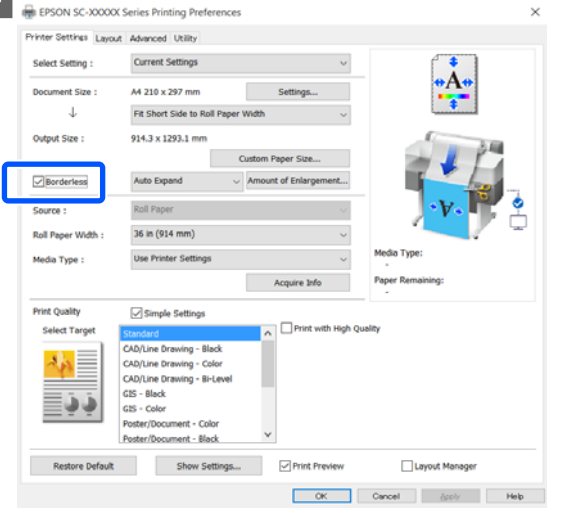

## C Suvandi **Borderless (Ääristeta)** sätteks valige **Auto Expand (Automaatlaiendus)** või **Retain Size (Säilita formaat)**.

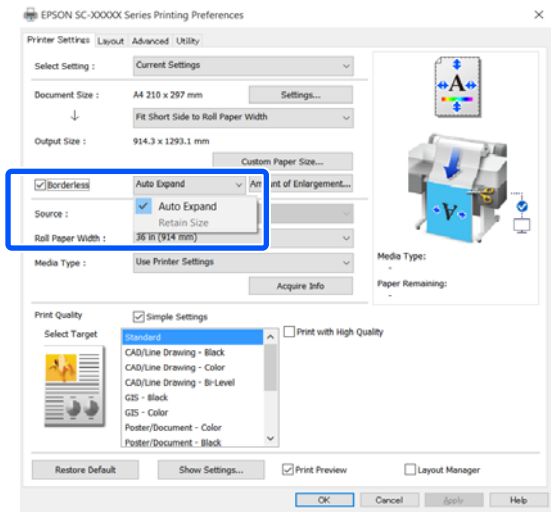

## Kui valitud on **Auto Expand (Automaatlaiendus)**, valige suurendamise määr järgmiste valikute hulgast.

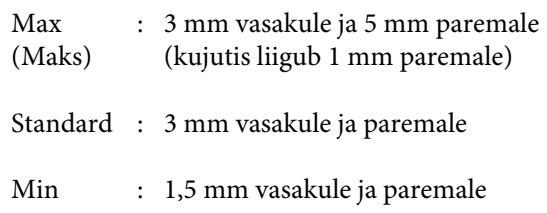

#### Expansion

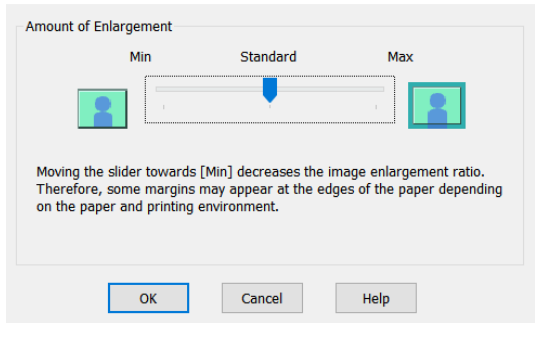

#### *Märkus:*

*Liuguri lükkamine valiku Min suunas vähendab kujutise suurendamise määra. Seetõttu võivad paberist ja printimiskeskkonnast olenevalt jääda mõned veerised paberiäärtele.*

D Rullpaberile printides valige täpsemate sätete vahekaartja konfigureerige suvandi **Auto Cut** sätet alal **Roll Paper Option**.

 $\mathscr{D}$  ["Teave rullpaberi lõikamise kohta" lk 71](#page-70-0)
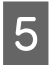

E Kontrollige teisi sätteid ning alustage printimist.

### **Maci sätted**

A Avage prindiekraan, valige suvandis **Paper Size (Paberiformaat)** paberiformaat ning valige seejärel ääristeta printimise meetod.

U["Põhilised tööprotseduurid \(Mac\)" lk 55](#page-54-0)

Ääristeta printimise meetodite valikud on näidatud alljärgnevalt.

xxxx (Roll Paper — Borderless (Ääristeta), Auto Expand (Automaatlaiendus))

xxxx (Roll Paper — Borderless (Ääristeta), Retain Size (Säilita formaat))

xxxx (Roll Paper — Borderless (Ääristeta), Banner)

xxxx (Sheet — Borderless (Ääristeta), Auto Expand (Automaatlaiendus))

xxxx (Sheet — Borderless (Ääristeta), Retain Size (Säilita formaat))

Paberiformaati (nt A4) kuvatakse xxxx-i kohal.

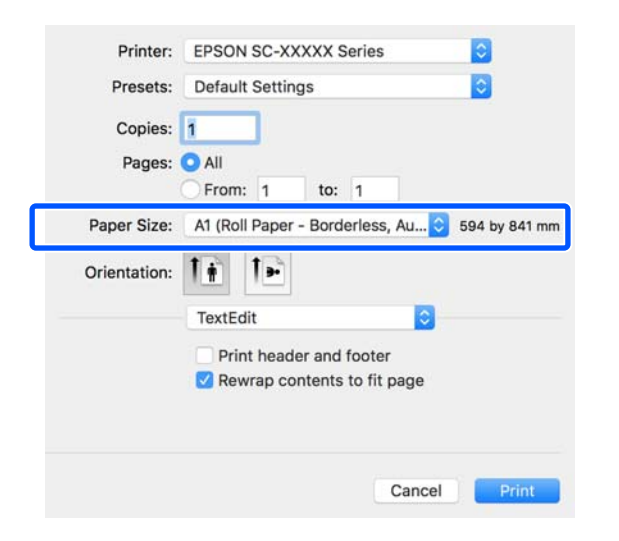

#### *Märkus:*

*Kui lehesätete suvandid ei ole rakenduse prindidialoogist valitavad, kuvage lehesätete dialoogiboks.*

B Kui paberiformaadiks on valitud **Auto Expand (Automaatlaiendus)**, valige loendist **Advanced (Täpsemalt)** ja klõpsake valikut **Expansion (Laiendus)**.

> **Expansion (Laiendus)** on valitav vaid siis, kui **Auto Expand (Automaatlaiendus)** on valitud suvandis **Paper Size (Paberiformaat)**. Laienduse sätteväärtused on järgmised.

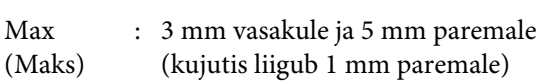

Standard : 3 mm vasakule ja paremale

Min : 1,5 mm vasakule ja paremale

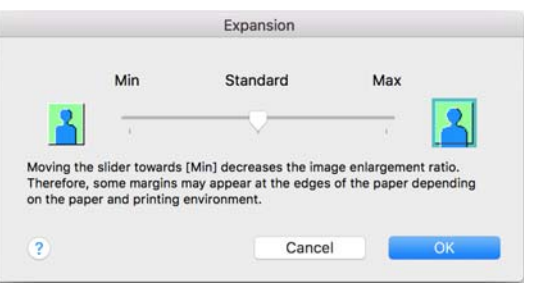

#### *Märkus:*

*Liuguri lükkamine valiku Min suunas vähendab kujutise suurendamise määra. Seetõttu võivad paberist ja printimiskeskkonnast olenevalt jääda mõned veerised paberiäärtele.*

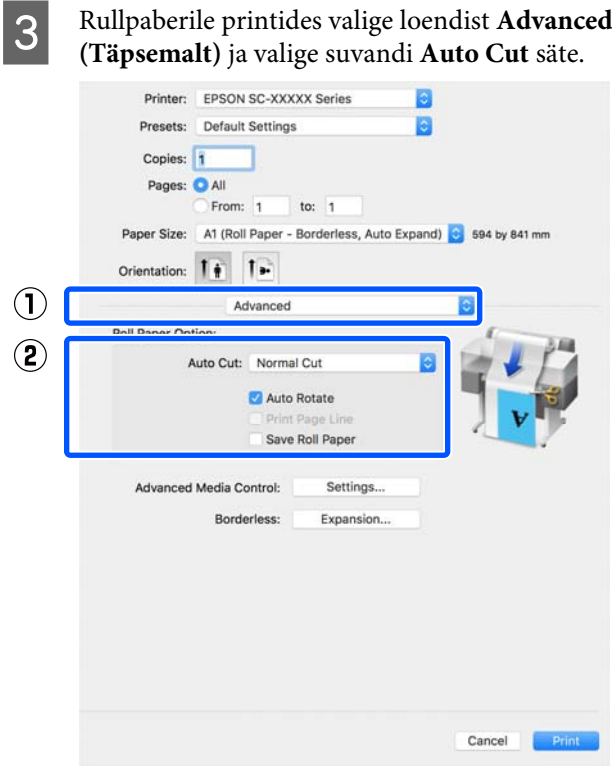

**4** Kontrollige teisi sätteid ning alustage printimist.

## **Värviparandus ja printimine**

Printeridraiveri prindikvaliteedi sätetest valitakse iga väljaprindi jaoks optimaalne meetod värvikorrektsiooni meetodite hulgast.

- ❏ EPSON Standard (sRGB) Optimeerib sRGB-ruumi ning parandab värve.
- ❏ Business Graphics (Ärigraafika) Teostab värviparanduse, et muuta teie kujutisi teravamaks sRGB-ruumi järgi.
- ❏ Line Drawing Optimeerib värvide korrigeerimist joonejoonistamisel, töödeldes piiri joonte ja tausta vahel katkendlikult.
- ❏ GIS Prindib optimaalselt topograafilisi kaarte ja muid geoinfosüsteemi (GIS) andmeid.
- ❏ ICM

Viib läbi värvidehalduse, et värvid väljaprindil vastaksid pildiandmetele (ainult Windows).  $\mathscr{F}$  ["Värvihaldusega printimine" lk 79](#page-78-0)

❏ Off (No Color Adjustment) (Väljas (värvi reguleerimiseta)) Värvide korrigeerimist ei vii läbi printeridraiver. Valige, kas värvidehaldust teostab rakendus. U["Värvihaldusega printimine" lk 79](#page-78-0)

Kui tühjendate märkeruudu **Simple Settings**, saate kontrollida, millist ülalpool toodud värvikorrektsiooni meetoditest kasutatakse. Säte **Standard** suvandile **Select Target** on hetkel valitud paberitüübile kõige sobivam.

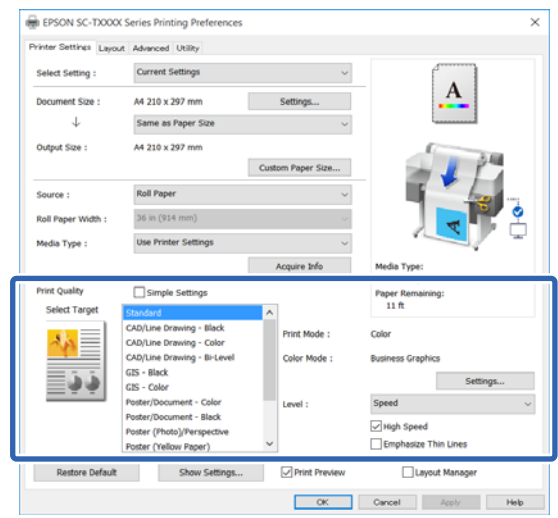

Kui klõpsate nuppu **Settings (Sätted)**, saate näiteks täpselt reguleerida suvandeid Gamma, Brightness (Heledus), Contrast (Kontrast), Saturation (Küllastus) ja värvide tasakaalu.

Kasutage seda võimalust, kui kasutataval rakendusel ei ole värviparanduse funktsiooni.

#### *Märkus:*

*Saadaolevad värvide korrigeerimise valikud erinevad olenevalt operatsioonisüsteemist ja kasutatavast paberitüübist.*

Kui soovite värvikorrektsiooni meetodi ise valida, valige väljaprindi loendi alt **Custom (Kohandatud)**.

### **Sätted operatsioonisüsteemis Windows**

A Kasutades rakendusi, millel on värvihaldusfunktsioon, määrake, kuidas neist rakendustest värve reguleeritakse.

> Kui kasutate rakendusi, millel pole värvihaldusfunktsiooni, alustage sammust 2.

> Olenevalt rakenduse tüübist, määrake sätted alljärgneva tabeli järgi.

Adobe Photoshop CS3 või uuem Adobe Photoshop Elements 6 või uuem Adobe Photoshop Lightroom 1 või uuem

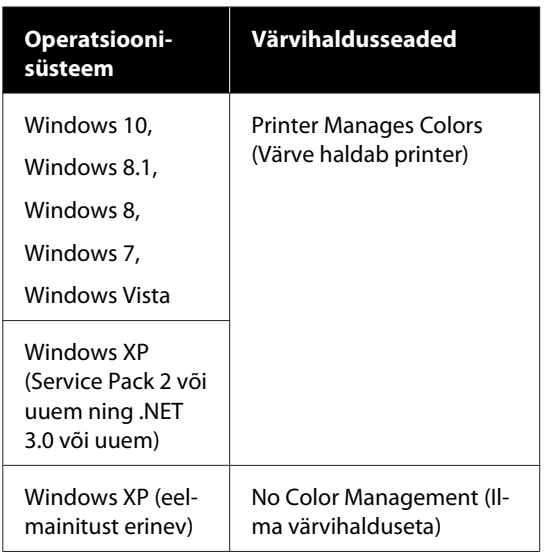

### Teistes rakendustes valige **No Color Management (Ilma värvihalduseta)**.

#### *Märkus:*

*Teavet toetatud platvormide kohta vaadake vastava rakenduse veebisaidilt.*

Rakenduse Adobe Photoshop CC sätete näide

Avage dialoogiboks **Print (Prindi)**.

Valige **Color Management (Värvihaldus)**, valige **Printer Manages Colors (Värve haldab printer)** suvandis **Color Handling (Värvihaldus)** ja klõpsake nuppu **Print (Prindi)**.

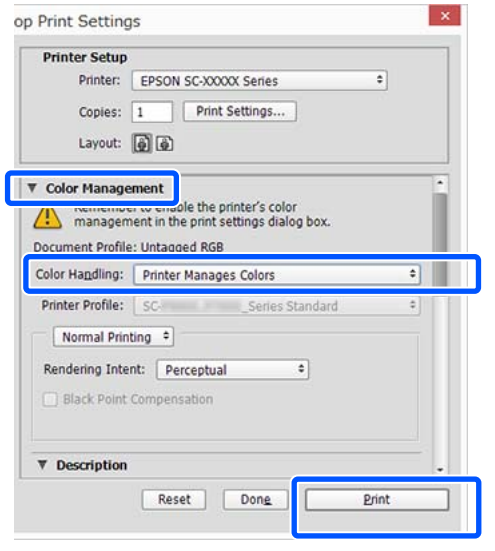

B Kuvage printeridraiveri vahekaart Printer Settings (Printeri sätted) ja seejärel tühjendage märkeruut **Simple Settings** alal **Print Quality (Prindikvaliteet)**.

> U["Põhilised tööprotseduurid \(Windows\)"](#page-48-0) [lk 49](#page-48-0)

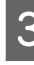

C Valige väljaprint. Kui soovite värvikorrektsiooni meetodi ise valida, valige loendi alt **Custom (Kohandatud)**.

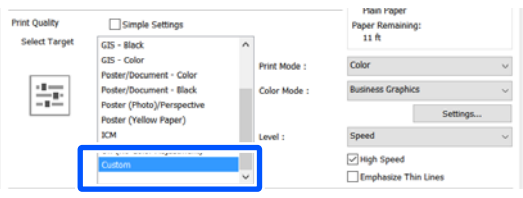

D Kui väljaprindile on valitud **Custom (Kohandatud)**, valige värvide ja värvikorrektsiooni sätted.

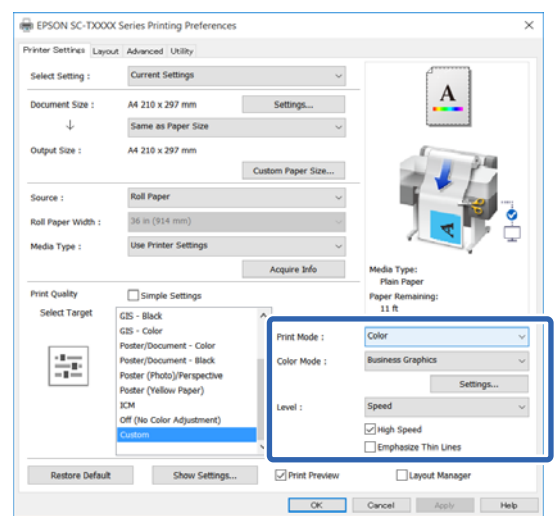

E Vajaduse korral klõpsake valikut **Settings (Sätted)** ja reguleerige seejärel üksusi nagu Gamma, Brightness (Heledus), Contrast (Kontrast), Saturation (Küllastus) ja värvide tasakaalu.

> Iga elemendi kohta täpsema teabe saamiseks tutvuge printeridraiveri abiga.

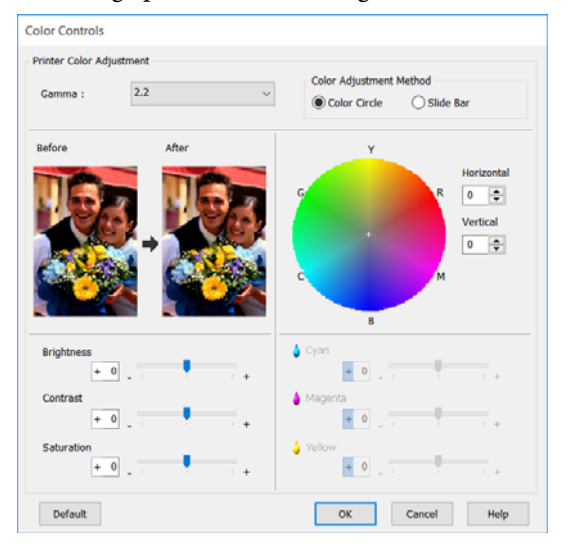

#### *Märkus:*

*Te saate reguleerida parandusväärtust, kontrollides ekraani vasakul poolel olevat näidispilti. Lisaks võite teha valiku Color Circle (Värvusring) või Slide Bar (Liugur) suvadis Color Adjustment Method (Värvi reguleerimismeetod) ning reguleerida täpselt värvide tasakaalu.*

F Kontrollige teisi sätteid ning alustage printimist.

### **Maci sätted**

A Kasutades rakendusi, millel on värvihaldusfunktsioon, määrake, kuidas neist rakendustest värve reguleeritakse.

Kui kasutate rakendusi, millel pole värvihaldusfunktsiooni, alustage sammust 2.

Kui kasutate järgmisi rakendusi, seadke värvihalduse sätteks **Printer Manages Colors (Värve haldab printer)**.

Adobe Photoshop CS3 või uuem Adobe Photoshop Elements 6 või uuem Adobe Photoshop Lightroom 1 või uuem

Teistes rakendustes valige **No Color Management (Ilma värvihalduseta)**.

#### *Märkus:*

*Teavet toetatud platvormide kohta vaadake vastava rakenduse veebisaidilt.*

Rakenduse Adobe Photoshop CC sätete näide

Avage dialoogiboks **Print (Prindi)**.

Valige **Color Management (Värvihaldus)**, valige **Printer Manages Colors (Värve haldab printer)** suvandis **Color Handling (Värvihaldus)** ja klõpsake nuppu **Print (Prindi)**.

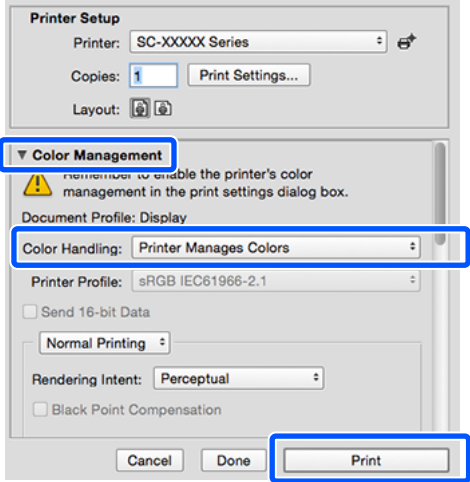

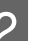

2 Avage ekraanikuva Print.

U["Põhilised tööprotseduurid \(Mac\)" lk 55](#page-54-0)

C Valige loendist **Color Matching (Värvisobitus)** ja klõpsake seejärel valikut **EPSON Color Controls (EPSONi värvi juhtelemendid)**.

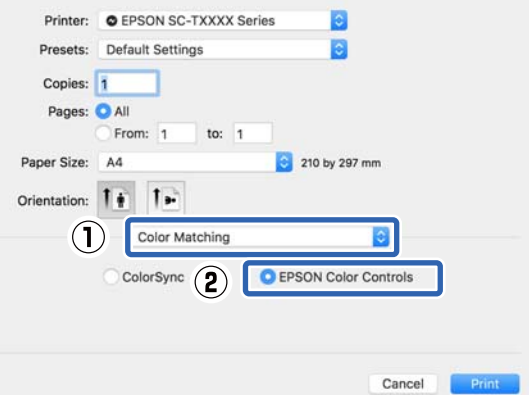

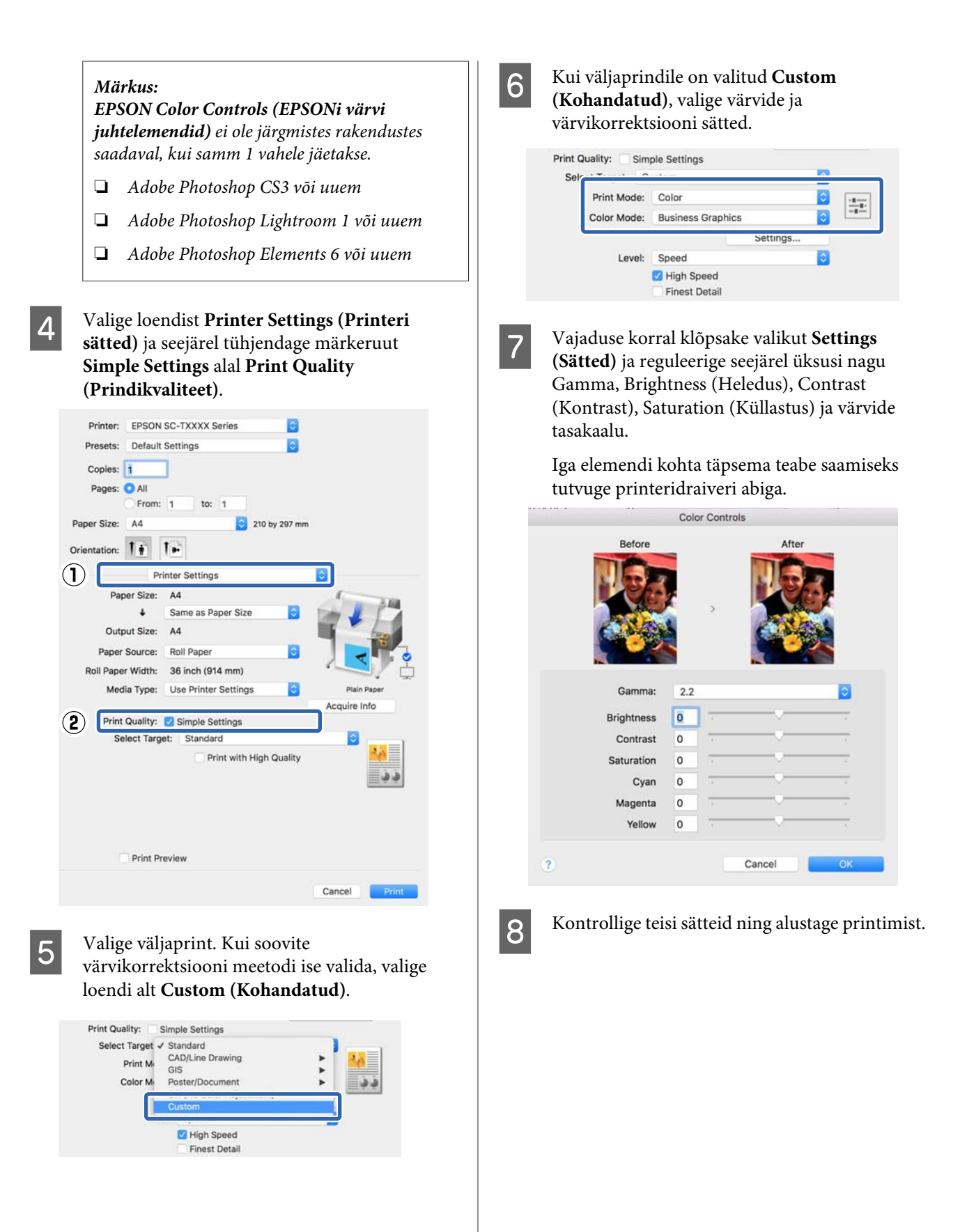

## <span id="page-78-0"></span>**Värvihaldusega printimine**

## **Mis on värvihaldus**

Isegi samu pildiandmeid kasutades võivad algkujutis ja kuvatud kujutis paista erinevatena ning prinditud tulemused võivad olla erinevad ekraanil nähtust. Selline nähtus leiab aset seoses tehniliste andmete erinevustega, kui sisendseadmed, nagu näiteks skannerid ja digikaamerad, jäädvustavad värve elektrooniliste andmetena, ning väljundseadmed, nagu näiteks kuvarid ja printerid, reprodutseerivad värve selliste värviandmete alusel. Värvihaldussüsteem on vahend sisend- ja väljundseadmete värvikonversiooni näitajate erinevuste kohandamiseks. Lisaks pilditöötlusrakendustele on ka operatsioonisüsteemides (nt Windows ja Mac OS) olemas värvihaldussüsteem. Windows ja Mac OS X sisaldavad vastavalt värvihaldussüsteeme ICM ja ColorSync.

Värvihaldussüsteemis kasutatakse seadmetevaheliseks värvi sobitamiseks värvimääratlusfaili nimega "Profile". (Seda faili nimetatakse ka ICC-profiiliks.) Profiili sisendseadmele kutsutakse sisendprofiiliks (või allikaprofiiliks) ja profiili väljundseadmele (nt printer) kutsutakse printeri profiiliks (või väljundprofiiliks). Igale meediumitüübile on selles printeridraiveris ettevalmistatud profiil.

Sisendseadme värvi teisenduse ala ja väljundseadme värvide taasesitusala on erinevad. Selle tulemusena eksisteerivad värvialad, mida ei õnnestu ühtima panna isegi profiiliga värvimääratluse abil. Lisaks profiilide määratlemisele määratleb värvihaldussüsteem ka teisendustingimusi aladele, kus värvi ühitamine ebaõnnestus "eesmärgina". Eesmärgi nimi ja tüüp on erinev sõltudes kasutatavast värvihaldussüsteemist.

Sisendseadme ja printeri vahel värvihaldust tehes ei saa ühitada värve prinditud tulemustel ja ekraanil. Et mõlemaid värve ühitada, peate te teostama värvihalduse ka sisendseadme ja ekraani vahel.

## **Värvihalduse printimisseaded**

Printeri printeridraiveri värvihaldusega printimist saate te teha kahel järgneval viisil.

Valige parim meetod enda kasutatava rakenduse, operatsioonisüsteemi keskkonna, printimise eesmärgi jne järgi.

## **Värvihalduse määramine rakendusest**

See meetod on mõeldud värvihaldust toetavatest rakendustest printimiseks. Kõiki värvihalduse protsesse viib läbi rakenduse värvihaldussüsteem. See meetod on kasulik, kui te soovite erinevate operatsioonisüsteemide keskkondade vahel ühise rakenduse kasutamisel saada samasuguseid värvihalduse printimise tulemusi.

## U["Värvihalduse määramine rakendusest" lk 80](#page-79-0)

## **Printeridraiveriga värvihalduse seadistamine**

Printeridraiver kasutab operatsioonisüsteemi värvihaldussüsteemi ning teostab kõiki värvihalduse protsesse. Järgmist kahte meetodit kasutades saate konfigureerida printeridraiveris värvihalduse sätteid.

❏ Host ICM (Hosti ICM) (Windows)/ColorSync (Mac OS X) Printides värvihaldust toetavatest rakendustest. See on kasulik samades operatsioonisüsteemides erinevatest rakendustest sarnaste printimistulemuste saamiseks.  $\mathscr{F}$ , Värvihaldusega printimine hosti ICM-iga [\(Windows\)" lk 82](#page-81-0)  $\mathscr{F}$  ["Värvihaldusega printimine utiliidiga](#page-82-0)

[ColorSync \(Mac\)" lk 83](#page-82-0)

❏ Driver ICM (Draiveri ICM) (ainult Windows) See võimaldab teil teostada värvihalduse printimist rakendustest, mis värvihaldust ei toeta.  $\mathscr{D}$ , Värvihaldusega printimine draiveri ICM-iga [\(Windows\)" lk 84](#page-83-0)

## **Sätteprofiilid**

Sätted sisendprofiilile, printeri profiilile ja eesmärgile (vaste leidmise meetodile) on kolmes värvihalduse printimises erinevad, kuna nende värvihaldusmootoreid kasutatakse erinevalt. See on nii, sest värvihalduse kasutus on mootoriti erinev. Tehke rakenduses või printeridraiveris seadistused alljärgnevas tabelis kirjeldatud viisil.

<span id="page-79-0"></span>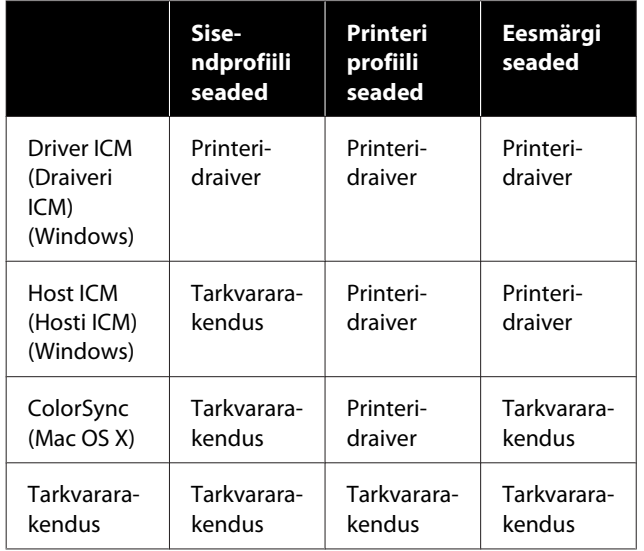

Värvihalduse teostamisel vajalikud printeri profiilid igale paberitüübile installitakse koos printeri printeridraiveriga. Saate valida profiili printeridraiveri sätete ekraanilt.

Saate valida profiili printeridraiveri sätete ekraanilt.

 $\mathscr{D}$  ["Värvihaldusega printimine draiveri ICM-iga](#page-83-0) [\(Windows\)" lk 84](#page-83-0)

 $\mathscr{D}$ , Värvihaldusega printimine hosti ICM-iga [\(Windows\)" lk 82](#page-81-0)

 $\mathscr{D}$  ["Värvihaldusega printimine utiliidiga ColorSync](#page-82-0) [\(Mac\)" lk 83](#page-82-0)

 $\mathcal{L}$ , Värvihalduse määramine rakendusest" lk 80

## **Värvihalduse määramine rakendusest**

Printige, kasutades värvihaldusfunktsiooniga rakendusi. Tehke rakenduses värvihaldussüsteemi seadistused ning muutke printeridraiveri värvireguleerimise funktsioon kehtetuks.

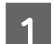

A Tehke rakendustes värvihalduse seadistused.

Rakenduse Adobe Photoshop CC sätete näide

Avage dialoogiboks **Print (Prindi)**.

Valige **Color Management (Värvihaldus)**, valige **Photoshop Manages Colors (Photoshop haldab värve)** suvandis **Color Handling (Värvihaldus)**, valige **Printer Profile (Printeri profiil)** ja **Rendering Intent (Esitamise kavatsus)** ning klõpsake nuppu **Print (Prindi)**.

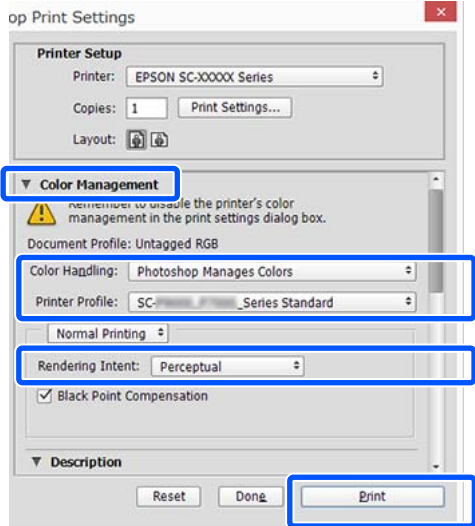

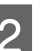

B Kuvage printeridraiveri sätete ekraan (Windows) või printimise ekraan (Mac).

Tehke printeridraiveri seadistused.

**Operatsioonisüsteemis Windows**

U["Põhilised tööprotseduurid \(Windows\)"](#page-48-0) [lk 49](#page-48-0)

**Operatsioonisüsteemis Mac**

U["Põhilised tööprotseduurid \(Mac\)" lk 55](#page-54-0)

## 8 Lülitage värvihaldus välja.

**Operatsioonisüsteemis Windows**

Tühjendage märkeruut **Simple Settings** vahekaardi **Printer Settings (Printeri sätted)** prindikvaliteedi alal ja valige väljaprindi loendist **Off (No Color Adjustment) (Väljas (värvi reguleerimiseta))**.

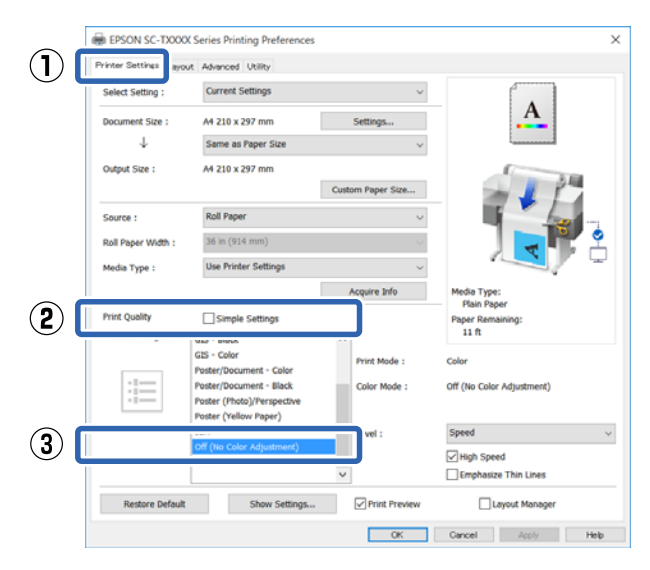

#### *Märkus:*

*Operatsioonisüsteemides Windows 7, Windows Vista ja Windows XP (Service Pack 2 või uuem ja .NET 3.0), valitakse automaatselt Off (No Color Adjustment) (Väljas (värvi reguleerimiseta)).*

#### **Operatsioonisüsteemis Mac**

Valige loendist **Printer Settings (Printeri sätted)** ja tühjendage prindikvaliteedi alal märkeruut **Simple Settings**, seejärel valige väljaprindi loendist **Off (No Color Adjustment) (Väljas (värvi reguleerimiseta))**.

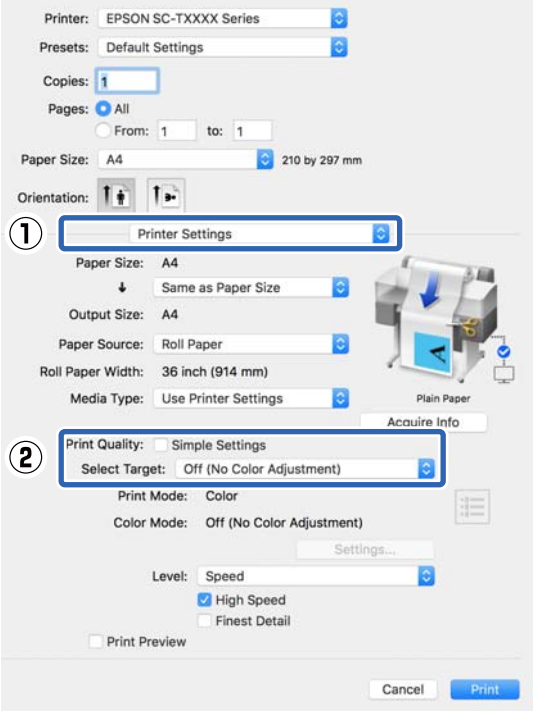

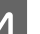

D Kontrollige teisi sätteid ning alustage printimist.

## <span id="page-81-0"></span>**Printeridraiveriga värvihalduse seadistamine**

## **Värvihaldusega printimine hosti ICM-iga (Windows)**

Kasutage pilte, millele on manustatud sisendi profiil. Rakendus peab samuti toetama ICM-i.

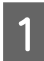

1 Tehke rakendust kasutades värvihaldusseaded.

Olenevalt rakenduse tüübist, määrake sätted alljärgneva tabeli järgi.

Adobe Photoshop CS3 või uuem Adobe Photoshop Elements 6.0 või uuem Adobe Photoshop Lightroom 1 või uuem

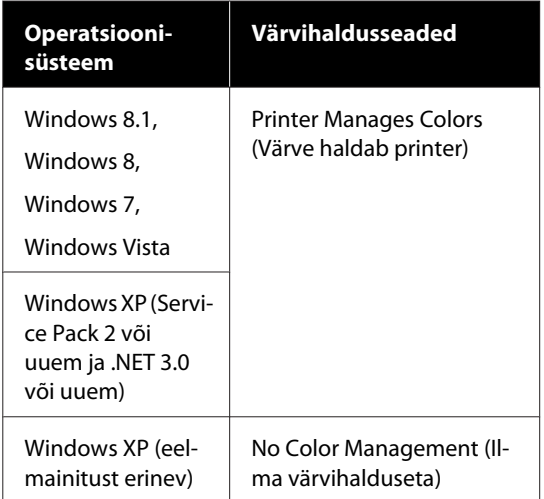

Teistes rakendustes valige **No Color Management (Ilma värvihalduseta)**.

### *Märkus:*

*Teavet toetatud platvormide kohta vaadake vastava rakenduse veebisaidilt.*

Rakenduse Adobe Photoshop CC sätete näide

Avage dialoogiboks **Print (Prindi)**.

Valige **Color Management (Värvihaldus)**, valige **Printer Manages Colors (Värve haldab printer)** suvandis **Color Handling (Värvihaldus)** ja klõpsake nuppu **Print (Prindi)**.

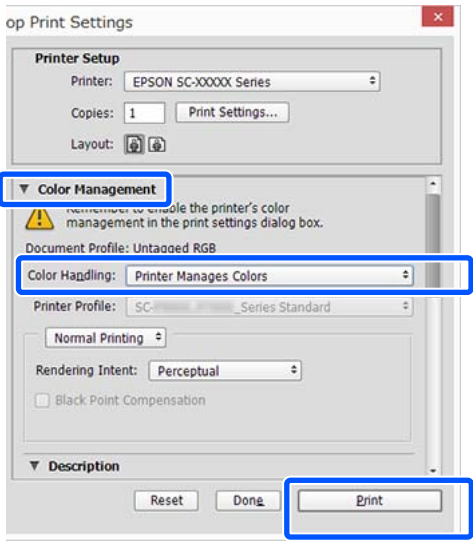

Kui kasutate rakendust, millel pole värvihaldusfunktsiooni, alustage sammust 2.

B Tühjendage märkeruut **Simple Settings** alal Print Quality (Prindikvaliteet) printeridraiveri vahekaardil **Printer Settings (Printeri sätted)** ja seejärel valige **ICM** loendist Select Target.

> U["Põhilised tööprotseduurid \(Windows\)"](#page-48-0) [lk 49](#page-48-0)

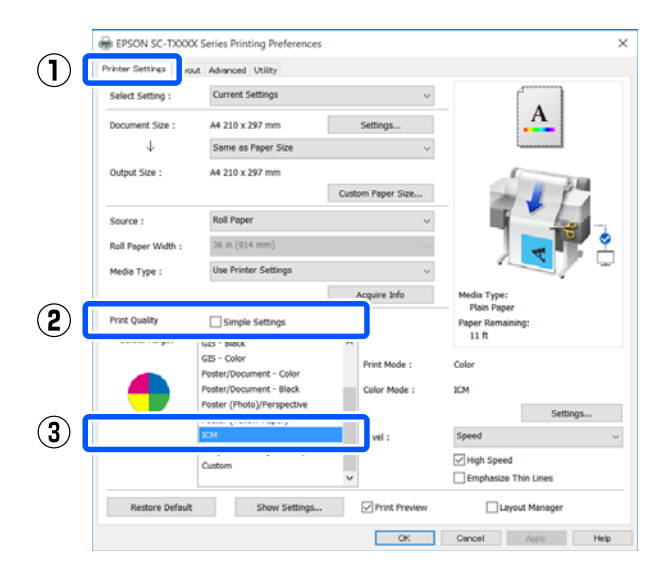

<span id="page-82-0"></span>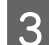

C Klõpsake nuppu **Settings (Sätted)**.

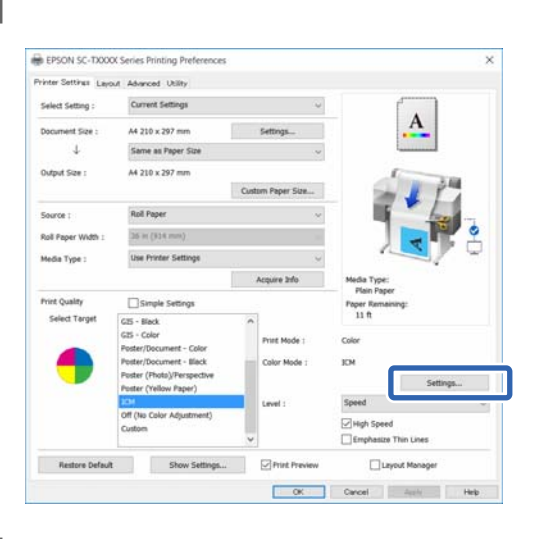

## D Valige **Host ICM (Hosti ICM)** suvandis **ICM Mode**.

Täpsema teabe saamiseks vaadake printeridraiveri abi.

Suvandi **Media Type (Meediumitüüp)**\* sättele vastav printeri profiil, mis on valitud vahekaardil **Printer Settings (Printeri sätted)**, määratakse automaatselt ja kuvatakse alal **Printer Profile Description (Printeri profiili kirjeldus)**.

Profiili muutmiseks valige märkeruut **Show all profiles**.

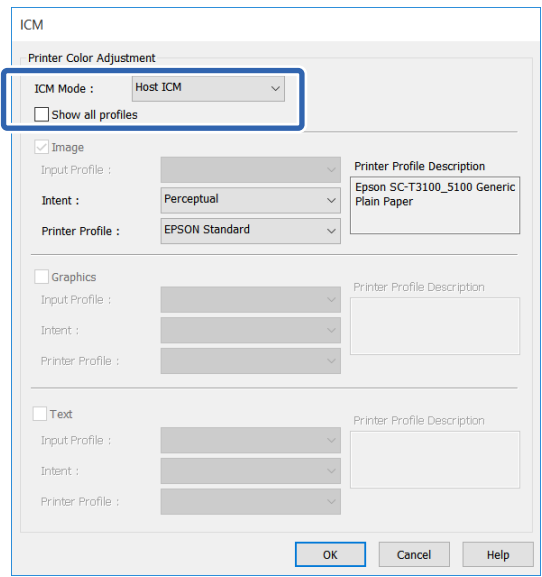

\*: Kui Source (Allikas) on vahekaardil Printer Settings (Printeri sätted) valitud, määratakse printeris valitud paberitüüp automaatselt. Suvandi Media Type (Meediumitüüp) sätteks määratakse **Use Printer Settings** ja paremal küljel kuvatakse paberitüübi nimetus.

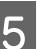

E Kontrollige teisi sätteid ning alustage printimist.

## **Värvihaldusega printimine utiliidiga ColorSync (Mac)**

Kasutage pilte, millele on manustatud sisendi profiil. Rakendus peab samuti toetama ColorSync-i.

#### *Märkus:*

*Rakendusest olenevalt ei pruugita toetada värvihalduse printimist ColorSync-i abil.*

A Keelake rakenduses värvihalduse funktsioonid.

2 Avage ekraanikuva Print.

U["Põhilised tööprotseduurid \(Mac\)" lk 55](#page-54-0)

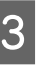

C Valige loendist **Color Matching (Värvisobitus)** ja klõpsake seejärel **ColorSync**.

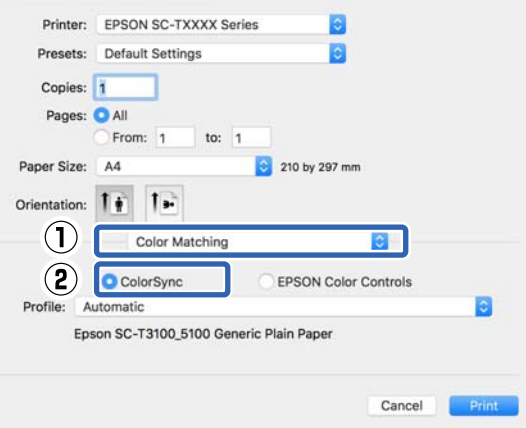

Hetkel valitud paberitüübile<sup>\*</sup> vastav printeri profiil määratakse automaatselt ja kuvatakse profiiliala allosas. Profiili muutmiseks valige soovitud profiil rippmenüüst **Profile (Profiil)**.

<span id="page-83-0"></span>\*: See seadistatakse kuvatud ekraanil, valides loendist suvandi Printer Settings (Printeri sätted). Kui valitud on Paper Source (Paberiallikas), määratakse printeris valitud paberitüüp automaatselt ja kuvatakse säte **Use Printer Settings**. Paberitüübi nimetus kuvatakse sellest paremal.

Kontrollige teisi sätteid ning alustage printimist.

## **Värvihaldusega printimine draiveri ICM-iga (Windows)**

Printer kasutab värvihalduse teostamiseks oma enda printeri profiile. Võite kasutada järgmisi kahe värvi parandamise meetodeid.

- ❏ Driver ICM (Basic) (Draiveri ICM (põhiline)) Valige kogu pildiandmete töötlemiseks üks profiilidest ja eesmärkidest.
- ❏ Driver ICM (Advanced) (Draiveri ICM (täiustatud)) Printeridraiver jagab pildiandmed **Image (Kujutis)**, **Graphics (Graafika)** ja **Text (Tekst)** aladeks. Täpsustage kõigi kolme ala jaoks erinev profiil ja kavatsus.

### **Kasutades värvihaldusfunktsiooniga rakendusi**

Tehke rakendust kasutades värvi töötlemise seadistusi enne printeridraiveri seadistuste tegemist.

Olenevalt rakenduse tüübist, määrake sätted alljärgneva tabeli järgi.

Adobe Photoshop CS3 või uuem Adobe Photoshop Elements 6.0 või uuem Adobe Photoshop Lightroom 1 või uuem

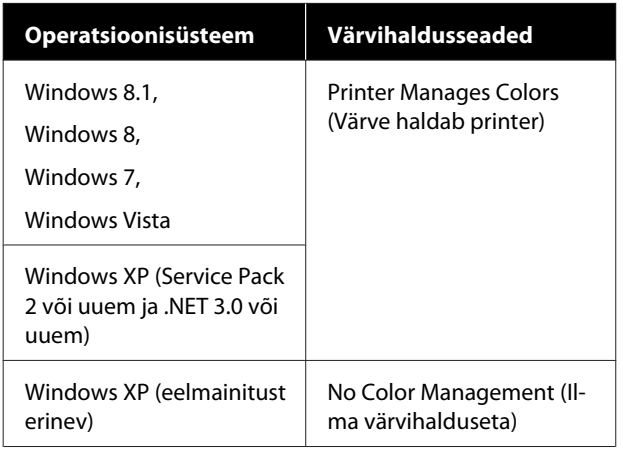

Teistes rakendustes valige **No Color Management (Ilma värvihalduseta)**.

#### *Märkus:*

*Teavet toetatud platvormide kohta vaadake vastava rakenduse veebisaidilt.*

Rakenduse Adobe Photoshop CC sätete näide

Avage dialoogiboks **Print (Prindi)**.

Valige **Color Management (Värvihaldus)**, valige **Printer Manages Colors (Värve haldab printer)** suvandis **Color Handling (Värvihaldus)** ja klõpsake nuppu **Print (Prindi)**.

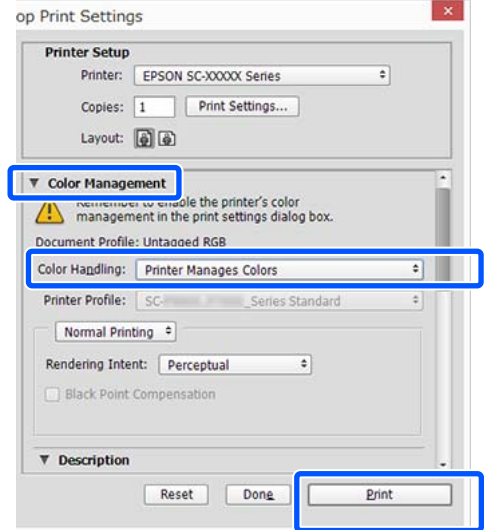

A Tühjendage märkeruut **Simple Settings** alal Print Quality (Prindikvaliteet) printeridraiveri vahekaardil **Printer Settings (Printeri sätted)** ja seejärel valige **ICM** loendist Select Target.

## U["Põhilised tööprotseduurid \(Windows\)"](#page-48-0) [lk 49](#page-48-0)

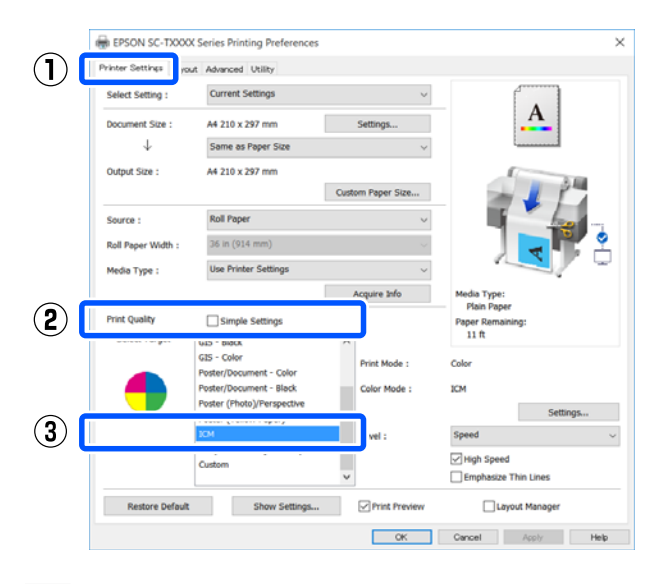

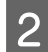

## B Klõpsake nuppu **Settings (Sätted)**.

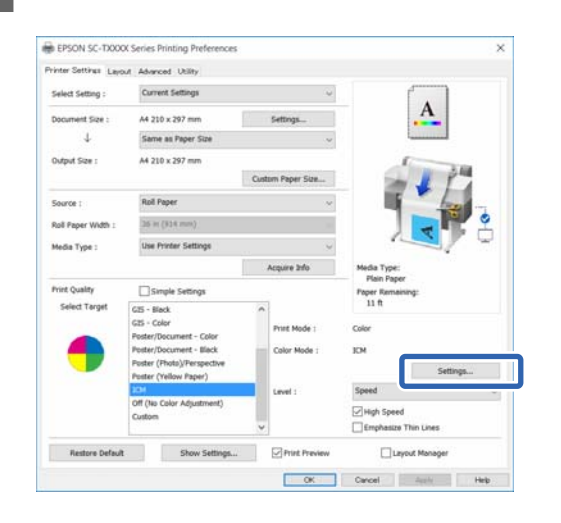

C Valige **Driver ICM (Basic) (Draiveri ICM (põhiline))** või **Driver ICM (Advanced) (Draiveri ICM (täiustatud))** suvandis **ICM Mode** dialoogiboksis **ICM**.

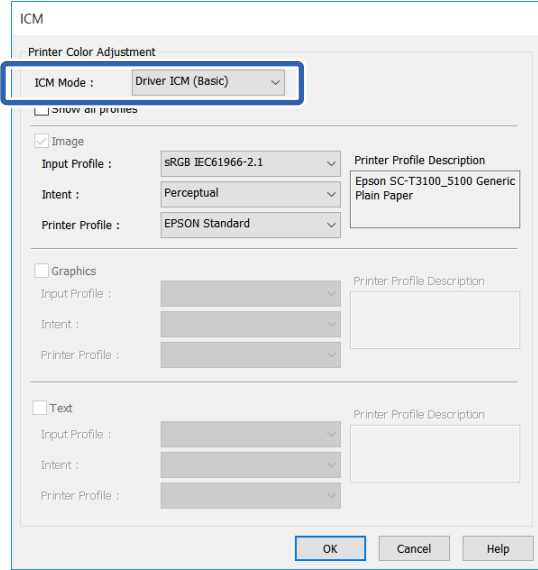

Kui teete valiku **Driver ICM (Advanced) (Draiveri ICM (täiustatud))**, saate kõigile kujutiseandmetele (nt fotod, graafika, tekst) täpsustada profiili ja kavatsuse.

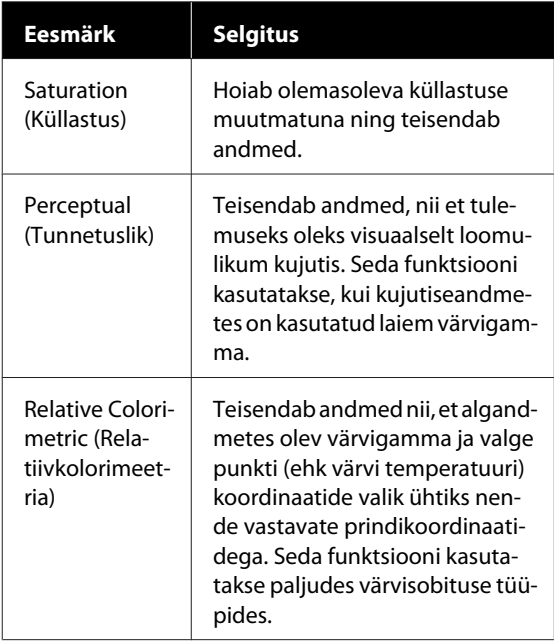

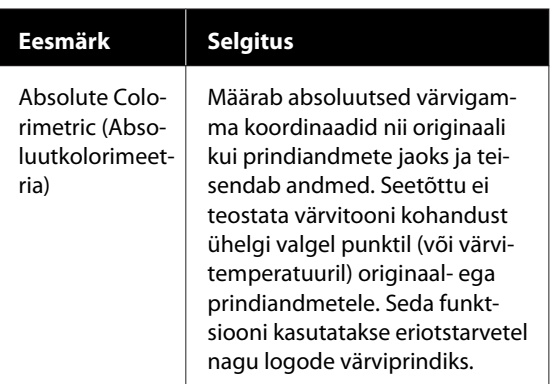

Kontrollige teisi sätteid ning alustage printimist.

## **Mitme lehekülje printimine (N-up)**

Ühele paberilehele saab printida kaks või neli järjestikust lehte.

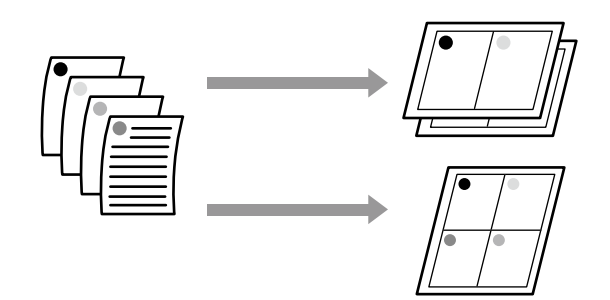

#### *Märkus:*

- ❏ *Operatsioonisüsteemis Windows ei ole ääristeta printimise korral mitme lehekülje printimise funktsioon kasutatav.*
- ❏ *Operatsioonisüsteemis Windows saate te kasutada funktsiooni Reduce/Enlarge, et printida andmed erineva formaadiga paberitele.*

U*["Printimine mittestandardses formaadis"](#page-65-0) [lk 66](#page-65-0)*

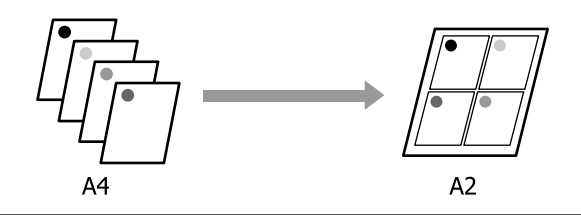

#### **Sätted operatsioonisüsteemis Windows**

A Kuvage printeridraiveri vahekaart Layout (Küljendus) ja valige märkeruut **Page Layout (Küljendus)**. Seejärel valige **N-up** ja klõpsake nuppu **Settings (Sätted)**.

### U["Põhilised tööprotseduurid \(Windows\)"](#page-48-0) [lk 49](#page-48-0)

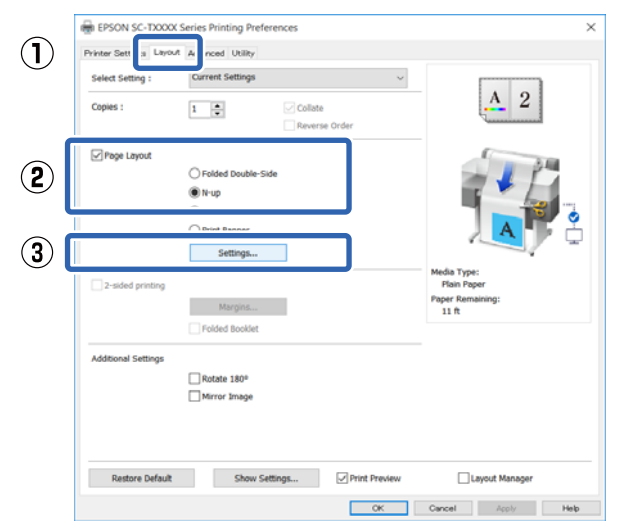

B Määrake **Number of pages per sheet** and **Page Order** dialoogiboksis Print Layout (Küljendusvaade).

> Kui valitud on märkeruut **Print page frames**, prinditakse igale leheküljele raamid.

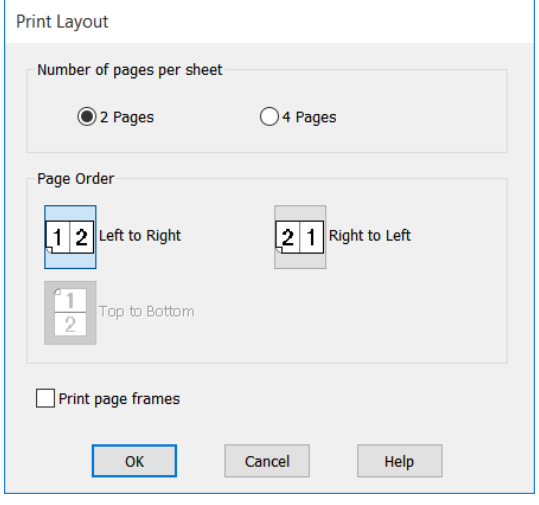

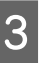

C Kontrollige teisi sätteid ning alustage printimist.

#### **Maci sätted**

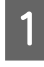

A Kuvage printimise dialoogiboks, valige loendist **Layout (Küljendus)** ja määrake lehekülgede arv lehe kohta jne.

#### U["Põhilised tööprotseduurid \(Mac\)" lk 55](#page-54-0)

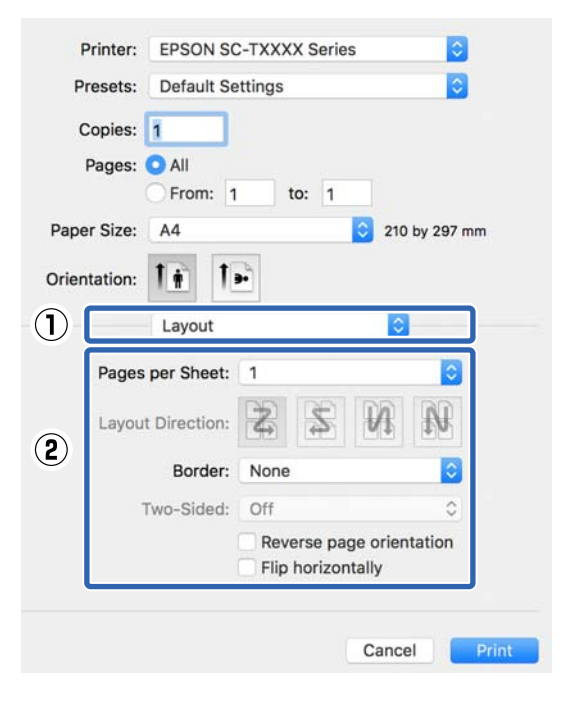

#### *Märkus:*

*Lehekülgede ümber saab printida raame, kasutades funktsiooni Border (Ääris).*

8 Kontrollige teisi sätteid ning alustage printimist.

## **Volditud 2-poolne printimine (ainult Windows)**

Ühele paberilehele saab printida kaks järjestikust lehekülge. Teist lehekülge pööratakse 180˚ ja see prinditakse esimese lehekülje kõrvale, mis võimaldab paberi kahepoolse dokumendi tegemiseks kokku voltida.

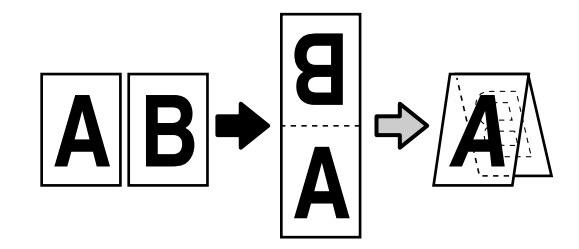

A Kuvage printeridraiveri vahekaart Layout (Küljendus) ja valige märkeruut **Page Layout (Küljendus)**. Seejärel valige **Folded Double-Side** ja klõpsake nuppu **Settings... (Sätted...)**.

U["Põhilised tööprotseduurid \(Windows\)"](#page-48-0) [lk 49](#page-48-0)

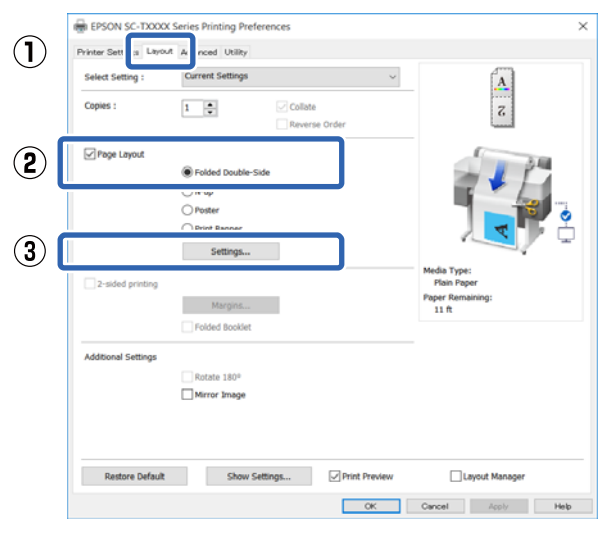

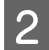

B Määrake **Binding Edge (Köiteserv)** ja **Binding Margin (Köiteveeris)** dialoogiboksis Folded Double-Side Setting.

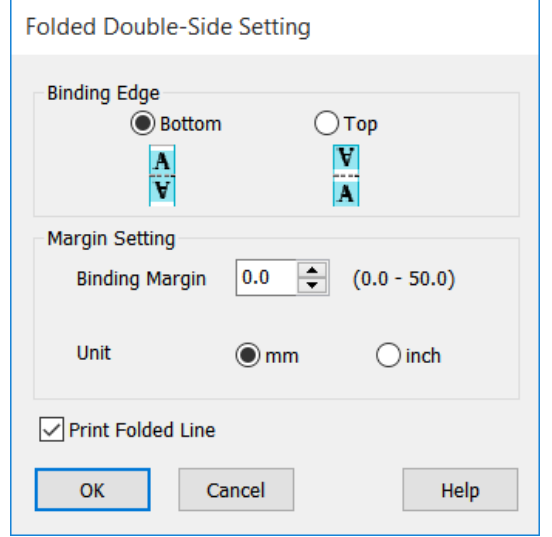

C Kontrollige teisi sätteid ning alustage printimist.

## **Plakati printimine (ainult Windows)**

Ühe lehe saab printida üle mitme paberilehe. Paberilehed saab seejärel suureks plakatiks kokku liita (kuni 16 korda originaalist suuremana). Kui valitud on **Borderless Poster Print**, saab lehed kokku liita ilma veeriseid kärpimata, kuid kuna väljaspool ääri olevad osad lähevad ääristeta printimise korral kaduma, ei pruugi kujutised liitekohtades olla täiuslikud.

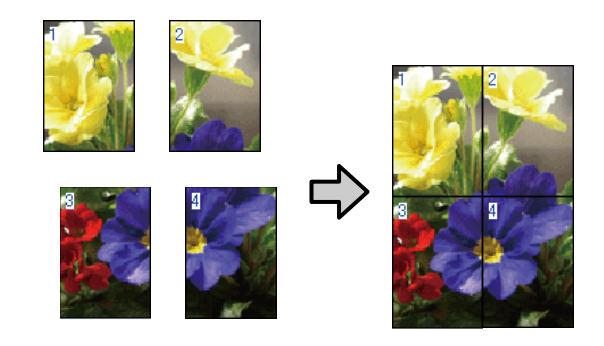

A Kuvage printeridraiveri vahekaart Layout (Küljendus) ja valige märkeruut **Page Layout (Küljendus)**. Seejärel valige **Poster (Plakat)** ja klõpsake nuppu **Settings... (Sätted...)**.

> U["Põhilised tööprotseduurid \(Windows\)"](#page-48-0) [lk 49](#page-48-0)

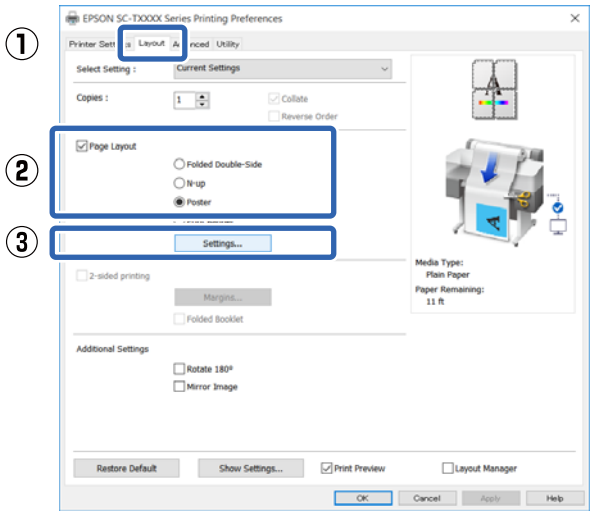

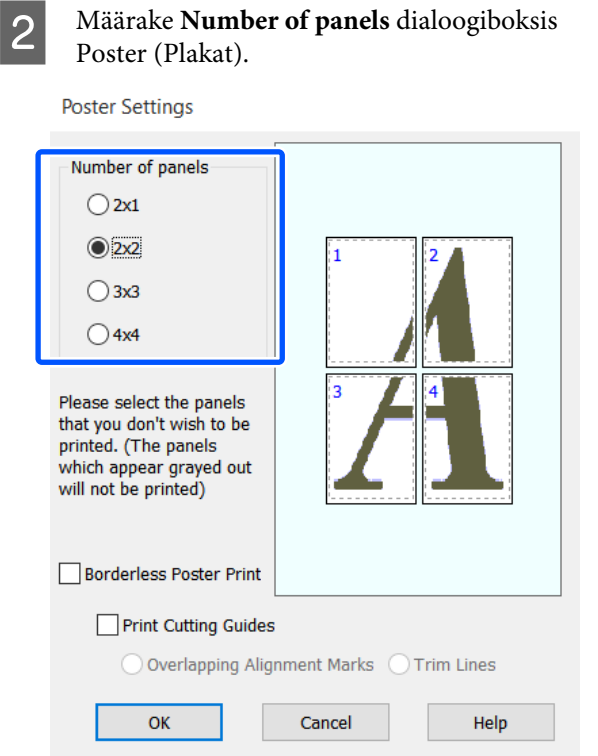

C Kui soovite printida märgised plakati jaoks prinditud paberi liitmiseks, valige märkeruut **Print Cutting Guides (Prindi lõikejooned)**.

#### **Kui on valitud ääristeta printimine**

#### Valige **Borderless Poster Print**.

**Poster Settings** 

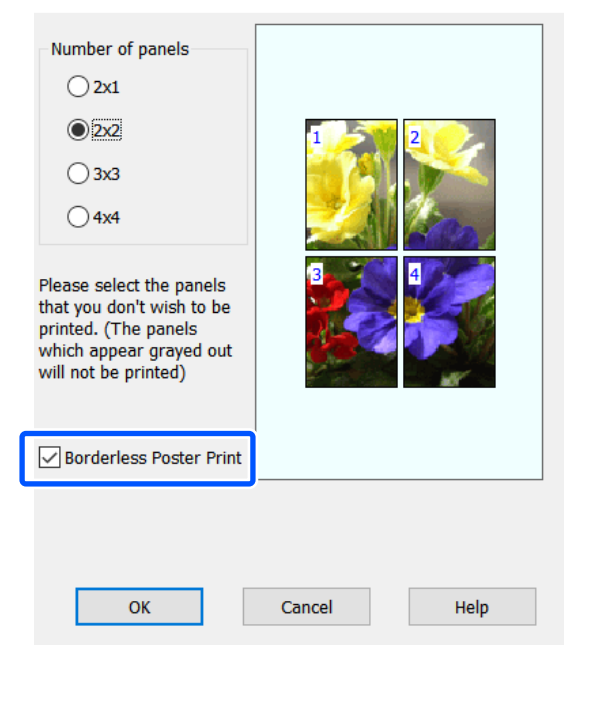

#### *Märkus:*

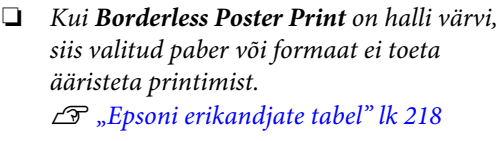

❏ *Kui Single Cut või Double Cut on valitud suvandi Auto Cut sätteks, lõigatakse paberit 1 või 2 mm pildi seest, mistõttu ei saa seda täiuslikult kokku liita.*

#### **Kui on valitud veeristega printimine**

Tühjendage märkeruut **Borderless Poster Print**.

 $\overline{1}$ 

**Poster Settings** 

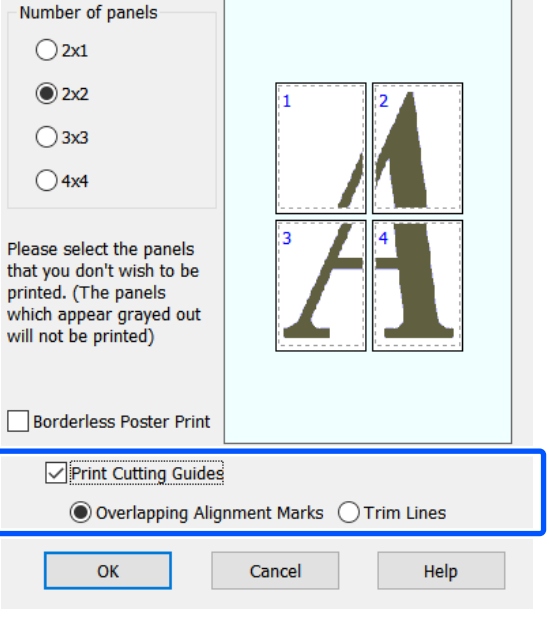

#### *Märkus:*

*Kui Borderless Poster Print ei ole valitud, kuvatakse suvand Print Cutting Guides (Prindi lõikejooned).*

### **Overlapping Alignment Marks (Vaheliti joondusmärgised)**

Prindib juhikud paberi vaheliti kokkuliitmiseks. Lõplik formaat on väiksem ainult kattuvate osade võrra.

#### **Print page frames**

Prindib raamid paberi kokkuliitmiseks ilma kattumiseta.

 $\begin{tabular}{|c|c|} \hline \textbf{\textit{I}} & Kontrollige teisi sätteid ning alustage printimist.} \hline \end{tabular}$ 

## **Prinditud äärtega plakatilehtede liitmine**

Kui valitud on **Overlapping Alignment Marks (Vaheliti joondusmärgised)**, prinditakse igale lehele liitmisjuhikud (alloleval joonisel kujutatud joontena, mis on tõmmatud läbi ja ümber X-märgi).

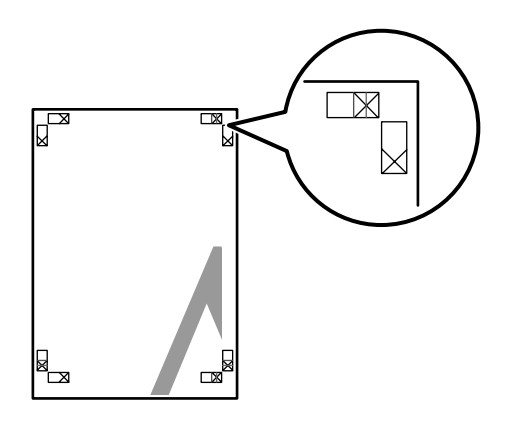

## *Märkus:*

*Kui väljaprint on värviline, on liitmisjuhikud sinised ja lõikamisjuhikud punased; muul juhul on kõik juhikud prinditud mustana.*

Alljärgnev jaotis kirjeldab, kuidas ühendada omavahel nelja prinditud lehte.

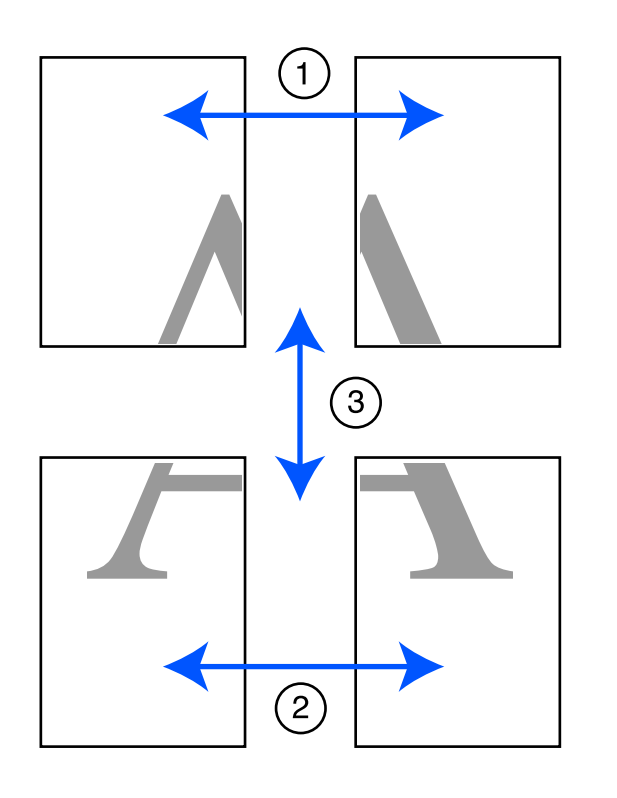

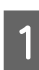

A Pange valmis kaks ülemist lehte ja kärpige mööda kahte liitmisjuhikut ühendavat joont ära ülearune osa lehe vasakult äärelt (X-märkide keskkohad).

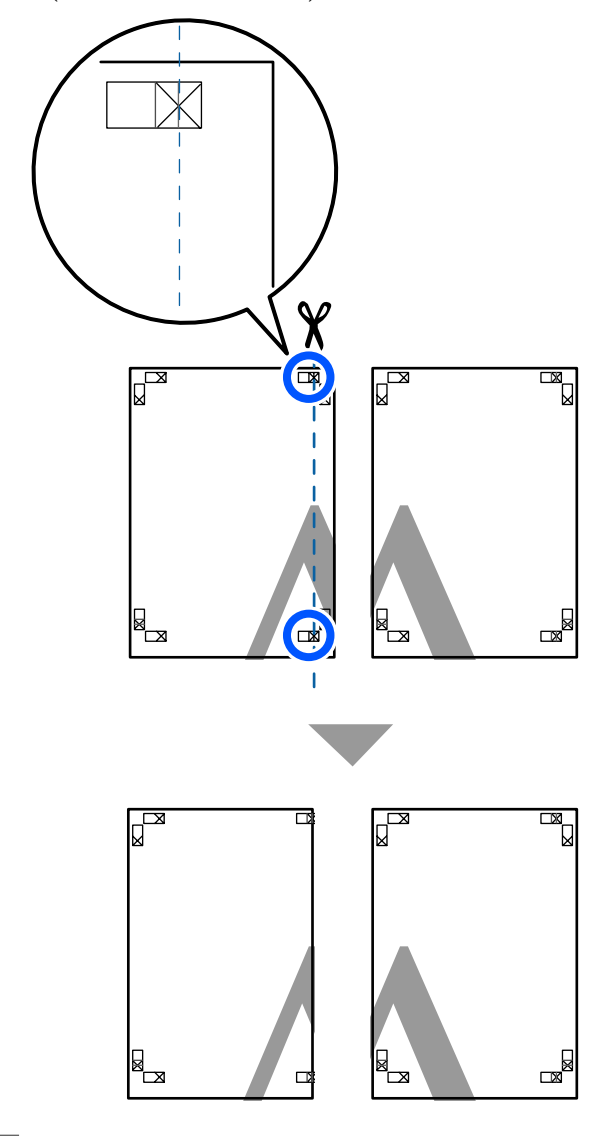

B Paigutage ülemine vasak leht ülemise parema lehe peale. Joondage X-märgised alloleval joonisel näidatud viisil ning kinnitage need ajutiselt tagakülgedelt kleeplindiga.

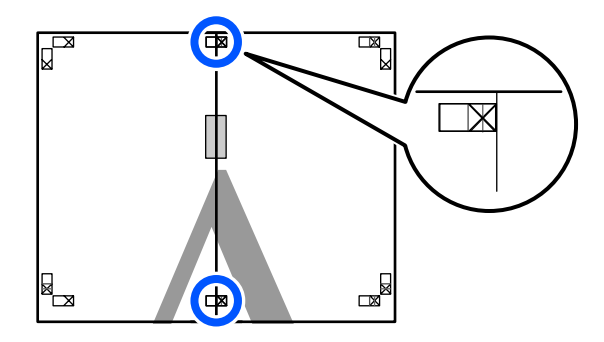

S Kui kaks lehte on kohakuti, kärpige maha ülearune osa, lõigates mööda joont, mis liidab kokku kahte lõikamisjuhikut (jooned X-märkidest vasakul).

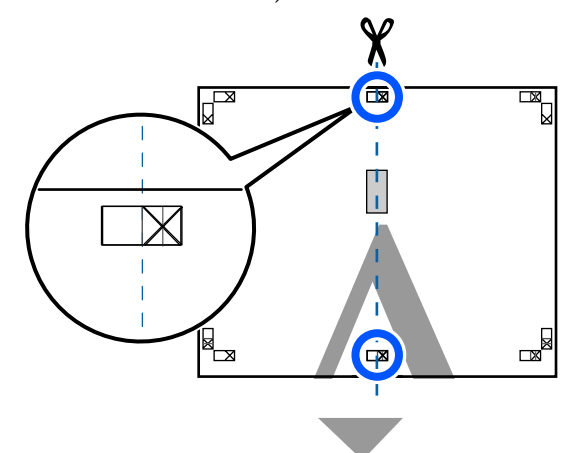

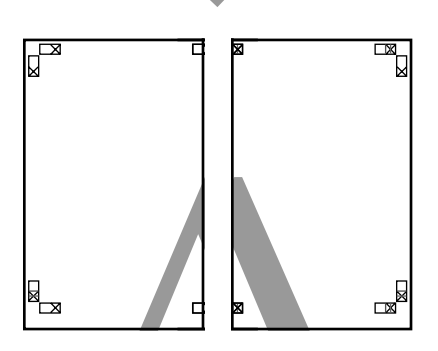

 $\overline{4}$  Ühendage kaks lehte uuesti.

Ühendage kleeplindi abil lehtede tagaküljed omavahel kokku.

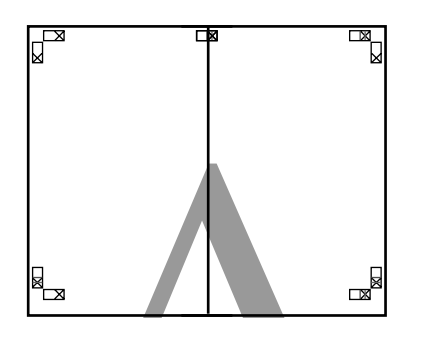

E Korrake kahe alumise lehe jaoks samme 1–4.

F Kärpige ülemiste lehtede alumist äärt, lõigates mööda joont, mis ühendab kahte juhikut (jooned X-märkide kohal).

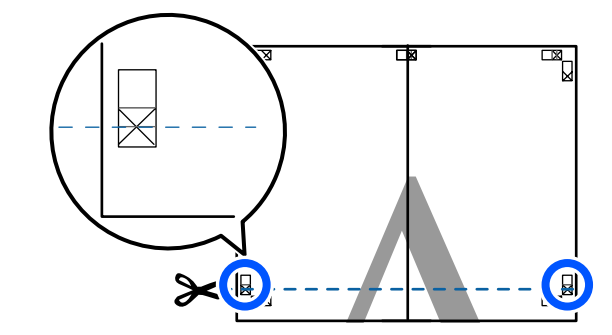

Paigutage ülemine leht alumise lehte peale.<br>Laandara Y märgieed allelavel isonical Joondage X-märgised alloleval joonisel näidatud viisil ning kinnitage need ajutiselt tagakülgedelt kleeplindiga.

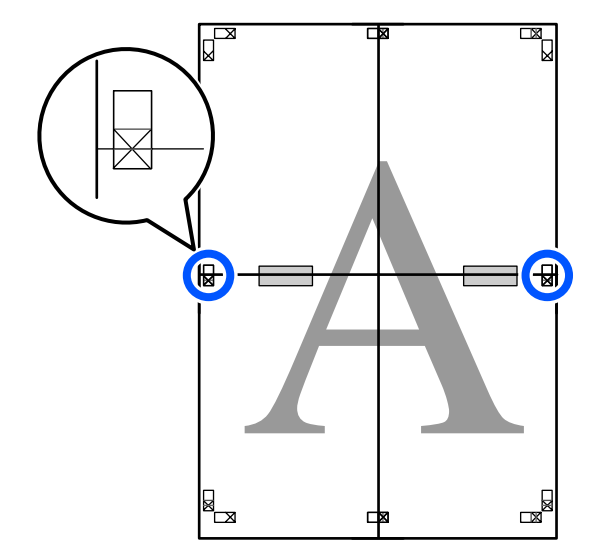

Kui kaks lehte on kohakuti, kärpige maha ülearune osa, lõigates mööda joont, mis liidab kokku kahte lõikamisjuhikut (jooned X-märkide kohal).

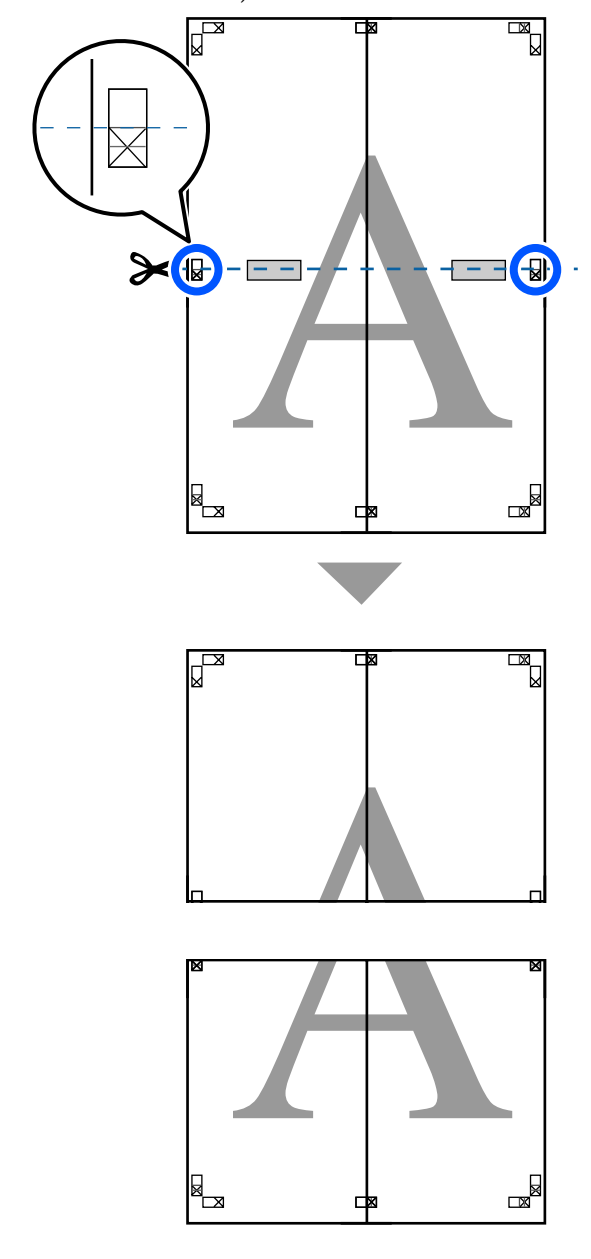

**I Ühendage ülemine ja alumine leht omavahel** kokku.

> Ühendage kleeplindi abil lehtede tagaküljed omavahel kokku.

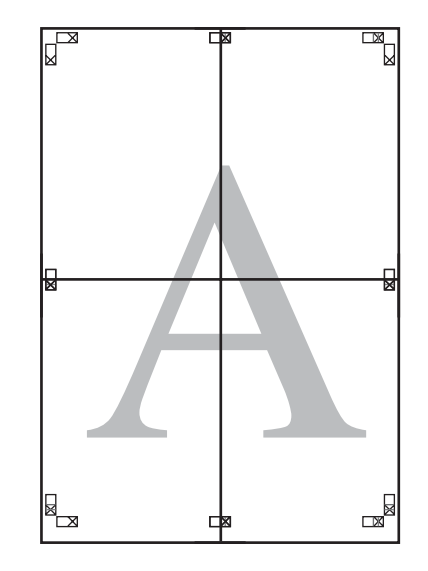

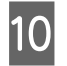

10 Pärast kõikide lehtede liitmist kärpige maha äärised, lõigates mööda lõikamisjuhikuid (väljaspool X-märke).

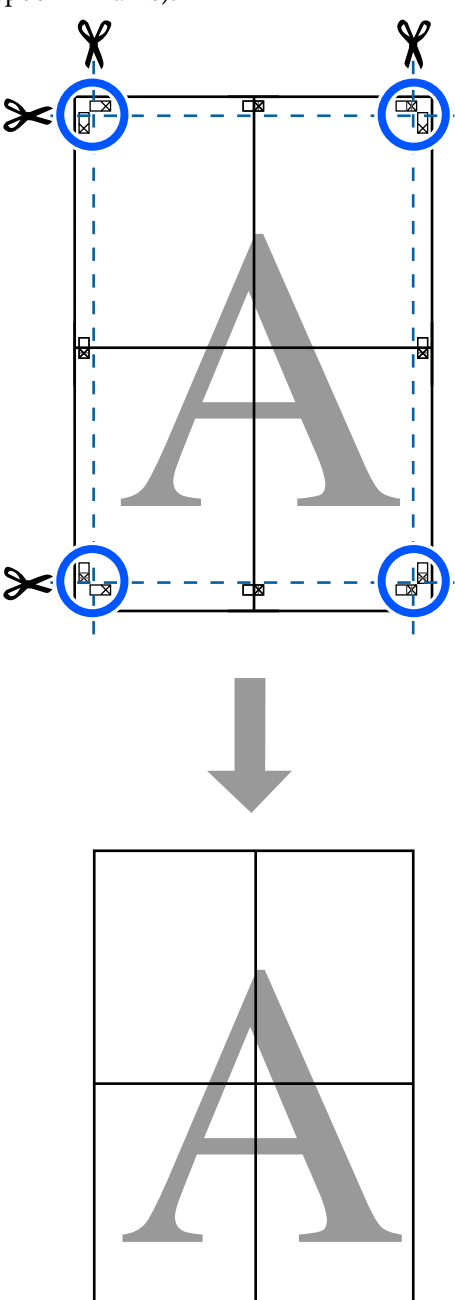

## **Mitme dokumendi printimine (Layout Manager (Küljendushaldur)) (ainult Windows)**

Erinevates rakendustes loodud dokumente saab oma valitud küljendusega koos printida. See võimaldab muuta printimist tõhusamaks ja säästa paberit.

### **Mitme dokumendi küljenduse näidis**

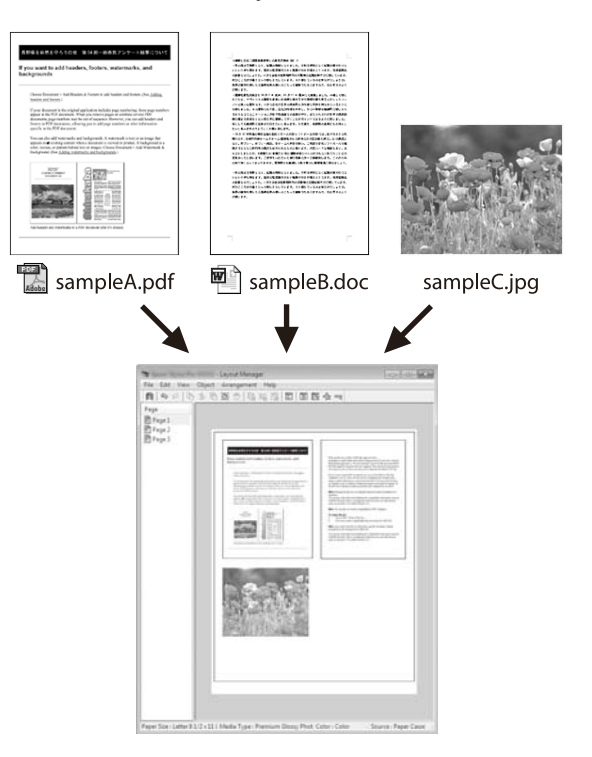

### **Vaba vertikaalse/horisontaalse küljenduse näidis**

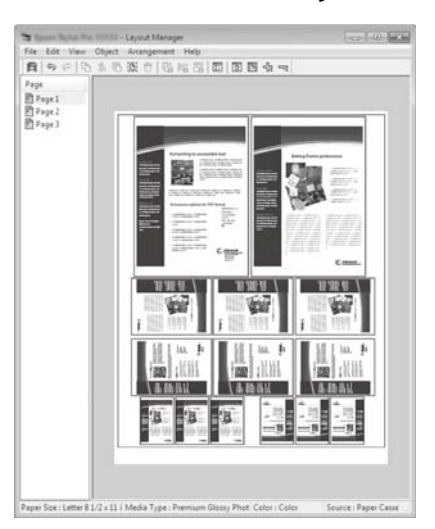

## **Printimise seadistustoimingud**

A Avage oma rakenduses fail, mida te soovite printida.

B Valige märkeruut **Layout Manager (Küljendushaldur)** printeridraiveri vahekaardil Printer Settings (Printeri sätted) ja kontrollige, kas rakenduses valitud formaat on kuvatud suvandis Document Size (Dokumendi formaat).

> U["Põhilised tööprotseduurid \(Windows\)"](#page-48-0) [lk 49](#page-48-0)

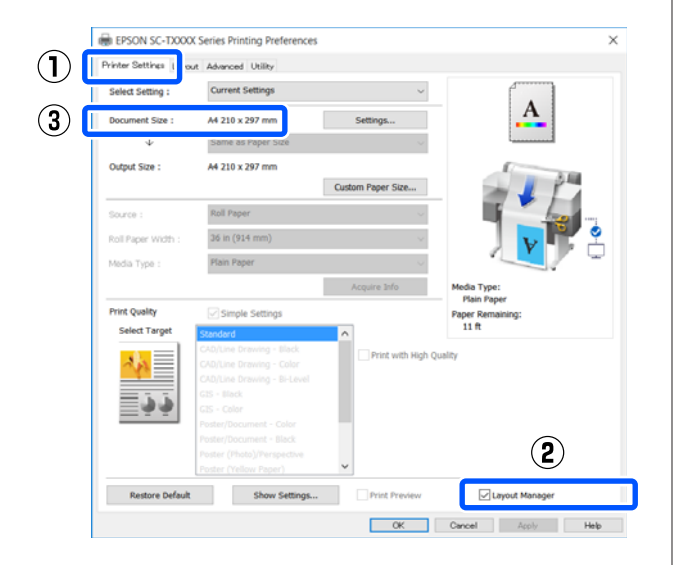

### *Märkus:*

*Document Size (Dokumendi formaat) on ekraanil Layout Manager (Küljendushaldur) kuvatava dokumendi formaat. Tegelik printimise paberiformaat seadistatakse sammus 6 asuvas vaates.*

C Klõpsake **OK**. Rakendusest printimisel avaneb ekraan Layout Manager (Küljendushaldur).

> Printimisandmeid ei prindita, aga üks leht paigutatakse ühe objektina vaate Layout Manager (Küljendushaldur) paberile.

D Jätke ekraan Layout Manager (Küljendushaldur) avatuks ja korrake samme 1-3, kuni küljendusele on lisatud kõik prindiandmed.

> Objektid lisatakse vaatesse Layout Manager (Küljendushaldur).

E Organiseerige objektide paigutus ekraanil Layout Manager (Küljendushaldur).

> Objekte saab liigutada ja nende suurust saab muuta lohistades, lisaks saab neid ümber paigutada või pöörata tööriistanuppude abil või suvanditega menüüs **Object**.

Objektide kogusuurust ja asetust saab muuta suvanditest **Preferences** ja **Arrangement (Paigutus)** menüüs **File (Fail)**.

Vaadake vaate Layout Manager (Küljendushaldur) abi iga funktsiooni kohta täpsema teabe saamiseks.

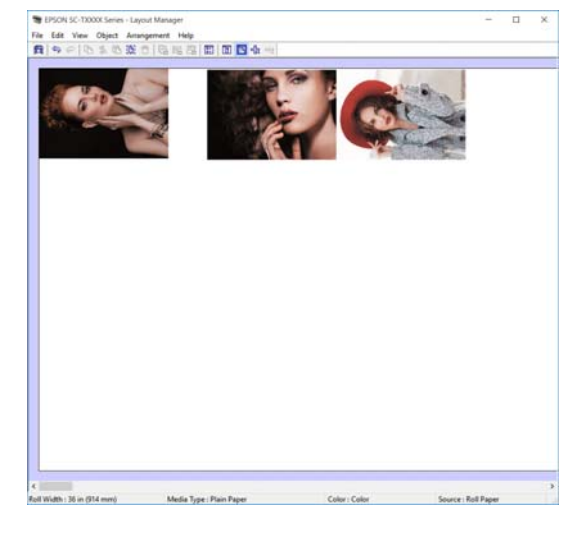

F Klõpsake valikut **Properties (Atribuudid)** menüüs **File (Fail)** ja seadistage printeridraiveri dialoogiboksis prindisätted.

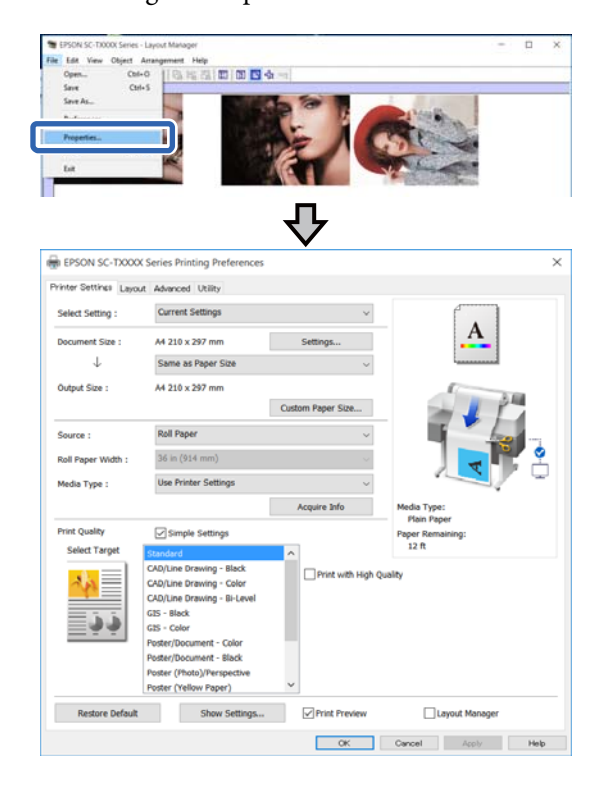

Kontrollige üle **Media Settings** ja määrake **Print Quality (Prindikvaliteet)**.

G Klõpsake menüüd **File (Fail)** ekraanil Layout Manager (Küljendushaldur) ja seejärel klõpsake nuppu **Print (Prindi)**.

Alustatakse printimist.

## **Sätete salvestamine ja meeldetuletus**

Küljenduse ja sätete teabe ekraanil Layout Manager (Küljendushaldur) saab salvestada failina. Kui teil tekib vajadus sulgeda oma rakendus, kui töö on veel pooleli, saate te salvestada selle faili ning avada see hiljem oma töö lõpuleviimiseks.

## **Salvestamine**

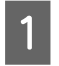

A Klõpsake menüüd **File (Fail)** ekraanil Layout Manager (Küljendushaldur) ja seejärel klõpsake nuppu **Save As... (Salvesta nimega...)**.

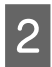

2 Sisestage failinimi, valige sihtkoht ning klõpsake seejärel **Save (Salvesta)**.

Sulgege vaade Layout Manager (Küljendushaldur).

## **Salvestatud failide avamine**

Paremklõpsake printeri ikooni ( $\bullet$ ) operatsioonisüsteemi Windows taskbar (tegumiribal) ja seejärel klõpsake kuvatud menüüs valikut **Layout Manager (Küljendushaldur)**.

> Kuvatakse ekraan Layout Manager (Küljendushaldur).

#### *Märkus:*

*Kui Windowsi tegumiribal ei ole printeri ikooni kuvatud*

*Avage printeridraiveri vahekaart Utility (Utiliit) ja klõpsake valikut Monitoring Preferences (Seire-eelistused). Valige märkeruut Register the shortcut icon to the taskbar (Registreerige tegumireale otseteeikoon) dialoogiboksis Monitoring Preferences (Seire-eelistused).*

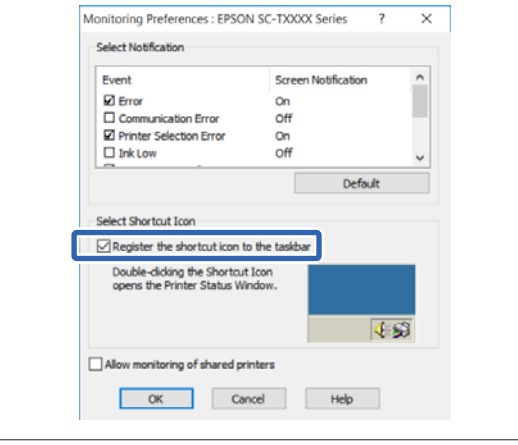

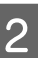

B Klõpsake valikut **Open** ekraani Layout Manager (Küljendushaldur) menüüs **File (Fail)**.

S Valige asukoht ning avage soovitud fail.

## **Printimine arvutist režiimis HP-GL/2 või HP RTL**

# **Printimine arvutist režiimis HP-GL/2 või HP RTL**

Printer oskab emuleerida draivereid\* HP-GL/2 (ühilduv mudeliga HP Designjet 750C) ja HP RTL. Selles jaotises on kirjeldatud printeri sätteid ja CAD-rakenduse sätteid emuleerides printimiseks.

Mitte kõik funktsioonid pole toetatud. Kui kasutate testimata rakendust, testige eelnevalt selle väljundit.

Testitud rakenduste nimekirja leiate Epsoni veebisaidilt <http://www.epson.com>.

## *O Oluline:*

*Printer ei pruugi töötada oodatult, kui prinditav andmemaht on väga suur.*

### *Märkus:*

*CAD-jooniseid saab printida ka printeridraiveri CAD-/ joonestusrežiimis. Soovitame parema kujutisekvaliteedi saavutamiseks printida printeridraiverist.*

U*["CAD-jooniste printimine" lk 59](#page-58-0)*

## **Printeri sätted**

Muutke printri juhtpaneelil vastavalt vajadusele prindisätteid režiimis HP-GL/2 või HP RTL printimiseks. Printeri sätted hõlmavad põhilisi prindisätteid, nagu paberiallikas ja veerised (Universal Print Settings) ning sätteid, mis on omased režiimile HP-GL/2, nagu värviskaala sätted (HP-GL/2 Unique Settings).

## **Põhilised prindisätted**

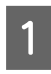

A Puudutage avaekraanil valikut **Settings** — **General Settings** — **Printer Settings** — **Universal Print Settings**.

B Kontrollige suvandi **Paper Source** sätet ja muutke seda vajaduse korral.

> Vaikesäte on Roll Paper. Kui saadetakse režiimi HP-GL/2 või HP RTL prindiandmeid, esineb tõrge, kui siin valitud paberiallikasse ei ole paberit laaditud.

C Kontrollige muid üksusi ja muutke neid vajaduse korral.

> Lugege suvandi Universal Print Settings üksuste kohta lähemalt allpool.

U["General Settings — Printer Settings"](#page-144-0) [lk 145](#page-144-0)

## **Režiimile HP-GL/2 omased prindisätted**

Kui tahate muuta režiimile HP-GL2 omased sätteid, nagu prindiandmete pööramine, joonte liitmine ja rakenduses valitud värviskaala muutmine, kasutage selleks järgmist protseduuri.

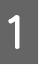

A Puudutage avaekraanil valikut **Settings** — **General Settings** — **Printer Settings** — **HP-GL/ 2 Unique Settings**.

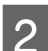

**2** Puudutage ja muutke soovitud üksuste sätteid.

Lugege suvandi HP-GL/2 Unique Settings üksuste kohta lähemalt allpool.

U["General Settings — Printer Settings"](#page-144-0) [lk 145](#page-144-0)

## **Printimine arvutist režiimis HP-GL/2 või HP RTL**

#### *Märkus:*

## *Kui režiimis HP-GL/2 või HP RTL ei prindita korralikult*

*Printer tuvastab automaatselt prindiandmete põhjal, kas tegemist on tavaprintimisega või emuleeritud printimisega režiimis HP-GL/2 või HP RTL, ja vahetab siis sellele vastavalt prindirežiimi. Kui režiimivahetust ei tehta õigesti ja printimine pole korralik, konfigureerige sätet, nagu allpool kirjeldatud.*

- ❏ *Kui arvuti ja printer on ühendatud USB-ga Valige avaekraanil Settings — General Settings — Printer Settings — Printing Language — USB ja mutke säte Auto sätteks HP-GL/2.*
- ❏ *Kui arvuti ja printer on ühendatud võrgu kaudu Valige avaekraanil Settings — General Settings — Printer Settings — Printing Language — Network ja muutke säte Auto sätteks HP-GL/2.*

*Printeridraiverist tavapäraselt printimiseks pärast režiimis HP-GL/2 või HP RTL printimise lõppemist taastage sätteks Auto.*

## **CAD-rakenduse sätted**

Seadke mudeli järgi väljundseade, nagu allpool kirjeldatud. Selles kirjelduses on näitena kasutatud rakendust AutoCAD 2018.

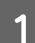

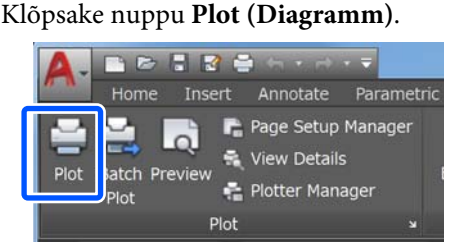

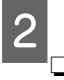

Valige suvandis **Printer/plotter** plotter.

SC-T5400 Series/SC-T5400M Series: HP Designjet 750C C3196A

❏ SC-T3400 Series/SC-T3400N Series: HP Designjet 750C C3195A

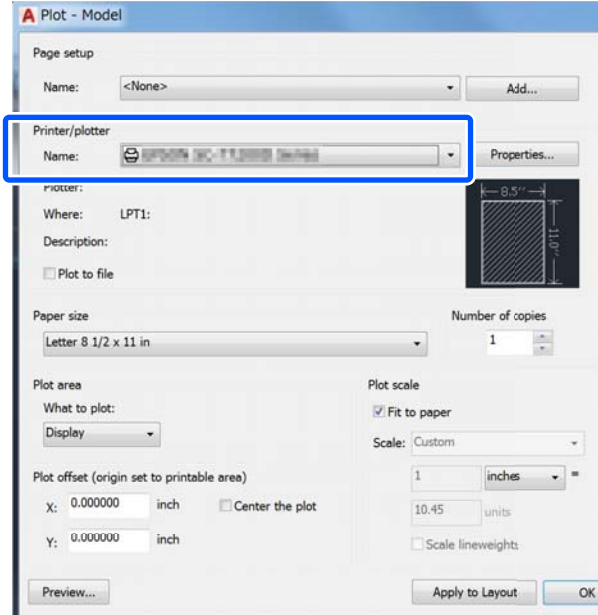

Selles osas selgitatakse, kuidas printida isegi siis, kui printeri draiver pole teie arvutisse installitud ning te olete võrguga ühendatud; siin selgitatakse ka seda, kuidas ühendada USB-mäluseadet printeriga ja printida USB-mäluseadmes asuvaid faile.

## **AirPrinti kasutamine**

AirPrint võimaldab seadmetest iPhone, iPad ja iPod touch otsest juhtmeta printimist uusima iOS versooniga ja Mac arvutist OS X uusima versiooniga.

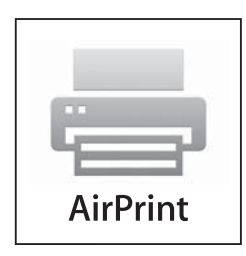

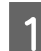

Laadige paber tootesse.

Valige seade juhtmeta printimiseks. Vt linki allpool.

## <http://epson.sn>

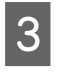

C Ühendage Apple'i seade sama juhtmeta võrguga, mida teie toode kasutab.

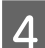

**4** Printige seadmest tootesse.

*Märkus: Lisateavet leiate Apple'i veebisaidi lehelt AirPrint.*

## **Otsene printimine veebi kaudu (üleslaadimine ja printimine) (ainult SC-T5400M Series)**

## **Funktsiooni ülevaade**

Üleslaadimine ja printimine on funktsioon, mis võimaldab Web Config abil printida arvutist, kuhu printeri draiverit pole installitud.

## U["Tarkvara Web Config õpetus" lk 26](#page-25-0)

Printimiseks valige lihtsalt fail, mida soovite printida ning laadige see seejärel printerisse. Kui kasutatav brauser toetab failide lohistamist, saate partiina üles laadida mitu faili ja printida need vastavalt järjekorrale.

Allpool on toodud failid, mida saab üleslaadimisega printida

- ❏ JPEG
- ❏ HP-GL/2
- ❏ TIFF (ainult printeris loodud andmed)
- ❏ PDF (ainult printeris loodud andmed)

## **Üleslaadimise ja printimise protseduur**

Laadige paber printerisse.

U["Rullpaberi laadimine" lk 33](#page-32-0)

U["Laadimine: Cut Sheet \(1 sheet\)" lk 40](#page-39-0)

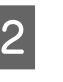

2 Käivitage Web Config.

U["Käivitamine" lk 26](#page-25-0)

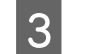

C Avaneb vahekaart **Print**. Klõpsake **Upload and Print**.

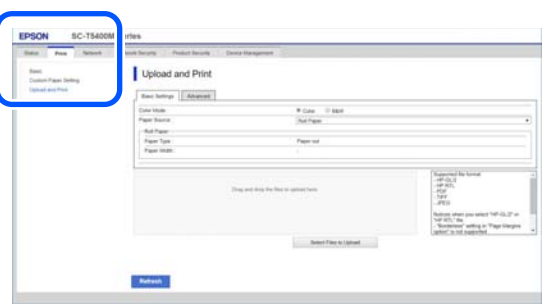

#### *Märkus:*

*Kui vahekaarti Print ei ilmu, võtke ühendust oma süsteemiadministraatoriga.*

4 Määrake printimise sätted.

Valige Color Mode (värvirežiim) ja Paper Source (paberiallikas) menüüst **Basic Settings**.

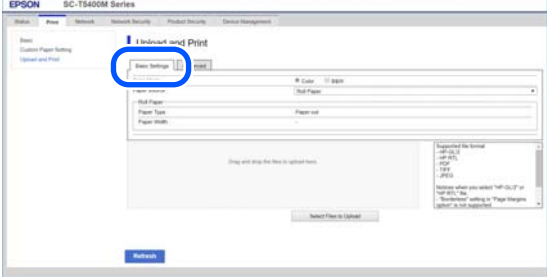

Määrake sätted, nagu kvaliteet, menüüs **Advanced**.

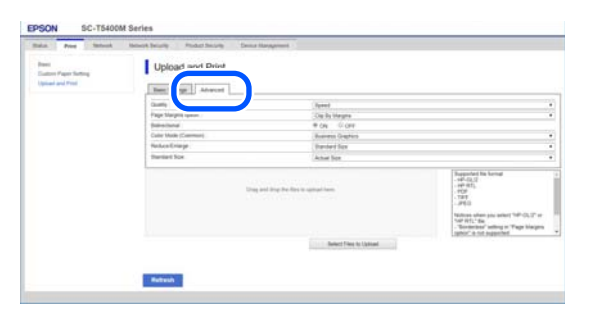

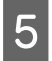

E Alustage printimist andmete lohistamise teel.

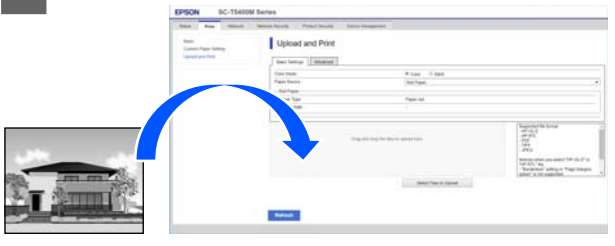

## **Failide printimine jagatud kaustast (Print from Folder) (ainult SC-T5400M Series)**

## **Funktsiooni ülevaade**

Faile saab valida ja printida eelnevalt installitud võrgu ühiskasutuses olevast jagatud kaustast.

Määrake jagatud kausta sätted printeri ekraanilt või rakenduses Web Config.

 $\mathcal{F}$  "Jagatud kausta ette valmistamine" lk 100

Võrgukaustast/FTP-st saab printida järgmisi faile

- ❏ JPEG
- ❏ HP-GL/2
- ❏ TIFF (ainult printeris loodud andmed)
- ❏ PDF (ainult printeris loodud andmed)

## **Jagatud kausta ette valmistamine**

## **Sätete tegemine printerist**

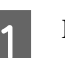

A Puudutage avaekraanil ikooni **Settings**.

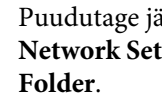

B Puudutage järjekorras **General Settings** — **Network Settings** — **Advanced** — **Shared**

Avaneb jagatud kausta sätete ekraan.

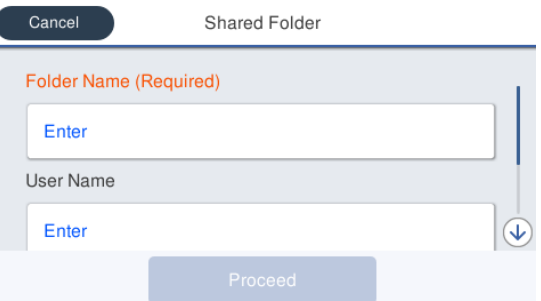

❏ Folder Name: Sisestage jagatud kausta võrgutee kuni 255 tähemärgi piires. ❏ User Name: Sisestage kasutajanimi, mida kasutate arvutisse sisse logimiseks. ❏ Password: Sisestage parool, mida kasutate arvutisse sisse logimiseks. Jagatud kausta sätete kinnitamiseks puudutage **Proceed**. **Sätete määramine rakenduses Web Config** Käivitage Web Config. U["Käivitamine" lk 26](#page-25-0) B Avaneb vahekaart **Print**. Klõpsake **Basic**. Basic

Sisestage kõik üksused.

## *Märkus:*

*Kui vahekaarti Print ei ilmu, võtke ühendust oma süsteemiadministraatoriga.*

**Kings** Coup

C Sisestage kõik üksused lehel **Print from Folder**.

- ❏ Print from Folder: Lubage funktsioon.
- ❏ Folder Name: Sisestage jagatud kausta võrgutee.
- ❏ User Name: Sisestage kasutajanimi, mida kasutate arvutisse sisse logimiseks.

❏ Password: Sisestage parool, mida kasutate arvutisse sisse logimiseks.

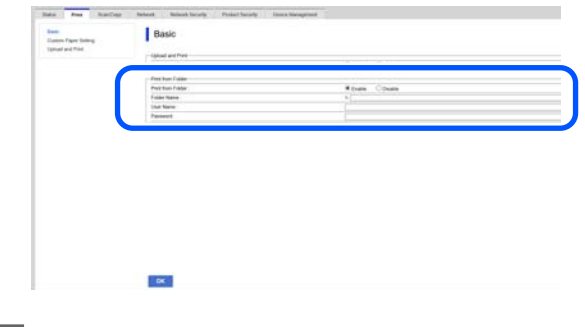

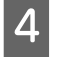

1 Jagatud kausta sätete kinnitamiseks puudutage **OK**.

## **Kaustast printimise protseduur**

Printeri ekraanil asuvast kaustast printimiseks järgige allpool toodud juhiseid.

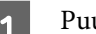

A Puudutage avaekraanil ikooni **Network Folder**.

Mõne aja pärast kuvatakse jagatud kaustas olevate failide loendit.

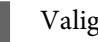

2 Valige printimiseks 1 fail.

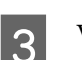

C Valige **Black/White** või **Color**.

**Täpsemate sätete (nt suurendamine ja vähendamine) kasutamine**

Jätkake sammust 4.

**Ilma täpsemate säteteta tegeliku suurusega printimine**

Jätkake sammust 5.

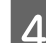

**4** Puudutage vahekaarti **Advanced**.

Vähendamise ja suurendamise sätteid saab muuta menüüs Reduce/Enlarge. Pärast faili automaatset suurendamist, tuleb selle sobitamiseks kas rullpaberi laiuse või lõigatud lehtede suurusega määrata **Auto Fit Page** väärtuseks **On**.

Muude sätteüksuste kohta lugege lähemalt allpool.

U["Võrgukausta menüü \(ainult SC-T5400M](#page-180-0) [Series\)" lk 181](#page-180-0)

### *Märkus:*

- ❏ *Kui HP-GL/2 failid on menüüs Page Margins option — Borderless valitud, rakendatakse Settings — General Settings — Printer Settings — Universal Print Settings — Page Margins option menüüs Clip By Margins või Oversize.*
- ❏ *HP-GL/2 failidele saab valida ka Reduce/ Enlarge, kuid seda ei rakendata.*

E Puudutage nuppu **Print**.

## **Failide otseprintimine USB-mäluseadmelt**

Saate ühendada printeriga USB-mäluseadme ja printida sellelt otse JPEG- ja TIFF-faile.

Kasutada saab USB-mäluseadmeid, mis on vormindatud failisüsteemiga FAT või exFAT. Kasutada ei saa aga USB-mäluseadmeid, millel on turvafunktsioonid, nagu paroolikaitse.

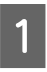

Ühendage prinditavate andmetega USB-mäluseade printeriga.

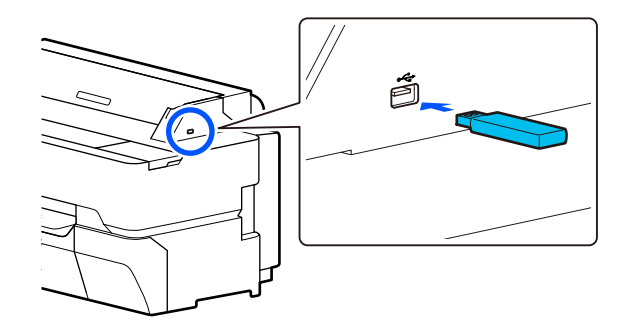

B Puudutage avaekraanil valikut **Memory Device**.

C Puudutage valikut **JPEG** või **TIFF**.

Puudutage valikut **JPEG**, et kuvada JPEG-failide pisipildid.

Puudutage valikut **TIFF**, et kuvada TIFF-failide loend.

## 4 Valige printimiseks üks fail.

## **JPEG-failide printimine**

Puudutage prinditava failikujutise valimiseks, seejärel puudutage valikut **Proceed to Print**. See lisab valitud kujutisele märke. Puudutage valikut **Single View**, et suurendada valitud kujutist kinnitamiseks. Failide kuvajärjekorra muutmiseks puudutage ikooni  $\equiv$ .

## **TIFF-failide printimine**

Puudutage valimiseks loendis failinime. Failide kuvajärjekorra muutmiseks puudutage ikooni n.

#### *Märkus:*

- ❏ *Muid faile peale JPEG- ja TIFF-failide printeri ekraanil ei kuvata.*
- ❏ *Kausta- ja failinimedes olevate tärkide, mida printer ei saa kuvada, asemel kuvatakse "?".*

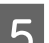

E Valige **Black/White** või **Color**.

#### **Täpsemate sätete (nt suurendamine ja vähendamine) kasutamine**

Jätkake sammust 6.

**Ilma täpsemate säteteta tegeliku suurusega printimine**

Jätkake sammust 7.

**6** Puudutage vahekaarti **Advanced**.

Suurendamise/vähendamise sätteid saab konfigureerida suvandis Reduce/Enlarge. Kui määrate suvandi **Auto Fit Page** sätteks **On**, suurendatakse kujutist printimisel automaatselt nii, et see sobiks printerisse laaditud rullpaberi laiusega või paberilehe formaadiga.

Muude sätteüksuste kohta lugege lähemalt allpool.

U["Mäluseadme liides" lk 166](#page-165-0)

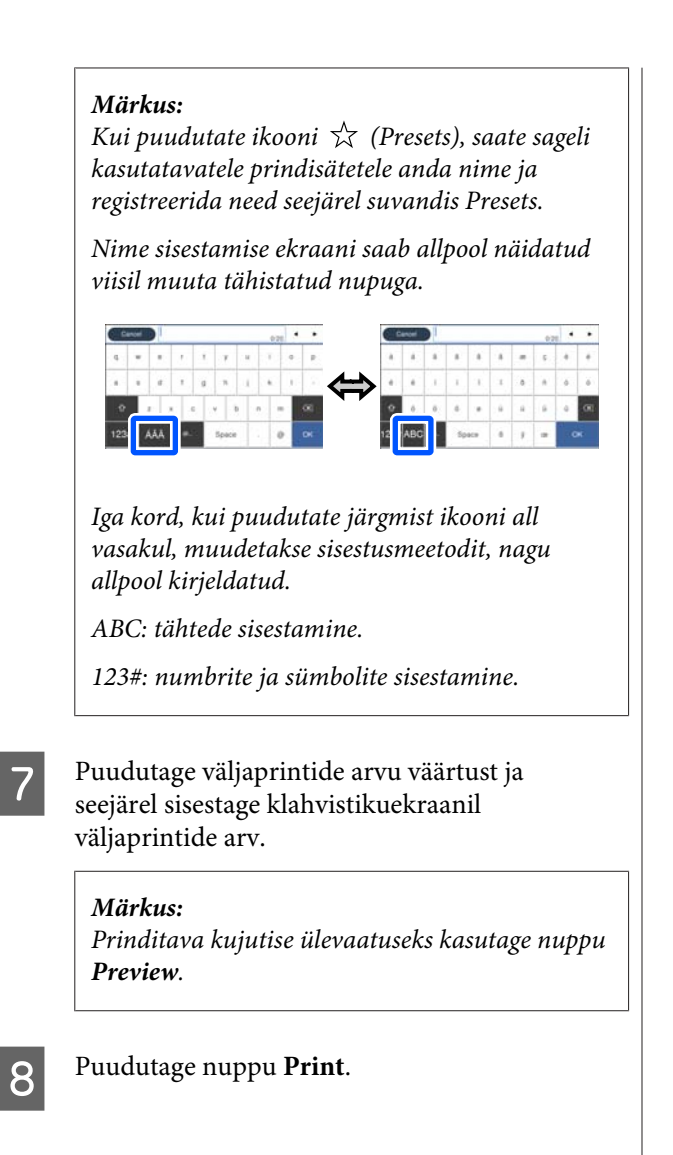

**Kopeerimine (ainult SC-T5400M Series)**

## <span id="page-103-0"></span>**Kopeerimine (ainult SC-T5400M Series)**

## **Dokumentide asetamine skannerisse**

Laadida saab ühe dokumendi.

Dokumentide suurused ja paberitüübid, mida saab laadida ning dokumendid, mida ei saa laadida, on järgmised.

## **Q** Oluline:

*Kui laetakse tolmuga kaetud dokument, võib tolm skanneri sisepindadele kleepuda ning vähendada kopeeritud või skaneeritud kujutiste kvaliteeti. Enne dokumendi skannerisse laadimist eemaldage dokumendilt tolm.*

## **Laaditavate dokumentide suurused**

Dokumendi laius: 148 mm kuni 914 mm (36 tolli)

Dokumendi pikkus: 148 mm kuni 30480 mm  $(120 \text{ tolli})^*$ 

Originaali paksus: 0,8 mm või vähem (või 0,55 mm või vähem, kasutades lisavarustusena kandelehte)

Sõltuvalt sätetest ja andmevormingust võib maksimaalne pikkus olla erinev.

## **Laaditavate paberite tüübid**

- ❏ Tavapaber
- ❏ Taastöödeldud paber
- ❏ Kaetud paber
- ❏ Läikiv paber
- ❏ Kopeerpaber
- ❏ Kile
- ❏ Blueprint
- ❏ Trükipoogen
- ❏ Ajalehepaber
- ❏ Reklaamleht
- ❏ Joonestuspaber
- ❏ Jaapani kalligraafiapaber

## c*Oluline:*

*Kopeerpaberi laadimisel ei suuda printer paberi paksust automaatselt tuvastada. Määrake juhtpaneelilt Original Size või Scan Size.*

U*["Kopeerimismenüü \(ainult SC-T5400M](#page-168-0) [Series\) " lk 169](#page-168-0)*

U*["Skannimismenüü \(ainult SC-T5400M](#page-172-0) [Series\)" lk 173](#page-172-0)*

## **Dokumendid, mida ei saa laadida**

Ärge laadige allpool toodud originaale. Kui te sellest hoiatusest kinni ei pea, võib see põhjustada paberiummistusi või skannerit kahjustada.

- ❏ Köidetud originaalid
- ❏ Kooldunud originaalid
- ❏ Süsinikpaberist originaalid
- ❏ Klammerdatud või liimitud originaalid
- ❏ Paljude aukudega originaalid, nagu augustatud märkmepaber
- ❏ Ebaühtlase kujuga või vale nurga all lõigatud originaalid
- ❏ Originaalid, millele on kinnitatud fotod, kleepsud või sildid
- ❏ Läbipaistvad originaalid

## **Kopeerimine (ainult SC-T5400M Series)**

- <span id="page-104-0"></span>❏ Läikivad originaalid
- ❏ Kulunud originaalid
- ❏ Rebenenud originaalid

## **Kui laete dokumente, mis on õhukesed ja võivad kergesti rebeneda, või dokumente, mida ei taha kahjustada**

Kasutage lisavalikuna müüdavat kandelehte õhukeste dokumentide ja dokumentide, mida te ei soovi kahjustada, laadimiseks.

 $\mathcal{D}$  ["Lisaseadmed ja kulumaterjalid" lk 216](#page-215-0)

## **Dokumendid, mida tuleb kasutada kandelehega**

- ❏ Väärtuslikud dokumendid, mida te ei taha kahjustada (laenudokumendid, põhikoopiad, vanad joonised, antiiksed kaardid, kunstiteosed jne)
- ❏ Õrnade pindade ja/või materjalidega dokumendid (kollaažid, ajalehed, riisipaber, pastelljoonised jne)
- ❏ Läbipaistev ja poolläbipaistev kile

## **Märkused dokumentide asetamiseks kandelehele**

Sisestage dokument kandelehele joonisel näidatud viisil.

- ❏ Sisestage dokument nii, et skaneeritav külg jääb läbipaistva lehe poole.
- ❏ Joondage dokumendi ülemine serv kandelehe tähistuse  $\bullet$  suunas.

 $\Box$  Joondage dokumendi külg joone  $\Theta$  suunas.

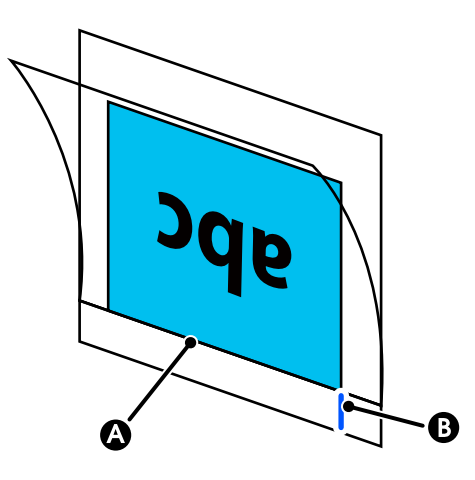

## c*Oluline:*

*Kandelehe laadimisel tuvastab printer paberi paksuse automaatselt. Määrake juhtpaneelilt Original Size või Scan Size ja Top Offset.*

U*["Kopeerimismenüü \(ainult SC-T5400M](#page-168-0) [Series\) " lk 169](#page-168-0)*

U*["Skannimismenüü \(ainult SC-T5400M](#page-172-0) [Series\)" lk 173](#page-172-0)*

## **Kuidas dokumente laadida**

## c*Oluline:*

- ❏ *Kui originaal hoiab kaardu, laadige originaal pärast selle sirgestamist.*
- ❏ *Siluge originaali kortsud ja laadige seejärel dokument seadmesse.*

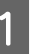

Joondage paremal küljel asuv dokumendijuhik dokumendi laadimisasendiga.

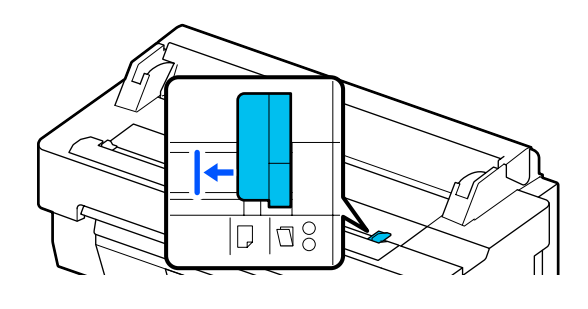

## **Kopeerimine (ainult SC-T5400M Series)**

Kui kasutate skannimiseks kandelehte, joondage dokumendijuhik joonisel näidatud asendisse.

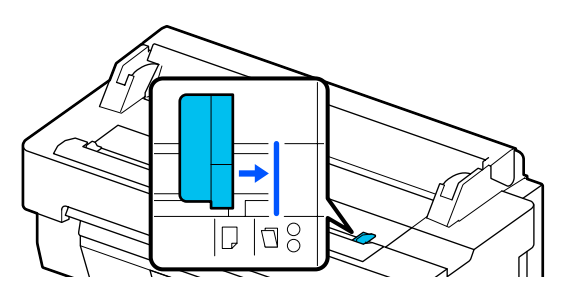

**B** Suunake skaneeritav pool ülespoole ja joondage dokumendi parempoolne serv dokumendijuhikuga. Sisestage dokumendi esiserva otse skanneri paberipessa, kuni kuulete piiksu.

Laadige dokument joonisel näidatud suunas.

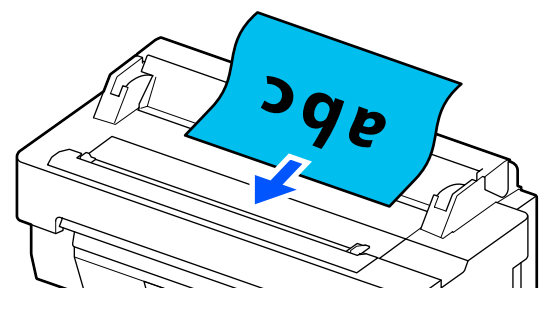

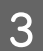

C Joondage vasakul küljel asuv dokumendijuhik dokumendi servaga.

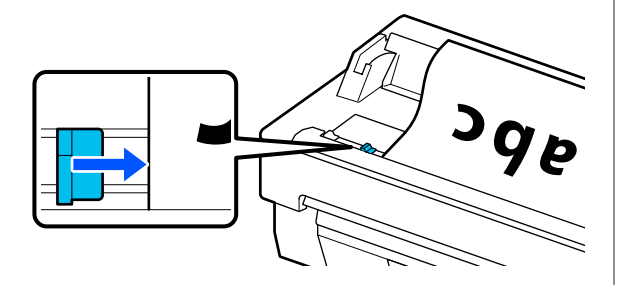

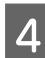

Veenduge, et paberisalv on avatud.

## **Kopeerimisprotseduur**

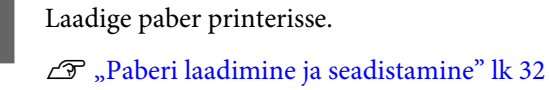

Laadige dokument printerisse. U["Kuidas dokumente laadida" lk 105](#page-104-0)

- C Puudutage avaekraanil ikooni **Copy**.
- D Menüüs **Basic Settings** määrake sätted Color, Quality, Density ja Reduce/Enlarge.

U["Kopeerimismenüü \(ainult SC-T5400M](#page-168-0) Series)<sup>"</sup> lk 169

Kui määrate täpsemaid sätteid nagu Original Type, tehke seda menüüs **Advanced**.

U["Kopeerimismenüü \(ainult SC-T5400M](#page-168-0) Series) "<sup>Ik</sup> 169

Kui kasutate valikulist kandelehte, tuleb menüüs **Advanced** teha alljärgnevad sätted.

- ❏ Määrake standardsuuruseks **Original Size**.
- ❏ Määrake **Top Offset** väärtuseks 19 mm.
- E Puudutage väljaprintide arvu väärtust ja seejärel sisestage klahvistikuekraanil väljaprintide arv.
- F Vajutage dokumendi skannimise alustamiseks nuppu **Copy**.
- G Kui skannimine on lõpetatud, eemaldage originaal.

Hoidke originaalist kinni, vajutage ekraanil nuppu **OK** ja seejärel eemaldage originaal.

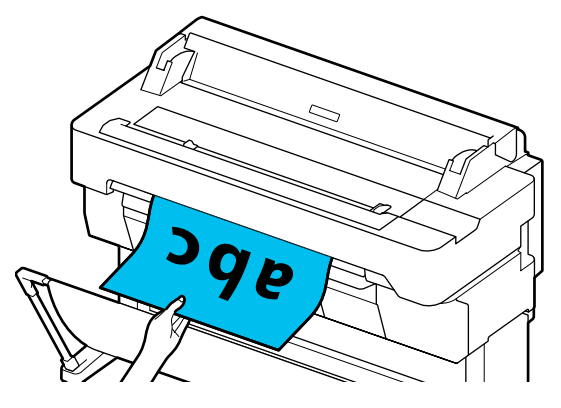

Printimine algab siis, kui originaal on täielikult eemaldatud.

## **Skannimine (ainult SC-T5400M Series)**

## <span id="page-106-0"></span>**Skannimine (ainult SC-T5400M Series)**

## **Funktsiooni ülevaade**

Järgnevalt on toodud 3 võimalust skannitud kujutiste andmete salvestamiseks või saatmiseks.

Network Folder/FTP: skannitud kujutise salvestamine kausta võrgu kaudu. Vastuvõtjale saate määrata jagatud kausta (kaust, mis kasutab SMB-protokolli), mis on loodud arvutisse või FTP-serveri kausta. Eelnevalt peate määrama jagatud kausta või FTP-serveri sätted.

Email: skannitud kujutis lisatakse e-kirjale, mida saab otse printerist saata. Eelnevalt tuleb registreerida e-posti server ja määrata sellele vastavad sätted.

Memory Device: skannitud kujutis salvestatakse USB-mäluseadmesse, mis on printerisse installitud. Eelnevalt ei pea sätteid määrama.

## **Ettevalmistused skannimiseks**

Skannitud kujutise kausta salvestamiseks või skannitud kujutise e-posti teel saatmiseks tuleb teha järgmised sätted.

- ❏ Jagatud kausta sätted ja FTP serveri sätted Sätteid saab teha rakenduses Web Config. Üksikasju vaadake dokumendist *Administraatori juhend*.
- ❏ Meiliserveri sätted Sätteid saab teha rakenduses Web Config. Üksikasju vaadake dokumendist *Administraatori juhend*.

❏ Vastuvõtja e-posti aadresside ja jagatud kausta kontaktide sätted Tehke sätted printeri ekraanilt või rakendusest Web Config. Selles jaotises selgitatakse jagatud kausta kontaktide sätete tegemist printeri ekraanilt. Sätete muutmiseks rakenduses Web Config vaadake juhendit *Administraatori juhend*.

## **Kontaktide Contacts loomine**

A Puudutage avaekraanil ikooni **Settings**.

- B Puudutage **Contacts Manager** ja seejärel **Register/Delete**.
- C Puudutage **Add Entry Add Contact** ja seejärel **Network Folder/FTP**.

Avaneb Add Entry ekraan.

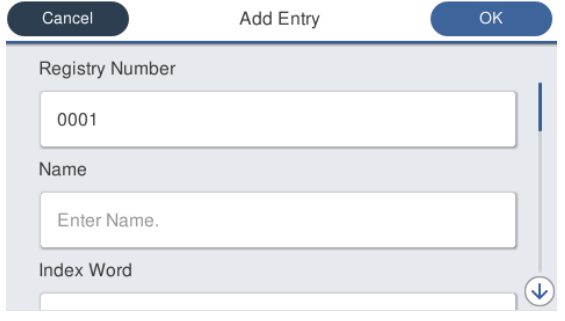

Kontrollige iga üksuse üksikasju ja sisestage vajalik teave.

- ❏ Registry Number: määrake aadressi registrinumber.
- ❏ Name: kontaktides kuvatav nimi (kuni 30 tähemärki).
- ❏ Index Word: kasutage kontaktide otsimiseks (kuni 30 tähemärki).
- ❏ Communication Mode: Valige SMB.
- ❏ Location: sisestage jagatud kausta võrgutee (kuni 255 tähemärki). Tähtede, numbrite ja sümbolite sisestamisel täpsustage õigesti ühebaidised ja kahebaidised tähemärgid. Kui ühebaidiste ja kahebaidiste tähemärkide sätted on valed, ei saa te jagatud kausta salvestada
- ❏ User Name: Sisestage kasutajanimi, mida kasutate arvutisse sisse logimiseks.
- ❏ Password: Sisestage parool, mida kasutate arvutisse sisse logimiseks.

## **Skannimine (ainult SC-T5400M Series)**

❏ Assign to Frequent Use: registreerige sagedase kasutamise aadress. Kui aadress on määratud, ilmub see ekraani ülaossa.

#### *Märkus:*

*Kui teie arvutis pole parooli määratud, ei pea te kasutajanime või parooli sisestama.*

 $\overline{5}$  Ühise kausta registreerimiseks kontaktidesse puudutage nuppu **OK**.

## **Skannimise protseduurid**

Skannitud kujutise kausta salvestamiseks või skannitud kujutise e-posti teel saatmiseks tuleb teha järgmised sätted.

 $\mathcal{D}$ , Ettevalmistused skannimiseks" lk 107

## **Pildi skannimine ja salvestamine jagatud kausta või FTP-serverisse**

#### *Märkus:*

*Kõigepealt kontrollige, kas sätted Date/Time ja Time Difference on korrektselt määratud. Valige juhtpaneelilt Settings — General Settings — Basic Settings — Date/Time Settings.*

Laadige originaal.

U["Dokumentide asetamine skannerisse"](#page-103-0) [lk 104](#page-103-0)

U["Kuidas dokumente laadida" lk 105](#page-104-0)

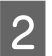

B Puudutage avaekraanil ikooni **Scan**.

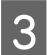

## C Puudutage **Network Folder/FTP**.

Avaneb asukoha määramise ekraan.

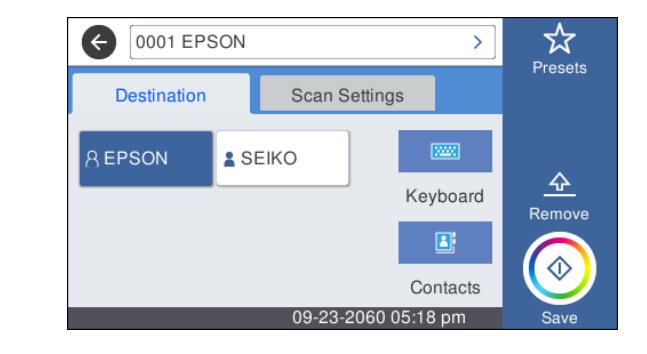

- **D** Määrake asukoht Location kasutades ühte kolmest meetodist.
	- ❏ Valige sagedaseks kasutamiseks registreeritud vastuvõtja: puudutage kuvatud ikooni.
	- ❏ Keyboard: Puudutage **Keyboard**. Valige **Communication Mode** sisestage asukoht väljale **Location (Required)**. Määrake vajadusel veel asukohti. Sisestage asukoht Location järgmises vormingus. Kui siderežiimiks on SMB (kui kasutate

jagatud kausta arvutis): \\host name (serveri nimi)\ kausta tee

Kui siderežiimiks on FTP (kui kasutate FTP serverit): \\host name (serveri nimi)/kausta tee

❏ Kontaktidest valimine: Puudutage **Contacts**, valige vastuvõtja ja puudutage **Close**. Kontaktidest saab otsida ka kaustu. Sisestage otsingu märksõnad ekraani ülaosas asuvasse otsingukasti.

#### *Märkus:*

*Salvestatud kaustade ajalugu saab printida, puudutades*  $\left| \frac{\equiv}{\binom{2}{m}} \right|$ 

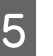

E Puudutage **Scan Settings** ja määrake skannimise sätted.

Valige sätted nagu Color Mode ja File Format.

U["Skannimismenüü \(ainult SC-T5400M](#page-172-0) [Series\)" lk 173](#page-172-0)

Kui kasutate valikulist kandelehte, tuleb teha alljärgnevad sätted.

- ❏ Määrake standardsuuruseks **Scan Size**.
- ❏ Määrake **Top Offset** väärtuseks 19 mm.

F Vajutage skannimise alustamiseks nuppu **Save**.
#### **Skannimine (ainult SC-T5400M Series)**

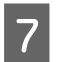

Kui skannimine on lõpetatud, eemaldage originaal.

Hoidke originaalist kinni, vajutage ekraanil nuppu **OK** ja seejärel eemaldage originaal.

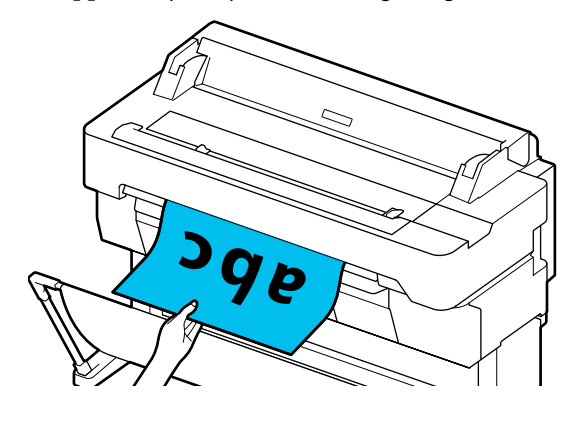

### **Kujutise skannimine ja lisamine e-kirjale**

Laadige originaal.

U["Dokumentide asetamine skannerisse"](#page-103-0) [lk 104](#page-103-0)

U["Kuidas dokumente laadida" lk 105](#page-104-0)

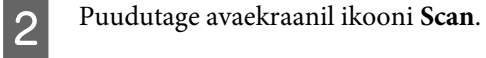

### C Puudutage **Email**.

Avaneb vastuvõtja määramise ekraan.

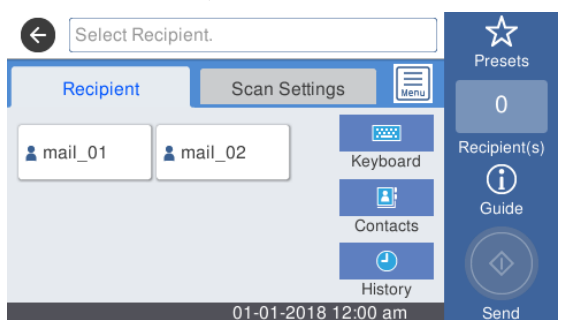

D Määrake vastuvõtja, kasutades ühte neljast meetodist.

- ❏ Valige sagedaseks kasutamiseks registreeritud vastuvõtja: puudutage kuvatud ikooni.
- ❏ Keyboard: Puudutage **Keyboard** ja sisestage vastuvõtja. Puudutage nuppu **OK**.
- ❏ Kontaktidest valimine: Puudutage **Contacts**, valige vastuvõtja või grupp ja puudutage **Close**.

Kontaktidest saab otsida ka vastuvõtjaid. Sisestage otsingu märksõnad ekraani ülaosas asuvasse otsingukasti.

❏ Ajaloost valimine: Puudutage **History**, valige vastuvõtja ja puudutage **Close**.

#### *Märkus:*

- ❏ *Valitud vastuvõtjate arvu kuvatakse ekraani paremal küljel. E-kirja saab saata kuni 10 vastuvõtjale (e-posti aadressid või grupid). Kui lisate vastuvõtjate hulka grupi, saate gruppi lisada ka aadresse ja saata e-posti kuni 200 e-posti aadressile.*
- ❏ *Valitud aadresside loendit saate vaadata, puudutades ekraani ülaosas asuvat kasti.*
- ❏ *Saate kuvada või printida saadetud kirjade ajalugu või muuta e-posti serveri seadeid,*  $p$ *uudutades*  $\left| \Xi \right|$ .
- 

#### E Puudutage **Scan Settings** ja määrake skannimise sätted.

Valige sätted nagu Color Mode ja File Format.

U["Skannimismenüü \(ainult SC-T5400M](#page-172-0) [Series\)" lk 173](#page-172-0)

Kui kasutate valikulist kandelehte, tuleb teha alljärgnevad sätted.

- ❏ Määrake standardsuuruseks **Scan Size**.
- ❏ Määrake **Top Offset** väärtuseks 19 mm.
- F Vajutage skannimise alustamiseks nuppu **Save**.
- Kui skannimine on lõpetatud, eemaldage originaal.

Hoidke originaalist kinni, vajutage ekraanil nuppu **OK** ja seejärel eemaldage originaal.

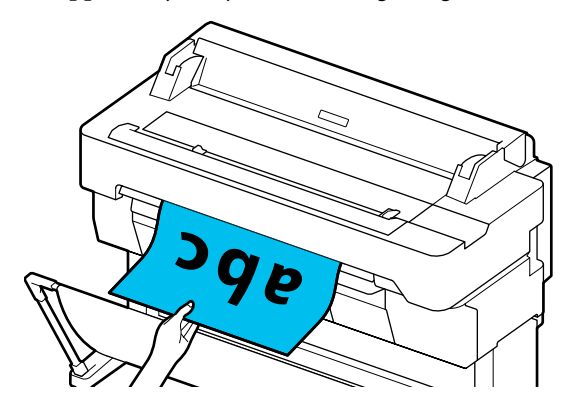

**Skannimine (ainult SC-T5400M Series)**

### **Pildi skannimine ja salvestamine mäluseadmesse**

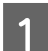

Ühendage USB-mäluseade printeriga.

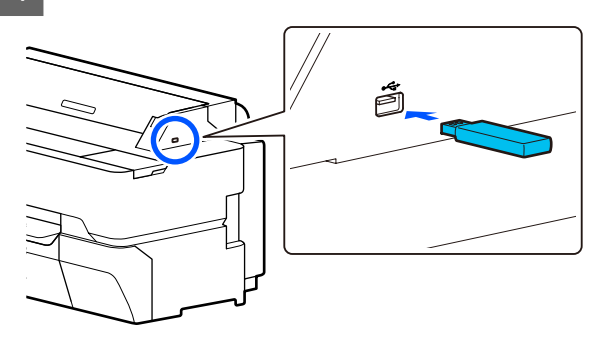

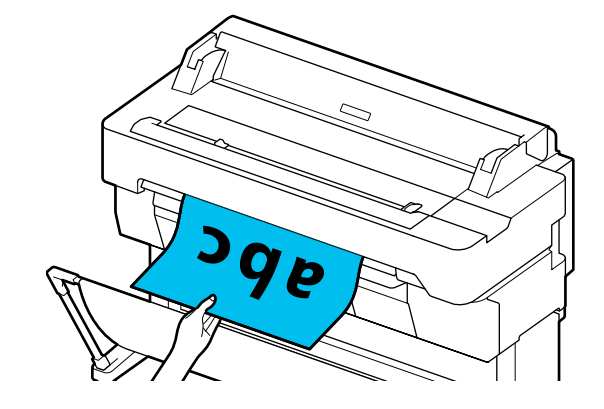

2 Laadige originaal. U["Dokumentide asetamine skannerisse"](#page-103-0) [lk 104](#page-103-0) U["Kuidas dokumente laadida" lk 105](#page-104-0) C Puudutage avaekraanil ikooni **Scan**. D Puudutage **Memory Device**. E Valige menüüs **Basic Settings** sätted nagu Color Mode või File Format. U["Skannimismenüü \(ainult SC-T5400M](#page-172-0) [Series\)" lk 173](#page-172-0) Skannimistiheduse sätete muutmiseks kasutage menüüd **Advanced**. U["Kopeerimismenüü \(ainult SC-T5400M](#page-168-0) [Series\) " lk 169](#page-168-0) Kui kasutate valikulist kandelehte, tuleb teha alljärgnevad sätted. ❏ Määrake standardsuuruseks **Scan Size**. ❏ Määrake **Top Offset** väärtuseks 19 mm. F Vajutage skannimise alustamiseks nuppu **Save**. Kui skannimine on lõpetatud, eemaldage originaal. Hoidke originaalist kinni, vajutage ekraanil nuppu **OK** ja seejärel eemaldage originaal.

**110**

**Suurendatud koopiate tegemine A3- või A4-skanneriga (ainult SC-T5400 Series/SC-T3400 Series/SC-T3400N Series)**

# **Suurendatud koopiate tegemine A3- või A4-skanneriga (ainult SC-T5400 Series/SC-T3400 Series/SC-T3400N Series)**

Printeriga Epsoni A3 või A4 skanneri ühendamine muudab suurendatud koopiate tegemise imelihtsaks; arvuti ei ole vajalik.

#### **Toetatud skannerid**

- ❏ DS-530
- ❏ DS-6500
- ❏ DS-60000

Toetatud skannerite kohta vaadake uusimat teavet Epsoni veebisaidilt.

#### <http://www.epson.com>

#### **Toetatud formaadid**

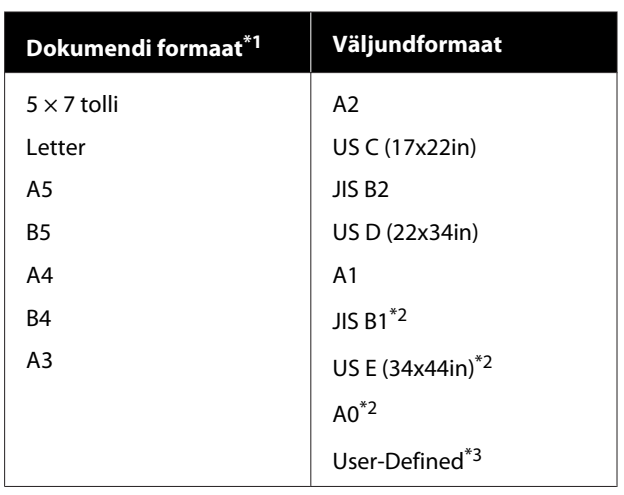

- \*1 Erineb olenevalt ühendatava skanneri spetsifikatsioonidest.
- \*2 Ei toeta SC-T3400 Series/SC-T3400N Series.
- \*3 89–914 mm lai (toote SC-T3400 Series/SC-T3400N Series korral 610 mm).

#### **Toetatud paber**

Ainult rullpaber. Suurendatud kopeerimine paberilehtedele ei ole võimalik.

# **Skanneri ühendamine**

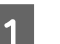

A Pange nii printer kui skanner valmis.

Skanneri seadistuse kohta lugege teavet skanneriga kaasnenud dokumentatsioonist.

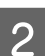

2 Lülitage printer ja skanner välja.

#### **Suurendatud koopiate tegemine A3- või A4-skanneriga (ainult SC-T5400 Series/SC-T3400 Series/SC-T3400N Series)**

Ühendage skanner printeriga, kasutades selleks skanneriga kaasnenud USB-kaablit.

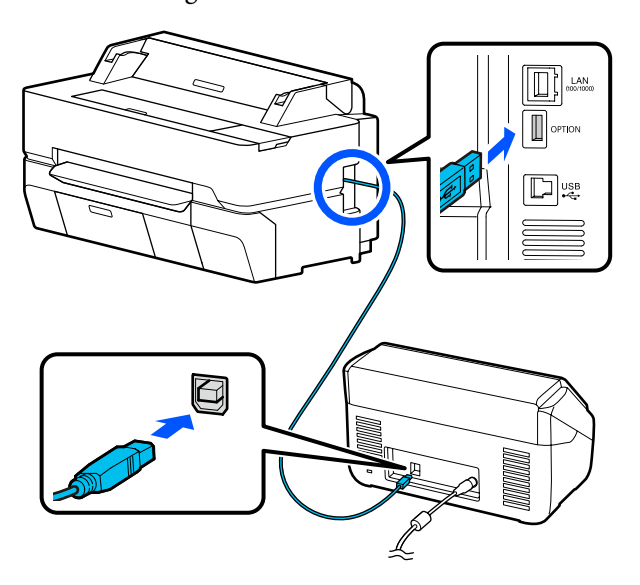

### c*Oluline:*

*Ühendage skanner printeriga otse. Suurendatud koopiaid saab teha vaid siis, kui skanner on printeriga otseühenduses.*

# **Suurendatud koopiate tegemine**

Lülitage printer ja skanner sisse. Seadmed võib sisse lülitada suvalises järjekorras.

Laadige printerisse suurendatud kopeerimise funktsiooni toetav rullpaber.

U["Rullpaberi laadimine" lk 33](#page-32-0)

C Asetage dokument skanneriklaasile või automaatsesse dokumendisööturisse (ADF).

> U["Dokumentide asetamine skannerisse"](#page-112-0) [lk 113](#page-112-0)

Skanneri kasutamise kohta lugege teavet seadmega kaasasolevast dokumentatsioonist.

D Puudutage avaekraanil valikut **Enlarged Copy**. Kuvatakse suurendatud koopia dialoogiaken.

#### *Märkus:*

*Kui avaekraanil ei ole kuvatud Enlarged Copy, kontrollige järgmist.*

- ❏ *Kas printerit ja skannerit ühendavad USB-kaabli konnektorid on korralikult sisestatud?*
- ❏ *Kas skanneri toide on sisse lülitatud?*
- ❏ *Kas skanneri mudel toetab suurendatud kopeerimist?*
- E Valige skannerisse laaditud dokumendi formaat suvandis **Original Size** ja määrake suurenduse säte suvandis **Reduce/Enlarge**.

Kui määrate suvandi **Auto Fit Page** sätteks **On**, suurendatakse dokumenti printimisel automaatselt nii, et see sobiks printerisse laaditud rullpaberi laiusega.

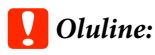

*Olenevalt dokumendist või suurendusest võib kujutisekvaliteet langeda või dokumendile võivad tekkida triibud.*

*Kui dokumendile tekkivad triibud, proovige paberit reguleerida.*

U*["Paberisätete optimeerimine \(Media](#page-45-0) [Adjust\)" lk 46](#page-45-0)*

*Kui probleem ei lahene, lugege skanneri juhendit ja puhastage seejärel skannerit seest.*

#### *Märkus:*

*Kui puudutate ikooni (Presets), saate sageli kasutatavatele koopiasätetele anda nime ja registreerida need seejärel suvandis Presets.*

*Nime sisestamise ekraani saab allpool näidatud viisil muuta tähistatud nupuga.*

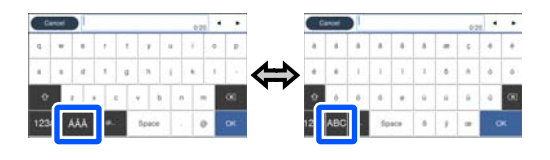

*Iga kord, kui puudutate järgmist ikooni all vasakul, muudetakse sisestusmeetodit, nagu allpool kirjeldatud.*

*ABC: tähtede sisestamine.*

*123#: numbrite ja sümbolite sisestamine.*

#### <span id="page-112-0"></span>**Suurendatud koopiate tegemine A3- või A4-skanneriga (ainult SC-T5400 Series/SC-T3400 Series/SC-T3400N Series)**

- 6 Puudutage koopiate arvu väärtust ja seejärel sisestage klahvistikuekraanil koopiate arv.
	- G Kopeerimise alustamiseks puudutage ikooni  $\circledcirc$ .

Kopeerimise alustamiseks võib puudutada ka skanneri nuppu  $\ll$ .

# **Dokumentide asetamine skannerisse**

Järgnevate ettevaatusabinõude eiramine dokumendi originaali asetamisek skannerisse võib kaasa tuua printimiskvaliteedi halvenemise või skannimise nurjumise.

- ❏ DS-530 on skanner, mis skannib samal ajal mõlemad küljed, kuid sellega ei saa mõlemat külge korraga skannida suurendatud kopeerimiseks. Asetage kopeeritav külg automaatses dokumendisööturis allapoole.
- ❏ Asetage kindlasti originaal skannerisse rõhtpaigutuses (horisontaalis).

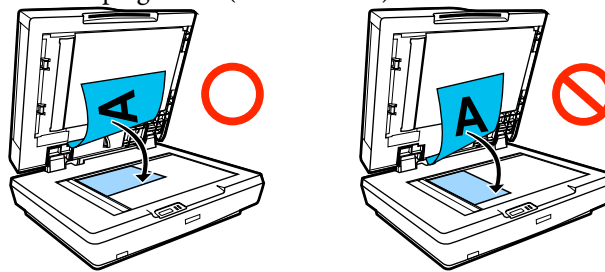

- ❏ Kui dokumendid on nii klaasil kui automaatses dokumendisööturis, skannitakse dokument, mis asub automaatses dokumendisööturis. Eemaldage enne dokumendi asetamist klaasile dokumendid automaatsest dokumendisööturist.
- ❏ Automaatset dokumendisööturit ei saa kasutada järgnevatel juhtudel.
	- ❏ Kui **JIS B1** või **A0** on valitud suvandi Reduce/ Enlarge sätteks ja tehakse mitu koopiat
	- ❏ Kui originaal on prinditud paksule papile (nt postkaardid või fotod)
- ❏ Kui klaasile asetatud originaalist tehakse mitu koopiat, võidakse originaali iga koopia jaoks üks kord skannida. Oodake kuni kõik koopiad on prinditud, enne kui avate skanneri kaane.
- ❏ Mitmest lehest koosnevate dokumentide skannimiseks kasutage automaatset dokumendisööturit.
- ❏ Kui katkematult skannitakse mitu lehte mitme koopia tegemiseks, prinditakse koopiad leheküljepõhiselt, nagu allpool näidatud. Näide: järjekord, milles lehed väljastatakse, kui printerit kasutatakse kahe koopia tegemiseks kahest lehest koosnevast dokumendist.

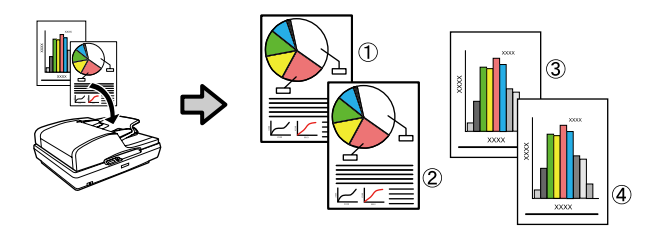

# **Menüü kasutamine**

# **Menüüloend**

Menüüst valitavaid kirjeid ja suvandeid on kirjeldatud allpool. Iga elemendi kohta täpsema teabe saamiseks vaadake viidatud lehekülgedele.

#### **Paper Setting**

Menüü Paper Setting kuvatakse, kui paber on laaditud.

Üksuste üksikasjad $\mathscr{L}\hspace{-0.5mm}T$  ["Menüü Paper Setting" lk 136](#page-135-0)

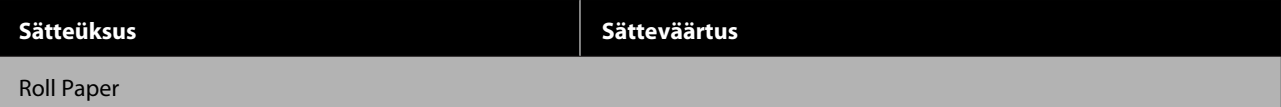

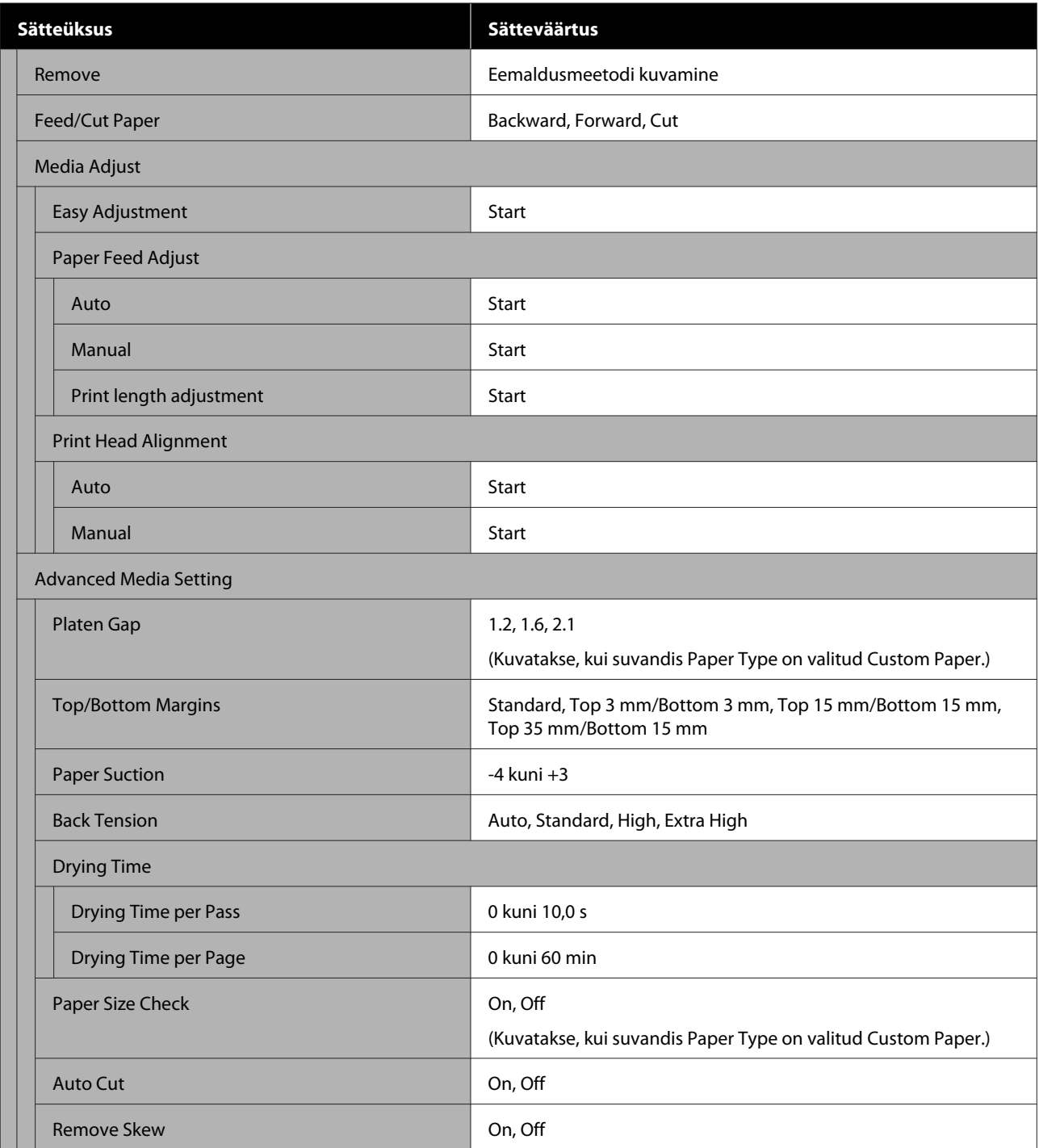

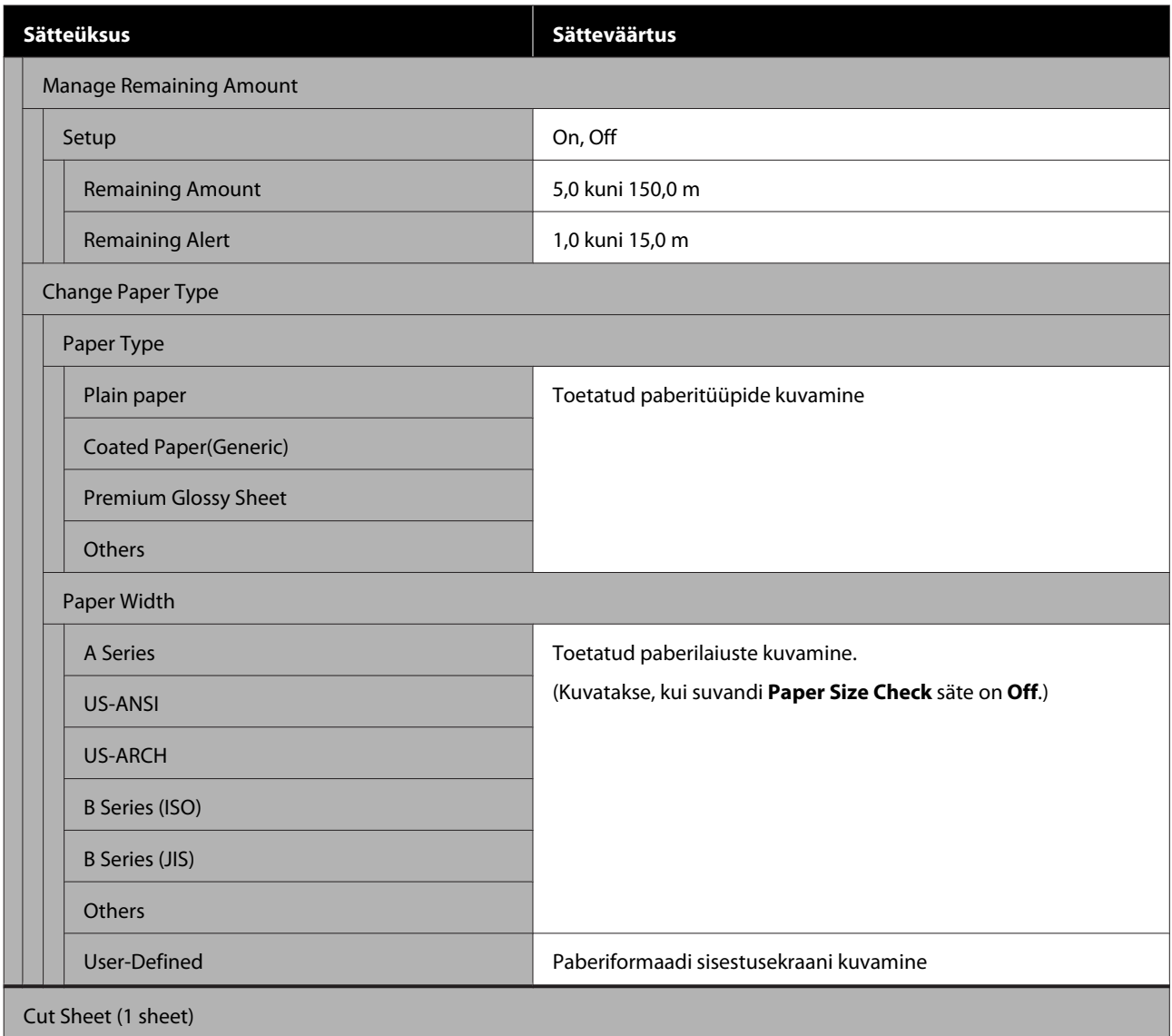

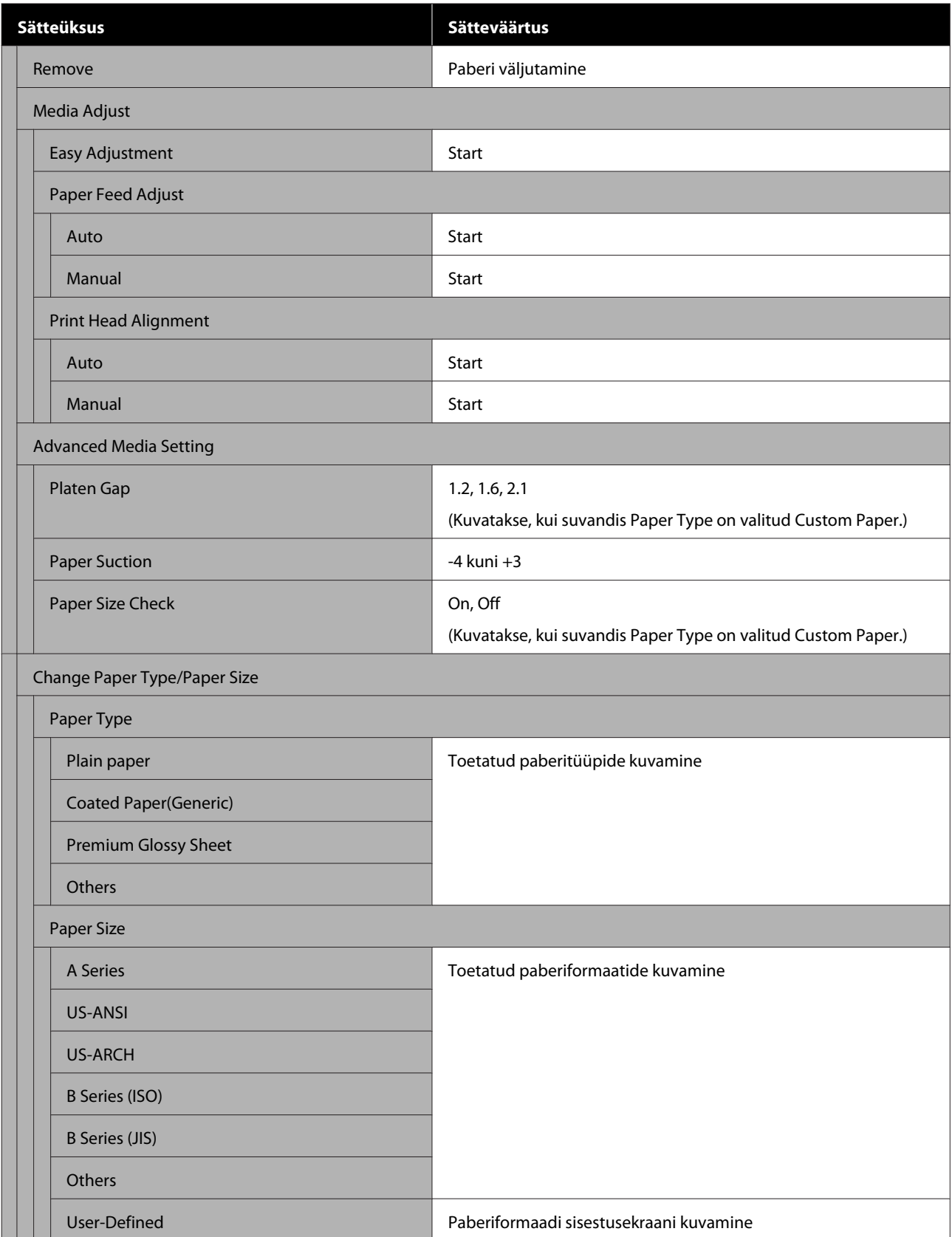

#### **Printer Status**

Üksuste üksikasjad $\angle \mathcal{F}$  ["Menüü Printer Status" lk 142](#page-141-0)

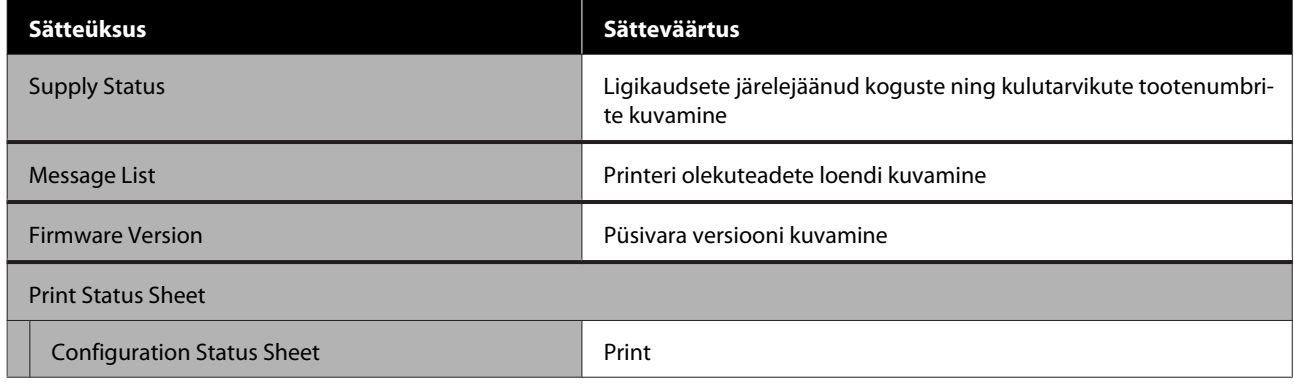

#### **Settings**

Tärniga (\*) märgitud üksuseid kuvatakse ainult seadmel SC-T5400M Series.

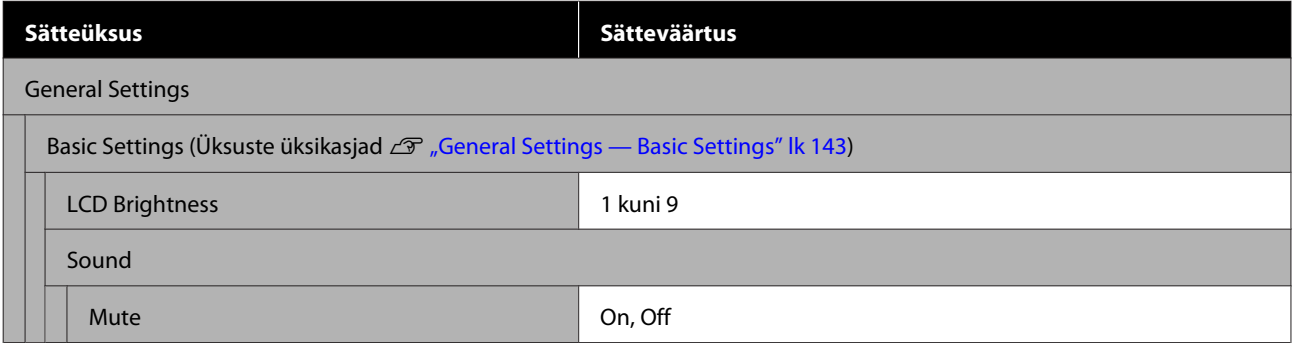

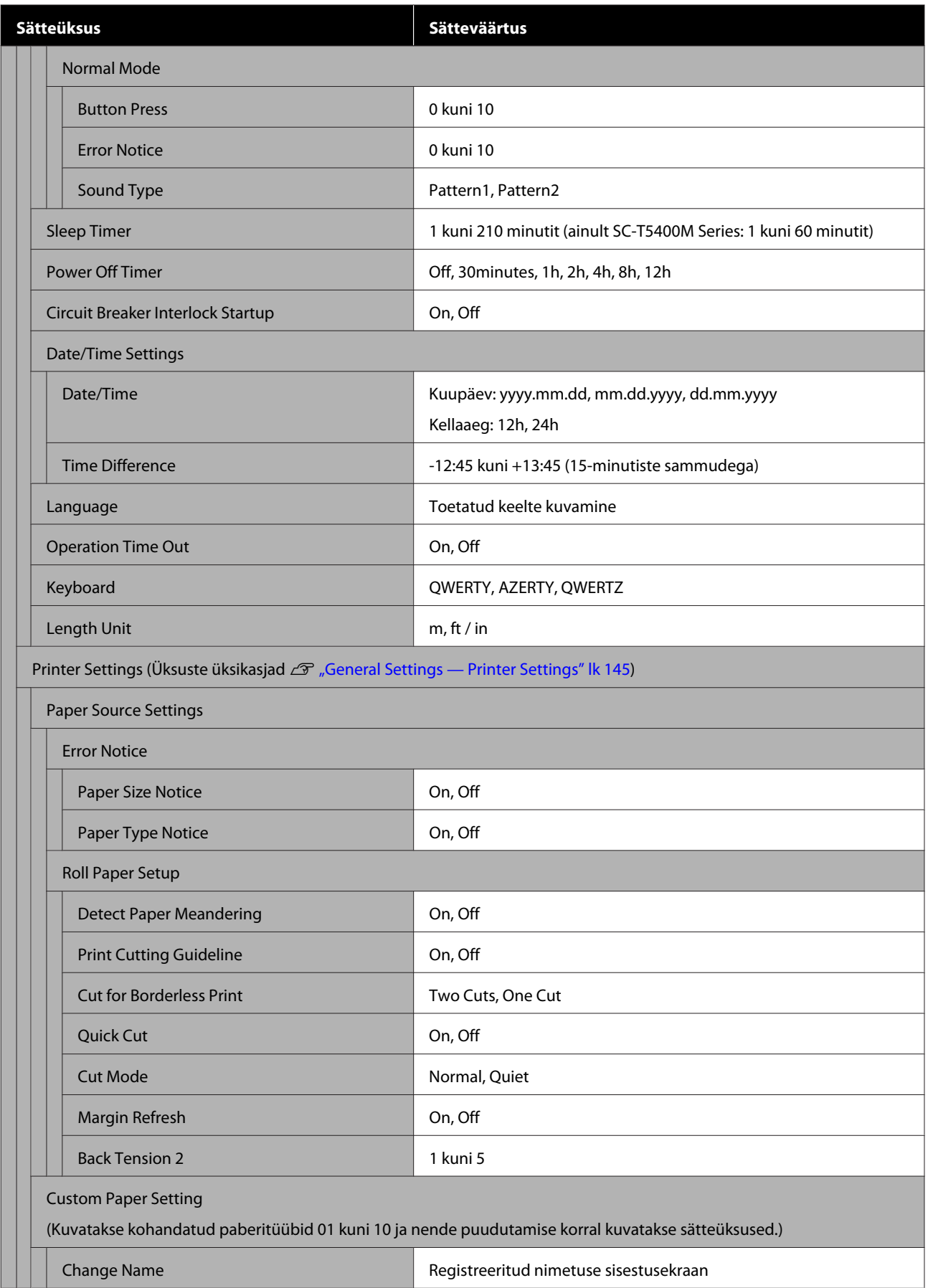

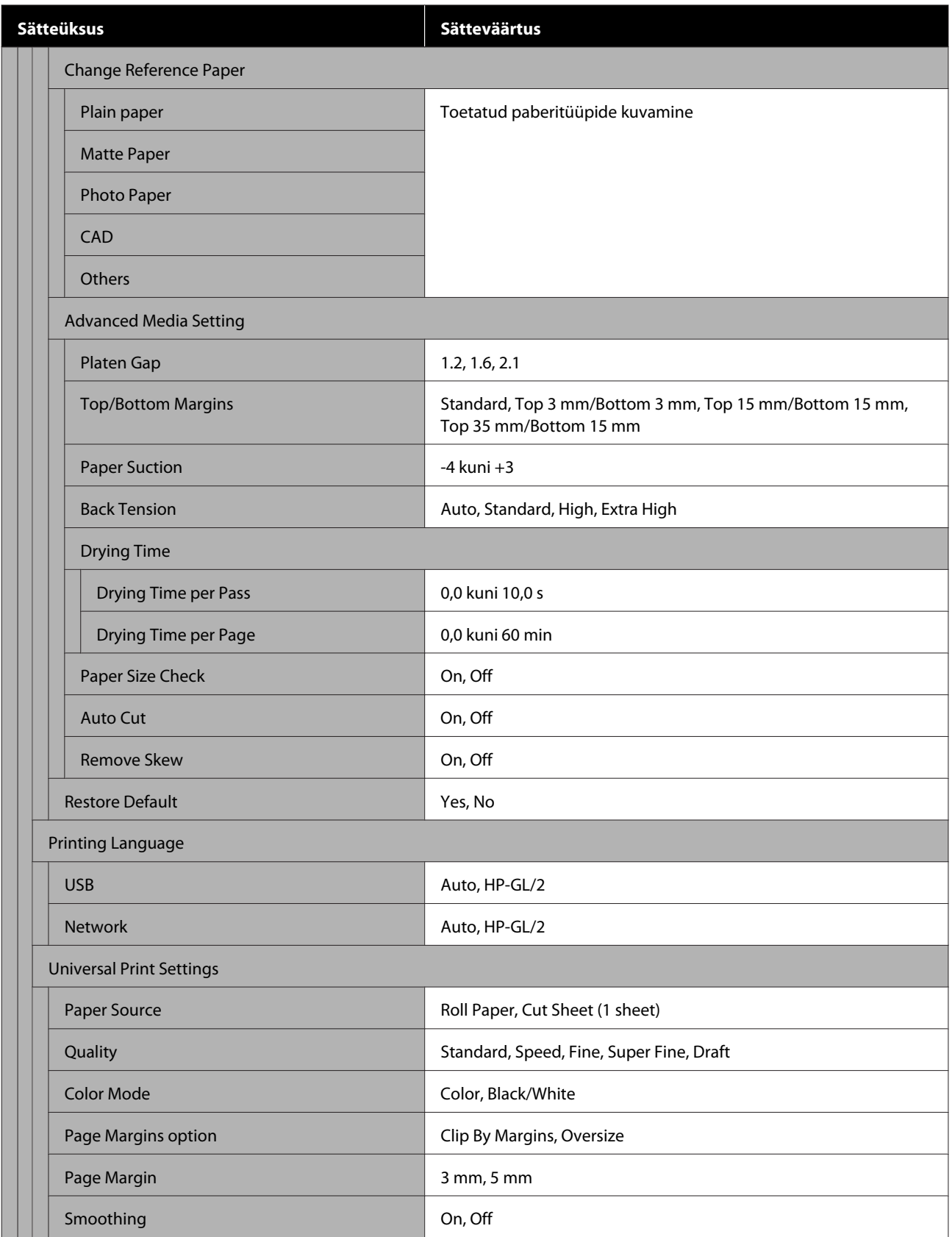

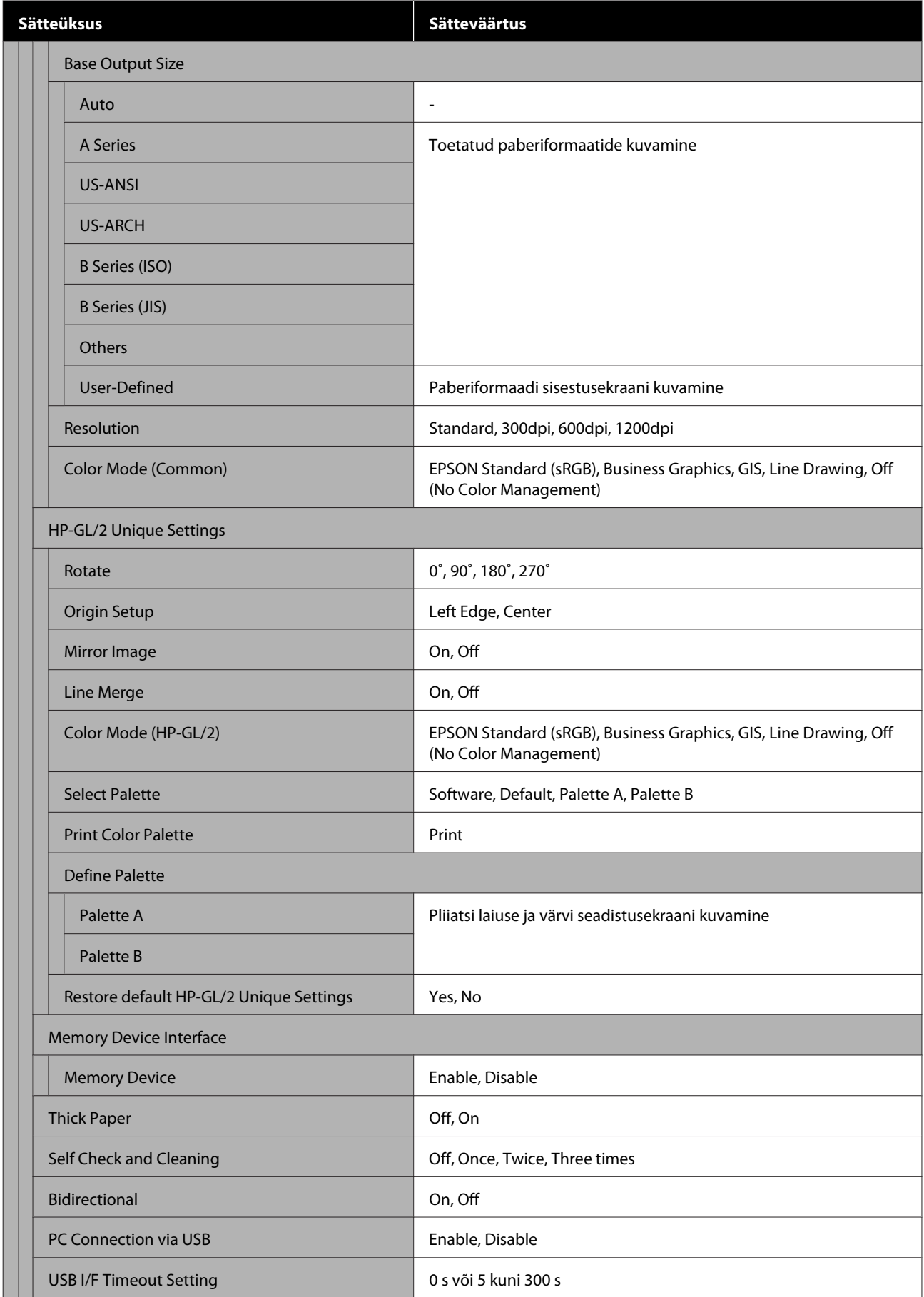

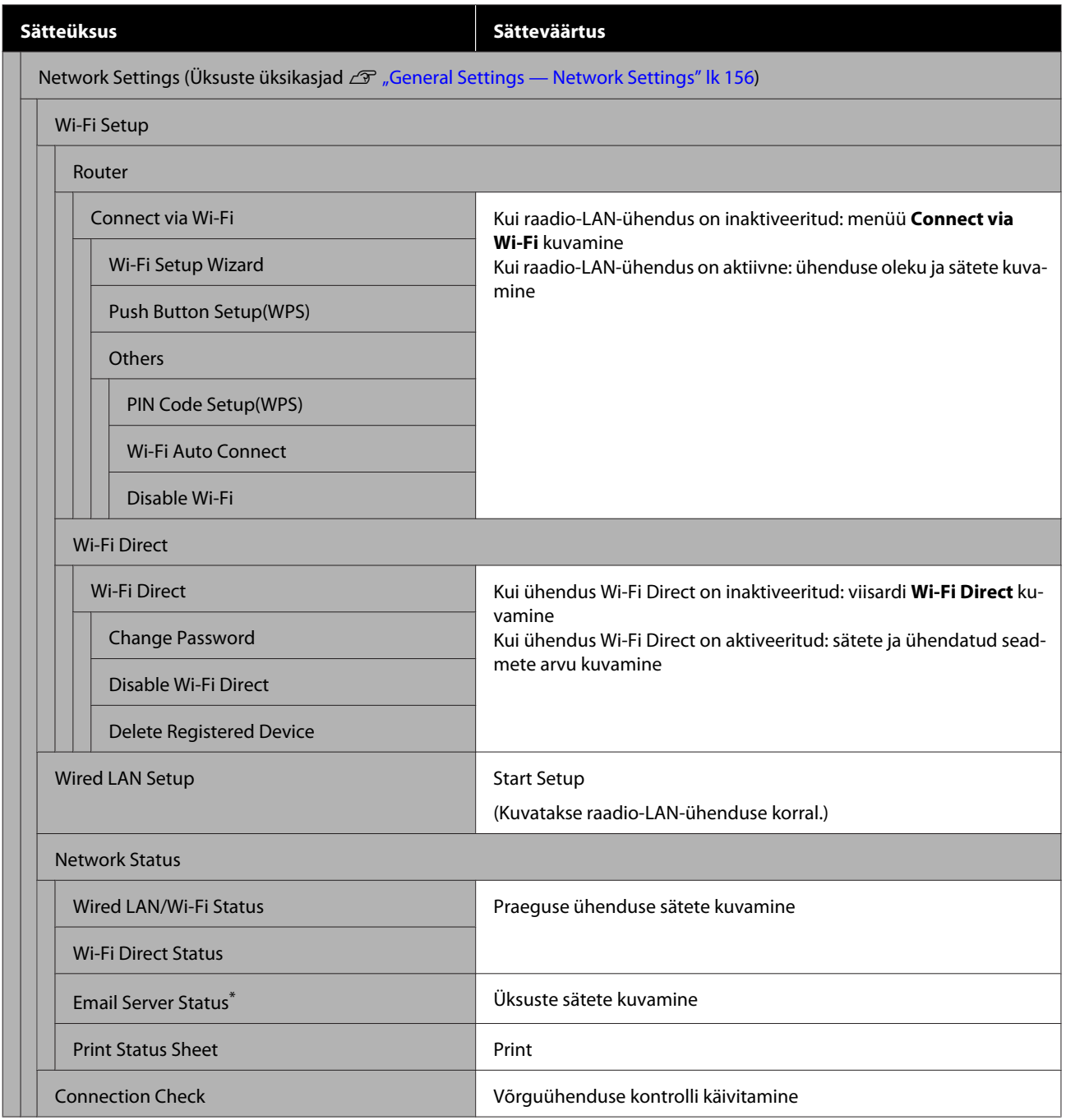

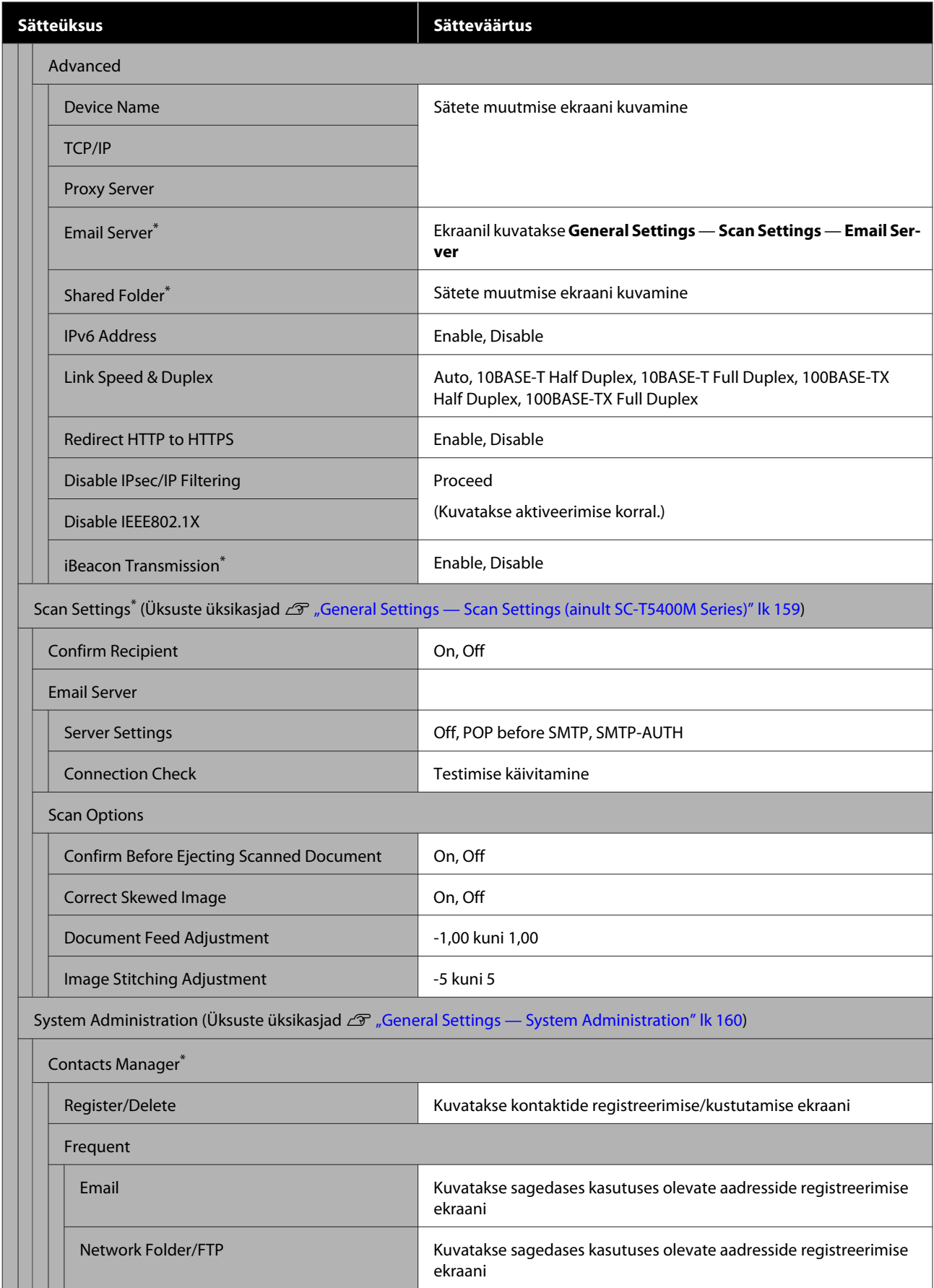

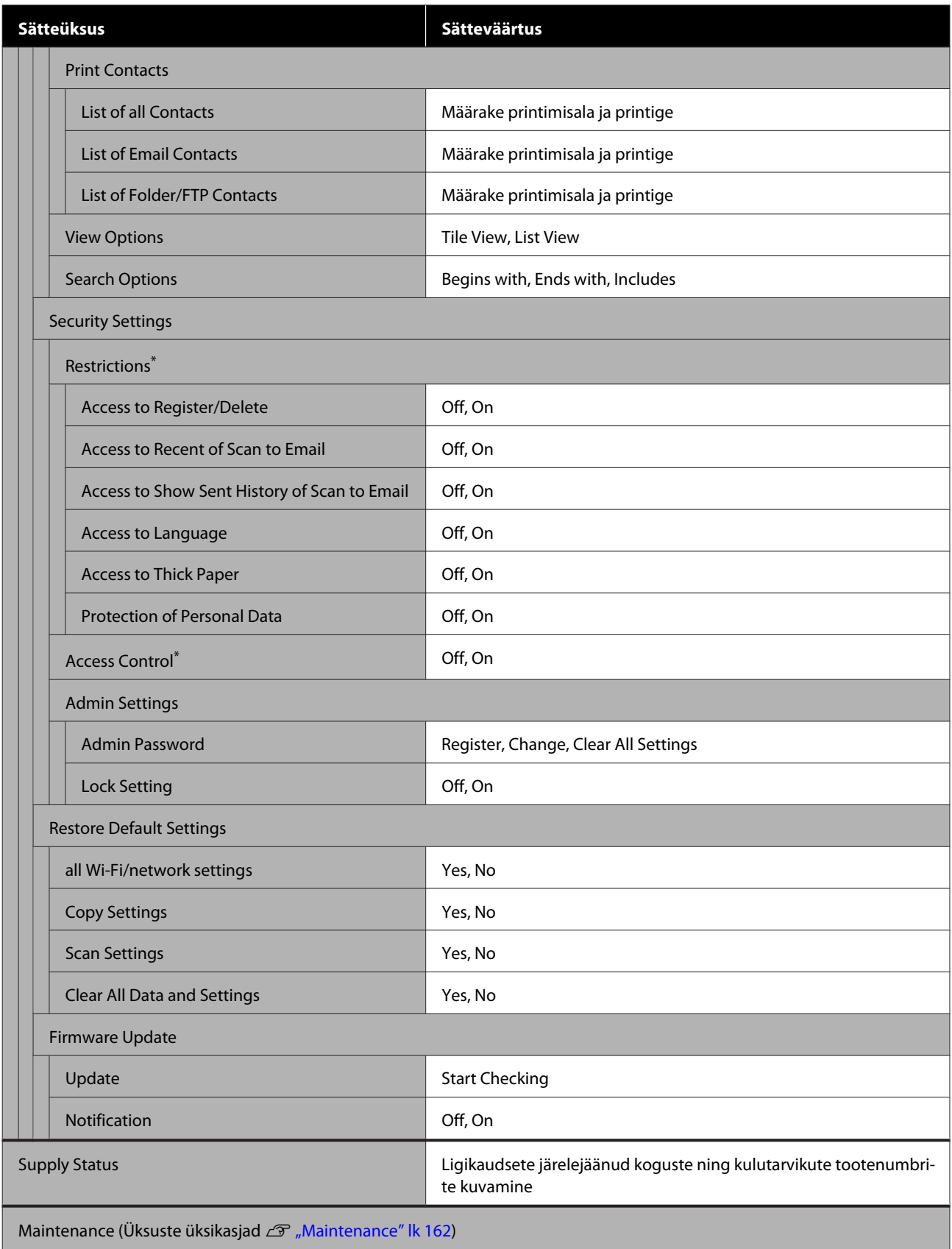

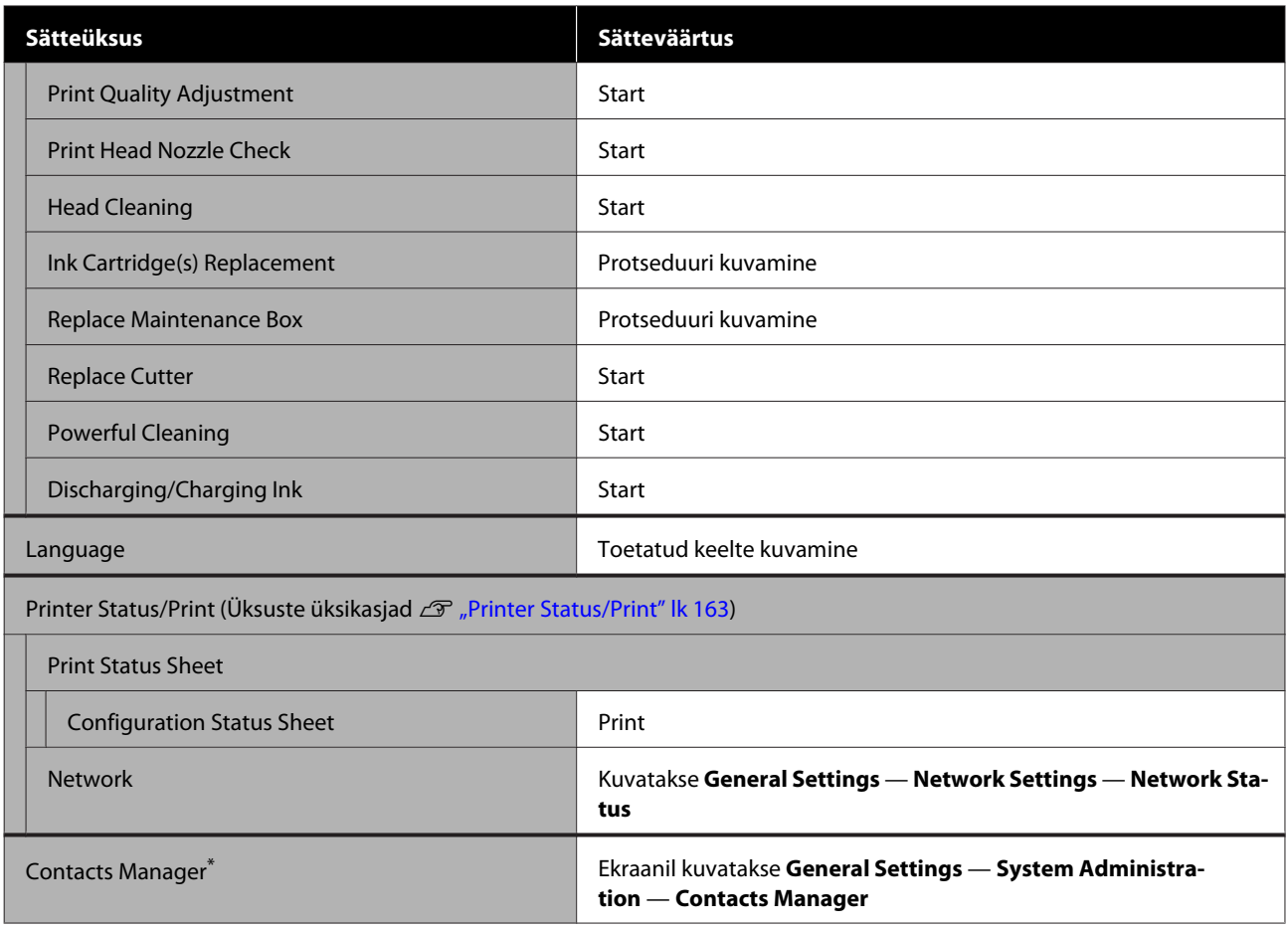

#### **Enlarged Copy (ainult SC-T5400 Series/SC-T3400 Series/SC-T3400N Series)**

Kuvatakse siis, kui printeriga on ühendatud Epsoni A3- või A4-skanner. Määrake selles menüüs mastaapimine, et aktiveerida skannitud dokumentide suurendatud printimine.

Üksuste üksikasjad

U["Enlarged Copy menüü \(ainult SC-T5400 Series/SC-T3400 Series/SC-T3400N Series\)" lk 164](#page-163-0)

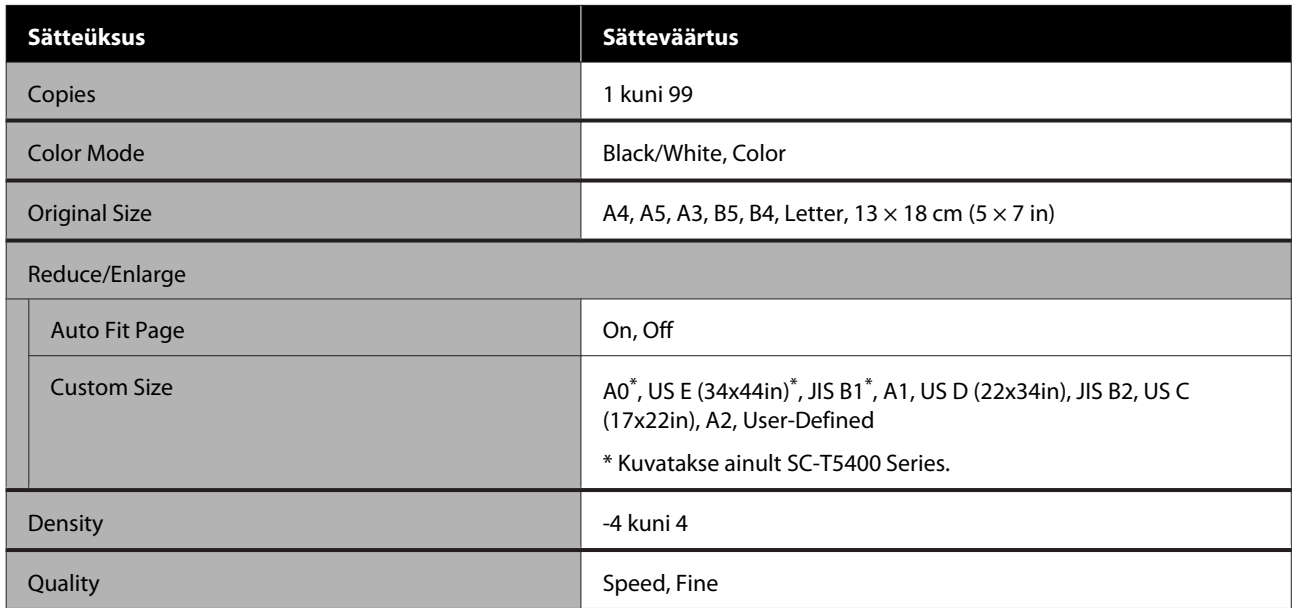

#### **Memory Device**

Kuvatakse, kui printeriga ühendatakse USB-mäluseade. Mäluseadmele salvestatud JPEG- ja TIFF-faile saab printerist otse printida.

Üksuste üksikasjad $\angle \mathcal{F}$  ["Mäluseadme liides" lk 166](#page-165-0)

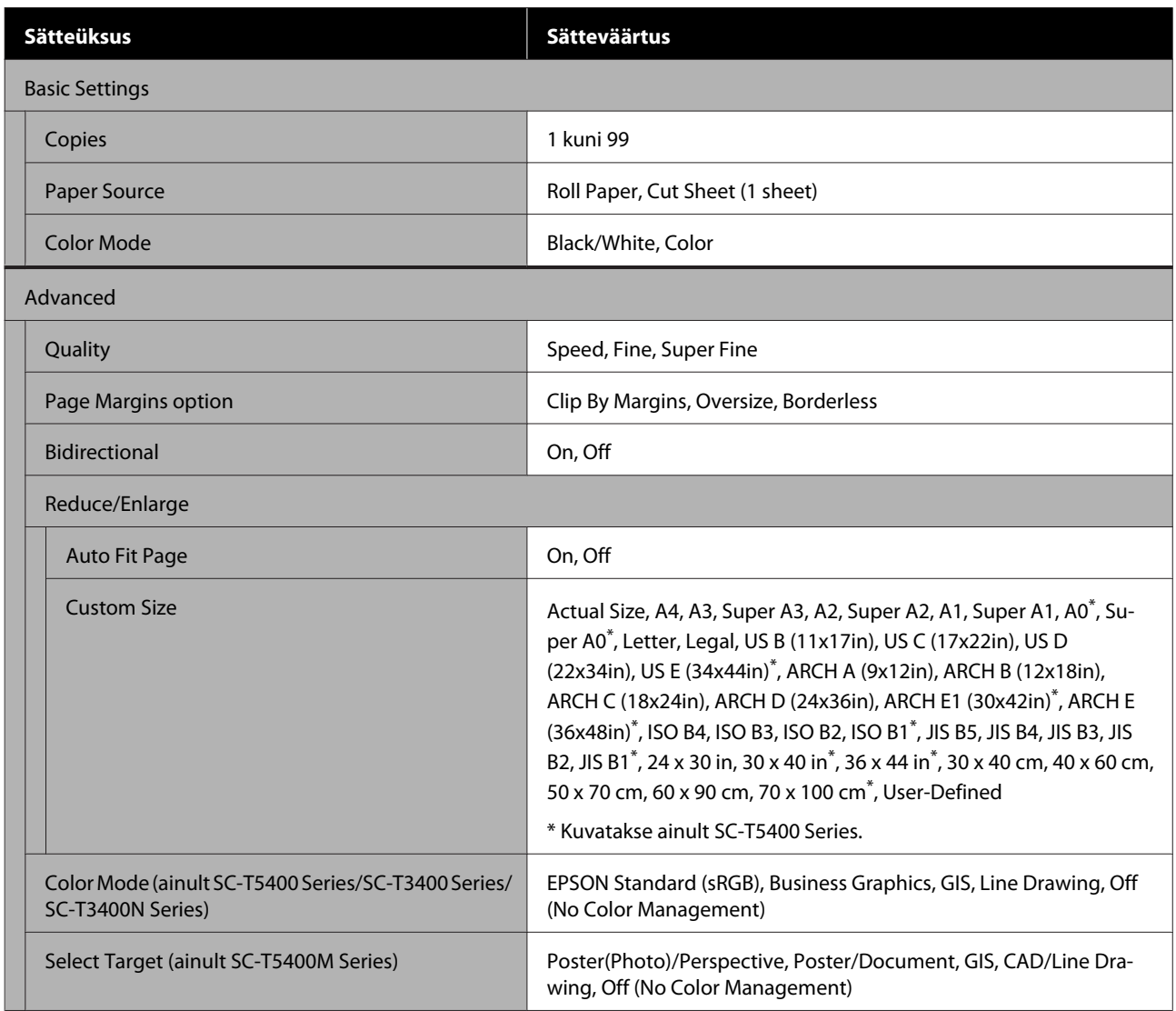

#### **Copy (ainult SC-T5400M Series)**

Üksuste üksikasjad  $\mathcal{L}$ , Kopeerimismenüü (ainult SC-T5400M Series) " lk 169

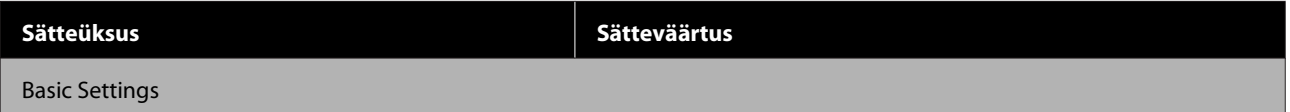

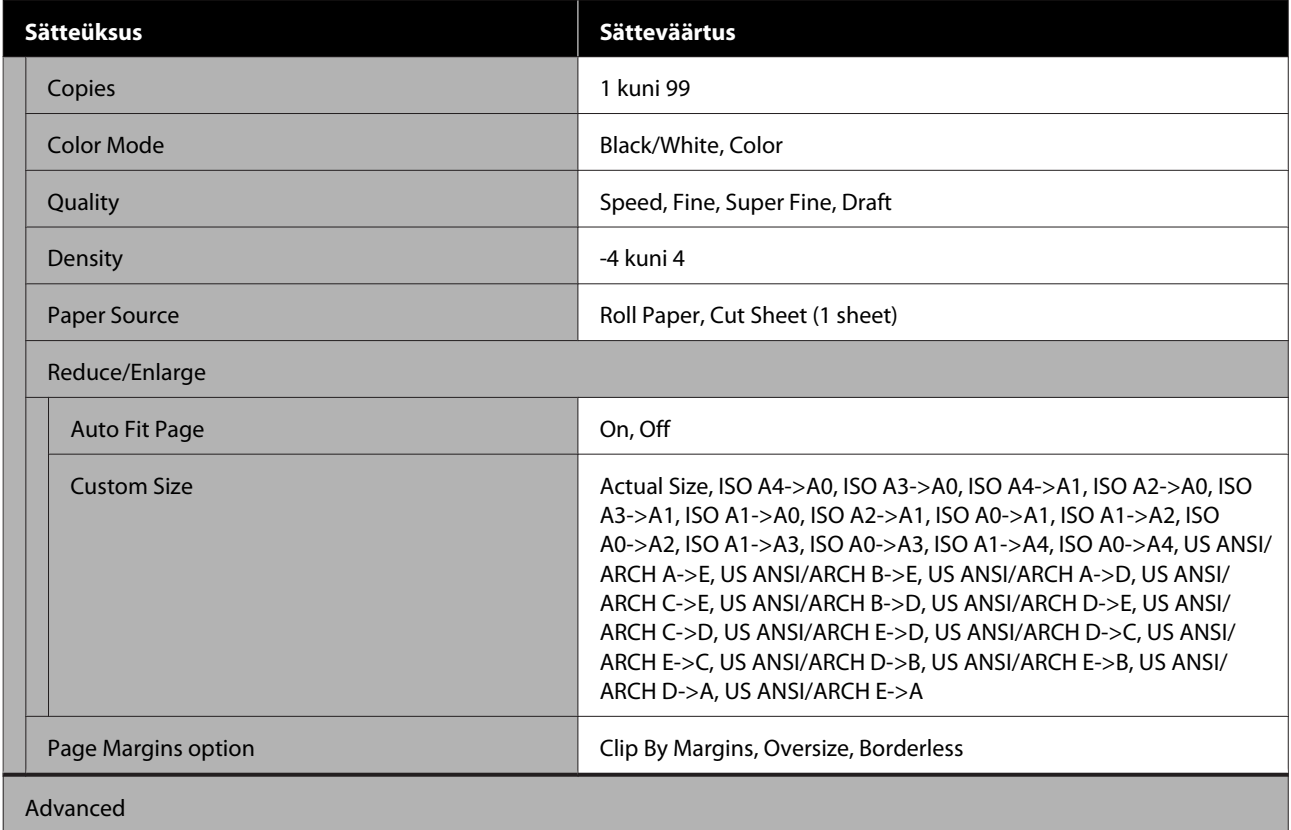

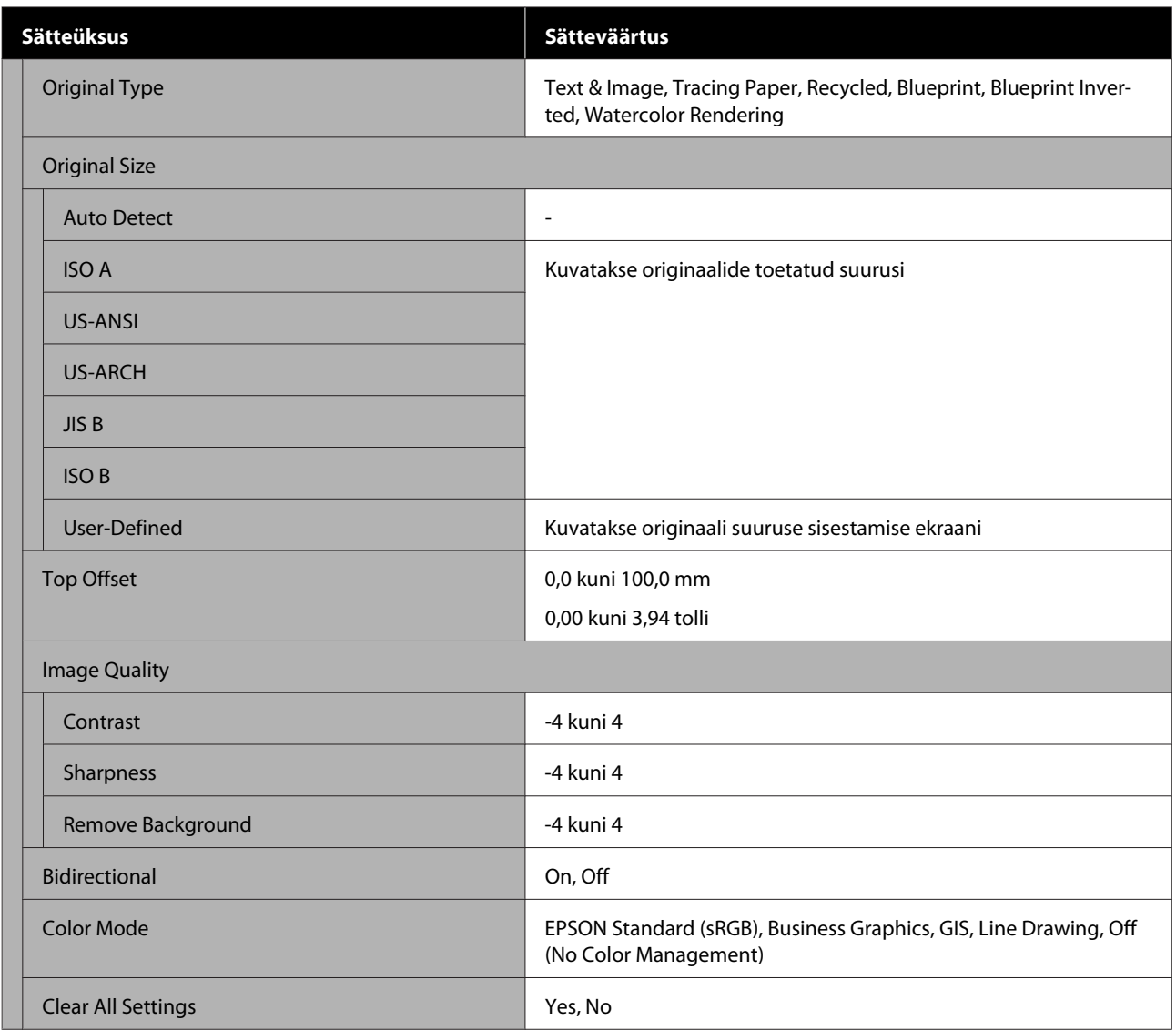

#### **Scan (ainult SC-T5400M Series)**

Üksuste üksikasjad $\mathscr{L}\!\!F$  ["Skannimismenüü \(ainult SC-T5400M Series\)" lk 173](#page-172-0)

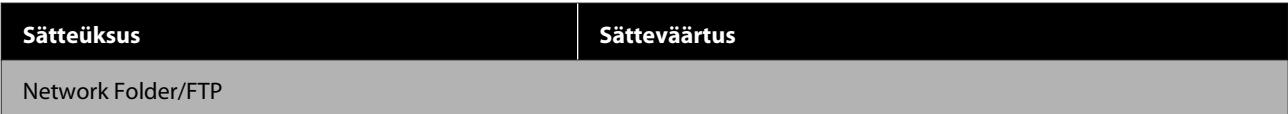

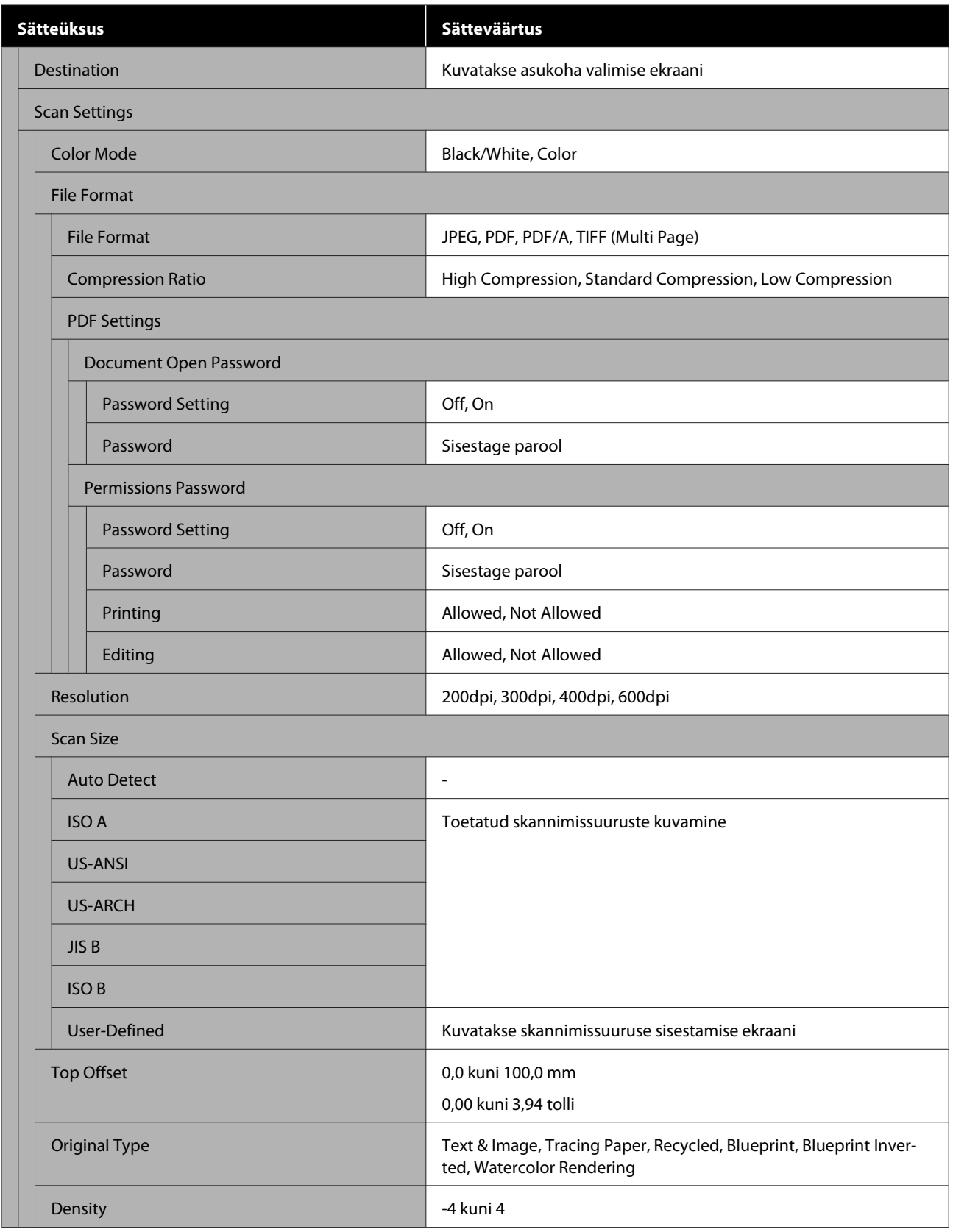

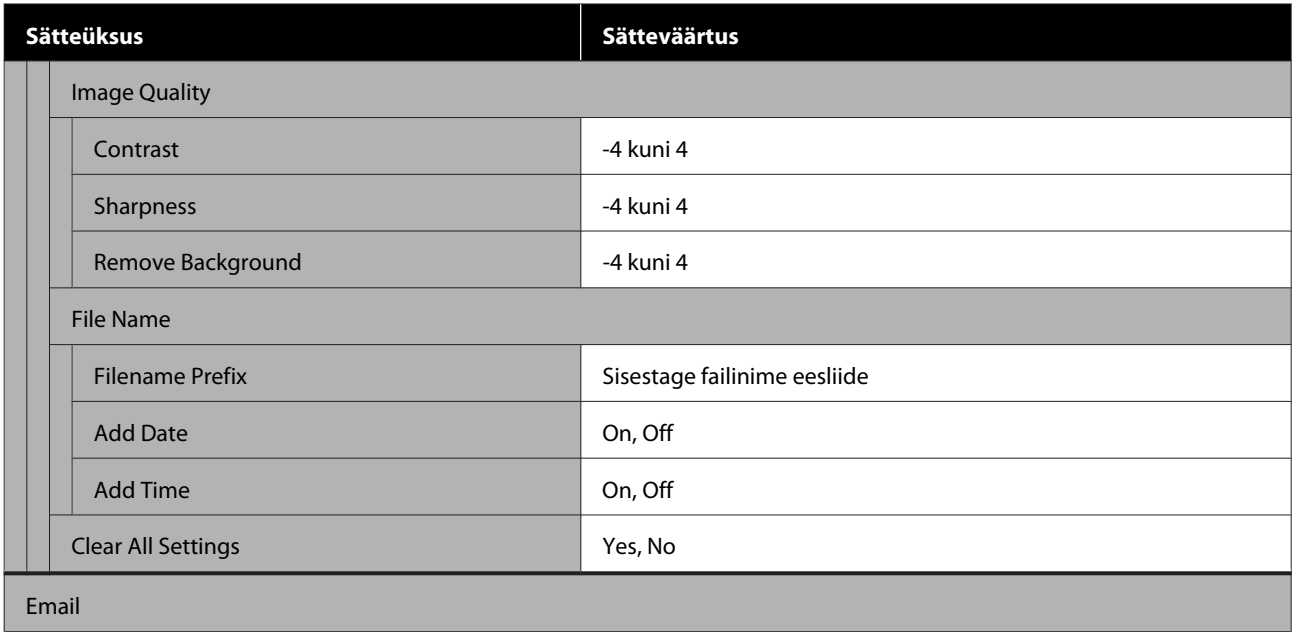

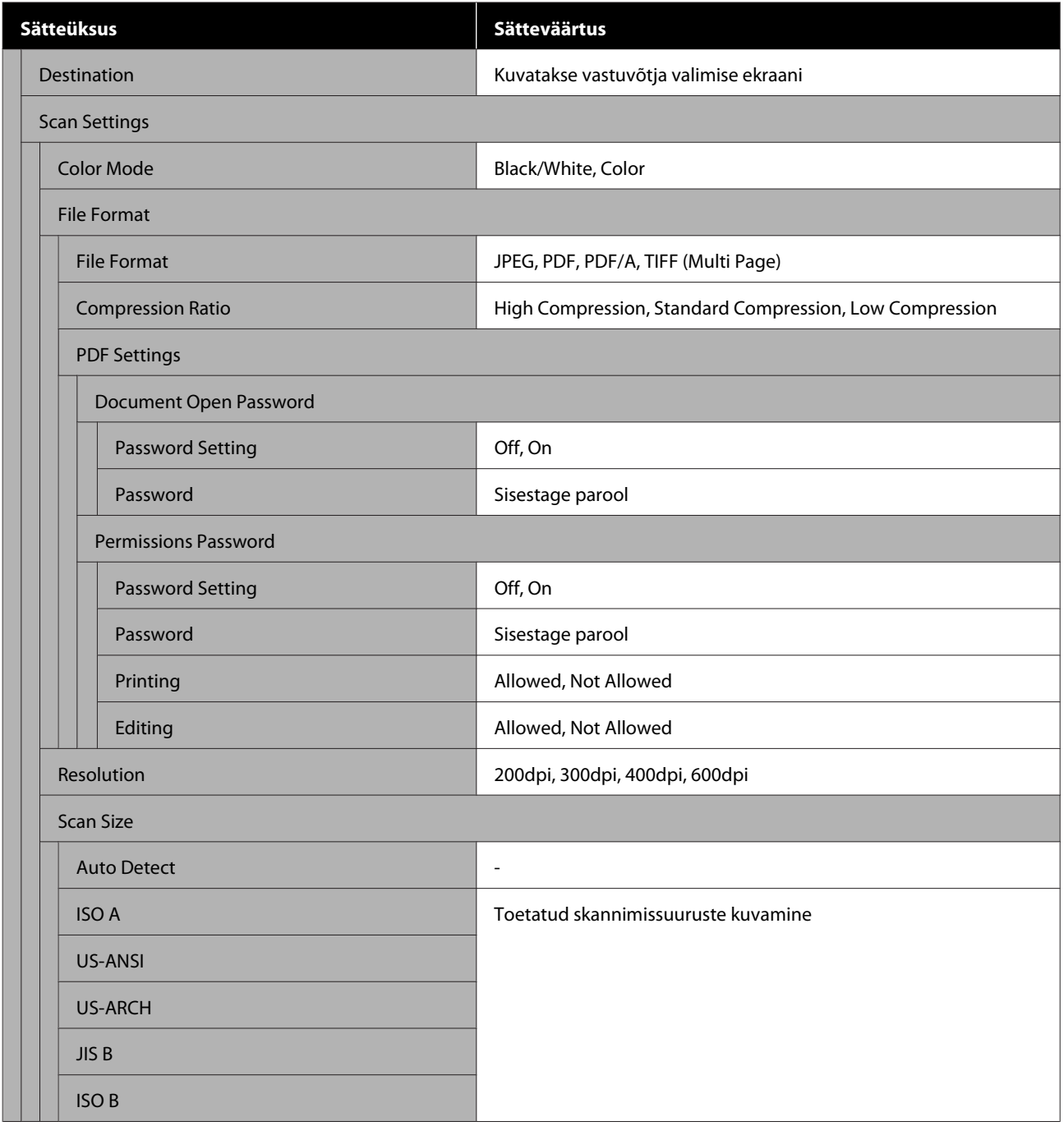

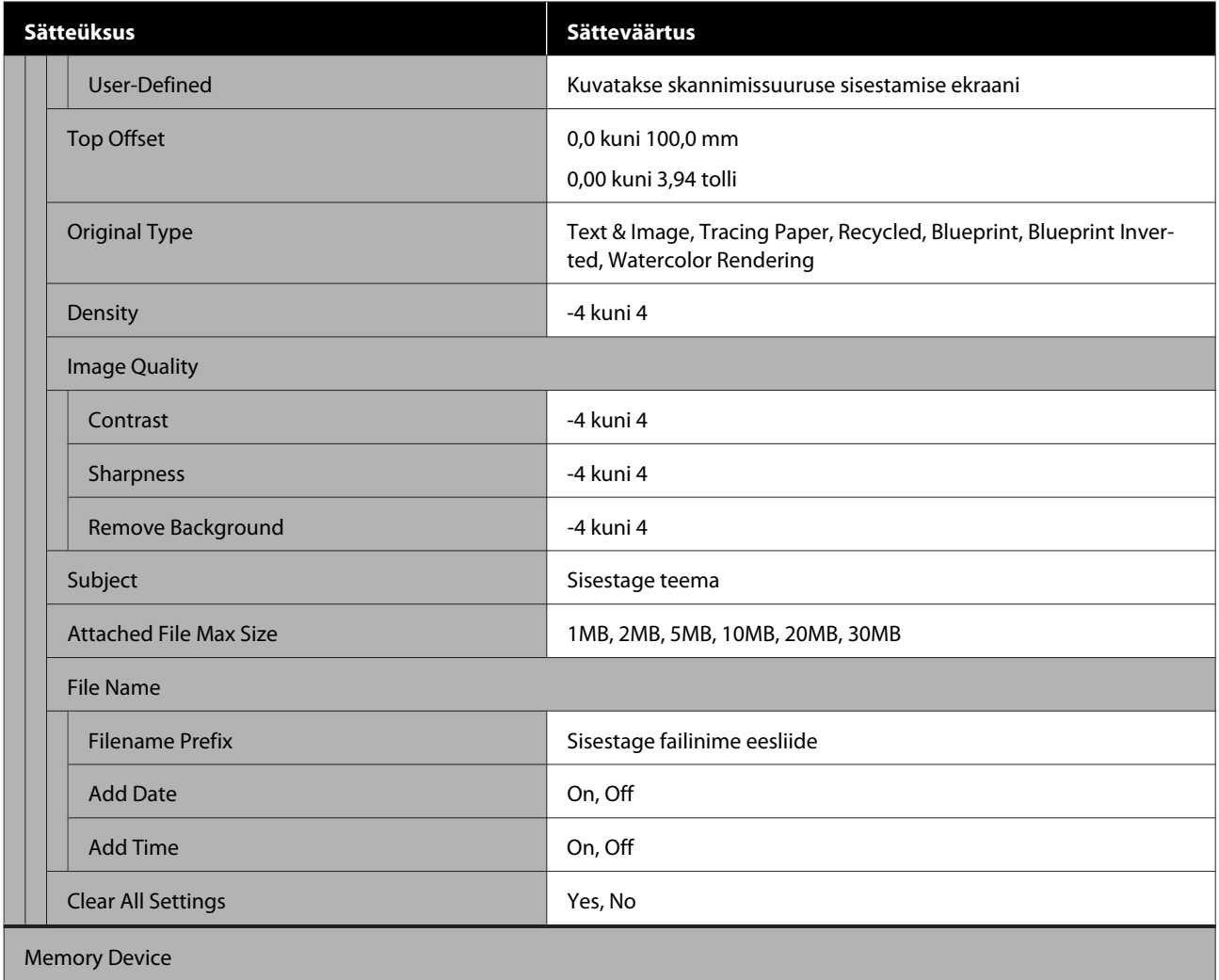

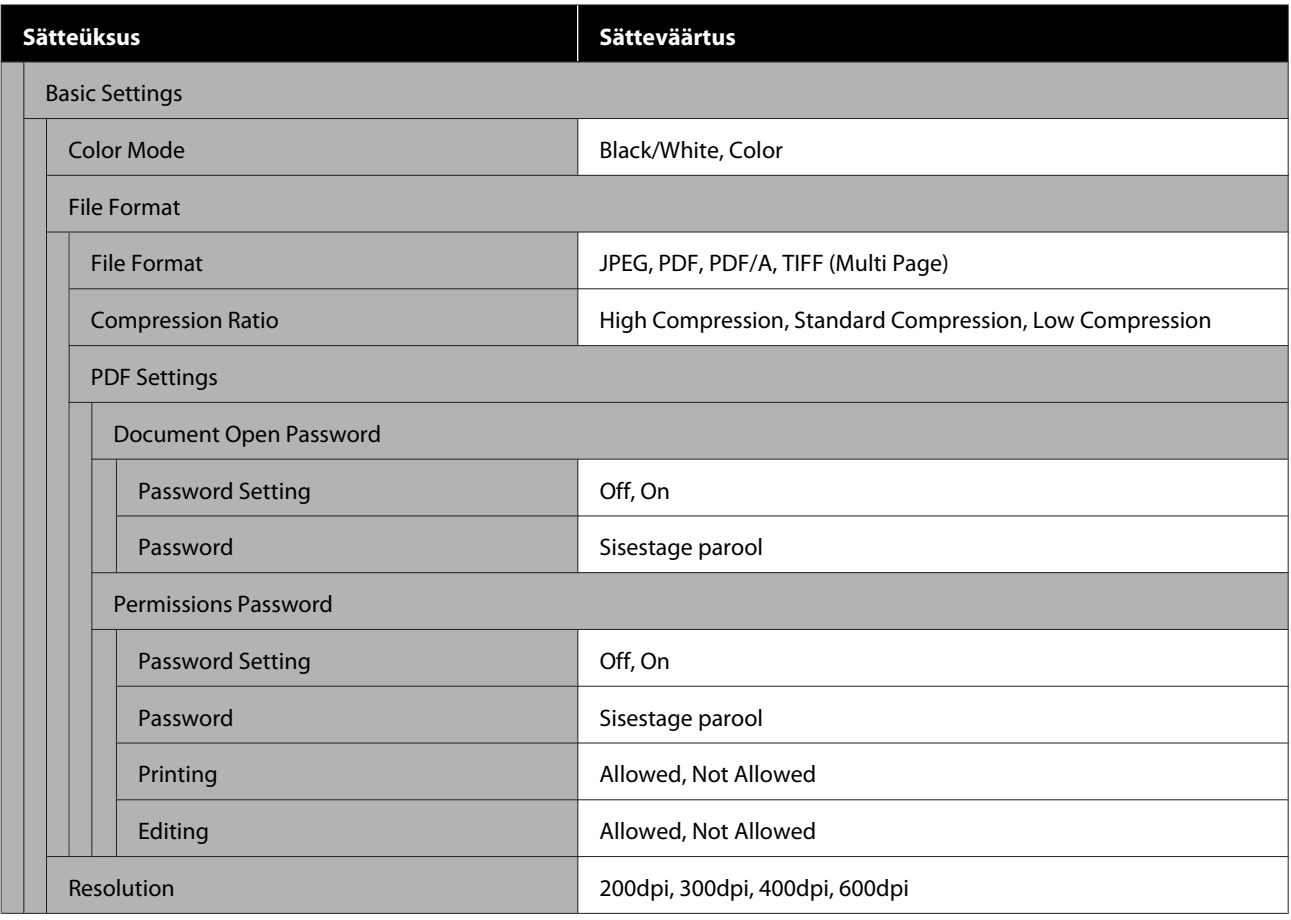

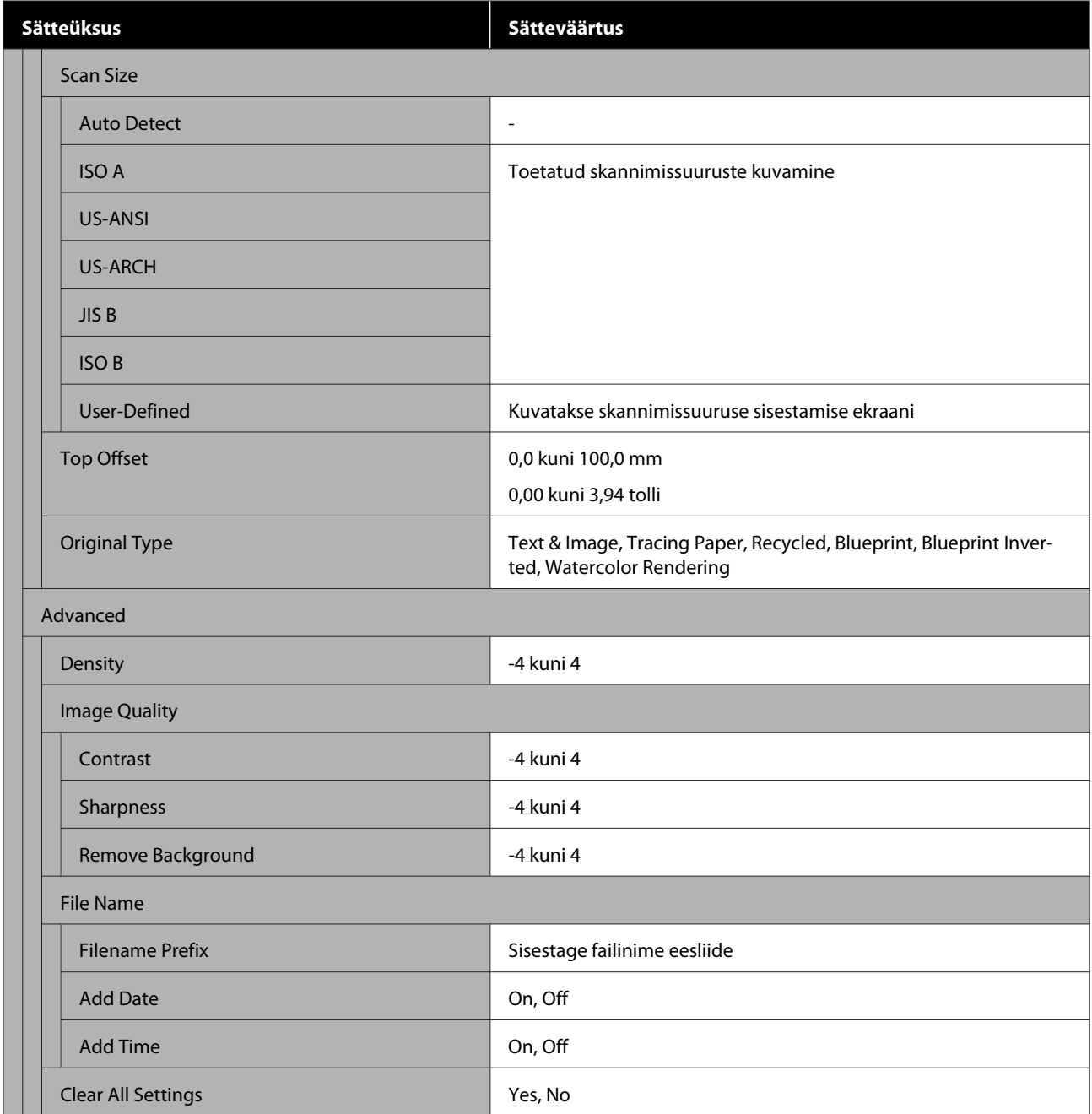

#### **Network Folder (ainult SC-T5400M Series)**

Üksuste üksikasjad $\mathscr{L}$ ["Võrgukausta menüü \(ainult SC-T5400M Series\)" lk 181](#page-180-0)

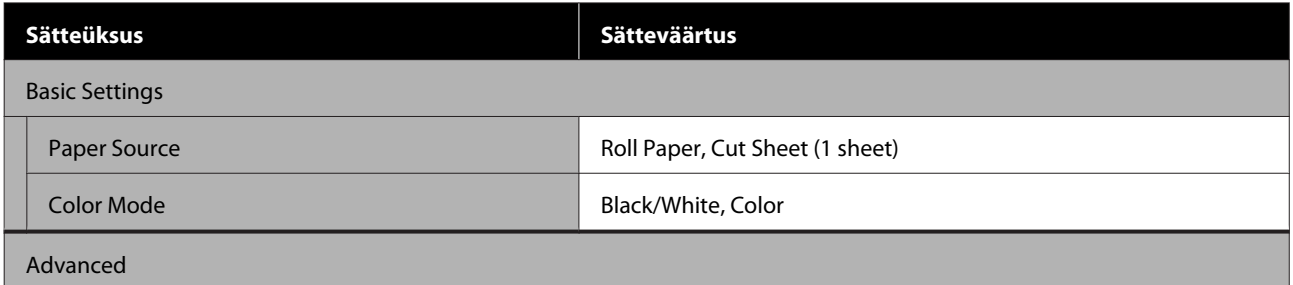

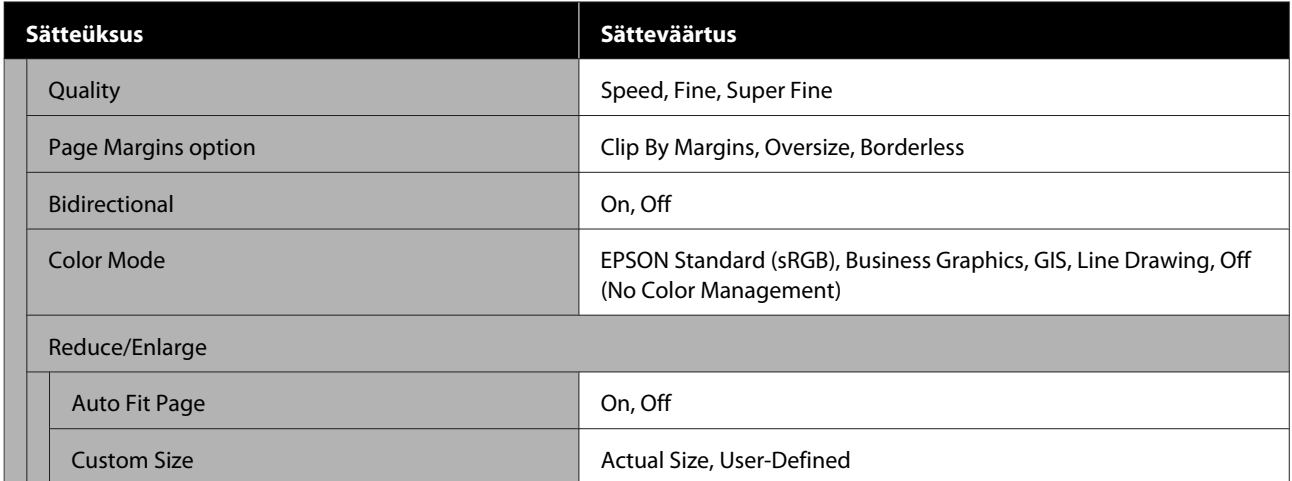

# <span id="page-135-0"></span>**Menüü Paper Setting**

### **Menüü Roll Paper**

- ❏ Menüü Paper Setting kuvatakse, kui paber on laaditud.
- ❏ Suvandi **Media Adjust** reguleerimistulemused ja suvandite **Advanced Media Setting** ja **Manage Remaining Amount** sätted salvestatakse iga paberitüübi jaoks suvandis **Paper Type**. Reguleerimiste ja sätete muutmine salvestab need hetkel valitud paberitüübi sätetena, isegi kui toide välja lülitatakse.

\* Vaikesäte

| <b>Sätteüksus</b> | <b>Sätteväärtus</b> | <b>Selgitus</b>                                                                                                    |
|-------------------|---------------------|----------------------------------------------------------------------------------------------------|
| Remove            |                     | Kerige rullpaberit tagasi, kuni see printerist väljutatakse.<br>Rullpaberi eemaldamine" lk 38                                                                                                    |
| Feed/Cut Paper    | Backward            | Kasutage paberi soovitud kohta liigutamiseks valikuid Backward ja<br>Forward. Paberi lõikamiseks sisseehitatud lõikuriga puudutage nup-<br>pu Cut.<br>$\mathscr{D}$ "Rullpaberi lõikamine" lk 36 |
|                   | Forward             |                                                                                                    |
|                   | Cut                 |                                                                                                    |
| Media Adjust      |                     |                                                                                                    |

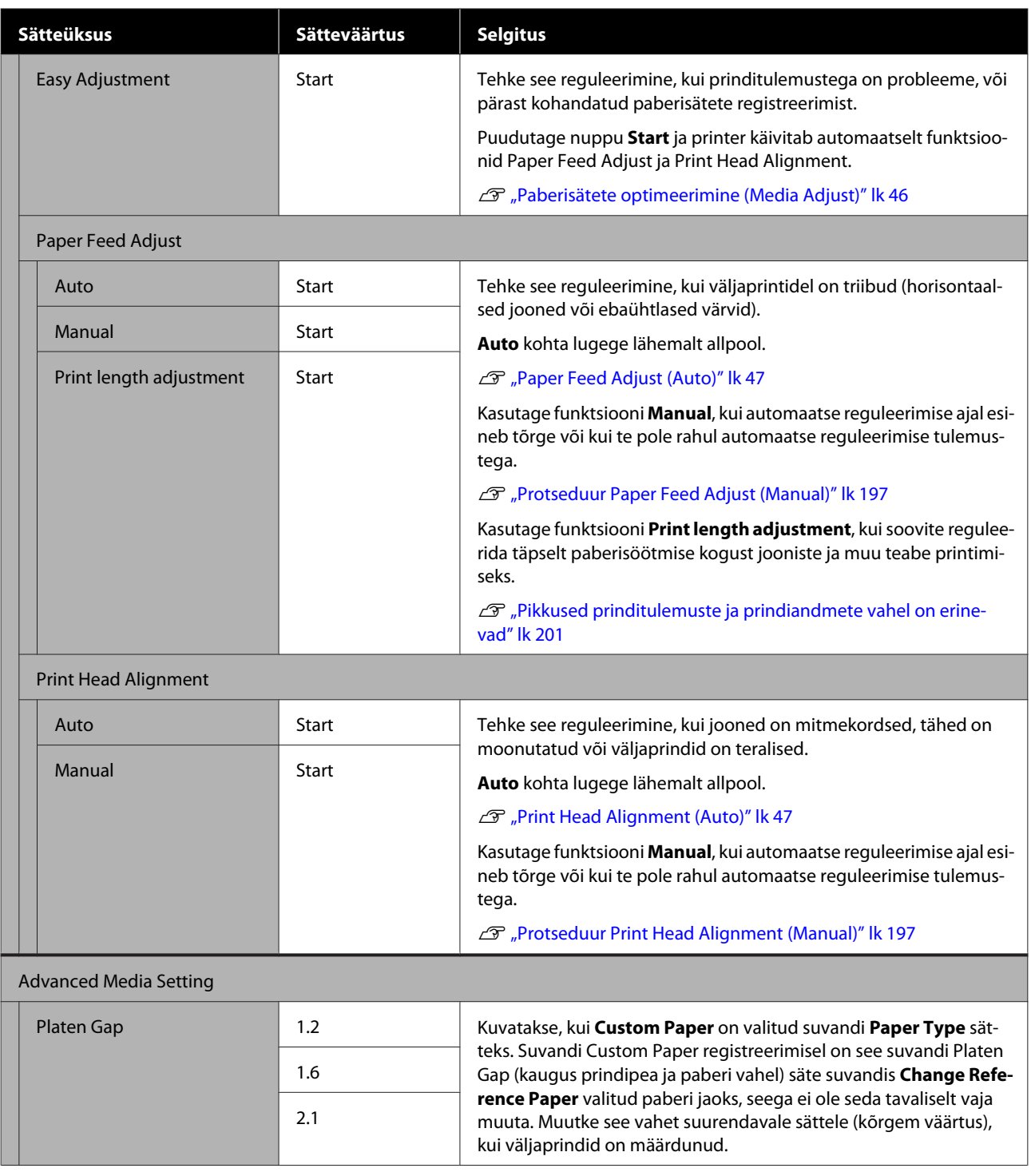

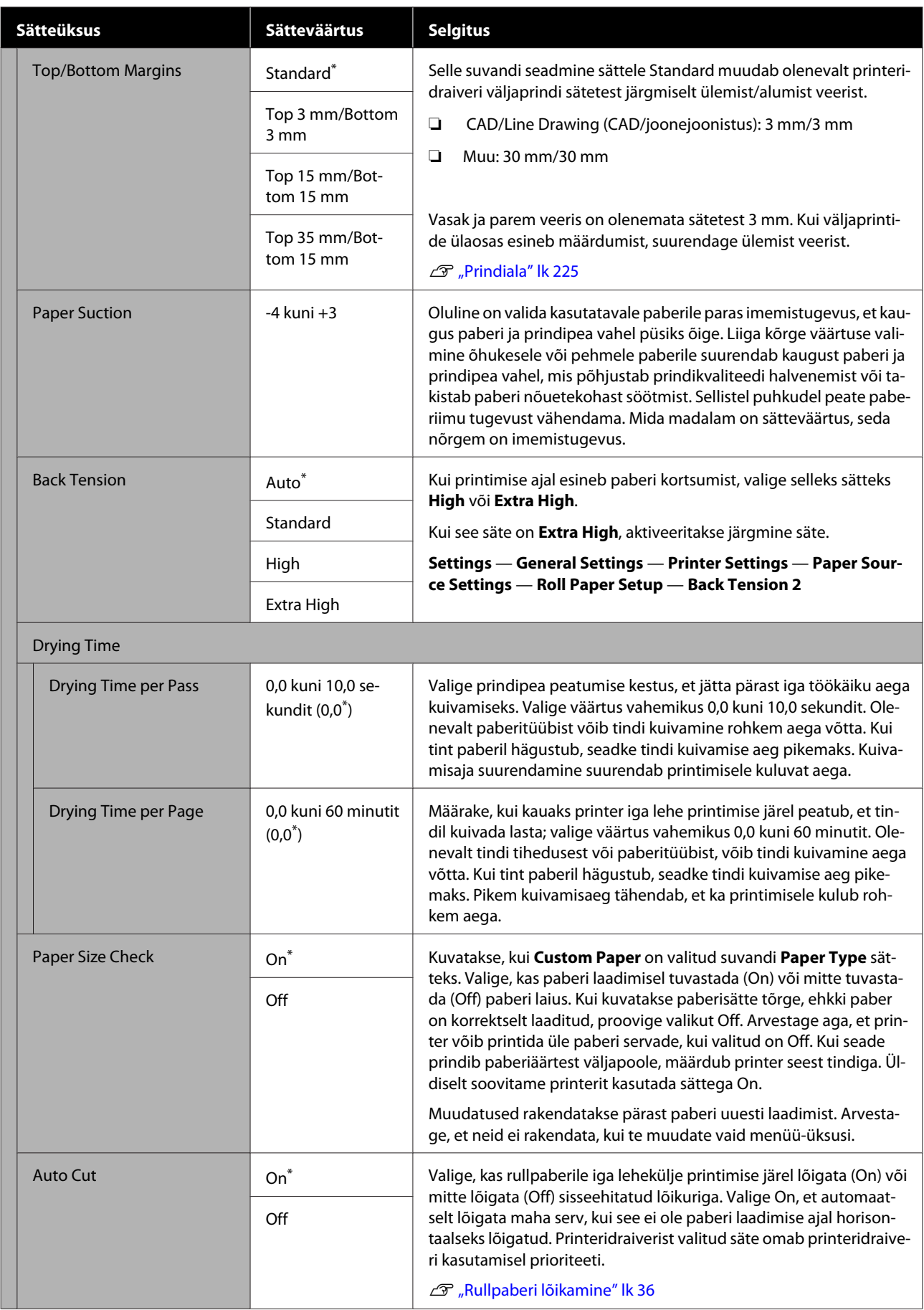

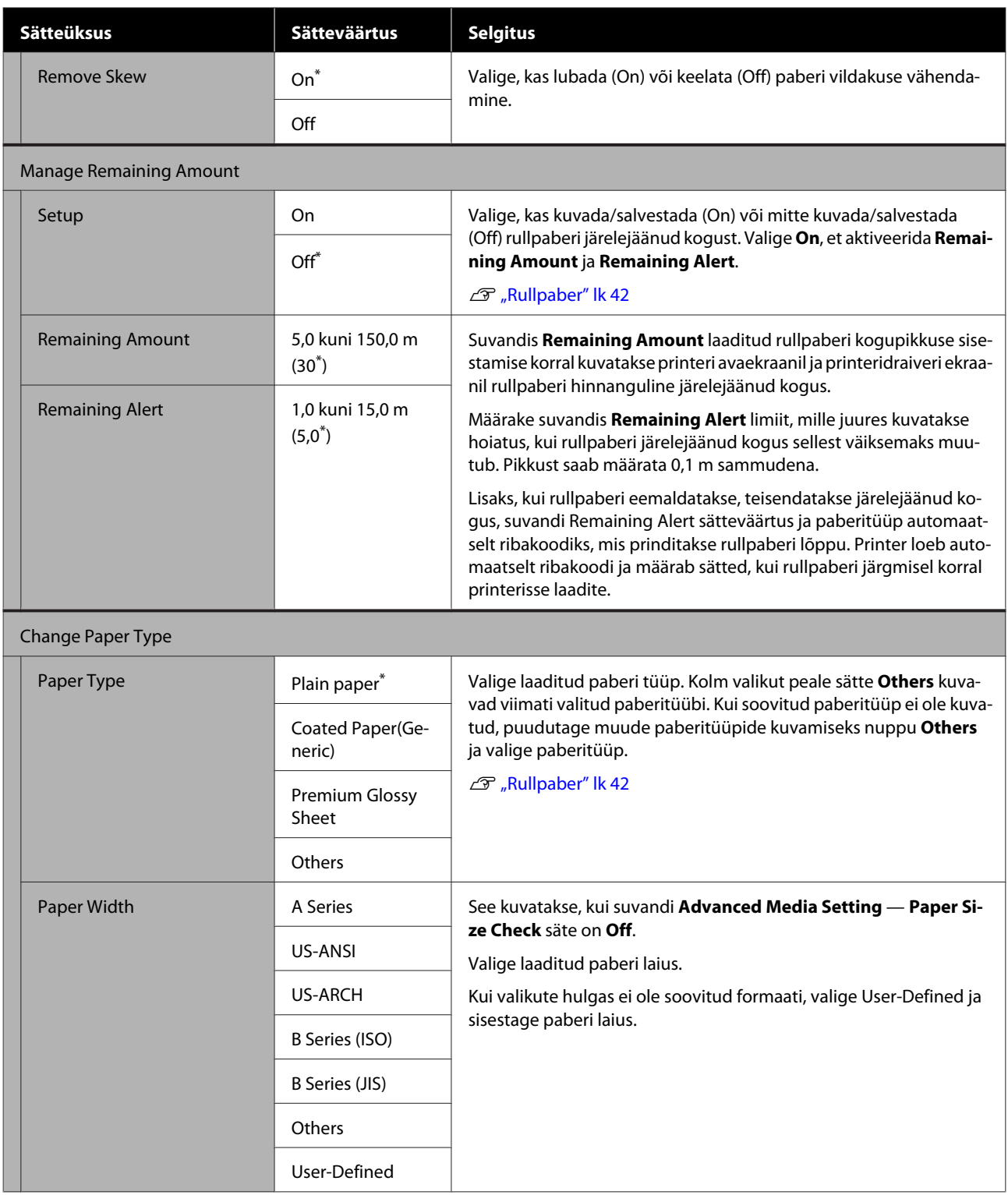

### **Cut Sheet (1 sheet) menüü**

Menüü Paper Setting kuvatakse, kui paber on laaditud.

\* Vaikesäte

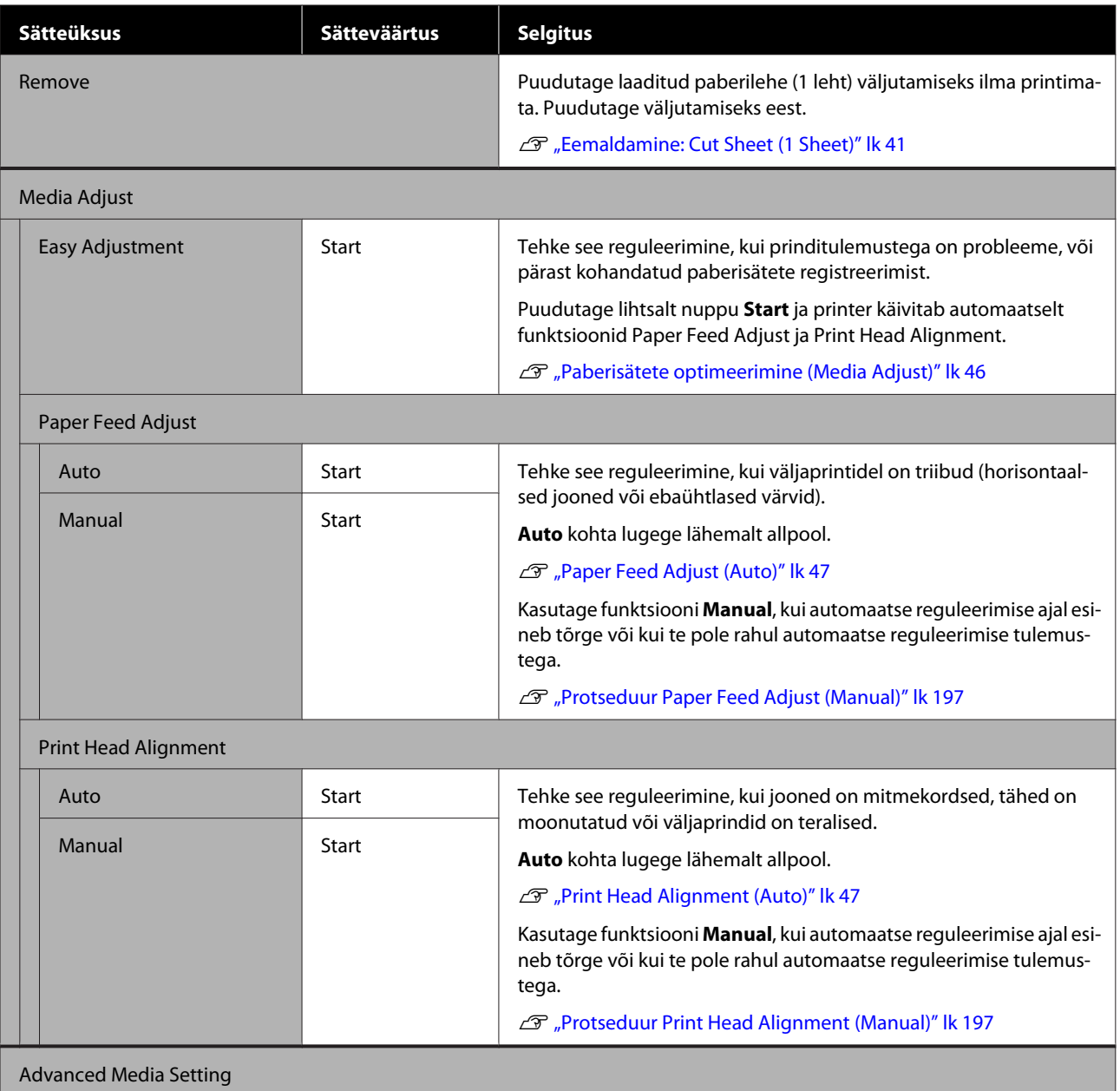

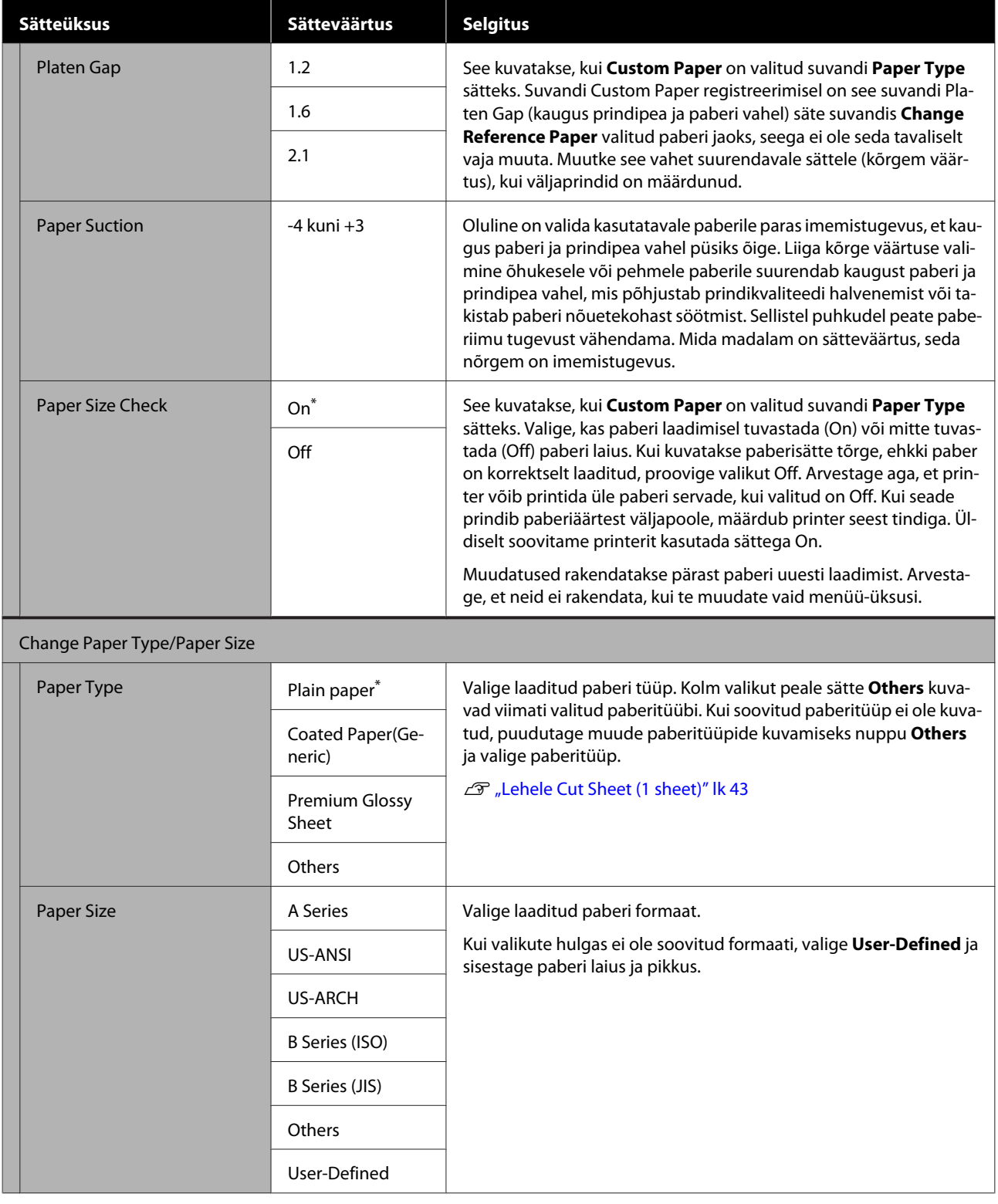

### <span id="page-141-0"></span>**Menüü Printer Status**

\* Vaikesäte

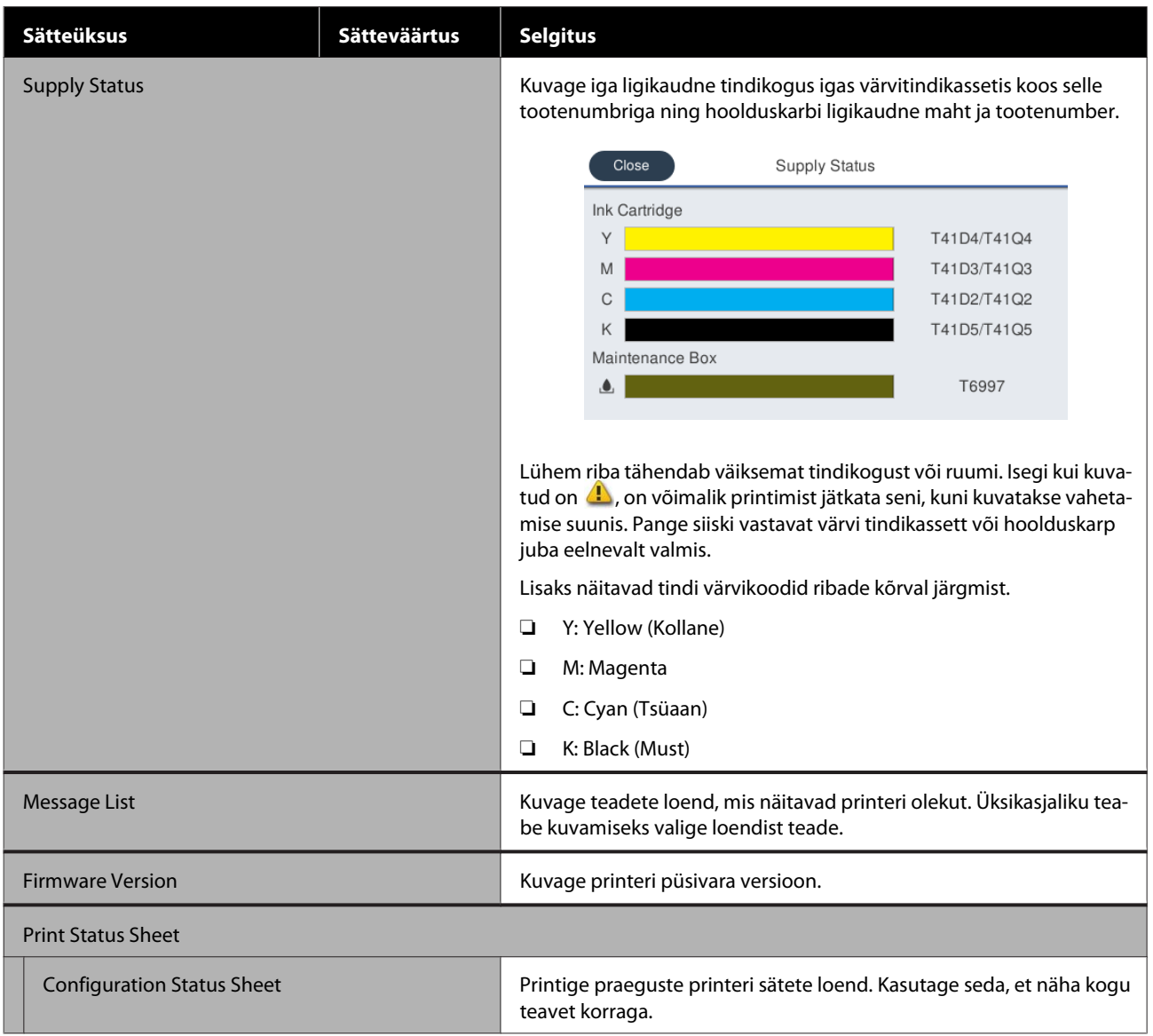

# <span id="page-142-0"></span>**Menüü Settings**

### **General Settings**

### **General Settings — Basic Settings**

\* Vaikesäte

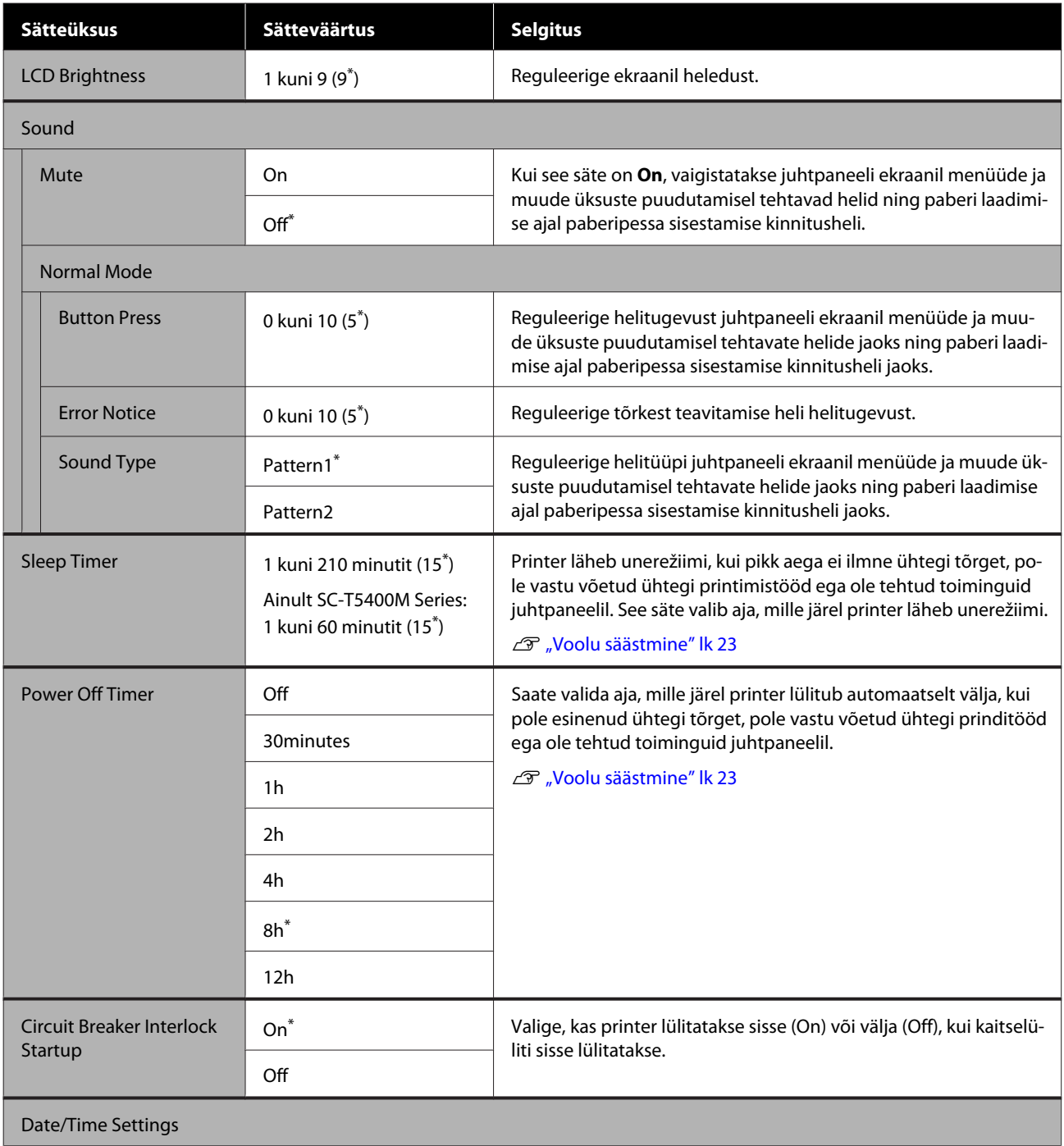

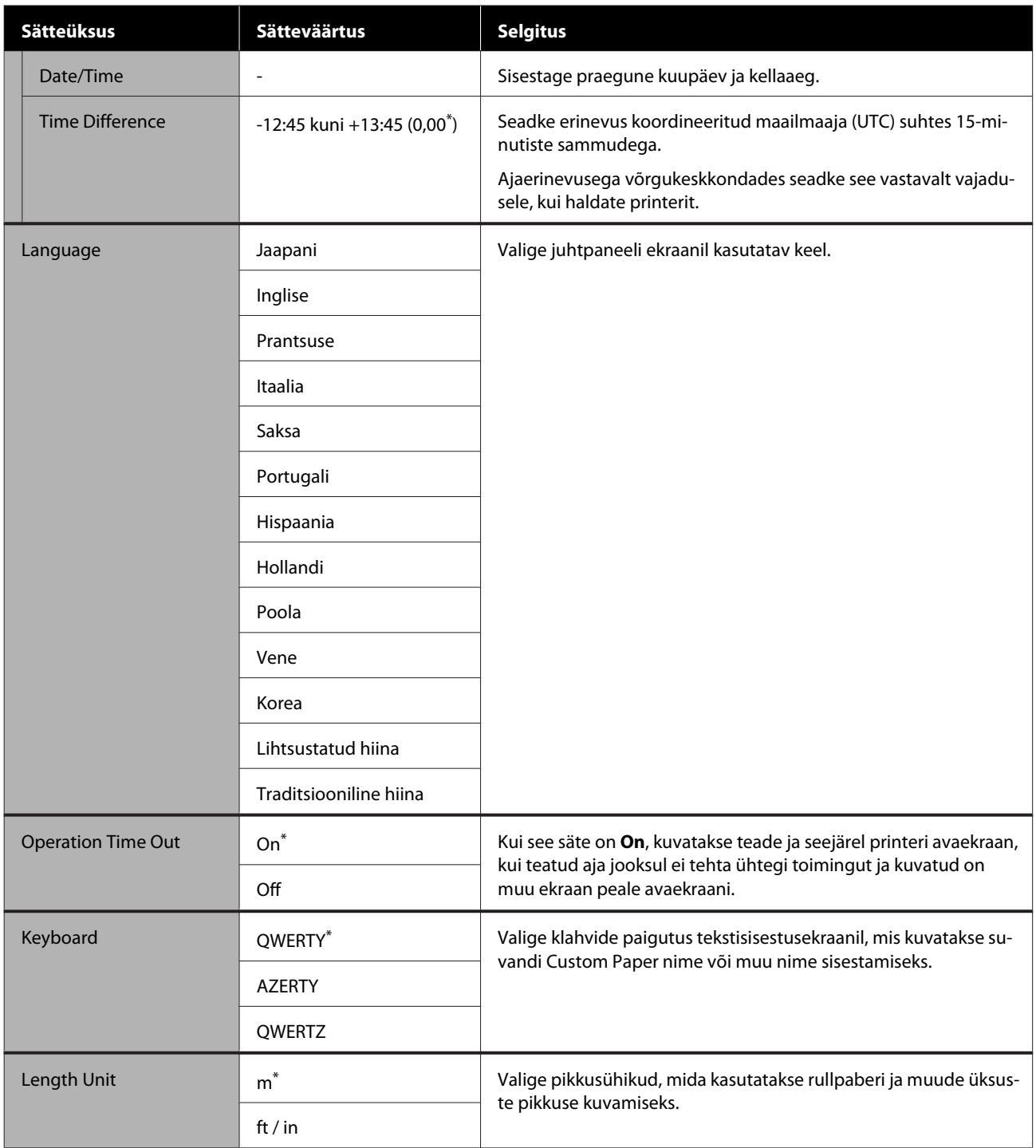
## **General Settings — Printer Settings**

### \* Vaikesäte

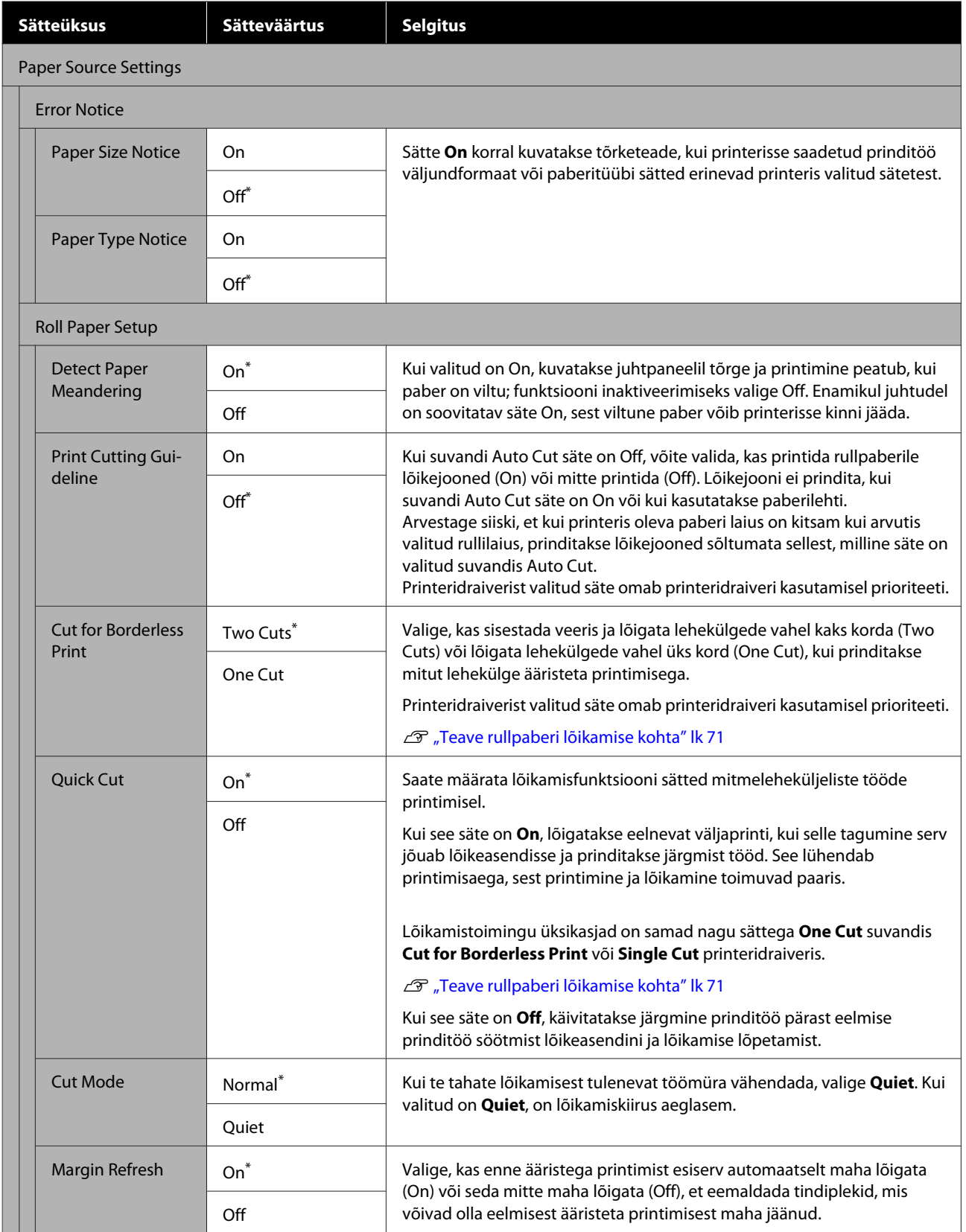

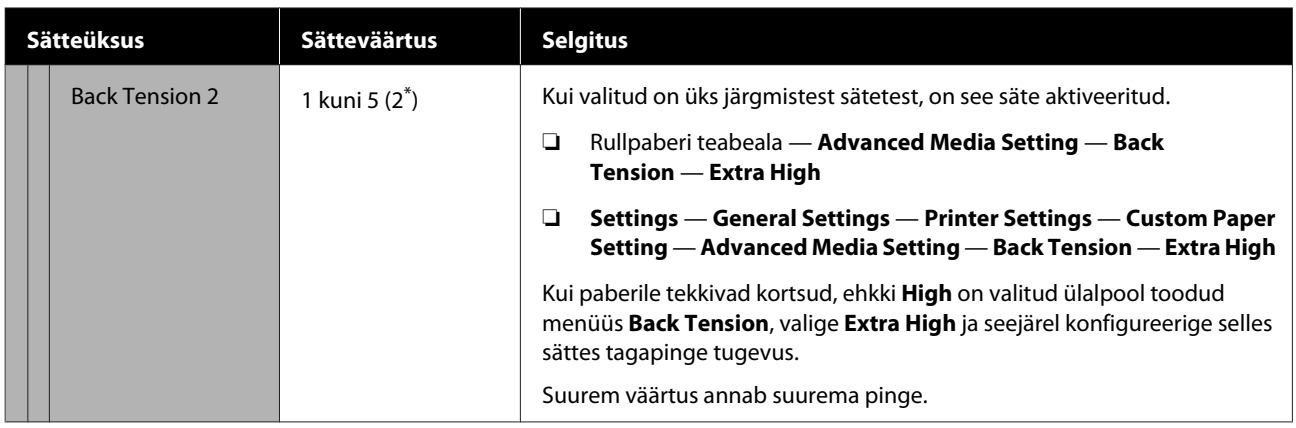

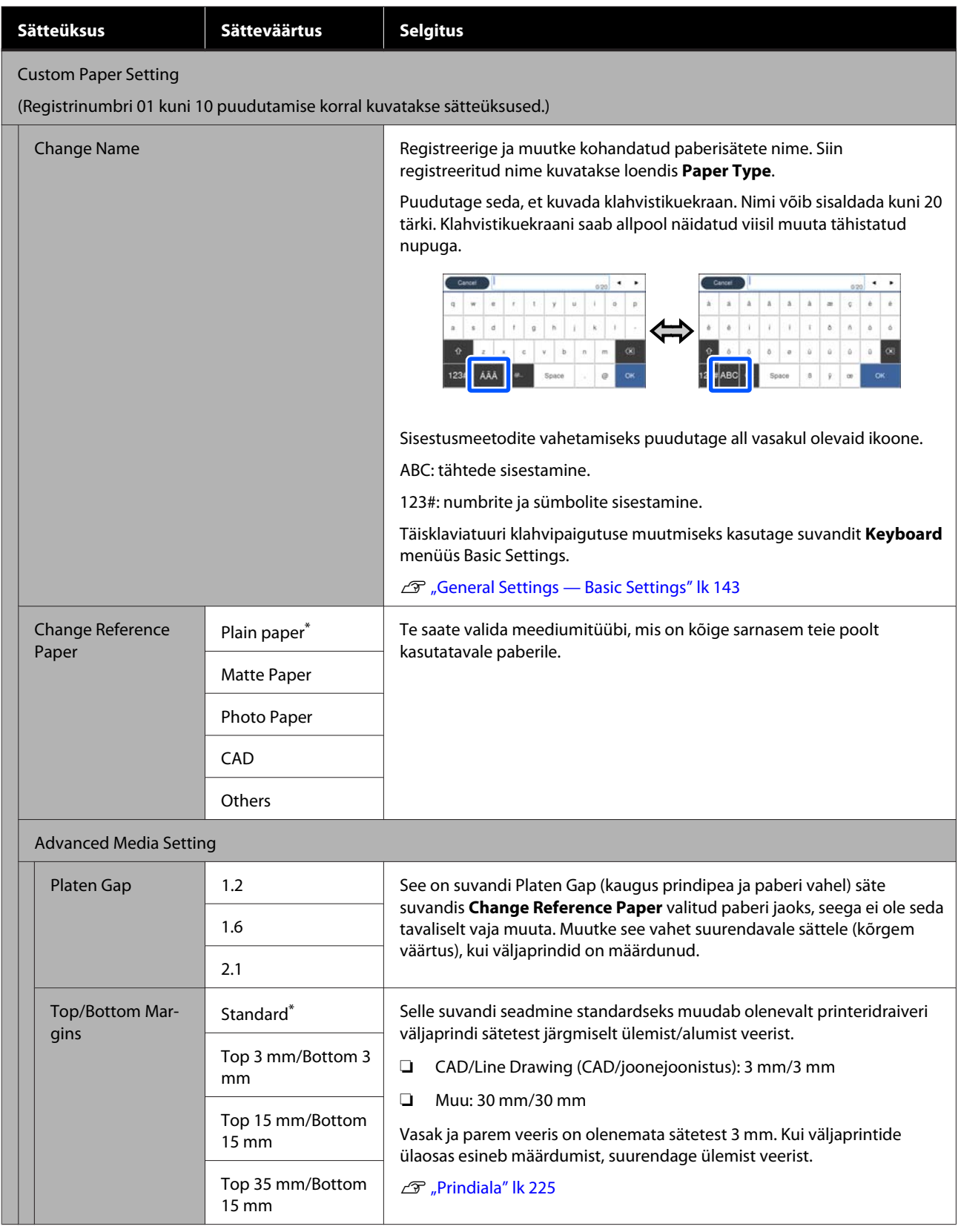

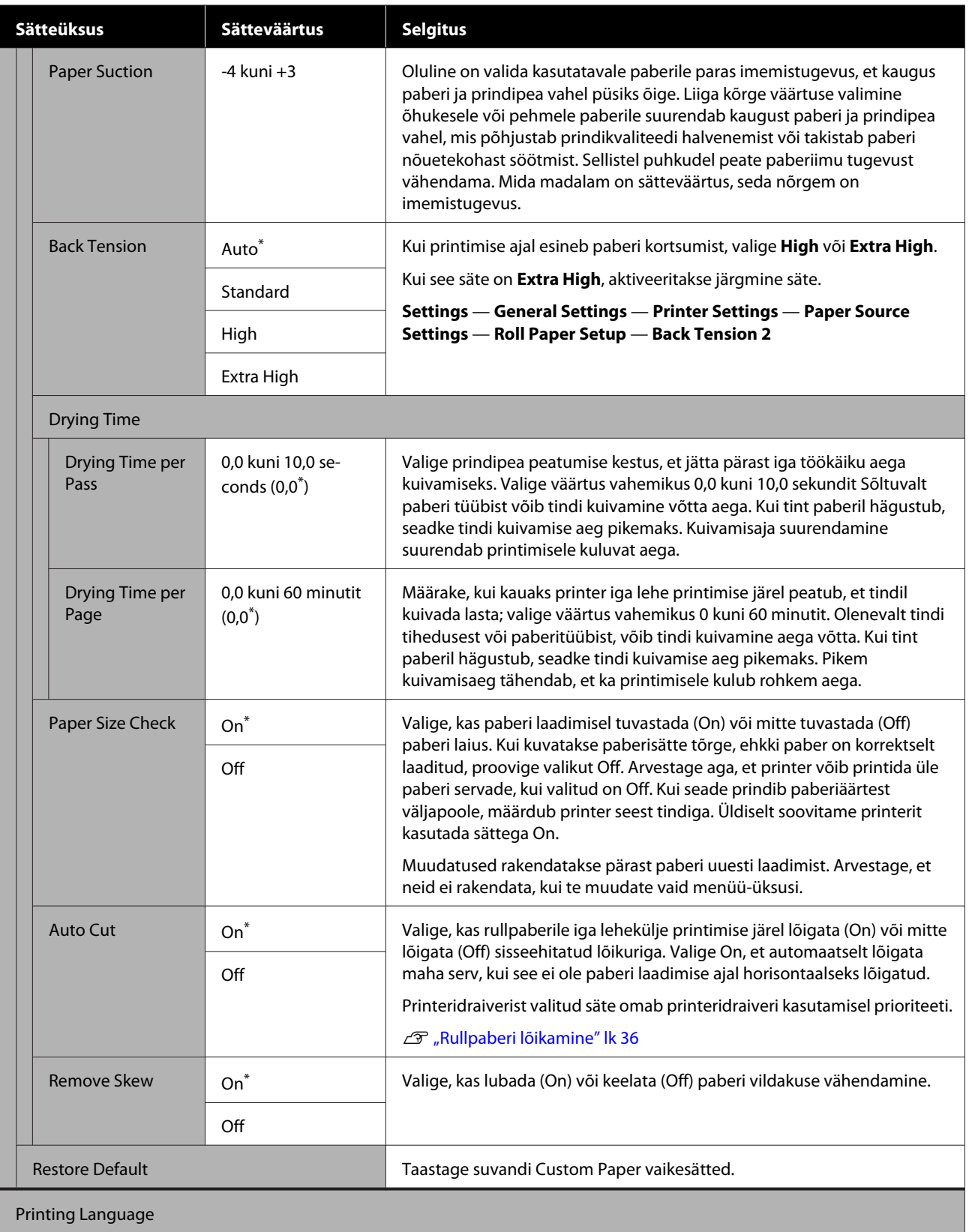

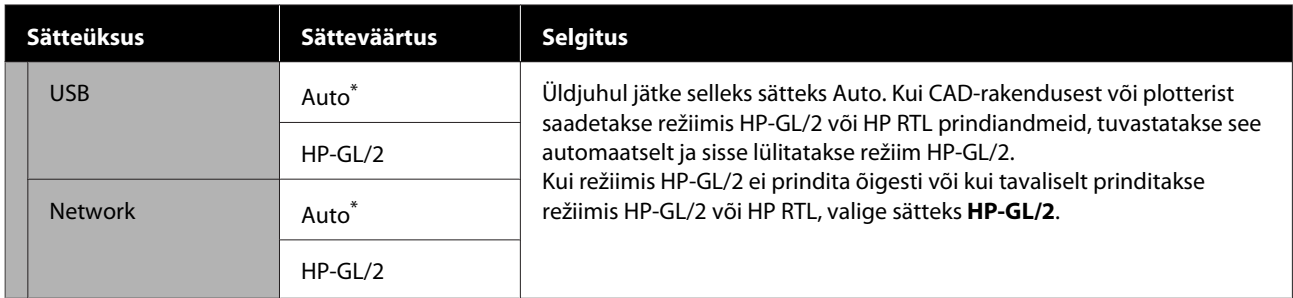

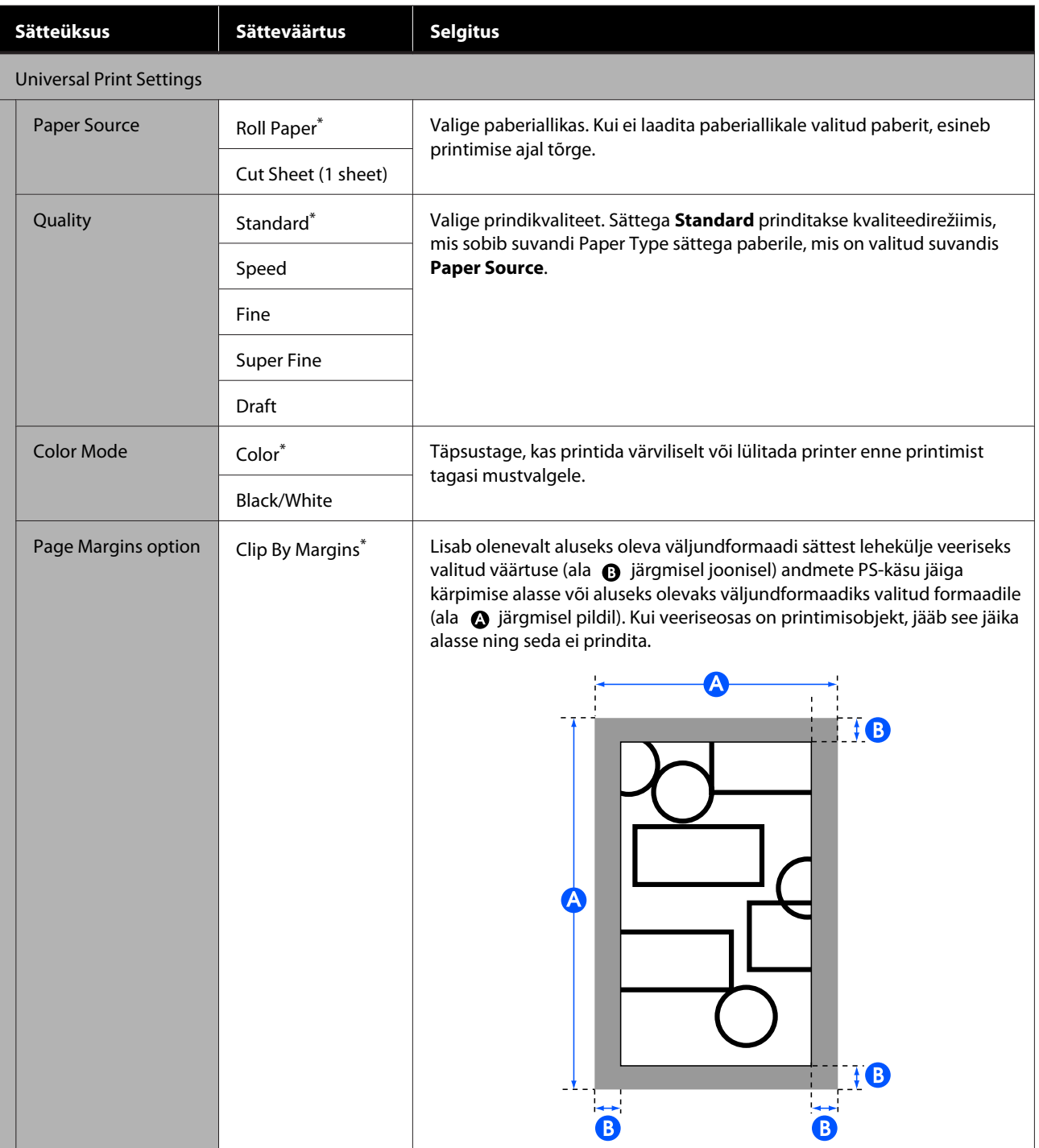

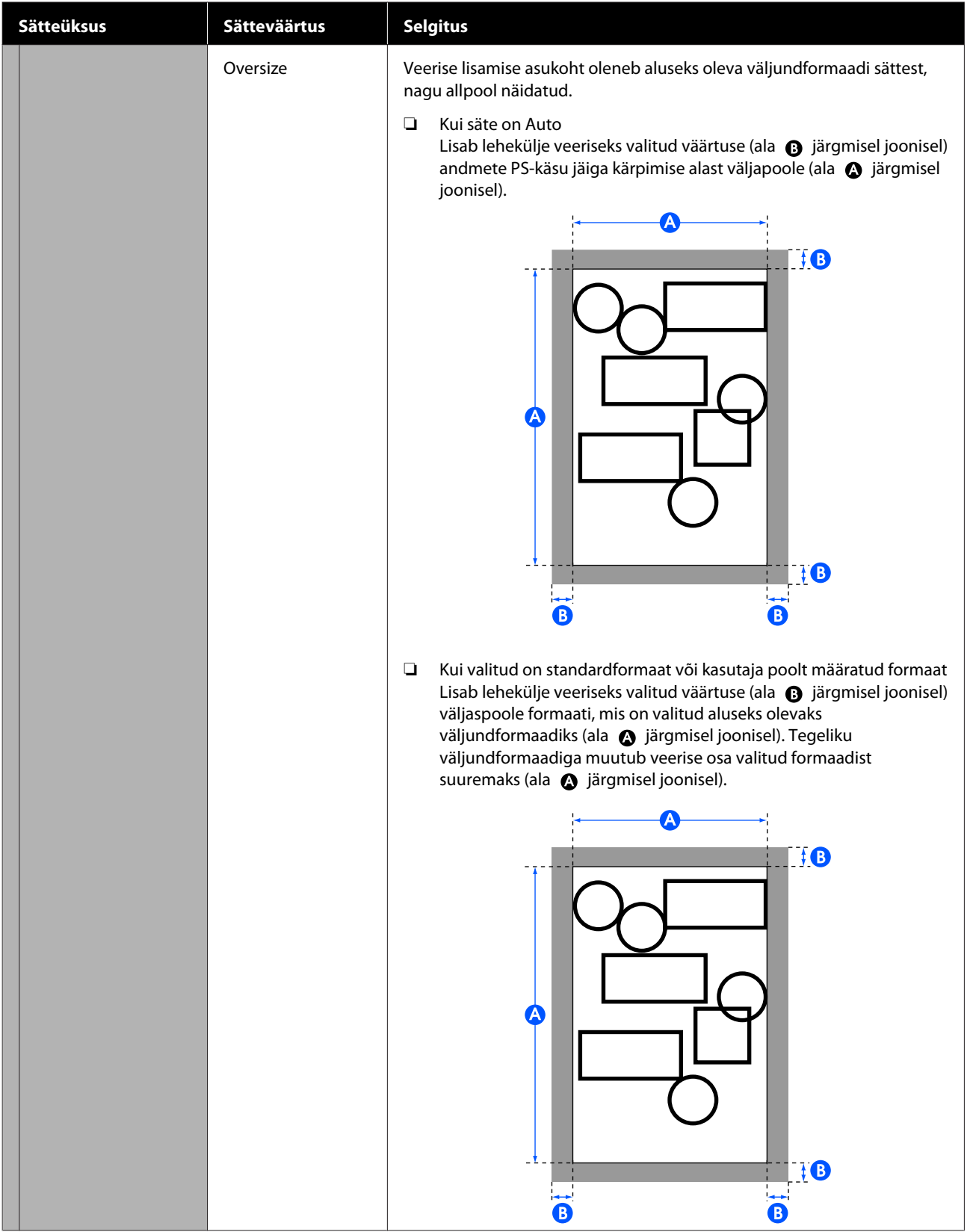

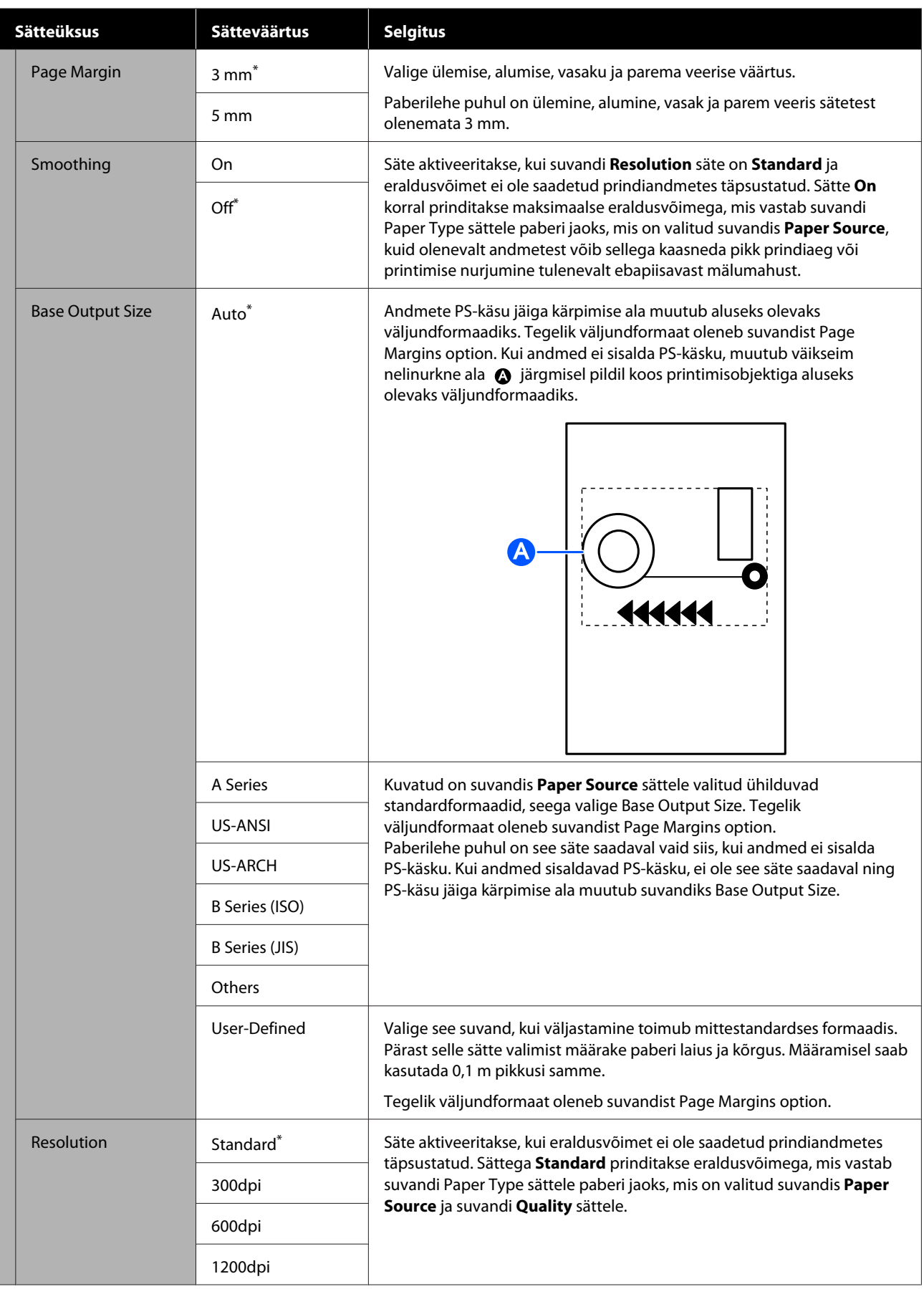

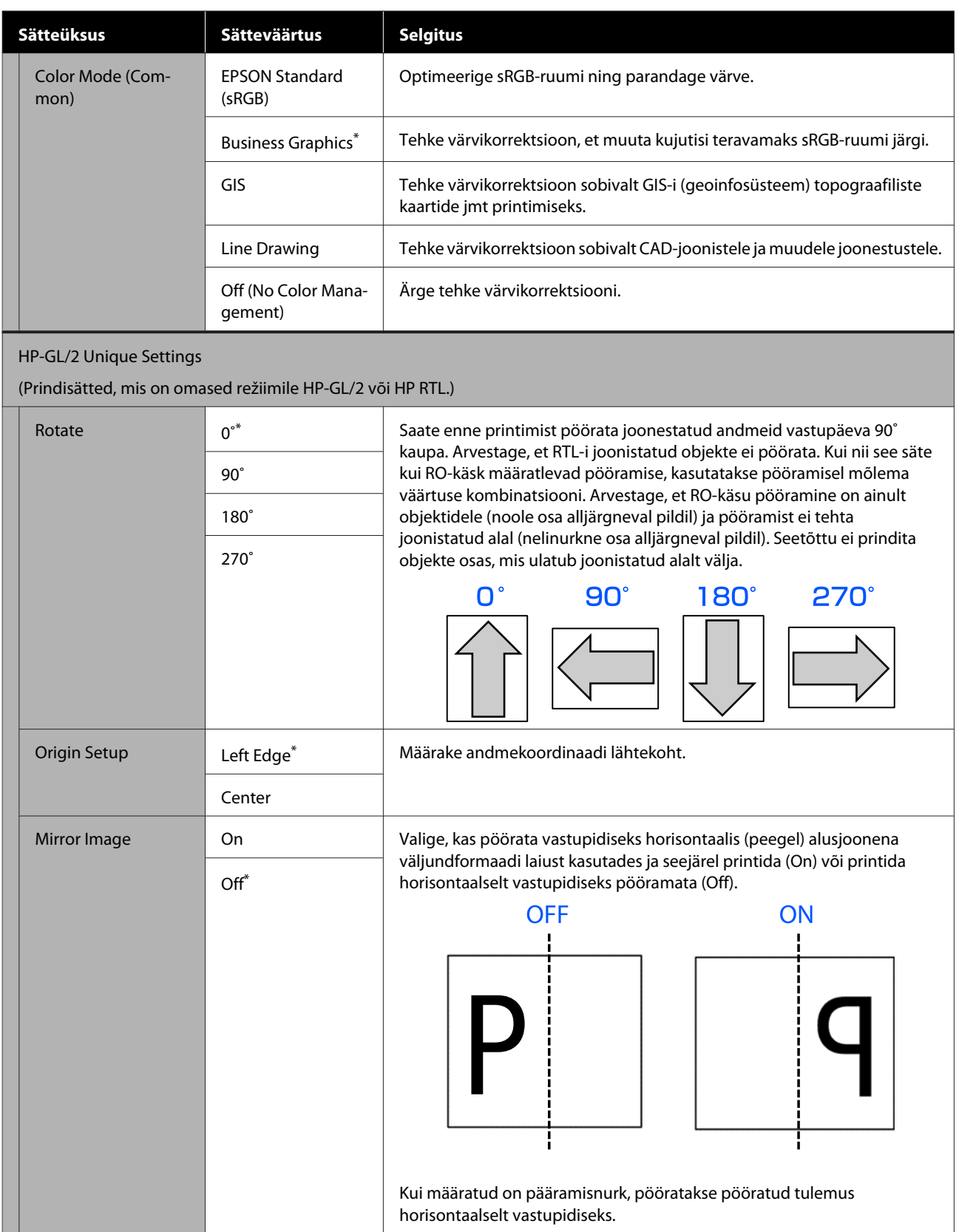

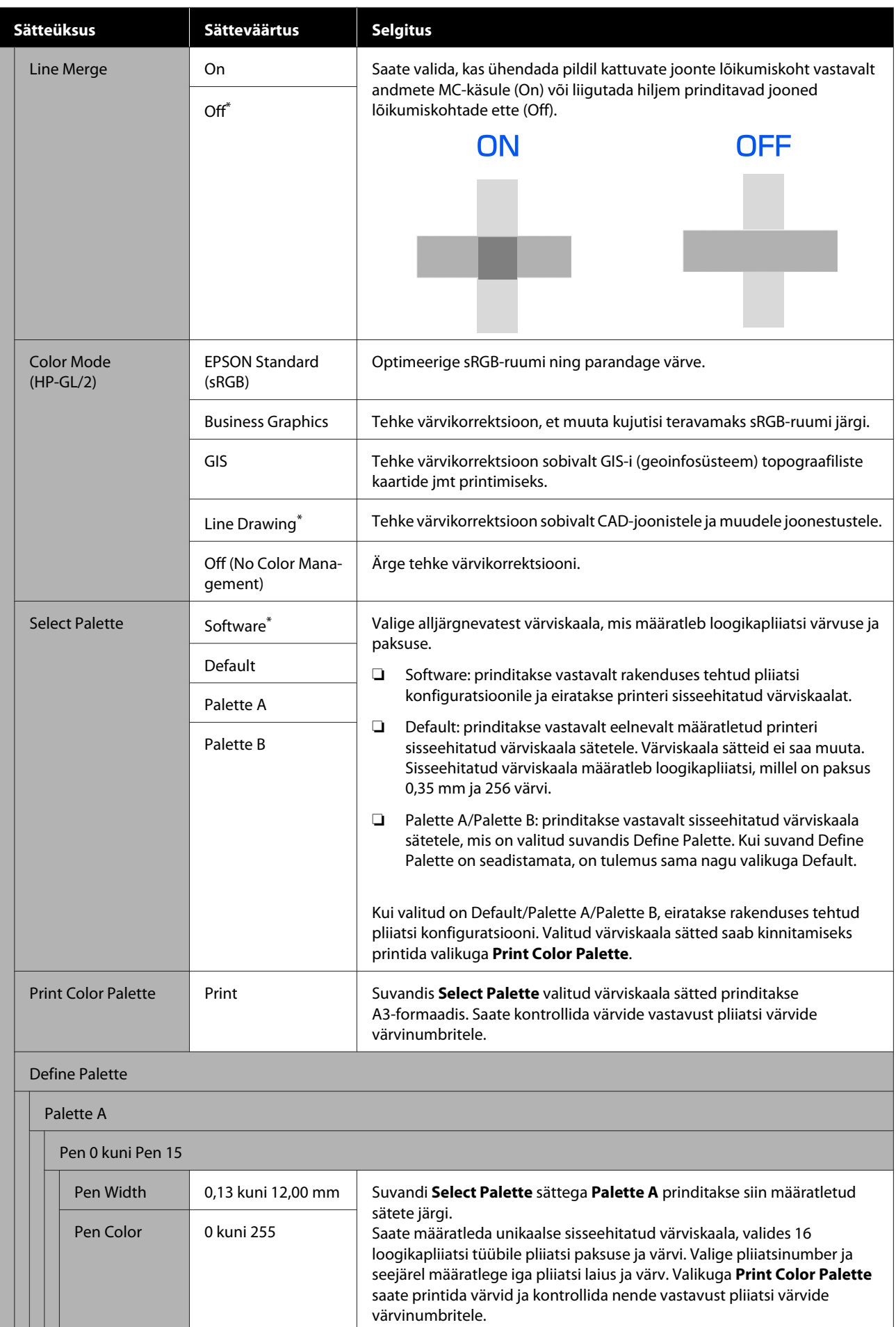

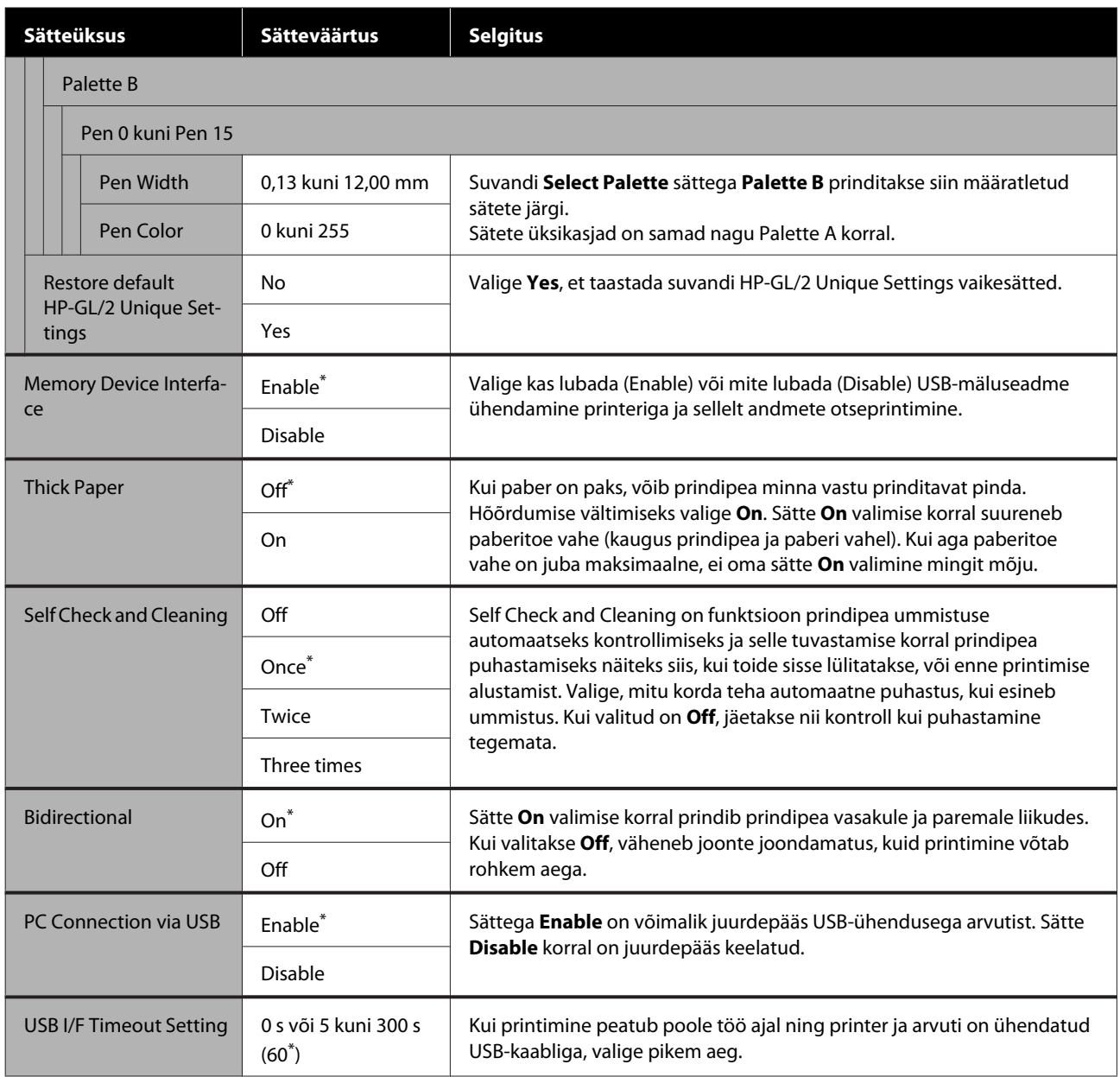

## **General Settings — Network Settings**

\* Vaikesäte

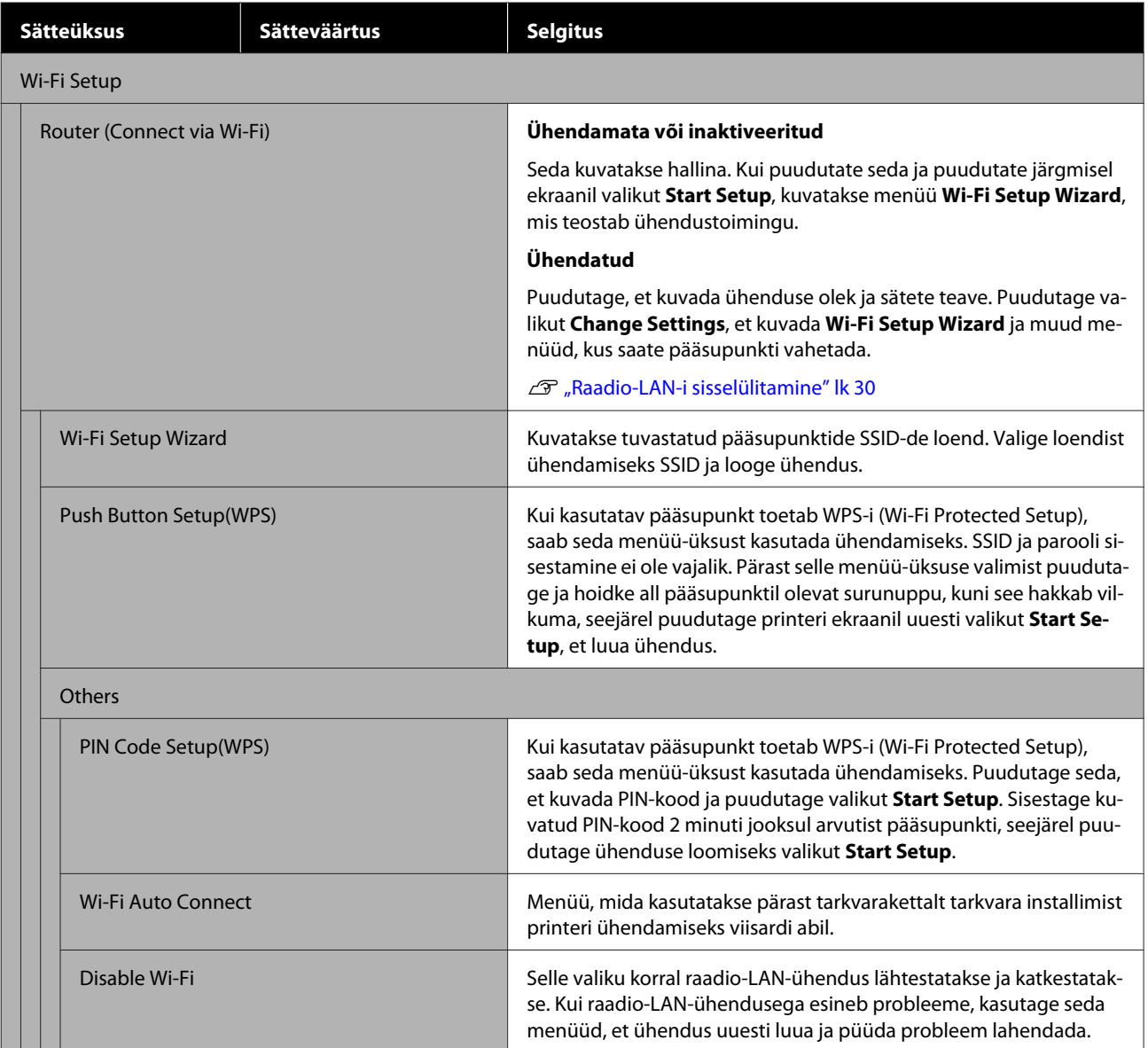

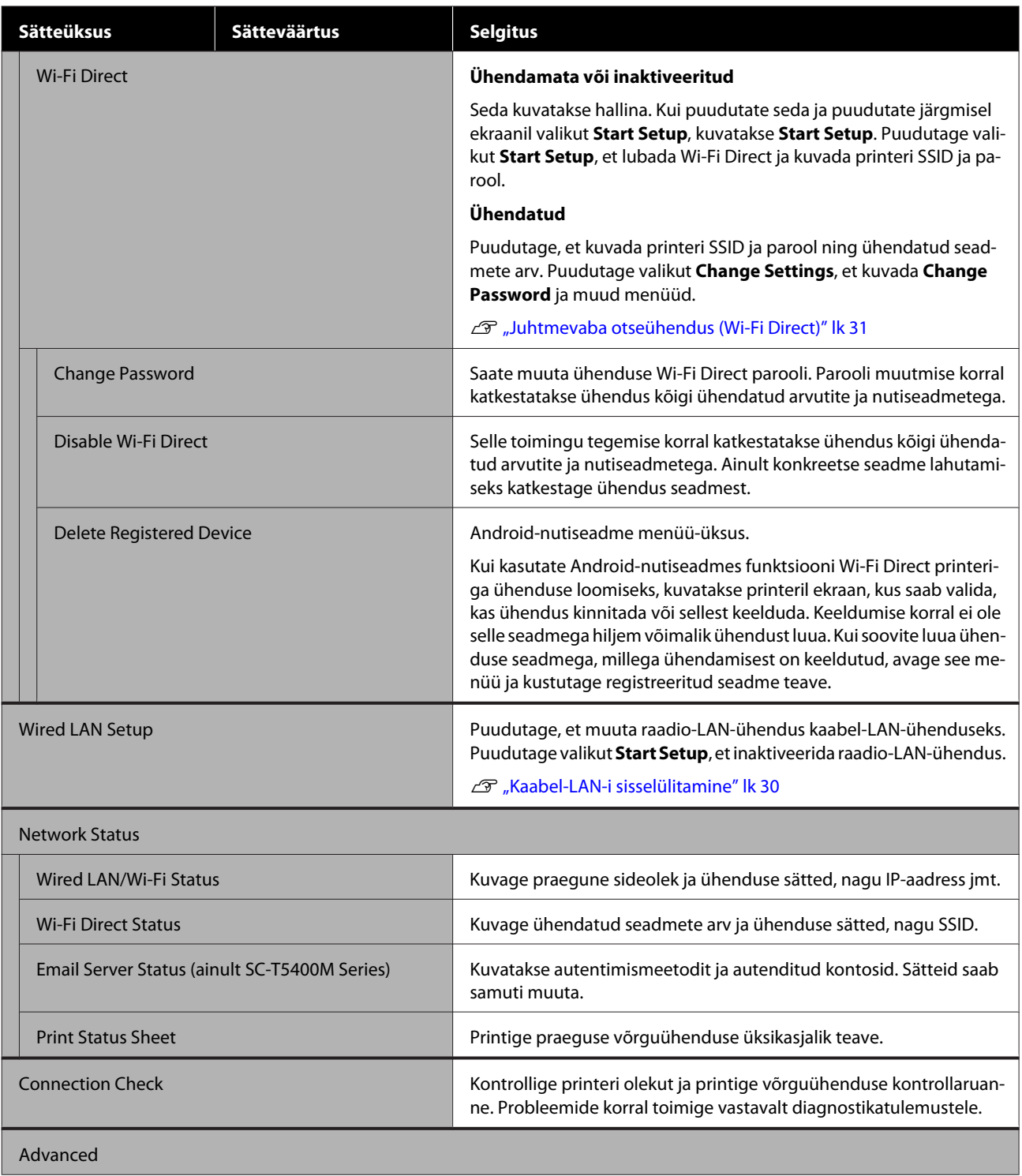

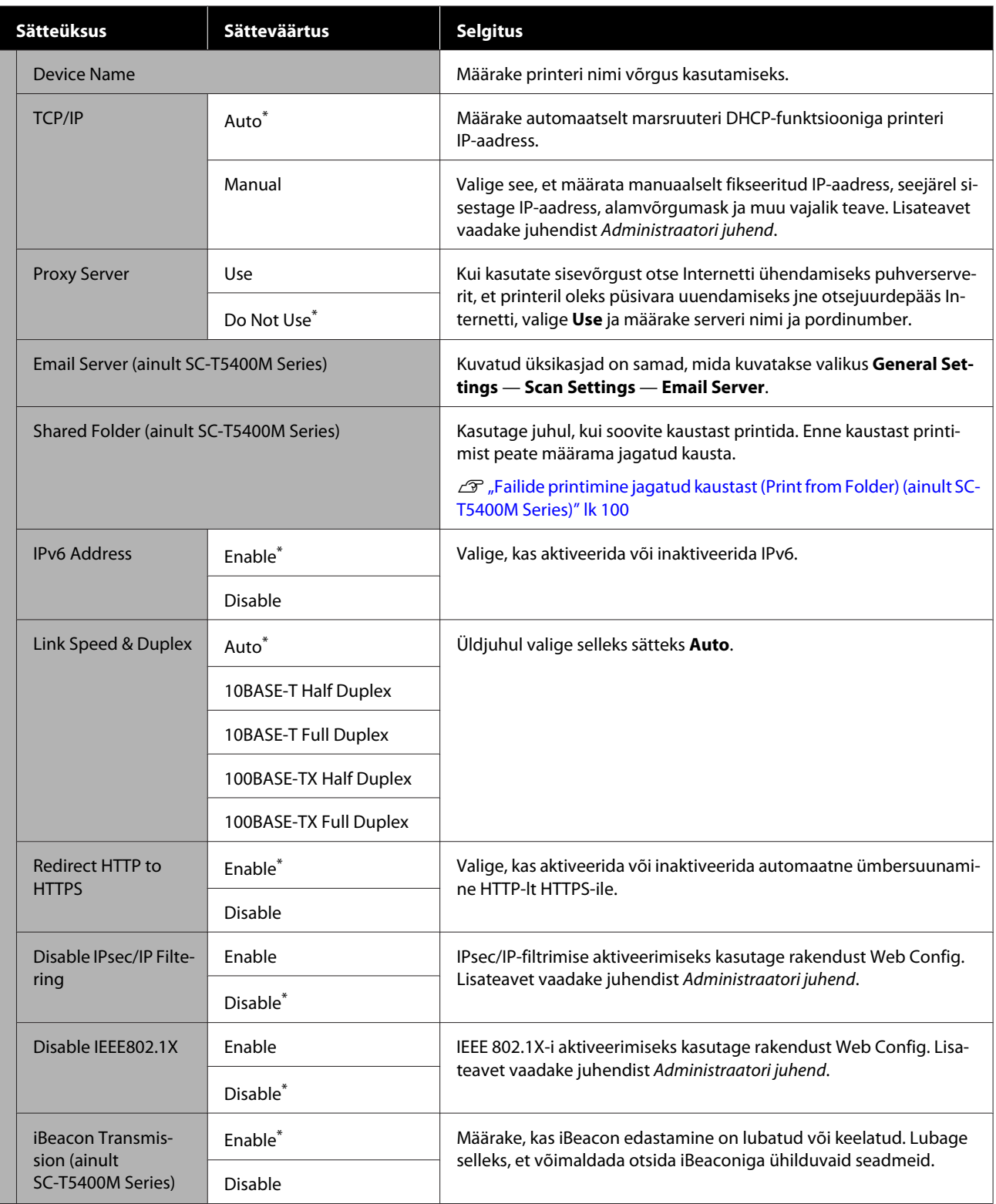

## **General Settings — Scan Settings (ainult SC-T5400M Series)**

\* Vaikesäte

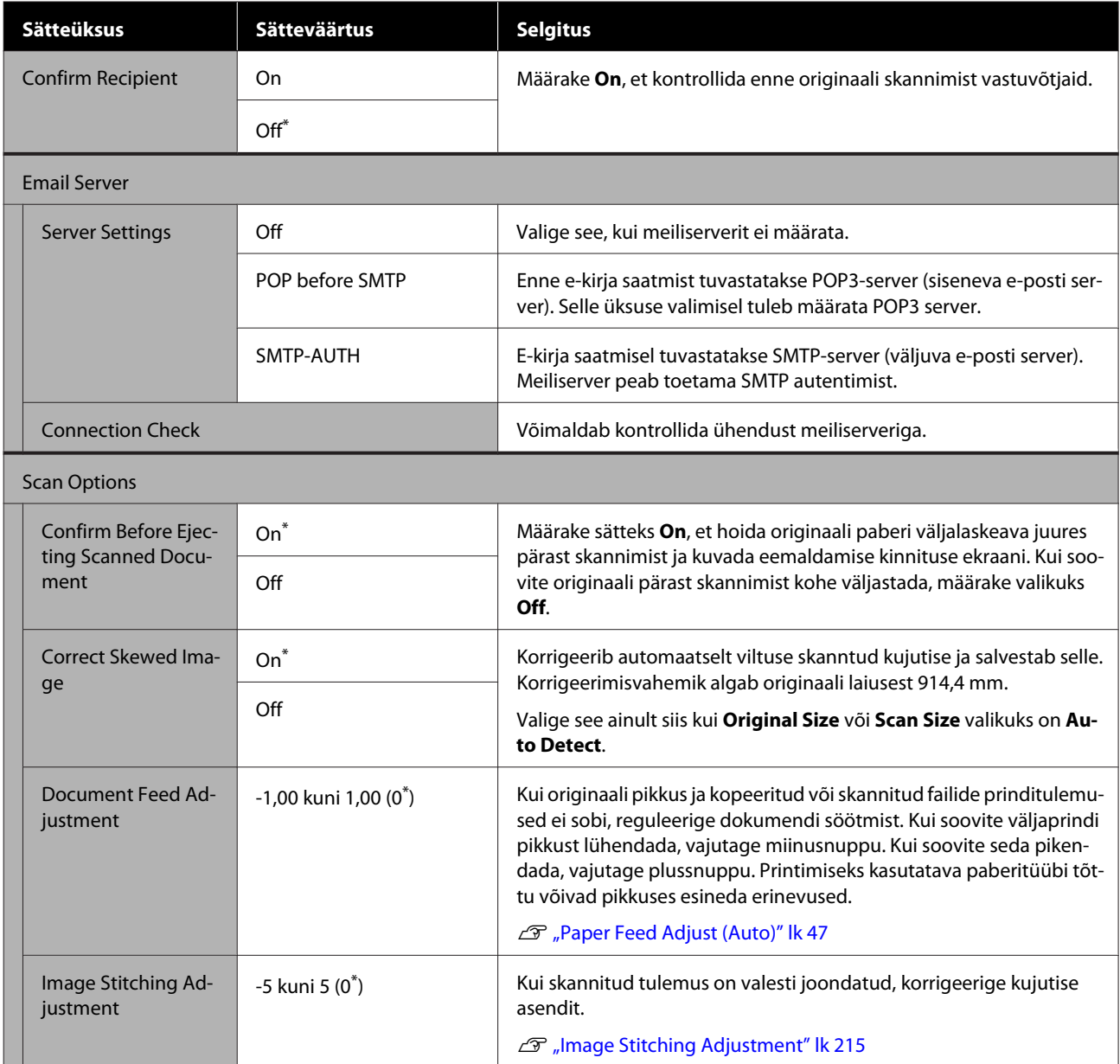

## **General Settings — System Administration**

\* Vaikesäte

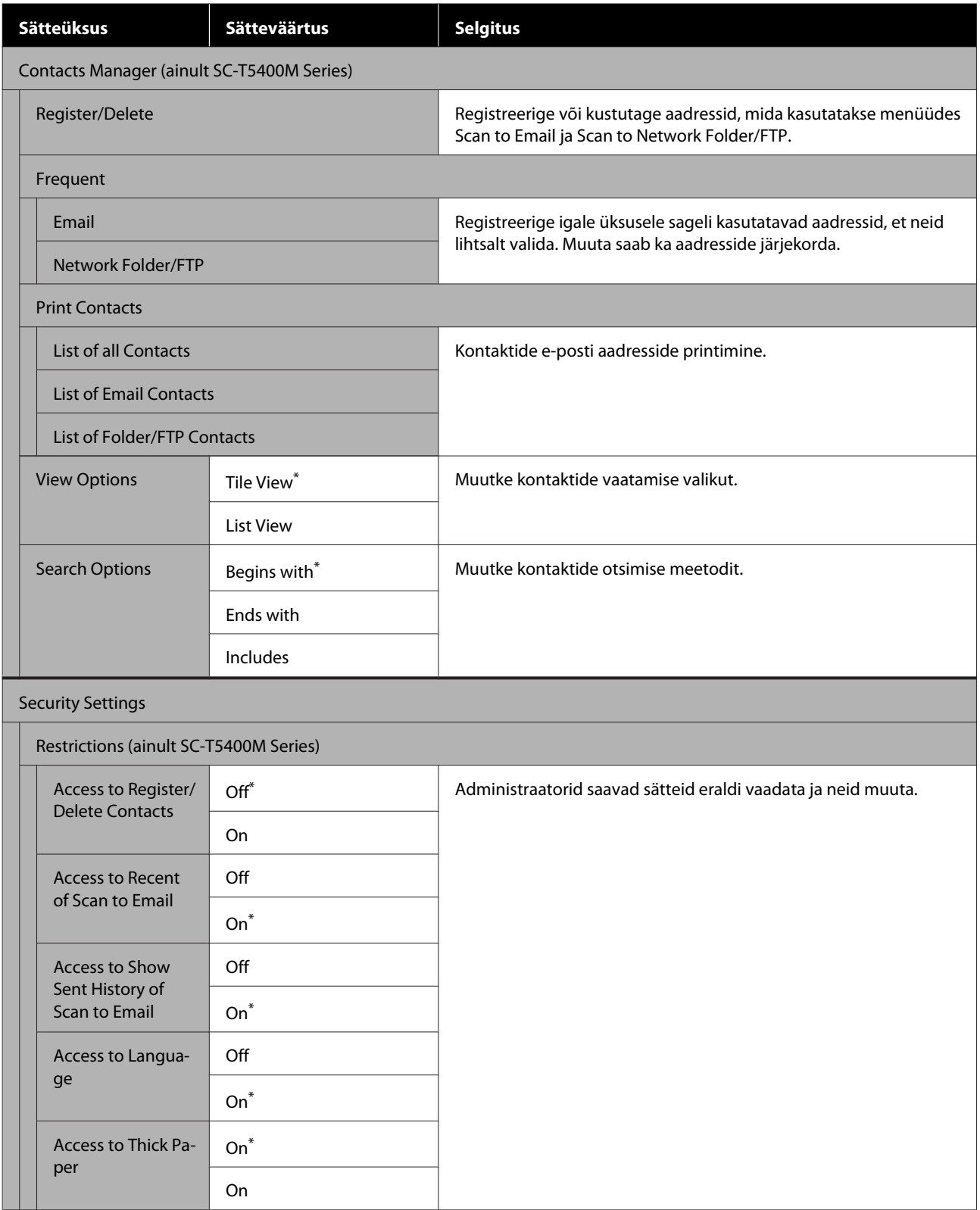

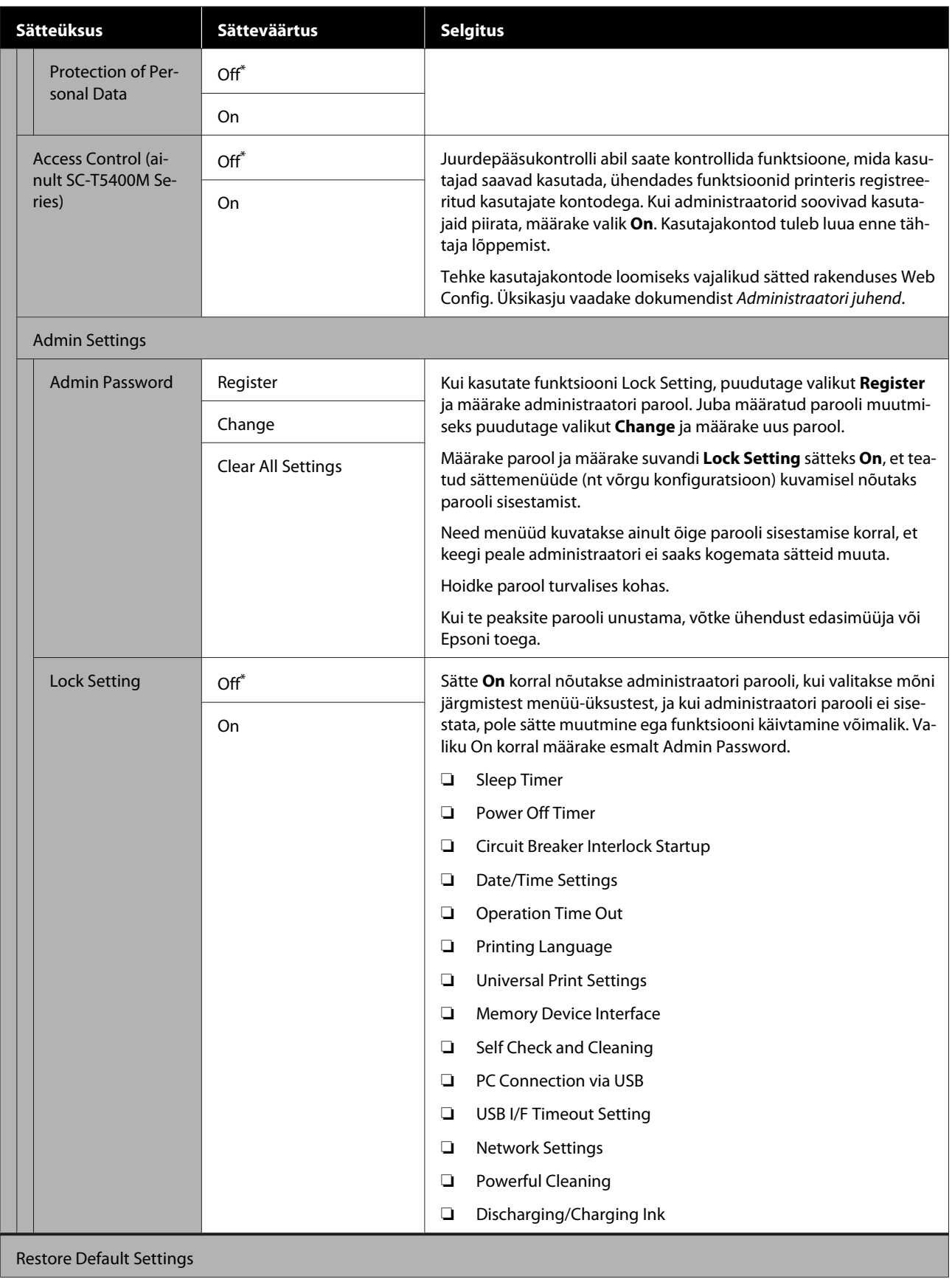

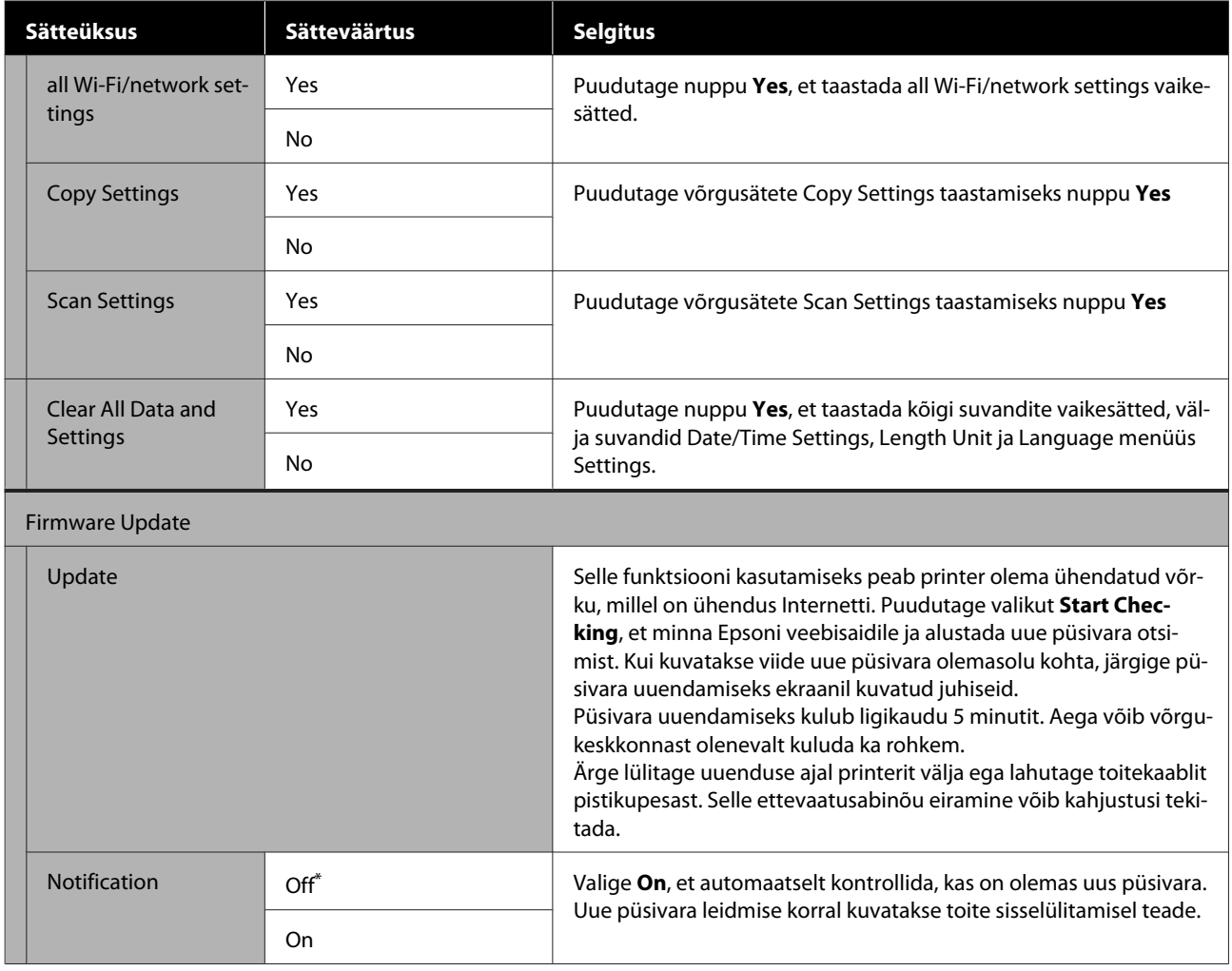

## **Maintenance**

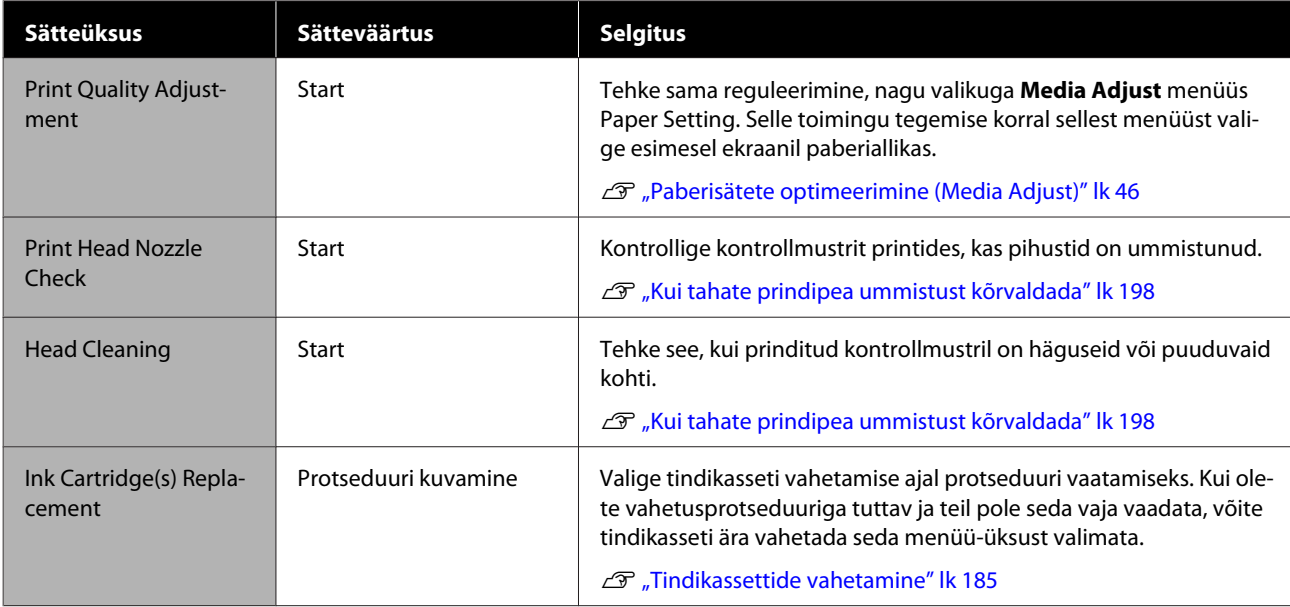

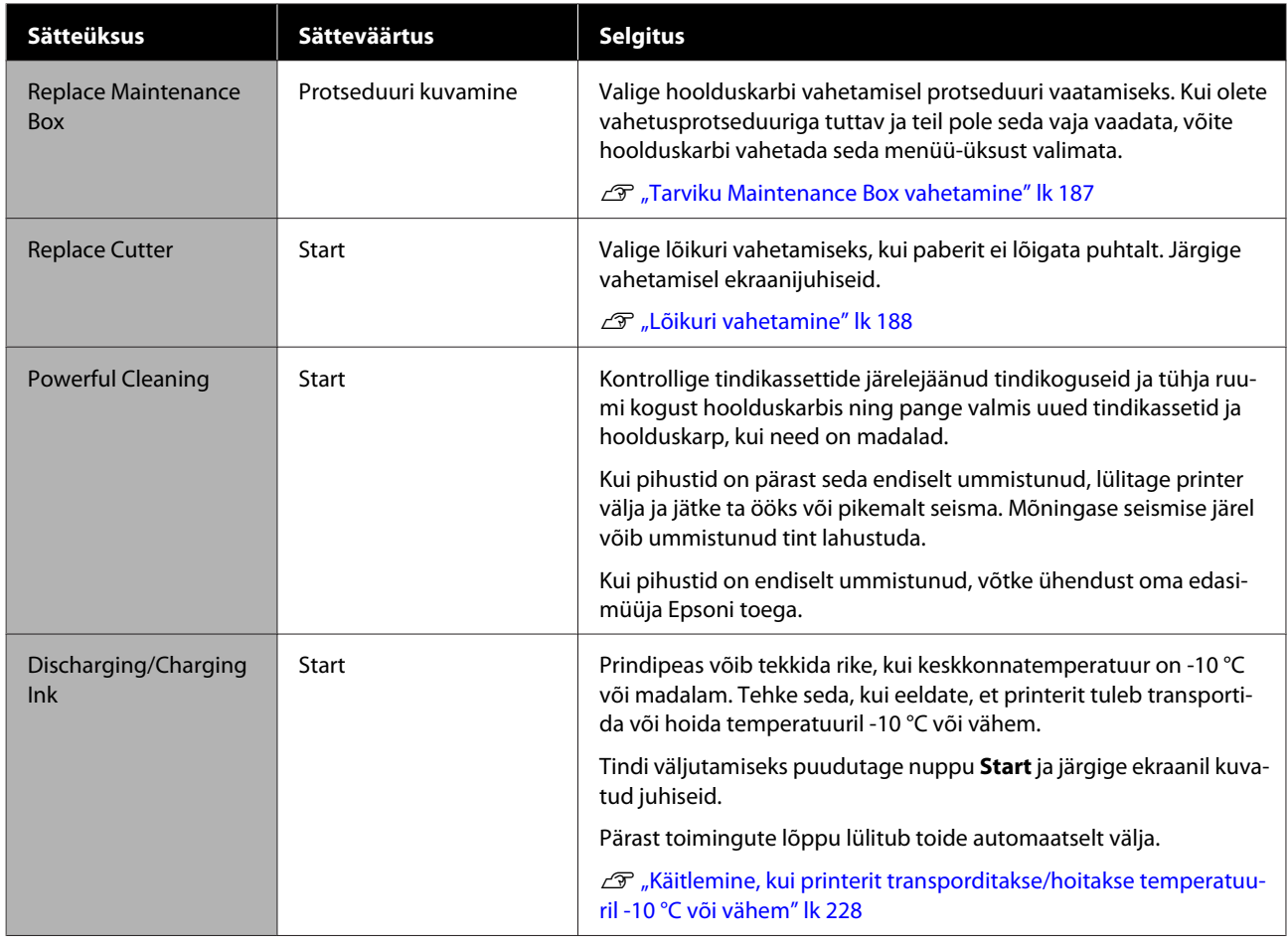

## **Printer Status/Print**

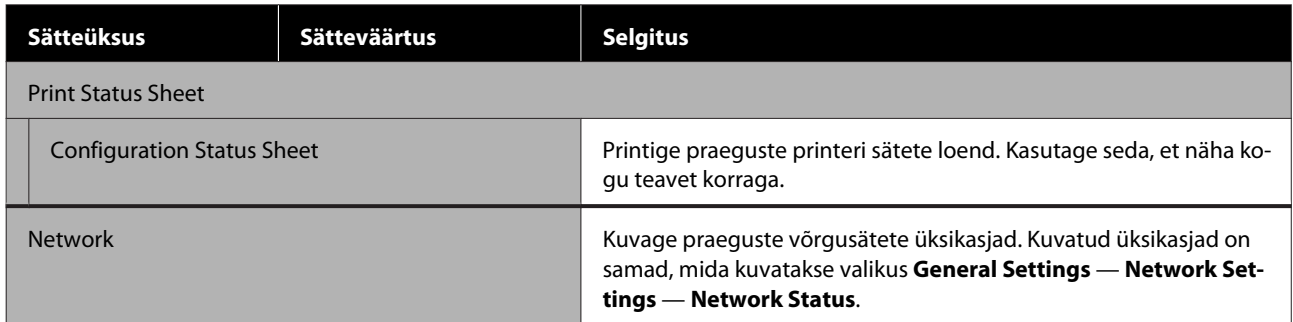

# **Enlarged Copy menüü (ainult SC-T5400 Series/ SC-T3400 Series/SC-T3400N Series)**

Kuvatakse siis, kui printeriga on ühendatud Epsoni A3- või A4-skanner. Määrake selles menüüs mastaapimine, et aktiveerida skannitud dokumentide suurendatud printimine.

U["Suurendatud koopiate tegemine A3- või A4-skanneriga \(ainult SC-T5400 Series/SC-T3400 Series/SC-](#page-110-0)[T3400N Series\)" lk 111](#page-110-0)

#### \* Vaikesäte

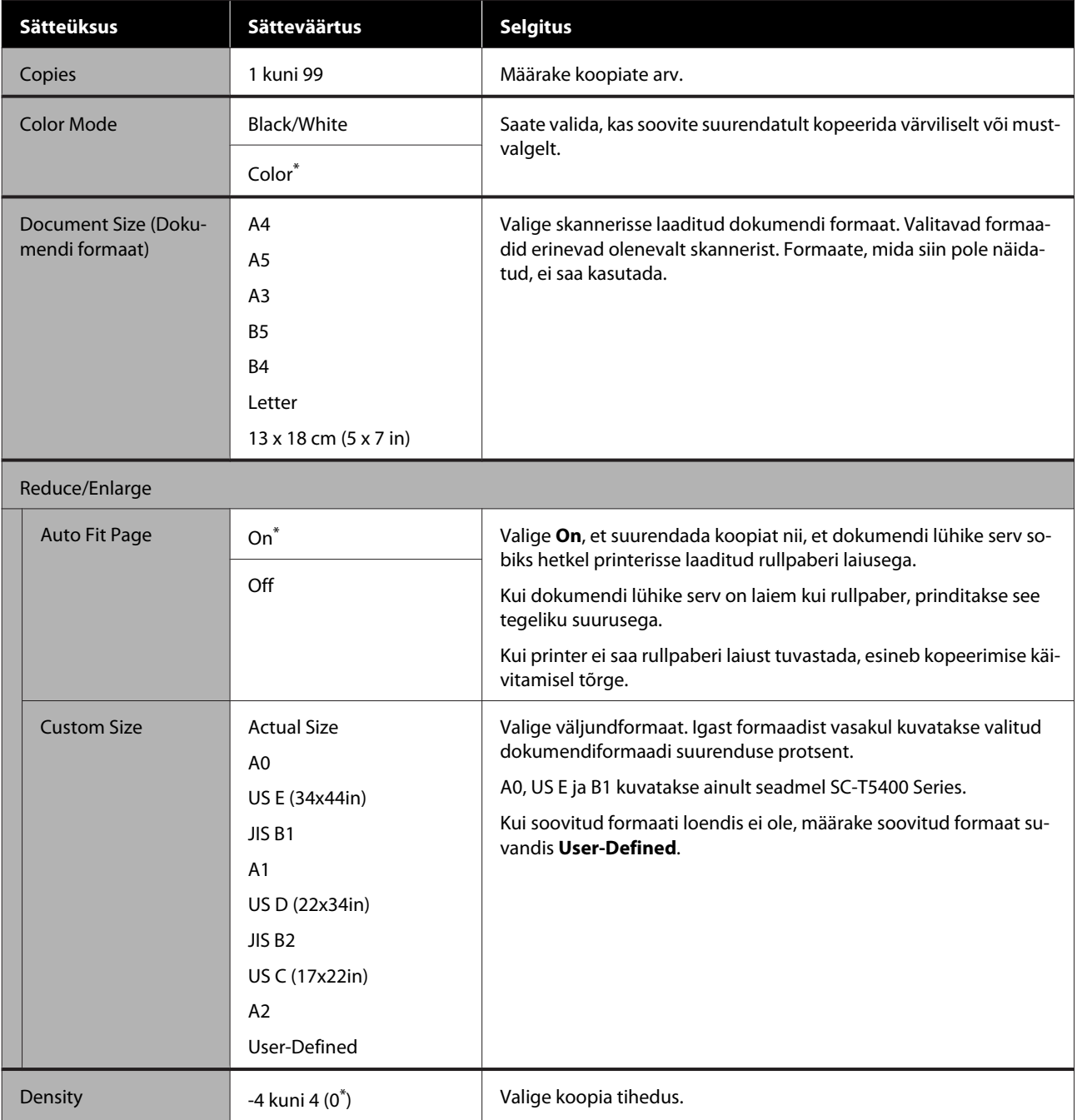

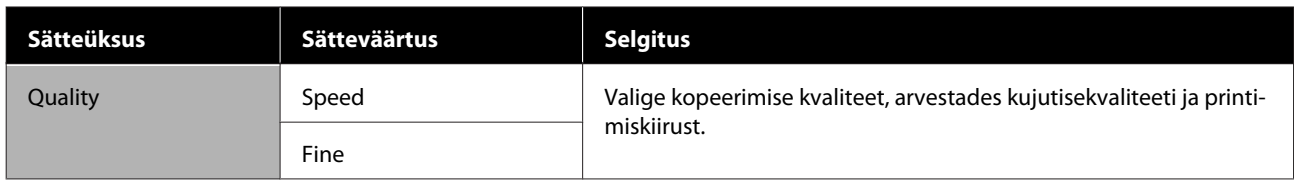

# **Mäluseadme liides**

Kuvatakse, kui printeriga ühendatakse USB-mäluseade. Mäluseadmele salvestatud JPEG- ja TIFF-faile saab printerist otse printida.

### $\mathcal D$  ["Failide otseprintimine USB-mäluseadmelt" lk 102](#page-101-0)

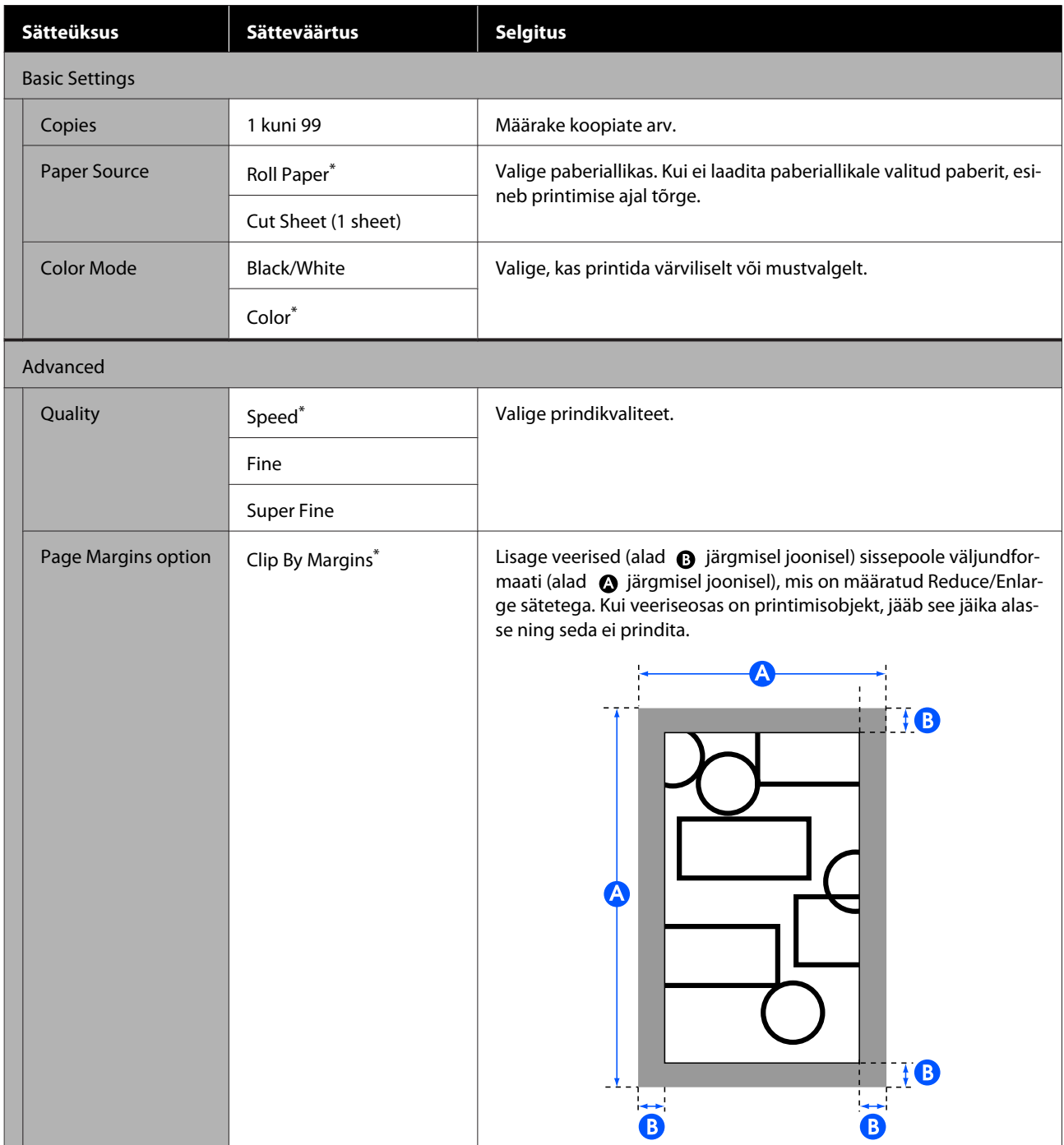

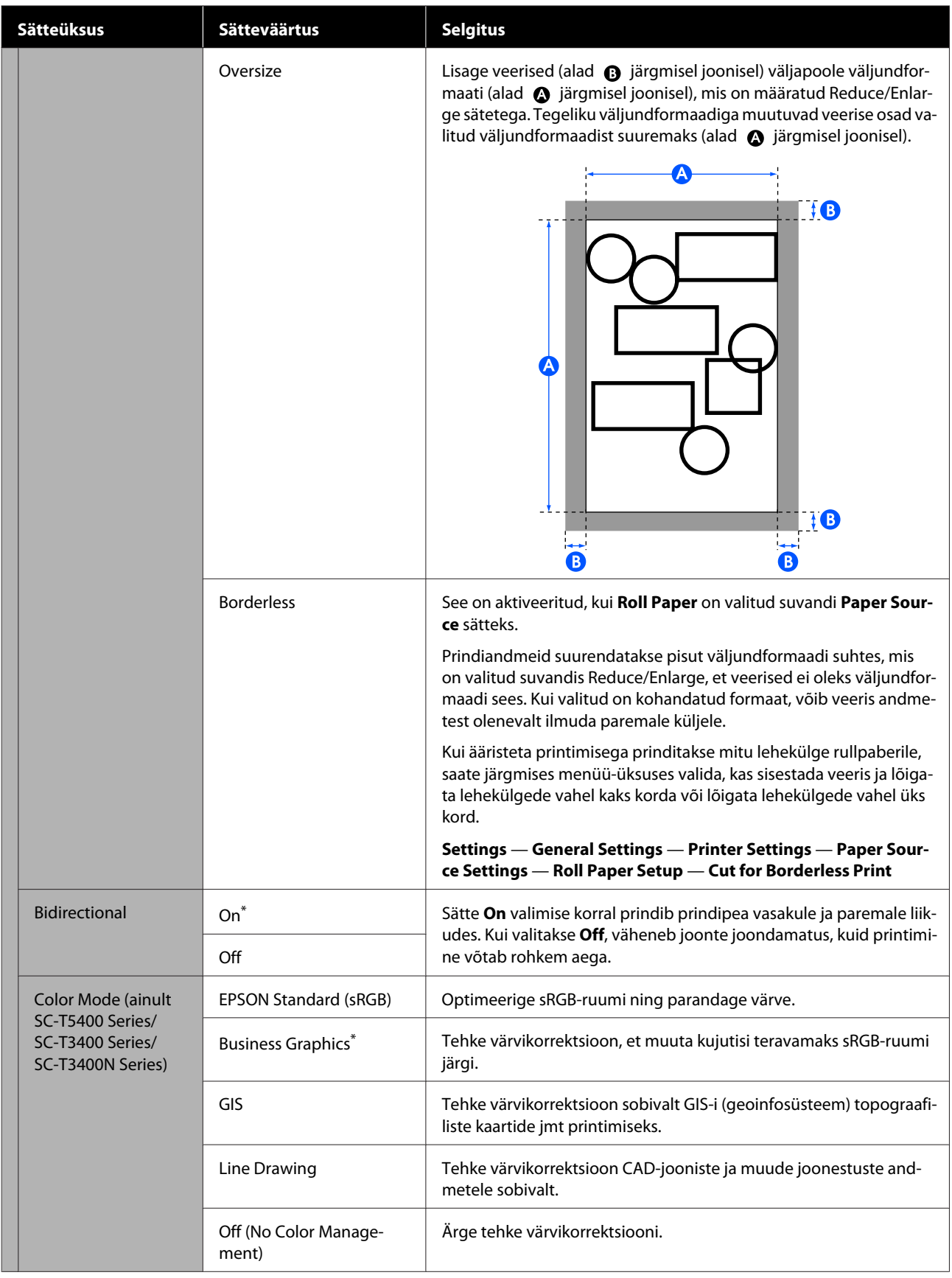

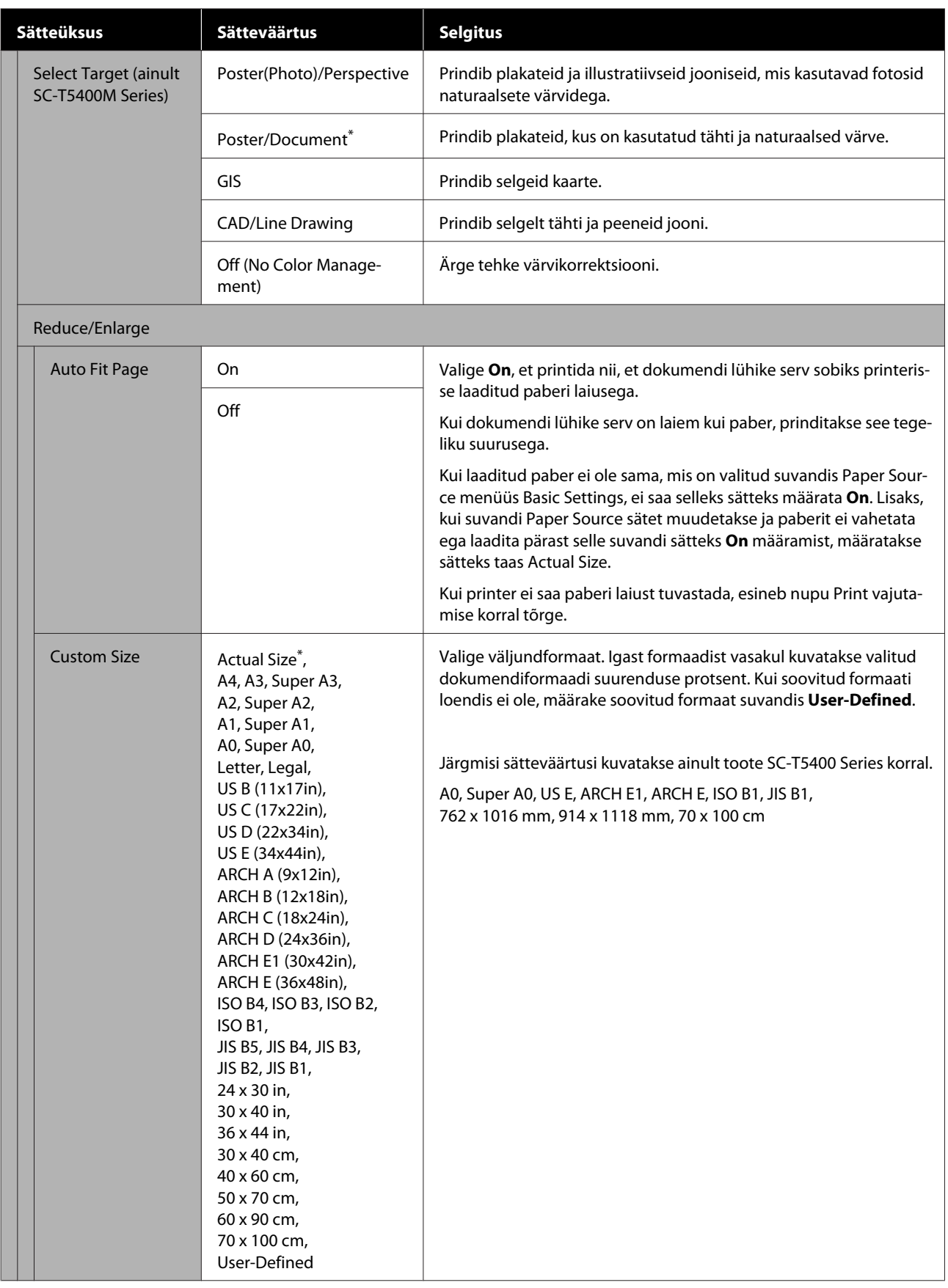

# **Kopeerimismenüü (ainult SC-T5400M Series)**

\* Vaikesäte

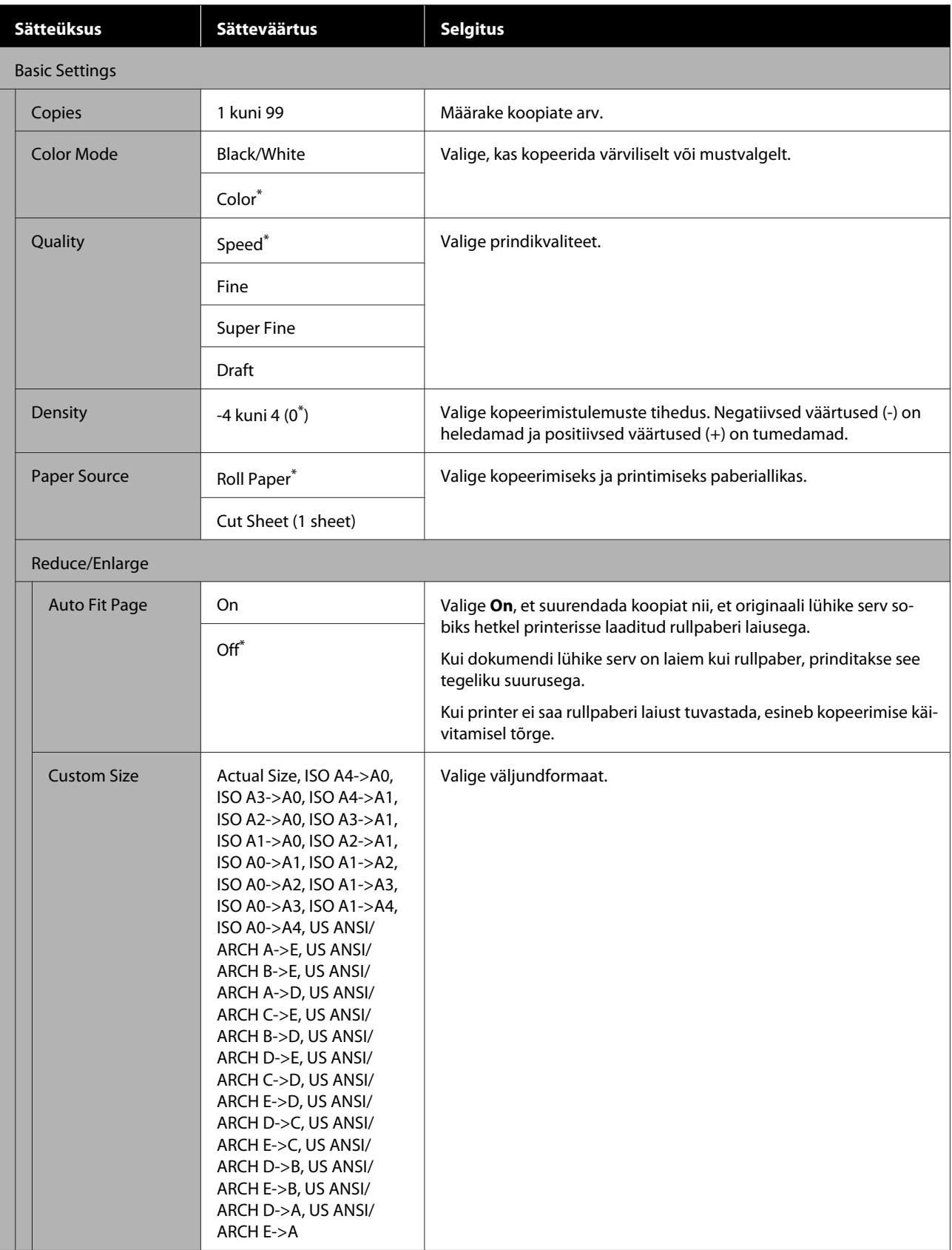

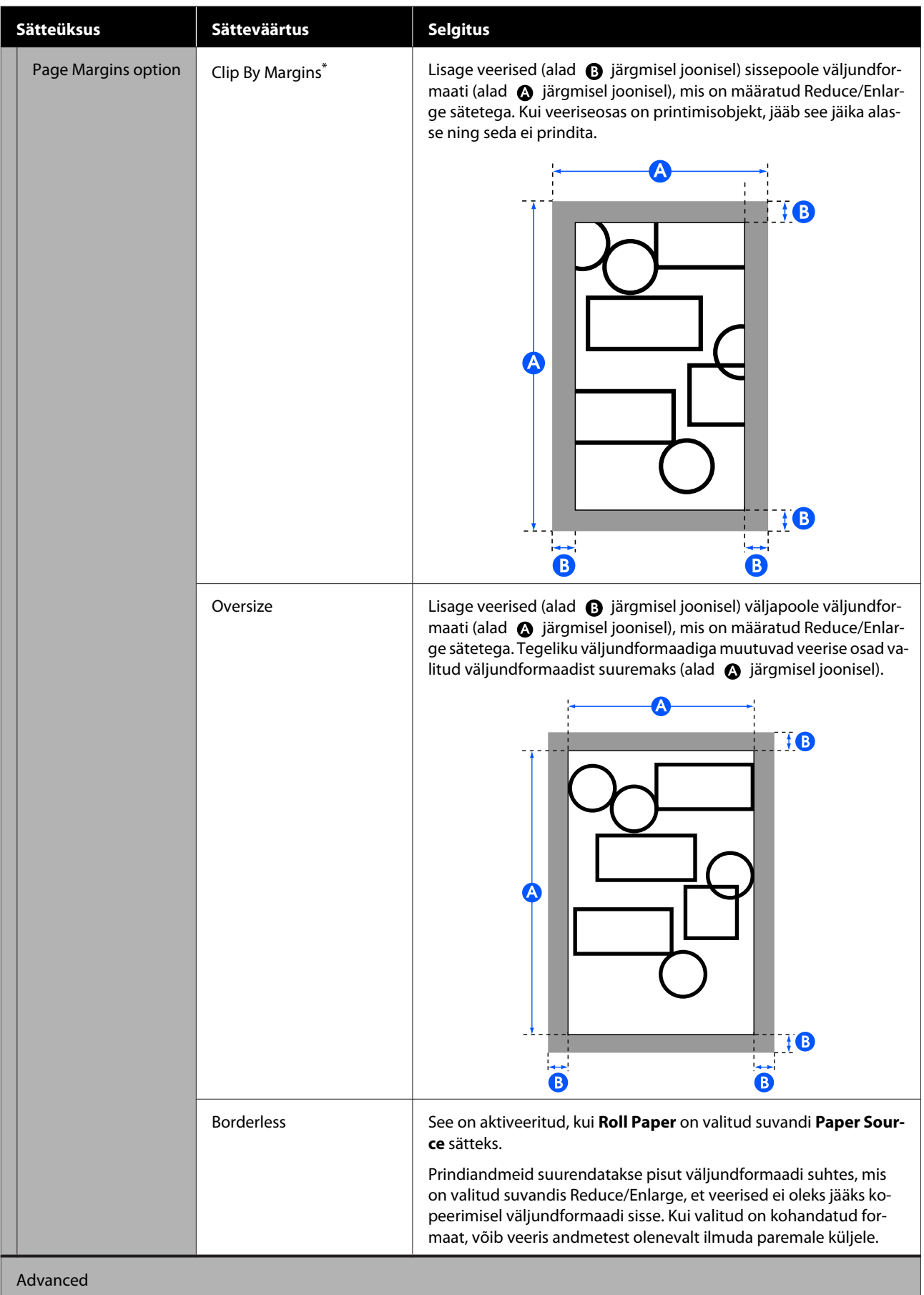

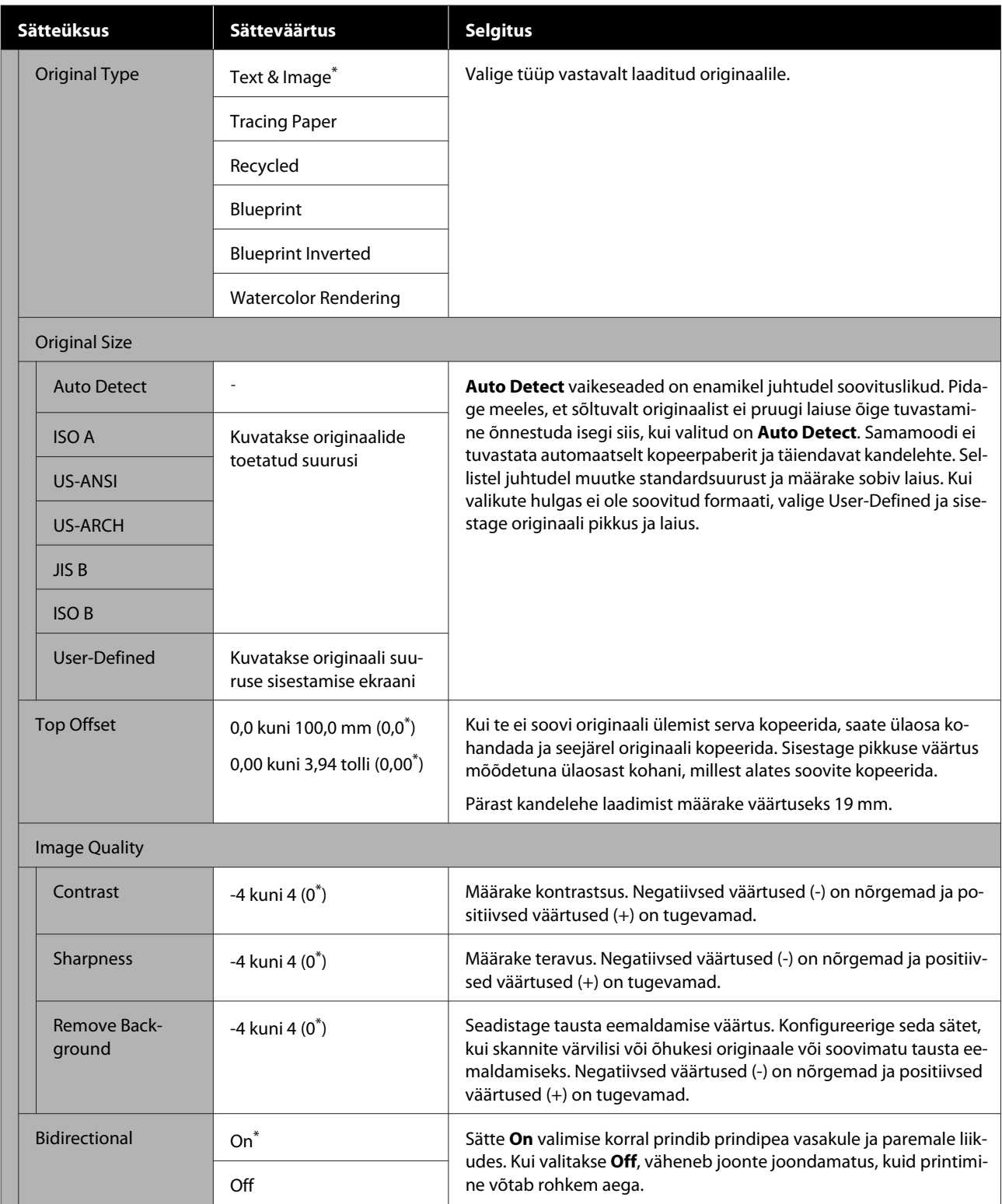

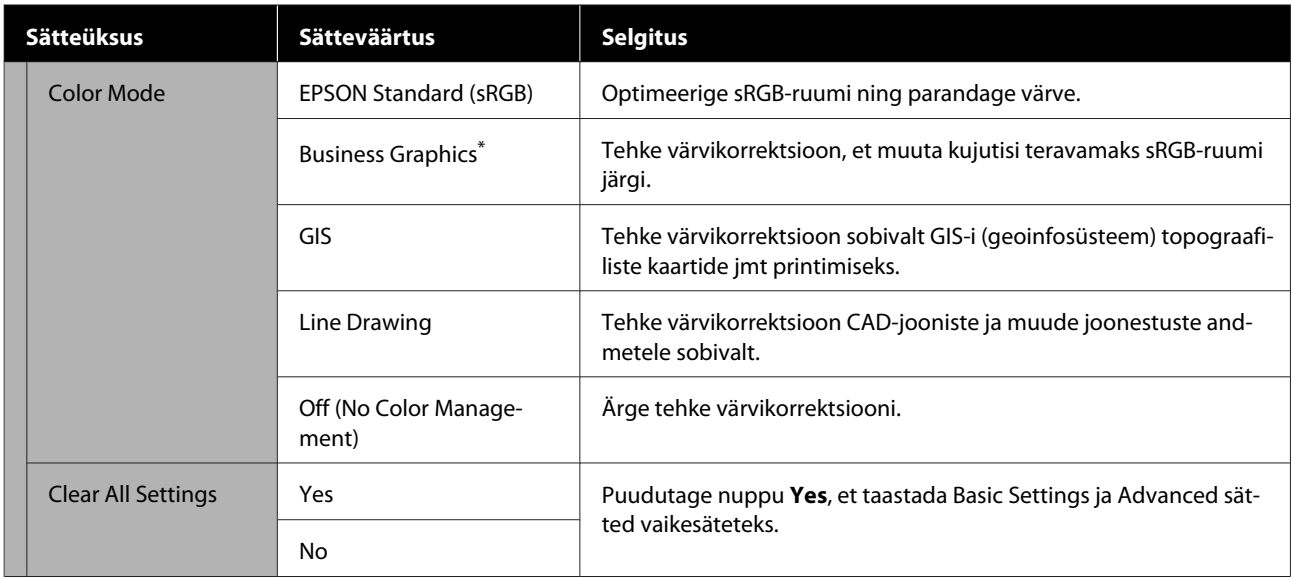

# **Skannimismenüü (ainult SC-T5400M Series)**

\* Vaikesäte

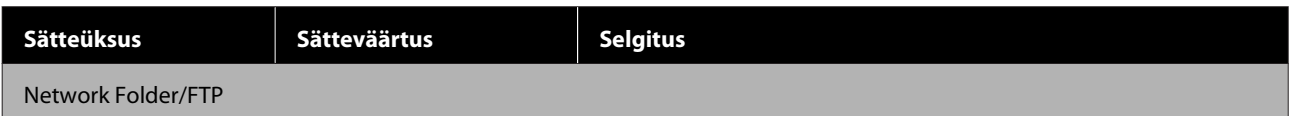

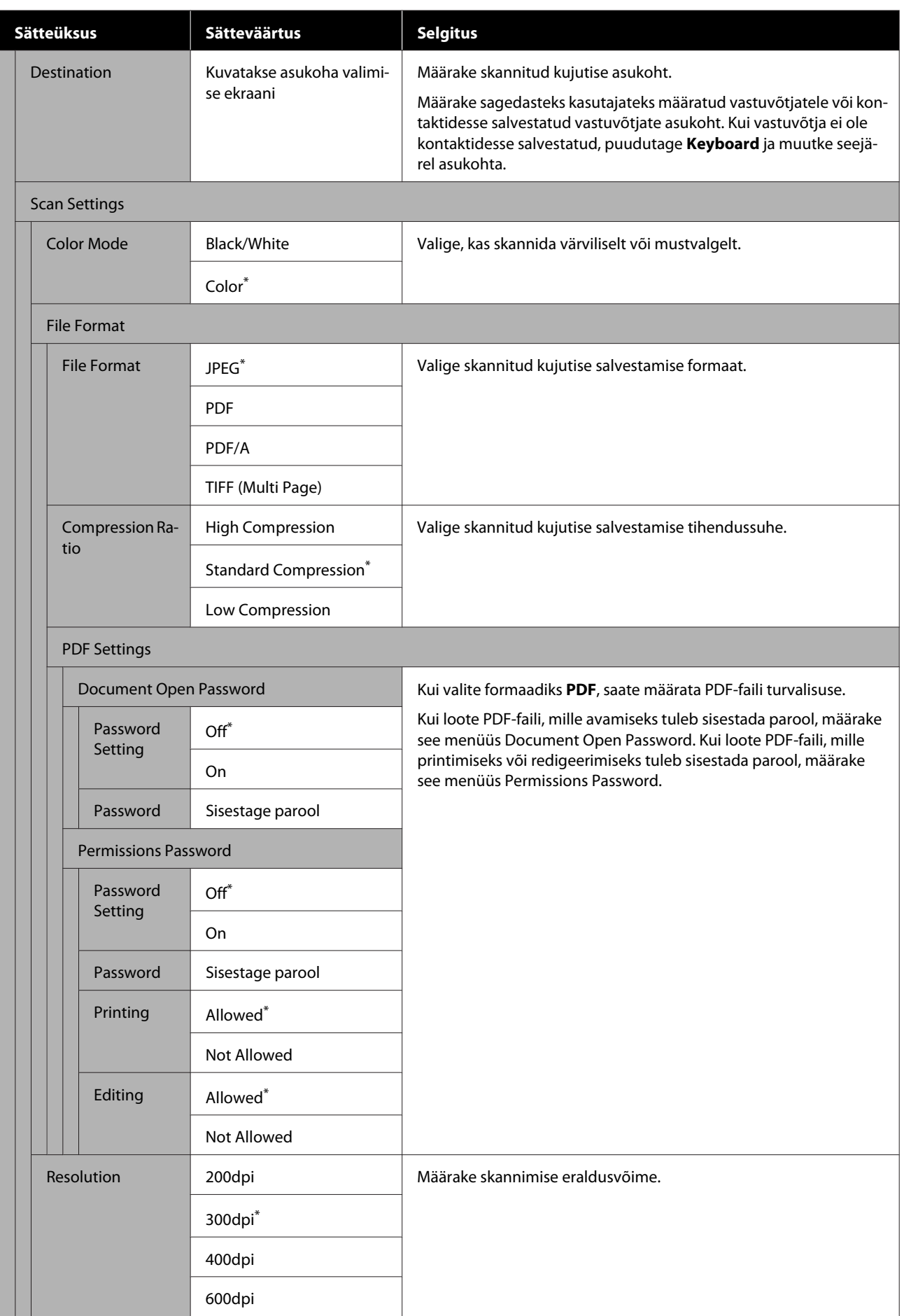

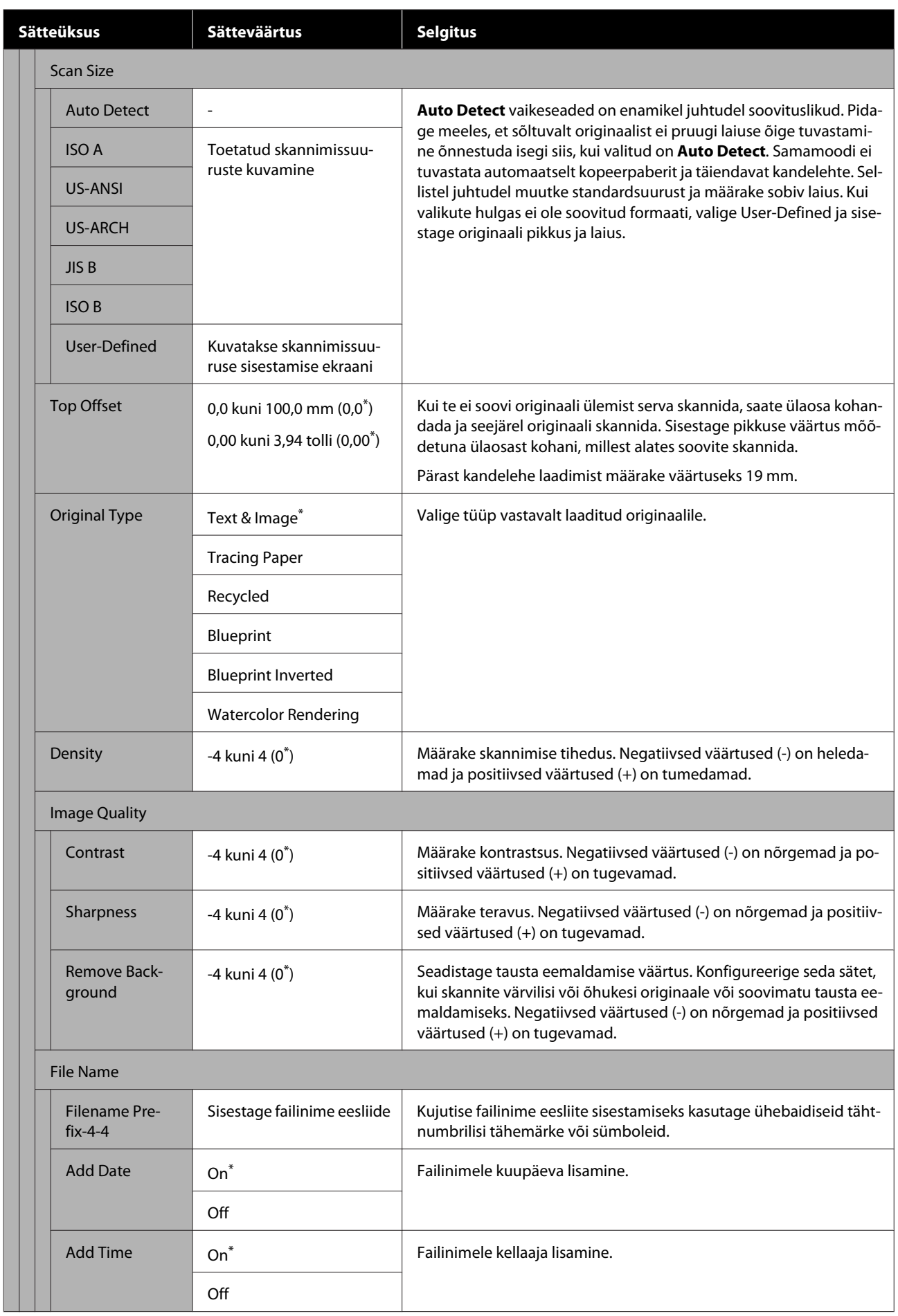

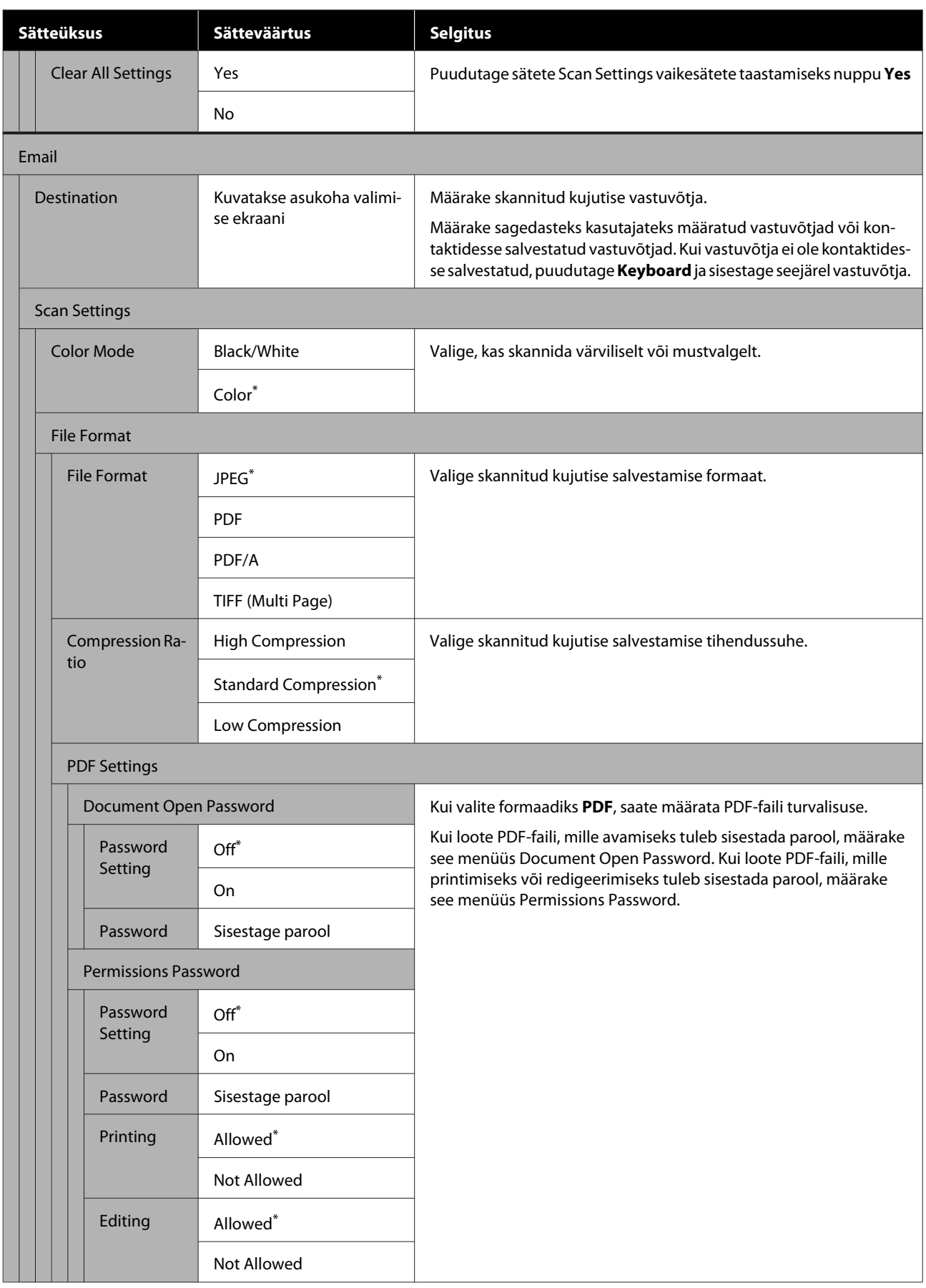

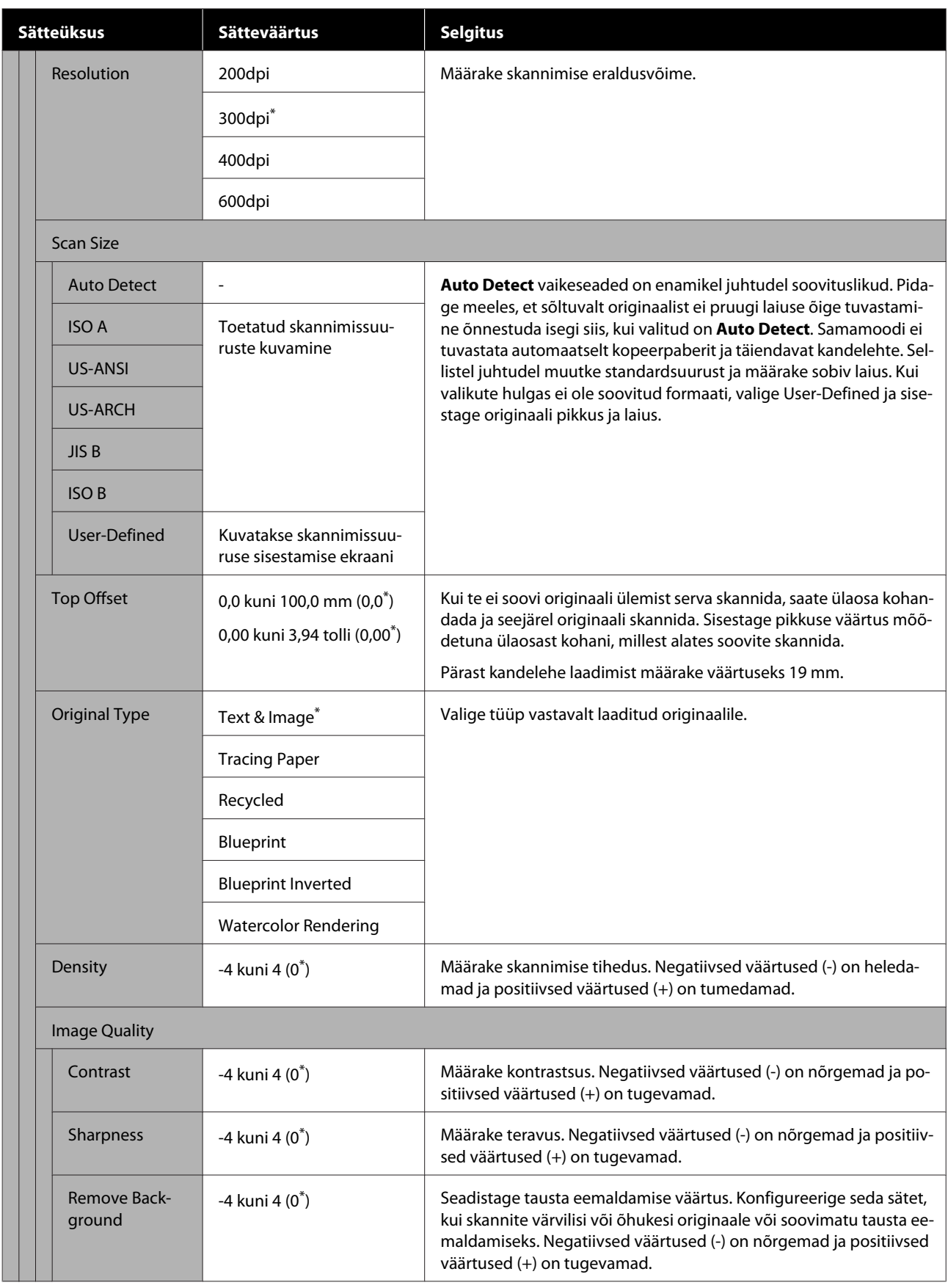

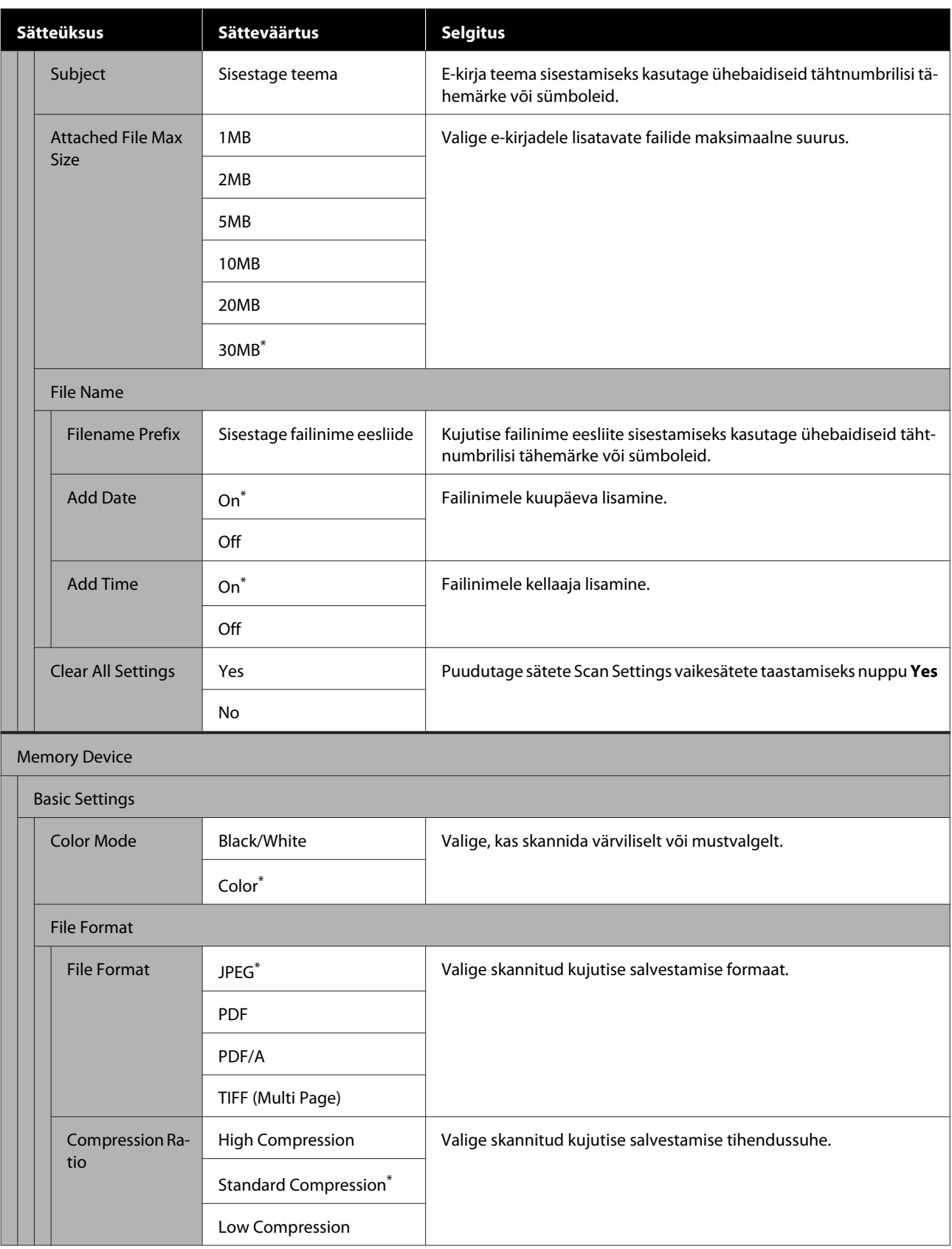

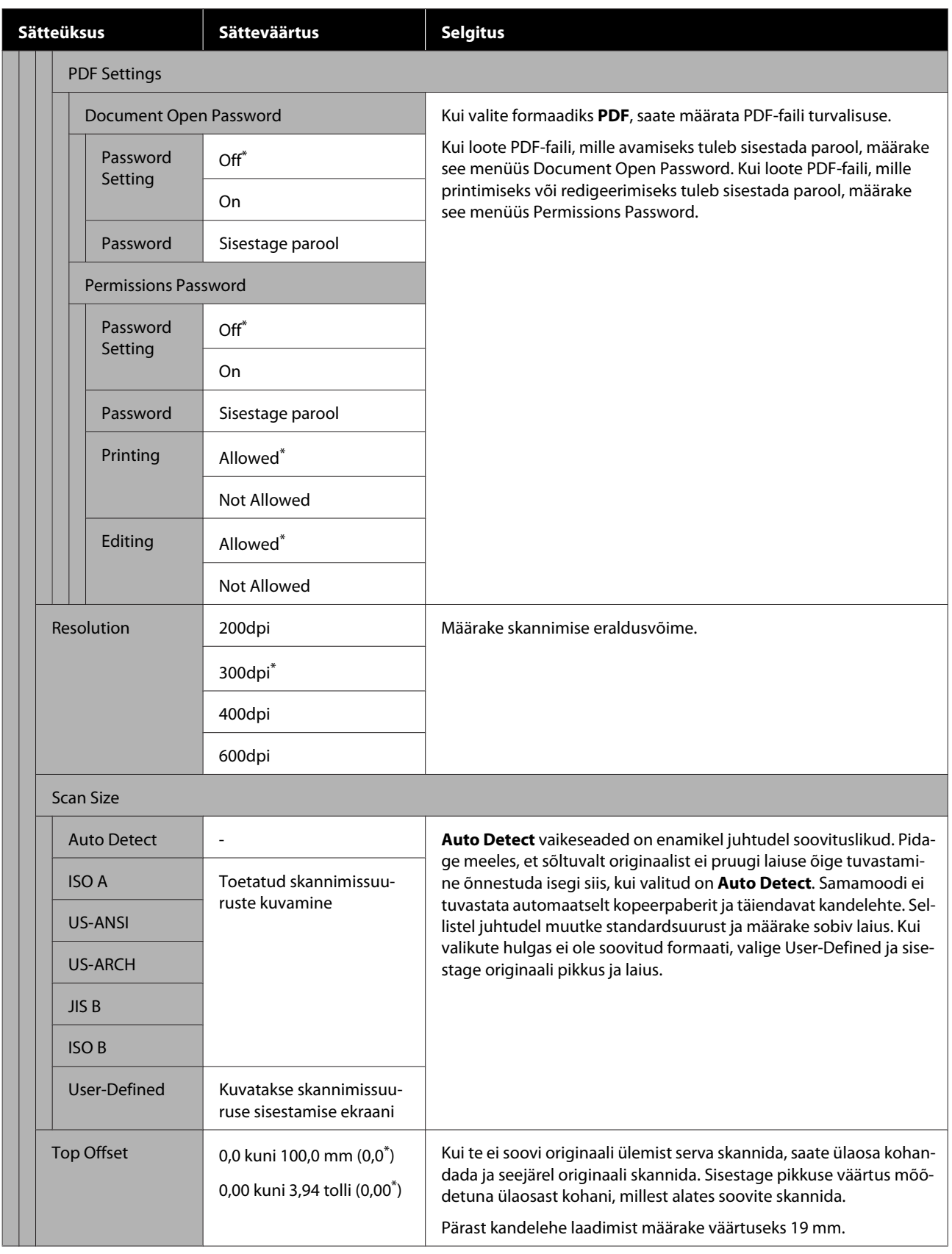

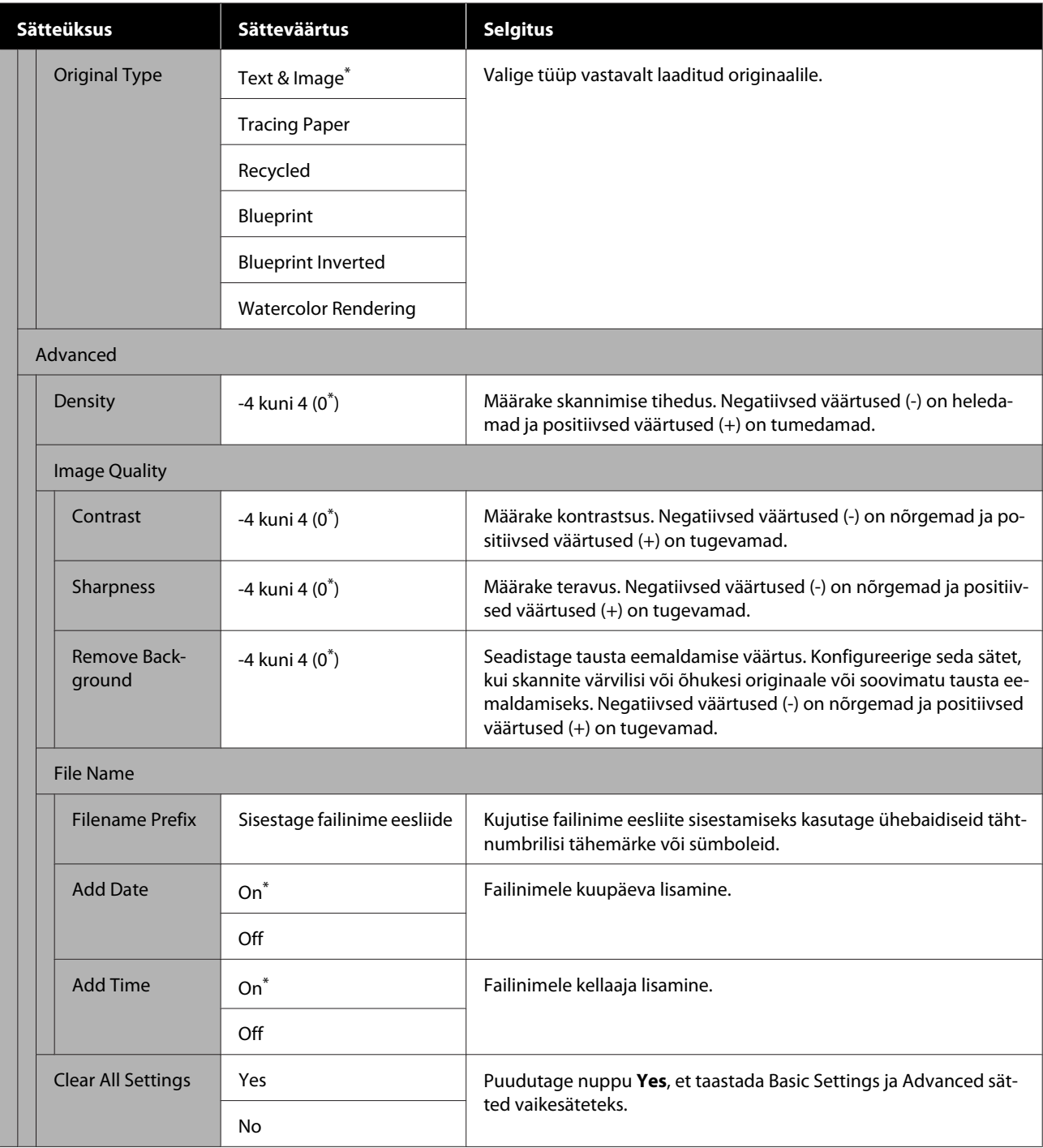
**Menüü kasutamine**

# **Võrgukausta menüü (ainult SC-T5400M Series)**

\* Vaikesäte

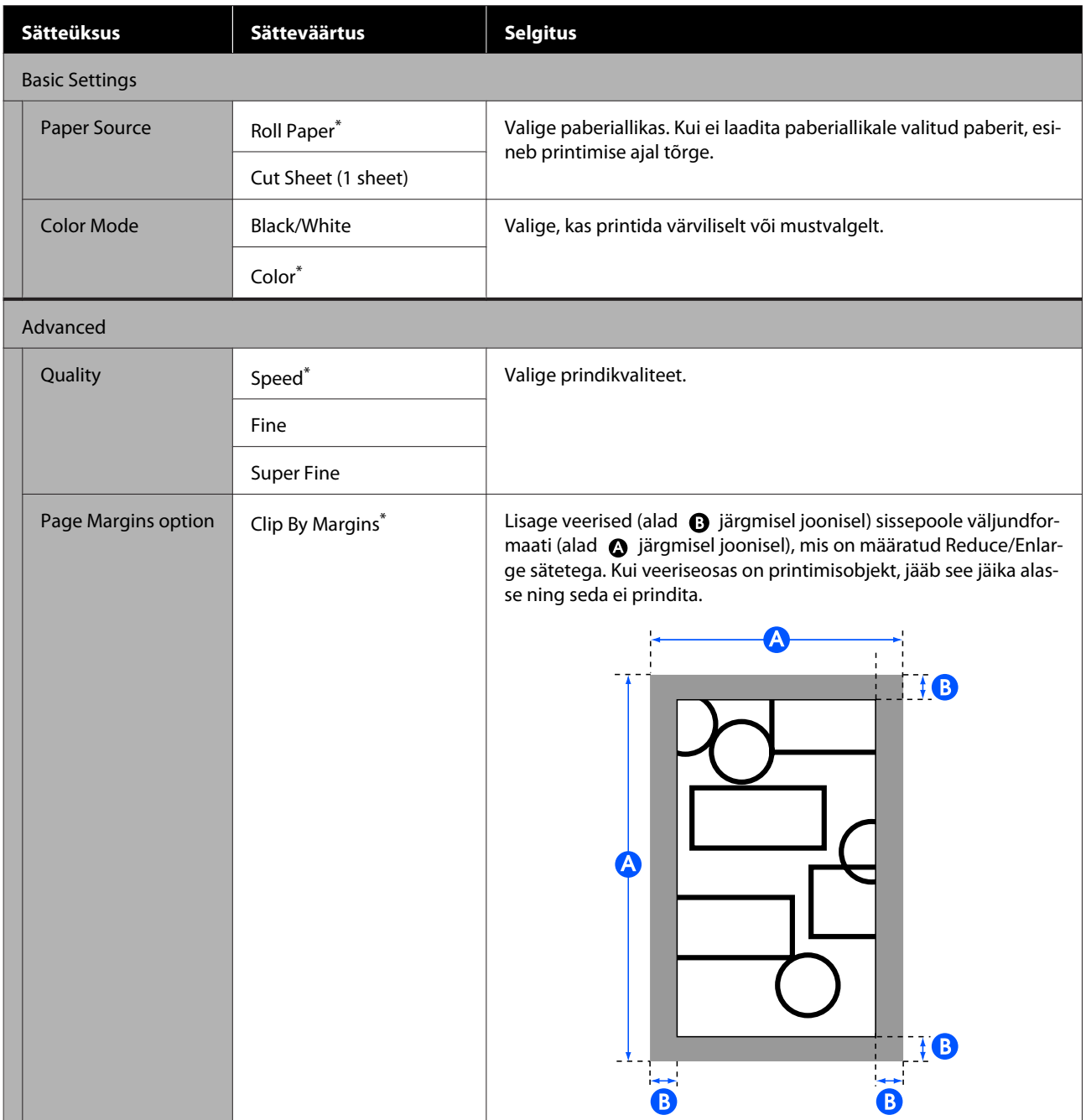

#### **Menüü kasutamine**

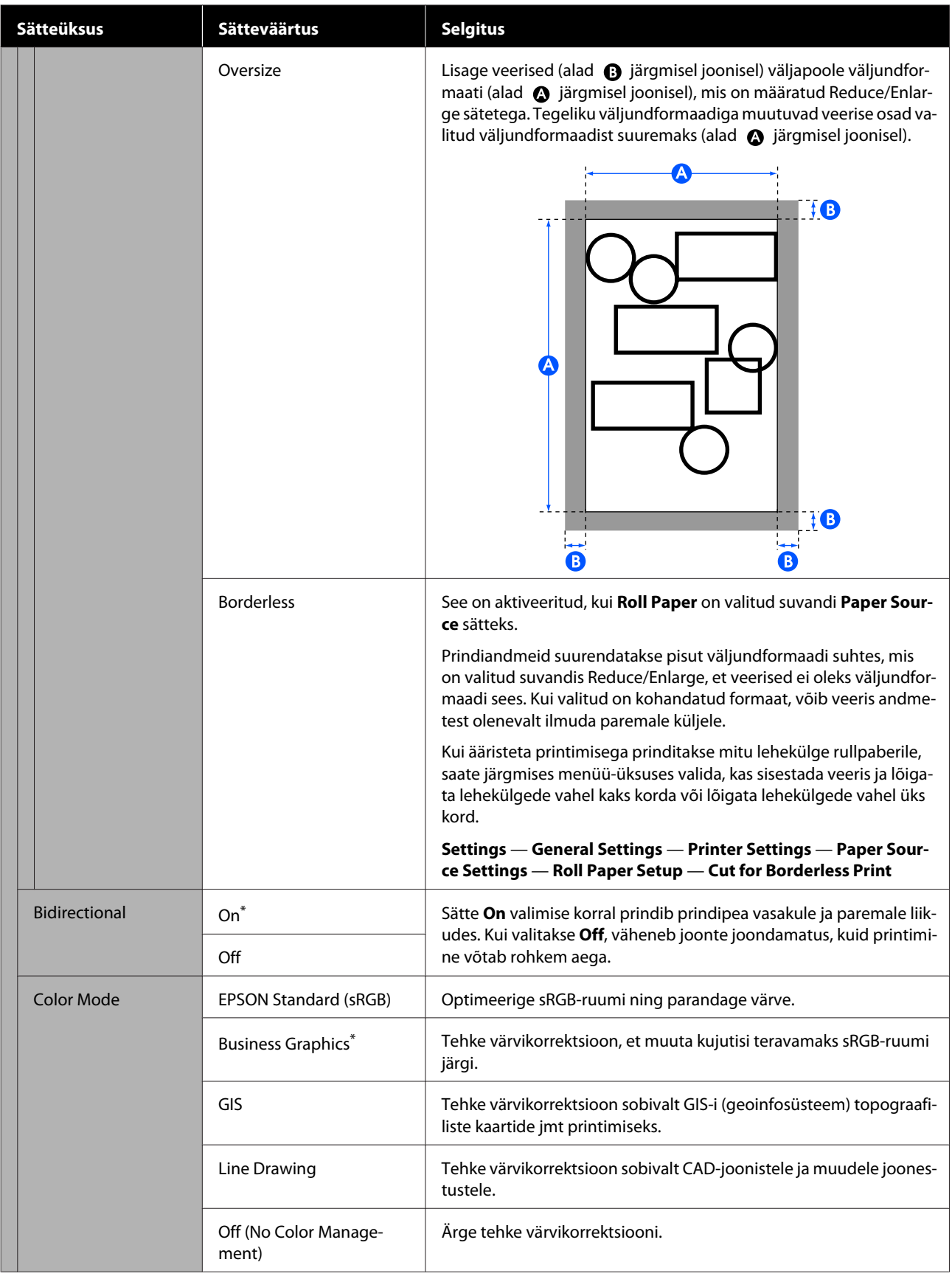

#### **Menüü kasutamine**

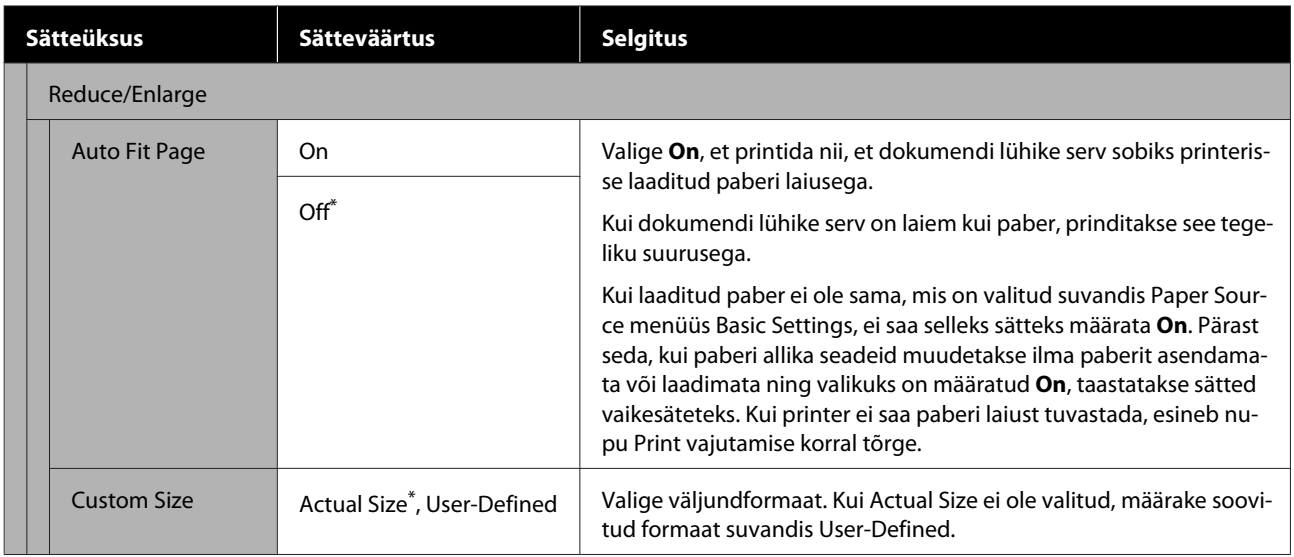

# **Hoolduskarp**

# **Paberitoe puhastamine**

Puhastage paberituge regulaarselt (umbes kord kuus), järgides allpooltoodud protseduure.

Lülitage printer välja ja veenduge, et midagi ei oleks ekraanil kuvatud, seejärel lahutage toitejuhe pistikupesast.

Jätke printer pärast toitepistiku eemaldamist minutiks seisma.

- 
- Avage esikate.

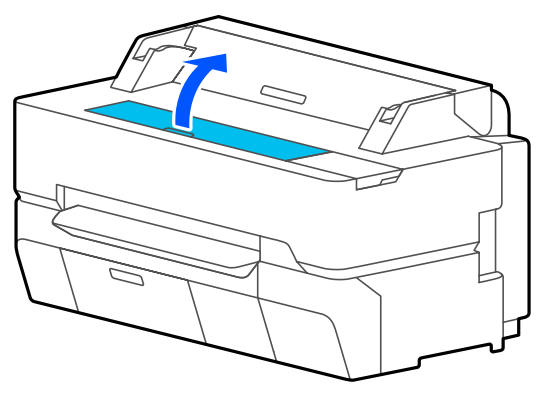

### **D** Oluline:

- ❏ *Ärge kunagi puudutage puhastamise ajal printeri sees olevaid rullikuid. See võib põhjustada väljaprintide määrdumist ja muid probleeme.*
- ❏ *Ärge puudutage printeri sees olevaid tinditorusid, kuna see võib põhjustada rikke.*
- ❏ *Ärge hõõruge ääristeta printimise patju. Padjad võivad selle tagajärjel lahti tulla.*
- Kasutage paberitoelt tolmu ja mustuse eemaldamiseks pehmet lappi.

Pühkige hoolikalt allpool toodud joonisel sinisega märgitud ala. Vältimaks mustuse levitamist, pühkige seestpoolt väljapoole.

Kui mustus ei taha maha tulla, puhastage seda pehme lapiga, mida on niisutatud väikese koguse neutraalse puhastusvahendiga ja seejärel hoolikalt väänatud. Seejärel kuivatage printeri sisemus kuiva pehme lapiga.

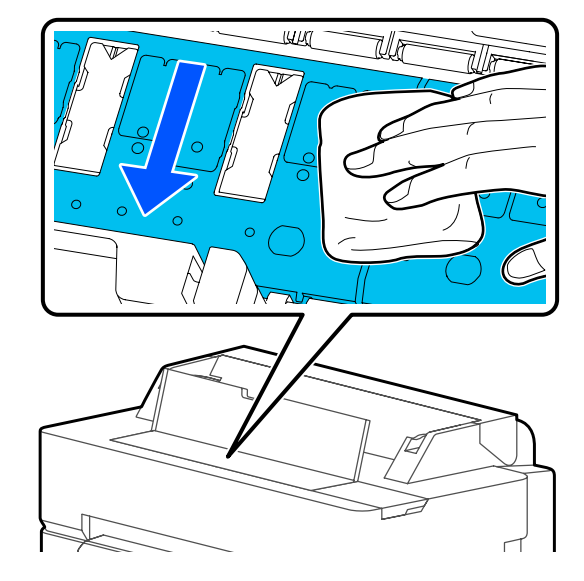

E Kui allpool oleval joonisel näidatud aukudesse on kogunenud paberiosakesi (meenutab valget pulbrit), kasutage nende sisselükkamiseks teravaotsalist eset, näiteks hambaorki.

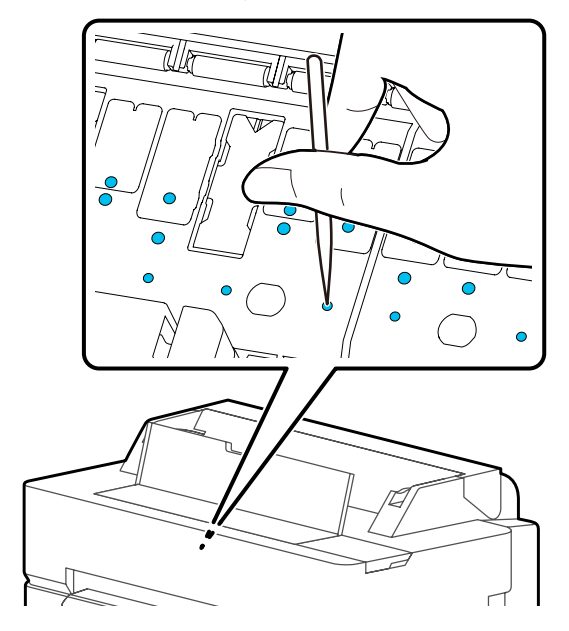

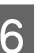

6 Pärast puhastamist sulgege esikaas.

# <span id="page-184-0"></span>**Kasutatud kulutarvikute käitlemine**

Kui printerit kasutatakse kontoris või ettevõttes, kõrvaldage kasutatud kulutarvikud, järgides seadusi ja eeskirju, sõlmides näiteks lepingu tööstusjäätmete kogumise ettevõttega.

Kui kasutate printerit kodus, pange kasutatud kulutarvikud kotti ja vabanege neist seadusi, eeskirju ja regionaalseid määrusi ning kohaliku omavalitsuse suuniseid järgides.

# **Tindikassettide vahetamine**

Kui mõne tindi järelejäänud kogus muutub miinimumkogusest väiksemaks, pole printimine võimalik.

Kui tindikasseti järelejäänud tindikogus langeb miinimumkogusest madalamale, saate printimist jätkata pärast tindikasseti väljavahetamist.

Kui järelejäänud tindikogus langeb madalale ja jätkatakse printimist, võib olla vajalik tindikassett välja vahetada printimise ajal. Prinditöö ajal tindikasseti väljavahetamise korral võite kuivamistingimustest olenevalt märgata värvierinevust. Kui see pole vastuvõetav, soovitame tindikasseti vahetada uue vastu enne printimise alustamist. Eemaldatud tindikasseti saab tagasi paigaldada, et seda kasutada kuni tindikoguse langemiseni allapoole miinimumkogust. Kui eemaldatakse ja seejärel paigaldatakse tagasi madala tindikogusega tindikassett, ei pruugi see enam olla kasutatav, kuna sellest kasutatakse ära osa tinti printeri töökindluse tagamiseks.

Toetatud tindikassetid U["Lisaseadmed ja kulumaterjalid" lk 216](#page-215-0)

### c*Oluline:*

*Epson soovitab kasutada originaalseid Epsoni tindikassette. Epson ei saa tagada mitteoriginaalse tindi kvaliteeti ega usaldusväärsust. Mitteoriginaalse tindi kasutamine võib põhjustada Epsoni garantiiga katmata kahjustusi ning teatud puhkudel printeri korrapäratut tööd. Mitteoriginaalse tindi taset puudutavat teavet ei pruugita kuvada ning mitteoriginaalse tindi kasutamine jäädvustatakse teenindustoes võimaliku kasutamise jaoks.*

#### *Märkus:*

*Saate tindikassettide vahetamise ajal protseduuri ekraanilt vaadata. Protseduuri ekraanil nägemiseks puudutage avaekraanil valikut Settings — Maintenance — Ink Cartridge(s) Replacement.*

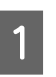

A Veenduge, et printer oleks sisse lülitatud.

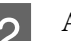

Avage kasseti kaas.

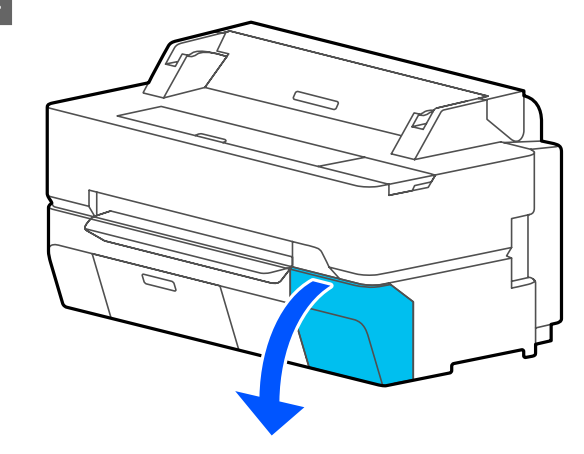

C Võtke uus tindikassett kotist välja. Loksutage tindikassetti 10 sekundi vältel 30 korda horisontaalselt umbes 5 cm amplituudiga liigutustega, nagu joonisel on näidatud.

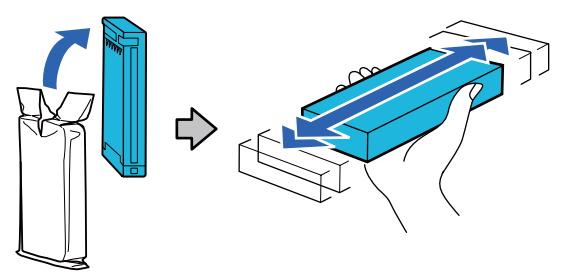

### c*Oluline:*

*Ärge puudutage tindikassetil olevat IC-kiipi. Teil ei pruugi osutuda võimalikuks korralikult printida.*

Lükake sõrm vahetatava tindikasseti peal olevasse lohku ja tõmmake seda otse enda poole.

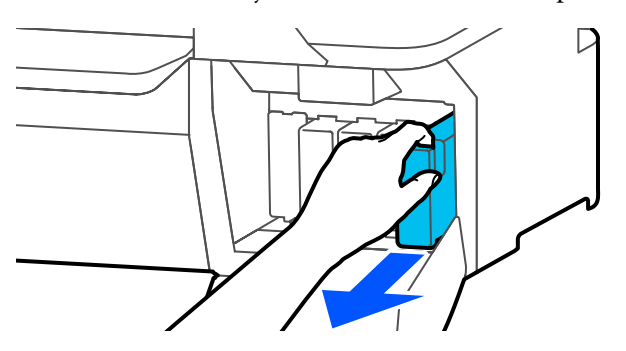

### **D** Oluline:

*Eemaldatud tindikassettidel võib tindi pealevooluava ümbruses olla tinti, nii et olge kassette eemaldades tähelepanelikud, et tint ümbritsevatele aladele ei satuks.*

E Hoidke uut tindikassetti sildiga enda poole ja lükake see tervenisti pessa.

> Sobitage tindikasseti värv värviga printeril oleval sildil.

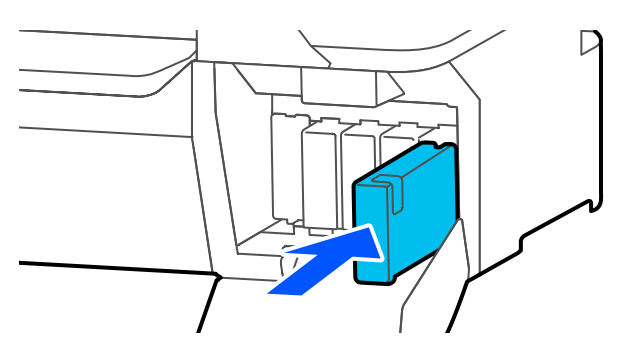

Korrake samme 3 kuni 5 teiste tindikassettide vahetamiseks.

### c*Oluline:*

*Paigaldage tindikassetid kõigisse pesadesse. Te ei saa printida, kui mõni pesa on tühi.*

6 Sulgege kasseti kaas.

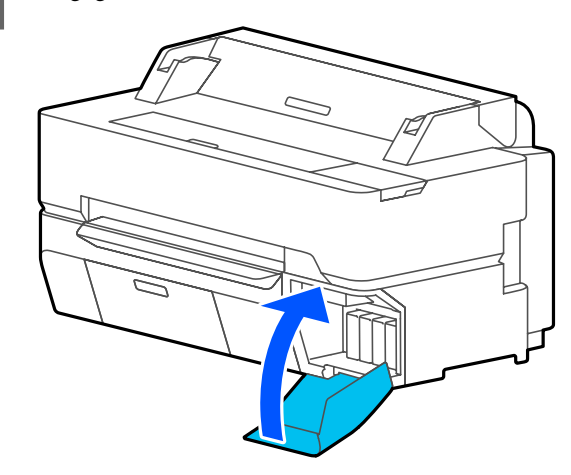

### c*Oluline:*

*Hea prindikvaliteedi tagamiseks soovitame paigaldatud tindikassetid kord kolme kuu tagant eemaldada ja neid raputada.*

# <span id="page-186-0"></span>**Tarviku Maintenance Box vahetamine**

Kui kuvatakse tekst **The Maintenance Box is at the end of its service life.**, vahetage hoolduskarp välja.

Kui kuvatakse tekst **The Maintenance Box is nearing the end of its service life.**, pange valmis uus hoolduskarp. Printimist saab jätkata seni, kuni kuvatakse vahetamise suunis.

#### Toetatud hoolduskarp

U["Lisaseadmed ja kulumaterjalid" lk 216](#page-215-0)

# **D** Oluline:

*Ärge vahetage komponenti Maintenance Box printimise ajal. Tindijäägid võivad lekkida.*

#### *Märkus:*

*Saate hoolduskarbi vahetamise ajal protseduuri ekraanilt vaadata. Juhendi vaatamiseks avaekraanil puudutage valikut Settings — Maintenance — Replace Maintenance Box.*

Kui avate toote SC-T5400 Series/SC-T5400M Series hoolduskarbikatte, leiate hoolduskarbi nii vasakult kui paremalt küljelt. Mõlema vahetusprotseduur on samasugune.

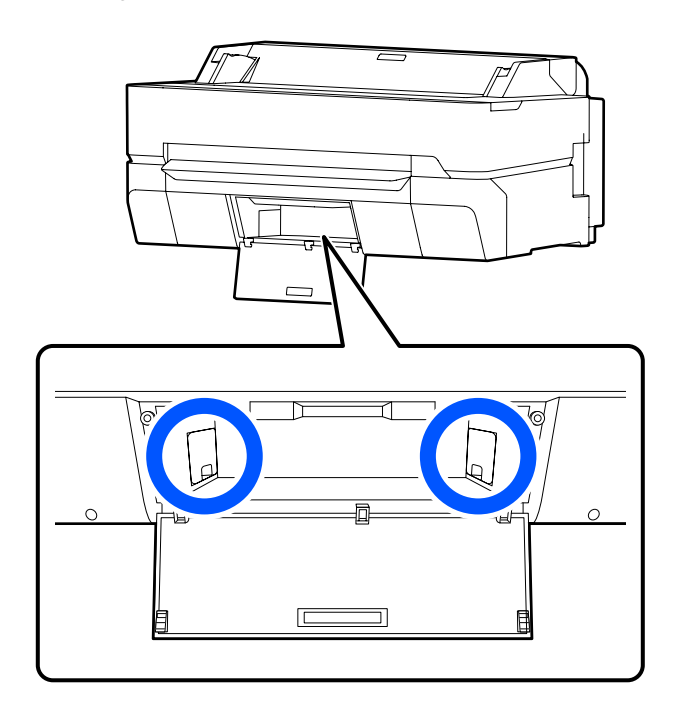

A Avage komponendi Maintenance Box kate.

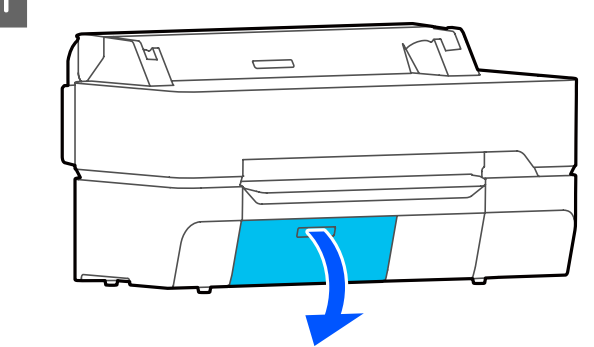

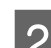

**2** Tõmmake Maintenance Box välja.

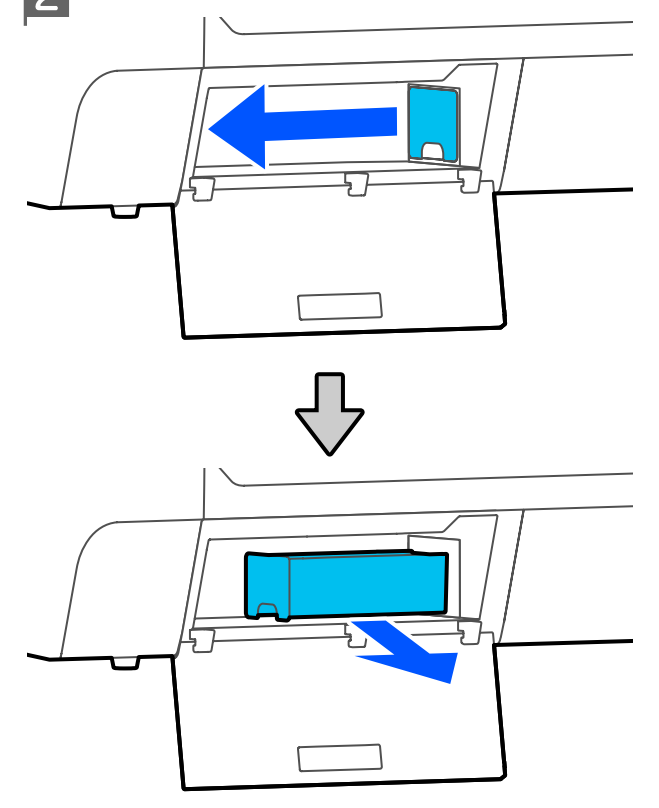

3 Asetage kasutatud Maintenance Box läbipaistvasse kotti, mis on kaasas uue komponendiga Maintenance Box, ja kontrollige, et lukk oleks kindlalt kinni.

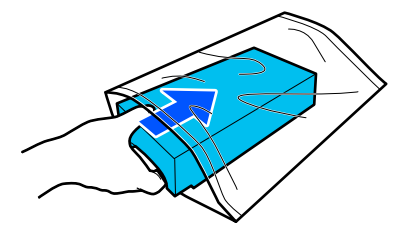

### <span id="page-187-0"></span>c*Oluline:*

*Ärge kallutage hoolduskarpi enne, kui sulgur on kindlalt suletud. Tindijäägid võivad lekkida.*

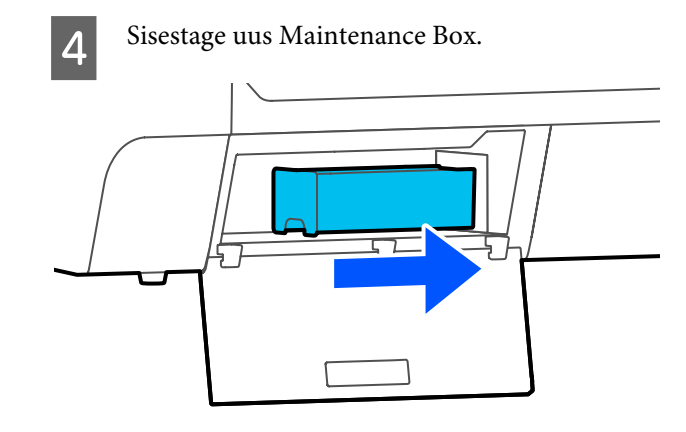

### c*Oluline:*

*Ärge puudutage komponendil Maintenance Box olevat IC-kiipi. See võib takistada normaaltalitlust ja printimist.*

E Sulgege komponendi Maintenance Box kate.

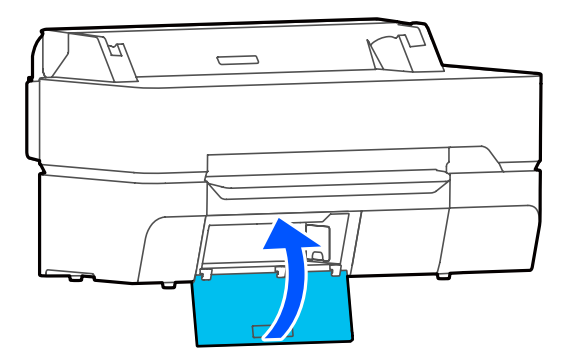

# **Lõikuri vahetamine**

Vahetage lõikur välja, kui see ei lõika paberit puhtalt.

Toetatud lõikur U["Lisaseadmed ja kulumaterjalid" lk 216](#page-215-0)

Kasutage lõikuri vahetamiseks ristpeaga kruvikeerajat. Enne töö alustamist leidke ristpeaga kruvikeeraja.

# *Ettevaatust:*

*Hoidke lõikurit väljaspool laste käeulatust. Lõikuri tera võib põhjustada kehavigastusi. Olge lõikuri vahetamisel tähelepanelikud.*

### c*Oluline:*

- ❏ *Lõikuri mahapillamine või löömine vastu kõva objekti võib terast killu välja lüüa.*
- ❏ *Uude lõikurisse pandud kaitseleht on mõeldud tera kaitsmiseks. Ärge eemaldage seda enne vastava suunise saamist.*

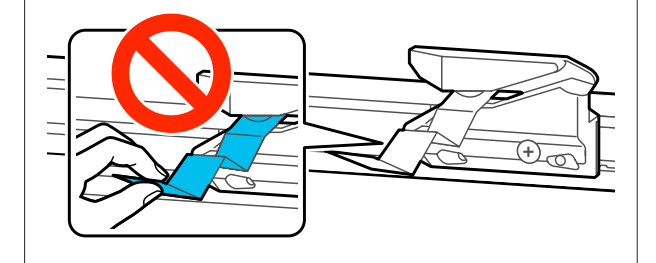

- Eemaldage printerist paber.
	- $\mathscr{D}$ , Rullpaberi eemaldamine" lk 38
	- U["Eemaldamine: Cut Sheet \(1 Sheet\)" lk 41](#page-40-0)
	-
- B Puudutage avaekraanil valikut **Settings Maintenance** — **Replace Cutter**. Kuvatakse ekraan Replace Cutter.
- 

C Puudutage nuppu **Start**. Lõikur liigub vahetusasendisse.

 $\Delta$ Vabastage ristpeaga kruvikeeraja, kasutades lõikurit oma kohal hoidvat kruvi ning tõmmake lõikur otse välja.

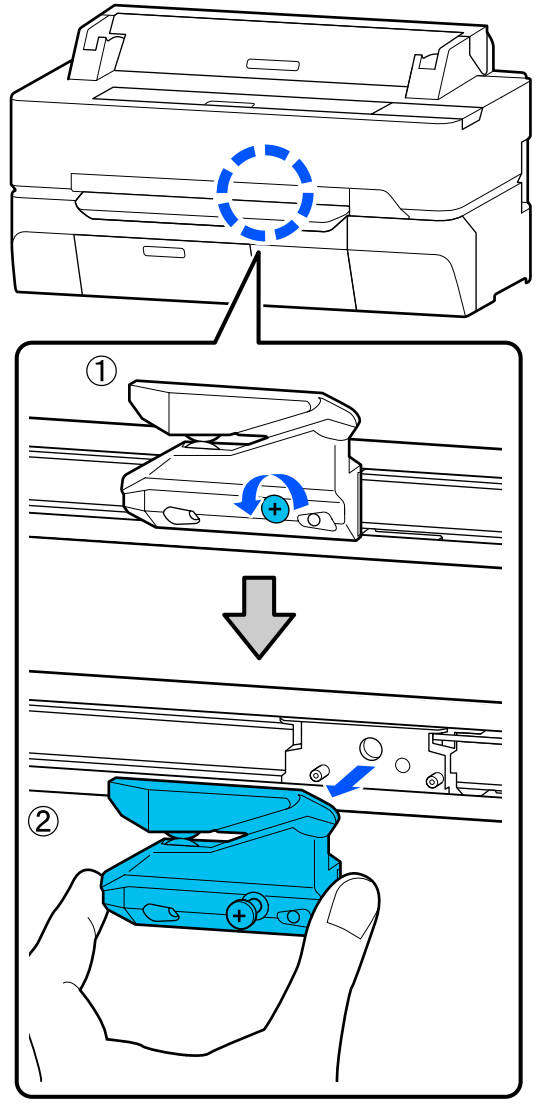

#### *Märkus:*

*Pange kasutatud lõikur kilekotti ja kõrvaldage see regionaalseid määrusi ja kohaliku omavalitsuse suuniseid järgides.*

E Paigaldage uus lõikur.

Sisestage lõikur nii, et printeril olev vars langeks kokku hoidjal asuva avaga. Ristpeaga kruvikeerajat kasutades keerake lõikurit kohal, hoides kruvi kinni.

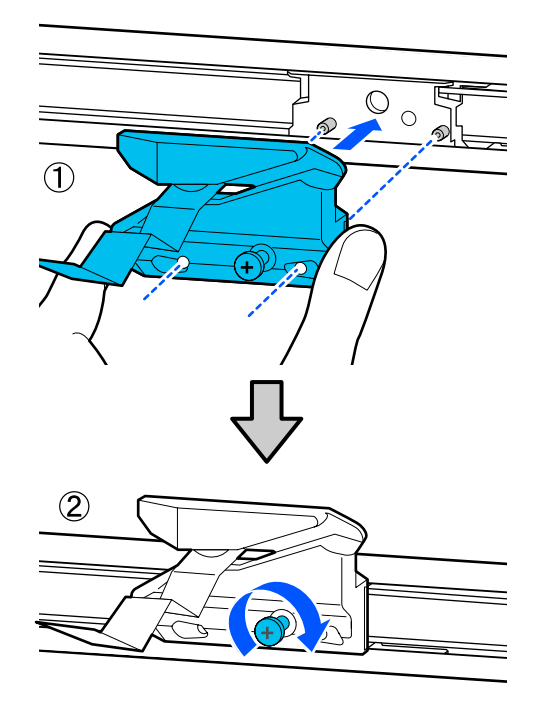

#### c*Oluline:*

*Kruvige lõikur kindlalt kinni, vastasel juhul võib lõikekoht olla nihkes või viltu.*

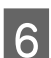

# F Puudutage nuppu **OK**.

Lõikur naaseb algasendisse ja sellesse paigaldatud kaitseleht tuleb välja. Eemaldage kaitseleht.

# <span id="page-189-0"></span>**Mida teha teate kuvamisel**

Kui printerile kuvatakse mõni allolevatest teadetest, vaadake loendist lahendust ja astuge vajalikud sammud.

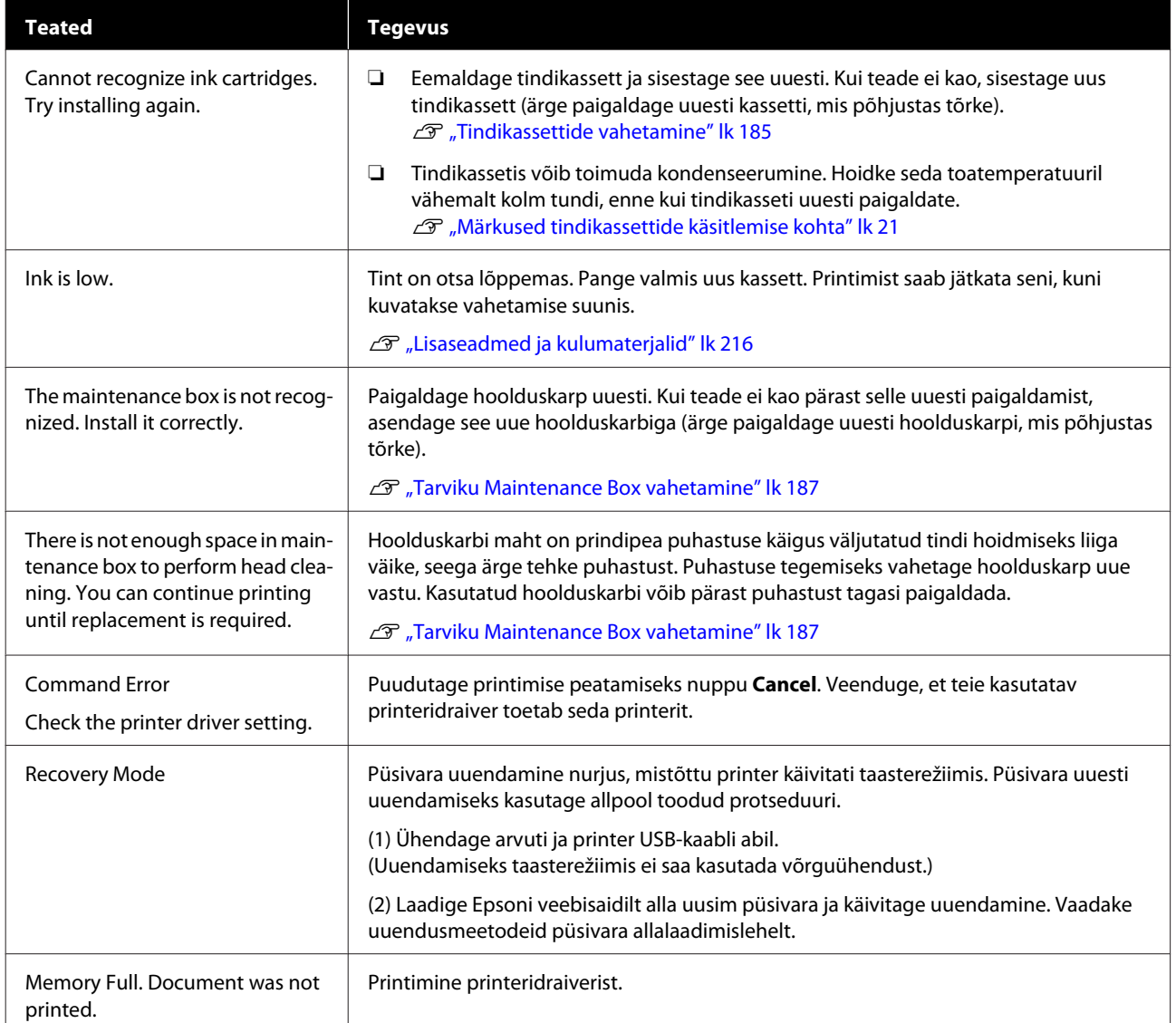

# **Käitumine remondiväljakutse/printeri tõrke esinemise korral**

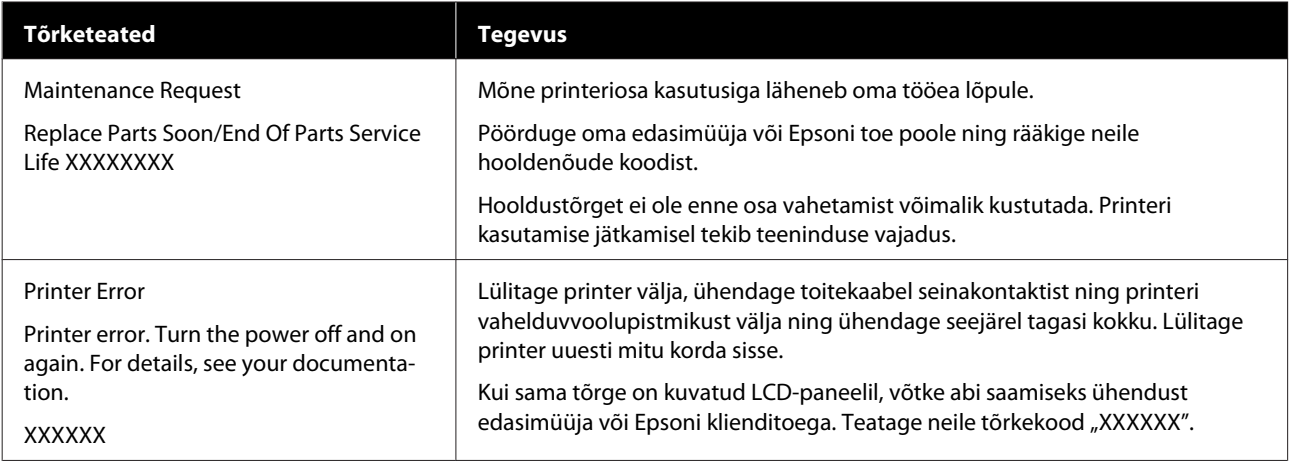

# <span id="page-191-0"></span>**Tõrkeotsing**

# **Te ei saa printida (sest printer ei tööta)**

### **Printer ei lülitu sisse**

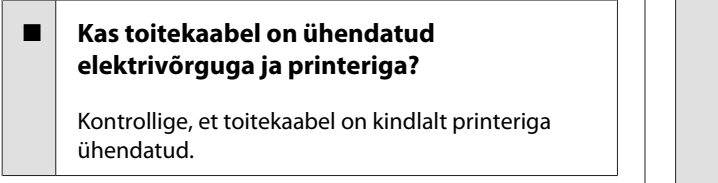

#### o **Kas toitevõrgus on probleem?**

Kontrollige, et teie vooluvõrk on töökorras, ühendades sellega mõne teise elektriseadme toitejuhtme.

# **Printer lülitub automaatselt välja**

o **Kas automaatne väljalülitus on konfigureeritud?**

Valige **Off**, et printer ei lülituks automaatselt välja.

General Settings - Basic Settings" lk 143

# **Printeridraiver pole nõuetekohaselt installitud (Windows)**

- o **Kas selle printeri ikoon on kuvatud kaustas Devices and Printers (Seadmed ja printerid)/ Printers (Printerid)/Printers and Faxes (Printerid ja faksid)?**
	- ❏ Jah Printeridraiver on installitud. Lugege jaotist "Printer ei suhtle arvutiga".
	- ❏ Ei Printeridraiver ei ole installitud. Installige printeridraiver.

#### o **Kas printeri pordi seadistus kattub printeri ühenduspordiga?**

Kontrollige printeri porti.

Klõpsake vahekaarti **Port** printeri dialoogiboksis Properties (Atribuudid) ja kontrollige suvandi **Print to the following port(s) (Prindi järgmistesse portidesse)** sätet.

- ❏ USB: **USB**xxx (x tähistab pordinumbrit) USB-ühenduse jaoks
- ❏ Võrk: õige IP-aadress võrguühenduse jaoks

Kui seda pole näidatud, siis pole printeridraiver nõuetekohaselt installitud. Kustutage ja installige printeridraiver uuesti.

U["Tarkvara desinstallimine" lk 29](#page-28-0)

# **Printeridraiver pole õigesti installitud (Mac)**

#### o **Kas printer on olemas printerite loendis?**

Valige Apple'i menüüs **System Preferences (Süsteemieelistused)** > **Printers & Scanners (Printerid ja skannerid)** (või **Print & Fax (Printimine ja faksimine)**).

Kui printeri nimi ei ole kuvatud, lisage printer.

 $\mathcal{D}$  ["Prineri spetsiaalse printeridraiveri valimise õpe](#page-56-0)[tus" lk 57](#page-56-0)

# **Printer ei suhtle arvutiga**

#### o **Kas kaabel on korralikult ühendatud?**

Veenduge, et liideskaabel on ühendatud kindlalt nii printeri porti kui arvutisse. Ühtlasi kontrollige, et kaabel pole katki ega väändunud. Kui teil on olemas varukaabel, proovige sellega ühendada.

#### o **Kas liidesekaabli tehnilised andmed vastavad arvuti spetsifikatsioonidele?**

Veenduge, et liidesekaabli tehnilised andmed vastavad printeri ja arvuti spetsifikatsioonidele.

U["Süsteeminõuded" lk 229](#page-228-0)

#### o **Kui te kasutate USB-jaoturit — kas selle kasutus vastab nõuetele?**

USB spetsifikatsioonis on võimalik kuni viis USB-jaoturi pärgühendust. Sellegipoolest soovitame me teil ühendada printer esimese jaoturiga, mis on arvutiga otseühenduses. Olenevalt kasutatavast jaoturist, võib printeri kasutamine muutuda ebastabiilseks. Kui nii peaks juhtuma, ühendage USB-kaabel otse oma arvuti USB-porti.

#### o **Kas USB-jaotur on nõuetekohaselt tuvastatud?**

Veenduge, et USB-jaotur on arvutis nõuetekohaselt tuvastatud. Kui arvuti tuvastab USB-jaoturi õigesti, lahutage kõik USB-jaoturid arvutist ja ühendage printer otse arvuti USB-porti. Küsige USB-jaoturi töö kohta infot USB-jaoturi tootja käest.

## **Te ei saa võrgukeskkonnas printida**

o **Kas võrguseaded on õiged?**

Küsige oma võrguadministraatorilt võrguseaded.

#### o **Ühendage printer USB-kaabliga otse arvutiga ja proovige printida.**

Kui te saate printida USB kaudu, on probleem võrgusätetes. Küsige oma süsteemiadministraatorilt või vaadake võrgusüsteemi juhendit.

## **Printimine seadmest iPhone ega iPad pole võimalik**

#### o **Kontrollige printeri sätteid.**

- ❏ Ühendage iPhone või iPad printeriga samasse võrku (SSID).
- ❏ Aktiveerige rakenduses Web Config, AirPrinti sätted.
	- U["Tarkvara Web Config õpetus" lk 26](#page-25-0)

### **Printeris on tõrge**

o **Vaadake juhtpaneelile kuvatud teadet.**

U["Mida teha teate kuvamisel" lk 190](#page-189-0)

## **Printer lõpetab printimise**

#### o **Kas prindijärjekorra olek on olekus Pause (Paus)? (Windows)**

Kui te lõpetate printimise või printer lõpetab printimise mingite vigade tõttu, läheb prindijärjekord olekusse **Pause (Paus)**. Selles olekus ei saa printida.

Topeltklõpsake printeriikoonil kaustas **Devices and Printers (Seadmed ja printerid)**, **Printers (Printerid)** või **Printers and Faxes (Printerid ja faksid)**; kui printimine on peatatud, avage menüü **Printer** ja tühjendage märkeruut **Pause (Paus)**.

#### **Kas printeri praegune olek on Paused (Seisatud)? (Mac)**

Avage oma printeri oleku dialoogiaken ja kontrollige, kas printimine on peatatud.

(1) Valige **System Preferences (Süsteemieelistused)** > **Printers & Scanners (Printerid ja skannerid)** (või **Print & Fax (Printimine ja faksimine)**) > **Open Print Queue (Ava prindijärjekord)** menüüs **Apple**.

(2) Topeltklõpsake printeriikoonil, mille olekuks on **Paused (Seisatud)**.

(3) Klõpsake **Resume Printer (Jätka printimist)**.

# **Teie probleem pole siin nimekirjas**

#### o **Tehke kindlaks, kas probleem on põhjustatud printeridraiveri poolt või rakenduse poolt. (Windows)**

Teostage testprintimine printeridraiverist, et kontrollida, kas ühendus printeri ja arvuti vahel toimib korralikult ja et printeridraiveri sätted on õiged.

(1) Veenduge, et printer on sisse lülitatud ja valmisolekus ning laadige printerisse A4-formaadis või suurem paber.

(2) Avage kaust **Devices and Printers (Seadmed ja printerid)**, **Printers (Printerid)** või **Printers and Faxes (Printerid ja faksid)**.

(3) Tehke paremklõps printeri ikoonil ja valige **Properties (Atribuudid)**.

(4) Valige dialoogiaknast Properties (Atribuudid) vahekaart **General (Üldine)** ja klõpsake **Print Test Page (Prindi testleht)**.

Mõne aja möödudes alustab printer testlehe printimist.

- ❏ Kui testleht prinditakse korrektselt, on ühendus printeri ja arvuti vahel töökorras. Minge järgmise sektsiooni juurde.
- ❏ Kui testlehte ei prindita korrektselt, kontrollige uuesti ülaltoodud üksusi. Te ei saa printida (sest printer ei tööta)" [lk 192](#page-191-0)

\* Testlehel äratoodud "Driver Version" on Windows sisemise draiveri versiooni number. See erineb teie installitud Epsoni printeridraiveri versioonist.

# **Prindipea liigub, kuid midagi ei prindita**

#### o **Kontrollige, kas printer töötab.**

Printige düüside kontrollmuster.

 $\mathcal{L}$  ["Kui tahate prindipea ummistust kõrvaldada"](#page-197-0) [lk 198](#page-197-0)

Kui printer on pikemat aega kasutamata seisnud, võivad prindipea pihustid olla kuivanud ja ummistunud.

#### o **Kas juhtpaneeli ekraanil on kuvatud teade Motor self adjustment running.?**

Printer reguleerib sisemist mootorit. Oodake natukene ilma printerit välja lülitamata.

# <span id="page-194-0"></span>**Väljaprindid pole ootuspärased**

# **Peamised tõrkeotsingu protseduurid**

Kui prindikvaliteediga esineb järgmisi probleeme, järgige sellel leheküljel toodud protsessi.

**Horisontaalne või vertikaalne ribali-Kahekordsed jooned või moonuta-Kortsumine, määrdumine või ebasus tud tähed**

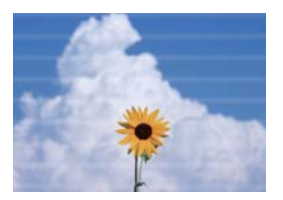

eninanen ane Aufdruck. W **I** 5008 "Regel

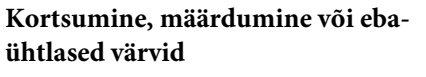

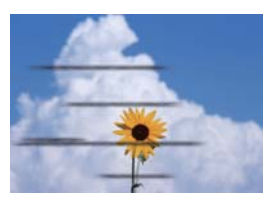

#### ■ Kontrollige paberit

- ❏ Kontrollige, kas paber on printeriga ühilduv ja kas selles on kortse, volte või laineid. Epsoni erikandja" lk 216, Kaubandusvõrgus saadaval toetatud paber" lk 222 U["Märkused paberi laadimise kohta" lk 32](#page-31-0)
- ❏ Kontrollige, kas paberitüübi säte vastab laaditud paberile, kui mitte, muutke seda. U["Laaditud paberi seadistamine" lk 42](#page-41-0)

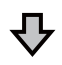

**Kui prinditulemused ei parane**

#### $\blacksquare$  **Tehke Easy Adjustment**

Paberisätted on laaditud paberi jaoks optimeeritud.

U["Paberisätete optimeerimine \(Media Adjust\)" lk 46](#page-45-0)

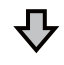

Kui kuvatud on "Auto Adjustment is unable to start because there is a problem with **the paper or printing status..." Kui te pole reguleerimistulemustega rahul**

#### o **Kontrollige prinditulemusi ja võtke üks järgmistest meetmetest**

❏ Kui väljaprintidel on triibud (horisontaalsed jooned või ebaühtlased värvid) Kontrollige, kas prindipea pihustid on ummistunud  $\mathscr{D}$  ["Kui tahate prindipea ummistust kõrvaldada" lk 198](#page-197-0)

Pihustid ei ole ummistunud/ummistus on kõrvaldatud, kuid väljaprintidel on endiselt triibud

Tehke Paper Feed Adjust (Manual) U["Protseduur Paper Feed Adjust \(Manual\)" lk 197](#page-196-0)

❏ Kui jooned on mitmekordsed, tähed on moonutatud või väljaprindid on teralised Tehke Print Head Alignment (Manual) U["Protseduur Print Head Alignment \(Manual\)" lk 197](#page-196-0)

#### <span id="page-196-0"></span>**Protseduur Paper Feed Adjust (Manual)**

Reguleerimismustrid prinditakse kaks korda. Kontrollige reguleerimismustreid kohanduste tegemiseks visuaalselt.

Alljärgnevalt on toodud reguleerimismustri printimiseks kasutatavate paberilehtede pikkus ja arv.

- ❏ Rullpaber: ligikaudu 156 mm
- ❏ Paberilehed: 2 lehte formaadis A4 või suuremad
- A Puudutage avaekraanil järjekorras järgmisi valikuid.
	- ❏ Rullpaber Rullpaberi teabeala — **Media Adjust**
	- ❏ Paberilehed **Paper Setting** — **Cut Sheet (1 sheet)** — **Media Adjust**

B Puudutage valikut **Paper Feed Adjust** — **Manual** — **Start**.

Algab esimese reguleerimismustrite kogumi printimine.

### c*Oluline:*

*Kui kasutate rullpaberit väljalülitatud automaatlõikamise sättega, ei saa paberit mustrite teise kogumi printimiseks eemaldada, ehkki mustrite esimese kogumi printimine on lõppenud. Ärge tõmmake prinditud paberit.*

Sisestage kõige väiksema triipude arvuga mustri number reguleerimismustrite #1 hulgas ja seejärel puudutage valikut **Adjustment #2**.

Järgmise näite puhul on kõige vähem triipe mustril 0, seega tuleks sisestada 0.

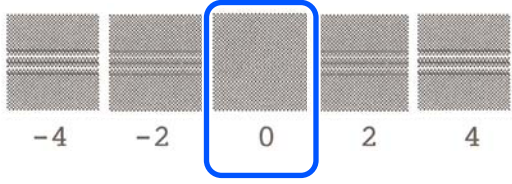

Kui kahe külgneva mustri vahel ei ole erinevusi ja te pole kindel, millist valida, sisestage nende vahel oleva mustri number. Kui te näiteks pole kindel, kas valida muster 0 või 2, sisestage 1.

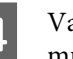

Valige reguleerimismuster #2 sarnaselt mustrile #1.

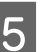

E Puudutage nuppu **OK**.

Algab teise reguleerimismustrite kogumi printimine. A2-formaadist väiksemate paberilehtede korral laadige teine paberileht.

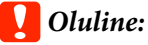

*Kui kasutate rullpaberit väljalülitatud automaatlõikamise sättega, tõmmatakse osa, millele on prinditud esimene mustrite kogum, printeri sisse, et printida teine mustrite kogum. Ärge puudutage paberit kätega.*

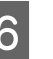

Sisestage kõige väiksema triipude arvuga mustri number reguleerimismustrite #1 hulgas ja seejärel puudutage valikut **Adjustment #2**.

Järgmise näite puhul on kõige vähem triipe mustril 0, seega tuleks sisestada 0.

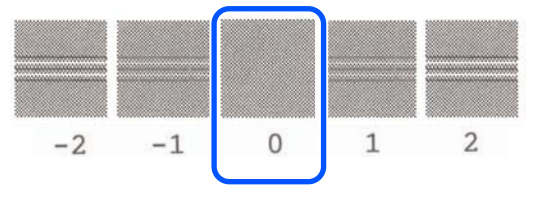

Kui te pole kindel, milline kahest kõrvuti asetsevast mustrist on parim, valige see, millel on teie arvates kõige vähem triipe. Te ei saa valida numbrit, mis jääb nende vahele.

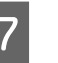

Valige reguleerimismuster #2 sarnaselt mustrile #1.

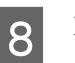

H Puudutage nuppu **OK**.

Kui kuvatakse **Print head alignment complete...**, on protseduur lõppenud.

Reguleerimistulemused salvestatakse hetkel valitud paberitüübi sätetena.

### **Protseduur Print Head Alignment (Manual)**

Kontrollige reguleerimismustreid kohanduste tegemiseks visuaalselt.

<span id="page-197-0"></span>Alljärgnevalt on toodud reguleerimismustri printimiseks kasutatavate paberilehtede pikkus ja arv.

- ❏ Rullpaber: ligikaudu 285 mm
- ❏ Paberilehed: 1 leht formaadis A4 või suurem
	- A Puudutage avaekraanil järjekorras järgmisi valikuid.
	- ❏ Rullpaber Rullpaberi teabeala — **Media Adjust**
	- ❏ Paberilehed **Paper Setting** — **Cut Sheet (1 sheet)** — **Media Adjust**
	- B Puudutage valikut **Print Head Alignment Manual** — **Start**.

Prinditakse reguleerimismustrid.

C Sisestage nähtavalt kõige sirgema joonega mustri number prinditud reguleerimismustrite #1 hulgas ja seejärel puudutage valikut **Adjustment #2**.

> Järgmise näite puhul on kõige vähem triipe mustril 0, seega tuleks sisestada 0.

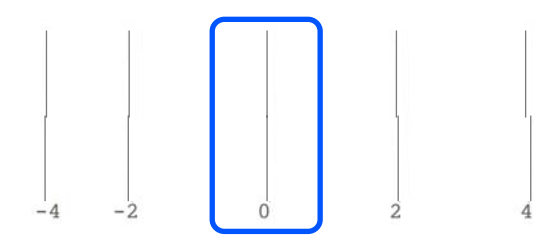

Kui kahe külgneva mustri vahel ei ole erinevusi ja te pole kindel, millist valida, sisestage nende vahel oleva mustri number. Kui te näiteks pole kindel, kas valida muster 0 või 2, sisestage 1.

Valige reguleerimismustrid #2 ja #3 sarnaselt mustrile #1.

E Sisestage kõige väiksema triipude arvuga mustri number reguleerimismustrite #4 hulgas ja seejärel puudutage nuppu **OK**.

> Järgmise näite puhul on kõige vähem triipe mustril 0, seega tuleks sisestada 0.

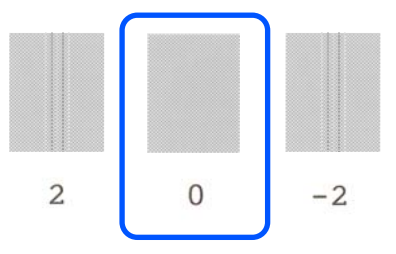

Kui kahe külgneva mustri vahel ei ole erinevusi ja te pole kindel, millist valida, sisestage nende vahel oleva mustri number. Kui te näiteks pole kindel, kas valida muster 0 või 2, sisestage 1.

Kui kuvatakse **Print head alignment complete...**, on protseduur lõppenud.

Reguleerimistulemused salvestatakse hetkel valitud paberitüübi sätetena.

# **Kui tahate prindipea ummistust kõrvaldada**

Soovitame ummistuste tuvastamiseks teha prindipea pihustikontrolli, kui printerit ei ole pikemat aega kasutatud või ees seisab oluline prinditöö.

Kui pihustikontroll viitab ummistusele, puhastage prindipead.

Prindipea puhastuseks kulub tinti.

Kontrollige tindikassettide järelejäänud tindikoguseid ja tühja ruumi kogust hoolduskarbis ning pange valmis uued tindikassetid ja hoolduskarp, kui need on madalad.

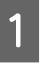

A Puudutage avaekraanil valikut **Settings** — **Maintenance** — **Print Head Nozzle Check**.

B Puudutage kontrollmustri printimiseks nuppu **Start**.

Avaekraanil kuvatud paberiallika vahetamiseks puudutage valikut **Paper Source**.

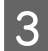

Kontrollige prinditud kontrollmustrilt, kas esineb ummistust.

#### **Puhaste pihustite näide**

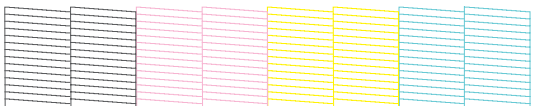

Kui mustril ei ole midagi puudu, ei ole prindipea pihustid ummistunud. Pihustite ummistuse kontrollimise lõpetamiseks puudutage ikooni O.

#### **Ummistunud pihustite näide**

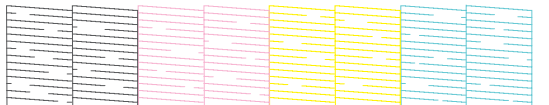

Kui mustril on puduvaid kohti, puudutage ikooni **&** , et kuvada ekraan **Head Cleaning**. Jätkake järgmisest sammust.

Puhastamise alustamiseks puudutage nuppu **Start**.

Kui puhastamine on lõppenud, kuvatakse tekst **Print the pattern?** Puudutage sammu 2 naasmiseks nuppu **Yes**. Korrake samme 2–4 ja kontrollige, kas probleem on lahenenud.

Kui prindipea puhastust on tehtud kolm korda järjest ja pihustid on endiselt ummistunud, tehke Powerful Cleaning.

Valige **Maintenance** — **Powerful Cleaning**, et teha Powerful Cleaning.

U["Maintenance" lk 162](#page-161-0)

## **Tinditilgad**

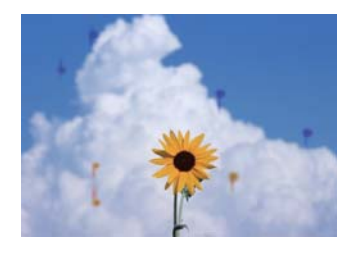

#### o **Mustus on kogunenud prindipea pihustite ümber.**

Tehke prindipea puhastus.

 $\mathscr{D}$  ["Kui tahate prindipea ummistust kõrvaldada"](#page-197-0) [lk 198](#page-197-0)

# **Jooniste peenikesi jooni ei prindita**

#### o **Kas valitud on sobiv eraldusvõime?** Proovige järgmisi meetmeid. ❏ Seadke rakenduse tarkvaras eraldusvõimeks 600 dpi. ❏ Kontrollige, kas andmete paberiformaat on printeridraiveri dokumendi formaadis õigesti määratud, kui ei ole, seadke see õigeks. ❏ PDF-i korral printige otse selle PDF-i lähteandmetest. ❏ Valige printeridraiveris **Emphasize Thin Lines (Rõhuta õhukesi jooni)**. **Emphasize Thin Lines (Rõhuta õhukesi jooni)** kuvatakse, kui tühjendate märkeruudu Simple Settings jaotises Print Quality (Prindikvaliteet) ekraanil Printer Settings (Printeri sätted).

# **Erinevused värvides/heleduses/ tumeduses**

Kui värvides/heleduses/tumeduses esineb erinevusi, järgige allpool toodud protsessi.

#### $\mathcal{L}$ , Väljaprindid pole ootuspärased" lk 195

Kui need meetmed ei kõrvalda probleemi, kontrollige järgmisi üksusi.

#### o **Kas suvandi Color Density säte on sobiv?**

Kui teile tundub, et jooniste jooned on liiga heledad, klõpsake printeridraiveri ekraanil Advanced (Täpsemalt) valikut **Paper Configuration** ja suurendage tindi tihedust.

Vastupidiselt, kui tindi tihedus on kopeerpaberil liiga kõrge, vähendage tindi tihedust või valige **Tracing Paper <LowDuty>** printeri suvandi Paper Type sätetes ja seejärel printige.

#### **Kas te kasutate originaalset Epsoni tindikassetti?**

Käesolev printer on töötatud välja Epsoni tindikassettidega kasutamiseks. Kui te kasutate mitte-Epsoni tindikassette, võivad väljatrükid olla udused või prinditud kujutise värv võib muutuda, sest allesoleva tindi kogust ei tuvastata õigesti. Kasutage kindlasti õiget tindikassetti.

#### o **Kas te kasutate vana tindikassetti?**

Vana tindikasseti kasutamisel prindikvaliteet halveneb. Vahetage vana tindikassett uue vastu. Soovitame kasutada ära kogu kassetis oleva tindi enne pakendile trükitud aegumiskuupäeva (kuue kuu jooksul printerisse paigaldamisest).

#### ■ Kas olete proovinud muuta prindikvaliteedi **sätteid?**

Valige printeridraiveris **Printer Settings (Printeri sätted)**- **Print Quality (Prindikvaliteet)**, select **Print with High Quality** ja proovige printida. Kui seda pole valitud, antakse prioriteet kiirusele, see võib aga pisut prindikvaliteeti vähendada.

#### o **Kas värvihaldus on sisse lülitatud?**

Aktiveerige värvihaldus.

U["Värvihaldusega printimine" lk 79](#page-78-0)

#### o **Kas te olete võrrelnud prinditud tulemusi kujutisega ekraanil?**

Kuna monitor ja printer edastavad värve erinevalt, ei ole prinditud värvid alati täpselt samasugused ekraanil kuvatud värvidega.

#### o **Kas te avasite printimise ajal esikatte?**

Kui printimise ajal avatakse esikate, peatub prindipea järsult, mis põhjustab värvide ebaühtlust. Ärge avage esikatet printimise ajal.

### **Värv pole täpselt sama mis teisel printeril**

#### o **Värvid erinevad olenevalt printeri tüübist, sest iga printeri omadused on erinevad.**

Kuna tindid, printeridraiverid ja printeri profiilid töötatakse välja printeri iga mudeli jaoks, ei ole erinevate printerimudelite poolt prinditud värvid täpselt ühesugused.

Te saavutate sarnase tulemuse, kasutades printeridraiveris sama värvikohanduse meetodit või samu gammasätteid.

U["Värviparandus ja printimine" lk 75](#page-74-0)

# **Meediumile on prinditud valesse kohta**

#### o **Kas te olete täpsustanud prindiala?**

Kontrollige prindiala rakenduse sätetest ja printerist.

#### o **Kas suvandi Document Size (Dokumendi formaat) säte on õige?**

Kui printeridraiveri suvandis **Document Size (Dokumendi formaat)** või **Paper Size (Paberiformaat)** valitud säte ei vasta printerisse laaditud paberile, ei pruugita printida õigele kohale või võib osa andmetest jääda printimata. Sellisel juhul kontrollige prindisätteid.

#### ■ Kas paber on viltu?

Kui **Off** on valitud suvandi **Detect Paper Meandering** sätteks menüüs Printer Settings, jätkatakse printimist isegi siis, kui paber on viltu, ja andmed prinditakse prindialast väljapoole. Valige menüüs Printer Settings suvandi **Detect Paper Meandering** sätteks **On**.

General Settings - Printer Settings" lk 145

#### o **Kas rullpaberi veeris on seatud laiaks?**

Kui rakendustarkvaras on valitud kitsamad veerised kui rullpaberi menüüs **Advanced Media Setting** — **Top/ Bottom Margins**, antakse prioriteet printeri sätetele.

U["Menüü Roll Paper" lk 136](#page-135-0)

# **Pikkused prinditulemuste ja prindiandmete vahel on erinevad**

Kui soovite printida rullpaberile täpselt nii, nagu on prindiandmetes määratletud (nt CAD-jooniste printimiseks), tehke järgmised kohandused. Vajalik on joonlaud, seega pange see enne töö alustamist valmis.

Reguleerimismustri printimiseks kasutatava paberi pikkus on ligikaudu 555 mm.

A Puudutage avaekraanil rullpaberi teabeala — **Media Adjust**.

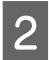

B Puudutage valikut **Paper Feed Adjust** — **Print length adjustment** — **Start**.

Prinditakse reguleerimismustrid.

C Mõõtke joonlauaga prinditud mustritel sümbolite "+" vahekaugust.

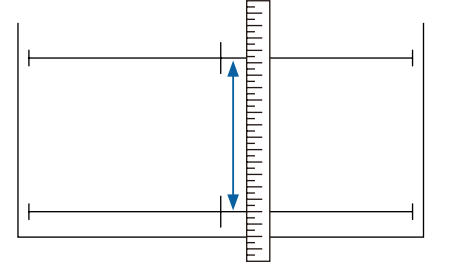

Sisestage mõõdetud pikkus ekraanil.

E Puudutage nuppu **OK**.

Kui kuvatakse **Print head alignment complete...**, on protseduur lõppenud.

Reguleerimistulemused salvestatakse hetkel valitud paberitüübi sätetena.

## **Vertikaalsed jooned on valesti joondatud**

#### **Kas Print Head Alignment on tehtud?**

Kontrollige, kas valitud on paberile vastavad paberitüübi sätted, ja tehke **Print Head Alignment**.

Laaditud paberi seadistamine" lk 42

D. ["Paberisätete optimeerimine \(Media Adjust\)"](#page-45-0) [lk 46](#page-45-0)

#### o **Kas sama probleem esineb ka pärast toimingut Print Head Alignment?**

Tühjendage printeridraiveri ekraanil Printer Settings (Printeri sätted) märkeruut **Simple Settings** väljal Print Quality (Prindikvaliteet). Valige **Level** — **Max Quality (Maks kvaliteet)**, tühjendage märkeruut **High Speed (Kiire)** ja proovige printida.

Printimisele võib aga kuluda pisut aega.

Kahesuunaline printimine liigutab prindipead printimise ajal vasakule ja paremale ja kui prindipea on joondamata (vahedega), võidakse abijooned printida joondamatult.

## **Prinditud pind on lohisev või määrdunud**

#### o **Kas paber on liiga paks või liiga õhuke?**

Kontrollige üle, kas paberi andmed on selle printeriga ühilduvad.

Epsoni erikandjate tabel" lk 218

 $\mathscr{D}$  ["Kaubandusvõrgus saadaval toetatud paber"](#page-221-0) [lk 222](#page-221-0)

#### **Kas paber on kortsunud?**

Ärge kasutage vana paberit ega kortsunud paberit. Kasutage alati uut paberit.

#### o **Kas paber on laineline või rullis?**

Temperatuuri ja niiskustaseme muutused võivad muuta paberi lainjaks või rulluvaks, mille tagajärjel see võib kraabitud saada.

Kontrollige alljärgnevaid asjaolusid.

- ❏ Laadige paber vahetult enne printimist.
- ❏ Ärge kasutage lainelist ega kooldunud paberit. Rullpaberi korral lõigake lainelised või kooldunud osad ära ja laadige paber uuesti. Paberilehtede korral kasutage uut paberit. U["Märkused paberi laadimise kohta" lk 32](#page-31-0)

#### **■** Kas prindipea hõõrub prinditud pinda laiali?

Aktiveerige funktsioon Thick Paper ja proovige printida. Puudutage avaekraanil valikut **Settings** — **Printer Settings** — **Thick Paper** — **On**.

General Settings — Printer Settings" lk 145

Kui kasutate kaubandusvõrgus saadaval rullpaberit, mis on registreeritud kohandatud paberina, puudutage rullpaberi teabeala — **Advanced Media Setting** — **Platen Gap** ja proovige muuta säte väärtusele, mis suurendab paberitoe vahet (kõrgem väärtus).

#### o **Kas prindipea hõõrub paberi ääri?**

Kui määrdumist esineb rullpaberi serval, puudutage avaekraanil rullpaberi teabevälja — **Advanced Media Setting** — **Top/Bottom Margins**, muutke serva sätteks 35 mm ja proovige printida.

#### o **Kas prindipea kraabib paberi tagumist serva?**

Paberi kasutamisest, hoiundamistingimustest ja printimisandmete tingimusest võib alumine serv printimise ajal rebeneda. Sellises olukorras on parimaks lahenduseks luua oma andmed laiema alumise veerisega.

# **Määrdumine esineb väljaprindi pinnal kindlas kohas**

Järgige alltoodud juhtnööre, et puhastada rullik tavapaberi söötmise abil.

> Lülitage printer sisse ja laadige sellesse kõige laiem võimalik rullpaber.

U["Rullpaberi laadimine" lk 33](#page-32-0)

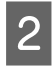

B Puudutage vaekraanil valikut **Paper Setting** — **Roll Paper** — **Feed/Cut Paper**.

Puudutage ja hoidke all nuppu  $\Box$  (Forward), kuni paber ei ole enam märgistatud.

Paberit söödetakse nupu – (Forward) puudutamise ajal. Kui paber ei ole määrdunud, on puhastamine lõpule viidud.

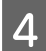

Paberi lõikamiseks puudutage nuppu  $\mathcal{L}$  (Cut).

# **Paber on kinni kortsunud**

**Kas te kasutate printerit normaalsel toatemperatuuril?**

> Epsoni erikandjat tuleks kasutada normaalsel toatemperatuuril (temperatuur 15 kuni 25 °C ja niiskus 40 kuni 60%). Et saada teavet teistelt tootjatelt pärineva õhukese või muu paberi kohta, mis nõuab spetsiaalset käsitsemist, vaadake paberi dokumentatsiooni.

#### o **Kas rullpaberi mõlema serva ja äärikute vahel on vahe?**

Kontrollige, kas spindli äärikud on vahedeta vastu rullpaberi mõlemat serva. Kui nende vahel on vahe, söödetakse paberit nurga all ja see võib põhjustada kortsumist.

U["Rullpaberi laadimine" lk 33](#page-32-0)

#### **Kas tehtud on Media Adjust?**

Kontrollige, kas valitud on kasutatavale paberile vastavad paberitüübi sätted, ja tehke Media Adjust.

 $\mathcal{F}$  ["Laaditud paberi seadistamine" lk 42](#page-41-0)

**T** ["Paberisätete optimeerimine \(Media Adjust\)"](#page-45-0) [lk 46](#page-45-0)

#### **■** Kas rullpaberi pinge on nõrk?

Kui rullpaberil on kortse, suurendage paberi pingutussätteid. Valige rullpaberi teabeväljal — **Advanced Media Setting** — **Back Tension**, valige **High** või **Extra High**.

# **Prinditud paberi tagakülg on määrdunud**

Puhastamiseks tehke järgmine protseduur.

#### **Puhastage paberituge ja ääristeta printimise patjade välisservi.**

 $\mathscr{D}$  "Paberitoe ja ääristeta printimise patjade puhastamine" lk 203

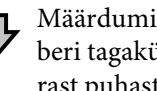

Määrdumine esineb paberi tagaküljel kohe pärast puhastamist uuesti

#### **Vahetage ääristeta printimise padjad välja.**

 $\mathcal{D}$  ["Ääristeta printimise padjate vahetamine" lk 204](#page-203-0)

### c*Oluline:*

*Kui jätkata printimist nii, et paberitükid ja tolm on kleepunud paberitoele ja ääristeta printimise patjadele, võib prindipeas tekkida rike või võivad pihustid ummistuda.*

#### **Paberitoe ja ääristeta printimise patjade puhastamine**

Protseduuri saate vaadata YouTube videost.

#### [Epson Video Manuals](http://www.epson-biz.com/?prd=sc-t5400_sc-t3400&inf=cleanplaten)

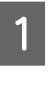

Lülitage printer välja ja veenduge, et midagi ei oleks ekraanil kuvatud, seejärel lahutage toitejuhe pistikupesast.

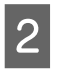

Jätke printer pärast toitepistiku eemaldamist minutiks seisma.

3 Avage esikate.

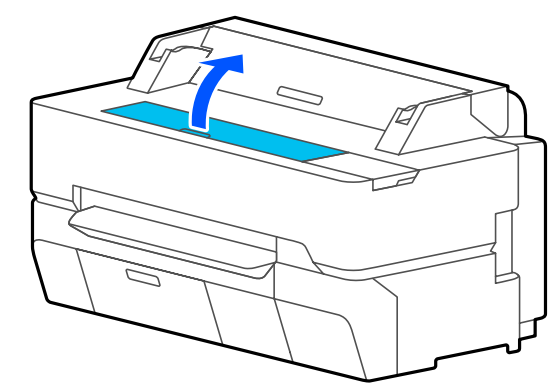

<span id="page-203-0"></span>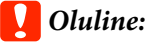

- ❏ *Ärge kunagi puudutage puhastamise ajal printeri sees olevaid rullikuid. See võib põhjustada väljaprintide määrdumist ja muid probleeme.*
- ❏ *Ärge puudutage printeri sees olevaid tinditorusid, kuna see võib põhjustada rikke.*
- ❏ *Ärge hõõruge ääristeta printimise patju. Padjad võivad selle tagajärjel lahti tulla.*

Kasutage paberitoelt tolmu ja mustuse eemaldamiseks pehmet lappi.

Pühkige hoolikalt allpool toodud joonisel sinisega märgitud ala. Vältimaks mustuse levitamist, pühkige seestpoolt väljapoole.

Kui mustus ei taha maha tulla, puhastage seda pehme lapiga, mida on niisutatud väikese koguse neutraalse puhastusvahendiga ja seejärel hoolikalt väänatud. Seejärel kuivatage printeri sisemus kuiva pehme lapiga.

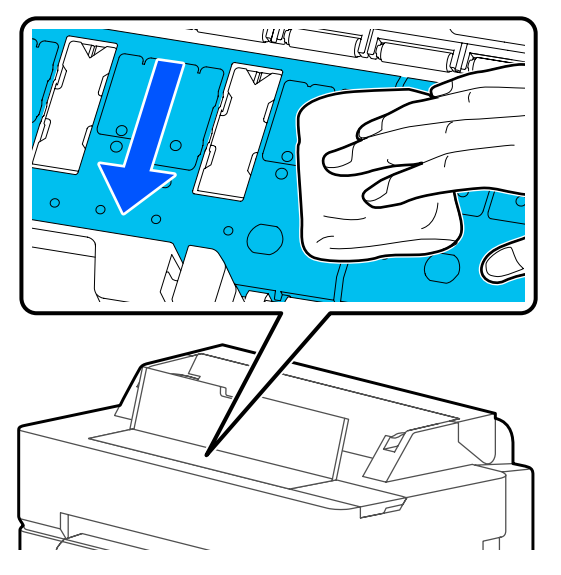

E Kui allpool oleval joonisel näidatud aukudesse on kogunenud paberiosakesi (meenutab valget pulbrit), kasutage nende sisselükkamiseks teravaotsalist eset, näiteks hambaorki.

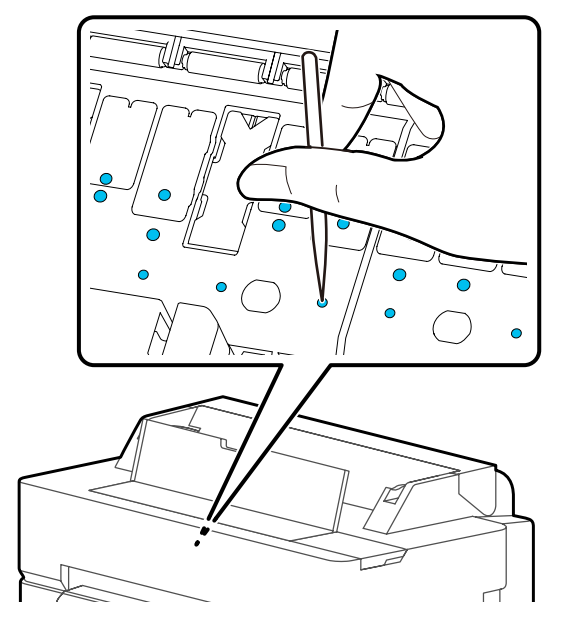

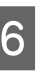

F Eemaldage paberiosakesed ja tolm välisservade ümbert kaubandusvõrgus saadaval vatitikkudega.

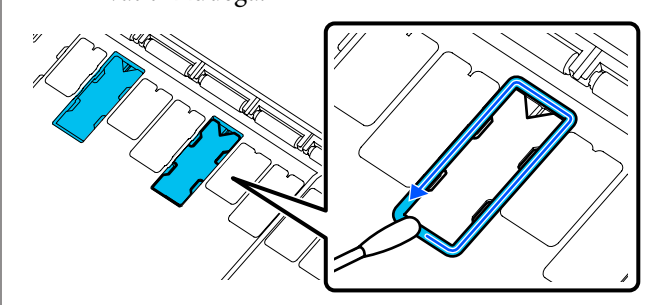

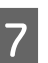

Pärast puhastamist sulgege esikaas.

### **Ääristeta printimise padjate vahetamine**

Hankige selle printeri ääristeta printimise patjade komplekt ja vahetage seejärel ääristeta printimise padjad välja.

#### U["Lisaseadmed ja kulumaterjalid" lk 216](#page-215-0)

Kui vahetate ääristeta printimise patju, vahetage välja ainult need, mis on kohtades, kus paberi tagaküljel esineb määrdumist. Kõiki ääristeta printimise patju ei ole vaja välja vahetada.

Protseduuri saate vaadata YouTube videost.

#### [Epson Video Manuals](http://www.epson-biz.com/?prd=sc-t5400_sc-t3400&inf=replaceabsorber)

**204**

Lülitage printer välja ja veenduge, et midagi ei oleks ekraanil kuvatud, seejärel lahutage toitejuhe pistikupesast.

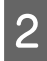

- B Jätke printer pärast toitepistiku eemaldamist minutiks seisma.
- 

3 Avage esikate.

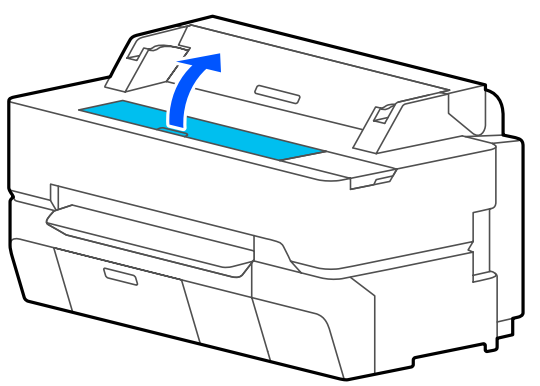

D Tõmmake pintsettidega välja ääristeta printimise padjad, mis asuvad kohtades, kus esineb määrdumist.

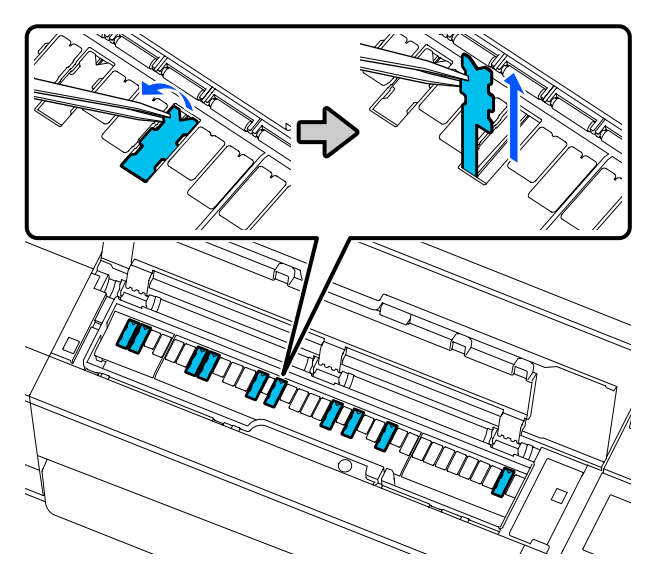

E Kasutage puhastuspulki, et pühkida maha kogu tint, mis on kogunenud järgmistesse kolme kohta.

#### **Põhi**

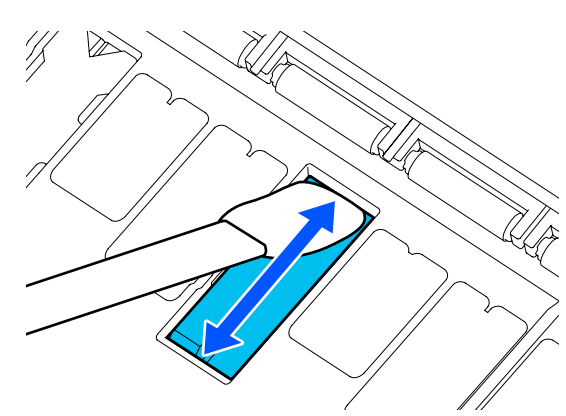

**Küljed**

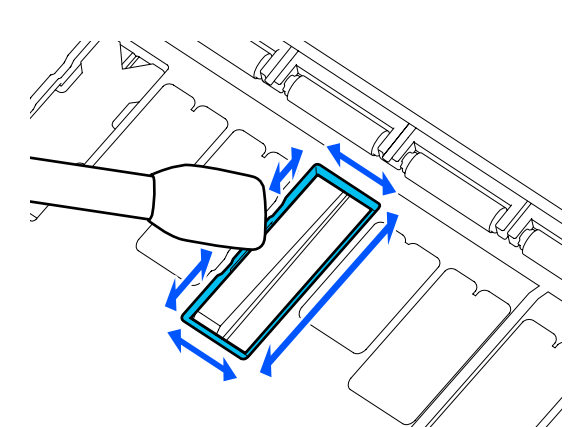

**Kesksoon**

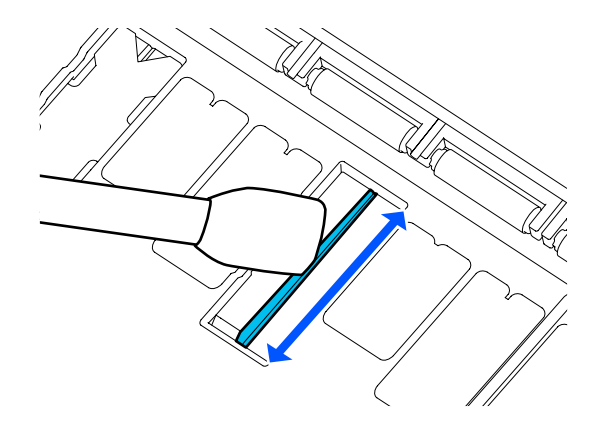

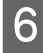

6 Painutage uut ääristeta printimise patja, nagu on joonisel näidatud.

### **Q** Oluline:

*Ärge painutage uusi ääristeta printimise patju mujalt peale näidatud koha.*

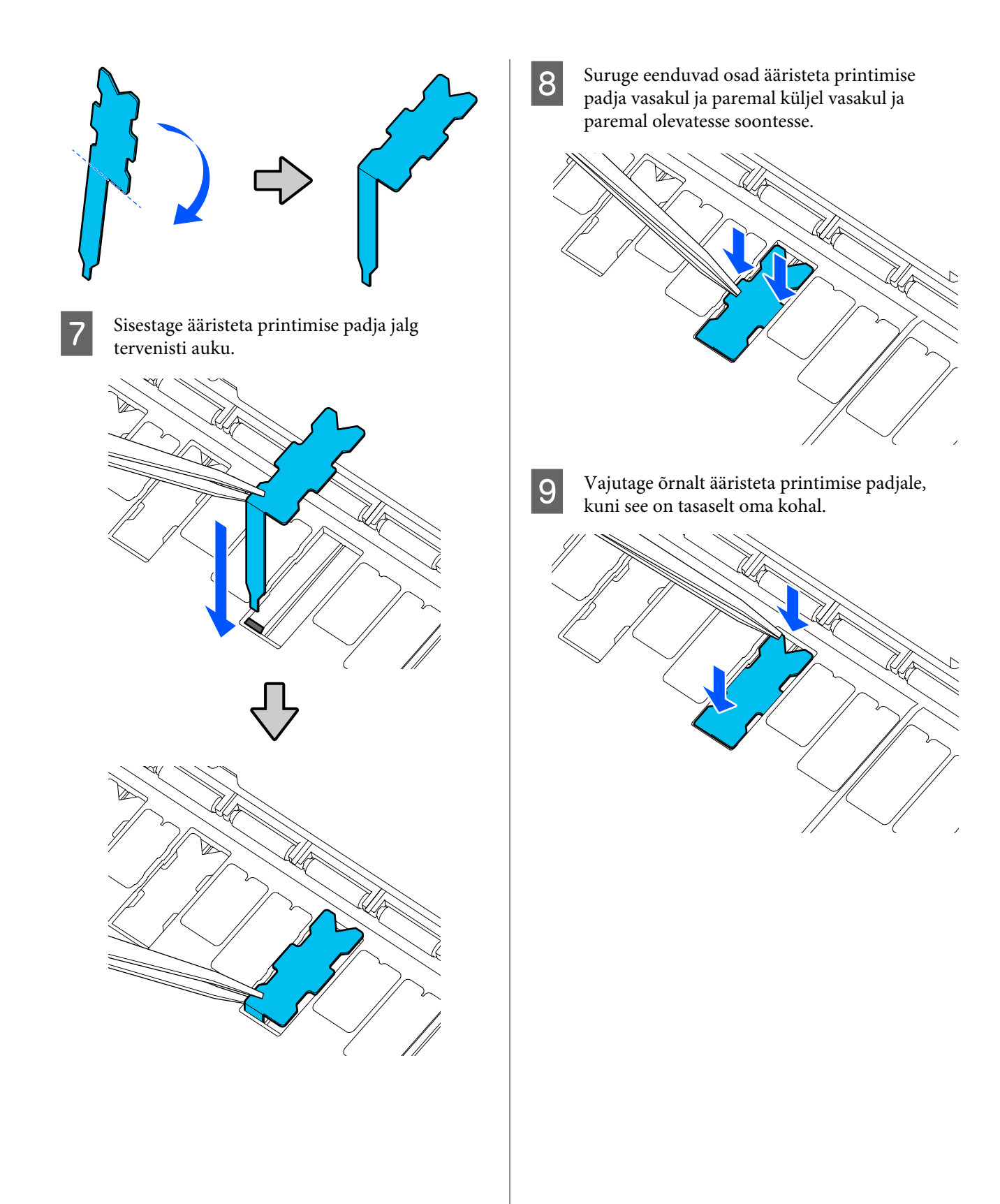

### c*Oluline:*

*Veenduge, et ükski ääristeta printimise padja osa ei oleks ümbritsevast pinnast kõrgemal.*

*Kui padja mõni osa on ümbritsevast pinnast kõrgemal, hõõrub see vastu prindipead ja võib põhjustada printeri rikke.*

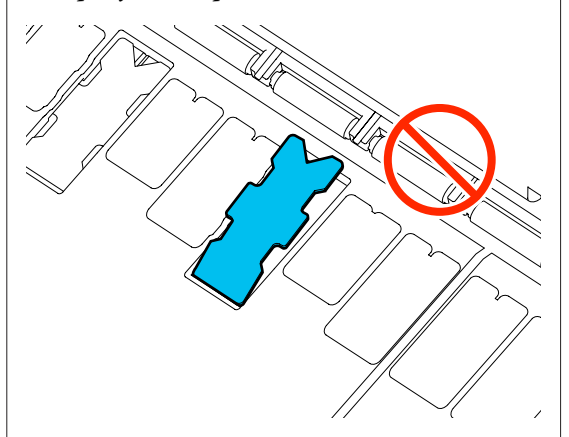

10 Sulgege esikaas.

Kõrvaldage kasutatud ääristeta printimise padjad ja puhastuspulgad.

#### U["Kasutatud kulutarvikute käitlemine" lk 185](#page-184-0)

Kasutamata uute ääristeta printimise patjade hoiulepanekuks pange need tagasi kotti ja sulgege see sulguriga.

#### **Kas prinditud pinnal on kuiv tint?**

Olenevalt printimise tihedusest või meediumitüübist võib tindi kuivamine aega võtta. Ärge kuhjake paberit enne, kui prinditud pind on kuivanud.

Lisaks, kui kuivatusaeg seatakse printeri valikus **Roll Paper** — **Advanced Media Setting** — **Drying Time** — **Drying Time per Page** pikemaks, peatatakse prindijärgne töötlemine (väljutus, lõikamine) ja oodatakse, kuni paber on loomulikult ära kuivanud.

U["Menüü Roll Paper" lk 136](#page-135-0)

## **Hägune tekst, jooned ja kujutised**

#### o **Kas suvandi Media Type (Meediumitüüp) säte on õige?**

Kontrollige, kas printeris valitud paberitüüp vastab kasutatavale paberile ja kas printeridraiveri suvandi Media Type (Meediumitüüp) sätteks on valitud **Use Printer Settings**. Väljutatava tindi kogust juhitakse kasutatava meediumitüübi järgi. Kui sätted ei vasta laaditud paberile, võidakse väljutada liiga palju tinti.

 $\mathcal{D}$  ["Laaditud paberi seadistamine" lk 42](#page-41-0)

#### ■ Kas suvandi Color Density säte on sobiv?

Klõpsake printeridraiveri ekraanil Advanced (Täpsemalt) valikut **Paper Configuration** ja vähendage tindi tihedust. Printer võib mõne paberi kohta väljutada liiga palju tinti. Soovitame musta ja värvitindi tihedusi vähendada samavõrra.

#### **Kas te prindite kopeerpaberile?**

Kui väljastatakse liiga palju tinti, klõpsake printeridraiveri ekraanil Advanced (Täpsemalt) valikut **Paper Configuration** ja vähendage tindi tihedust. Samuti võib tulemust parandada see, kui valite suvandi **Paper Type** sätteks **Tracing Paper <LowDuty>**.

# **Manage Remaining Amount ribakoodi kasutamine printimisel**

o **Sõltuvalt paberist võib juhtuda, et printer ei suuda Manage Remaining Amount ribakoodi lugeda.**

Printeri kasutamiseks määrake Setup väärtuseks Off. Puudutage avaekraanil Roll paper information area — **Manage Remaining Amount**, ning seejärel muutke **Setup** väärtus **On** väärtuseks **Off**.

# **Probleemid söötmisel või väljastusel**

### **Paberi söötmine või väljastus ei tööta**

#### o **Kas paber on laaditud õigesse kohta?**

Paberi õigete laadimisasendite kohta vaadake teavet alljärgnevalt.

- U["Rullpaberi laadimine" lk 33](#page-32-0)
- Laadimine: Cut Sheet (1 sheet)" lk 40

#### o **Kas paber on laaditud õiges suunas?**

Laadige paberilehed vertikaalselt. Kui need ei ole paigaldatud õiges suunas, siis paberit ei pruugita tuvastada ja võib tekkida tõrge.

G ... Laadimine: Cut Sheet (1 sheet)" lk 40

#### ■ Kas paber on kortsunud?

Ärge kasutage vana paberit ega kortsunud paberit. Kasutage alati uut paberit.

#### **Kas paber on niiske?**

Ärge kasutage niisket paberit. Ühtlasi tuleb Epsoni erikandjaid hoida kotis kuni neid kasutatakse. Kui see jääb pikemaks ajaks välja seisma, siis paber kooldub, muutub niiskeks ja seda ei saa korralikult sööta.

#### o **Kas paber on laineline või rullis?**

Kui muutused temperatuuris ja õhuniiskuses muudavad paberi laineliseks või kooldunuks, siis ei pruugi printer paberi suurust õigesti ära tunda.

Kontrollige alljärgnevaid asjaolusid.

- ❏ Laadige paber vahetult enne printimist.
- ❏ Ärge kasutage lainelist ega kooldunud paberit. Rullpaberi korral lõigake lainelised või kooldunud osad ära ja laadige paber uuesti. Paberilehtede korral kasutage uut paberit.
- U["Märkused paberi laadimise kohta" lk 32](#page-31-0)

#### o **Kas rullpaberi servad on ebaühtlased?**

Kui rullpaberi parem ja vasak serv ei ole samal joonel, võib esineda probleeme selle söötmisel või võib paber printimise ajal viltu minna. Kerige enne rullpaberi kasutamist paber rullile ja ühtlustage selle servad või kasutage rullpaberit, millel ei ole probleeme.

U["Märkused paberi laadimise kohta" lk 32](#page-31-0)

#### ■ Kas paber on liiga paks või liiga õhuke?

Kontrollige üle, kas paberi andmed on selle printeriga ühilduvad.

U["Epsoni erikandja" lk 216](#page-215-0)

 $\mathscr{D}$  ["Kaubandusvõrgus saadaval toetatud paber"](#page-221-0) [lk 222](#page-221-0)

#### **Kas te kasutate printerit normaalsel toatemperatuuril?**

Epsoni erikandjat tuleks kasutada normaalsel toatemperatuuril (temperatuur 15 kuni 25 °C ja niiskus 40 kuni 60%). Teiste tootjate paberi kohta lugege teavet sellega kaasnenud dokumentatsioonist.

#### o **Kas paber on printerisse kinni jäänud?**

Avage printeri esikate ja kontrollige, kas printeris on paberiummistus või võõrkehasid. Kui paber on kinni jäänud, lugege alljärgnevat jaotist "Rullpaberi kinnijäämine" või "Paberilehtede ummistus" ning kõrvaldage kinnijäänud paber.

# **Rullpaber on printimisel vildakas**

o **Kui jätkuvalt kuvatakse Roll paper is meandering. ning printimine peatub, laadige kõigepealt paber uuesti ning proovige määrata sätte Back Tension väärtuseks High.**

Puudutage avaekraanil järjekorras Roll paper information area (avaekraanil) — **Advanced Media Setting** — **Back Tension** — **High**.

# **Paber ei lähe paberikorvi või on kortsus või murtud**

#### o **Kas printimistöö nõuab palju tinti või on töökohas kõrge õhuniiskus?**

Olenevalt tööst ja töökeskkonnast ei pruugi paber minna paberikorvi. Tarvitage vastavalt vajadusele järgnevaid abinõusid.

- ❏ Paber ei lähe paberikorvi: kasutage oma käsi, et suruda paber printerist väljutamisel õrnalt paberikorvi.
- ❏ Paberisse tekivad pärast automaatset lõikust murdekohad: valige manuaalne lõikamine ja võtke paberist pärast lõikamist mõlema käega kinni.
- ❏ Paber kortsub ja ei lähe hästi paberikorvi: sulgege paberikorv ja jätkake printimist. Enne kui printerist väljutatud paber maha kukub võtke sellest mõlema käega paberi väljutuspesa juurest kinni ja toetage seda kergelt kuni printimise lõppemiseni.

# **Rullpaberi kinnijäämine**

Kinni jäänud paberi eemaldamiseks toimige järgmiselt:

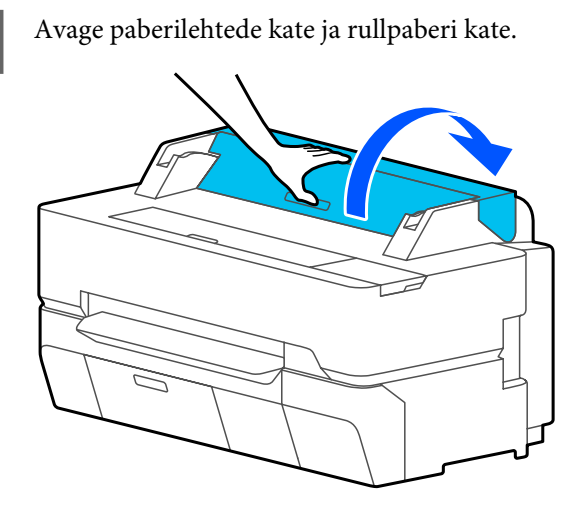

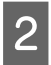

B Lõigake kaubandusvõrgust ostetava lõikuriga maha rebenenud või kortsus alade ülaosa.

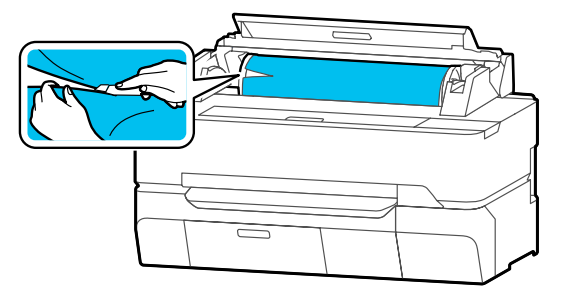

- Sulgege rullpaberi kate ja paberilehtede kate.
- D Kui paber väljutatakse eest, võtke sellest mõlema käega kinni ja tõmmake seda aeglaselt enda poole.

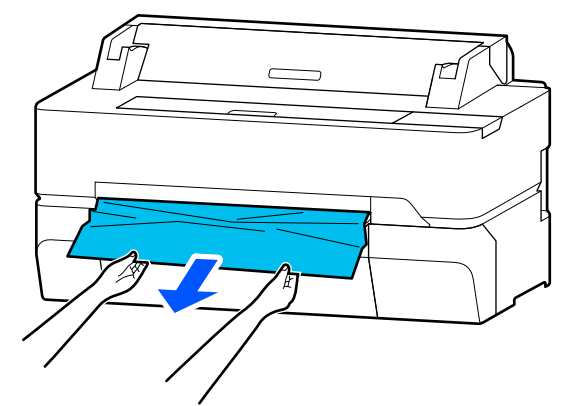

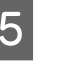

5 Avage esikate.

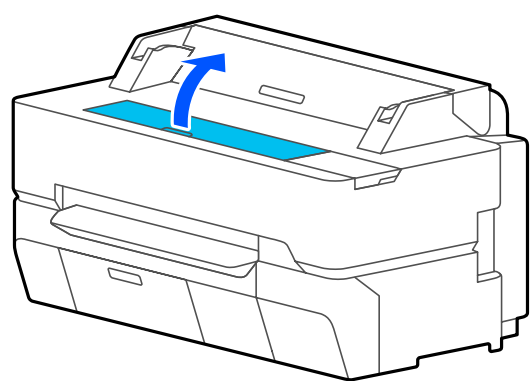

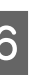

6 Eemaldage kinnijäänud paber ja seejärel sulgege esikate.

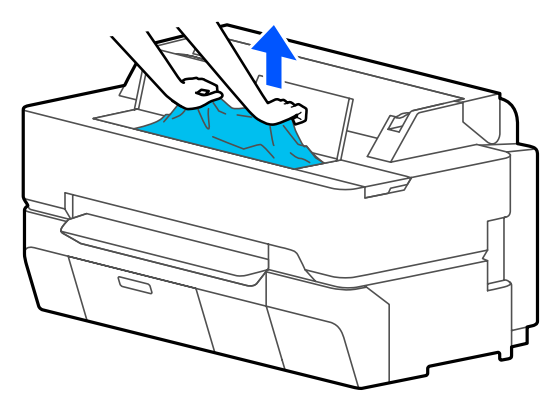

## c*Oluline:*

*Ärge puudutage prindipead. Kui te puudutate käega prindipead, võib staatiline elekter põhjustada talitlushäireid.*

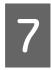

G Kui ekraanil kuvatakse tekst **Then turn the power off and on again.**, lülitage printer välja ja seejärel uuesti sisse.

Pärast paberi eemaldamist pange uus paberi sisse ja käivitage uus printimine.

#### U["Rullpaberi laadimine" lk 33](#page-32-0)

### **C** Oluline:

*Enne rullpaberi uuesti laadimist lõigake selle serv horisontaalis sirgelt maha. Lõigake ära lainelised või kortsus osad.*

*Kui serval on kortse, ei pruugita paberit sööta või võib see kinni jääda.*

## **Paberilehtede ummistus**

Kinni jäänud paberi eemaldamiseks toimige järgmiselt:

Avage esikate.

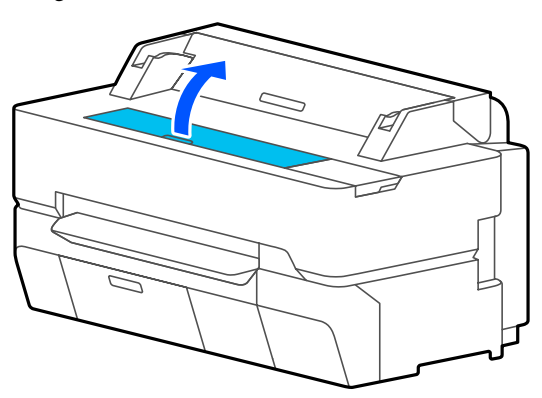

B Kui paber väljutatakse eest, võtke sellest mõlema käega kinni ja tõmmake seda aeglaselt enda poole.

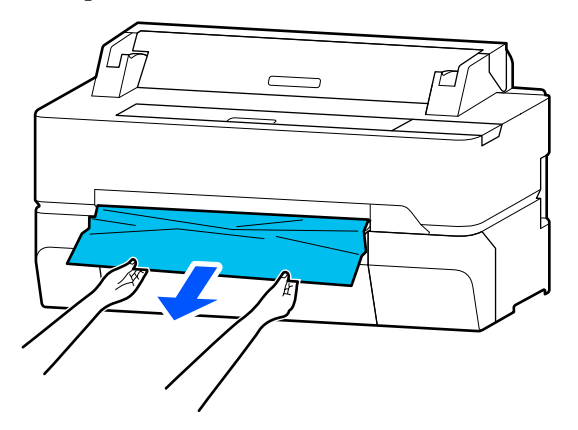

- 
- C Eemaldage kinnijäänud paber ja seejärel sulgege esikate.

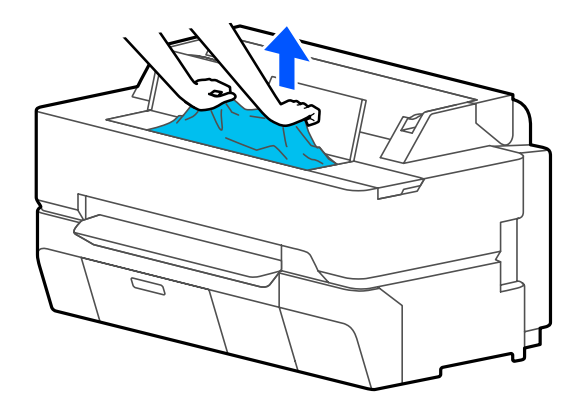

#### c*Oluline:*

*Ärge puudutage prindipead. Kui te puudutate käega prindipead, võib staatiline elekter põhjustada talitlushäireid.*

D Kui ekraanil kuvatakse tekst **Then turn the power off and on again.**, lülitage printer välja ja seejärel uuesti sisse.

Pärast paberi eemaldamist pange uus paberi sisse ja käivitage uus printimine.

U["Laadimine: Cut Sheet \(1 sheet\)" lk 40](#page-39-0)

# **Originaal jääb kinni (ainult SC-T5400M Series)**

Kinni jäänud originaali eemaldamiseks toimige järgmiselt.

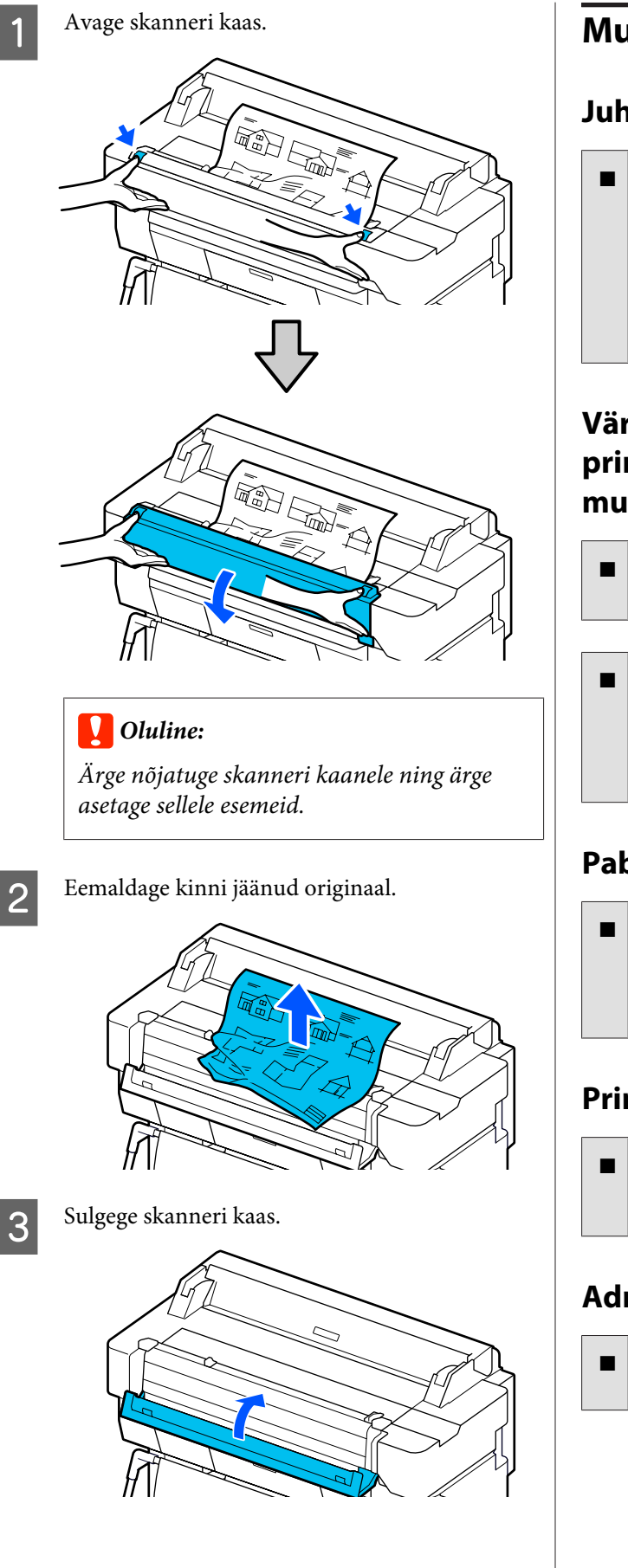

# **Muud**

# **Juhtpaneel jätkab väljalülitamist**

#### **Kas printer on unerežiimis?**

Unerežiim lülitub välja, kui vastu võetakse prinditöö või puudutatakse juhtpaneeli. Unerežiimi sisenemisele eelnevat viitaega saab muuta menüüs Basic Settings.

General Settings - Basic Settings" lk 143

# **Värvitint saab kiiresti otsa isegi printimisel mustvalges režiimis või mustvalgete andmete printimisel**

o **Värvitinti võib kuluda isegi mustvalges režiimis või mustade andmete printimisel.**

o **Prindipea puhastuse ajal kulub ka värvitinti.**

Funktsiooni **Head Cleaning** või **Powerful Cleaning** kasutamisel kulub tinti igast värvist, isegi kui valitud on mustvalge režiim.

# **Paber pole puhtalt lõigatud**

#### o **Asendage lõikur.**

Kui paberit ei lõigata puhtalt, vahetage lõikur välja. U["Lõikuri vahetamine" lk 188](#page-187-0)

# **Printeri seest on nähtav tuli**

■ See ei ole tõrge.

Valgus tuleb lambist printeri sees.

# **Administraatori parool on kadunud**

Kui te peaksite administraatori parooli unustama, võtke ühendust edasimüüja või Epsoni toega.

# <span id="page-211-0"></span>**Prindipead puhastatakse automaatselt**

Prindikvaliteedi tagamiseks võib printer prindipead automaatselt puhastada, kui printer sisse lülitatakse või enne printimise alustamist.

# **Printer lülitus elektrikatkestuse tõttu välja**

o **Lülitage printer välja ja seejärel uuesti sisse.**

Kui printerit ei lülitata normaalselt välja, võib prindipea jääda korralikult korkimata. Kui prindipea jääb pikaks ajaks korkimata, võib prindi kvaliteet langeda.

Kui te lülitate printeri sisse, korgitakse prindipea mõne minuti pärast automaatselt.

# **Probleemid kopeerimisel või skannimisel (ainult SC-T5400M Series)**

## **Skannitud või kopeeritud dokumentidel on jooned**

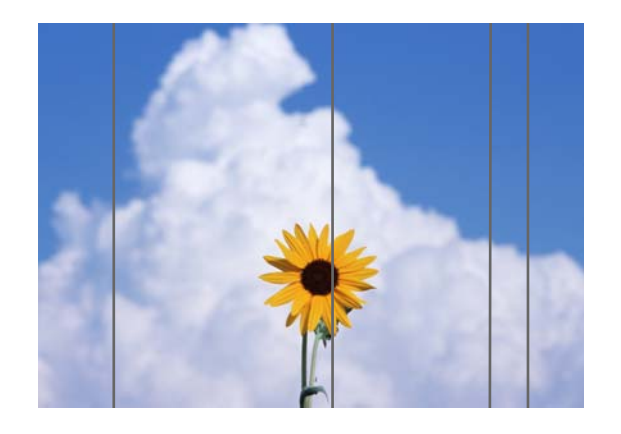

Järgige alltoodud juhtnööre, et puhastada skanneri sisemust. Rullikute või skanneri klaaspinna külge kinnitunud tolm või mustus võib põhjustada kopeeritud ja skaneeritud kujutistel soovimatuid jooni või märke.

Kui rullikud või skanneri klaasipind on väga määrdunud, kasutage valikulist puhastuskomplekti. Lisage puhastuslapile väike kogus puhastusvahendit ja pühkige mustus ära.

U["Lisaseadmed ja kulumaterjalid" lk 216](#page-215-0)

#### c*Oluline:*

- ❏ *Ärge kasutage lenduvaid kemikaale, näiteks alkoholi või lahusteid. See võib põhjustada deformatsiooni või värvimuutust.*
- ❏ *Ärge kasutage skanneris vedelikke ning ärge pihustage määrdeaineid. Vastasel juhul võivad seade või vooluahelad kahjustuda nii, et printer ei pruugi enam korralikult töötada.*

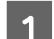

A Avage skanneri kaas.

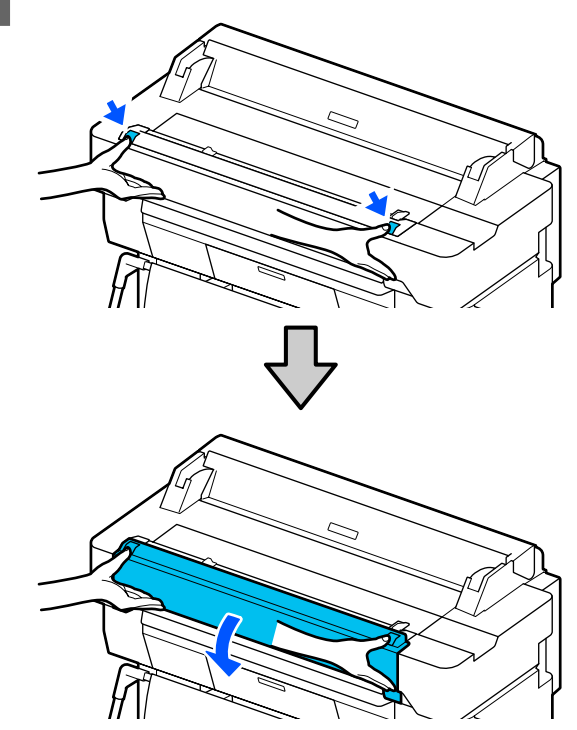

Pühkige tolm, mustus või paberiosakesed<br>(sarnaneb valge pulbriga) ära pehme lapiga.

Pühkige hoolikalt allpool toodud joonisel sinisega märgitud ala.

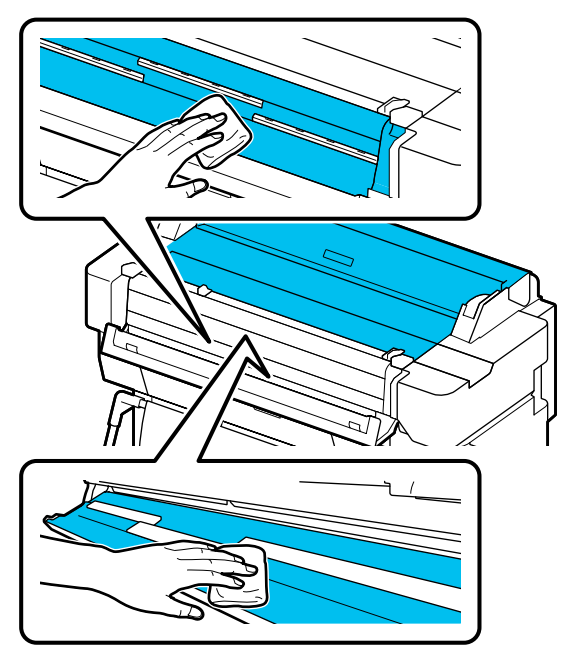

C Kasutage puhastuskomplekti või pehme lapi puhast külge, et põhjalikult pühkida alloleval joonisel kujutatud sinist ala.

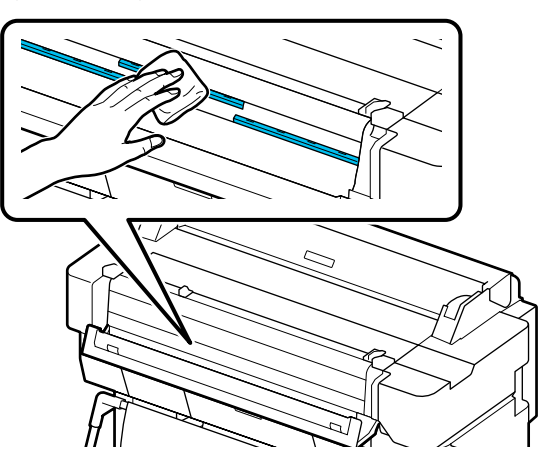

Kasutage klaaspinna puhastamiseks puhastuskomplekti või pehme lapi puhast külge.

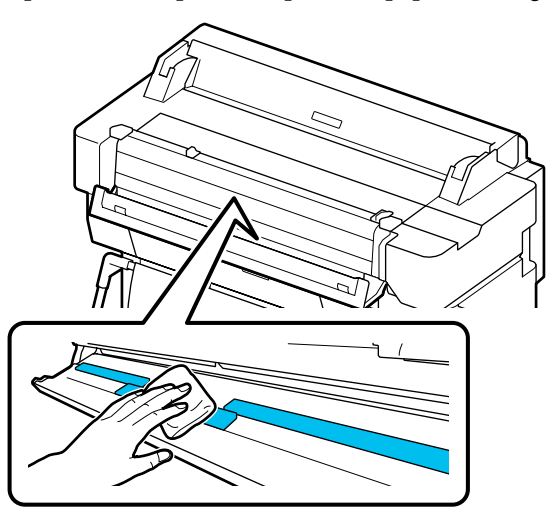

#### c*Oluline:*

- ❏ *Ärge rakendage klaaspindadele liigset jõudu.*
- ❏ *Ärge kasutage harju või kõvasid esemeid. Need võivad klaasi pinda kriimustada ja skannimiskvaliteeti mõjutada.*
- ❏ *Ärge pihustage puhastusvahendit otse klaasi pinnale.*
- E Pärast puhastamise lõpetamist sulgege skanneri kaas.

#### c*Oluline:*

*Sulgege skanneri kaas kohe pärast puhastamist, et vältida tolmu sattumist skanneri sisemusse.*

# **Originaale ei saa õigesti sööta**

Kui originaali laadimisasendi parem külge ei ole korrektne, ei saa originaali õigesti sööta.

Kontrollige paremal asuva dokumendijuhiku asendit.

#### **Kui te ei soovi kasutada valikulist kandelehte**

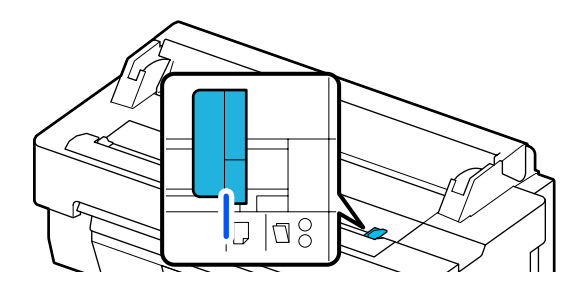

Kui originaali laadimisasend on õige, kontrollige järgmisi punkte. Kui originaali ei õnnestu jätkuvalt korralikult sisestada, valige **Auto Detect** menüüs **Original Size** või **Scan Size** asemel standardsuurus.

#### **Kas originaal laetud viltu?**

Laadige originaal uuesti. Kui originaal on laetud viltu, ei saa seda korralikult sööta.

#### **Kas originaal on kokku volditud?**

Voltige originaal lahti.

Kui originaal on volditud ja printeri **Original Size** või **Scan Size** sätteks on **Auto Detect**, ei pruugi seade originaali laiust korrektselt tuvastada, mis võib põhjustada originaali ebakorrektse laadimise.

#### $\blacksquare$  Puhastage skanneri sisemust.

Kui printeri **Original Size** või **Scan Size** sätteks on **Auto Detect**, ei pruugi seade originaali laiust korrektselt tuvastada, mis võib põhjustada originaali ebakorrektse laadimise.

Kuidas puhastada skanneri sisepindu Skannitud või kopeeritud dokumentidel on joo[ned" lk 212](#page-211-0)

#### **Kui kasutate valikulist kandelehte**

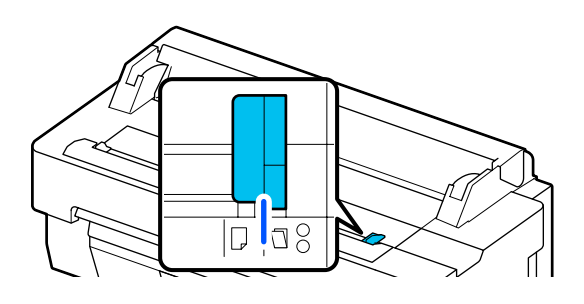

#### **Kas originaal laetud viltu?**

Laadige originaal uuesti. Kui originaal on laetud viltu, ei saa seda korralikult sööta.

# **Skannitud kujutis on viltu**

#### o **Muutke originaali laadimise suunda.**

Kui muudate originaali laadimise suunda, võib see skannimistulemust muuta.

#### **Kas originaal on kortsus?**

Kui originaal on kortsus, siluge originaali ja asetage see tasapinnaliselt. Seejärel skannige originaali.

#### o **Proovige funktsiooni Image Stitching Adjustment.**

Image Stitching Adjustment funktsioon võib skannimistulemust parandada.

 $\mathcal{F}$  ["Skannitud või kopeeritud dokumentidel on joo](#page-211-0)[ned" lk 212](#page-211-0)

#### **Proovige kasutada valikulist kandelehte.**

Originaali asetamine kandelehele silub kortse ja võib parandada skannimistulemust.

## **Document Feed Adjustment**

Kui prinditulemused ja kopeeritud või skannitud failide originaalide pikkus ei ühildu, kasutage järgmist funktsiooni Document Feed Adjustment. Kui soovite väljaprindi pikkust lühendada, vajutage miinusnuppu. Kui soovite seda pikendada, vajutage plussnuppu. Printimiseks kasutatava paberitüübi tõttu võivad pikkuses esineda erinevused.

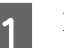

A Puudutage avaekraanil ikooni **Settings**.

B Puudutage järjekorras **General Settings** — **Scan Settings** — **Scan Options** — **Document Feed Adjustment**.

Avaneb reguleerimisväärtuste sätete ekraan. Reguleerimisväärtuseid kuvatakse väärtusena %.

C Puudutage **-** või **+**, et kuvada soovitud reguleerimisväärtusi või puudutage reguleerimise sisestusala, et sisestada reguleerimisväärtusi klaviatuuri ekraanil.

> Reguleerimisväärtusi määratakse allpool näidatud viisil.

Näide) Kui originaali pikkus on 50 cm ja printimistulemus on 50,1 cm: 50/50,1×100-100= -0,1996, ümardatult teise kümnendkohani

Reguleerimisväärtus: -0,2

D Puudutage nuppu **OK**.

## **Image Stitching Adjustment**

Kui allpool kujutatud originaalil ( $\bigcirc$ ) on näha joonduse kõrvalekallet nagu on näha joonisel  $\boldsymbol{\Theta}$ , kasutage menüüs Image Stitching Adjustment alljärgnevaid protseduure.

Nool näitab originaali söötmissuunda.

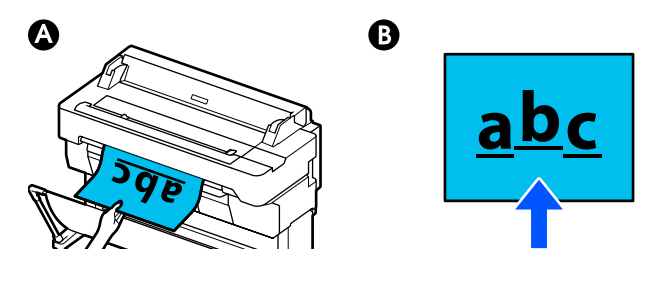

A Puudutage avaekraanil ikooni **Settings**.

B Puudutage järjekorras **General Settings** — **Scan Settings** — **Scan Options** — **Image Stitching Adjustment**.

Avaneb reguleerimisväärtuste sätete ekraan.

C Puudutage **-** või **+**, et kuvada soovitud reguleerimisväärtusi või puudutage reguleerimise sisestusala, et sisestada reguleerimisväärtusi klaviatuuri ekraanil.

> Sätteväärtuse nihutamine 1 astme võrra korrigeerib kallet umbes 0,1 mm võrra.

#### **Kui skannimistulemused on originaali söötmissuunaga võrreldes ülespoole nihkunud**

Muutke reguleerimisväärtust plussmärgi suunas.

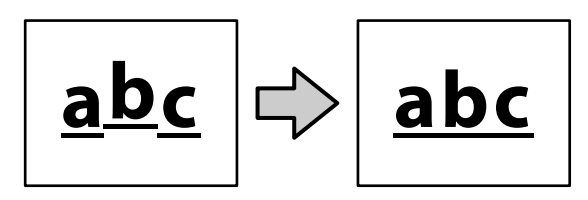

**Kui skannimistulemused on originaali söötmissuunaga võrreldes allapoole nihkunud**

Muutke reguleerimisväärtust miinusmärgi suunas.

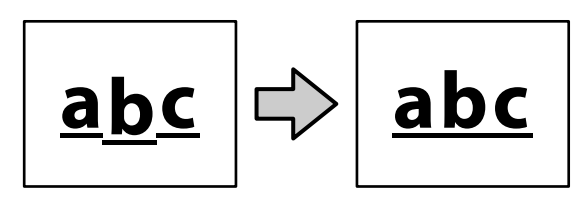

D Puudutage nuppu **OK**.

**Lisa**

# <span id="page-215-0"></span>**Lisa**

# **Lisaseadmed ja kulumaterjalid**

Printerile on saadaval järgmised lisaseadmed ja kulumaterjalid (seisuga juuli 2018).

Uusima teabe saamiseks vt Epsoni veebisaiti.

# **Epsoni erikandja**

U["Epsoni erikandjate tabel" lk 218](#page-217-0)

# **Tindikassetid**

Epson soovitab kasutada originaalseid Epsoni tindikassette. Epson ei saa tagada mitteoriginaalse tindi kvaliteeti ega usaldusväärsust. Mitteoriginaalse tindi kasutamine võib põhjustada Epsoni garantiiga katmata kahjustusi ning teatud puhkudel printeri korrapäratut tööd.

Mitteoriginaalse tindi taset puudutavat teavet ei pruugita kuvada ning mitteoriginaalse tindi kasutamine jäädvustatakse teenindustoes võimaliku kasutamise jaoks.

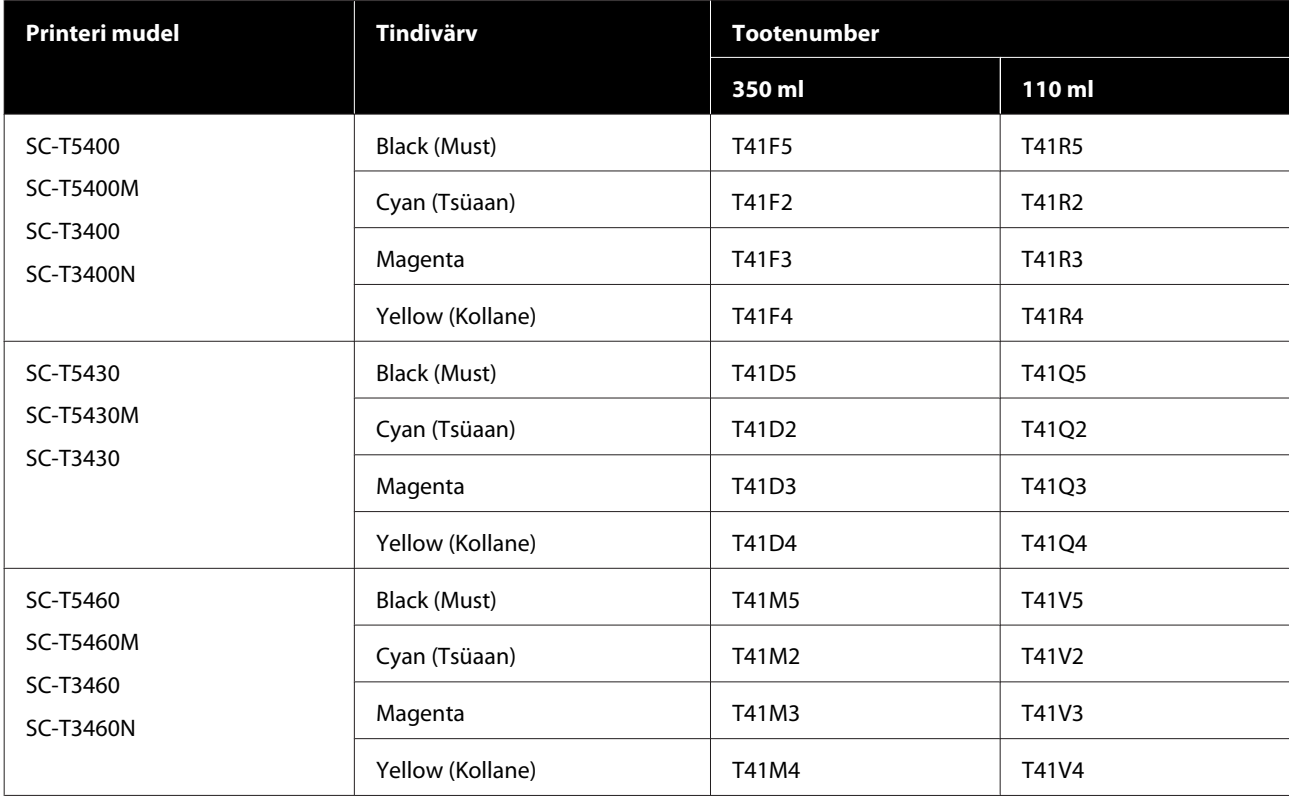
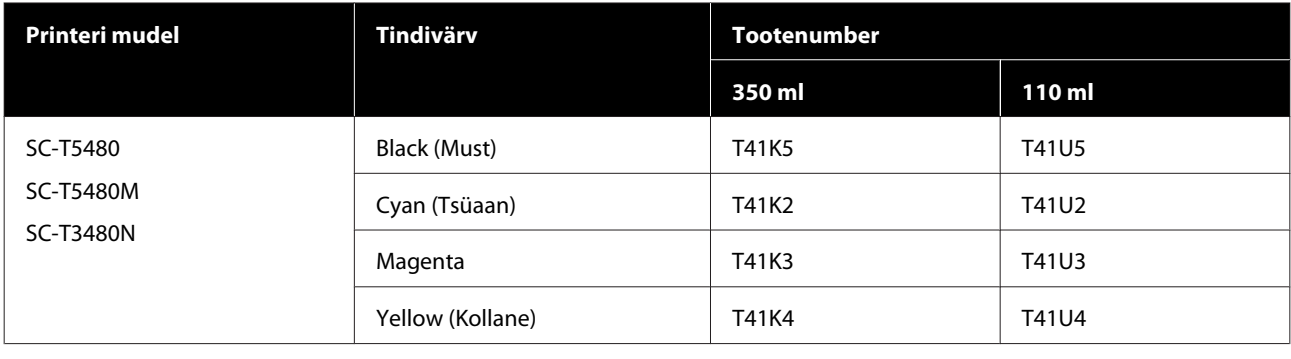

## **Muud**

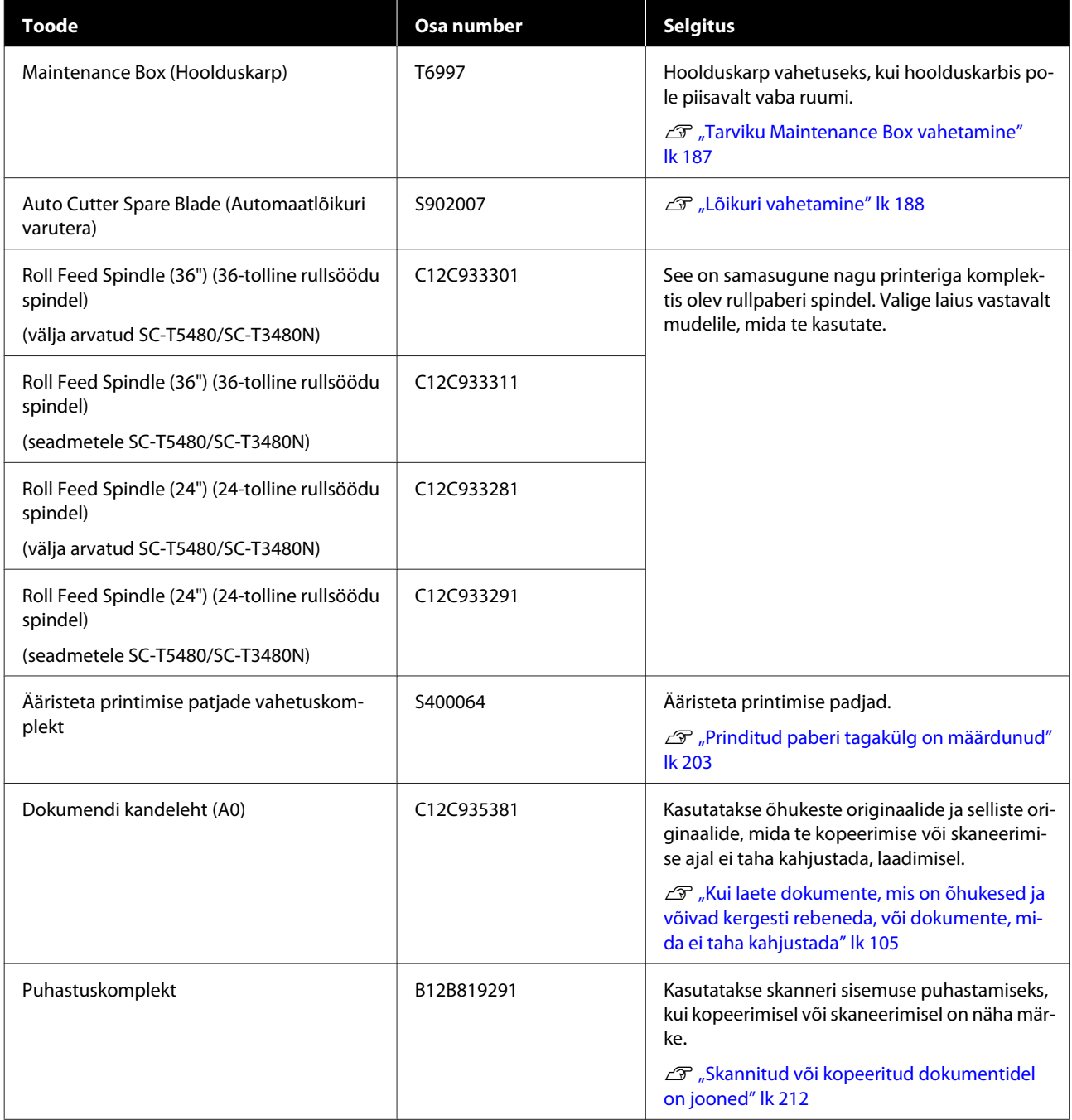

# **Toetatud kandjad**

Kõrgekvaliteetsete printimistulemuste saamiseks soovitame teil kasutada järgmisi Epsoni erikandjaid. Allpool on toodud teave kaubanduvõrgus saadaval oleva toetatud paberi kohta.

 $\mathcal{D}$ , Kaubandusvõrgus saadaval toetatud paber" lk 222

## **Epsoni erikandjate tabel**

Allpool on kirjeldatud printeri poolt toetatud Epsoni paberit (august, 2019).

Allpool olevate tabelite pealkirjad on järgmiste tähendustega.

❏ Paberi nimi Paberi tootemargi nimi

- ❏ Formaat Saadaval paberiformaadid. Rullpaberi puhul on esitatud paberi laius.
- ❏ Ääristeta Viitab, kas ääristeta printimine on võimalik. ✓: saadaval, ✓\* : saadaval aga ole soovitatav, -: pole saadaval.
- ❏ Meediumi automaatne reguleerimine

Viitab meediumi automaatsete reguleerimiste saadavusele (Easy Adjustment, Paper Feed Adjust(Auto), ja Print Head Alignment (Auto)). √: saadaval, √\*: saadaval, kuid võib olla vähem efektiivne, -: pole saadaval.

#### *Märkus:*

*Allpool olevas tabelis toodud paberite nimed on kuvatud paberitüübi sätetes printeridraiveri või printeri menüüs. Mõned paberi nimede osad võivad olla puudu.*

*Näide: Premium Glossy Photo Paper (170) (Kõrgekvaliteediline läikiv fotopaber (170)) võib olla lühendatud kujule Premium Glossy 170.*

### **Rullpaber**

Kõik paberitüübid ja -formaadid pole kõigis riikides ja regioonides saadaval.

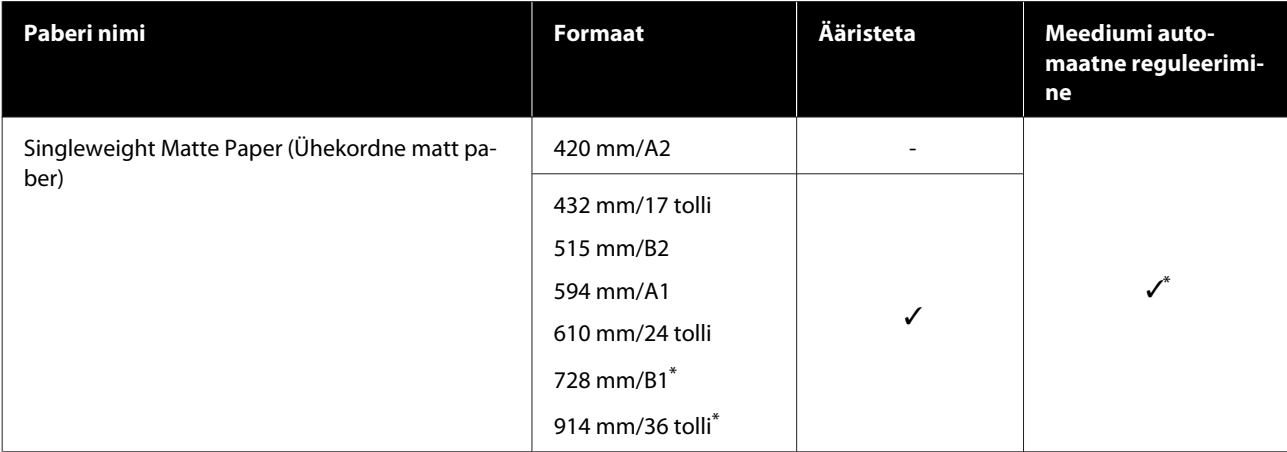

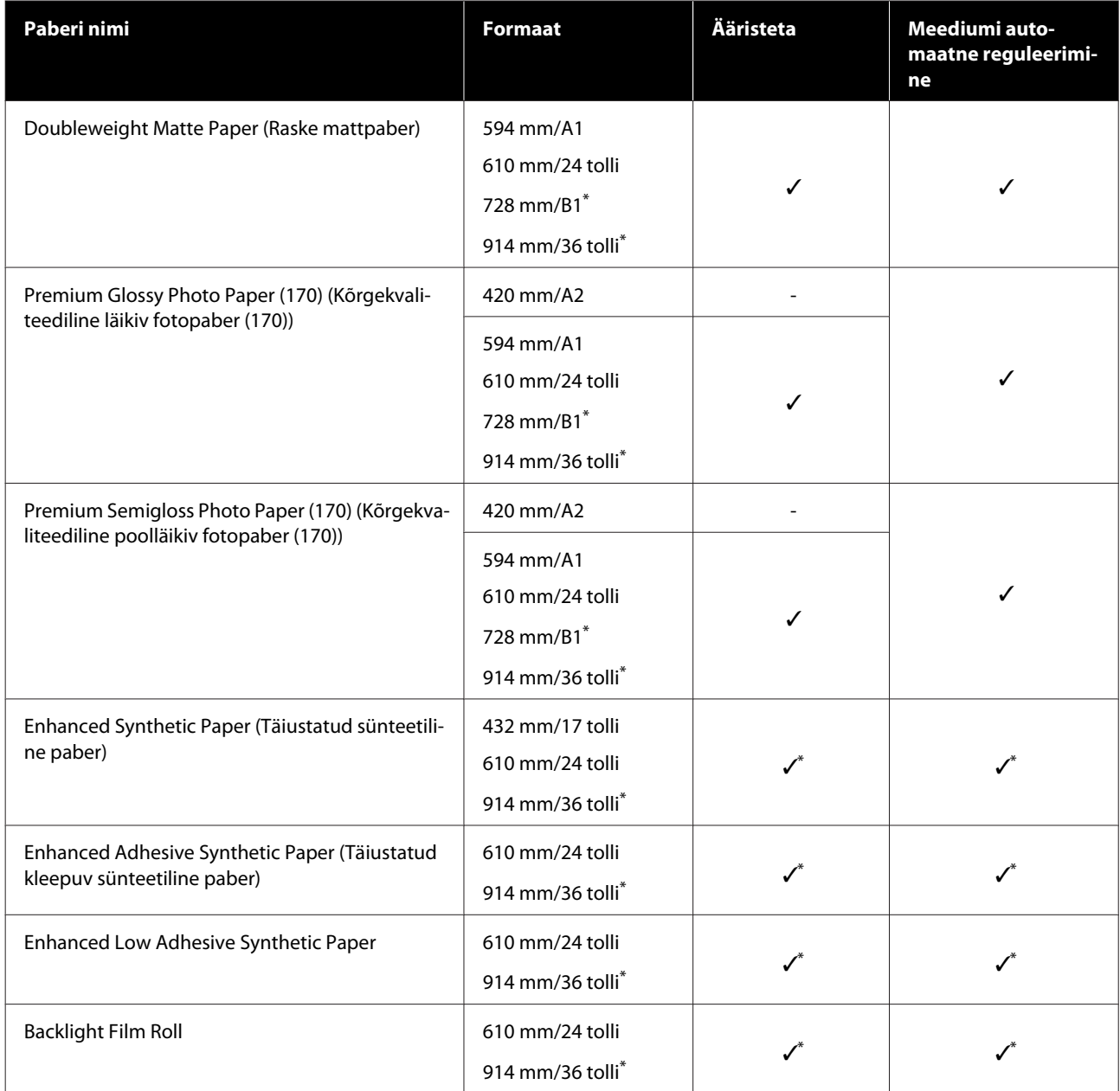

\* Saadaval ainult mudeliseeriaga SC-T5400.

### **Paberilehed**

Kõik paberitüübid ja -formaadid pole kõigis riikides ja regioonides saadaval.

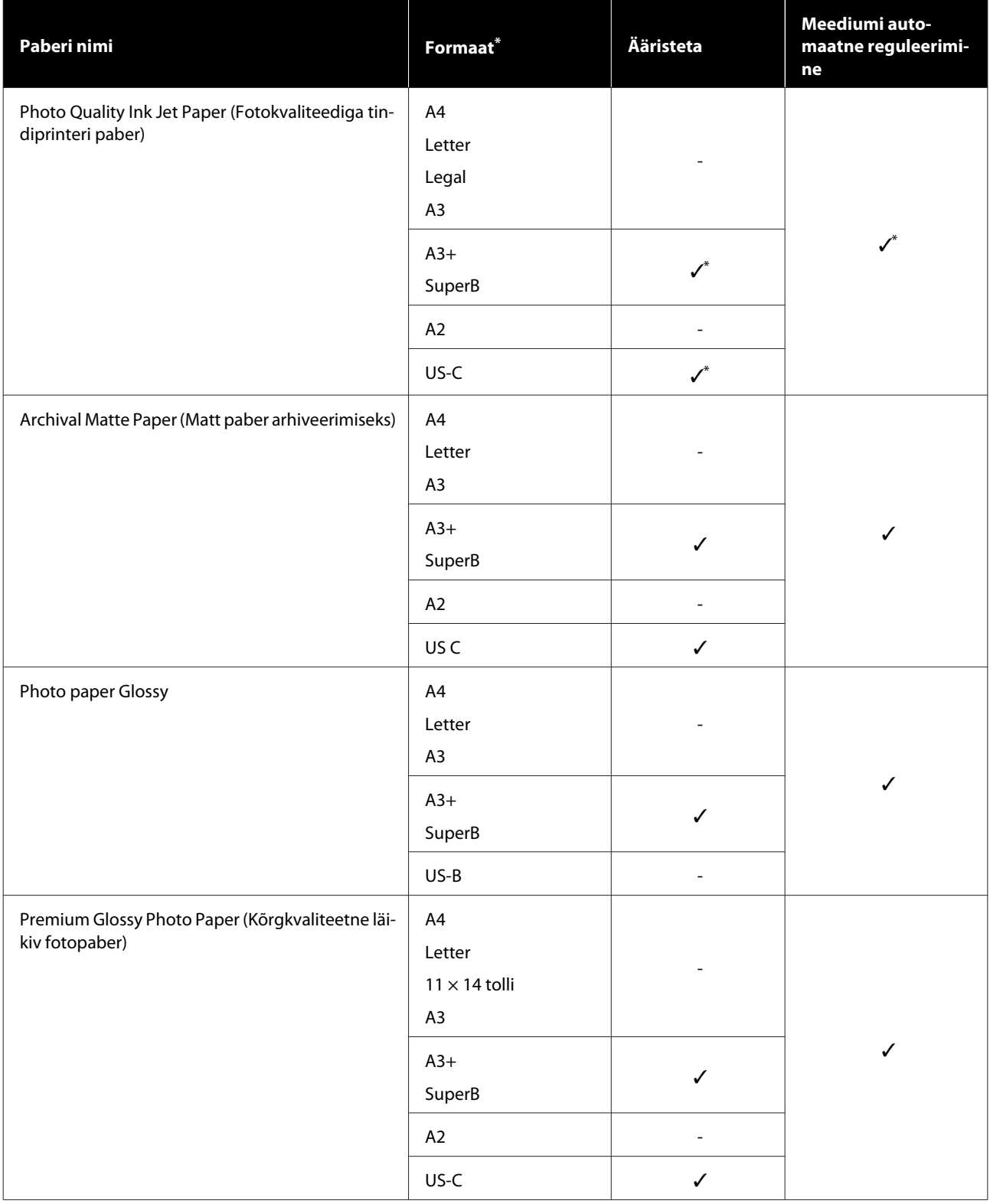

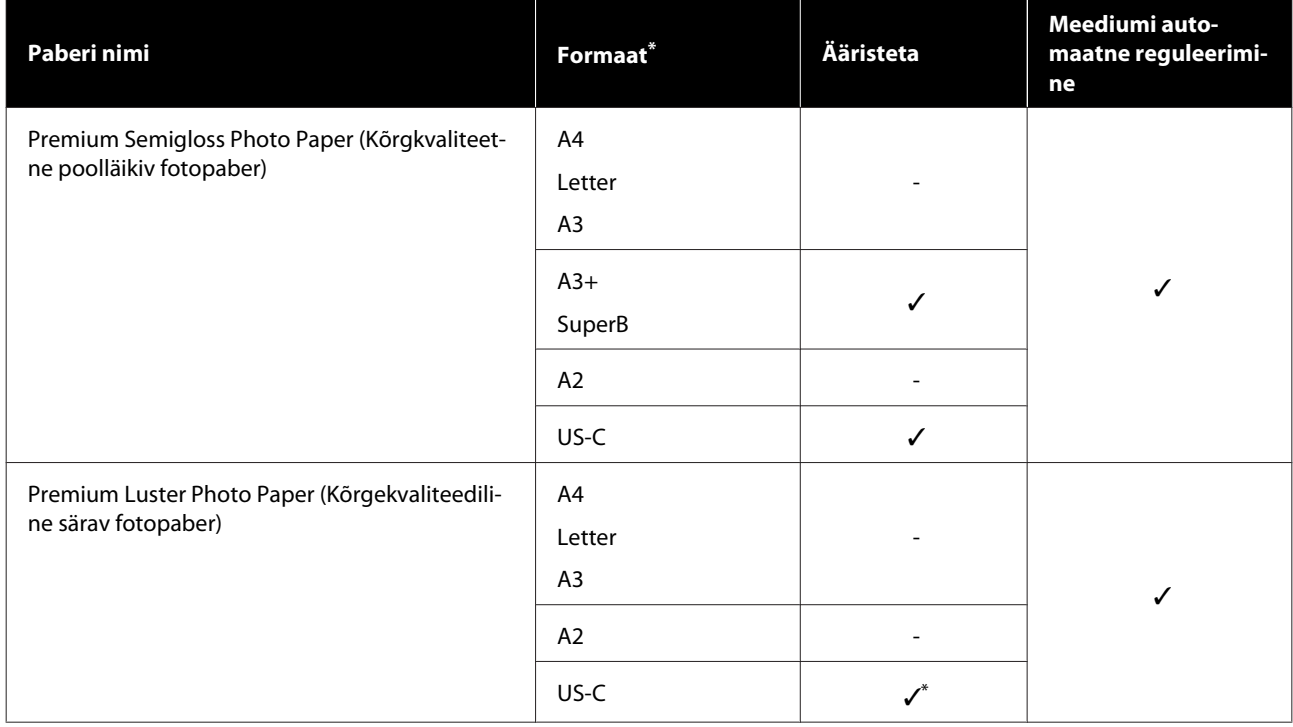

## <span id="page-221-0"></span>**Kaubandusvõrgus saadaval toetatud paber**

See printer toetab järgmisi mitte-Epsoni kandjate paberinäitajaid.

#### c*Oluline:*

- ❏ *Ärge kasutage kortsus, kulunud, rebenenud või määrdunud paberit.*
- ❏ *Kaubandusvõrgus saadaval paberit, mis vastab tabelis toodud paberitüüpidele, saab laadida printerisse ja sööta, kui need on järgmiste spetsifikatsioonidega, Epson ei saa aga garanteerida nende prindikvaliteeti.*
- ❏ *Kaubandusvõrgus saadaval paberitüüpe, mida tabelis ei ole, saab laadida printerisse, kui need on järgmiste spetsifikatsioonidega, Epson ei saa aga garanteerida nende söötmist ja prindikvaliteeti.*

#### **Rullpaber**

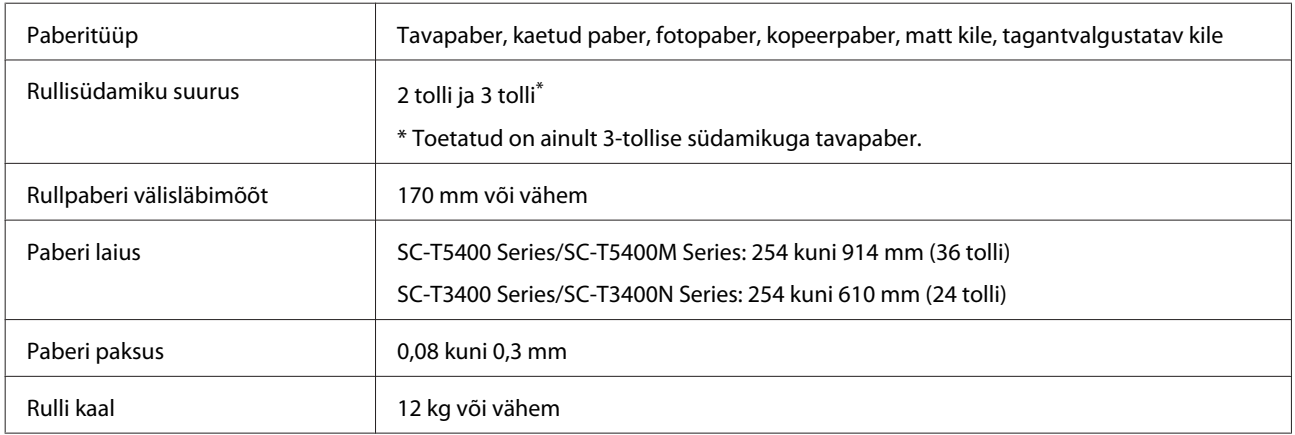

#### **Paberileht (1 leht)**

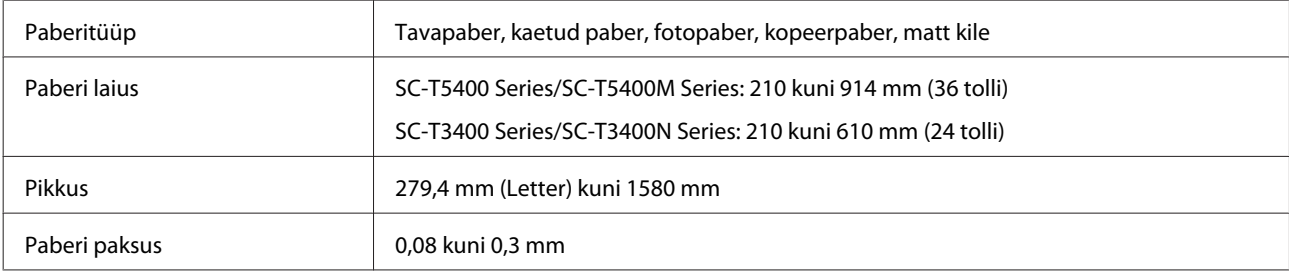

#### **Ääristeta printimiseks sobivad paberi laiused (sama rullpaberi ja paberilehtede jaoks)**

Rullpaberile on võimalik printida ääristeta üleval, all, vasakul ja paremal. Paberilehtedele on võimalik printida ainult ääristeta vasakul ja paremal.

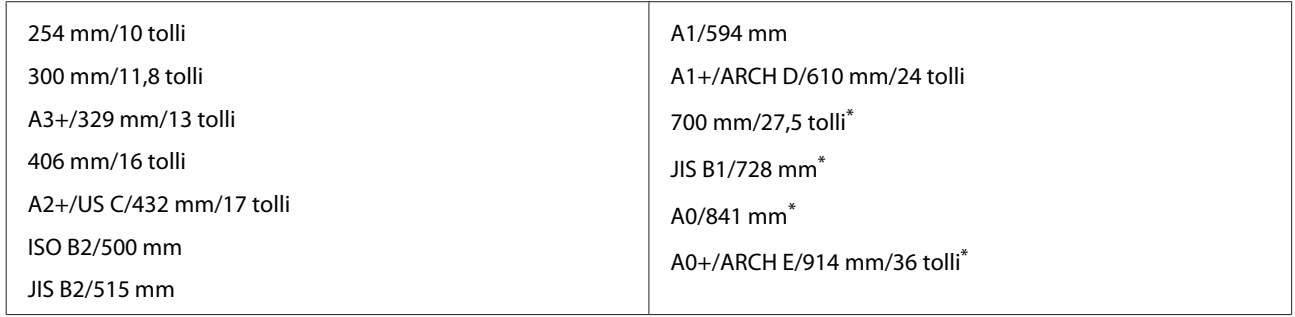

\* Toetatud on ainult SC-T5400 Series/SC-T5400M Series

### **Enne printimist kaubandusvõrgust ostetud paberile**

Kui kasutate kaubandusvõrgus saadaval paberit, valige järgmiste sätete hulgast paberile vastav paberitüübi säte.

- ❏ Plain paper
- ❏ Coated Paper (Generic)
- ❏ Photo Paper (Generic)
- ❏ Tracing Paper
- ❏ Tracing Paper <LowDuty>
- ❏ Matte Film

Kui väljaprintidel esineb triipe, kortsumist või ebaühtlasi värve, lugege alljärgnevat.

U["Väljaprindid pole ootuspärased" lk 195](#page-194-0)

#### **Kui kasutatakse kaubandusvõrgus saadaval sünteetilist, lõuend- või kiletüüpi paberit**

Enne printimist tehke üks järgmistest toimingutest.

- ❏ Lisage uue paberitüübi sättena (registreerige kohandatud paberina) ja tehke meediumi reguleerimine. Puudutage avaekraanil valikut **Settings** — **General Settings** — **Printer Settings** — **Custom Paper Setting** ja registreerige kohandatud paber. Pärast paberi registreerimist tehke Media Adjust. Paberi reguleerimistulemused salvestatakse uuena lisatud paberitüübi sätetena. Vaadake üksikasju kohandatud paberisätete kohta järgmisest menüüst. General Settings — Printer Settings" lk 145
- ❏ Valige paberitüüp järgmiste Epsoni erikandja sätete hulgast ja tehke Media Adjust. Enhanced Adhesive Syn., Enhanced Low Adh. Syn., Heavyweight Polyester, Glossy Film2, Backlight Film Roll Kui reguleerite meediumit, kirjutatakse Epsoni erikandja paberisätted üle teie kasutatava paberi sätetega.

Saadaval on automaatsed ja käsitsi paberi reguleerimised. Sünteetilise paberi, lõuendipaberi ja kiletüüpi paberi jaoks soovitame reguleerimised teha käsitsi. Automaatsete reguleerimiste korral võib esineda tõrge või reguleerimise mõju olla minimaalne.

U["Protseduur Paper Feed Adjust \(Manual\)" lk 197](#page-196-0)

U["Protseduur Print Head Alignment \(Manual\)" lk 197](#page-196-0)

#### *Märkus:*

*Enne suuremate paberikoguste ostmist katsetage selle printeriga prindi kvaliteeti.*

# **Prindiala**

See teema kirjeldab printeri prinditavaid alasid.

Kui rakendustarkvara prindiulatuse sätted on suuremad järgmistest printeri prindialadest, ei prindita määratud veeriseid ületavaid sektsioone.

## **Rullpaber**

Alljärgneval joonisel kujutatud hall ala tähistab prinditavat ala.

Vasakul ja paremal veeristeta printimise korral on parem ja vasak veeris 0 mm. Kõikidel äärtel veeristeta printimise korral on kõik veerised 0 mm.

Joonisel kujutatud nool näitab paberi väljutussuunda.

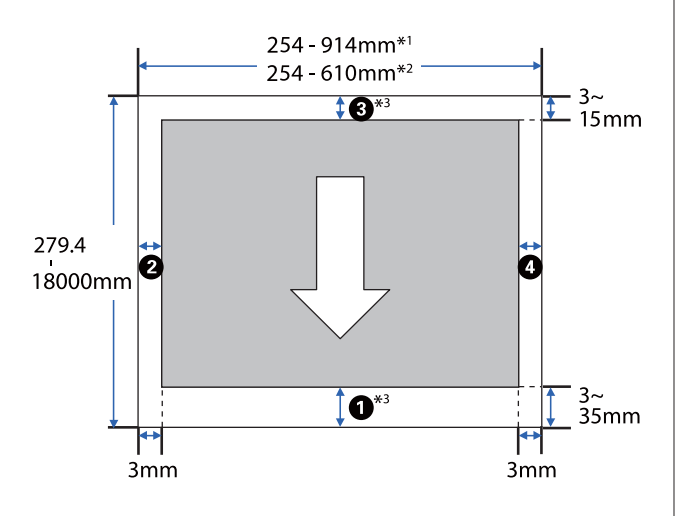

- \*1 SC-T5400 Series/SC-T5400M Series.
- \*2 SC-T3400 Series/SC-T3400N Series.
- \*3 Kui teete printeridraiveri ekraanil **Layout (Küljendus)** valiku **Print Banner** määratakse paberi ülemise ja alumise veerise väärtuseks 0 mm.

Rullpaberi veerised olenevad menüü suvandi **Top/ Bottom Margins** sätteväärtustest, nagu on näidatud allpool olevas tabelis.

Suvandi **Top/Bottom Margins** sätted U["Menüü Roll Paper" lk 136](#page-135-0)

Vaikesäte on **Standard**.

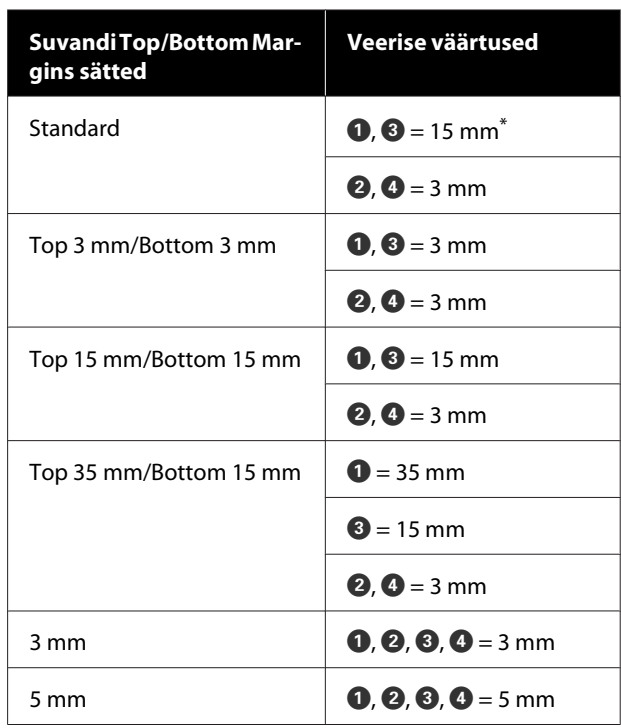

Kui täidetud on kaks järgmist tingimust ja valitakse **Standard**, on ülemise ja alumise veerise väärtus 3 mm.

- ❏ Paberitüübi säte on üks järgmistest Singleweight Matte, Coated Paper(Generic), Plain paper, Plain Paper Thin, Plain Paper Thick, Tracing Paper, Tracing Paper <LowDuty>, Matte Film
- ❏ Printeridraiveri väljaprindi siht on üks järgmistest CAD/Line Drawing - Black (CAD/joonejoonistus must), CAD/Line Drawing - Color (CAD/ joonejoonistus - värviline), CAD/Line Drawing - Bi-Level (CAD/joonejoonistus - kahetasemeline)

#### **Q** Oluline:

- ❏ *Printimine on moonutatud, kui rullpaberi järeläär südamikult ära tuleb. Veenduge, et järelääre ei tuleks printimisalale.*
- ❏ *Kui prindiulatuse sätete laius on väiksem kui prindiandmete laius , ei prindita sektsioone, mis lähevad üle prinditava* laiuse  $\Theta$ .

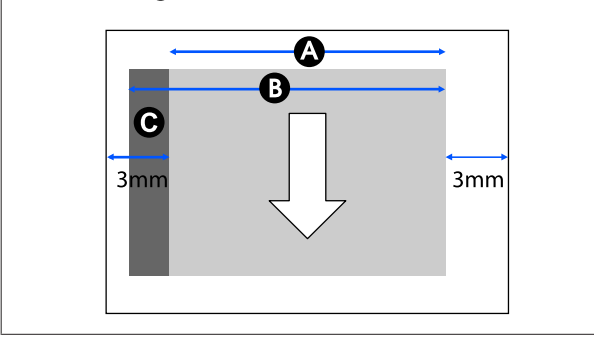

## **Paberilehed**

Vasakul ja paremal veeristeta printimise korral on vasak ja parem veeris 0 mm.

Alljärgneval joonisel kujutatud hall ala tähistab prinditavat ala. Joonisel kujutatud nool näitab paberi väljutussuunda.

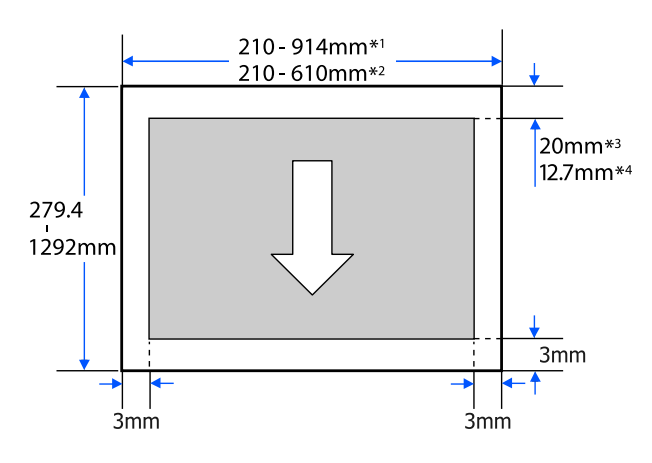

- \*1 SC-T5400 Series/SC-T5400M Series.
- \*2 SC-T3400 Series/SC-T3400N Series.
- \*3 SC-T5400 Series/SC-T3400 Series/SC-T3400N Series. Ülemine ja alumine veeris erinevad olenevalt prindikvaliteedi sättest (Speed, Fine jne).

\*4 SC-T5400M Series. Ülemine ja alumine veeris erinevad olenevalt prindikvaliteedi sättest (Speed, Fine jne).

# <span id="page-226-0"></span>**Printeri liigutamine või transportimine**

Selles jaotises on kirjeldatud meetodeid toote liigutamiseks ja transportimiseks.

## **Märkused printeri liigutamise või transportimise kohta**

❏ Printer on raske, seega peavad neid toiminguid tegema mitu inimest. Kui printerit pakite ja liigutate, pidage silmas, et seda kannaks järgmine arv inimesi.

SC-T5400 Series/SC-T5400M Series: 3 inimest või rohkem

SC-T3400 Series/SC-T3400N Series: 2 inimest või rohkem

❏ Kui te printerit tõstate, hoidke rüht loomulikuna.

❏ Asetage printeri tõstmiseks käed pildil näidatud kohtadesse vasakul ja paremal. Kui te tõstate printerit mujalt, võite vigastada saada. Kui te näiteks printeri maha panete, võivad teie sõrmed langetamisel vahele kinni jääda.

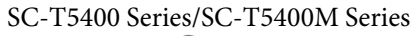

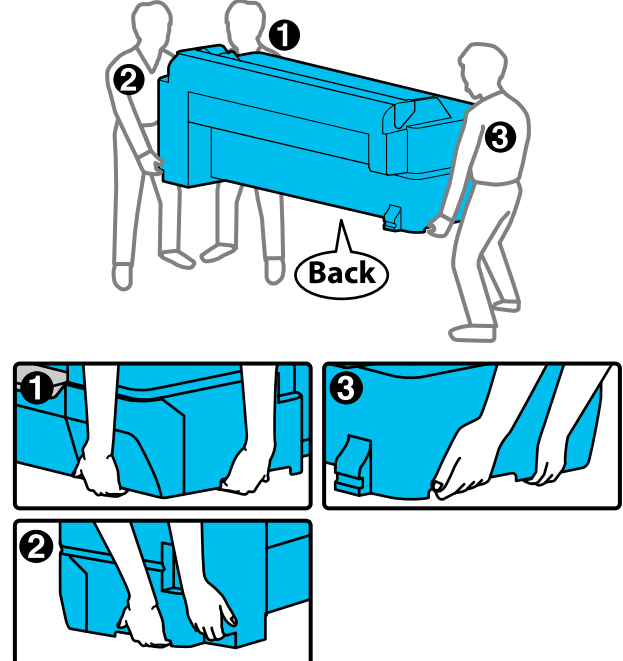

SC-T3400 Series/SC-T3400N Series

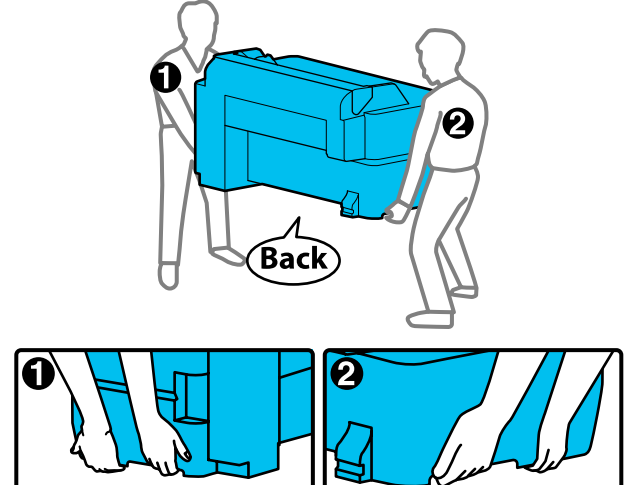

❏ Ärge kallutage teisaldamise käigus toodet rohkem kui 10 kraadi ette, taha, vasakule või paremale. Kui te sellest kinni ei pea, võib printer ümber kukkuda ja põhjustada õnnetuse.

### **Q** Oluline:

*Prindipeas võib tekkida rike, kui keskkonnatemperatuur on -10 °C või madalam.*

*Enne toite väljalülitamist väljutage tint, kui eeldate, et printerit tuleb liigutada või transportida temperatuuril -10 °C või vähem.*

*Vaadake täpsema teabe saamiseks järgnevat protseduuri.*

U*["Käitlemine, kui printerit transporditakse/](#page-227-0) [hoitakse temperatuuril -10 °C või vähem" lk 228](#page-227-0)*

## **Liigutamine teise asukohta samas hoones**

## **Liigutamiseks ettevalmistamine**

Siin on selgitatud ettevalmistusi printeri liigutamiseks väikesele kaugusele, näiteks sama hoone sees. Kuidas teisaldada printerit korruste või ehitiste vahel, seda lugege järgmisest jaotisest.

### U["Transportimine" lk 228](#page-227-0)

Stendiga mudeleid saab liigutada ratastel, kui teel ei ole astmeid ja põrand on tasane, siiski tuleb arvestada järgmiste asjaoludega.

### <span id="page-227-0"></span>*Ettevaatust:*

*Stendiga mudelite korral tuleb järgida järgmisi suuniseid, et hoida ära kukkumisest tulenevad kahjustused.*

- ❏ *Ärge liigutage printerit lukustatud ratastega*
- ❏ *Vältige kohti, kus on astmed või ebaühtlane põrand*
- ❏ *Pärast liigutamist lukustage kindlasti enne kasutamist rattad*

### *O Oluline:*

*Liigutage ja transportige printerit kindlasti paigaldatud tindikassettidega. Ärge eemaldage tindikassette; vastasel juhul võivad düüsid ummistuda ja muuta printimise võimatuks või tint võib lekkida.*

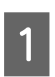

Eemaldage printerist kogu paber.

B Sulgege kõik printeril olevad katted. Stendiga mudelitel tuleb sulgeda paberikorv.

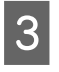

C Lülitage printer välja ja lahutage kõik kaablid, kaasa arvatud toitejuhe, LAN-kaablid jne.

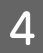

Stendiga mudelitel tuleb vabastada rataste lukud.

## **Toimingud pärast liigutamist**

Siin on kirjeldatud toiminguid printeri ettevalmistamiseks pärast selle liigutamist.

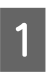

Ühendage toitejuhe ja lülitage printer sisse.

2 Kontrollige, kas prindipea pihustid on ummistunud, ja kui on, puhastage prindipead.

> $\mathscr{F}$  ["Kui tahate prindipea ummistust](#page-197-0) [kõrvaldada" lk 198](#page-197-0)

## **Transportimine**

Enne printeri transportimist võtke ühendust edasimüüja või Epsoni klienditoega.

U["Kust saada abi" lk 235](#page-234-0)

## **Käitlemine, kui printerit transporditakse/hoitakse temperatuuril -10 °C või vähem**

Prindipeas võib tekkida rike, kui keskkonnatemperatuur on -10 °C või madalam. Järgige allpool toodud protseduure, et väljutada tint, kui eeldate, et printer sattub keskkonda, kus temperatuur on -10 °C või madalam.

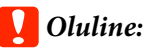

*Selle protseduuri korral väljutatakse tint hoolduskarpi, seega peab hoolduskarbis olema piisavalt ruumi. Kui hoolduskarbi järelejäänud maht on väike, pange esmalt valmis uus hoolduskarp.*

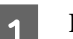

Kui paber on laaditud, eemaldage kogu paber.

- $\mathcal{D}$ , Rullpaberi eemaldamine" lk 38
- U["Eemaldamine: Cut Sheet \(1 Sheet\)" lk 41](#page-40-0)

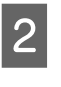

B Puudutage avaekraanil valikut **Settings** — **Maintenance** — **Discharging/Charging Ink**.

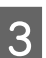

C Puudutage nuppu **Start**.

Algab tindi väljutamine ja toide lülitub pärast selle lõppemist automaatselt välja.

### c*Oluline:*

*Tindi väljutamise ajal ei tohi katet avada ega printerit välja lülitada.*

Seejärel lugege alljärgnevat liigutamise/ transportimise ettevalmistuste kohta.

 $\mathscr{F}$  ["Liigutamine teise asukohta samas hoones"](#page-226-0) [lk 227](#page-226-0)

 $\mathcal{F}$  "Transportimine" lk 228

# **Süsteeminõuded**

Selle printeri tarkvara saab kasutada alljärgnevates keskkondades (aprill, 2019). Toetatud operatsioonisüsteemid ja muud elemendid võivad muutuda.

Uusima teabe saamiseks vt Epsoni veebisaiti.

## **Printeridraiver**

#### **Windows**

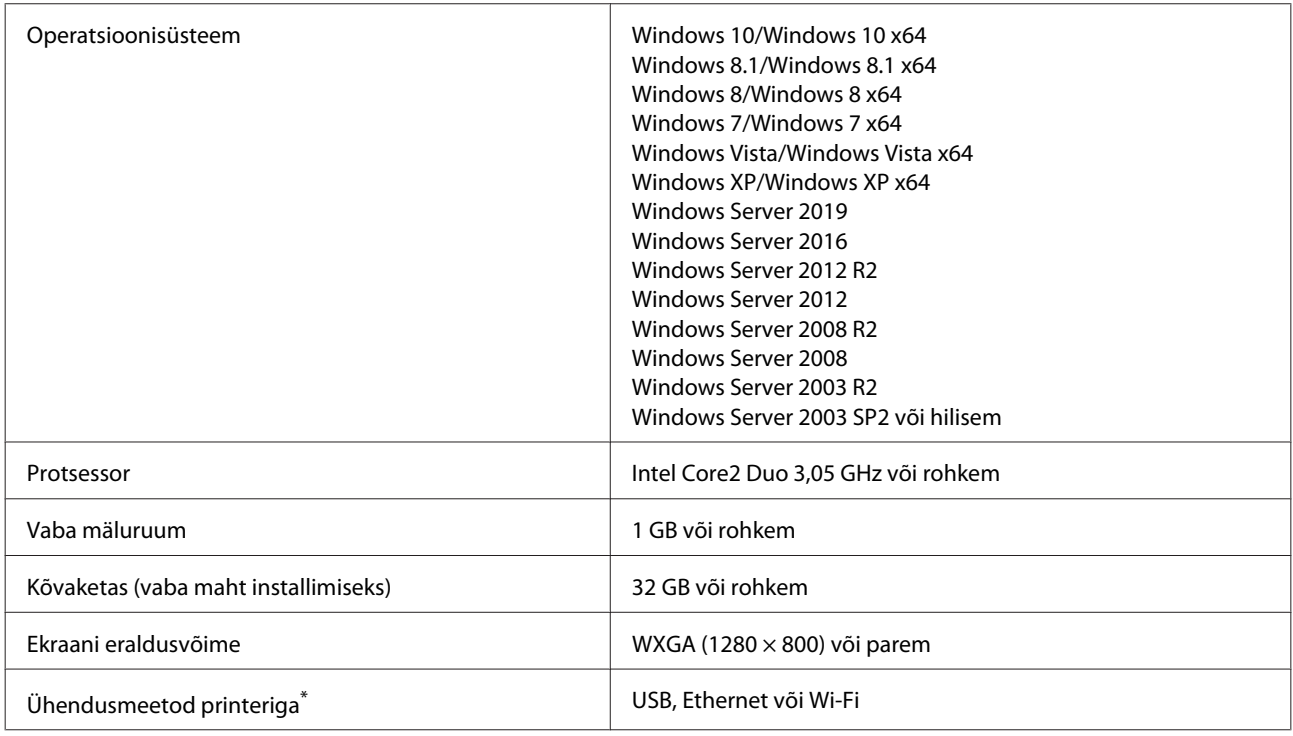

\* Vaadake üksikasju ühendusmeetodite kohta (liidese spetsifikatsioone) allpool.

U["Tehniliste andmete tabel" lk 232](#page-231-0)

#### **Mac**

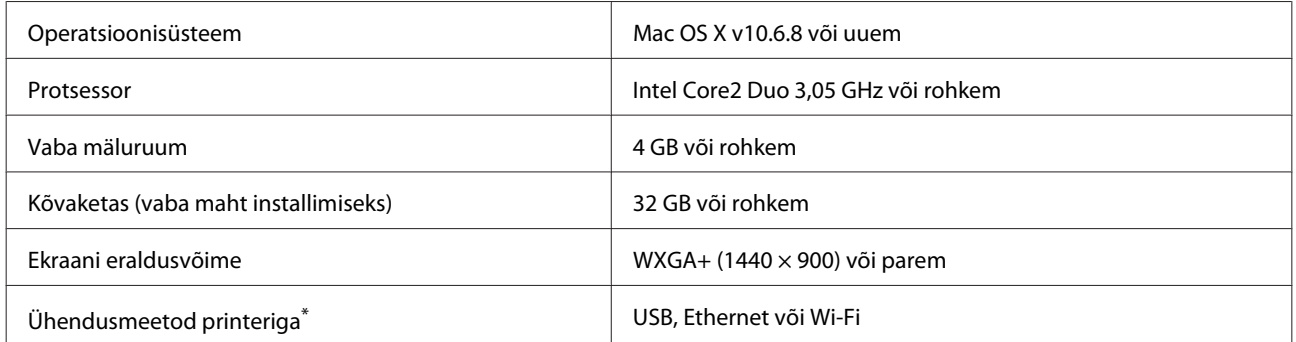

\* Vaadake üksikasju ühendusmeetodite kohta (liidese spetsifikatsioone) allpool.

U["Tehniliste andmete tabel" lk 232](#page-231-0)

## **Web Config**

Web Config on printerisse installitud tarkvara, mis töötab printeriga samasse võrku ühendatud arvuti või nutiseadme veebibrauseris.

U*Administraatori juhend*

#### **Windows**

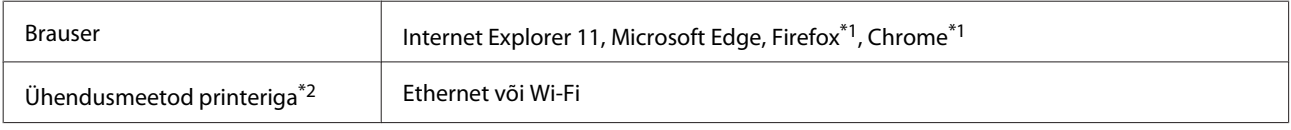

\*1 Kasutage uusimat versiooni.

\*2 Üksikasjalikumat teavet võrgu liideste kohta lugege allpool.

Tehniliste andmete tabel" lk 232

#### **Mac**

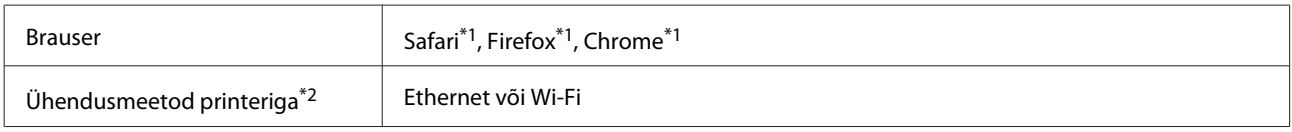

\*1 Kasutage uusimat versiooni.

\*2 Üksikasjalikumat teavet võrgu liideste kohta lugege allpool.

 $\mathscr{D}$  ["Tehniliste andmete tabel" lk 232](#page-231-0)

#### **Nutiseade**

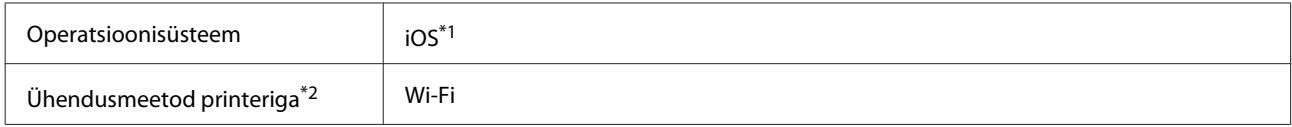

\*1 Kasutage uusimat versiooni.

\*2 Üksikasjalikumat teavet võrgu liideste kohta lugege allpool.

U["Tehniliste andmete tabel" lk 232](#page-231-0)

### **Epson Edge Dashboard**

### **Q** Oluline:

*Veenduge, et arvuti, kuhu on paigaldatud Epson Edge Dashboard, vastab alljärgnevatele nõuetele. Kui neid nõuded ei ole täidetud, ei saa tarkvara printerit korralikult jälgida.*

- ❏ *Keelake arvuti talveunerežiim.*
- ❏ *Lülitage unerežiim välja nii, et arvuti ei saaks seda aktiveerida.*

#### **Windows**

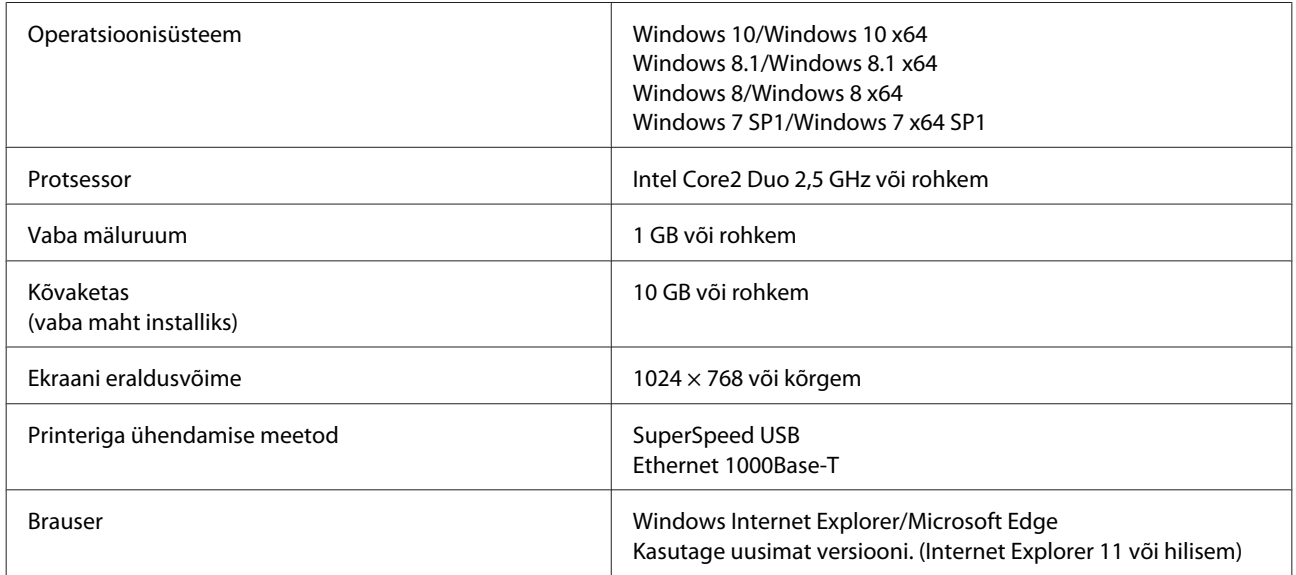

#### **Mac**

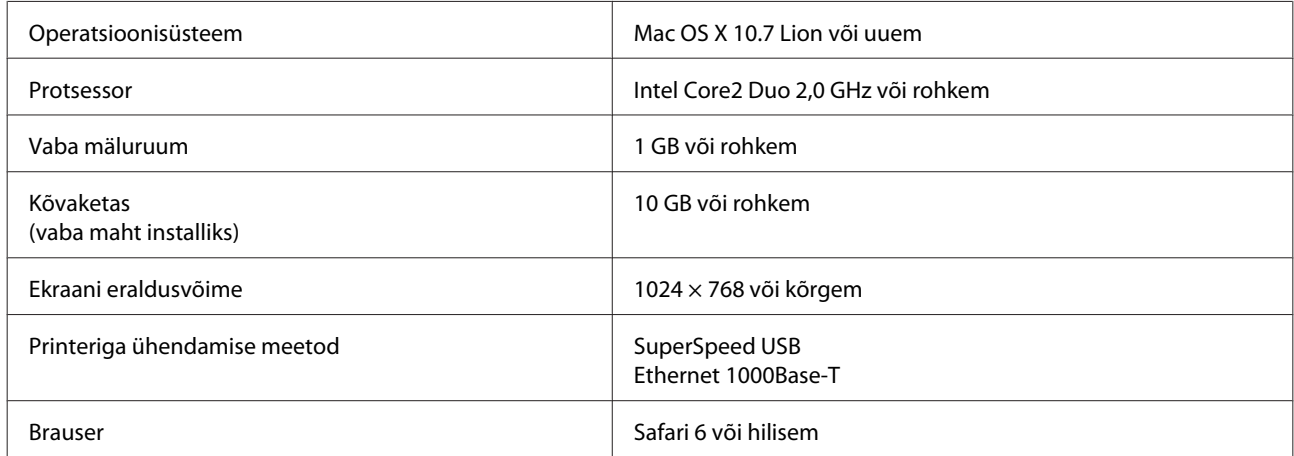

# <span id="page-231-0"></span>**Tehniliste andmete tabel**

Tabelis kasutatavad tähed (A) kuni (D) tähistavad järgmisi printeri mudeleid.

(A): SC-T5400 Series (B): SC-T3400 Series (C): SC-T3400N Series (D): SC-T5400M Series

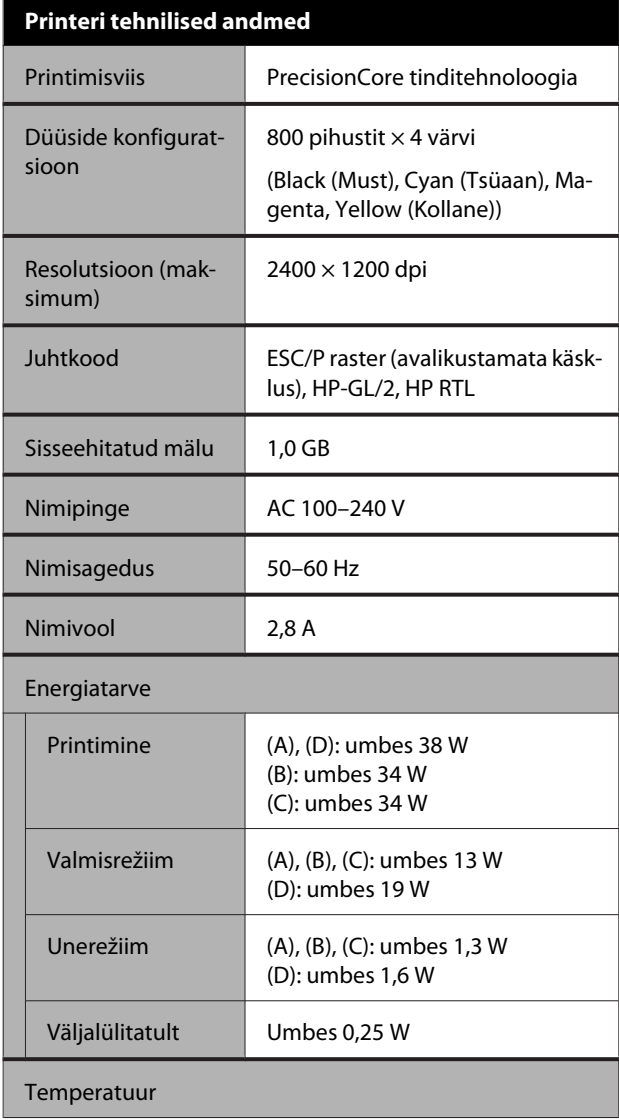

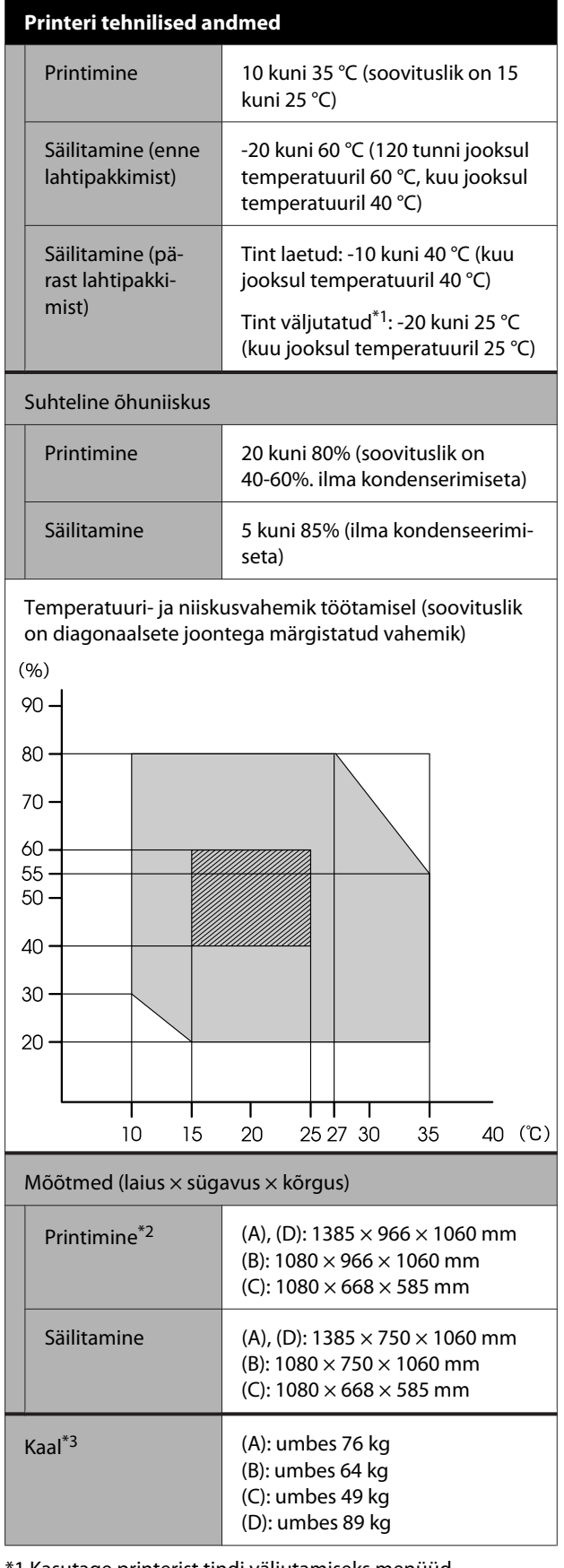

\*1 Kasutage printerist tindi väljutamiseks menüüd **Discharging/Charging Ink** menüüs Maintenance.

U["Käitlemine, kui printerit transporditakse/hoitakse](#page-227-0) [temperatuuril -10 °C või vähem" lk 228](#page-227-0)

\*2 Kui paberisalv on avatud.

\*3 Ei sisalda tindikassette.

#### c*Oluline:*

*Kasutage printerit kõrgusel 2000 m merepinnast või vähem.*

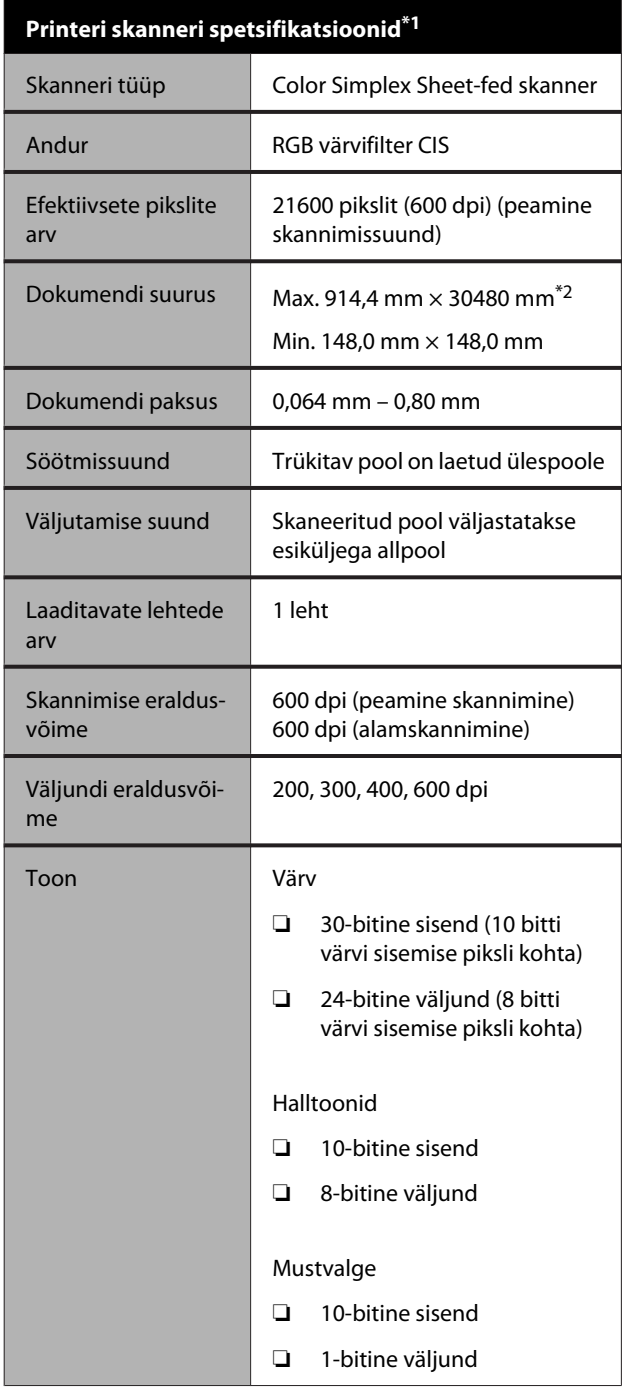

#### **Printeri skanneri spetsifikatsioonid\*1**

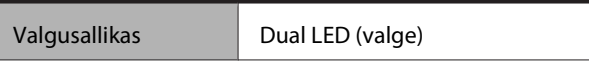

\*1 Ainult SC-T5400M Series.

\*2 Sõltuvalt sätetest ja andmevormingust võib maksimaalne pikkus olla erinev.

TIFF (kaldekompensatsioon puudub): 30480 mm (täielik eraldusvõime)

JPEG/TIFF (kaldekompensatsiooniga): 2624 mm (600 dpi), 3972 mm (400 dpi), 5260 mm (300 dpi), 7895 mm (200 dpi) PDF (mustvalge; kaldekompensatsioon puudub): 5080 mm (täielik eraldusvõime)

PDF (värv, halltoon, mustvalge (kaldekompensatsiooniga)): 2624 mm (600 dpi), 3972 mm (400 dpi), 5080 mm (300 dpi), 5260 mm (200 dpi)

Koopia: 5260 mm (Draft, Speed), 2624 mm (Fine, Super Fine)

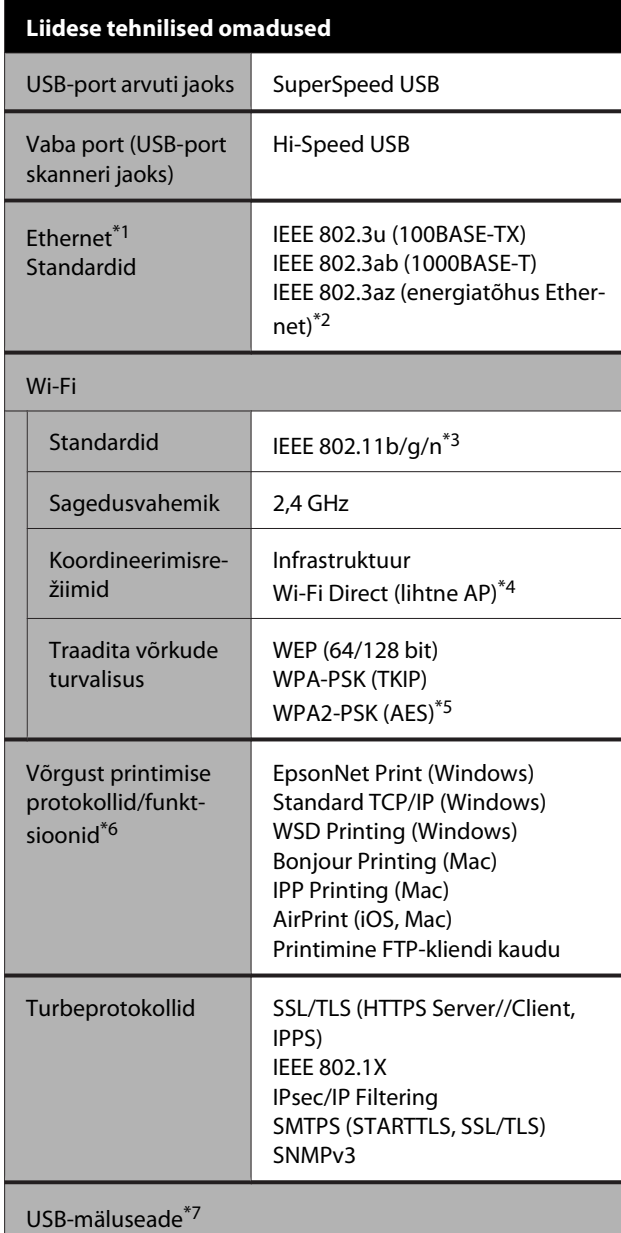

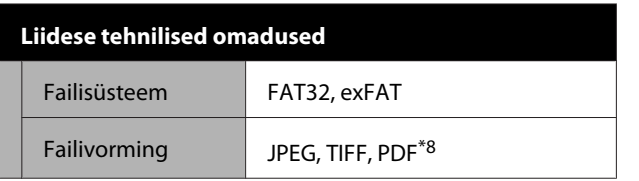

\*1 Kasutage 5. või kõrgema kategooria STP (Shielded twisted pair) kaablit.

- \*2 Ühendatud seade peab vastama IEEE 802.3az-standarditele.
- \*3 IEEE 802.11n on saadaval ainult HT20 jaoks.
- \*4 Pole IEEE 802.11b jaoks toetatud.
- \*5 Vastab WPA2 standarditele ja toetab standardit WPA/WPA2 Personal.
- \*6 EpsonNet Print toetab ainult IPv4. Teised toetavad nii IPv4 kui IPv6.
- \*7 USB-mäluseadet ei saa kasutada turvasätetega.
- \*8 ainult SC-T5400M Series. Toetatud on ainult selle printeriga skannitud andmed.

## *Hoiatus:*

*Selleks, et vältida litsentseeritud teenuse raadiohäireid, on see seade mõeldud kasutamiseks siseruumides ja akendest eemal, et tagada maksimaalne varjestus. Välistingimustesse paigaldatud seadmetel (ega nende saateantennidel) pole litsentsi.*

#### **Tindi andmed**

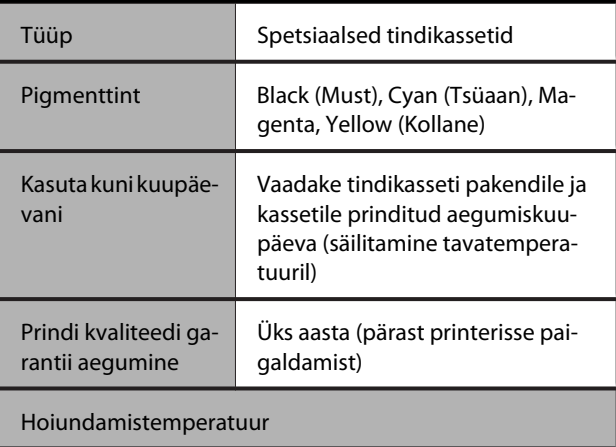

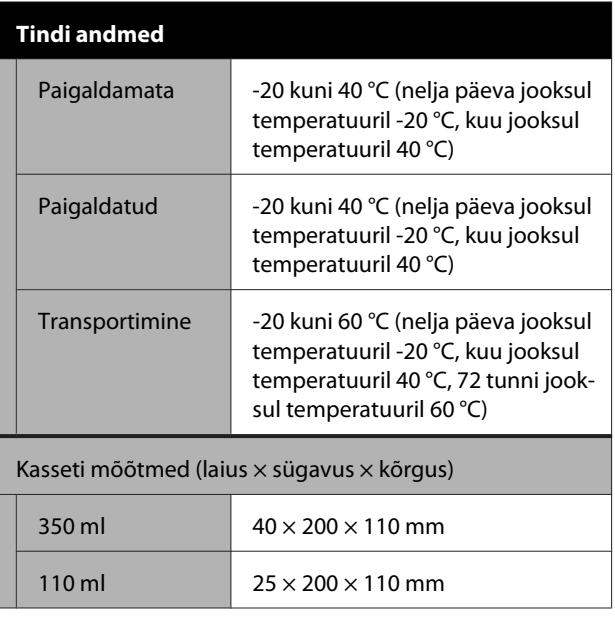

### **C** Oluline:

- ❏ *Hea prindikvaliteedi tagamiseks soovitame paigaldatud tindikassetid kord kolme kuu tagant eemaldada ja neid raputada.*
- ❏ *Tint külmub, kui jääb pikaks ajaks madalama temperatuuri kui -20 °C kätte. Kui tint külmub, jätke see vähemalt neljaks tunniks toatemperatuurile (25 °C).*
- ❏ *Ärge täitke tindikassette uuesti.*

## **Euroopa kasutajatele**

#### **Raadioseadmete teave**

See seade saadab tahtlikult välja järgmise kirjeldusega raadiolaineid.

(a) raadioseadme töösagedus: 2,4 kuni 2,4835 GHz (b) raadioseadme töösageduse ribal edastatav maksimaalne raadiosageduse võimsus: 20 dBm (eirp power)

# <span id="page-234-0"></span>**Tehnilise toe veebisait**

Epsoni tehnilise toe veebisait pakub lahendust neile probleemidele, mida ei õnnestu lahendada toote kasutusjuhendis leiduva tõrkeotsingu teabe abil. Kui teil on veebibrauser ja internetiühendus, avage lehekülg:

#### <http://support.epson.net/>

Kui teil on tarvis uusimaid draivereid, KKK-d või teisi allalaaditavaid üksusi, minge veebilehele:

#### <http://www.epson.com>

Seejärel valige oma kohaliku Epsoni veebilehe sektsioon Tugi.

# **Epsoni toe poole pöördumine**

## **Enne pöördumist Epsonisse**

Kui teie ostetud Epsoni toode ei tööta korralikult ja teil ei õnnestunud probleemi lahendada toote dokumentatsioonis sisalduva tõrkeotsingu teabe abil, pöörduge abi saamiseks Epsoni klienditoe poole. Kui allpool olevas loendis ei ole teie piirkonna Epsoni kliendituge välja toodud, pöörduge teile toote müünud edasimüüja poole.

Epsoni klienditoe teenindajal on teid hõlpsam aidata, kui oskate omalt poolt anda järgmist teavet:

- ❏ Toote seerianumber (Seerianumbri silt on harilikult toote tagaküljel.)
- ❏ Printeri mudel
- ❏ Toote tarkvaraversioon (Klõpsake **About**, **Version Info** või sarnast nuppu toote tarkvaras.)
- ❏ Teie arvuti bränd ja mudel
- ❏ Teie arvuti opsüsteemi nimi ja versioon
- ❏ Nende tarkvararakenduste nimed ja versioonid, mida te tavaliselt koos printeriga kasutate

## **Spikker Põhja-Ameerika kasutajatele**

Epson pakub järgnevaid tehnilise toe teenuseid.

### **Interneti tugi**

Külastage Epsoni klienditoe veebisaiti <http://epson.com/support>ja valige oma toode, et näha lahendusi põhilistele probleemidele. Saate alla laadida draivereid ja dokumente, hankida KKK ja tõrketeadete nõuandeid või saata oma küsimustega e-kirja Epsonile.

## **Võtke ühendust klienditoe esindajaga**

Helistage: (562) 276-1300 (USA) või (905) 709-9475 (Kanada), 6:00 kuni 18:00, Vaikse Ookeani aeg, esmaspäevast reedeni. Klienditoe töötunnid võivad muutuda ette teatamata. Rakenduda võivad tasud või kaugekõnehinnad.

Enne, kui helistate Epson, olge valmis esitama järgmisi andmeid:

- ❏ Toote nimi
- ❏ Toote seerianumber
- ❏ Otsutšekk ja ostukuupäev
- ❏ Arvuti konfiguratsioon
- ❏ Probleemi kirjeldus

#### *Märkus:*

*Teiste tarkvarade kasutamiseks oma süsteemis vaadake nende tarkvarade tehnilise teabe dokumente.*

## **Ostke tagavaratooteid ja tarvikuid**

Epsoni volitatud edasimüüjalt saate osta endale originaaltarvikuid — tindikassette, lintkassette, paberit jne. Lähima edasimüüja leidmiseks helistage numbril 800-GO-EPSON (800-463-7766). Samuti saate osta veebi kaudu aadressil <http://www.epsonstore.com>(USA) või <http://www.epson.ca>(Kanada).

## **Spikker Euroopa kasutajatele**

Vaadake oma **Üle-Euroopaliselt**

**garantiidokumendilt**, kuidas Epsoni klienditoe poole pöörduda.

## **Spikker Austraalia kasutajatele**

Epson Australia soovib pakkuda teile kõrgetasemelist kliendituge. Lisaks teie toote dokumentidele pakume teabe saamiseks järgmisi allikaid:

## **Teie müügiagent**

Ärge unustage, et teie müügiagent oskab tihti anda abi probleemide tuvastamisel ja lahendamisel. Alati helistage esmalt oma müügiagendile, et leida probleemidele lahendusi; nad oskavad tihtipeale lahendada probleeme kiiresti ja lihtsalt ning oskavad nõu anda, mida edasi teha.

### **Interneti-URL <http://www.epson.com.au>**

Avage Epson Australia veebileht. Siin tasub pisut ringi surfata! Veebileht pakub draiveritele allalaadimisvõimalusi, Epsoni kontaktpunkte, informatsiooni uute toodete kohta ning ka tehnilist tuge (e-post).

## **Epsoni konsultatsioonipunkt**

Epsoni konsultatsioonipunkti pakutakse viimase abiväena, mida kasutame, et meie klientidel oleks juurdepääs nõuannetele. Konsultatsioonipunkti operaatorid saavad teid aidata installimises, konfigureerimises ja Epsoni tootega töötamisel. Meie müügieelne konsultatsioonipunkt pakub uute Epsoni toodete kohta kirjandust ja annab teada, kus asub lähim müügiagent või hooldusagent. Siin vastatakse paljudele küsimustele.

Konsultatsioonipunkti numbrid on:

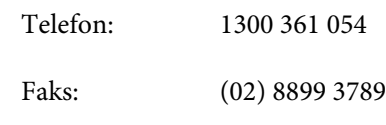

Soovitame enne helistamist koguda kokku asjakohase informatsiooni. Mida rohkem informatsiooni on teil olemas, seda siiremini saame lahendada probleemi. See informatsioon hõlmab Epsoni toote dokumente, arvutitüüpi, opsüsteemi, tarkvararakendusprogramme ja teisi andmeid, mis tunduvad teile tähtsad.

## **Spikker Singapuri kasutajatele**

Epson Singapore poolt pakutavad informatsiooni-, teenuste- ja hooldusvõimalused on:

### **Internetiaadress [\(http://www.epson.com.sg](http://www.epson.com.sg))**

E-kirjade kaudu saab informatsiooni tootespetsifikatsioonide, draiverite allalaadimiste, sagedaste küsimuste, müügiuuringute ja ka tehnilise toe kohta.

## **Epsoni konsultatsioonipunkt (Telefon: (65) 65863111)**

Meie konsultatsioonipunkti meeskond aitab teid telefoni teel järgnevas:

- ❏ Müügiuuringud ja tooteteave
- ❏ Küsimused või probleemid toote kasutamisel
- ❏ Järelepäringud parandusteenuste ja garantii kohta

## **Spikker Tai kasutajatele**

Informatsiooni, teenuste ja hoolduse kontaktandmed on:

### **Internetiaadress [\(http://www.epson.co.th](http://www.epson.co.th))**

E-kirjade kaudu saab informatsiooni tootespetsifikatsioonide, draiverite allalaadimiste ja sagedaste küsimuste kohta.

## **Epsoni kuum liin (Telefon: (66) 2685-9899)**

Meie kuuma liini meeskond aitab teid telefoni teel järgnevas:

- ❏ Müügiuuringud ja tooteteave
- ❏ Küsimused või probleemid toote kasutamisel
- ❏ Järelepäringud parandusteenuste ja garantii kohta

## **Spikker Vietnami kasutajatele**

Informatsiooni, teenuste ja hoolduse kontaktandmed on:

Epsoni kuum liin (Telefon): 84-8-823-9239

Teeninduskeskus: 80 Truong Dinh Street, District 1, Hochiminh City Vietnam

## **Spikker Indoneesia kasutajatele**

Informatsiooni, teenuste ja hoolduse kontaktandmed on:

### **Internetiaadress ([http://www.epson.co.id\)](http://www.epson.co.id)**

- ❏ Informatsioon tootespetsifikatsioonide kohta, draiverid allalaadimiseks
- ❏ Sagedased küsimused, müügiuuringud, küsimused e-posti teel

## **Epsoni kuum liin**

- ❏ Müügiuuringud ja tooteteave
- ❏ Tehniline tugi Telefon (62) 21-572 4350 Faks (62) 21-572 4357

### **Epsoni teeninduskeskus**

Jakarta Mangga Dua Mall 3rd floor No. 3A/B Jl. Arteri Mangga Dua, Jakarta

Telefon/faks: (62) 21-6230 1104

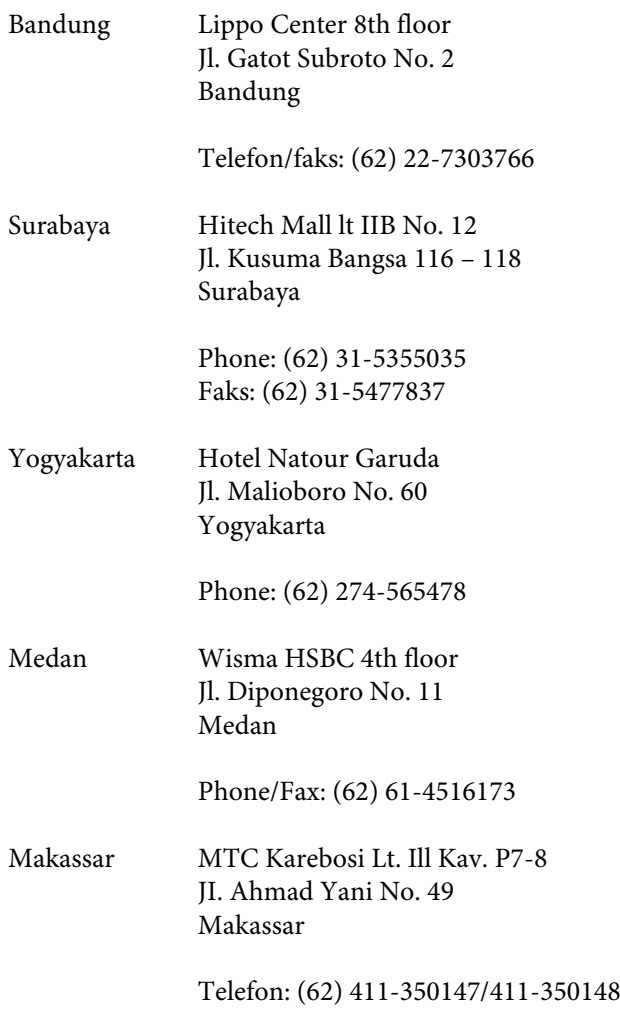

## **Spikker Hong Kongi kasutajatele**

Tehnilise toe ja ka teiste müügijärgsete teenuste saamiseks võivad kasutajad võtta ühendust Epson Hong Kong Limited'iga.

### **Interneti koduleht**

Epson Hong Kong on loonud oma kodulehe internetis nii hiina kui ka inglise keeles, et pakkuda kasutajatele järgnevat informatsiooni:

- ❏ Tooteteave
- ❏ Vastused sagedastele küsimustele
- ❏ Viimased Epsoni tootedraiverite versioonid

Meie kodulehe aadress on:

<http://www.epson.com.hk>

### **Tehnilise toe kuum liin**

Võite võtta ühendust ka meie insenertehnilise personaliga:

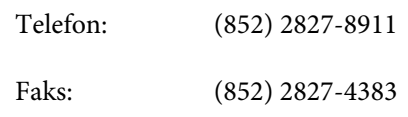

## **Spikker Malaisia kasutajatele**

Informatsiooni, teenuste ja hoolduse kontaktandmed on:

### **Internetiaadress (<http://www.epson.com.my>)**

- ❏ Informatsioon tootespetsifikatsioonide kohta, draiverid allalaadimiseks
- ❏ Sagedased küsimused, müügiuuringud, küsimused e-posti teel

## **Epson Trading (M) Sdn. Bhd.**

Peakontor.

Telefon: 603-56288288

Faks: 603-56288388/399

#### **Epsoni konsultatsioonipunkt**

- ❏ Müügiuuringud ja tooteteave (infoliin) Telefon: 603-56288222
- ❏ Järelepäringud parandusteenuste ja garantii, toote kasutamise ja tehnilise toe kohta (Techline) Telefon: 603-56288333

## **Spikker India kasutajatele**

Informatsiooni, teenuste ja hoolduse kontaktandmed on:

### **Internetiaadress [\(http://www.epson.co.in](http://www.epson.co.in))**

Pakume informatsiooni tootespetsifikatsioonide kohta, draivereid allalaadimiseks ja tootepäringuid.

### **Epson India Peakontor — Bangalore**

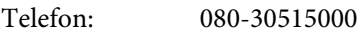

Faks: 30515005

### **Epson India piirkonna kontorid:**

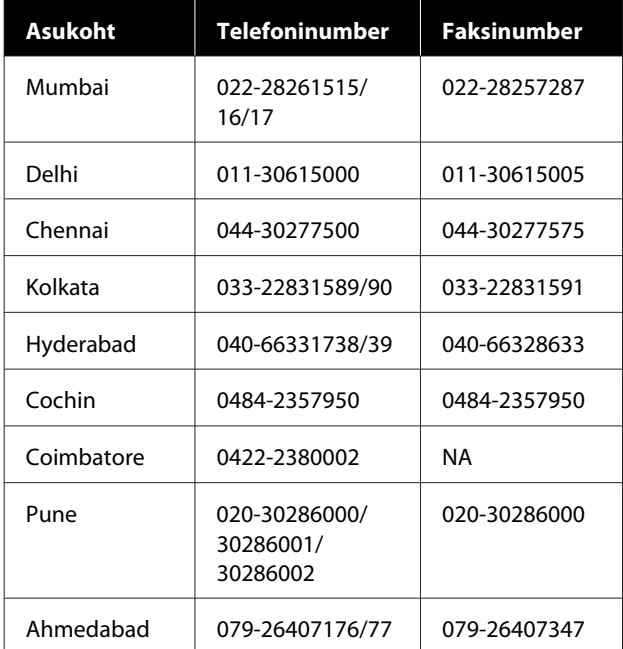

### **Abiliin**

Teeninduse, tooteteabe või kassettide tellimiseks helistage tasuta numbrile — 18004250011 (kella 09:00–21:00).

Teenindus (CDMA ja mobiilikasutajad) — 3900 1600 (09:00–18:00) prefiks kohalik STD-kood.

## **Spikker Filipiinide kasutajatele**

Tehnilise toe ja ka teiste müügijärgsete teenuste saamiseks võivad kasutajad võtta ühendust Epson Philippines Corporationiga järgnevate telefoni- või faksinumbrite ja e-posti aadressi kaudu:

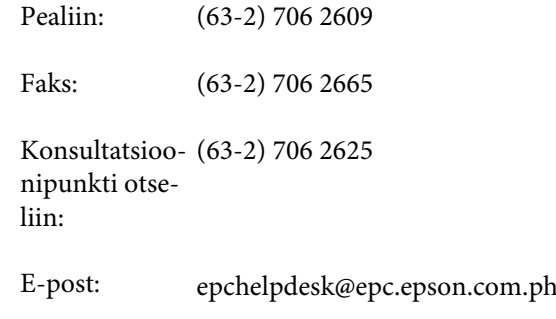

#### **Internetiaadress** ([http://www.epson.com.ph\)](http://www.epson.com.ph)

Pakume informatsiooni tootespetsifikatsioonide, draiverite allalaadimiste ja sagedaste küsimuste kohta ja e-posti teel vastame päringutele.

#### **Maksuvaba nr. 1800-1069-EPSON(37766)**

Meie kuuma liini meeskond aitab teid telefoni teel järgnevas:

- ❏ Müügiuuringud ja tooteteave
- ❏ Küsimused või probleemid toote kasutamisel
- ❏ Järelepäringud parandusteenuste ja garantii kohta